# **Simulink® Verification and Validation™ 2** User's Guide

# MATLAB<sup>®</sup><br>SIMULINK®

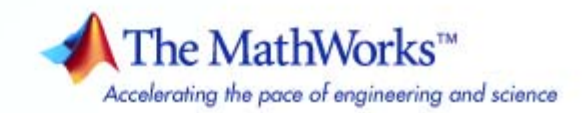

#### **How to Contact The MathWorks**

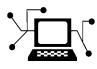

 $\omega$ 

www.mathworks.com Web comp.soft-sys.matlab Newsgroup www.mathworks.com/contact\_TS.html Technical Support

bugs@mathworks.com Bug reports

suggest@mathworks.com Product enhancement suggestions doc@mathworks.com Documentation error reports service@mathworks.com Order status, license renewals, passcodes info@mathworks.com Sales, pricing, and general information

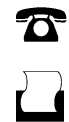

 $\sum$ 

508-647-7000 (Phone) 508-647-7001 (Fax)

The MathWorks, Inc. 3 Apple Hill Drive Natick, MA 01760-2098

For contact information about worldwide offices, see the MathWorks Web site.

*Simulink® Verification and Validation™ User's Guide*

© COPYRIGHT 2004–2009 by The MathWorks, Inc.

The software described in this document is furnished under a license agreement. The software may be used or copied only under the terms of the license agreement. No part of this manual may be photocopied or reproduced in any form without prior written consent from The MathWorks, Inc.

FEDERAL ACQUISITION: This provision applies to all acquisitions of the Program and Documentation by, for, or through the federal government of the United States. By accepting delivery of the Program or Documentation, the government hereby agrees that this software or documentation qualifies as commercial computer software or commercial computer software documentation as such terms are used or defined in FAR 12.212, DFARS Part 227.72, and DFARS 252.227-7014. Accordingly, the terms and conditions of this Agreement and only those rights specified in this Agreement, shall pertain to and govern the use, modification, reproduction, release, performance, display, and disclosure of the Program and Documentation by the federal government (or other entity acquiring for or through the federal government) and shall supersede any conflicting contractual terms or conditions. If this License fails to meet the government's needs or is inconsistent in any respect with federal procurement law, the government agrees to return the Program and Documentation, unused, to The MathWorks, Inc.

#### **Trademarks**

MATLAB and Simulink are registered trademarks of The MathWorks, Inc. See [www.mathworks.com/trademarks](http://www.mathworks.com/trademarks) for a list of additional trademarks. Other product or brand names may be trademarks or registered trademarks of their respective holders.

#### **Patents**

The MathWorks products are protected by one or more U.S. patents. Please see [www.mathworks.com/patents](http://www.mathworks.com/patents) for more information.

#### **Revision History**

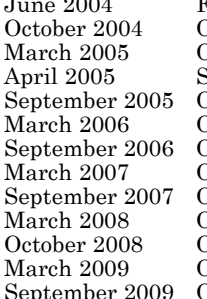

First printing New for Version 1.0 (Release 14)<br>
Online only Revised for Version 1.0.1 (Releas Online only Revised for Version 1.0.1 (Release 14SP1)<br>Online only Revised for Version 1.0.2 (Release 14SP2) Online only Revised for Version 1.0.2 (Release 14SP2)<br>|econd printing Revised for Version 1.1 (Web release) Abril 2006 Second printing Revised for Version 1.1 (Web release)<br>
2006 Revised for Version 1.1.1 (Release 148 Online only Revised for Version 1.1.1 (Release 14SP3)<br>Online only Revised for Version 1.1.2 (Release 2006a) Online only Revised for Version 1.1.2 (Release 2006a)<br>Online only Revised for Version 2.0 (Release 2006b) Online only Revised for Version 2.0 (Release 2006b)<br>Online only Revised for Version 2.1 (Release 2007a) Online only Revised for Version 2.1 (Release 2007a)<br>Online only Revised for Version 2.2 (Release 2007b) Online only Revised for Version 2.2 (Release 2007b)<br>Online only Revised for Version 2.3 (Release 2008a) Online only Revised for Version 2.3 (Release 2008a)<br>Online only Revised for Version 2.4 (Release 2008b) Online only Revised for Version 2.4 (Release 2008b)<br>Online only Revised for Version 2.5 (Release 2009a) Dnline only Revised for Version 2.5 (Release 2009a)<br>2009 Online only Revised for Version 2.6 (Release 2009b) 2009 Online only Revised for Version 2.6 (Release 2009b)

# **Contents**

#### **[Getting Started](#page-18-0)**

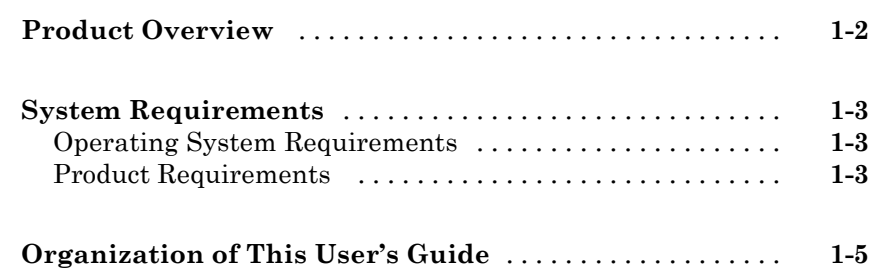

# **[Managing Model Requirements](#page-24-0)**

# *[2](#page-24-0)*

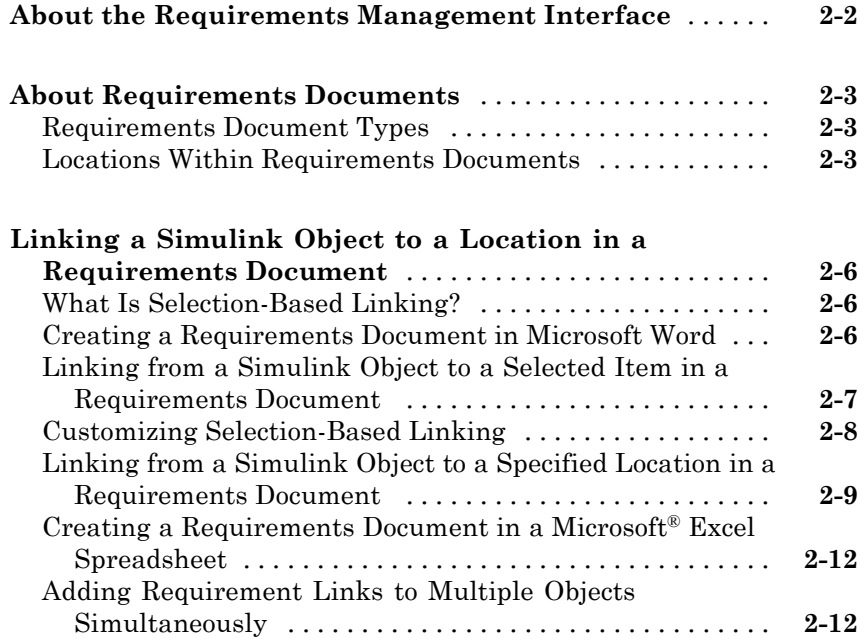

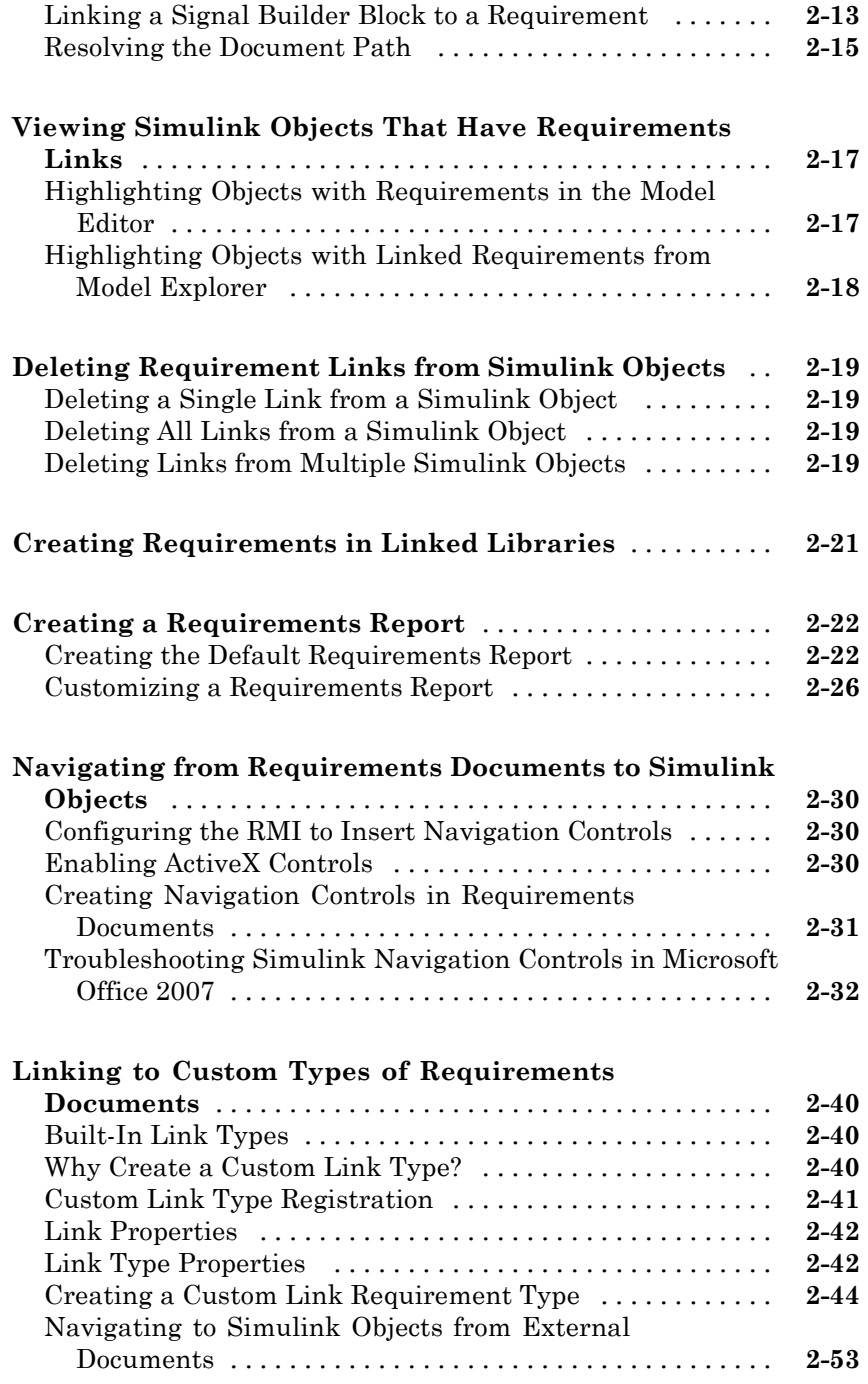

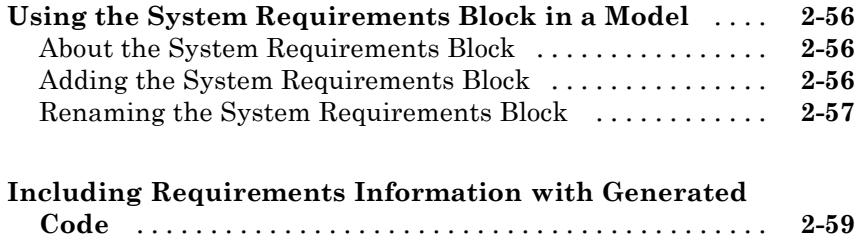

# **[Managing Requirements with DOORS Software](#page-86-0)**

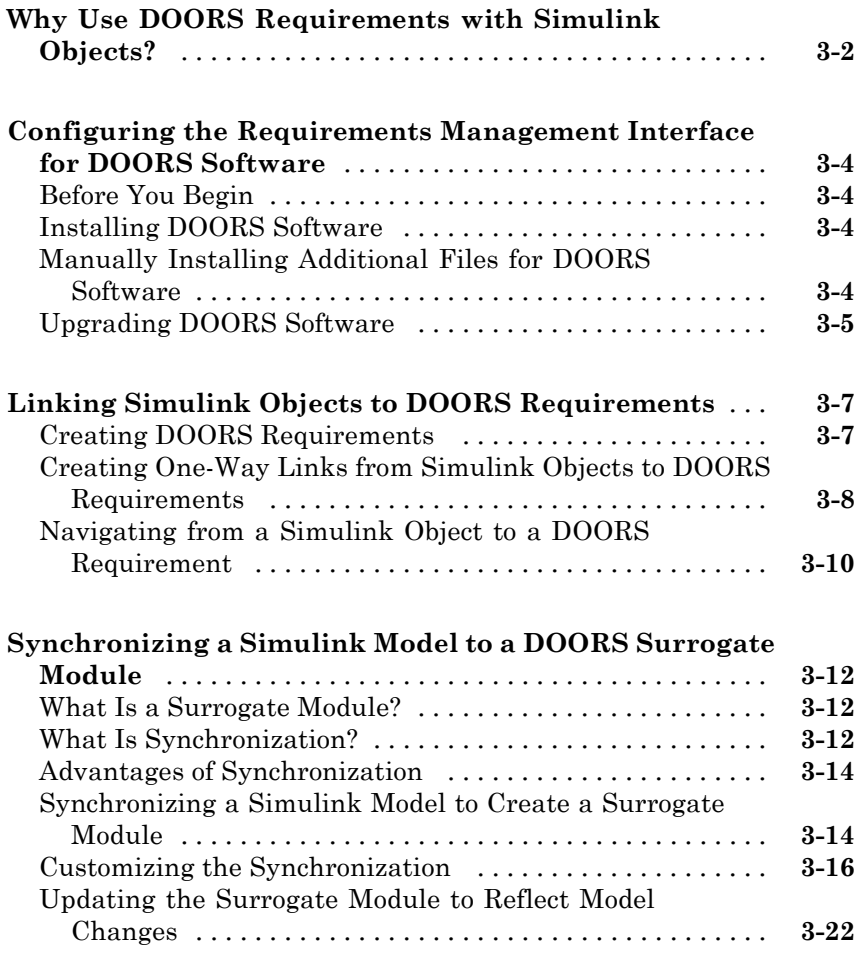

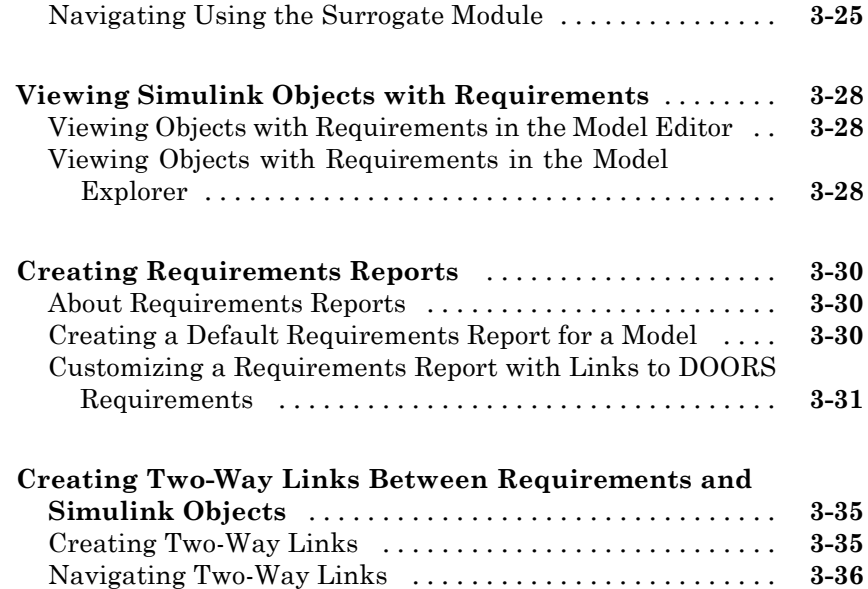

# **[Managing Model Verification Blocks](#page-124-0)**

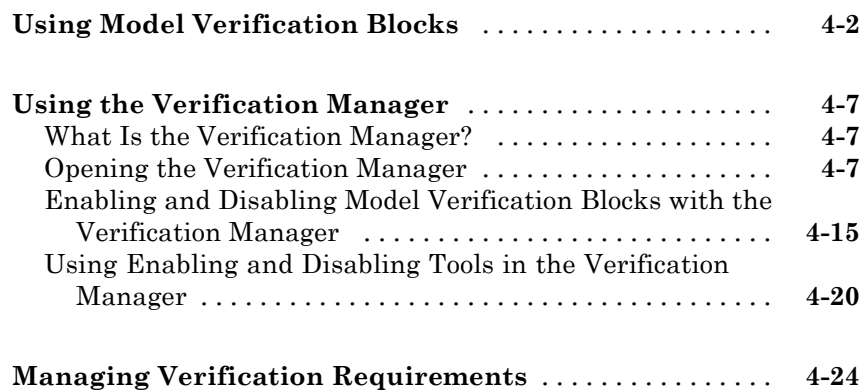

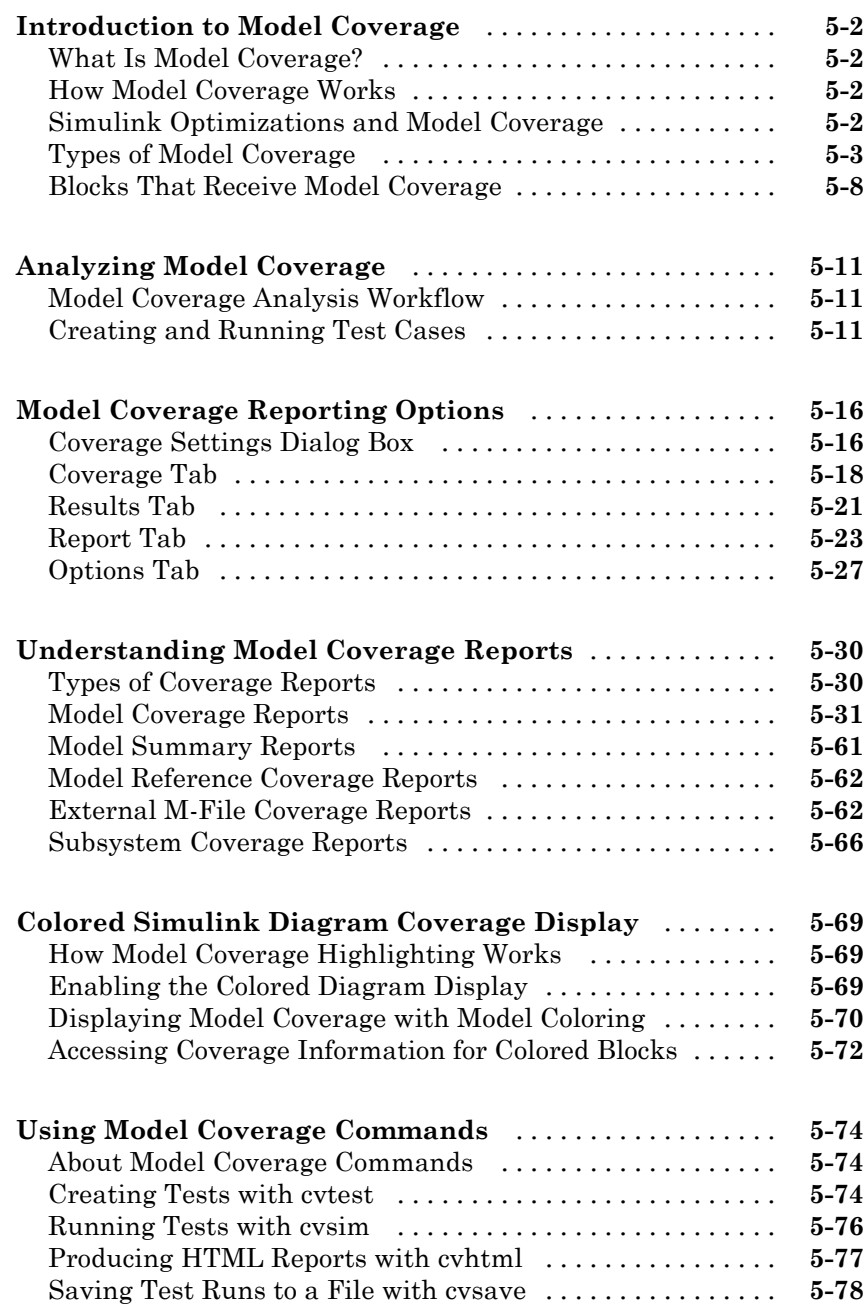

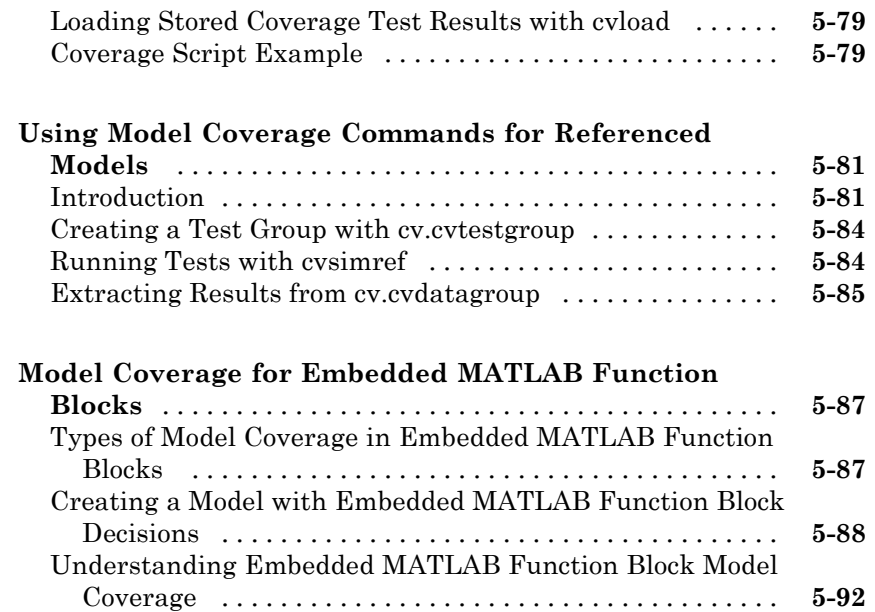

# **[Customizing the Model Advisor](#page-256-0)**

#### **[Overview of the Model Advisor](#page-258-0)**

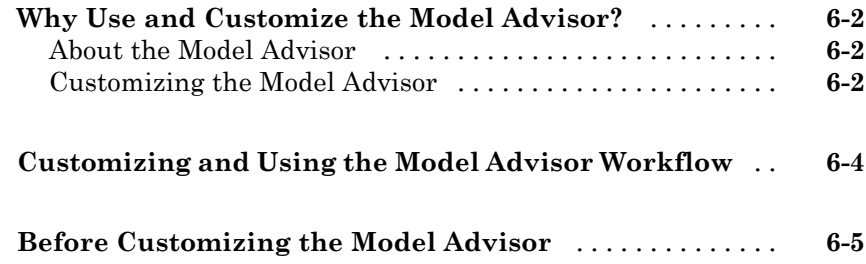

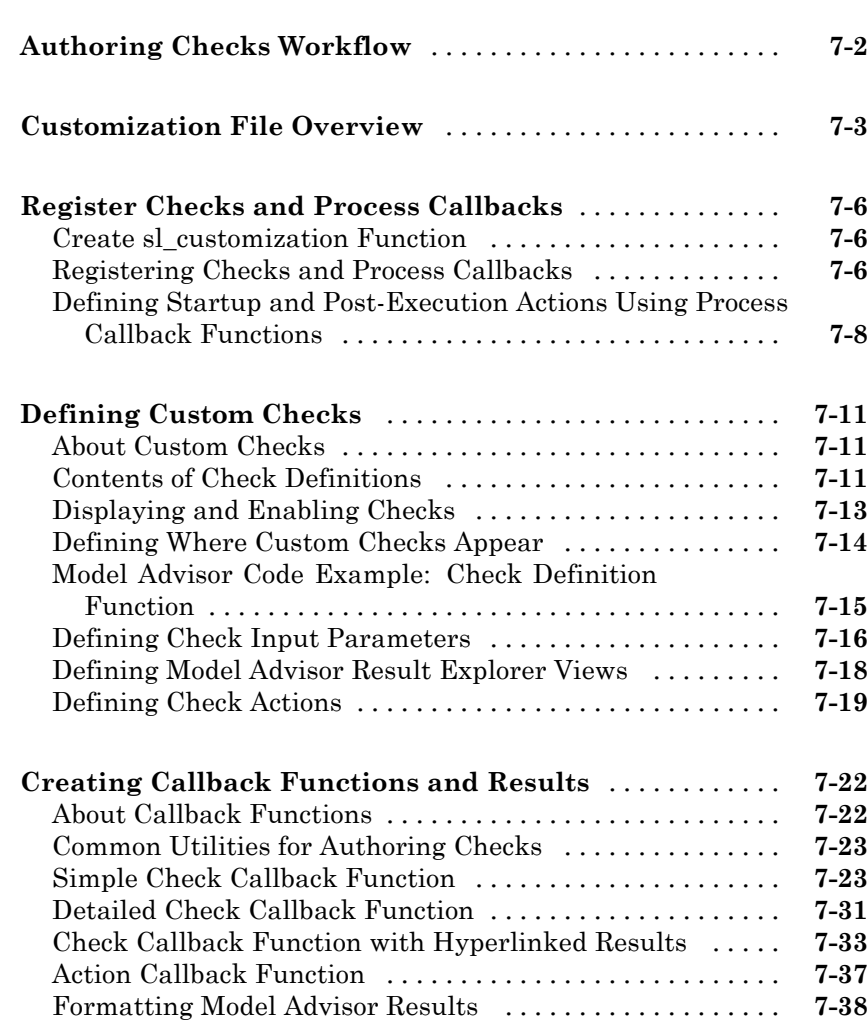

*[7](#page-264-0)*

## **[Creating Custom Configurations by Organizing](#page-306-0) [Checks and Folders](#page-306-0)** *[8](#page-306-0)*

**[Overview of Creating Custom Configurations](#page-307-0)** [........](#page-307-0) **[8-2](#page-307-0)**

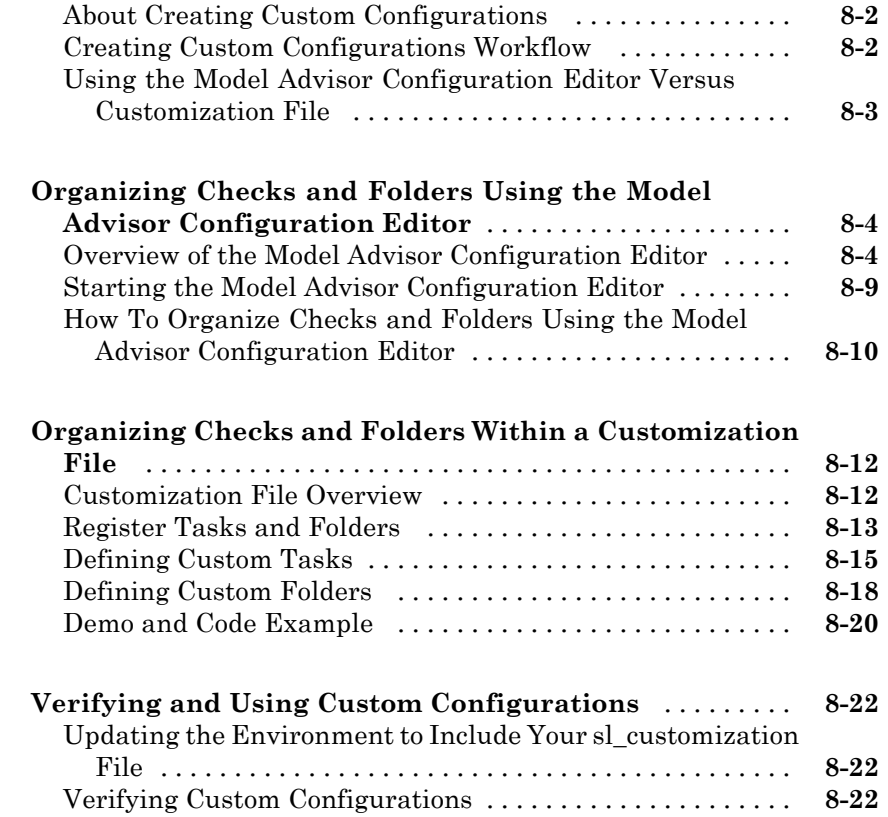

# **[Deploying Custom Configurations](#page-330-0)**

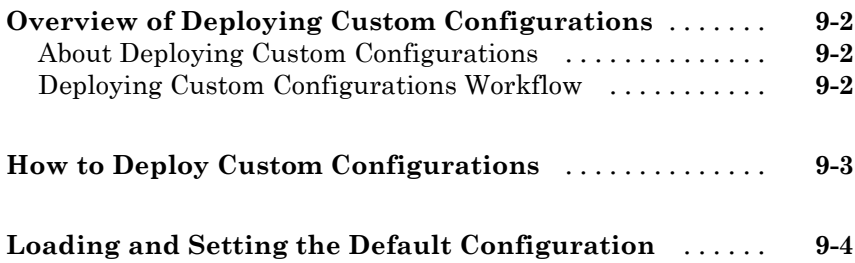

# *[10](#page-334-0)*

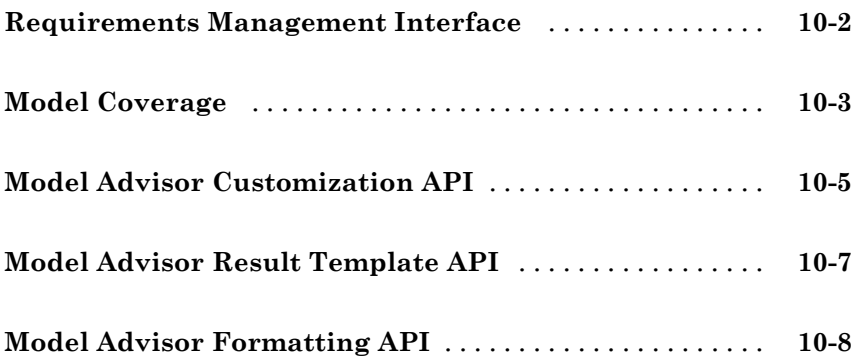

#### **[Class Reference](#page-344-0)**

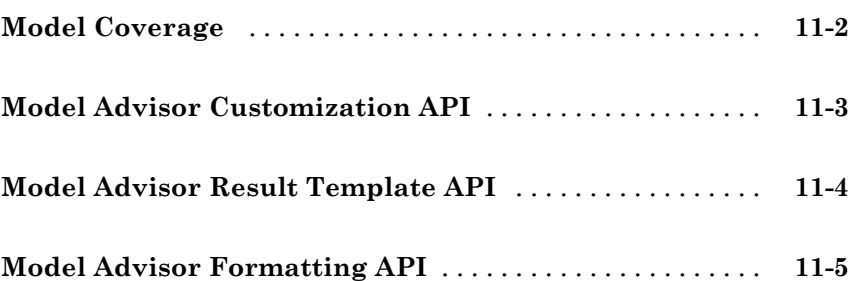

# *[12](#page-350-0)*

#### **[Block Reference](#page-546-0)**

#### **[Model Advisor Checks](#page-550-0)**

# *[14](#page-550-0)*

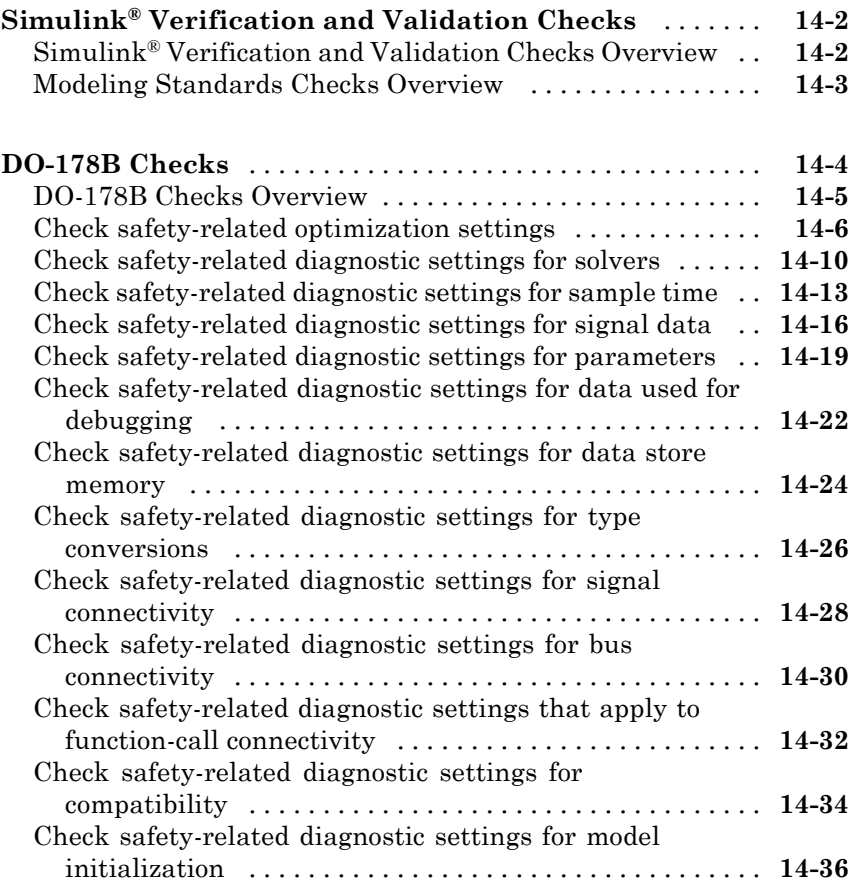

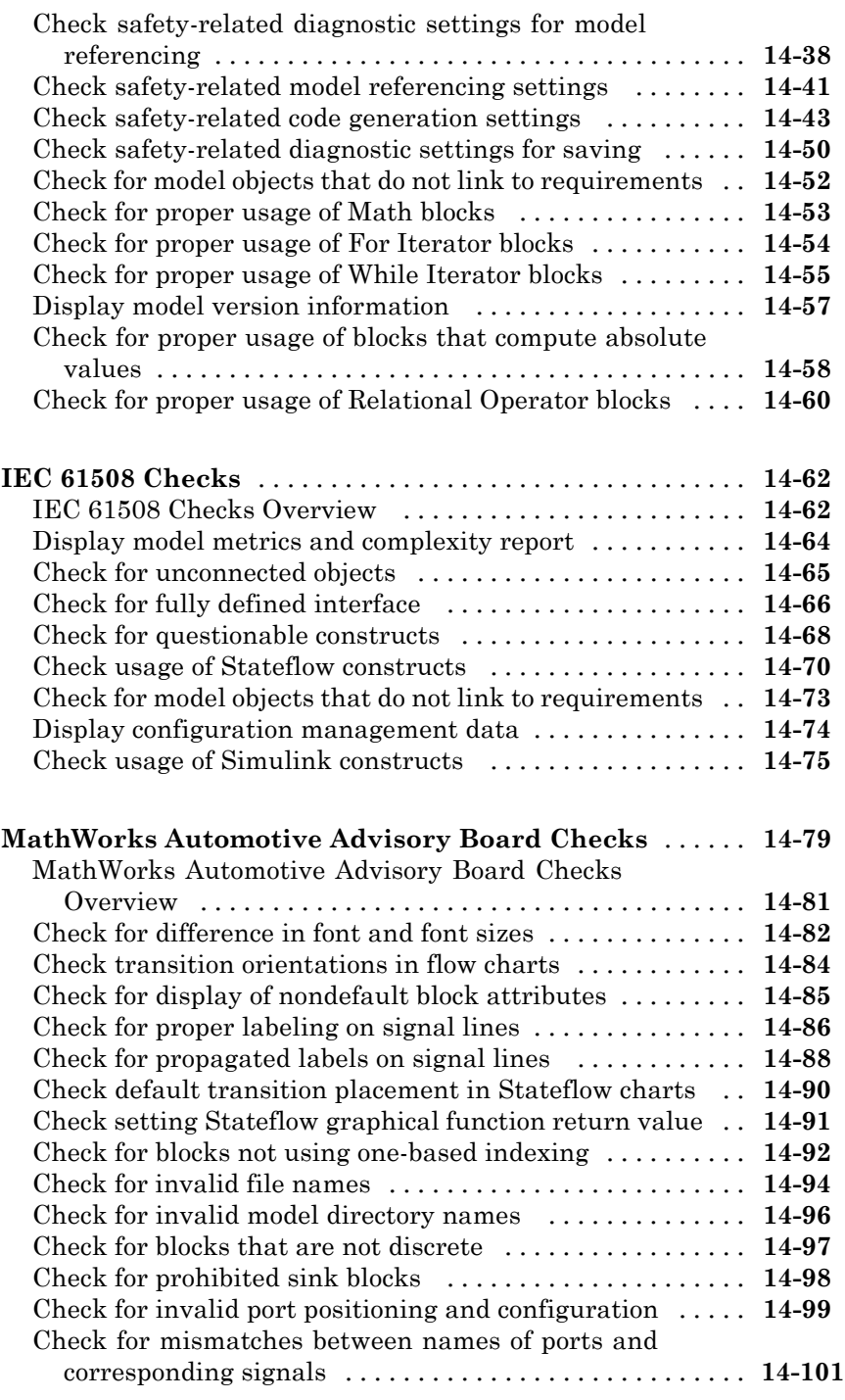

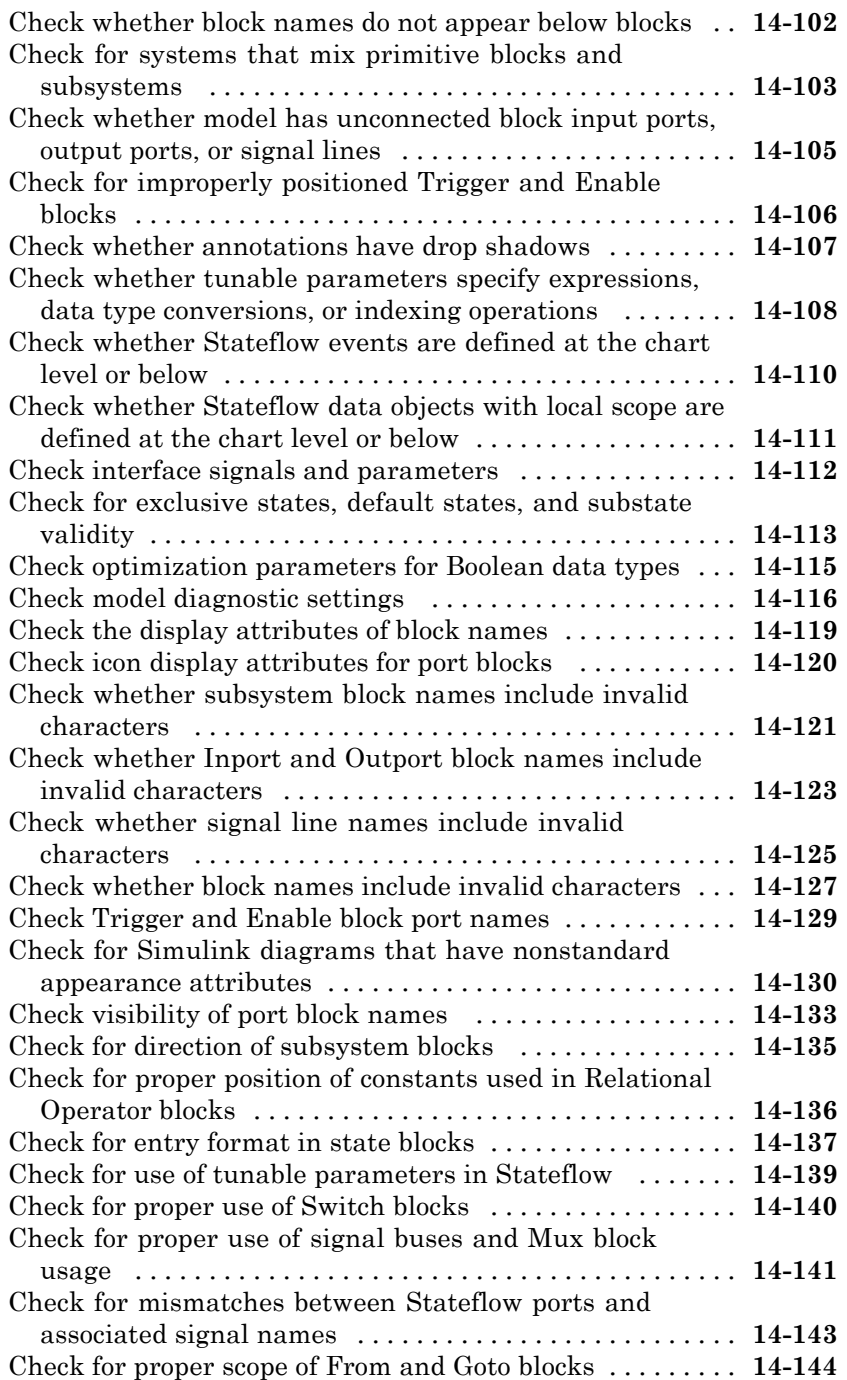

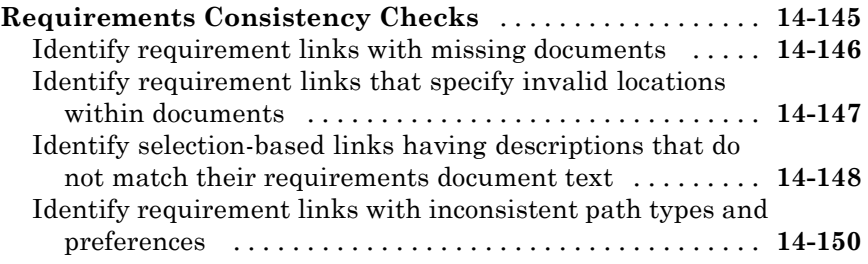

## **[Examples](#page-700-0)**

# *[A](#page-700-0)*

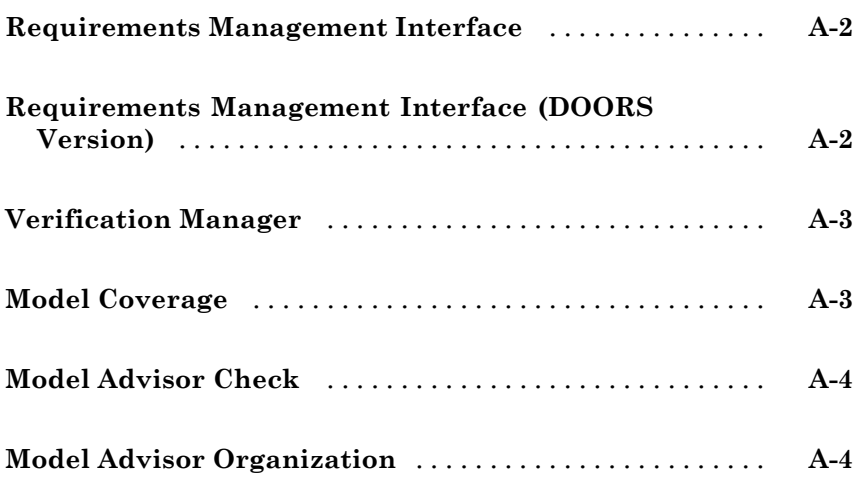

# **[Index](#page-704-0)**

# <span id="page-18-0"></span>Getting Started

The Simulink® Verification and Validation™ software uses component tools that contribute to the work of certifying the correct design, implementation, and testing of Simulink® models. Use the following topics to become familiar with the Simulink Verification and Validation software.

- **•** "Product Overview" on page 1-[2](#page-19-0)
- **•** "System Requirements" on page 1-[3](#page-20-0)
- **•** "Organization of This User's Guide" on page 1-[5](#page-22-0)

### <span id="page-19-0"></span>**Product Overview**

The Simulink Verification and Validation software is a Simulink product that helps you do the following:

- **•** Associate design requirements that you manage using external applications with Simulink model objects that implement the requirements
- **•** Verify proper function of the model by monitoring model signals during extensive testing
- **•** Validate the model, making sure that all possible model decisions are taken through testing.
- **•** Customize the Model Advisor to analyze a model for settings that result in inaccuracies or inefficiencies.

In short, the elements of the Simulink Verification and Validation software give you confidence in the behavior of your Simulink models.

## <span id="page-20-0"></span>**System Requirements**

#### **In this section...**

"Operating System Requirements" on page 1-3

"Product Requirements" on page 1-3

#### **Operating System Requirements**

The Simulink Verification and Validation software works with the following operating systems:

- **•** Microsoft® Windows® XP and Windows Vista™
- **•** UNIX® systems (Requirements linking to HTML and TXT documents only)

#### **Product Requirements**

The Simulink Verification and Validation software requires the following MathWorks™ products:

- **•** MATLAB®
- **•** Simulink

If you want to use the Requirements Management Interface with Stateflow® charts, the Simulink Verification and Validation software requires the following MathWorks product:

**•** Stateflow

The Requirements Management Interface in the Simulink Verification and Validation software allows you to associate requirements with Simulink models and Stateflow charts. The software supports the following applications for documenting requirements:

- **•** Microsoft Word 2000 or later
- **•** Microsoft® Excel® 98 or later
- **•** IBM® Rational® DOORS® 6.0 or later

**•** Adobe® PDF

# <span id="page-22-0"></span>**Organization of This User's Guide**

The component tools of the Simulink Verification and Validation software are organized on the basis of workflow that you follow in certifying the correct and complete behavior of your models. This workflow is described in the following steps:

- **1** Establish performance requirements for the model and link them with model elements using the Requirements Management Interface, which is described in the following chapters:
	- [Chapter 2, "Managing Model Requirements"](#page-23-0) Instructions for using the Requirements Management Interface with requirements in HTML, PDF, TXT, Microsoft Word, and Microsoft Excel documents. Use this feature to associate requirements with objects in Simulink models and Stateflow charts.
	- **•** [Chapter 3, "Managing Requirements with DOORS Software"](#page-84-0) Instructions for using the DOORS software with the Requirements Management Interface. Use this feature to associate Simulink models and Stateflow charts with requirements in the DOORS software.
- **2** Verify proper performance of the model by monitoring model signals during extensive testing with model verification blocks using the Verification Manager, which is described in the following chapter:
	- **•** [Chapter 4, "Managing Model Verification Blocks"](#page-122-0) Shows you how to use verification blocks individually in Simulink models and how to manage them as a group for testing.
- **3** Validate the model by making sure that all possible model decisions are taken through testing, by using the Model Coverage tool, which is described in the following chapter:
	- [Chapter 5, "Using Model Coverage"](#page-151-0) Shows you how to generate and interpret model coverage reports and displays for validating model decisions.
- **4** Customize the Model Advisor to analyze your model for conditions and configuration settings that result in inaccurate or inefficient simulation or code generation. You can write custom checks, tasks, and callback functions, as described in the following chapter:

<span id="page-23-0"></span>• Customizing the Model Advisor on page  $1 -$  Shows you how to define custom checks and tasks, write callback functions, and register customizations for the Model Advisor.

The last portion of the User's Guide is comprised of function and block reference chapters:

- [Chapter 10, "Function Reference"](#page-333-0) Provides a categorical list of functions used in executing and managing model coverage tests and reports from the MATLAB prompt. Automate your model coverage tests with scripts of MATLAB commands calling these functions.
- [Chapter 12, "Alphabetical List"](#page-348-0) Provides an alphabetical reference of functions used in executing and managing model coverage tests and reports from the MATLAB prompt.
- [Chapter 13, "Block Reference"](#page-545-0) Provides reference information for the Simulink Verification and Validation library, which currently contains only one block, System Requirements. This block lets you list all the requirements for a model or subsystem on its Simulink diagram.

# **2**

# <span id="page-24-0"></span>Managing Model Requirements

- **•** "About the Requirements Management Interface" on page 2-[2](#page-25-0)
- **•** "About Requirements Documents" on page 2-[3](#page-26-0)
- **•** ["Linking a Simulink Object to a Location in a Requirements Document"](#page-29-0) on page 2-[6](#page-29-0)
- **•** "Viewing Simulink Objects That Have Requirements Links" on page 2[-17](#page-40-0)
- **•** "Deleting Requirement Links from Simulink Objects" on page 2-[19](#page-42-0)
- **•** "Creating Requirements in Linked Libraries" on page 2-[21](#page-44-0)
- **•** "Creating a Requirements Report" on page 2-[22](#page-45-0)
- **•** ["Navigating from Requirements Documents to Simulink Objects" on page](#page-53-0) 2-[30](#page-53-0)
- **•** "Linking to Custom Types of Requirements Documents" on page 2[-40](#page-63-0)
- **•** "Using the System Requirements Block in a Model" on page 2[-56](#page-79-0)
- **•** "Including Requirements Information with Generated Code" on page 2-[59](#page-82-0)

## <span id="page-25-0"></span>**About the Requirements Management Interface**

The Requirements Management Interface (RMI) allows you to link requirements with Simulink and Stateflow objects. Requirements links have the following attributes:

- **•** A description of up to 255 characters.
- **•** A requirements document path name, such as a Microsoft Word file. (The RMI supports several built-in document formats and also allows you to register custom types of requirements documents.)
- **•** A link to a location inside the requirements document, such as bookmark, anchor, line number, cell range, and so on.

Use the RMI to:

- **•** Associate requirements with:
	- **-** Simulink objects, such as subsystems, blocks, and signals
	- **-** Stateflow charts, states, transitions, boxes, and functions
- **•** Navigate from a Simulink or Stateflow object to requirements information.
- **•** Navigate from an embedded link in a requirements document to the corresponding Simulink or Stateflow object.
- **•** Highlight Simulink or Stateflow objects that have requirements associated with them.
- **•** Create reports for your Simulink model that show which objects have links to which requirements.

**Note** You can add requirements to a Model or Subsystem block linked from a Simulink library, but not to its contents. You cannot modify blocks in a Simulink library.

## <span id="page-26-0"></span>**About Requirements Documents**

#### **In this section...**

"Requirements Document Types" on page 2-3

"Locations Within Requirements Documents" on page 2-3

#### **Requirements Document Types**

The RMI supports the following types of requirements documents:

- **•** Text
- **•** HTML
- **•** PDF
- **•** Microsoft Word 2007 and earlier
- **•** Microsoft Excel 2007 and earlier
- **•** An IBM Rational DOORS database see ["Linking a Simulink Object to a](#page-29-0) Location in a Requirements Document" on page 2-[6](#page-29-0)

You can also link to requirements in custom types of documents — see "Linking to Custom Types of Requirements Documents" on page 2-[40](#page-63-0)

#### **Locations Within Requirements Documents**

Depending on the requirements document type, you can link to specific locations within a document using the following options in the Requirements dialog box.

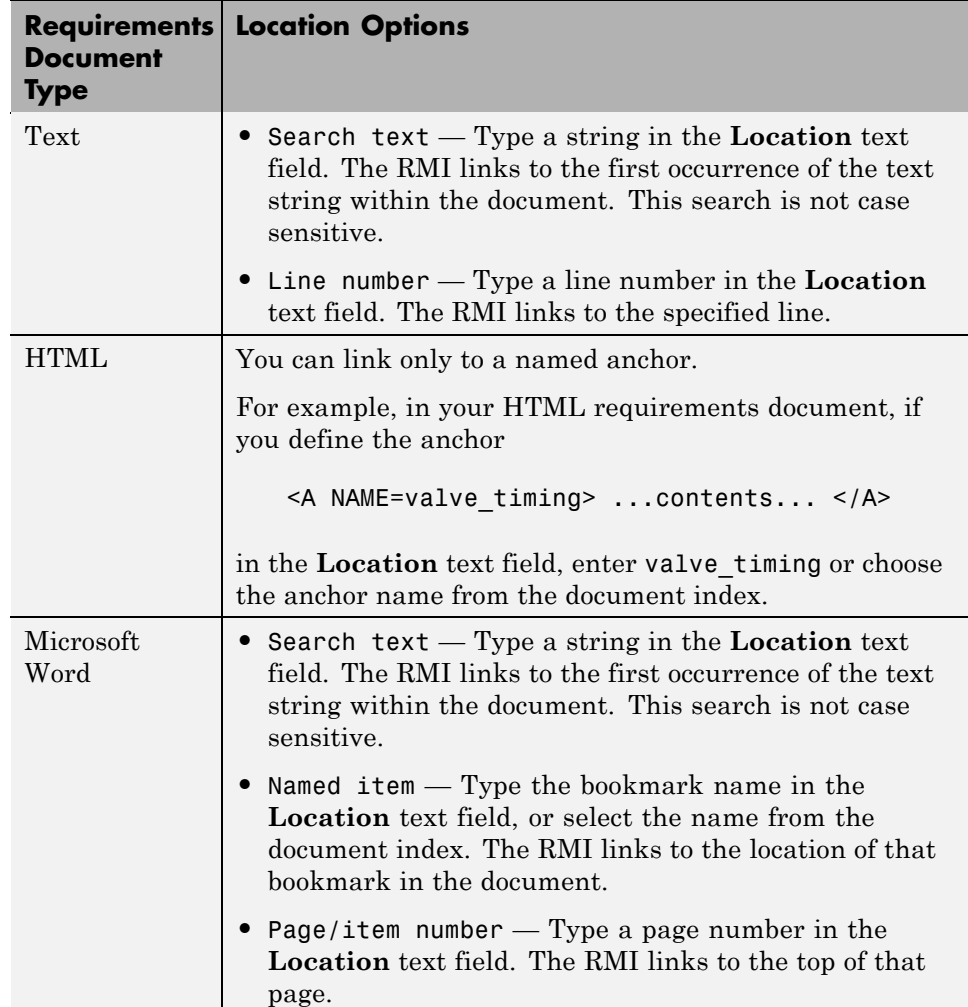

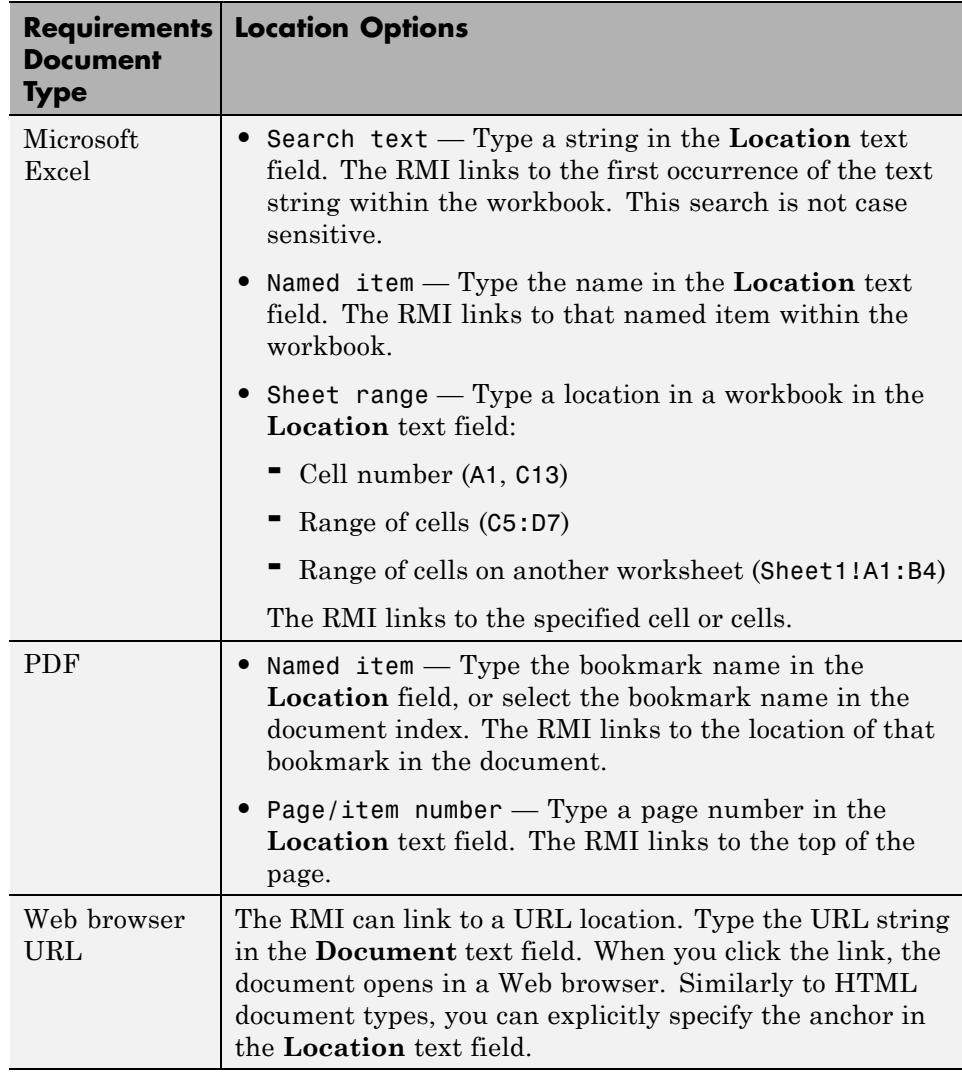

# <span id="page-29-0"></span>**Linking a Simulink Object to a Location in a Requirements Document**

#### **In this section...**

"What Is Selection-Based Linking?" on page 2-6

"Creating a Requirements Document in Microsoft Word" on page 2-6

["Linking from a Simulink Object to a Selected Item in a Requirements](#page-30-0) Document" on page 2[-7](#page-30-0)

"Customizing Selection-Based Linking" on page 2[-8](#page-31-0)

["Linking from a Simulink Object to a Specified Location in a Requirements](#page-32-0) Document" on page 2[-9](#page-32-0)

["Creating a Requirements](#page-35-0) Document in a Microsoft® Excel Spreadsheet" on page 2-[12](#page-35-0)

["Adding Requirement Links to Multiple Objects Simultaneously" on page](#page-35-0) 2-[12](#page-35-0)

"Linking a Signal Builder Block to a Requirement" on page 2-[13](#page-36-0)

"Resolving the Document Path" on page 2-[15](#page-38-0)

### **What Is Selection-Based Linking?**

*Selection-based linking* is linking a Simulink object to a selected item in a requirements document. Using selection-based linking, the RMI creates a link from the object to the requirement text.

The following tutorial takes you through the steps to link a block in a Simulink model to text in a Microsoft Word document.

#### **Creating a Requirements Document in Microsoft Word**

For this tutorial, create and save a Microsoft Word 2007 document, requirements.docx, with the content shown in the following graphic. Style the header lines "Transmission Requirements" and "Engine Requirements" as Heading 1.

#### <span id="page-30-0"></span>**Engine Requirements:**

Engine torque should increase with throttle opening. Impeller resistance torque counteracts generated engine torque.

# **Transmission Requirements:**

Should have five gears: Park, Reverse, D1, D2, and Lo. User cannot start engine unless the Park gear is engaged. Reverse cannot be entered from D1 unless the vehicle is not moving. Lo cannot be entered from D2 unless the speed of the vehicle is less than 15 mph.

**Note** The requirements document for this exercise is in Microsoft Word 2007 format. If you do not have Microsoft Word 2007, you can use earlier versions of the Microsoft Word software.

#### **Linking from a Simulink Object to a Selected Item in a Requirements Document**

Open a Simulink demo model. Create a link from a block in the model to the text you selected in the requirements document:

- **1** At the MATLAB prompt, type sf car to open the model.
- **2** In requirements.docx, select the paragraph under "Engine Requirements".
- **3** Right-click the Engine block and select **Add link to Word selection**.
- **4** Verify the link from the Engine block by right-clicking the Engine block and selecting **Requirements**.

A shortened version of the requirements text appears at the top of the context menu.

<span id="page-31-0"></span>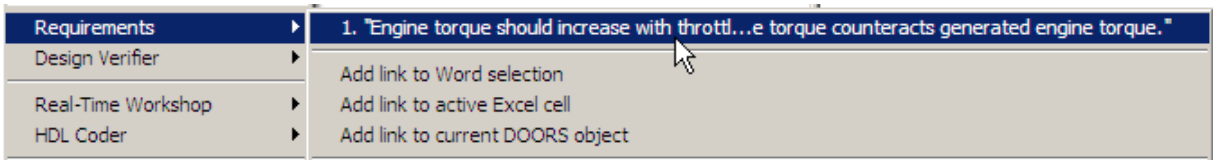

- **5** Click the requirement text to navigate to that location in the requirements document.
- **6** Save the model as sf\_car\_linking.
- **7** The RMI inserts a bookmark into the requirements document when creating the link. Save the requirements document.

#### **Customizing Selection-Based Linking**

You can customize selection-based linking. From the Model Editor window, select **Tools > Requirements > Settings**. On the **Selection-based linking** tab, the following options are available.

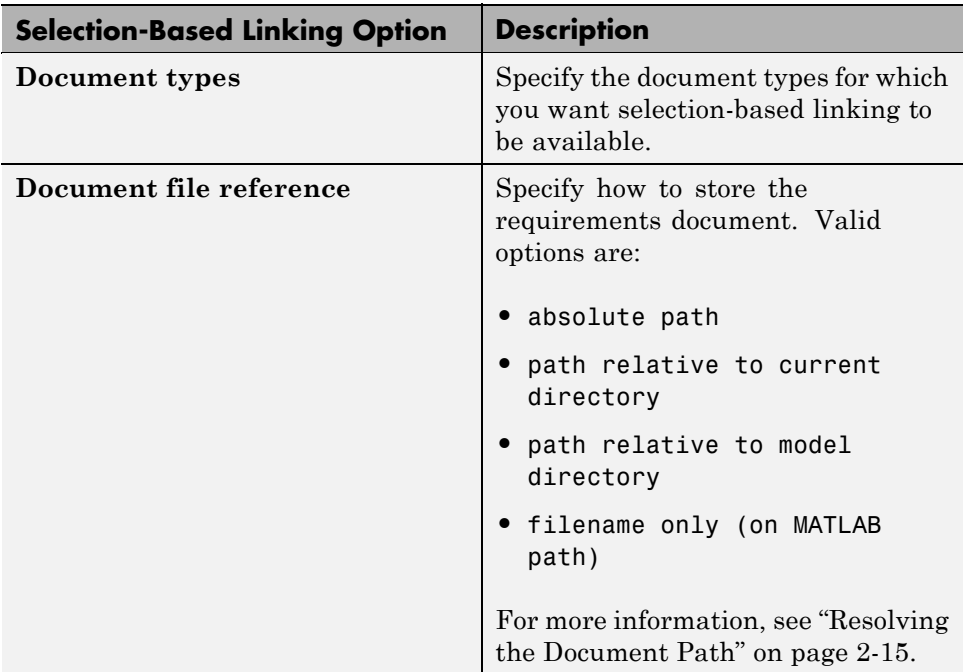

<span id="page-32-0"></span>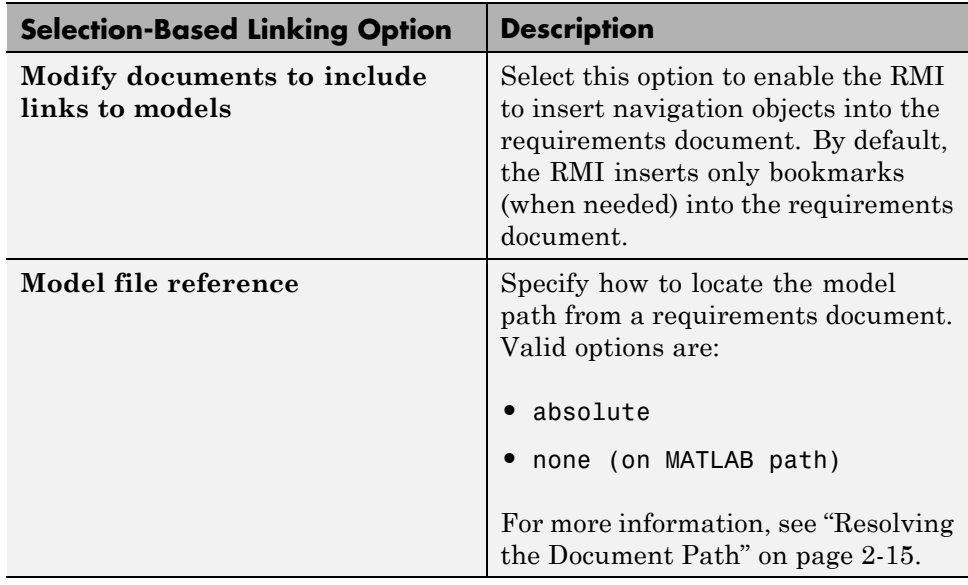

#### **Linking from a Simulink Object to a Specified Location in a Requirements Document**

In the following step, you create a link from another Simulink object to another requirement in the requirements document that you created. Use document indexing instead of selection-based linking.

**1** In the sf car linking model, right-click the transmission block and select **Requirements > Edit/Add Links**.

The Requirements dialog box for the Engine block opens.

- **2** In the Requirements: transmission dialog box, click **New** to add a new requirement.
- **3** In the **Description** field, enter Tranmission requirements.
- **4** In the **Document type** field, select Microsoft Word to search only for those file types.
- **5** Next to the **Document type** field, click **Browse**.

**6** Locate the requirements document, requirements.docx, and select **Open**.

The file path appears in the **Document** field.

**Note** For information about how the RMI resolves the path to the requirements document, see "Resolving the Document Path" on page 2-[15.](#page-38-0)

**7** Click the **Document Index** tab to create an index of the requirements document so that you can easily access specific locations in the document.

**Note** After you click the **Document Index** tab, the document indexing begins immediately. You see the following status bar.

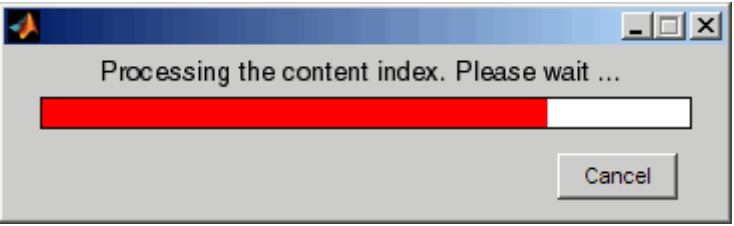

If you do not want the document index or if it takes too long to process the file, click **Cancel**. If you click **Cancel**, processing stops and the software creates a partial document index. You cannot resume the document indexing unless you restart your MATLAB session.

**8** From the automatically generated list of headings and bookmarks in the document, select Transmission Requirements.

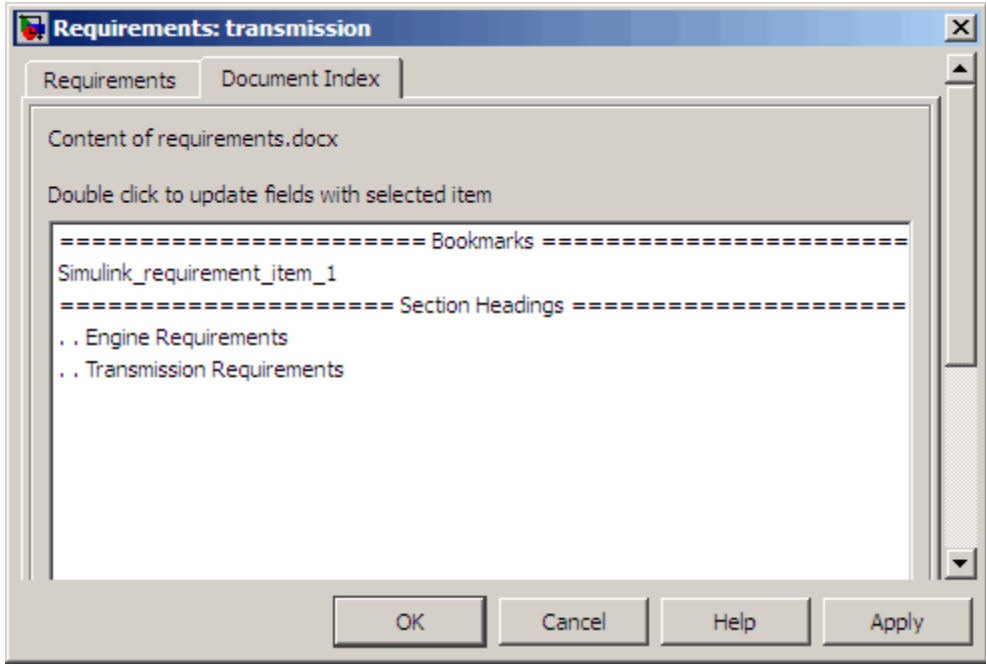

**Note** The document index includes the bookmark Simulink requirement item 1 created during the selection-based linking tutorial in ["Linking from a Simulink Object to a Selected Item in a](#page-30-0) Requirements Document" on page 2-[7](#page-30-0).

- **9** Click **Apply** to create the link from the requirements document text to the Engine block and redisplay the **Requirements** tab.
- **10** (Optional) To provide additional details about the current requirement, on the **Requirements** tab, in the **User tag** field, enter additional, descriptive text.
- **11** To verify the link from the transmission block to the requirement, right-click the transmission block and select **Requirements**.

The name of the requirement in the new link is a submenu selection.

<span id="page-35-0"></span>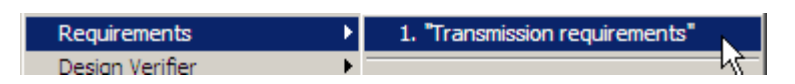

**12** Save the sf\_car\_linking model.

#### **Creating a Requirements Document in a Microsoft Excel Spreadsheet**

For the next two tutorials, create a requirements document in a Microsoft Excel spreadsheet with the following content and save it as requirements.xlsx.

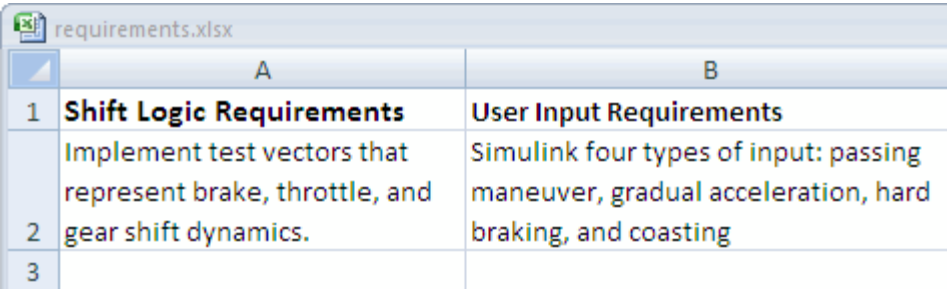

**Note** The requirements document for this exercise is in Microsoft Excel 2007 format. If you do not have Microsoft Excel 2007, you can use earlier versions of the Microsoft Excel software.

#### **Adding Requirement Links to Multiple Objects Simultaneously**

You can add or delete links to requirements for a selection of multiple Simulink or Stateflow objects. In this example, you modify the requirements document to add a third requirement, and link two objects in the model to the new requirement:

**1** Open the Microsoft Excel requirements document (requirements.xlsx).

**2** In the sf car linking model, select two objects together:

**•** transmission
- <span id="page-36-0"></span>**•** shift\_logic
- **3** Right-click any of the blocks that you selected and then select **Requirements > Add Links to All**.

The Add requirements dialog box opens for those two blocks.

- **4** Add a new requirement called Shift logic requirements.
- **5** Browse to the Microsoft Excel requirements document and click **Open**.

**Note** For information about how the RMI resolves the path to the requirements document, see "Resolving the Document Path" on page 2-[15.](#page-38-0)

- **6** In the **Location** drop-down list, select Sheet range.
- **7** Next to the **Location** drop-down list, enter A1:A2 to specify the range of cells for the Shift Logic Requirements.
- **8** Click **OK** to close the Add requirements dialog box.
- **9** In the sf car linking model, verify that both the shift logic Stateflow chart and the transmission block have a new requirement, Shift logic requirements.
- **10** Save the sf car linking model.

## **Linking a Signal Builder Block to a Requirement**

The RMI can create a link from a Signal Builder block to a requirements document:

**1** In the sf car linking model, double-click the User Inputs block.

The Signal Builder dialog box opens, displaying four groups of signals.

**2** At the far-right end of the toolbar, click the **Show verification settings**

button  $\bullet$ . You see a **Requirements** pane in the Signal Builder dialog box.

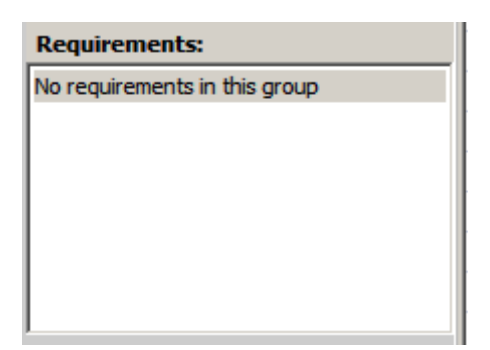

**3** Place your cursor in the window, right-click, and select **Edit/Add Links**.

The Requirements dialog box opens.

- **4** Click **New**. In the **Description** field, enter User input requirements.
- **5** Browse to the Microsoft Excel requirements document and click **Open**.
- **6** In the **Location** drop-down list, select **Search text** to link to specified text in the spreadsheet.
- **7** Next to the **Location** drop-down list, enter User Input Requirements.
- **8** Click **Apply** to create the link.
- **9** To verify that the RMI creates the link, in the Model Editor, select the User Inputs block, right-click, and select **Requirements**.
- 10 Save the sf car linking model.

**Note** Links that you create in this way associate requirements information with individual signal groups, not with the entire Signal Builder block.

In this example, switch to a different tab to link a requirement to another signal group.

# <span id="page-38-0"></span>**Resolving the Document Path**

When you browse and select a requirements document, the RMI optionally stores the location of the document with a fully specified absolute path. You can also enter a relative path for the document location. A relative path can be a partial path or no path at all. If you use a relative path, the document is not constrained to a single location in the file system. With a relative path, the RMI resolves the exact location of the requirements document in this order:

- **1** The software attempts to resolve the path relative to the current MATLAB folder.
- **2** If there is no path specification and the document is not in the current folder, the software uses the MATLAB search path to locate the file.
- **3** If the RMI cannot locate the document relative to the current folder or the MATLAB search path, the RMI resolves the path relative to the model file folder.

The following examples illustrate the procedure for locating a requirements document.

## **Relative (Partial) Path Example**

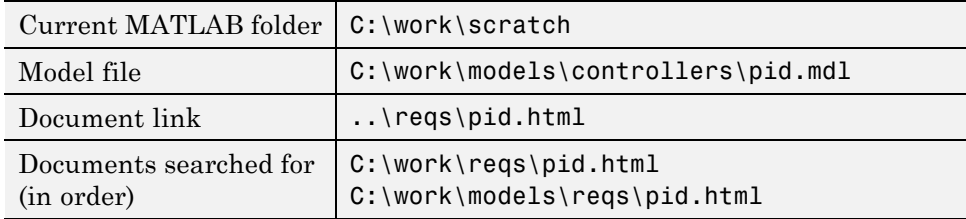

## **Relative (No) Path Example**

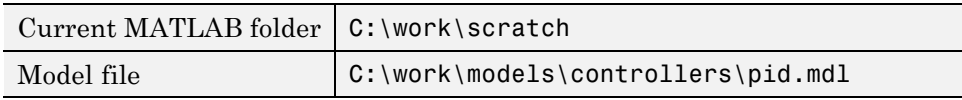

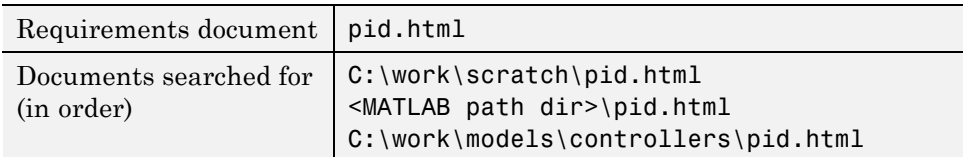

# **Absolute Path Example**

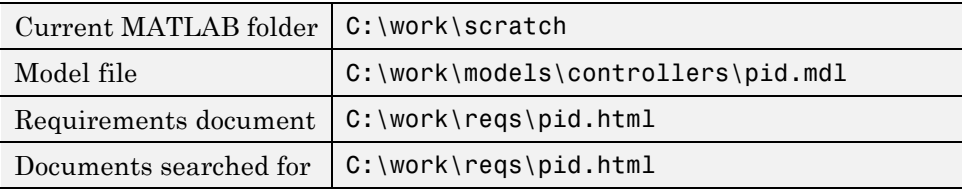

# **Viewing Simulink Objects That Have Requirements Links**

#### **In this section...**

"Highlighting Objects with Requirements in the Model Editor" on page 2-17

"Highlighting Objects with Linked [Requirements from Model Explorer"](#page-41-0) on page 2-[18](#page-41-0)

## **Highlighting Objects with Requirements in the Model Editor**

To see the Simulink objects in the sf\_doors\_linking model that you linked requirements to:

- **1** Open the sf\_doors\_linking model.
- **2** To force model-wide library block updates so that all library linked blocks are up to date, select **Edit > Update Diagram**
- **3** Select **Tools > Requirements > Highlight Model**.

The Engine and transmission blocks appear highlighted.

<span id="page-41-0"></span>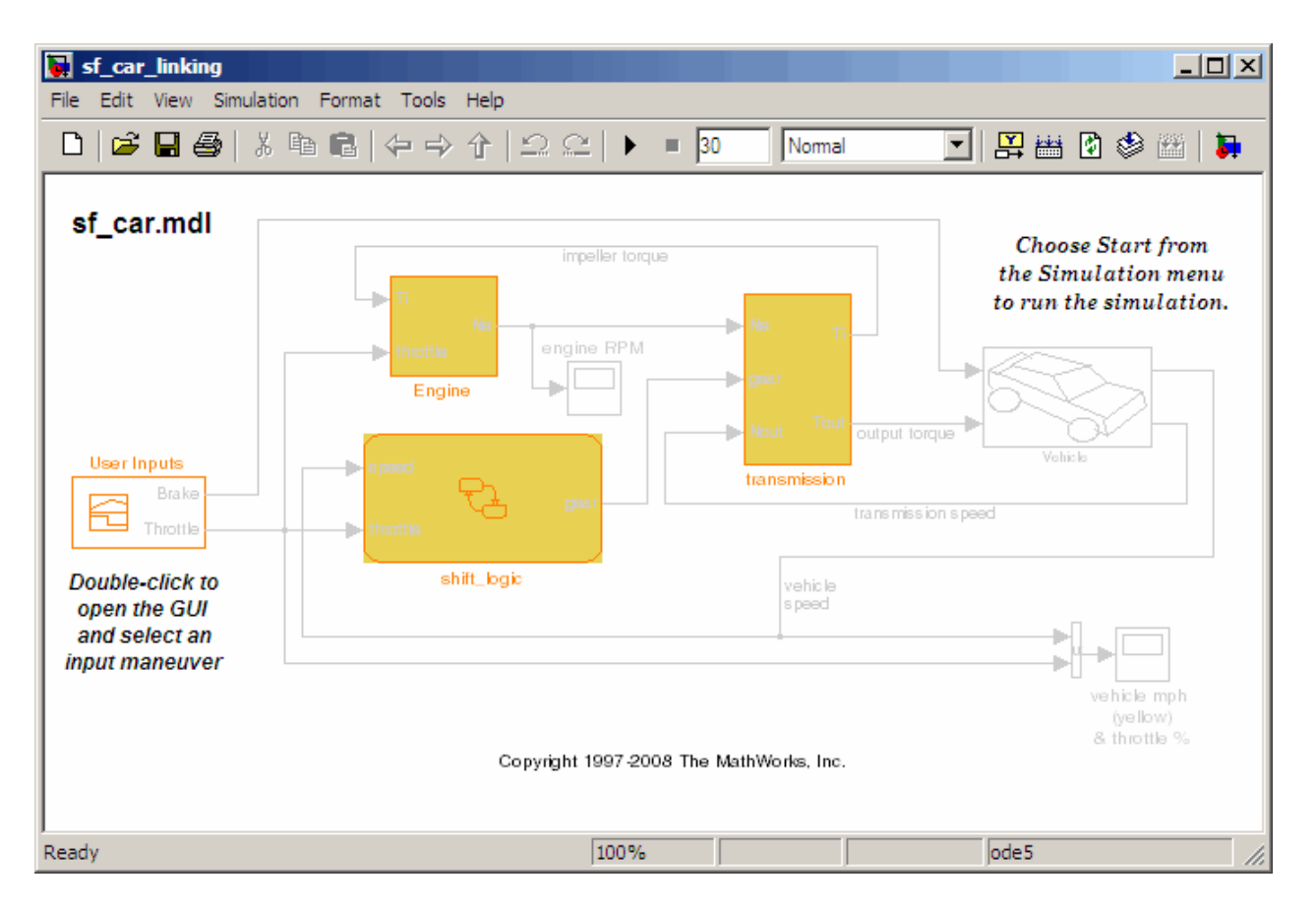

## **Highlighting Objects with Linked Requirements from Model Explorer**

The Model Explorer offers two ways to identify Simulink objects with linked requirements:

- Click **Display objects with requirements**  $(\mathcal{F})$  to list only those objects in the model that have links to requirements.
- Click **Highlight Items with Requirements on Model** ( $\boxed{\blacksquare}$ ) to open the model in the Model Editor, with the objects having linked requirements highlighted.

# **Deleting Requirement Links from Simulink Objects**

#### **In this section...**

"Deleting a Single Link from a Simulink Object" on page 2-19

"Deleting All Links from a Simulink Object" on page 2-19

"Deleting Links from Multiple Simulink Objects" on page 2-19

## **Deleting a Single Link from a Simulink Object**

To delete a single link to a requirement from a Simulink object:

**1** Right-click a Simulink object and select **Requirements > Edit/Add Links**.

The Requirements dialog box opens.

- **2** In the top-most window, select the link that you want to delete.
- **3** Click the **Delete** button.
- **4** Click **Apply** to confirm the deletion.

## **Deleting All Links from a Simulink Object**

To delete all links to requirements from a Simulink object:

- **1** Right-click the object and select **Requirements > Delete All Links**
- **2** Click the **Delete** button.
- **3** Click **Apply** to confirm the deletion.

## **Deleting Links from Multiple Simulink Objects**

To delete all links to requirements for a group of Simulink objects:

- **1** Right-click one of the objects and select **Requirements > Delete All**.
- **2** Click the **Delete** button.

Click **Apply** to confirm the deletion.

# **Creating Requirements in Linked Libraries**

You can create a requirement link for the contents of a library model. If you copy a library linked object to a Simulink model and disable the link, the software copies the contents of the linked object, including requirement links, to the model. Any navigation control in the requirements document still links to the object in the library.

You can also create a requirement link for the copy of a library linked object in a model (Model 1 in the following graphic). If you then push the change to the library, the software copies the requirement link to the library. However, any navigation control in the requirements document still links to the object in Model 1.

If you then link to that library object from another model (Model 2) and disable the link, the software copies the link to the requirement. Any navigation control in the requirements document still links to Model 1, creating the situation illustrated in the following graphic.

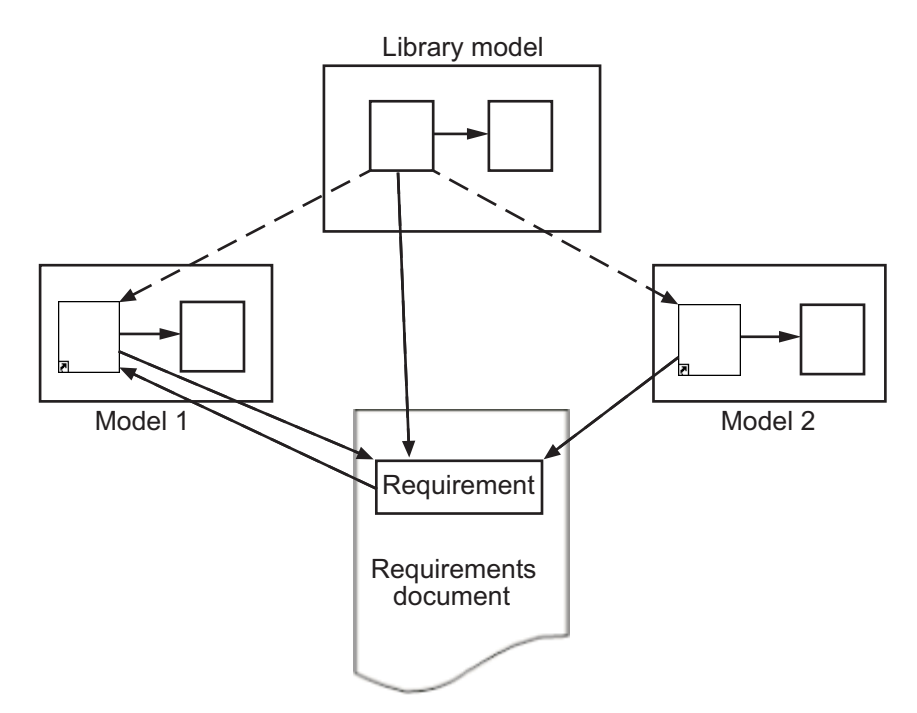

# **Creating a Requirements Report**

#### **In this section...**

"Creating the Default Requirements Report" on page 2-22

"Customizing a Requirements Report" on page 2[-26](#page-49-0)

# **Creating the Default Requirements Report**

After you add requirements to a model, you can generate a report on all the requirements associated with the model and its blocks.

To generate a requirements report for the sf car linking model that you saved in "Linking a Signal Builder Block to a Requirement" on page 2-[13:](#page-36-0)

- 1 Open the sf car linking model.
- **2** Select **Tools > Requirements > Generate Report**.

The RMI searches through all the blocks and subsystems in the model for associated requirements. It generates and displays a complete report in HTML format with the default name requirements.html .

## **Table of Contents / List of Tables**

The beginning of the report includes:

- **•** A Table of Contents that lists the major sections of the report. There is one System section for the top-level model and one System section for each subsystem or referenced model. The final section lists the systems and subsystems that do not have any requirements.
- **•** A List of Tables in the report, numbered by section.

# **Model Requirements**

## slemaire

17-Jun-2009 15:05:27

### **Table of Contents**

1. Model Information

2. Documents Information

3. System - sf car linking

4. System - Engine

5. System - transmission

6. Systems and subsystems with no requirements

### **List of Tables**

- 1.1. sf car linking Version Information
- 2.1. Requirements documents linked in model
- 3.1. Blocks in sf car linking that have requirements
- 3.2. User Inputs: Passing Maneuver signal requirements
- 3.3. Objects in sf car linking that are not linked to requirements
- 4.1. sf car linking/Engine Requirements
- 4.2. Objects in sf car linking/Engine that are not linked to requirements
- 5.1. sf car linking/transmission Requirements
- 5.2. Objects in sf car linking/transmission that are not linked to requirements

## **Model Information**

The Model Information contains version information about the model for which you created the report.

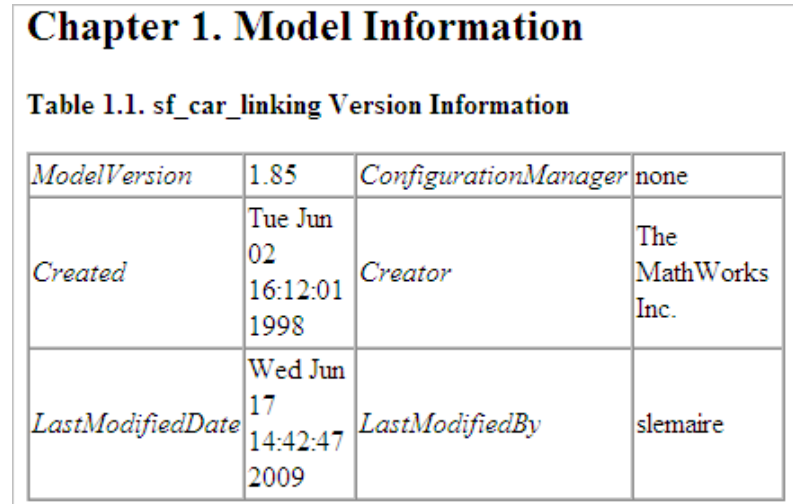

### **Documents Information**

The Documents Information section lists all the requirements documents to which objects in the model link to.

# **Chapter 2. Documents Information**

#### Table 2.1. Requirements documents linked in model

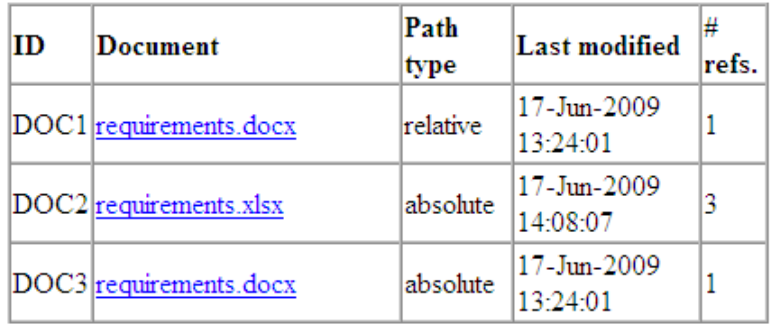

## **System**

The first System section lists information about the top-level model, sf car linking. It also lists information about its child objects that have requirements—the shift\_logic chart and the Passing Maneuver signal group. The subsystems in sf car linking that have requirements—Engine and transmission—each have their own System section.

#### Table 3.1. Blocks in sf car linking that have requirements

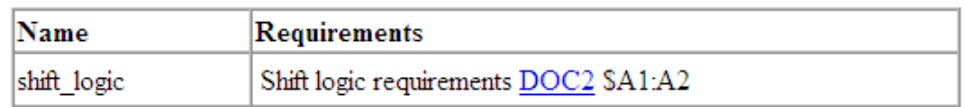

#### Table 3.2. User Inputs: Passing Maneuver signal requirements

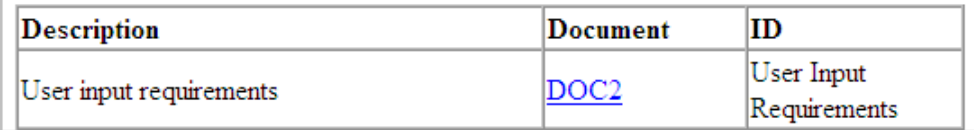

The first System section also lists objects in the top-level model that do not have requirements.

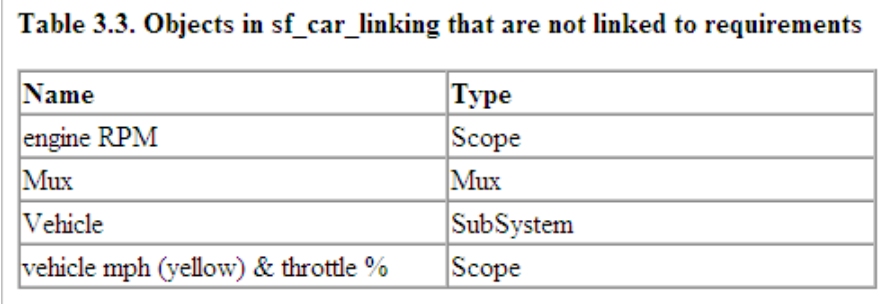

## **Systems and subsystems with no requirements**

The Systems and subsystems with no requirements section lists objects in the model that do not have requirements links. However, it does not list child

<span id="page-49-0"></span>objects that have requirements links. In this example, that list includes the top-level model (sf\_car\_linking), which does not have links to requirements.

# Chapter 6. Systems and subsystems with no requirements

These systems and subsystems are not linked to requirements. Their children may have links - refer to corresponding chapters above.

- sf car linking
- sf\_car\_linking/shift\_logic/selection\_state.calc\_th
- · sf car linking/transmission/transmission ratio

## **Customizing a Requirements Report**

RMI uses the Simulink<sup>®</sup> Report Generator<sup>™</sup> software to generate the requirements report. You can customize the report using the RMI, or you can use the Simulink Report Generator software for advanced customization.

### **Customizing the Report Using the RMI**

To customize the requirements report in the Model Editor:

**1** Select **Tools > Requirements > Settings**.

The Requirements Settings dialog box opens.

**2** Click the **Report** tab.

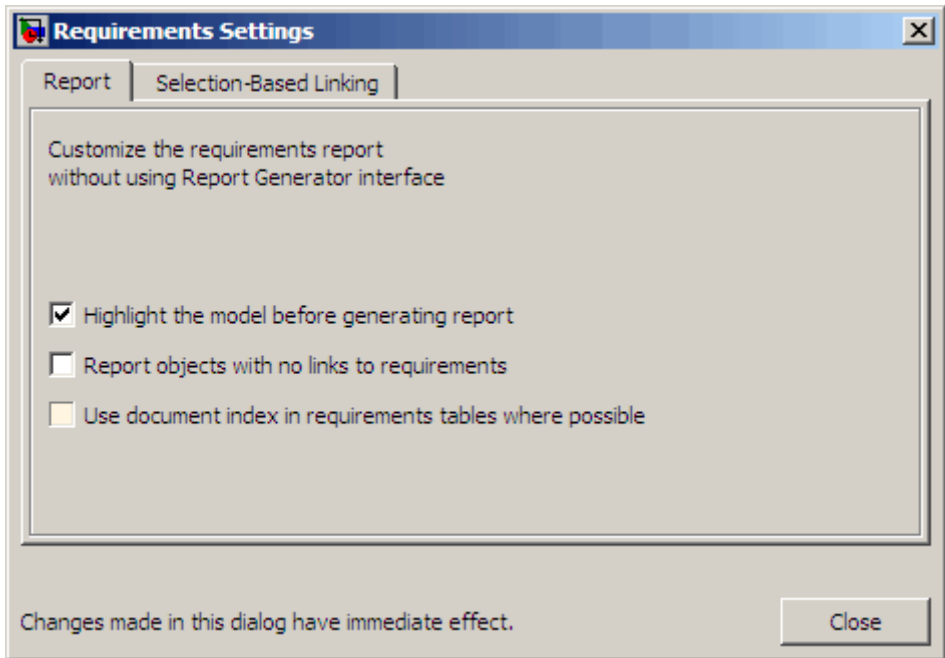

The options that you select in the Requirements Settings dialog box determine the contents of the report.

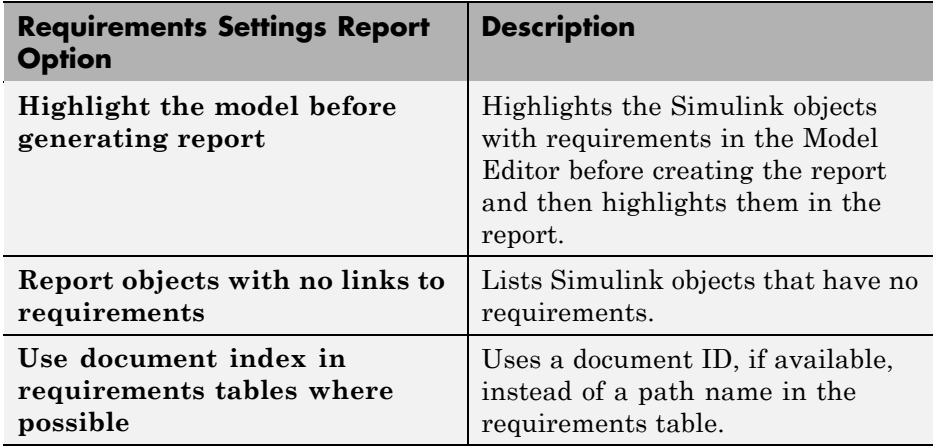

**3** Select the options that you want and click **Close**.

Run the report to generate the requirements report for your model.

#### **Customizing the Report Using the Simulink Report Generator Software**

If you have a license for the Simulink Report Generator software, you can further modify the default requirements report.

To customize the requirements report, first start the Simulink Report Generator software. At the MATLAB command prompt, enter the following command:

```
setedit requirements
```
The Report Explorer dialog box opens the requirements report template that the RMI uses when generating a requirements report. The report template contains Simulink Report Generator components that define the structure of the requirements report.

If you click a component in the middle pane, the options you can specify for that component appear in the right-hand pane. For detailed information about using a particular component to customize your report, at the bottom of the right-hand pane, click **Help**.

In addition to the standard report components, Simulink Report Generator provides RMI-specific components. These components insert information about Simulink objects whether or not they have associated requirements:

- **•** Missing Requirements Block Loop Applies all child components to blocks that have no requirements
- **•** Missing Requirements System Loop Applies all child components to systems that have no requirements
- **•** Requirements Block Loop Applies all child components to blocks that have requirements
- **•** Requirements Documents Table Inserts a table that lists requirements documents
- **•** Requirements Signal Loop Applies all child components to signal groups with requirements
- **•** Requirements Summary Table Inserts a property table listing blocks that have requirements and requirements details
- **•** Requirements System Loop Applies all child components to systems with requirements
- **•** Requirements Table Inserts a table that lists system and subsystem requirements

There are several ways you can customize the requirements report:

- **•** Add or delete components.
- **•** Move components up or down in the report hierarchy.
- **•** Customize components to specify how the report presents certain information.

For more information about customizing reports, see *Simulink Report Generator User's Guide*.

# **Navigating from Requirements Documents to Simulink Objects**

#### **In this section...**

"Configuring the RMI to Insert Navigation Controls" on page 2-30

"Enabling ActiveX Controls" on page 2-30

"Creating Navigation Controls in Requirements Documents" on page 2[-31](#page-54-0)

["Troubleshooting Simulink Navigation Controls in Microsoft Office 2007"](#page-55-0) on page 2-[32](#page-55-0)

# **Configuring the RMI to Insert Navigation Controls**

To create links from the requirements document to Simulink objects, the RMI inserts Microsoft® ActiveX® controls into the requirements document. To initiate that, first run the RMI setup script. At the MATLAB Command Window, enter the following command:

```
rmi setup
```
This command runs a setup script that registers Active $X^{\otimes}$  controls that the RMI inserts into requirements documents. If you enable this feature, as described in "Enabling ActiveX Controls" on page 2-30, the RMI can insert these controls into requirements documents when you create selection-based links. These controls allow you to navigate from a requirements document to the linked Simulink object.

**Note** If you have installed IBM Rational DOORS software on the machine, this command also invokes the corresponding setup script for the IBM Rational DOORS software. For more information, see ["Configuring the](#page-89-0) Requirements Management Interface for DOORS Software" on page 3-[4](#page-89-0).

# **Enabling ActiveX Controls**

When you use selection-based linking to create a link from a Simulink object to a requirements document, the RMI does not automatically insert a navigation object in the requirements document. (It does insert a bookmark, <span id="page-54-0"></span>when necessary, to enable the RMI to link to the correct location in the requirements document.)

To enable the RMI to insert a navigation object when creating a selection-based link:

- **1** In the Model Editor, select **Tools > Requirements > Settings**.
- **2** Select the **Selection-based linking** tab.
- **3** Select **Modify documents to include links to models** to allow the RMI to insert the navigation controls.
- **4** Click **Close** to close the Requirements Settings dialog box.

**Note** For more information about the selection-based linking settings, see "Customizing Selection-Based Linking" on page 2[-8](#page-31-0).

## **Creating Navigation Controls in Requirements Documents**

If you enable the **Modify documents to include links to models** option, you can create navigation controls that link from the requirements document back to the Simulink object. Follow these steps, used for selection-based linking with the sf\_car\_linking model:

- **1** Open the requirements document requirements.docx.
- **2** Select the text under "Engine Requirements."
- **3** Open the sf car linking model.
- **4** Right-click the engine RPM block and select **Requirements > Add link to Word selection**.
- **5** The RMI inserts an ActiveX control into the requirements document.

# <span id="page-55-0"></span>**Engine Requirements**

Engine torque should increase with throttle opening. Impeller resistance torque counteracts generated engine torque.

## **Troubleshooting Simulink Navigation Controls in Microsoft Office 2007**

- **•** "Saving Requirements Documents to Microsoft Word 2007 Format" on page 2-32
- **•** "Field Codes in Requirements Document" on page 2-[33](#page-56-0)
- "ActiveX Control Does Not Link to Model Element" on page 2-[35](#page-58-0)
- **•** "Deleting an ActiveX Control from Microsoft® Excel 2007 file" on page 2-[37](#page-60-0)

### **Saving Requirements Documents to Microsoft Word 2007 Format**

If you create a requirements document with an earlier version of Microsoft Word than Word 2007, the two-way links automatically work. If you save the document in Microsoft Word 2007 format, make sure that the two-way links continue to work:

**1** In the Microsoft Word window, in the upper-left corner, click the **Microsoft Office Button**.

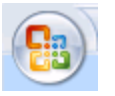

**2** Select **Save As > Word Document**.

You see the following dialog box.

<span id="page-56-0"></span>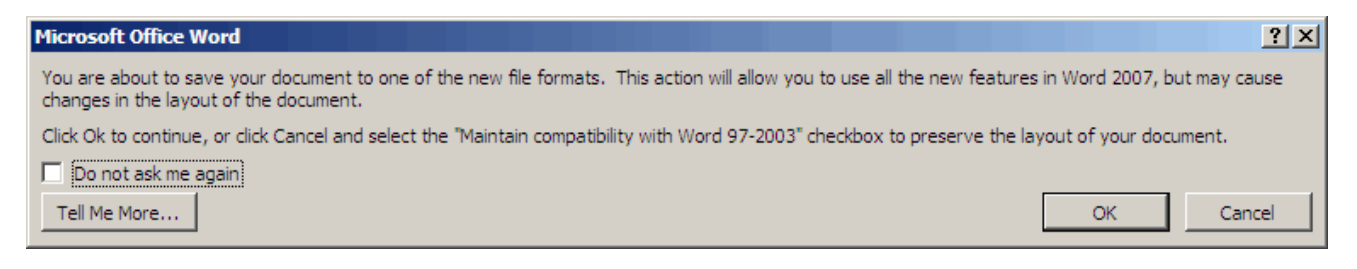

#### **3** Click **OK**.

You then see the following dialog box.

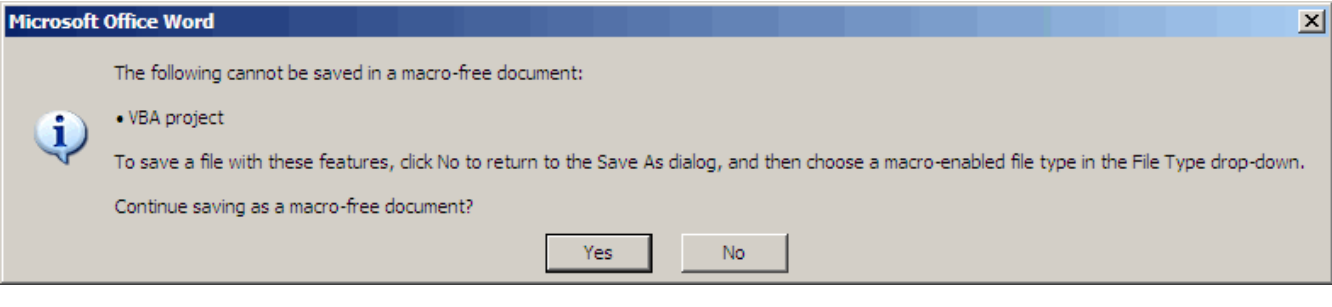

**4** Click **Yes** to save the current document in Microsoft Word 2007 format, with a **.docx** extension

### **Field Codes in Requirements Document**

If your Microsoft Word requirements document displays the field codes in addition to, or instead of, the ActiveX icon, you must change a setting in Microsoft Word 2007.

The following graphic shows a requirements document created in Microsoft Word 2003, with the field codes displayed.

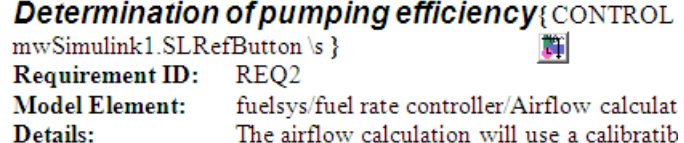

manifold pressure.

The following graphic shows a requirements document created in Microsoft Word 2007, with the field codes displayed.

pumping efficiency of the engine based on

#### **Primary Requirements**

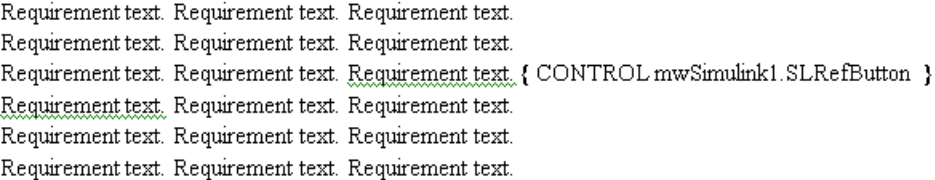

To hide the field codes and display the ActiveX icon:

**1** In the Microsoft Word window, in the upper-left corner, click the **Microsoft Office Button**.

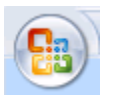

**2** In the pane that opens, at the bottom, click **Word Options**.

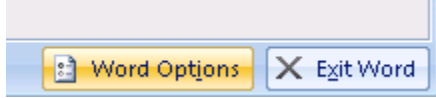

- **3** In the left-hand portion of the pane, click **Advanced**.
- **4** In the **Advanced** pane, scroll to the **Show document content** section and clear the **Show field codes instead of their values** option.

<span id="page-58-0"></span>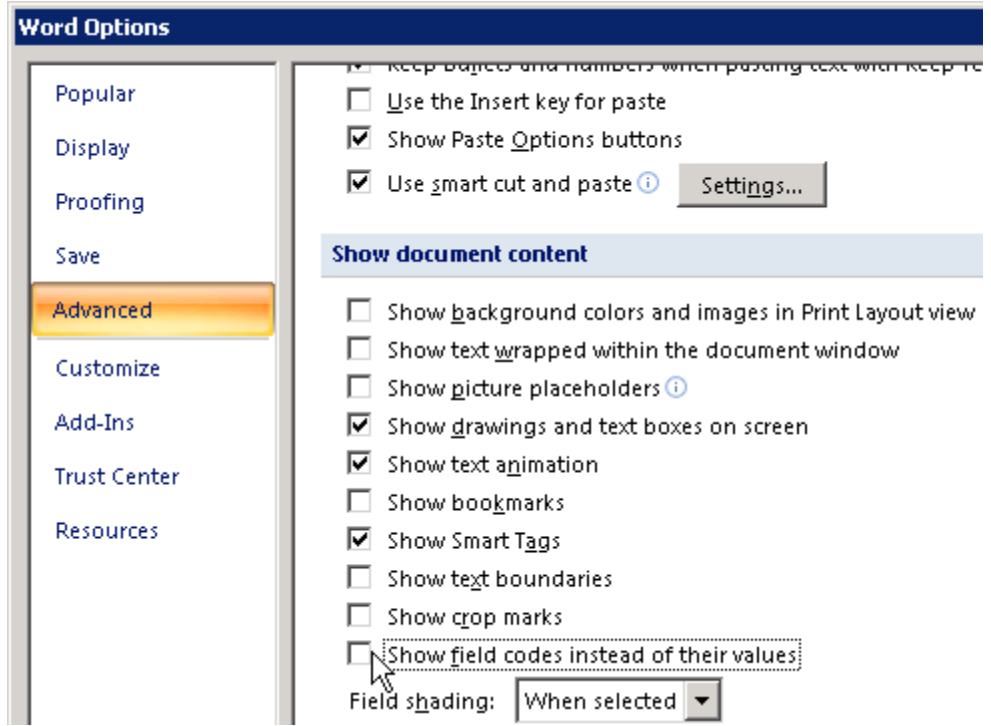

## **ActiveX Control Does Not Link to Model Element**

If you click an ActiveX control that links to a Simulink or Stateflow object, and the object does not open, you have two options:

- **•** Store your requirements documents in trusted locations, as described in the Microsoft Office 2007 documentation. The Trust Center does not check files for ActiveX controls stored in trusted locations, so you can maintain your Trust Center restrictions.
- **•** Enable ActiveX controls:
	- **1** In the Microsoft Word or Microsoft Excel window, in the upper-left corner, click the **Microsoft Office Button**.

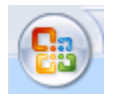

 In the pane that opens, at the bottom, click **Word Options** or **Excel Options**, depending on which program you are running.

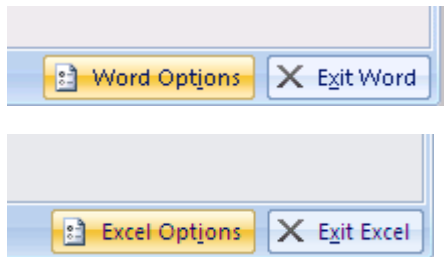

- In the left-hand portion of the pane, click **Trust Center**.
- In the **Trust Center** pane, click **Trust Center Settings**.
- In the **Trust Center** pane, on the right select **ActiveX Settings**.

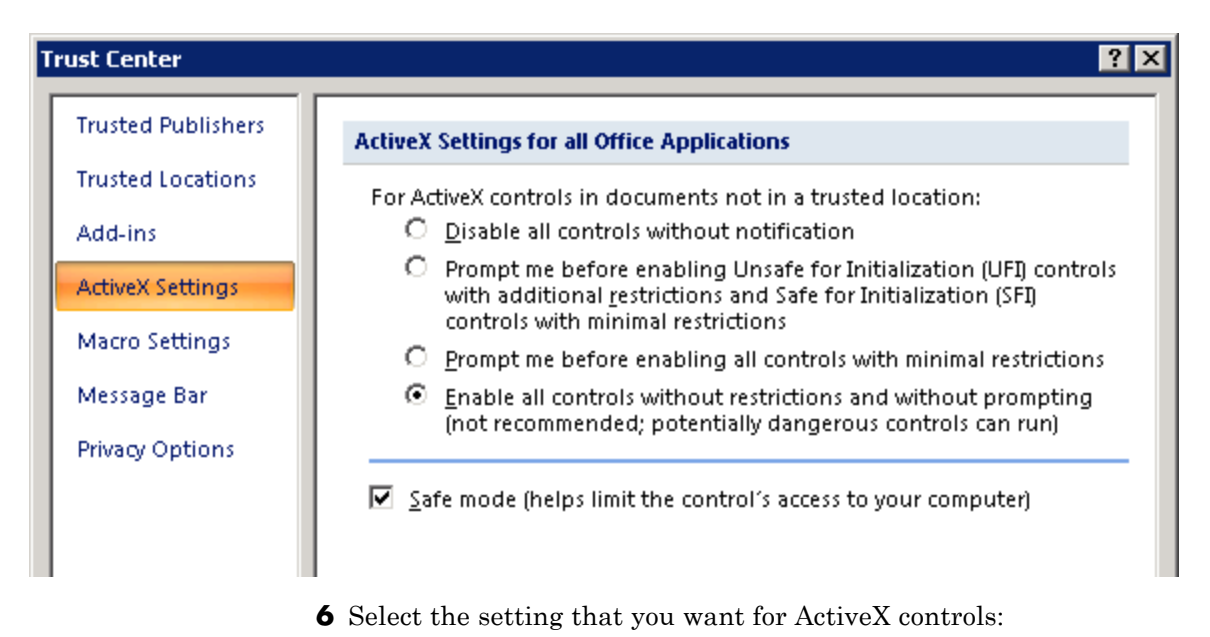

- <span id="page-60-0"></span>**• Prompt me for enabling all controls with minimum restrictions** to decide each time you click an ActiveX control if you want to enable all controls.
- **• Enable all controls without restrictions and without prompting** to enable all ActiveX controls.
- **7** Close the application and restart your computer so that the settings go into effect.

## **Deleting an ActiveX Control from Microsoft Excel 2007 file**

To remove an ActiveX control from your Microsoft Excel 2007 file:

**1** Your document has an ActiveX control in a worksheet cell.

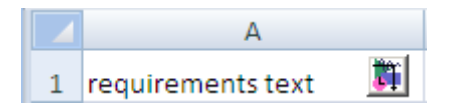

In the Microsoft Excel window, in the upper-left corner, click the **Microsoft Office Button**.

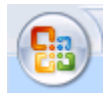

**2** In the pane that opens, at the bottom, click **Excel Options**.

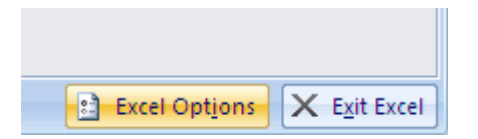

**3** In the Excel Options dialog box, in the left-hand pane, click **Popular**.

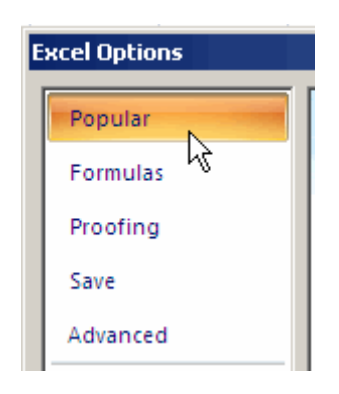

 On the **Popular** pane, in the **Top options for working with Excel** section, select **Show Developer tab in the Ribbon**.

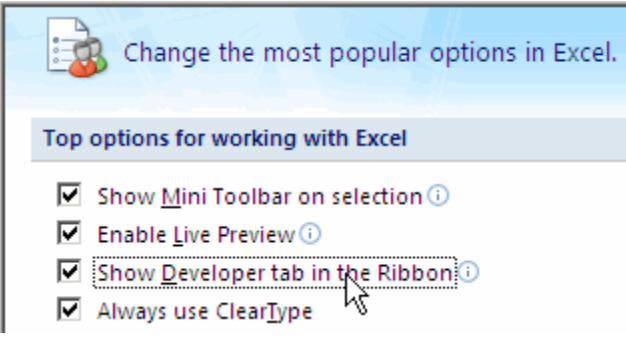

- Click **OK**.
- On the **Developer** tab, select **Design Mode**.

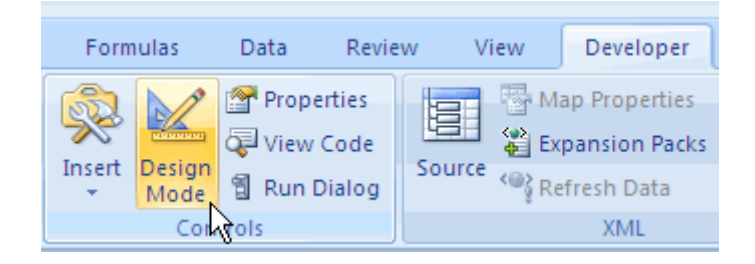

When you select **Design Mode**, the ActiveX control is no longer visible in the cell.

**7** Click where the ActiveX control was, and you see four handles showing the location of the control.

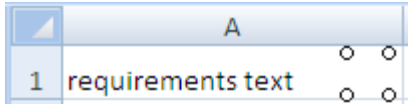

**8** Select **Home > Cut** to delete the control.

# **Linking to Custom Types of Requirements Documents**

#### **In this section...**

"Built-In Link Types" on page 2-40

"Why Create a Custom Link Type?" on page 2-40

"Custom Link Type Registration" on page 2[-41](#page-64-0)

"Link Properties" on page 2-[42](#page-65-0)

"Link Type Properties" on page 2[-42](#page-65-0)

"Creating a Custom Link Requirement Type" on page 2-[44](#page-67-0)

"Navigating to Simulink Objects from External Documents" on page 2[-53](#page-76-0)

# **Built-In Link Types**

The files for built-in link types are in the private folder of the requirements management tool (*matlabroot*\toolbox\slvnv\reqmgt\private):

```
linktype_rmi_doors.m
linktype_rmi_excel.m
linktype_rmi_html.m
linktype_rmi_pdf.m
linktype_rmi_text.m
linktype_rmi_word.m
```
Built-in link types use the same format and naming convention as custom types. However, built-in link types use a different system for identification in the model file that supports backward and forward compatibility. Use the built-in link types as examples when developing your custom link types.

# **Why Create a Custom Link Type?**

In addition to linking to built-in types of requirements documents, you can register custom requirements document types with the RMI. Then you can create requirement links to these types of documents.

Custom link types let you define how you open and navigate to a document, browse for a document, and view an index of its contents. When you define a <span id="page-64-0"></span>custom link type, you create MATLAB M-code functions that perform these operations. The RMI invokes the registered code:

- When navigating to a document with the new link type that you created.
- **•** When browsing for a document or displaying the index of a document within the Requirements dialog box.

Using the external interfaces supported by the MATLAB software, you can interface with external applications and run programs from the command shell. You can also use the built-in Web browser and text editor to display custom variants of HTML and text files without installing external applications.

With custom link types, you can:

- **•** Link to requirement items in commercial requirement tracking software
- **•** Link to in-house database systems
- **•** Link to document types that the RMI does not support

## **Custom Link Type Registration**

You register custom link types with a unique MATLAB function name. The function must exist on the MATLAB path and must not require any input arguments. The function must return a single output argument that is an instance of the requirements link type class. You can register your link type with the following MATLAB command:

```
rmi register mytargetfilename
```
*mytargetfilename* is the name of the MATLAB function in the M-file, *mytargetfilename*.m.

Once you register a link type, it appears in the Requirements dialog box as an entry in the **Document type** drop-down list. A file in your preference folder contains the list of registered link types, so you can restore it in new MATLAB sessions. You can remove a link type with the following MATLAB command:

```
rmi unregister mytargetfilename
```
<span id="page-65-0"></span>When you create links using custom link types, the software saves the registration name in the model. When you attempt to navigate to a link, the RMI resolves the link type against the registered list. If the software cannot find the link type, you see an error message.

# **Link Properties**

Requirement links are the data structures, saved in the Simulink model, that identify a specific location within a document. You get and set the links on a block using the rmi command. The RMI encapsulates link information in a MATLAB structure array. Each element of the array is a single requirement link.

Links and link types work together to perform navigation and manage requirements. The document and ID fields of links uniquely identify the linked item in external documents. The RMI passes both of these strings to the navigation command when you navigate a link from the model.

# **Link Type Properties**

Link type properties define how links are created, identified, navigated to, and stored within the requirement management tool. The following table describes each of these properties.

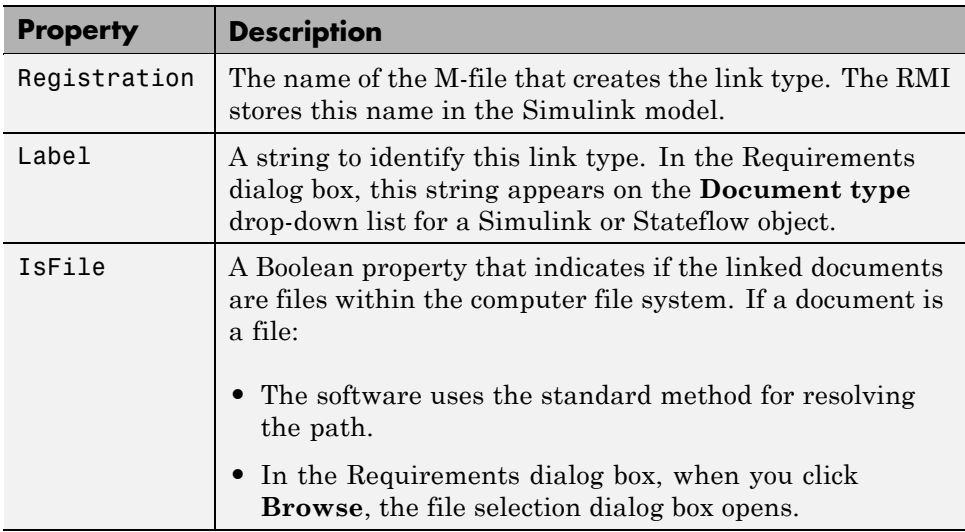

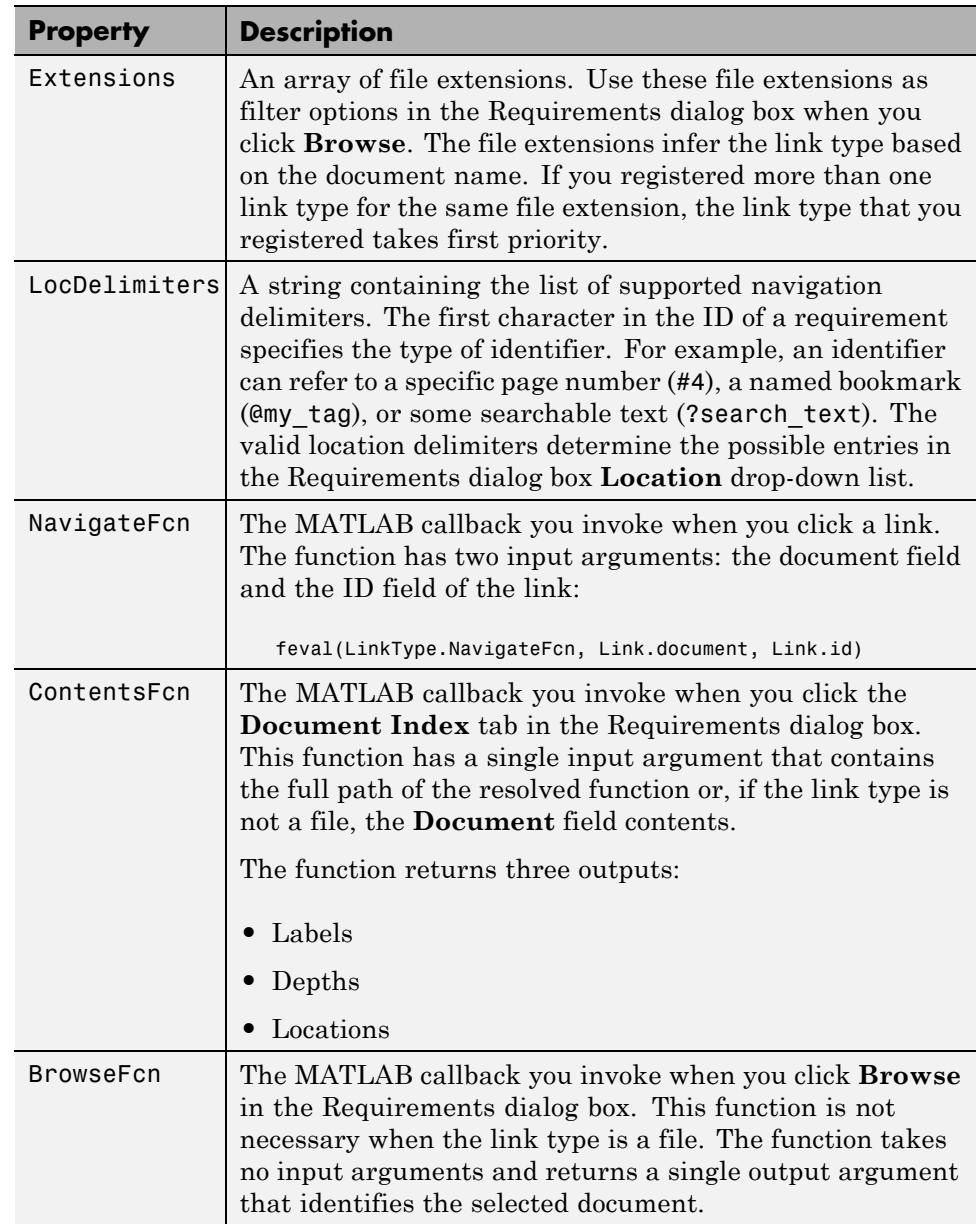

## <span id="page-67-0"></span>**Creating a Custom Link Requirement Type**

In this example, you implement a custom link type to a hypothetical document type, a text file with the extension .abc. Within a document, the requirement items are identified with a special text string, Requirement::, followed by a single space and then the requirement item inside quotation marks (").

Create a document index containing a list of all the requirement items. When navigating from the Simulink model to the requirements document, the document opens in the MATLAB Editor at the line of the requirement that you want.

To create a custom link requirement type:

**1** Write a function that implements the custom link type and save it as an M-file on the MATLAB path. In this example, the M-file is rmicustabcinterface.m, containing the function, rmicustabcinterface, that implements the ABC files shipping with your installation. You can view it here, or at the MATLAB prompt, type edit rmicustabcinterface.

```
function linkType = rmicustabcinterface
%RMICUSTABCINTERFACE - Example custom requirement link type
%
% This file implements a requirements link type that maps
% to "ABC" files.
% You can use this link type to map a line or item within an
% ABC file to a Simulink or Stateflow object.
%
% You must register a custom requirement link type before
% using it. Once registered, the link type will be reloaded in
% subsequent sessions until you unregister it. The following
% commands perform registration and registration removal.
%
% Register command: >> rmi register rmicustabcinterface
% Unregister command: >> rmi unregister rmicustabcinterface
%
% There is an example document of this link type contained in
% the requirement demo directory to determine the path to the
% document invoke:
%
% >> which demo_req_1.abc
```

```
% Copyright 1984-2005 The MathWorks, Inc.
% $Revision: 1.1.4.3 $ $Date: 2007/01/21 11:56:15 $
    % Create a default (blank) requirement link type
    linkType = ReqMgr.LinkType;
    linkType.Registration = mfilename;
    % Label describing this link type
    linkType.Label = 'ABC file (for demonstration)';
    % File information
    linkType.IsFile = 1;
    linkType.Extensions = {'.abc'};
    % Location delimiters
    linkType.LocDelimiters = '>@';
    linkType.Version = ''; % not needed
    % Uncomment the functions that are implemented below
    linkType.NavigateFcn = @NavigateFcn;
    linkType.ContentsFcn = @ContentsFcn;
function NavigateFcn(filename,locationStr)
  if ~isempty(locationStr)
     findId=0;
      switch(locationStr(1))
      case '>'
          lineNum = str2num(locationStr(2:end));
          openFileToLine(filename, lineNum);
      case '@'
          openFileToItem(filename,locationStr(2:end));
      otherwise
          openFileToLine(filename, 1);
      end
  end
```
function openFileToLine(fileName, lineNum)

```
if lineNum > 0
      err = javachk('mwt', 'The MATLAB Editor');
      if isempty(err)
         editor = com.mathworks.mlservices.MLEditorServices;
         editor.openDocumentToLine(fileName, lineNum);
      end
  else
      edit(fileName);
  end
function openFileToItem(fileName, itemName)
 reqStr = ['Requirement:: "' itemName '"'];
 lineNum = 0;fid = fopen(fileName);
 i = 1;while lineNum == 0
     linestr = fgetl(fid);if ~isempty(strfind(lineStr, reqStr))
          lineNum = i;
     end;
      if ~ischar(lineStr), break, end;
      i = i + 1;end;
  fclose(fid);
  openFileToLine(fileName, lineNum);
function [labels, depths, locations] = ContentsFcn(filePath)
 % Read the entire M-file into a variable
 fid = fopen(filePath,'r');
  contents = char(fread(fid)');
 fclose(fid);
 % Find all the requirement items
 fList1 = regexpi(contents,'\nRequirement:: "(.*?)"','tokens');
 % Combine and sort the list
  items = [flList1{};}]';
  items = sort(items);
```

```
items = struct('@',items);if (~iscell(items) && length(items)>0)
   locations = {items};labels = {items};else
   locations = [items];
   labels = [items];
end
depths = [];
```
**2** To register the custom link type ABC, type the following MATLAB command:

rmi register rmicustabcinterface

The ABC file type appears on the Requirements dialog box drop-down list of document types.

**3** Create a text file with the .abc extension containing several requirement items marked by the Requirement:: string. For your convenience, an example file ships with your installation. The example file is demo req 1.abc and resides in *matlabroot*\toolbox\slvnv\rmidemos. demo\_req\_1.abc contains the following content:

Requirement:: "Altitude Climb Control" Altitude climb control is entered whenever: |Actual Altitude- Desired Altitude | > 1500 Units: Actual Altitude - feet Desired Altitude - feet Description:

When the autopilot is in altitude climb control mode, the controller maintains a constant user-selectable target climb rate. The user-selectable climb rate is always a positive number if the current altitude is above the target altitude. The actual target climb rate is the negative of the user setting. <END "Altitude Climb Control"> Requirement:: "Altitude Hold" Altitude hold mode is entered whenever: |Actual Altitude- Desired Altitude | < 30\*Sample Period\*(Pilot Climb Rate / 60) Units: Actual Altitude - feet Desired Altitude - feet Sample Period - seconds Pilot Climb Rate - feet/minute Description: The transition from climb mode to altitude hold is based on a threshold that is proportional to the Pilot Climb Rate. At higher climb rates the transition occurs sooner to prevent excessive overshoot. <END "Altitude Hold"> Requirement:: "Autopilot Disable" Altitude hold control and altitude climb
```
control are disabled when autopilot enable
is false.
Description:
Both control modes of the autopilot
can be disabled with a pilot setting.
<END "Autopilot Disable">
Requirement:: "Glide Slope Armed"
Glide Slope Control is armed when Glide
Slope Enable and Glide Slope Signal
are both true.
Units:
Glide Slope Enable - Logical
Glide Slope Signal - Logical
Description:
ILS Glide Slope Control of altitude is only
enabled when the pilot has enabled this mode
and the Glide Slope Signal is true. This indicates
the Glide Slope broadcast signal has been
validated by the on board receiver.
<END "Glide Slope Armed">
Requirement:: "Glide Slope Coupled"
Glide Slope control becomes coupled when the control
is armed and (Glide Slope Angle Error > 0) and
Distance < 10000
```
Units: Glide Slope Angle Error - Logical Distance - feet

Description:

When the autopilot is in altitude climb control mode the controller maintains a constant user selectable target climb rate.

The user-selectable climb rate is always a positive number if the current altitude is above the target altitude the actual target climb rate is the negative of the user setting.

<END "Glide Slope Coupled">

- 4 Open the model aero dap3dof.
- **5** Right-click the Reaction Jet Control subsystem and select **Requirements > Edit/Add Links**.

The Requirements dialog box opens.

**6** Click **New** to add a new requirement link. The **Document type** drop-down list now contains the ABC file (for demonstration) option.

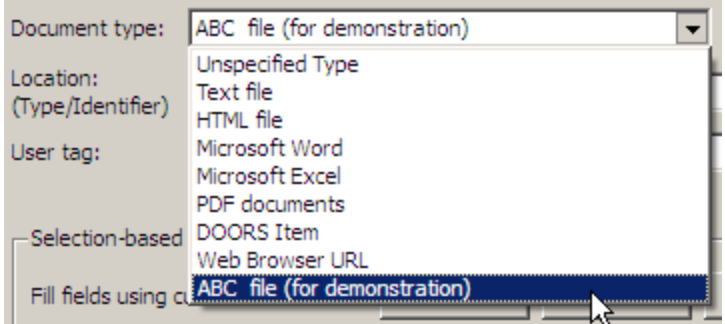

- **7** Set **Document type** to ABC file (for demonstration) and browse to the demo\_req\_1.abc file. The browser shows only the files with the .abc extension.
- **8** To define a particular location in the requirements document, use the **Location** field.

In this example, the rmicustabcinterface function specifies two types of location delimiters for your requirements:

- **•** > Line number in a file
- **•** @ Named item, such as a bookmark, function, or HTML anchor

**Note** The rmi reference page describes other types of requirements location delimiters.

The **Location** drop-down list contains these two types of location delimiters whenever you set **Document type** to ABC file (for demonstration).

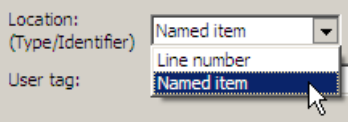

- **9** Select **Line number**. Enter the number 26, which corresponds with the line number for the Altitude Hold requirement in demo\_req\_1.abc.
- **10** In the **Description** field, enter Altitude Hold, to identify the requirement by name.
- **11** Click **Apply**.
- **12** Verify that the Altitude Hold requirement links to the Reaction Jet Control subsystem. Right-click the subsystem and select **Requirements > 1. "Altitude Hold"**.

### **Creating a Document Index**

A *document index* is a list of all the requirements in a given document. To create a document index, MATLAB M-code uses file I/O functions to read the contents of a requirements document into a MATLAB variable. Then the RMI extracts the list of requirement items.

The example requirements document, demo\_req\_1.abc, defines four requirements using the string Requirement::. To generate the document index for an ABC file, the ContentsFcn function, in the rmicustabcinterface.m file, extracts the requirements names and inserts @ before each name.

**Note** To see the code for the ContentsFcn file, go to [step 1](#page-67-0) in ["Creating a](#page-67-0) Custom Link Requirement Type" on page 2[-44](#page-67-0).

For the demo req 1.abc file, in the **Requirements: Engine** dialog box, click the **Document Index** tab. The ContentsFcn function generates the document index automatically.

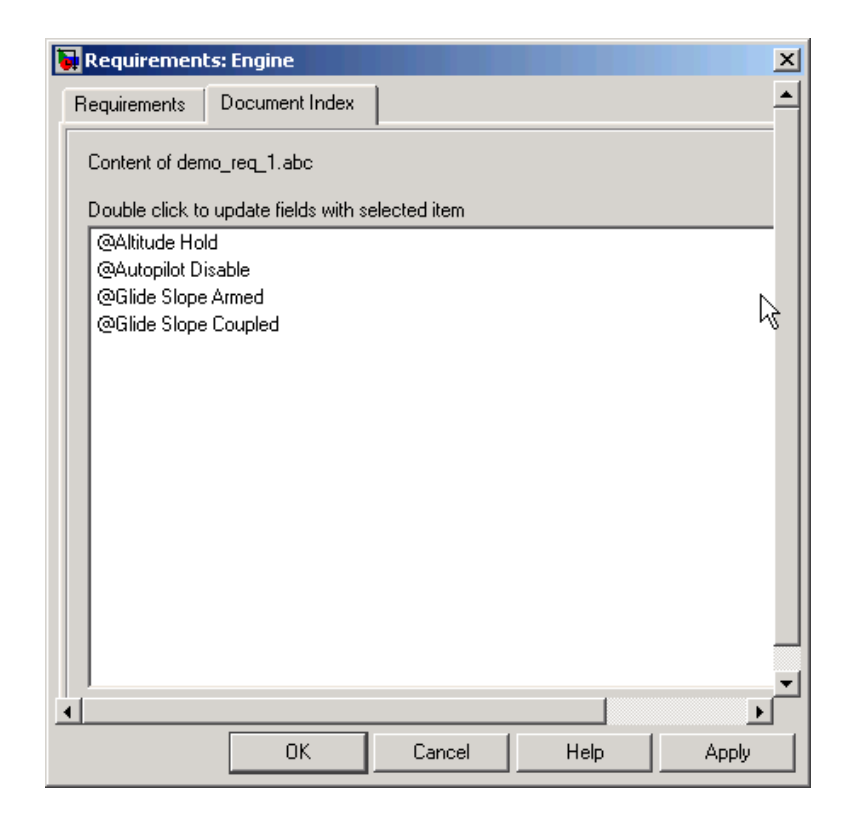

### **Navigating to Simulink Objects from External Documents**

The RMI includes several functions that simplify creating navigation interfaces in external documents. The external application that displays your document must support an application programming interface (API) for communicating with the MATLAB software.

### **Providing Unique Object Identifiers**

Whenever you create a requirement link for a Simulink or Stateflow object, the RMI creates a globally unique identifier for that object. This identifier identifies the object. The identifier does not change if you rename or move the object, or add or delete requirement links. The RMI uses the unique identifier only to resolve an object within a model. The identifier is globally unique and

does not collide with identifiers in other models, unless the two models derive from the same original model. Unique object identifiers have formats such as:GIDa\_cd14afcd\_7640\_4ff8\_9ca6\_14904bdf2f0f.

### **Using the rmiobjnavigate Function**

The rmiobjnavigate function identifies the appropriate Simulink or Stateflow object, highlights that object, and brings the appropriate editor window to the front of the screen. When you navigate to a Simulink model from an external application, invoke this function. Internally, this function creates a table of all the unique object identifiers within a model for efficient object lookup.

The first time you navigate to an item in a particular model, you might experience a slight delay while the software constructs the internal navigation table. You do not experience a long delay on subsequent navigation.

#### **Determining the Navigation Command**

Once you create a requirement link for a Simulink or Stateflow object, at the MATLAB prompt, use the rmi function to find the appropriate navigation command string. The return value of the navCmd method is a string that navigates to the correct object when evaluated by the MATLAB software:

```
cmdString = rmi('navCmd', block);
```
Send this exact string to the MATLAB software for evaluation as part of navigating from the external application to the Simulink model.

#### **Using the ActiveX Navigation Control**

The RMI uses software that includes a special Microsoft ActiveX control to enable navigation to Simulink objects from Microsoft Word and Excel® documents. You can use this same control in any other application that supports ActiveX within its documents.

The control is derived from a push button and has the Simulink icon. There are two instance properties that define how the control works. The tooltipstring property is the string that is displayed in the control ToolTip. The MLEvalCmd property is the string that you pass to the MATLAB software for evaluation when you click the control.

**2-54**

### **Typical Code Sequence for Establishing Navigation Controls**

When you create an interface to an external tool, you can automate the procedure for establishing links. This way, you do not need to manually update the dialog box fields. This type of automation occurs as part of the selection-based linking for certain built-in types, such as Microsoft Word and Excel documents.

To automate the procedure for establishing links:

- **1** Select a Simulink or Stateflow object and an item in the external document.
- **2** Invoke the link creation action either from a Simulink menu or command, or a similar mechanism in the external application.
- **3** Identify the document and current item using the scripting capability of the external tool. Pass this information to the MATLAB software. Create a requirement link on the selected object using rmi('createempty') and rmi('cat').
- **4** Determine the MATLAB navigation command string that you must embed in the external tool, using the navCmd method:

cmdString = rmi('navCmd',obj)

**5** Create a navigation item in the external document using the scripting capability of the external tool. Set the MATLAB navigation command string in the appropriate property.

For example, you can use the code for selection-based linking to the Microsoft Word, MicrosoftExcel, and IBM Rational DOORS software. The files are contained in *matlabroot*\toolbox\slvnv\reqmgt\private:

selection\_link\_doors.m selection link excel.m selection link word.m

# **Using the System Requirements Block in a Model**

#### **In this section...**

"About the System Requirements Block" on page 2-56

"Adding the System Requirements Block" on page 2-56

"Renaming the System Requirements Block" on page 2-[57](#page-80-0)

# **About the System Requirements Block**

To list all the requirements for a model or a subsystem in a Simulink model, add the System Requirements block from the Simulink Verification and Validation library. You can place this block anywhere in a model. You cannot connect this block to other Simulink blocks.

After you place the System Requirements block in a Simulink model, the block lists the requirement links for that model or subsystem. If a model includes a System Requirements block, that block automatically updates the listing as you add, modify, or delete requirements for the model or subsystem. Requirements associated with individual blocks in the model are not listed.

# **Adding the System Requirements Block**

To list the requirements in the Engine subsystem of the sf\_car\_linking model:

- **1** Open the sf car linking model.
- **2** Double-click the Engine block to open it.
- **3** To open the Simulink Library Browser, click the Library Browser tool
- **4** In the left pane of the Simulink Library Browser, select **Simulink Verification and Validation**.

The Simulink Verification and Validation library opens in the right pane of the Simulink Library Browser. It contains one block—System Requirements.

<span id="page-80-0"></span>**5** Drag the System Requirements block to an empty space in the Engine subsystem.

The software automatically populates the block with the system requirement for the Engine subsystem.

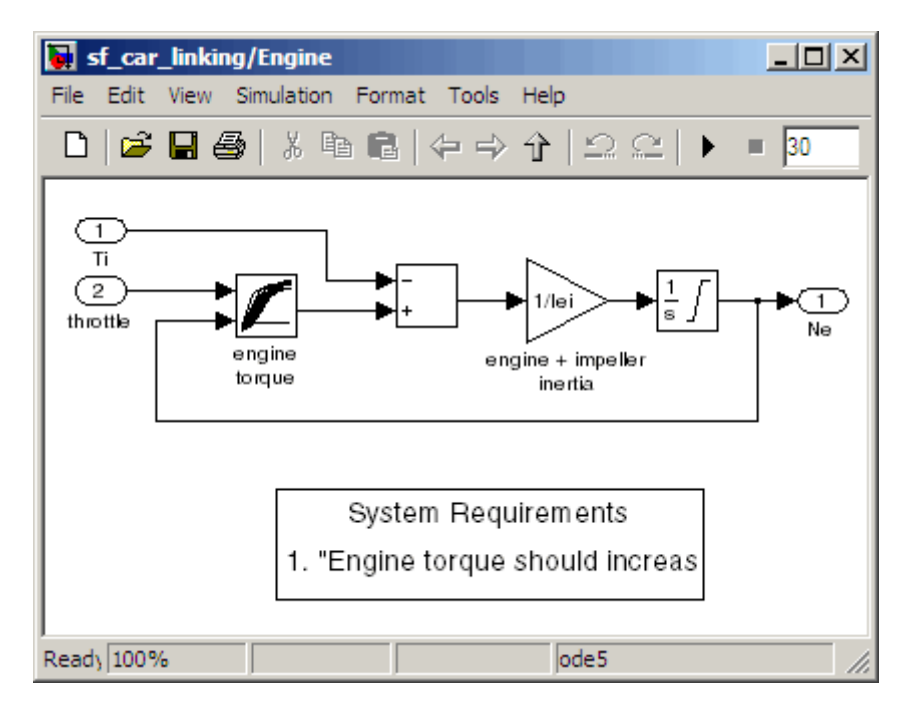

**6** Double-click the link to open the requirements document, requirements.docx, with the linked text highlighted.

# **Renaming the System Requirements Block**

The list of the system requirements appears under a default heading, System Requirements. You can change the heading by renaming the System Requirements block:

- **1** In the sf\_car\_linking/Engine subsystem, right-click the System Requirements block.
- **2** Select **Mask Parameters**. The Block Parameters dialog box opens.

**3** In the **Block Title** field, type Engine Requirements and click **OK**. The block title is updated in the subsystem.

# **Including Requirements Information with Generated Code**

After you simulate your model and verify its performance against the requirements, you can generate code from the model for an embedded real-time application.

The Real-Time Workshop® Embedded Coder™ software generates code for Embedded Real-Time (ERT) targets. If the model has any links to requirements, while generating the code, the software also inserts hyperlinks to any linked requirements documents in the code comments.

For example, if a block has a requirement, the Real-Time Workshop Embedded Coder software generates code for that block. In the code comments for that block, the software inserts a hyperlink to the requirements document that contains the requirement associated with that block.

**Note** You must have a license for Real-Time Workshop Embedded Coder to generate code for an embedded real-time application.

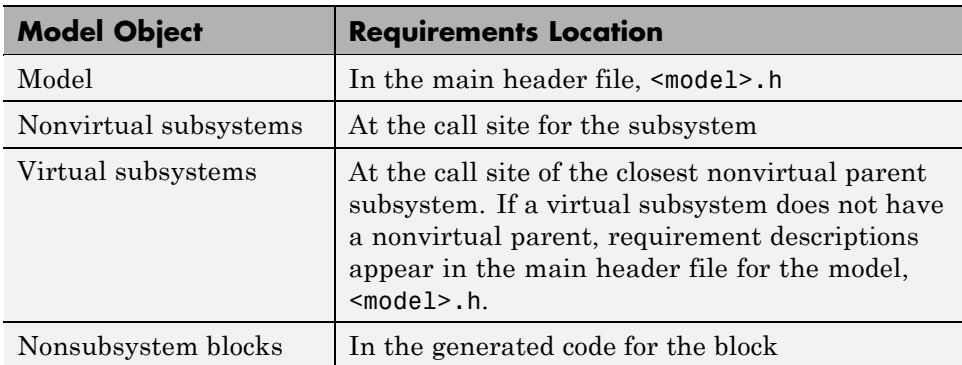

Generated code includes requirements descriptions and hyperlinks to the requirements documents in the following locations.

To specify that generated code of an ERT target include requirements:

1 Open the rtwdemo requirements demo model.

#### **2** Select **Simulation > Configuration Parameters**.

**3** In the Configuration Parameters dialog box, on the **Select** pane, select the **Real-Time Workshop** node.

The currently configured system target must be an ERT target.

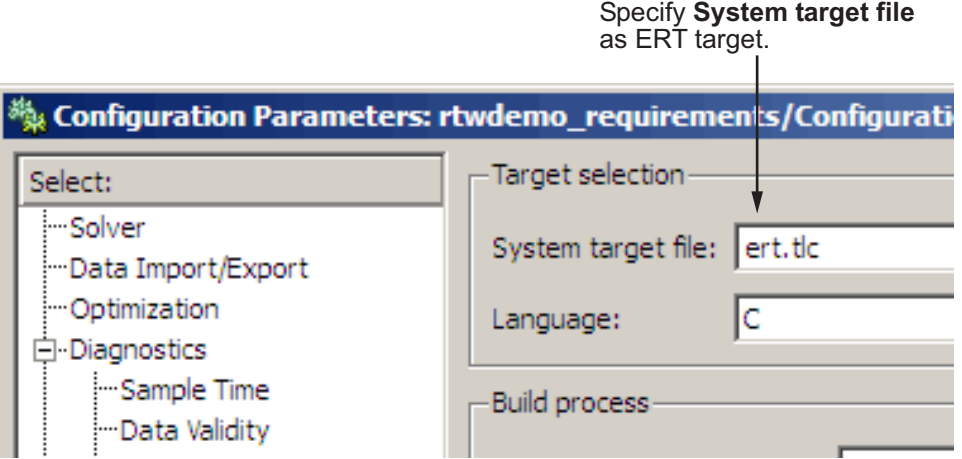

- **4** Under **Real-Time Workshop**, select **Comments**.
- **5** In the **Custom comments** section on the right, select the **Requirements in block comments** check box.
- **6** Under **Real-Time Workshop**, select **Report**.
- **7** On the **Report** pane, select:
	- **• Create code generation report**
	- **• Launch report automatically**
- **8** On the **Real-Time Workshop** pane, click **Build**.
- **9** In the code-generation report, open rtwdemo\_requirements.c.
- **10** Scroll to the code for the Pulse Generator block, clock, for the hyperlink to the requirement linked to that block.

```
/* DiscretePulseGenerator: '<u><Root>/clock</u>' *<br>* Block requirements for '<u><Root>/clock</u>':<br>* <u>1. Clock period shall be consistent with chirp tolerance</u><br>*/
rtwdemo requirements.c
<u>rt zcfcn.h</u><br><u>rt zcfcn.h</u><br><u>rtwdemo requirements.h</u>
rt zcfcn.h
```
**11** Click the link to open the requirements document.

**Note** When you click a requirements link in the code, the software opens the application for the requirements document, except in DOORS software. To view a DOORS requirement document, start the DOORS software and log in before clicking the hyperlink in the code.

# Managing Requirements with DOORS Software

- **•** "Why Use DOORS Requirements with Simulink Objects?" on page 3-[2](#page-87-0)
- **•** ["Configuring the Requirements Management Interface for DOORS](#page-89-0) Software" on page 3[-4](#page-89-0)
- **•** "Linking Simulink Objects to DOORS Requirements" on page 3[-7](#page-92-0)
- **•** "Synchronizing a Simulink Model to [a DOORS Surrogate Module" on page](#page-97-0) 3-[12](#page-97-0)
- **•** "Viewing Simulink Objects with Requirements" on page 3[-28](#page-113-0)
- **•** "Creating Requirements Reports" on page 3-[30](#page-115-0)
- **•** ["Creating Two-Way Links Between Requirements and Simulink Objects"](#page-120-0) on page 3-[35](#page-120-0)

# <span id="page-87-0"></span>**Why Use DOORS Requirements with Simulink Objects?**

IBM Rational DOORS software is a requirements management application that you use to capture, track, and manage requirements. The Requirements Management Interface (RMI) is a tool set that you use to link objects in a Simulink model to requirements managed by external applications, including the DOORS software.

Simulink models represent functional designs of embedded systems that you build according to specifications and requirements that are managed in DOORS software. Linking Simulink objects to DOORS requirements allows you to:

- **•** Provide traceability from Simulink models to DOORS requirements, which is mandatory for many high-integrity software and hardware projects.
- **•** Access requirements information from each of the linked Simulink objects.
- **•** Use DOORS linking, requirements-analysis, and report-generation capabilities for information captured in both DOORS requirements and Simulink models.

Linking DOORS requirements to Simulink objects allows you to:

- **•** Share design details with engineers who are not directly familiar with the design.
- Improve requirements reviews.

Using RMI and DOORS software, you can:

- **•** Create links between Simulink objects, such as blocks, signals, and subsystems, to DOORS requirements.
- **•** Navigate between Simulink objects and DOORS requirements with links that you created using RMI.
- **•** Create a representation of your Simulink model (called a *surrogate module*) in the DOORS software. Using the surrogate module, you can create and review requirements without modifying the requirements document and without having to use the Simulink software.

**•** Create a report for your Simulink model that shows which objects have links to requirements.

# <span id="page-89-0"></span>**Configuring the Requirements Management Interface for DOORS Software**

### **In this section...**

"Before You Begin" on page 3-4

"Installing DOORS Software" on page 3-4

"Manually Installing Additional Files for DOORS Software" on page 3-4

"Upgrading DOORS Software" on page 3[-5](#page-90-0)

# **Before You Begin**

IBM Rational DOORS software is a requirements-management application for capturing, tracking, and managing requirements. If you plan to use DOORS software with the RMI, you must install additional files to establish communication between the DOORS application and the Simulink software. The sections that follow describe the installation and configuration procedures.

# **Installing DOORS Software**

You can install the DOORS software before or after you install the RMI. In either case, at the MATLAB command line, run the RMI setup script to copy all the necessary files to the correct location:

rmi setup

### **Manually Installing Additional Files for DOORS Software**

The setup script automatically copies all the files to the correct location. However, in some cases the script fails because of file permissions in your DOORS installation. If the script fails, manually install additional files.

- **1** Close the DOORS software if it is running.
- **2** Copy the following files from *matlabroot*\toolbox\slvnv\reqmgt to the *<doors\_install\_dir>*\lib\dxl\addins folder.

<span id="page-90-0"></span>addins.idx addins.hlp

Replace any existing versions of the files if you have not modified them; otherwise, merge their contents.

**3** Copy the following files from *matlabroot*\toolbox\slvnv\reqmgt to the *<doors\_install\_dir>*\lib\dxl\addins\dmi folder.

```
dmi.hlp
dmi.idx
dmi.inc
runsim.dxl
selblk.dxl
```
Replace any existing versions of these files.

**4** Open the file *<doors\_install\_dir>*\lib\dxl\startup.dxl. In the user-defined files section, add the following include statement:

#include <addins/dmi/dmi.inc>

# **Upgrading DOORS Software**

If you upgrade your DOORS software after installing the RMI, run the setup script (rmi setup) again.

If you upgrade from Version 7.1 to a later version of the DOORS software, perform these additional steps:

- **1** In your DOORS installation folder, navigate to the subfolder ...\lib\dxl\startupFiles .
- **2** In a text editor, open the file copiedFromDoors7.dxl.
- **3** Add // before this line to comment it out:

#include <addins/dmi/dmi.inc>

- **4** Save and close the file.
- **5** Start the DOORS and MATLAB software.

Run the setup script. At the MATLAB command line, type rmi setup .

# <span id="page-92-0"></span>**Linking Simulink Objects to DOORS Requirements**

#### **In this section...**

"Creating DOORS Requirements" on page 3-7

["Creating One-Way Links from Simulink Objects to DOORS Requirements"](#page-93-0) on page 3-[8](#page-93-0)

"Navigating from a Simulink Object to a DOORS Requirement" on page 3-[10](#page-95-0)

### **Creating DOORS Requirements**

Use the RMI to create a link from a Simulink object to a DOORS requirement. The following example describes how to create this link.

To begin this example, create a DOORS project and formal module, and insert two requirements:

- **1** Start the DOORS software.
- **2** Create a project named Test Project and a new formal module named Requirements.
- **3** In the My Requirements module, insert a new object.
- **4** In the Object 1 properties dialog box, enter the **Heading** Transmission Requirements, some text for **Object Text**, and click **OK**. (You do not need to enter any **Short Text**.)
- **5** In the My Requirements module, insert another new object.
- **6** In the Object properties dialog box, enter the **Heading** Engine Requirements, some text for **Object Text**, and click **OK**. (You do not need to enter any **Short Text**.)
- **7** Save your changes.

<span id="page-93-0"></span>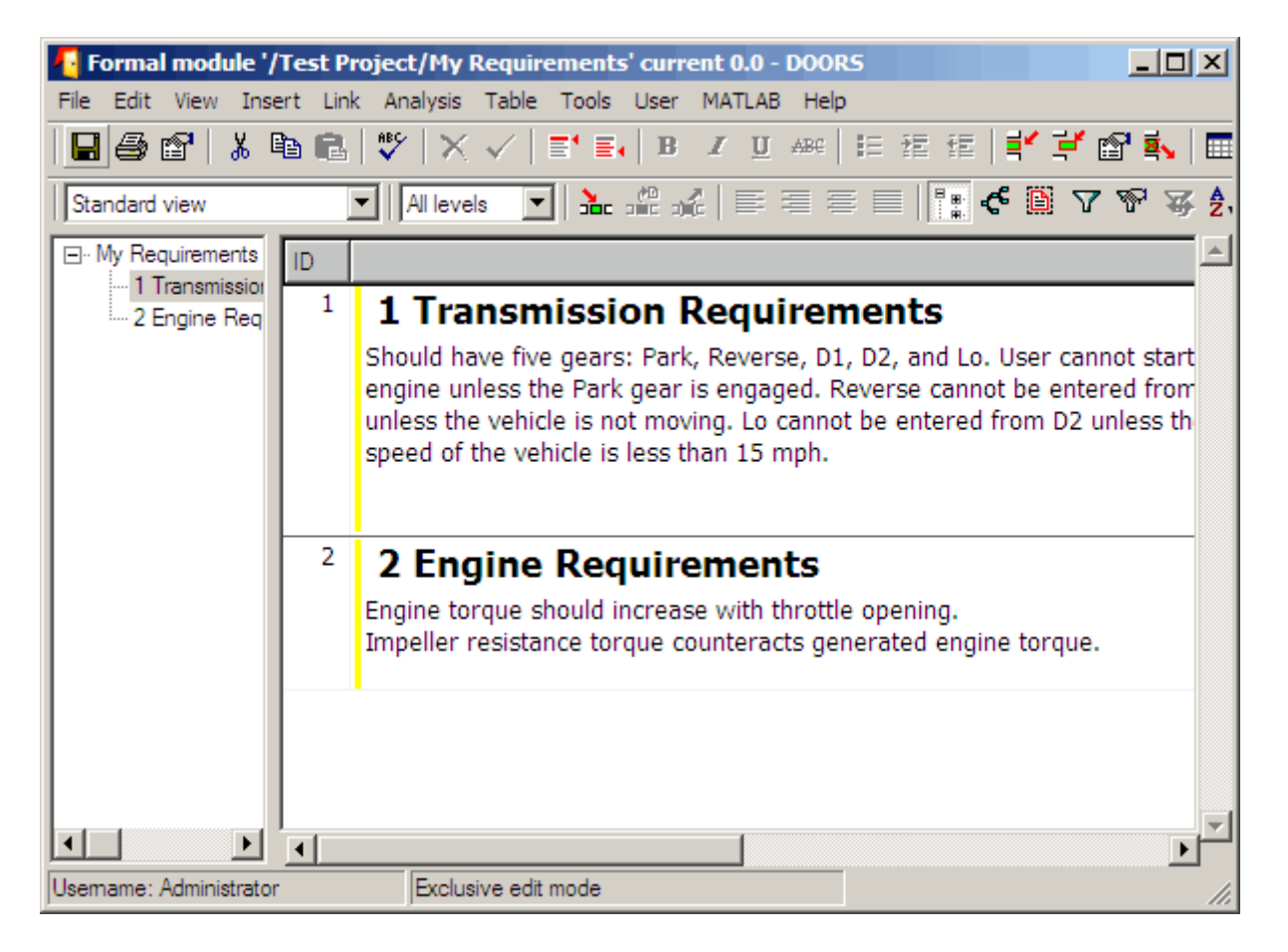

### **Creating One-Way Links from Simulink Objects to DOORS Requirements**

You can create one-way links from Simulink objects to DOORS requirements without having to modify the requirements.

For this example, and for the following examples, you create a writable copy of the sf\_car model that ships with your Simulink software.

To create a one-way link from a Simulink object to a requirement:

- In the MATLAB Command Window, open the demo model sf\_car.mdl and save it as sf\_car\_doors.
- In the model, right-click the transmission subsystem and select **Requirements > Edit/Add Links**.
- In the Requirements dialog box, click **New**.
- For **Document type**, select DOORS Item.
- Click **Browse**.
- Browse to and select the My Requirements module. Click **OK**.

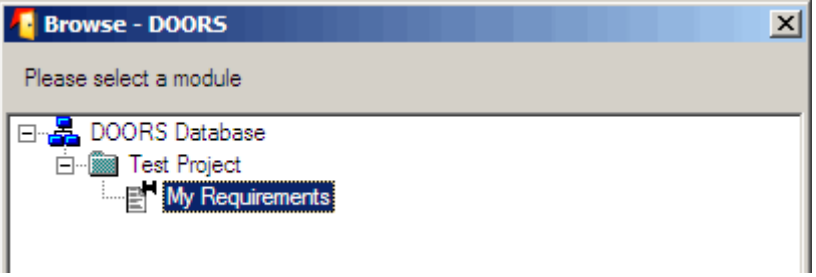

 To list the two requirements that you created in the My Requirements module, click the **Document Index** tab.

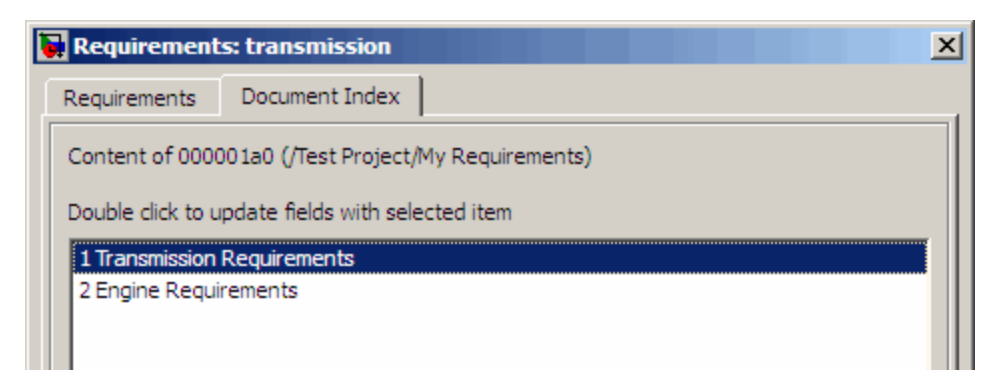

Select 1 Transmission Requirements and click **OK**.

<span id="page-95-0"></span>**9** You have created a one-way link from the transmission subsystem in the model to the Transmission Requirements requirement in the DOORS database. To verify the link, in the sf\_car\_doors model, right-click the transmission subsystem and select Requirements to see the option **Requirements > 1. "1 Transmission Requirements"**.

**10** Save the sf car doors model.

### **DOORS IDs**

The DOORS software gives each requirement in the formal module a unique ID. In the My Requirements formal module you created, the IDs are 1 and 2. If you rename the module or rearrange the objects in the module, the IDs remain unchanged.

The DOORS software also assigns each module a unique eight-digit hexadecimal number. RMI uses that number, along with the DOORS ID, to locate requirements. In this example, the Requirements dialog box lists 000001a0 as the My Requirements formal module ID. When you execute the preceding steps, the formal module ID may be different.

### **Navigating from a Simulink Object to a DOORS Requirement**

With one-way links, you can navigate from a Simulink object to a requirement in the DOORS database. To navigate from the transmission subsystem in your sf car doors model using the link that you created:

**1** Right-click the transmission subsystem and select **Requirements > 1. "1 Transmission Requirements"**

**3-10**

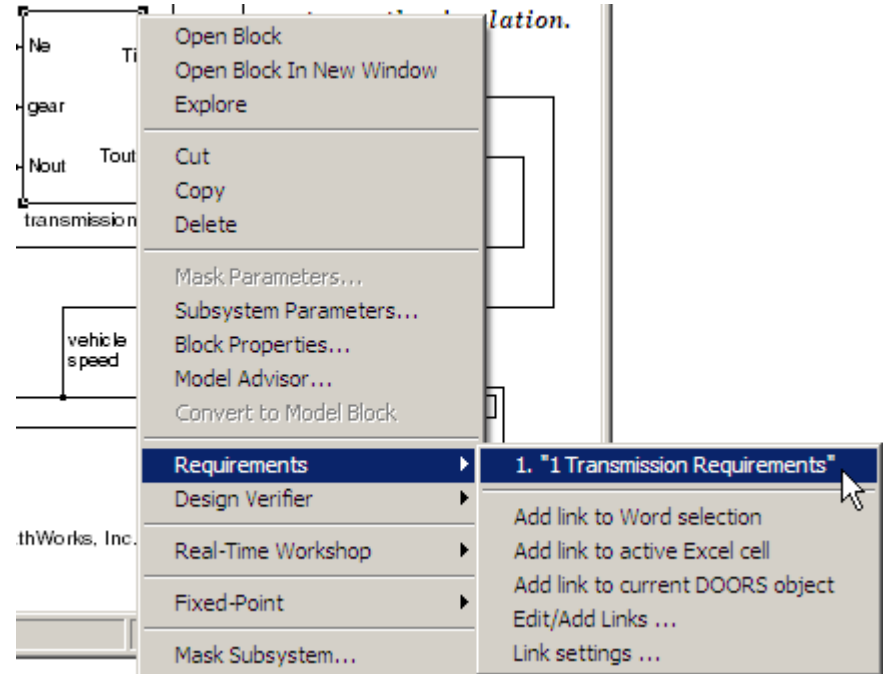

The My Requirements module opens to the Transmission Requirements object.

# <span id="page-97-0"></span>**Synchronizing a Simulink Model to a DOORS Surrogate Module**

### **In this section...**

"What Is a Surrogate Module?" on page 3-12

"What Is Synchronization?" on page 3-12

"Advantages of Synchronization" on page 3-[14](#page-99-0)

"Synchronizing a Simulink Model to [Create a Surrogate Module" on page](#page-99-0) 3-[14](#page-99-0)

"Customizing the Synchronization" on page 3[-16](#page-101-0)

"Updating the Surrogate Module to Reflect Model Changes" on page 3-[22](#page-107-0)

"Navigating Using the Surrogate Module" on page 3[-25](#page-110-0)

# **What Is a Surrogate Module?**

A *surrogate module* is a DOORS formal module that is a representation of a Simulink hierarchy. You use standard DOORS capabilities to navigate between the Simulink objects in the surrogate module and requirements in other modules.

# **What Is Synchronization?**

Synchronization creates a DOORS surrogate module. The surrogate module facilitates navigation between the Simulink object and the requirements, as the following diagram illustrates.

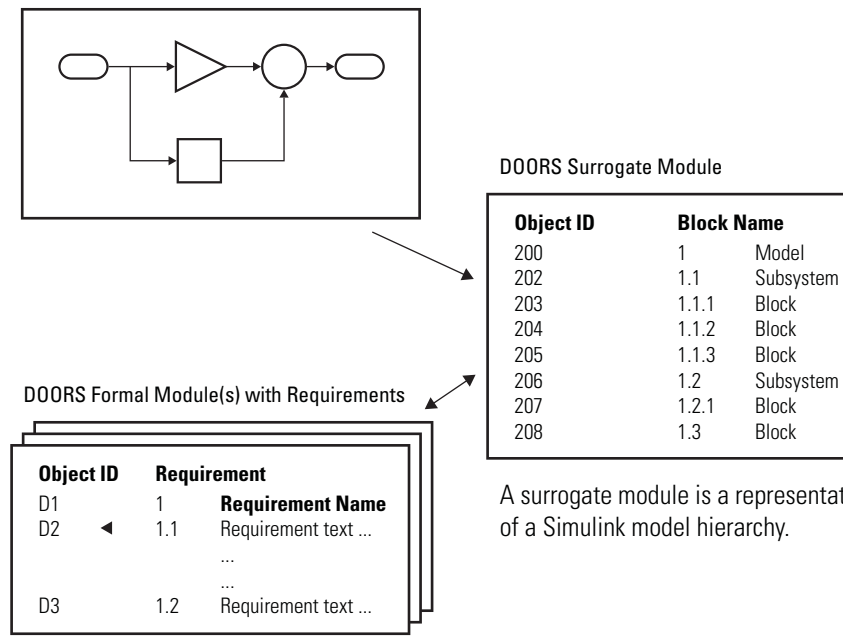

Objects in a Simulink Model

Enter requirements in the DOORS formal module and link them to objects in the DOORS surrogate module, so you can navigate from requirements to Simulink objects.

A surrogate module is a representation

When you synchronize a model for the first time, the DOORS software creates the surrogate module that contains a representation of the model, depending on your synchronization settings. (To customize the synchronization, see"Customizing the Level of Detail in Synchronization" on page 3-[19.](#page-104-0))

If you create new links or remove existing links, you can resynchronize the model. The new or updated surrogate module reflects any changes in the requirements links since the previous synchronization.

<span id="page-99-0"></span>**Note** The RMI and DOORS software both use the term *object*. In the RMI, and in this document, the term *object* refers to a Simulink model or block, or to a Stateflow diagram or its contents.

In the DOORS software, *object* refers to numbered elements in modules. The DOORS software assigns each of these objects a unique object ID. In this document, these objects are referred to as *DOORS objects*.

### **Advantages of Synchronization**

Synchronizing your Simulink model with a surrogate module offers the following advantages:

- **•** You can navigate from a requirement to a Simulink object without modifying the requirements modules.
- **•** You avoid cluttering your requirements modules with inserted navigation objects.
- **•** The DOORS database contains complete information about requirements links. You can review requirements links and verify traceability, even if the Simulink software is not running.
- **•** You can use DOORS reporting features to analyze requirements coverage.
- **•** You can separate the work of the systems engineers in charge of requirements tracking from the work of the Simulink model developers:
	- **-** Systems engineers can establish requirements links to models without using the Simulink software.
	- **-** Model developers can capture the requirements information and store it with the model.
- **•** You can resynchronize a model with a new surrogate module, updating any model changes, or specifying different synchronization options.

### **Synchronizing a Simulink Model to Create a Surrogate Module**

The first time that you synchronize your model with the DOORS software, the surrogate module is created in the DOORS database.

To synchronize the sf\_car\_doors model with the DOORS software:

- **1** Make sure that the DOORS software is running and that the Test Project is open.
- **2** Open the sf car doors model used in the preceding examples.
- **3** In the Model Editor, select **View > Model Explorer**.
- **4** In the Model Explorer, select the Synchronize Requirements with DOORS  $_{\rm tool}$   $\vert \rightleftarrows \vert$

The DOORS settings dialog box opens.

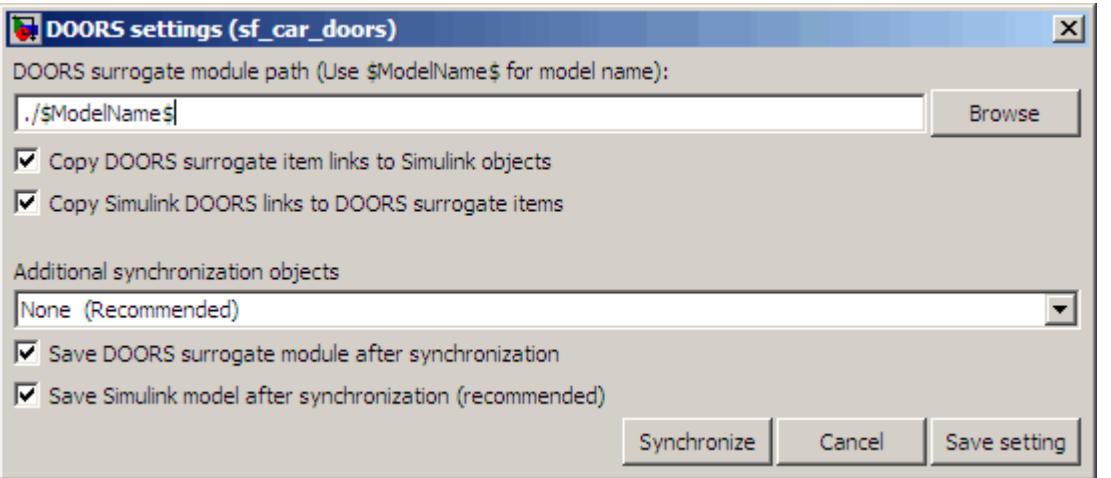

- **5** For this exercise, accept all the default synchronization options. For more information about the options, se[e"Customizing the Synchronization" on](#page-101-0) page 3-[16](#page-101-0) .
- **6** Click **Synchronize** to create and open a surrogate module for all DOORS requirements that have links to objects in the sf\_car\_doors model.

<span id="page-101-0"></span>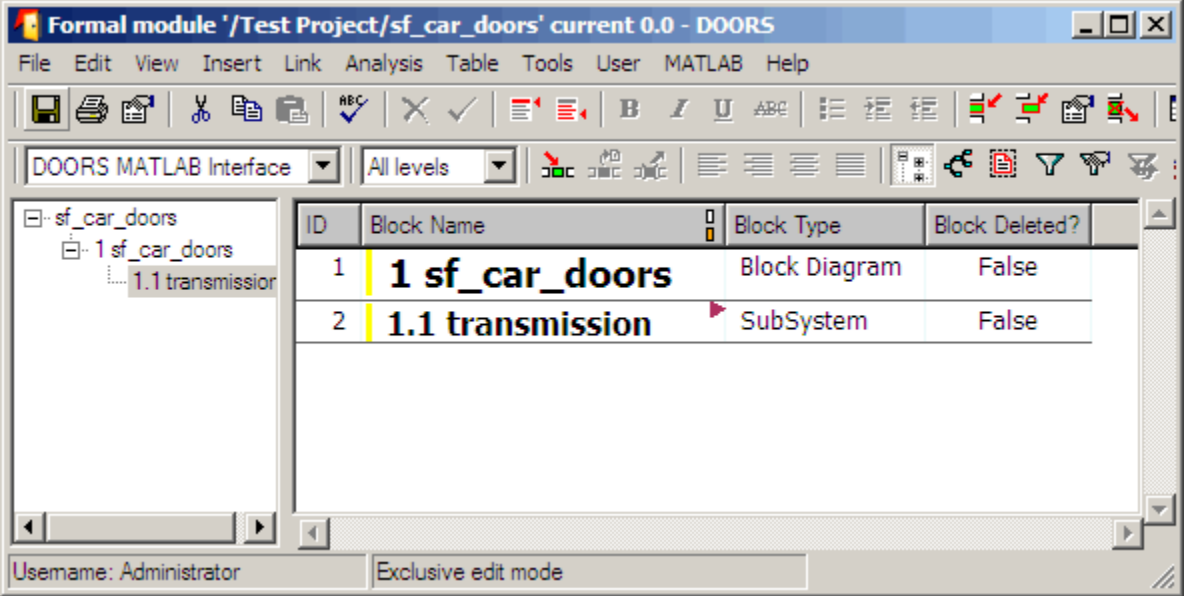

The surrogate module contains a DOORS object that is linked to the transmission subsystem; the only object in the model with a requirement. The red arrow indicates a link from the surrogate module object to the requirement.

**7** Save the surrogate module.

# **Customizing the Synchronization**

- **•** "DOORS Synchronization Settings" on page 3-[17](#page-102-0)
- **•** "Resynchronizing a Model with a Different Surrogate Module" on page 3-[18](#page-103-0)
- **•** "Customizing the Level of Detail in Synchronization" on page 3[-19](#page-104-0)
- **•** "Resynchronizing to Include All Simulink Objects" on page 3[-20](#page-105-0)
- **•** "Detailed Information About Surrogate Modules" on page 3[-21](#page-106-0)

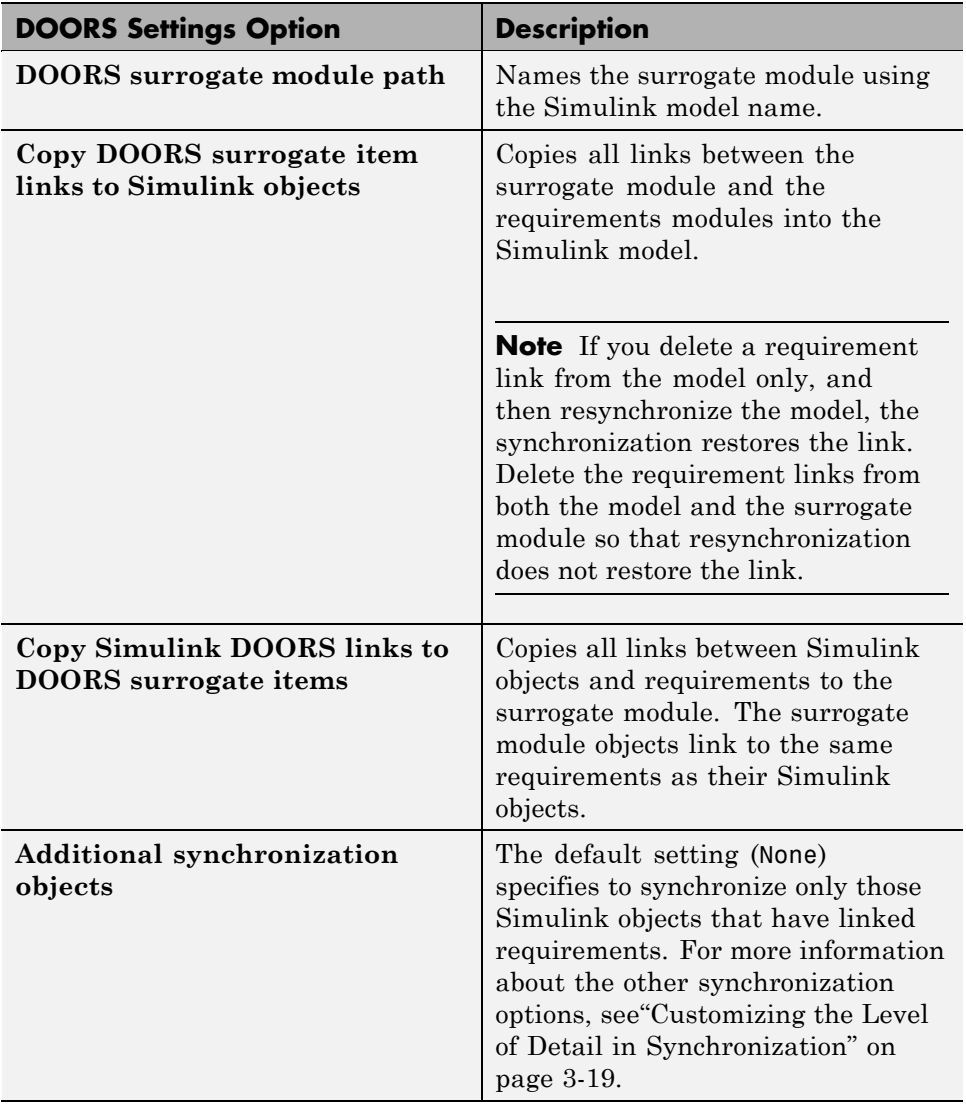

# <span id="page-102-0"></span>**DOORS Synchronization Settings**

<span id="page-103-0"></span>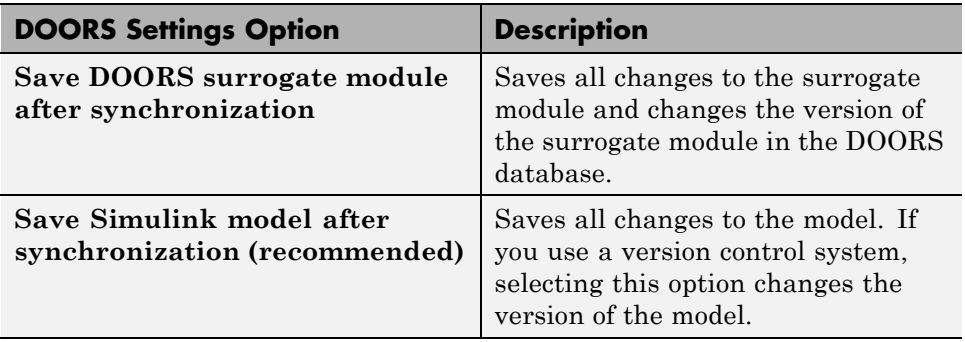

### **Resynchronizing a Model with a Different Surrogate Module**

To create a surrogate module that has more or less detail about the model hierarchy, resynchronize a model with the same or new surrogate module. In the DOORS settings dialog box, select the **DOORS surrogate model module path** option to name the different surrogate module in the DOORS database.

Specify a module with either a relative path (starting with ./) or a full path (starting with /). The software appends relative paths to the current DOORS project. Absolute paths must specify a project and a module name.

After you synchronize a model, the RMI automatically updates the **DOORS surrogate model module path** field with the actual full path and saves the unique module ID with the module.

If you select a new module path or if you have renamed the surrogate module, and you click **Synchronize**, the Requirements: Surrogate Module Mismatch dialog box opens.

<span id="page-104-0"></span>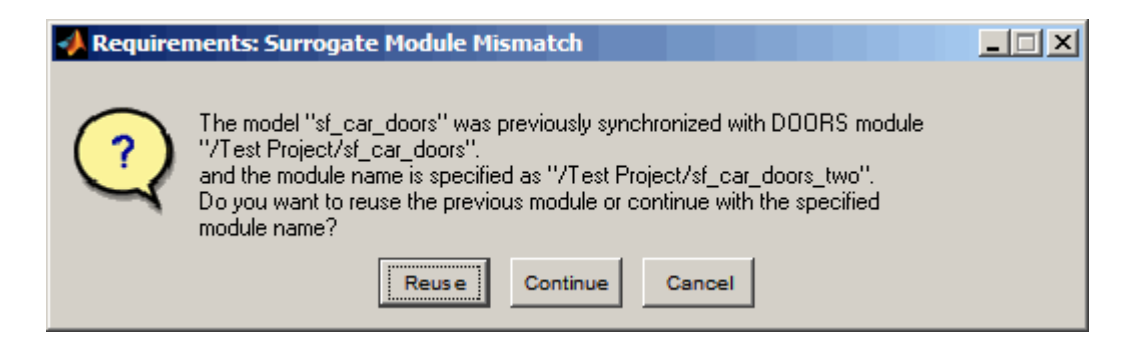

Click **Continue** to create a new surrogate module with the new path or name.

### **Customizing the Level of Detail in Synchronization**

You can customize the level of detail in a surrogate module so that the module reflects the full or partial Simulink model hierarchy.

In ["Synchronizing a Simulink Model to Create a Surrogate Module" on page](#page-99-0) 3-[14,](#page-99-0) you synchronized the model with the **Additional synchronization objects** option set to None. As a result, the surrogate module contains only Simulink objects that have requirement links. Additional synchronization options, described in this section, can increase the level of surrogate detail. However, increasing the level of surrogate detail can slow down synchronization.

The **Additional synchronization objects** option can have one of the following values. Each subsequent option adds additional Simulink objects to the surrogate module. You choose None to minimize the surrogate size or Complete to create a full representation of your model. The intermediate options provide finer level of detail. The Complete option adds all Simulink objects to the surrogate module, creating a one-to-one mapping of the Simulink model in the surrogate module.

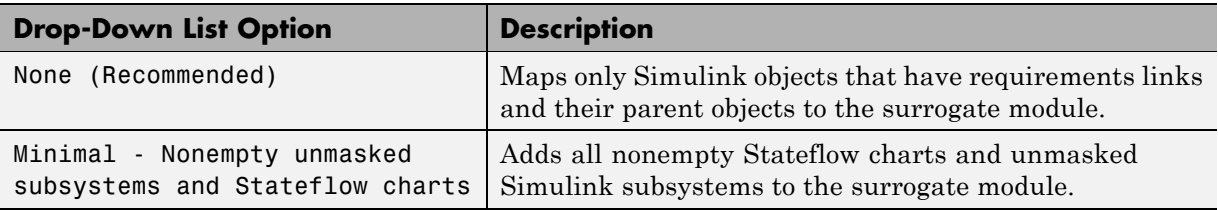

<span id="page-105-0"></span>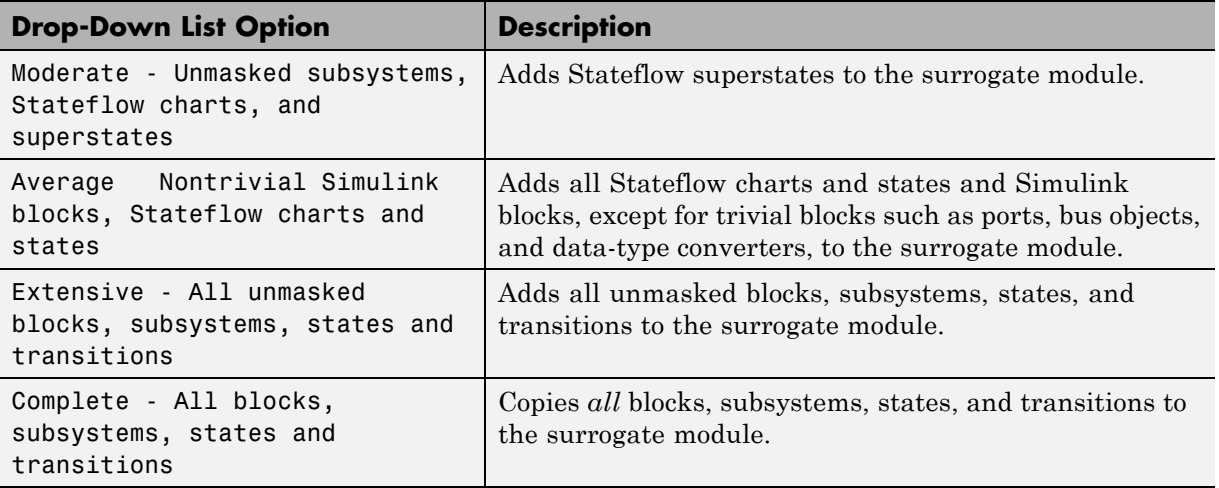

### **Resynchronizing to Include All Simulink Objects**

To include *all* Simulink objects in the DOORS surrogate module:

- **1** Open the sf\_car\_doors model.
- **2** In the Model Editor, select **Tools > Requirements > Synchronize with DOORS**.

The DOORS settings dialog box opens.

- **3** To resynchronize with the same surrogate module, make sure that the **DOORS surrogate module path** option reads /Test Project/sf\_car\_doors, which is the surrogate module that you created in "Synchronizing a Simulink Model [to Create a Surrogate Module" on](#page-99-0) page 3-[14.](#page-99-0)
- **4** To update the surrogate module to include *all* objects in your model, from the drop-down list under **Additional synchronization objects**, select Complete - All blocks, subsystems, states and transitions.
- **5** Click **Synchronize**.

You see the DOORS surrogate module for the sf\_car\_doors model. All Simulink objects and all Stateflow objects are now mapped in the surrogate module.

<span id="page-106-0"></span>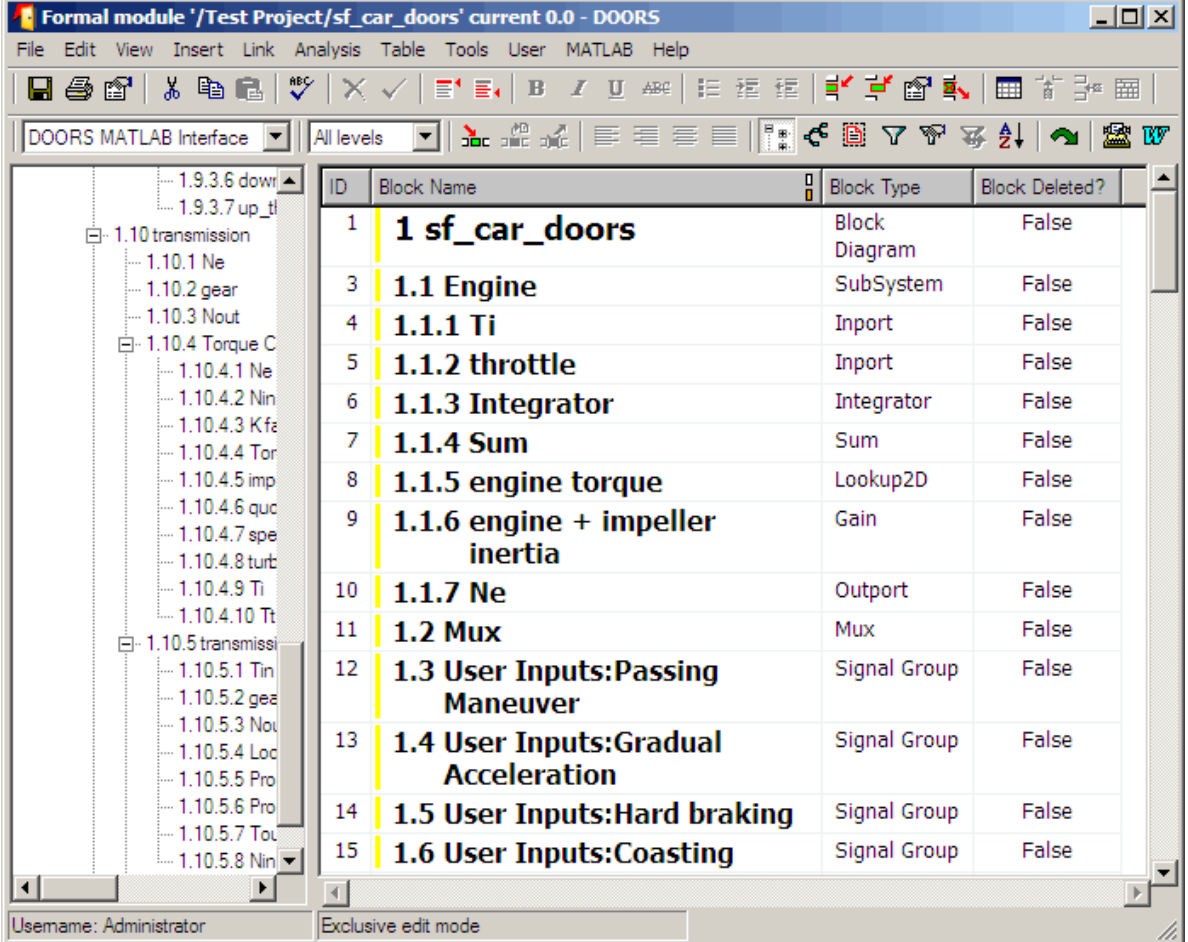

**6** Save the surrogate module.

### **Detailed Information About Surrogate Modules**

Notice the following about the surrogate module in the preceding graphic:

- <span id="page-107-0"></span>**•** The name of the surrogate module is sf\_car\_doors, as you specified in the Requirements settings dialog box.
- **•** The left pane displays a node for each synchronized object in your model.
- **•** The right pane displays a DOORS object for each Simulink object.
- **•** Each Simulink object has a unique ID in the surrogate module. For example, the ID for the surrogate module object associated with the Mux block in the preceding figure is 11.
- **•** The **Block Type** column identifies each object as a particular block or a subsystem.
- **•** If you delete a previously synchronized object from your model and then resynchronize, the **Block Deleted** column reads **true**. Otherwise, it reads **false**.

If you delete any DOORS object, explicitly purge it to remove the object from the module. For information on how to purge an object, see the DOORS documentation.

• In the previous exercises, before synchronization, you added the link from the transmission object in sf\_car\_doors to the Transmission Requirements requirement. In the surrogate module, the transmission object retains its ID (2), but the transmission object appears farther down in the module, in hierarchical order. The transmission object in the surrogate module has a red arrow indicating that it links to a Simulink object.

### **Updating the Surrogate Module to Reflect Model Changes**

The RMI does not display a warning message if you change your model after synchronization. If you want the surrogate module to reflect changes to the Simulink model, resynchronize your model.

In the next example, you add a new block to the sf car doors model, and later delete it, resynchronizing after both steps:

**1** In the sf car doors model, make a copy of the vehicle mph (yellow) & throttle % Scope block.
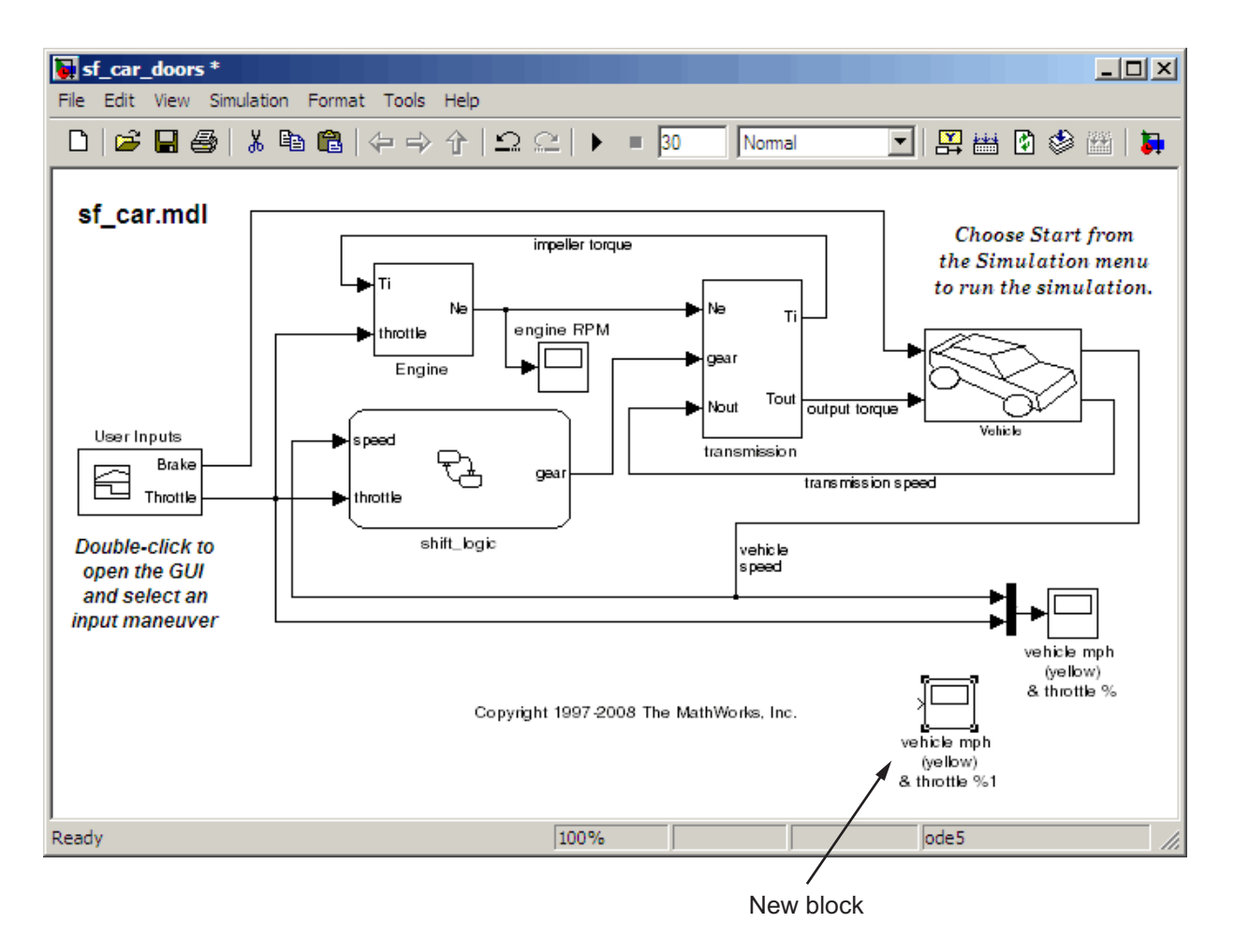

#### **2** Select **Tools > Requirements > Synchronize with DOORS**.

**3** In the DOORS settings dialog box, leave the **Additional synchronization objects** option set to Complete - All blocks, subsystems, states, and transitions, and click **Synchronize**.

The software updates the surrogate module with the new block.

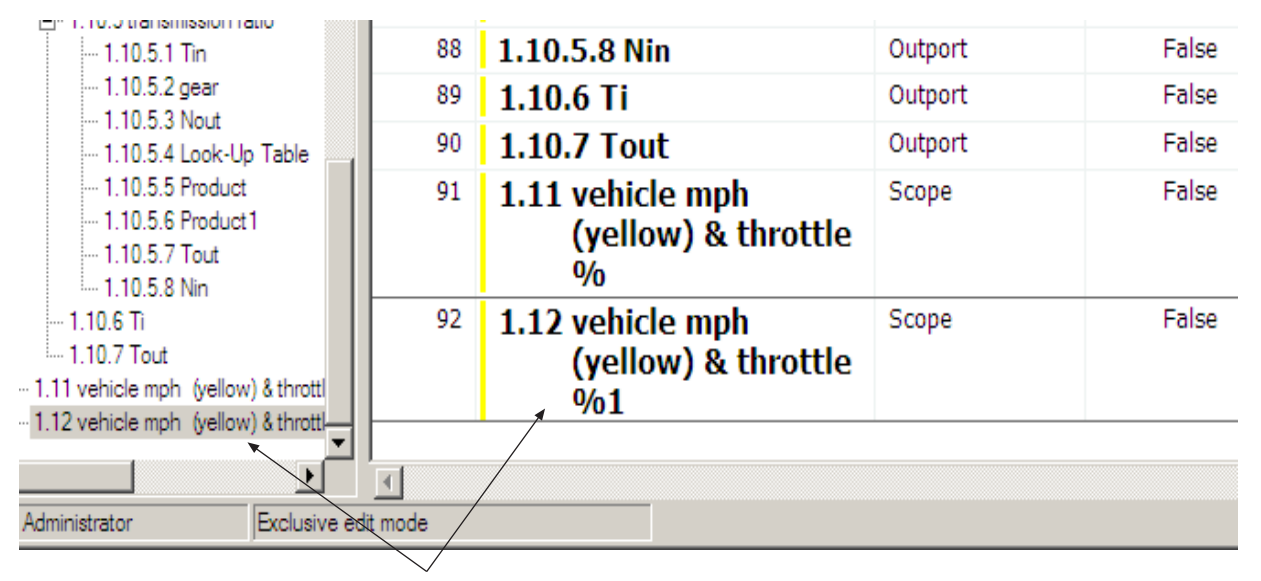

New block and link

4 In the sf car doors model, delete the newly added Scope block and resynchronize.

The block that you delete appears at the bottom of the list of objects in the surrogate module, and its entry in the **Block Deleted** column reads True.

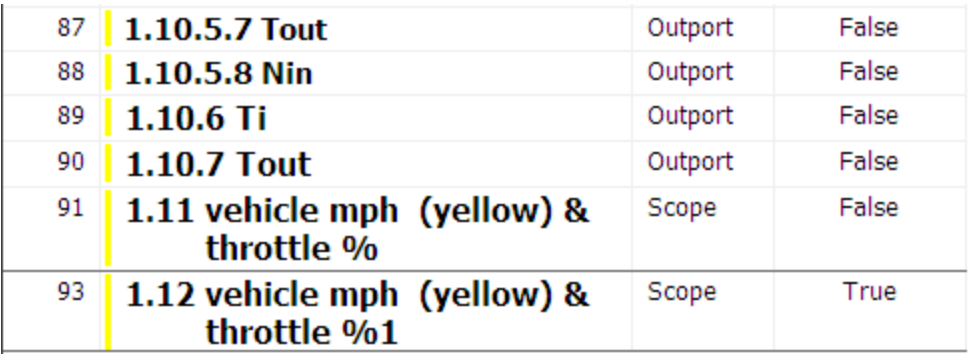

**5** Right-click the object and select **Delete** to delete this entry from the surrogate module.

- **6** Save the surrogate module.
- **7** Save the sf car doors model.

## **Navigating Using the Surrogate Module**

- **•** "Navigating Between Requirements and the Surrogate Module in the DOORS Database" on page 3-25
- **•** "Two-Way Navigation Using the Surrogate Module" on page 3-[26](#page-111-0)

#### **Navigating Between Requirements and the Surrogate Module in the DOORS Database**

The requirements in the formal module and the surrogate module are both in the DOORS database. You can review the requirements and the Simulink objects in the surrogate module without starting the Simulink software. When you synchronize your model, the DOORS software creates links between the surrogate module objects and the requirements in the DOORS database.

To navigate from the surrogate module transmission object to the requirement in the formal module:

**1** In the surrogate module object for the transmission subsystem, right-click the right-facing red arrow.

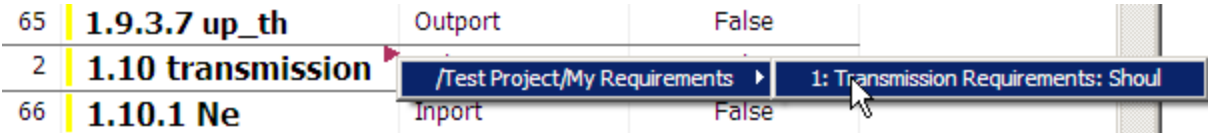

**2** Select the requirement name.

The My Requirements module opens, scrolled to the Transmission Requirements object.

To navigate from the requirement in the My Requirements module to the surrogate module:

**1** In the Transmission Requirements object in the My Requirements module, right-click the left-facing orange arrow.

<span id="page-111-0"></span>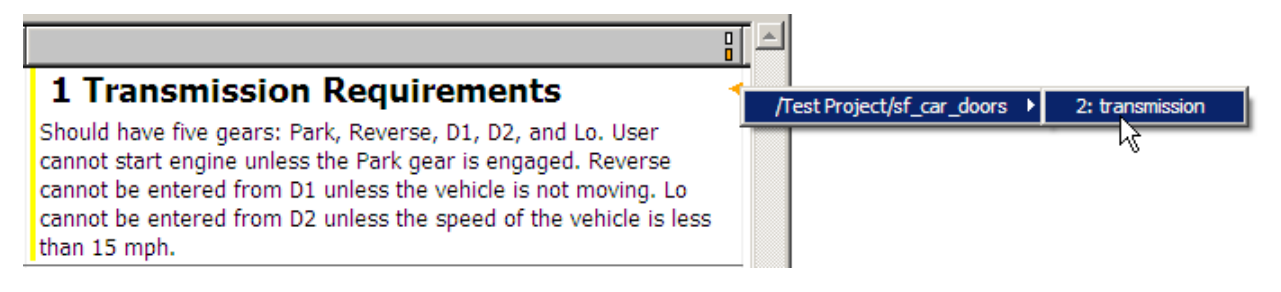

**2** Select the object name.

The surrogate module for sf car doors opens, scrolled to the object associated with the transmission subsystem.

#### **Two-Way Navigation Using the Surrogate Module**

If you synchronize your model, you can navigate between Simulink objects and DOORS requirements using the surrogate module as an intermediary.

**Navigating from a Simulink Object to a Requirement.** To navigate from the transmission subsystem in the sf\_car\_doors model to the linked requirement in the My Requirements formal module:

**1** In the sf car doors model, right-click the transmission subsystem and select **Requirements > 1. "DOORS Surrogate Item"**.

The surrogate module opens, scrolled to the object associated with the transmission subsystem.

**2** To display the individual requirement, in the surrogate module, right-click the right-facing red arrow and select the requirement.

The My Requirements module opens, scrolled to the Transmission Requirements requirement.

**Navigating from a Requirement to the Model.** To navigate from the Transmission Requirements object module to the transmission subsystem in the sf car doors model:

- **1** In the My Requirements module, in the Transmission Requirements object, right-click the left-facing orange arrow.
- **2** In the surrogate module, select the path to the linked object: **/Test Project/sf\_car\_doors > 2. transmission**.

The surrogate module opens, scrolled to the Transmission Requirements.

- **3** In the surrogate module, select the transmission object.
- **4** Select **MATLAB > Select item**.

The sf car doors model opens as follows:

- **•** For a Simulink object, the Model Editor opens with that block or subsystem, and all its parent blocks, highlighted.
- **•** For a Stateflow object, the diagram containing the selected object opens with the object highlighted.

# **Viewing Simulink Objects with Requirements**

#### **In this section...**

"Viewing Objects with Requirements in the Model Editor" on page 3-28

"Viewing Objects with Requirements in the Model Explorer" on page 3-28

### **Viewing Objects with Requirements in the Model Editor**

RMI lets you easily distinguish Simulink objects with requirements from objects without requirements.

To highlight Simulink objects with requirements using the Model Editor, select **Tools > Highlight model**. The RMI software highlights all objects in the model hierarchy that have associated requirements.

## **Viewing Objects with Requirements in the Model Explorer**

You can also highlight Simulink objects with requirements using the Model Explorer:

**1** In the Model Explorer, with the sf\_cars\_doors model open, select **View > Model Explorer**.

In the Model Explorer window, in the **Model Hierarchy** pane, you see the highlighted model.

**2** In the Model Explorer, click the Display Objects with Linked Requirements tool  $\boxed{\mathcal{F}}$ 

The Model Explorer displays only the transmission subsystem, which you added a requirement to in ["Linking Simulink Objects to DOORS](#page-92-0) Requirements" on page 3-[7](#page-92-0).

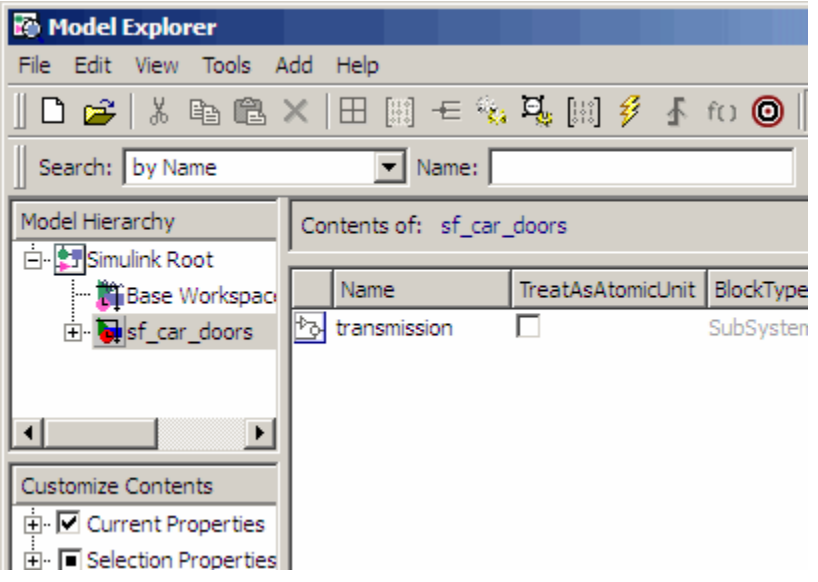

**3** Click the Highlight Items with Requirements on Model tool  $\boxed{\Box}$ 

The sf\_car\_doors model highlights the transmission subsystem.

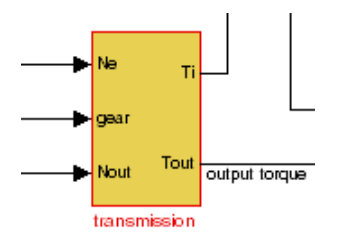

# **Creating Requirements Reports**

#### **In this section...**

"About Requirements Reports" on page 3-30

"Creating a Default Requirements Report for a Model" on page 3-30

["Customizing a Requirements Report with Links to DOORS Requirements"](#page-116-0) on page 3-[31](#page-116-0)

# **About Requirements Reports**

Requirements reports contain information about DOORS requirements and their implementation in a Simulink model:

- **•** The date the DOORS requirements module was last modified and by whom
- The number of links from the Simulink model to DOORS requirements modules
- **•** The details about links from Simulink objects to their linked DOORS requirements

This section describes only those areas of the report that are specific to DOORS requirements. For more detailed information about the RMI reports, see "Creating a Requirements Report" on page 2[-22](#page-45-0).

## **Creating a Default Requirements Report for a Model**

To create a requirements report for the sf\_car\_doors model:

- 1 Open the sf car doors model.
- **2** Select **Tools > Requirements > Generate Report**.
- **3** If the DOORS software is not running, you see the following dialog box.

<span id="page-116-0"></span>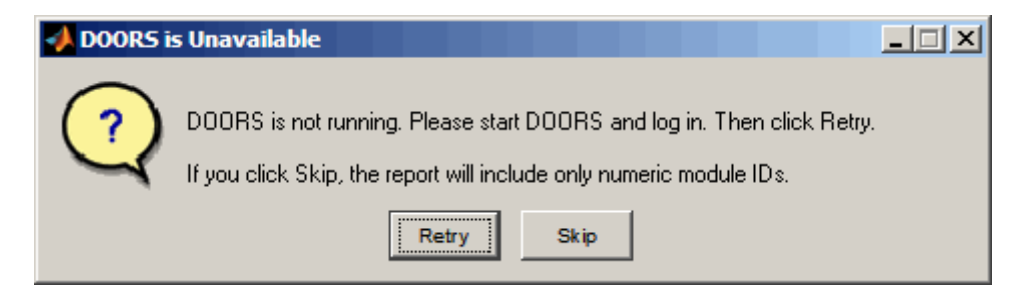

If you click **Skip**, the report does not include information about when you last modified the DOORS requirement.

- **4** Start the DOORS software.
- **5** Click **Retry** to continue.

By default, the report has the file name requirements.html. RMI stores the report under the MATLAB Current Folder.

## **Customizing a Requirements Report with Links to DOORS Requirements**

RMI uses the Simulink Report Generator software to generate the requirements report. You can customize the report using the RMI, or you can use the Simulink Report Generator software for advanced customization.

#### **Customizing the Report Using the RMI**

To customize the requirements report in the Model Editor:

**1** Select **Tools > Requirements > Settings**.

The Requirements Settings dialog box opens.

**2** Click the **Report** tab.

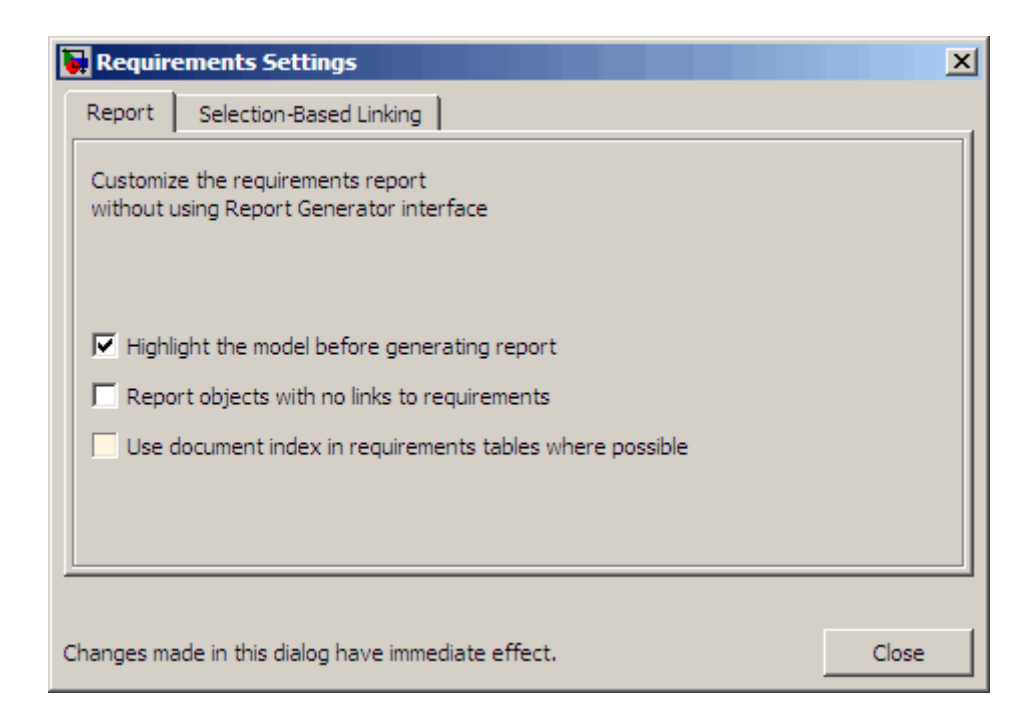

The options that you select in the Requirements Settings dialog box determine the contents of the report.

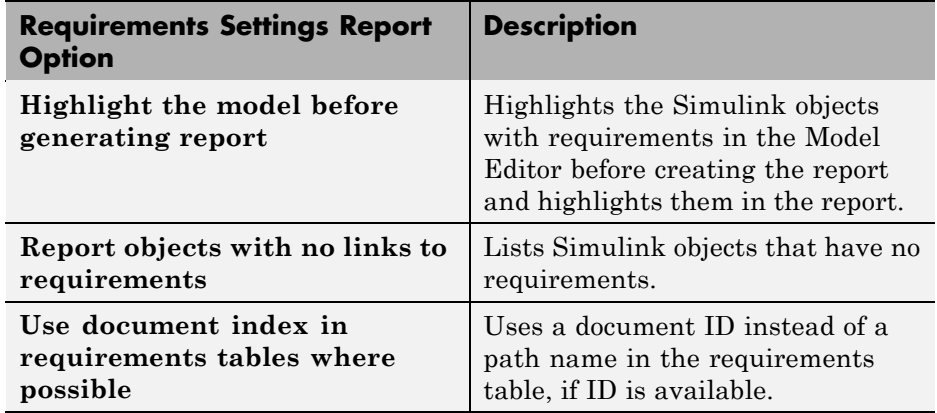

**3** Select the options that you want and click **Close**.

Run the report to generate the requirements report for your model.

#### **Customizing the Report Using the Simulink Report Generator Software**

If you have a license for the Simulink Report Generator software, you can further modify the default requirements report.

To customize the requirements report, first start the Simulink Report Generator software. At the MATLAB command prompt, enter the following command:

```
setedit requirements
```
The Report Explorer dialog box opens the requirements report template that the RMI uses when generating a requirements report. The report template contains Simulink Report Generator components that define the structure of the requirements report.

If you click a component in the middle pane, the options you can specify for that component appear in the right-hand pane. For detailed information about using a particular component to customize your report, at the bottom of the right-hand pane, click **Help**.

In addition to the standard report components, Simulink Report Generator provides RMI-specific components. These components insert information about Simulink objects whether or not they have associated requirements:

- **•** Missing Requirements Block Loop Applies all child components to blocks that have no requirements
- **•** Missing Requirements System Loop Applies all child components to systems that have no requirements
- **•** Requirements Block Loop Applies all child components to block that have requirements
- **•** Requirements Documents Table Inserts table that lists requirements documents
- **•** Requirements Signal Loop Applies all child components to signal groups with requirements
- **•** Requirements Summary Table Inserts property table listing blocks that have requirements and requirements details
- **•** Requirements System Loop Applies all child components to systems with requirements
- **•** Requirements Table Inserts table that lists system and subsystem requirements

There are several ways you can customize the requirements report:

- **•** Add or delete components.
- **•** Move components up or down in the report hierarchy.
- **•** Customize components to specify how the report presents certain information.

For more information about customizing reports, see *Simulink Report Generator User's Guide*.

# **Creating Two-Way Links Between Requirements and Simulink Objects**

**In this section...**

"Creating Two-Way Links" on page 3-35

"Navigating Two-Way Links" on page 3[-36](#page-121-0)

# **Creating Two-Way Links**

Two-way links between Simulink objects and DOORS requirements allow you to navigate from the model to the requirements and from the requirements to the model.

Using this feature, the RMI inserts a link object into your requirements module. To create two-way links without modifying your requirements module, see ["Synchronizing a Simulink Model](#page-97-0) to a DOORS Surrogate Module" on page 3-[12](#page-97-0).

To create a two-way link between the transmission subsystem in sf car doors and the Transmission Requirements requirement:

- **1** Open the sf car doors.mdl model.
- **2** In the DOORS formal module My Requirements, in the left pane, click the Transmission Requirements node.

**Note** Always select the requirement node by clicking the requirement name in the left pane. Do not use the up and down arrow keys on the keyboard to select a requirement node.

**3** In the Model Editor, right-click the transmission subsystem and select **Requirements > Add link to current DOORS object**.

The RMI adds the link to the DOORS requirement. The DOORS software inserts a link object below the Transmission Requirements object that

represents the link from the requirement to the transmission subsystem in the sf car doors model.

<span id="page-121-0"></span>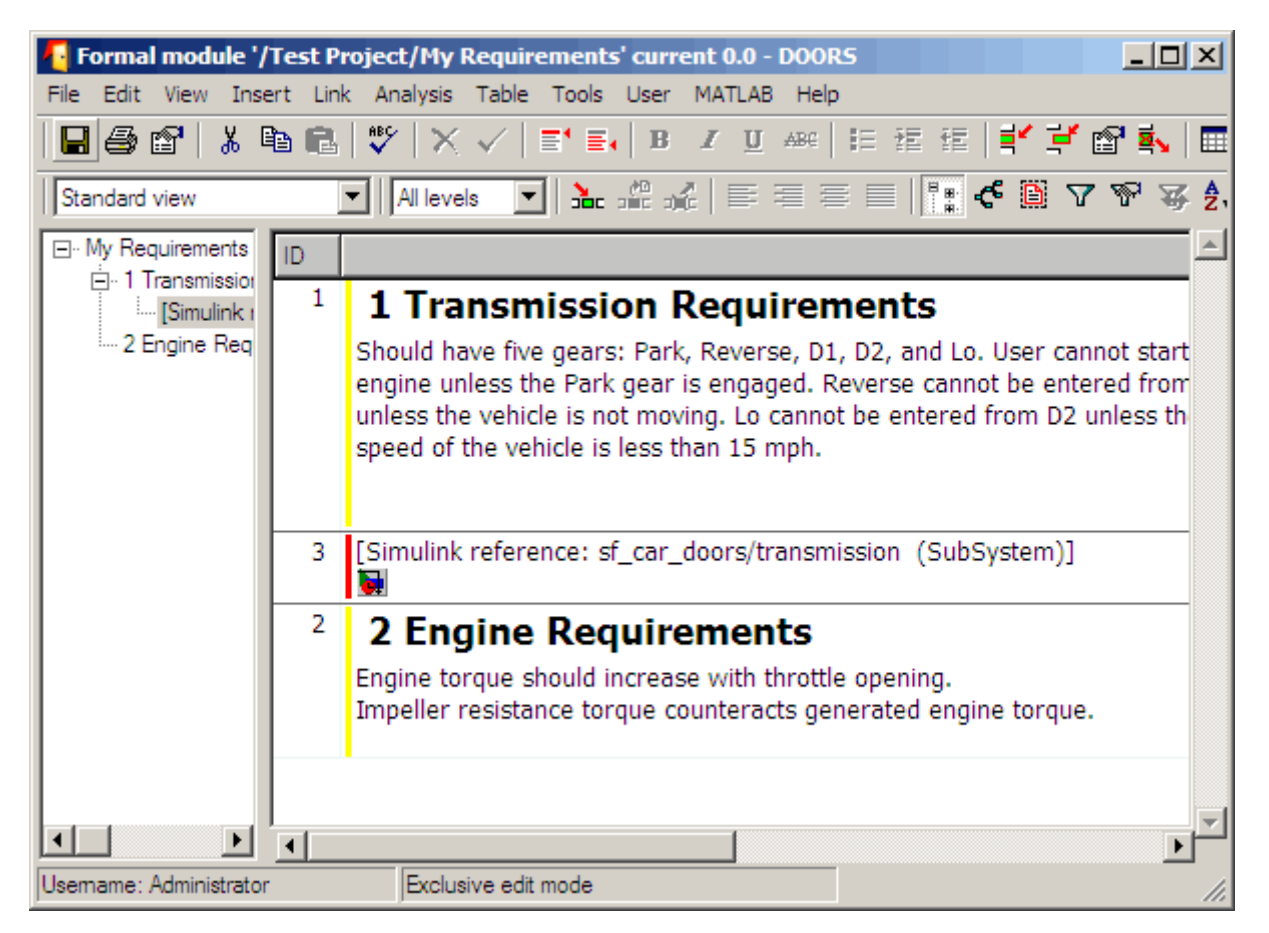

- **4** Save the DOORS module.
- **5** Save the sf car doors model.

## **Navigating Two-Way Links**

Once you create a two-way link, you can navigate in both directions between a Simulink object and a DOORS requirement. For information about how to navigate from the Simulink object to a requirement, se[e"Navigating from a](#page-95-0)

Simulink Object to a DOORS Requirement" on page 3[-10](#page-95-0) . The following procedure describes how to navigate from a requirement to its linked Simulink object.

To navigate the two-way link from the Transmission Requirements object in the DOORS database to the transmission subsystem in the sf\_car\_doors model:

- **1** In the My Requirements module window, in the left pane, select the [Simulink reference: sf\_car\_doors/tranmission (SubSystem)] subnode under the Transmission Requirements node.
- **2** Select **MATLAB > Select item**.

The sf car doors model highlights the transmission subsystem in the Model Editor.

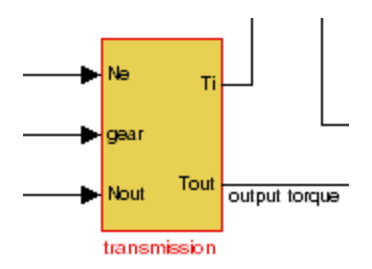

# Managing Model Verification Blocks

You use Model Verification blocks throughout your model to monitor individual signals relative to limits that you impose on them. Use Model Verification blocks in conjunction with the Verification Manager tool in the Signal Builder block to carefully construct simulation tests for your model from a single location.

- **•** "Using Model Verification Blocks" on page 4-[2](#page-125-0)
- **•** "Using the Verification Manager" on page 4-[7](#page-130-0)
- **•** "Managing Verification Requirements" on page 4[-24](#page-147-0)

# <span id="page-125-0"></span>**Using Model Verification Blocks**

You use Model Verification blocks throughout your model to monitor its signals. You can set a verification block to assert when its signal leaves the specified limit or range. During simulation, when the signal crosses the limit, the verification block can

- **•** Stop simulation and bring immediate focus to that part of the model
- **•** Report the limit encounter with a logical signal output of its own, which can be true if the limit is not encountered and false if the limit is encountered

To see a complete list of all Model Verification blocks and references for each, see the "Model Verification" category in the Simulink Block Reference documentation.

In the following example, a Check Static Lower Bound verification block is used to stop simulation when a signal from a Sine Wave block crosses its lower bound limit:

**1** Attach a Check Static Lower Bound verification block to the signal from a Sine Wave block, as shown in the following schematic.

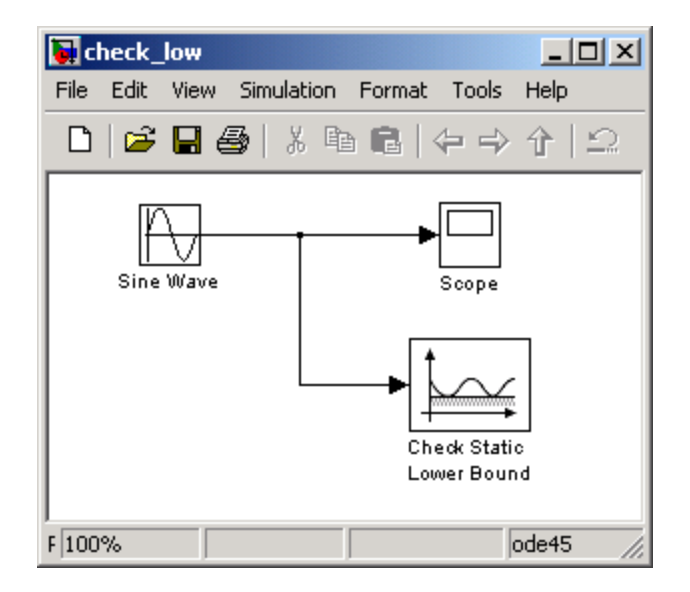

- **2** Set the model to run for 2 seconds while the Sine Wave block outputs a signal with an amplitude of 1 and a frequency of pi radians per second.
- **3** Open the Check Static Lower Bound block and set the parameters as follows:

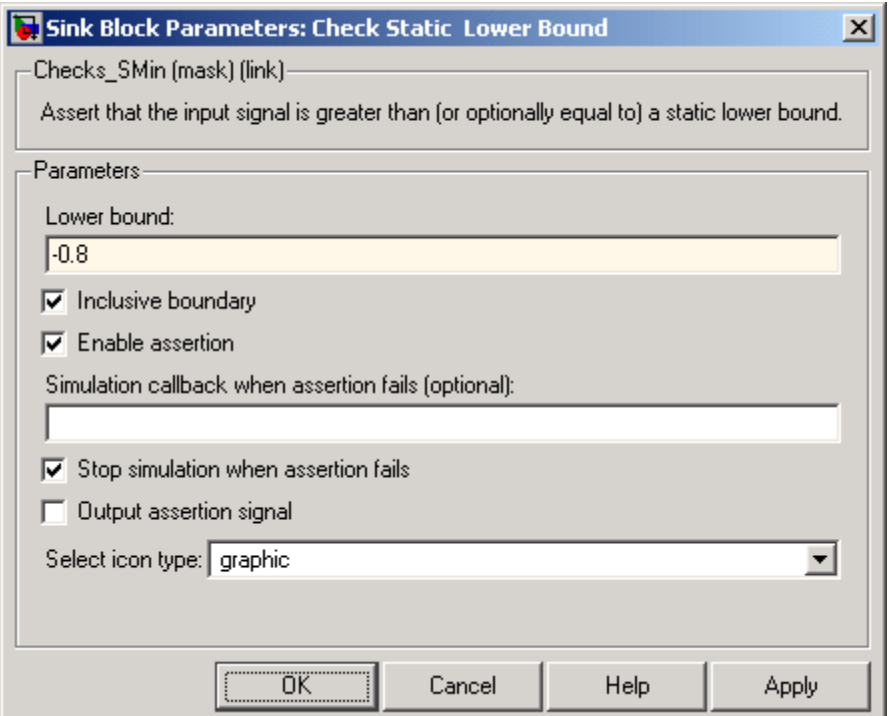

A verification block is enabled for an assertion when the **Enable assertion** check box is selected (this is the default setting). According to the preceding property settings, the Check Static Lower Bound block is set to detect a signal value of -0.8 or lower. If this signal is detected, simulation is stopped.

**4** Run the simulation.

The model stops simulating after 1.295 seconds, when the output is -0.8, as shown. This brings focus to the asserting verification block, which is highlighted.

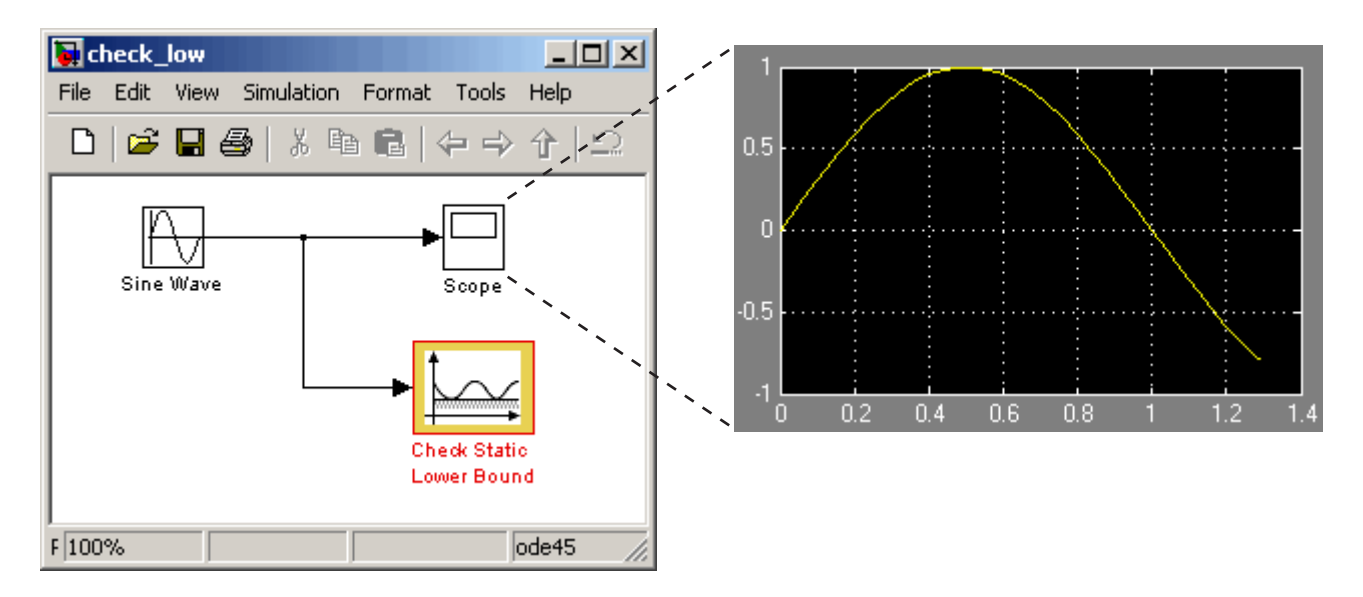

The stop in simulation is also accompanied by the following status diagnostic message.

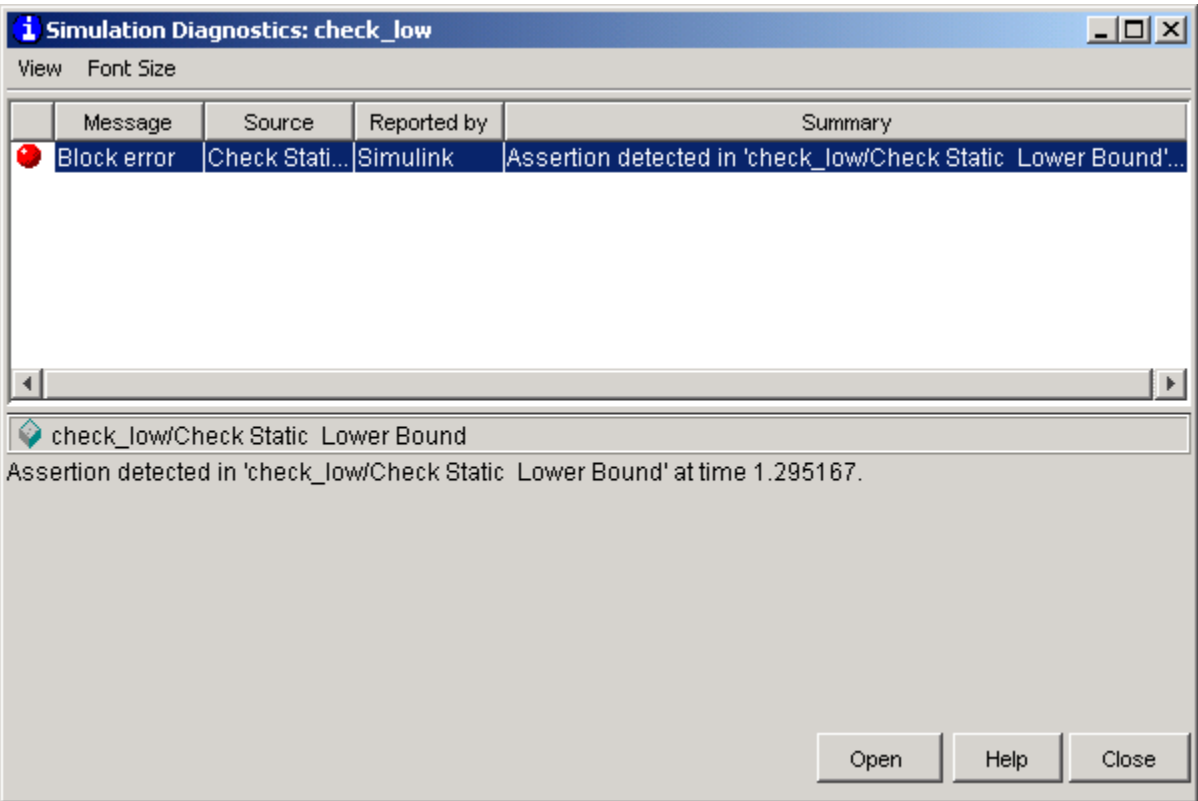

**5** You can disable the block from asserting its limit by clearing the **Enable assertion** check box, which has the following effect on the block's appearance in the model.

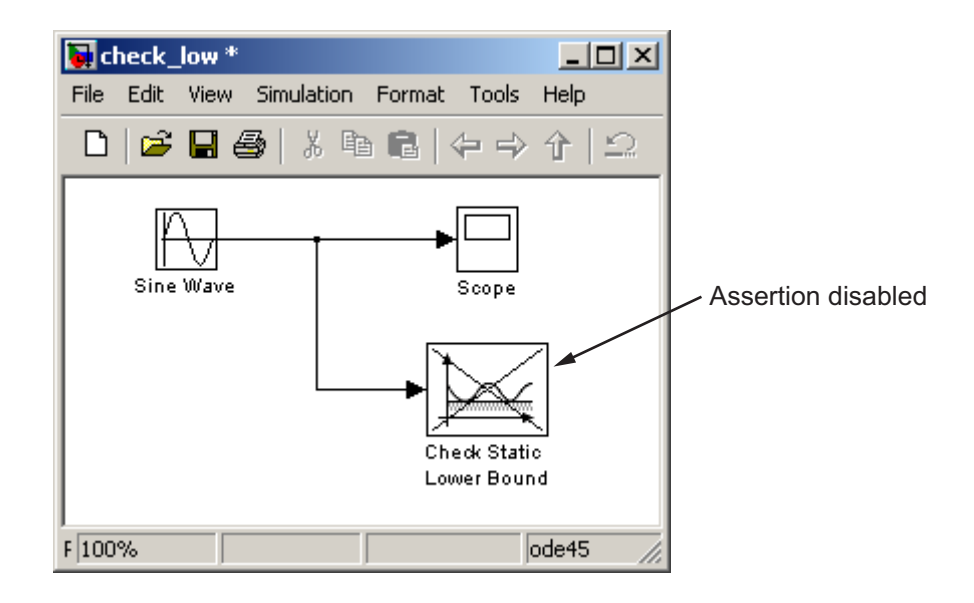

# <span id="page-130-0"></span>**Using the Verification Manager**

#### **In this section...**

"What Is the Verification Manager?" on page 4-7

"Opening the Verification Manager" on page 4-7

["Enabling and Disabling Model Verification Blocks with the Verification](#page-138-0) Manager" on page 4[-15](#page-138-0)

["Using Enabling and Disabling Tools in](#page-143-0) the Verification Manager" on page 4-[20](#page-143-0)

# **What Is the Verification Manager?**

The Verification Manager is a graphical interface that appears in the Signal Builder dialog box. The tool allows you to manage from a central location all the Model Verification blocks in your model. The sections that follow describe how to access the Verification Manager for the purpose of enabling or disabling Model Verification blocks in a Simulink model.

# **Opening the Verification Manager**

In this topic you create a Simulink model that you use to examine the Verification Manager in the following steps:

**1** Create the following example model in the Simulink software.

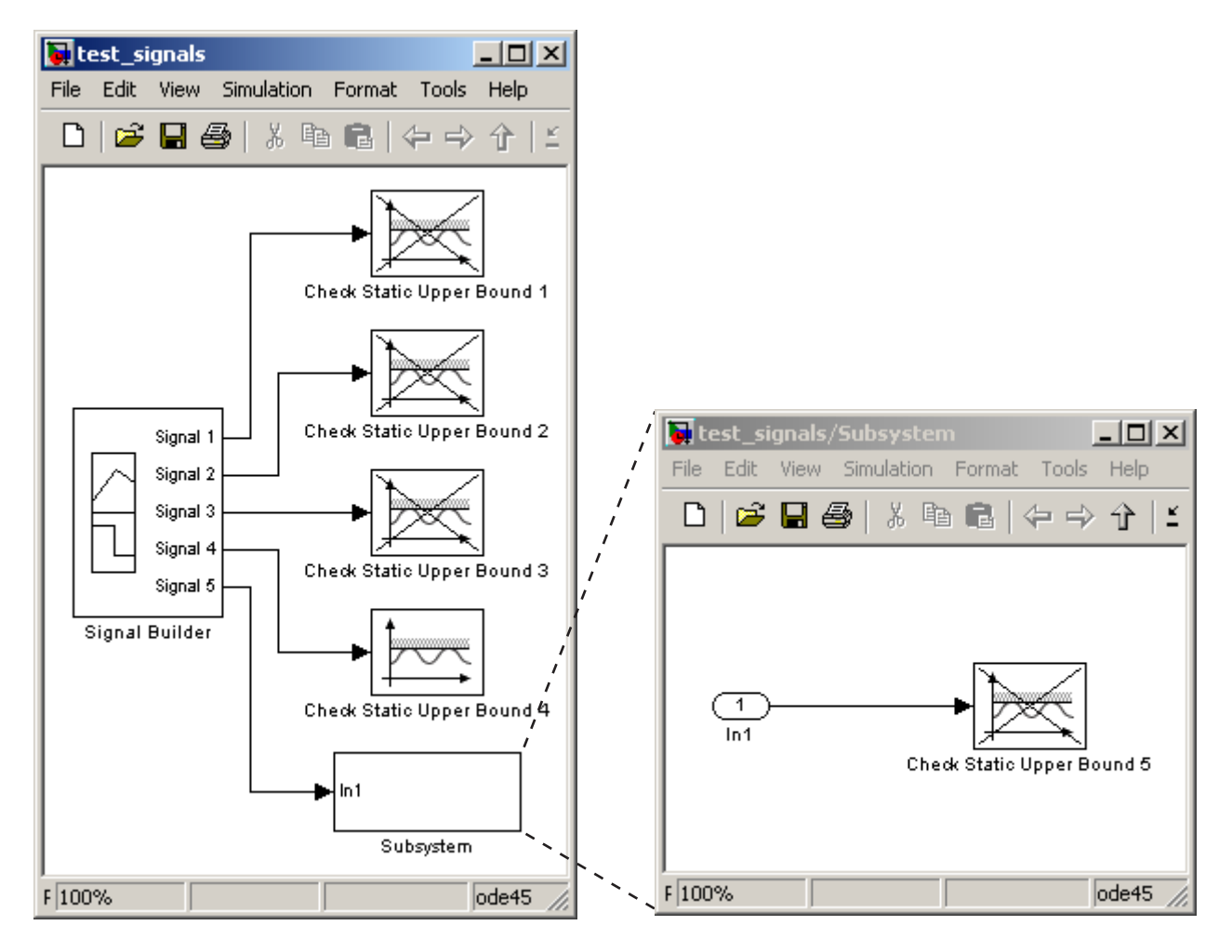

Typically, a Signal Builder block provides test signals for an entire model from one location. The example model contains a Signal Builder block feeding five test signals to Model Verification blocks. Signals 1 through 4 are sent directly to Check Static Upper Bound Model Verification blocks. The fifth signal is sent to a subsystem that contains a Check Static Upper Bound verification block.

Each Check Static Upper Bound verification block is set to assert for an upper bound of 1 (property **Upper bound** = 1). Blocks 1, 2, 3, and 5 appear crossed out because they are disabled (property **Enable assert** is cleared). Block 4 is enabled (property **Enable assert** is checked).

**2** Double-click the Signal Builder block in the preceding model to open its Signal Builder dialog box.

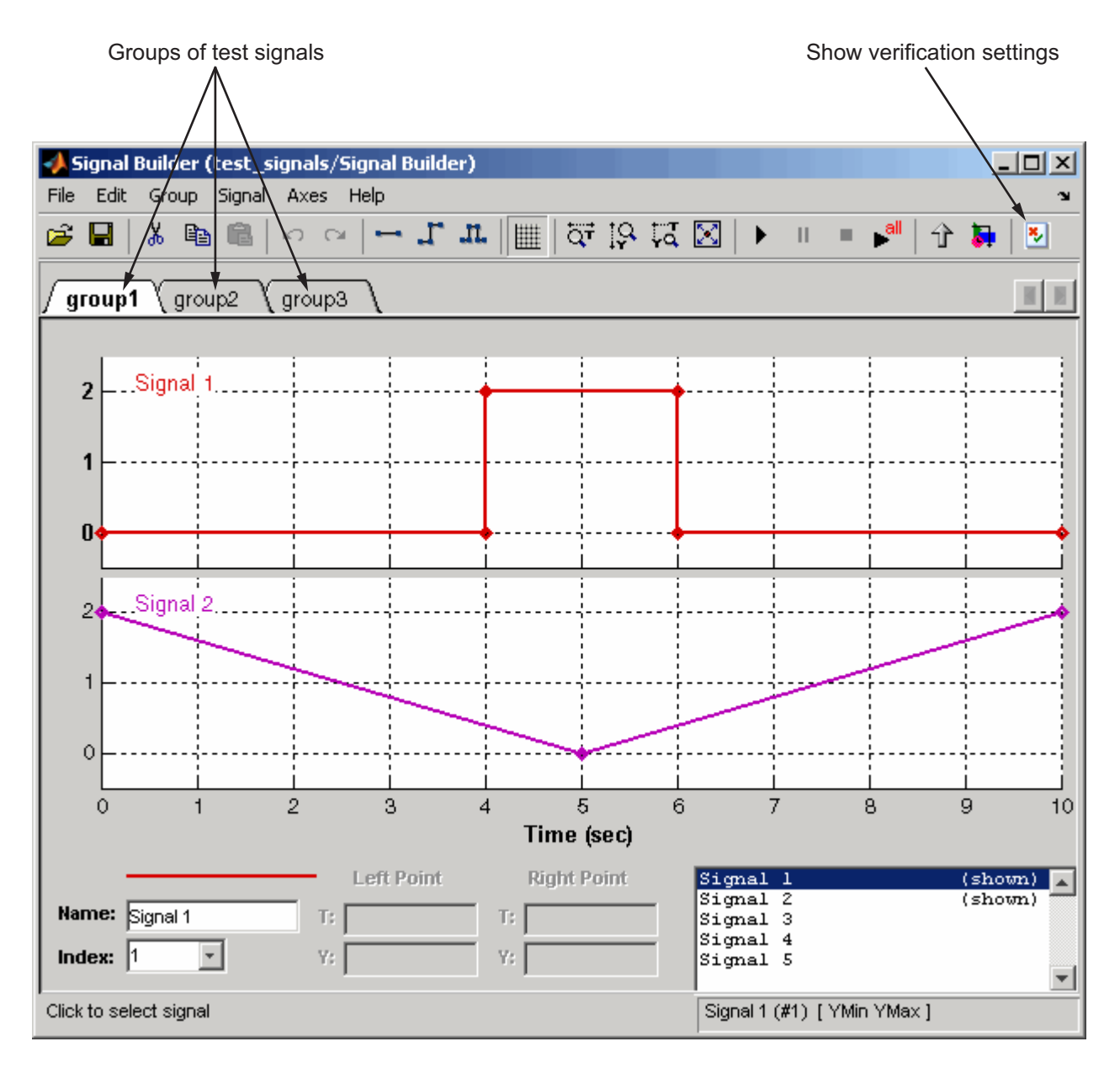

The Signal Builder dialog box displays tabbed pages for three groups of signal values. Each group contains independent values for all five signals. However, only a subset of the signals is displayed for each group. For example, **group1** displays signals 1 and 2. For more information on the Signal Builder block, see "Working with Signal Groups" in the Simulink documentation.

**3** In the Signal Builder dialog toolbar, select the Show Verification Settings tool  $\mathbf{\mathbb{E}}$ .

The **Verification block settings** pane and the **Requirements** pane appear as shown.

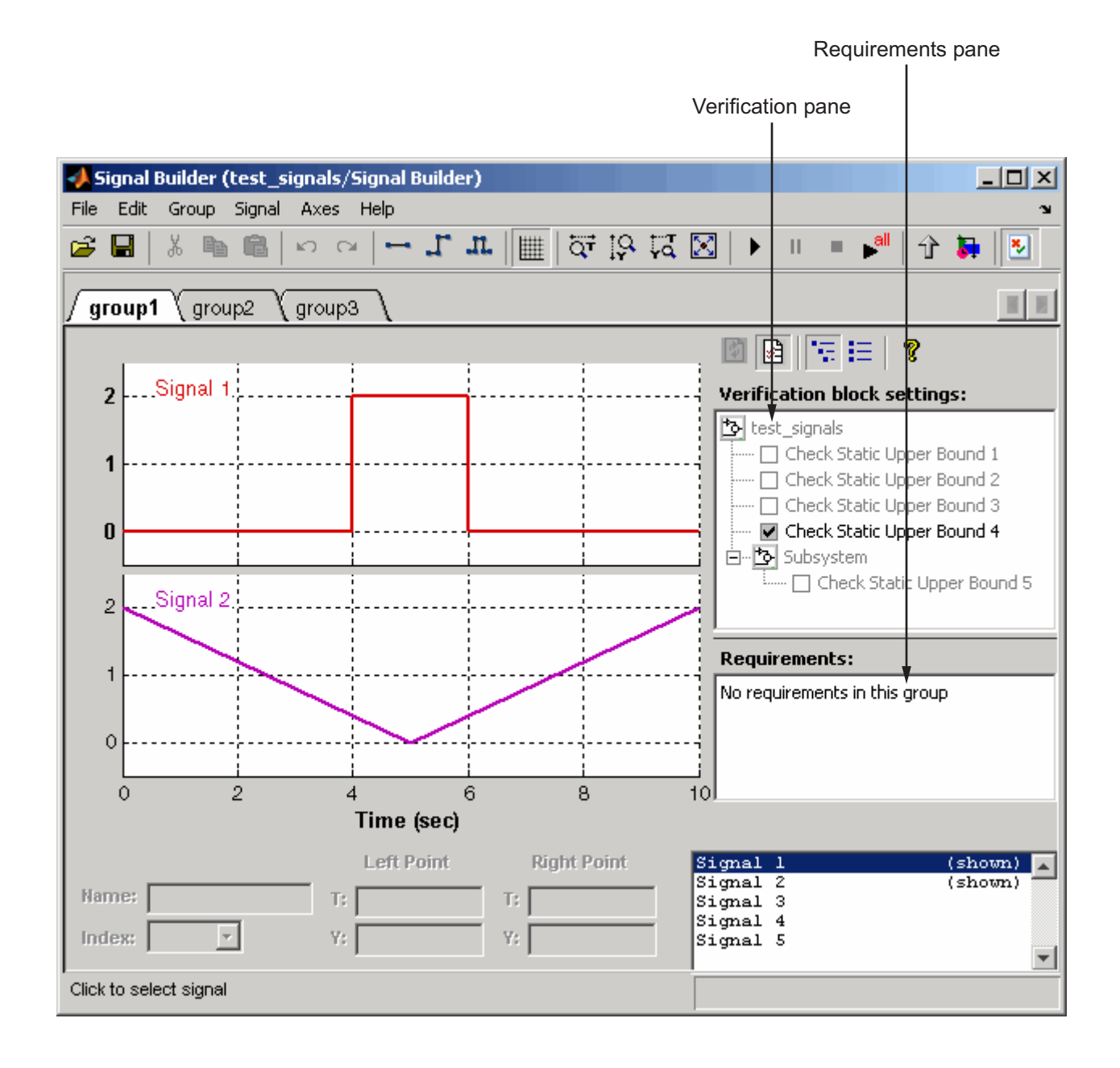

By default, the **Verification block settings** pane lists all Model Verification blocks for the model, grouped by subsystem. The **Requirements** pane lists the requirements document links for the current signal group. See "Managing Verification Requirements" on page 4[-24](#page-147-0) for details on adding requirement document links in the Signal Builder dialog box. For now, delete the **Requirements** pane in the next step.

**4** Just above the **Verification block settings** pane, select **b** to close the **Requirements** pane.

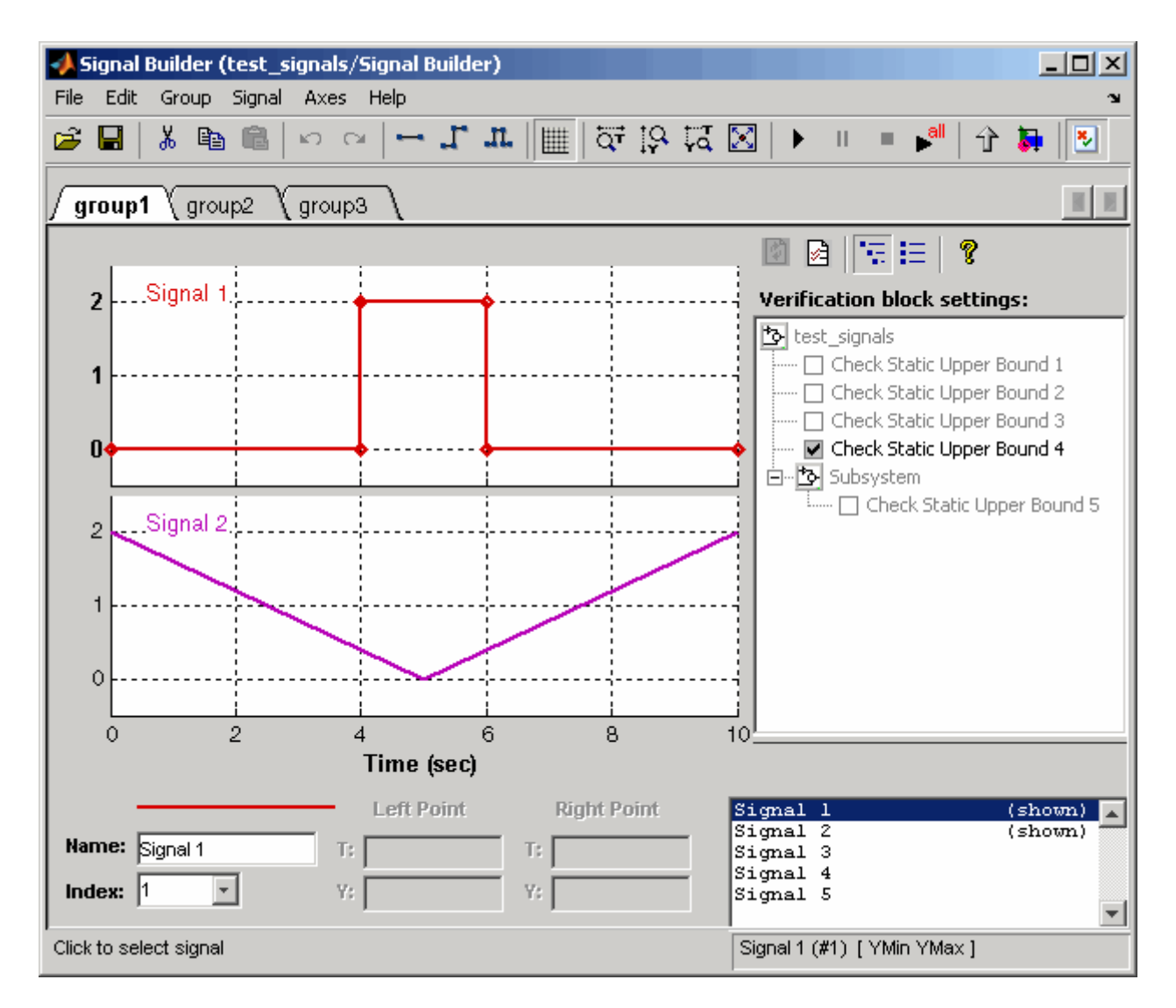

The example **Verification block settings** pane displays five Model Verification blocks. Four are in the top level of the model, and one is in a subsystem.

<span id="page-138-0"></span>**5** Select the List Enabled Verifications tool  $\begin{bmatrix} \mathbf{ii} \\ \mathbf{iii} \end{bmatrix}$  in the **Verification block settings** toolbar.

The **Verification block settings** pane now shows only the enabled Model Verification blocks for the current group, as shown.

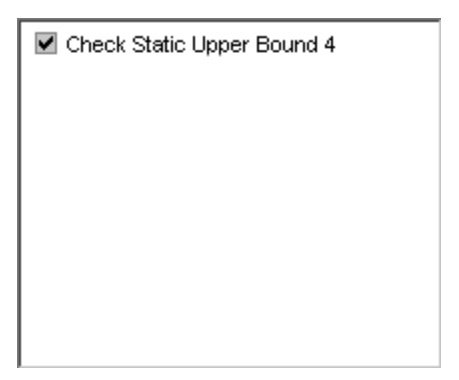

**6** Select the Show Verification Block Hierarchy tool to list all Model Verification blocks for the current group again.

## **Enabling and Disabling Model Verification Blocks with the Verification Manager**

In this section you use the Verification Manager to selectively enable and disable Model Verification blocks in group tests. In ["Opening the Verification](#page-130-0) Manager" on page 4[-7,](#page-130-0) you open the Verification Manager in the Signal Builder, as shown.

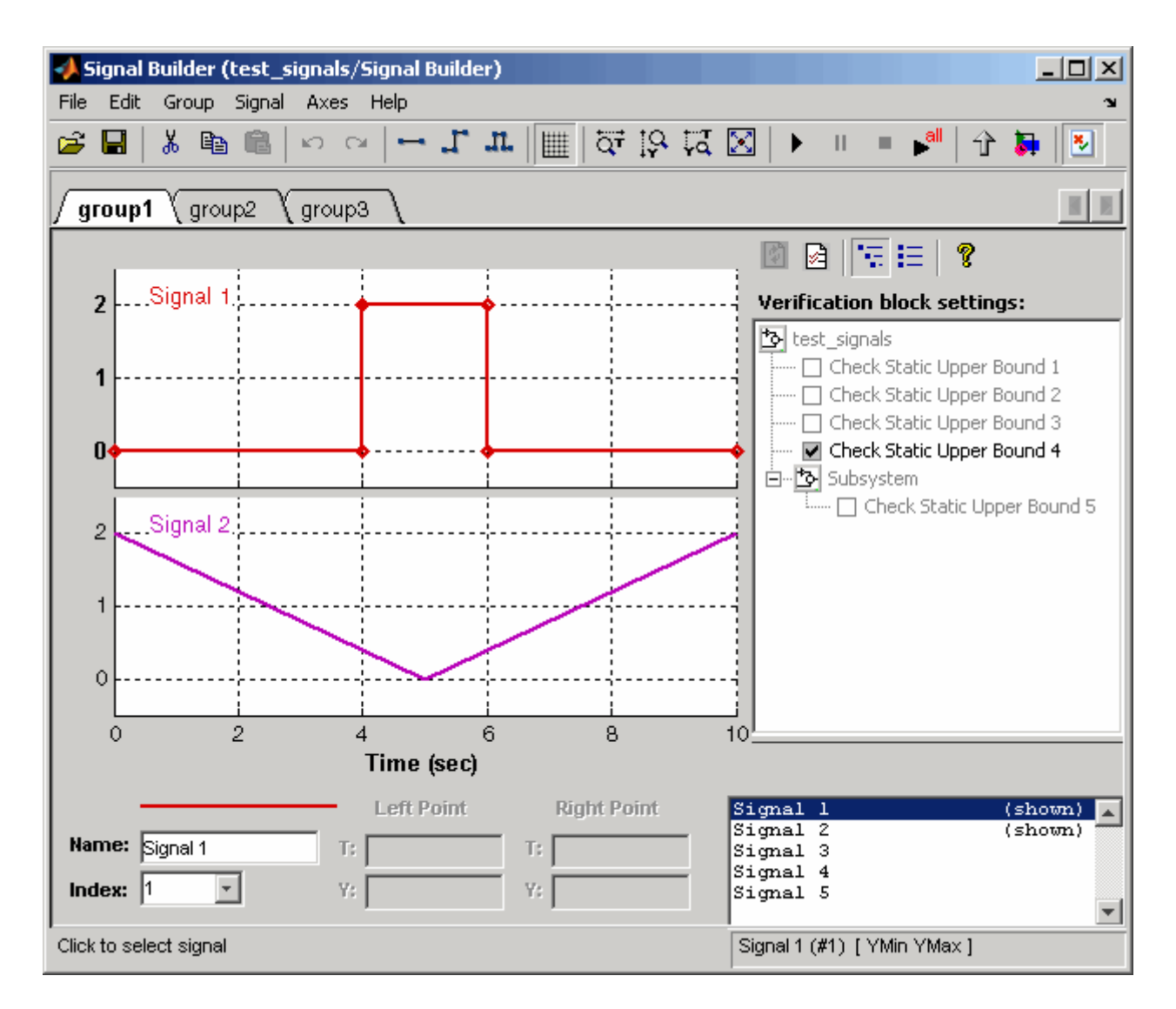

The **Verification block settings** pane in the preceding example lists the Model Verification blocks in the model. Each verification block has a preceding status node that indicates whether its assertion is enabled or disabled and whether that setting applies universally or to the active group. The preceding status node can be one of the following.

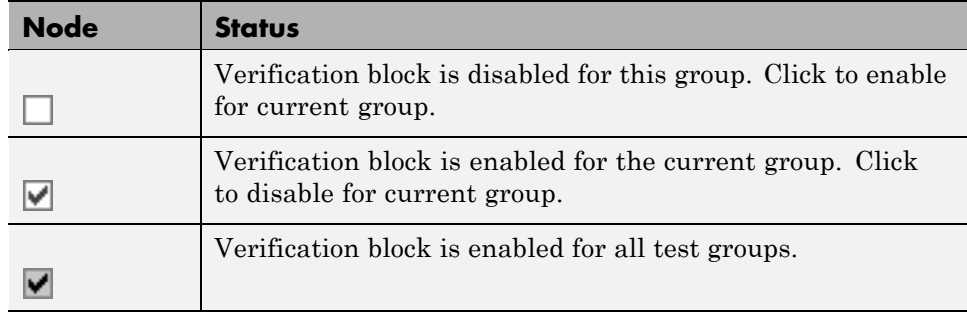

Use the Verification Manager to enable or disable model verification blocks in the test\_signals model you created in ["Opening the Verification Manager"](#page-130-0) on page 4-[7](#page-130-0), as follows:

**1** In the Verification Manager, click the empty check box next to the Check Static Upper Bound 2 node to enable it for the current group (**group1**).

Enabling a disabled block in the **Verification block settings** pane leads to the following change in block appearance in the model.

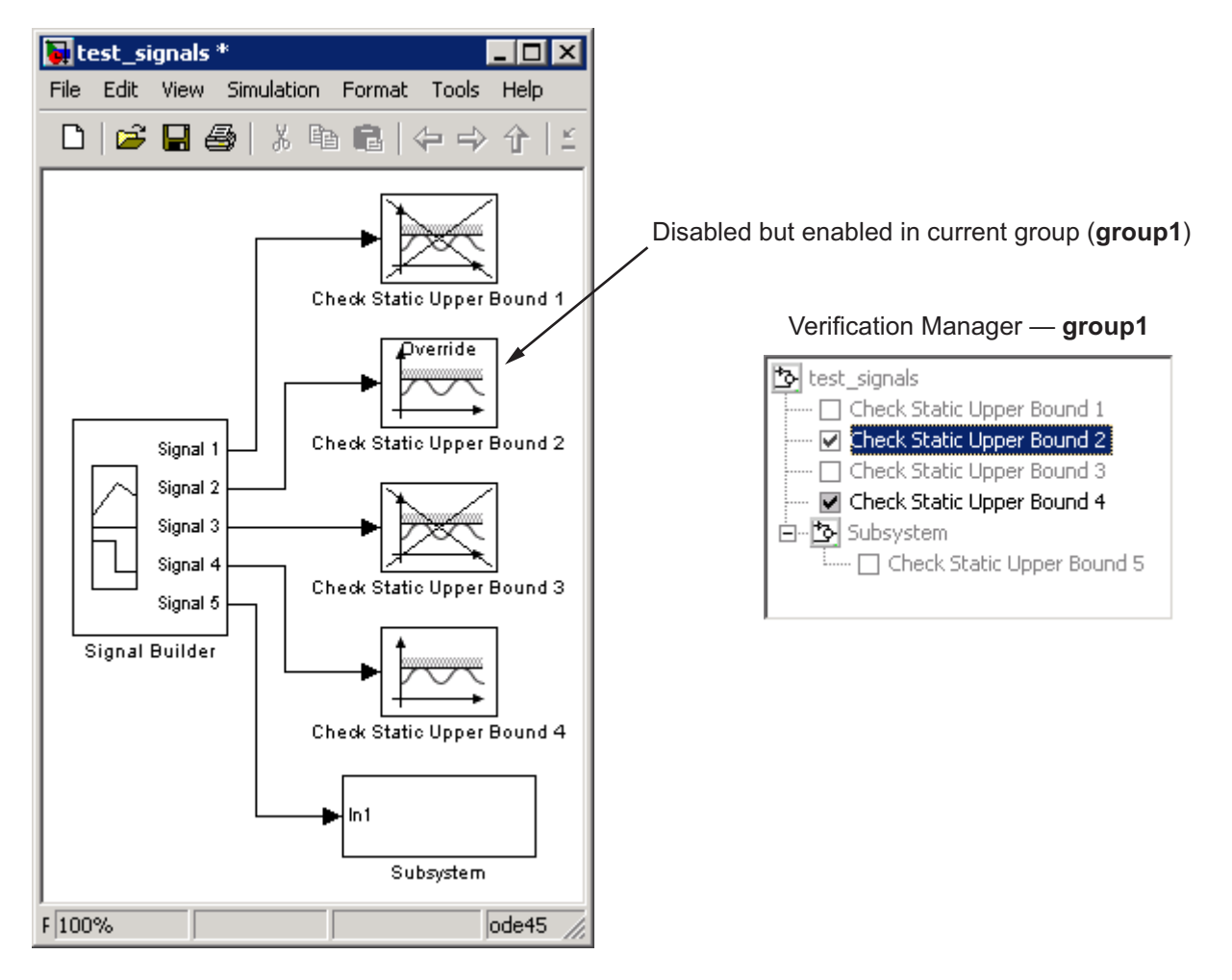

Because it is enabled in the current group, the Check Static Upper Bound 2 block gains an **Override** label and loses its cross-out. The meaning behind the change in appearance becomes clearer when another group is selected.

**2** In the Signal Builder dialog box, select the **group2** tab and click the empty check box next to the Check Static Upper Bound 3 block to enable it for the current group (**group2**).

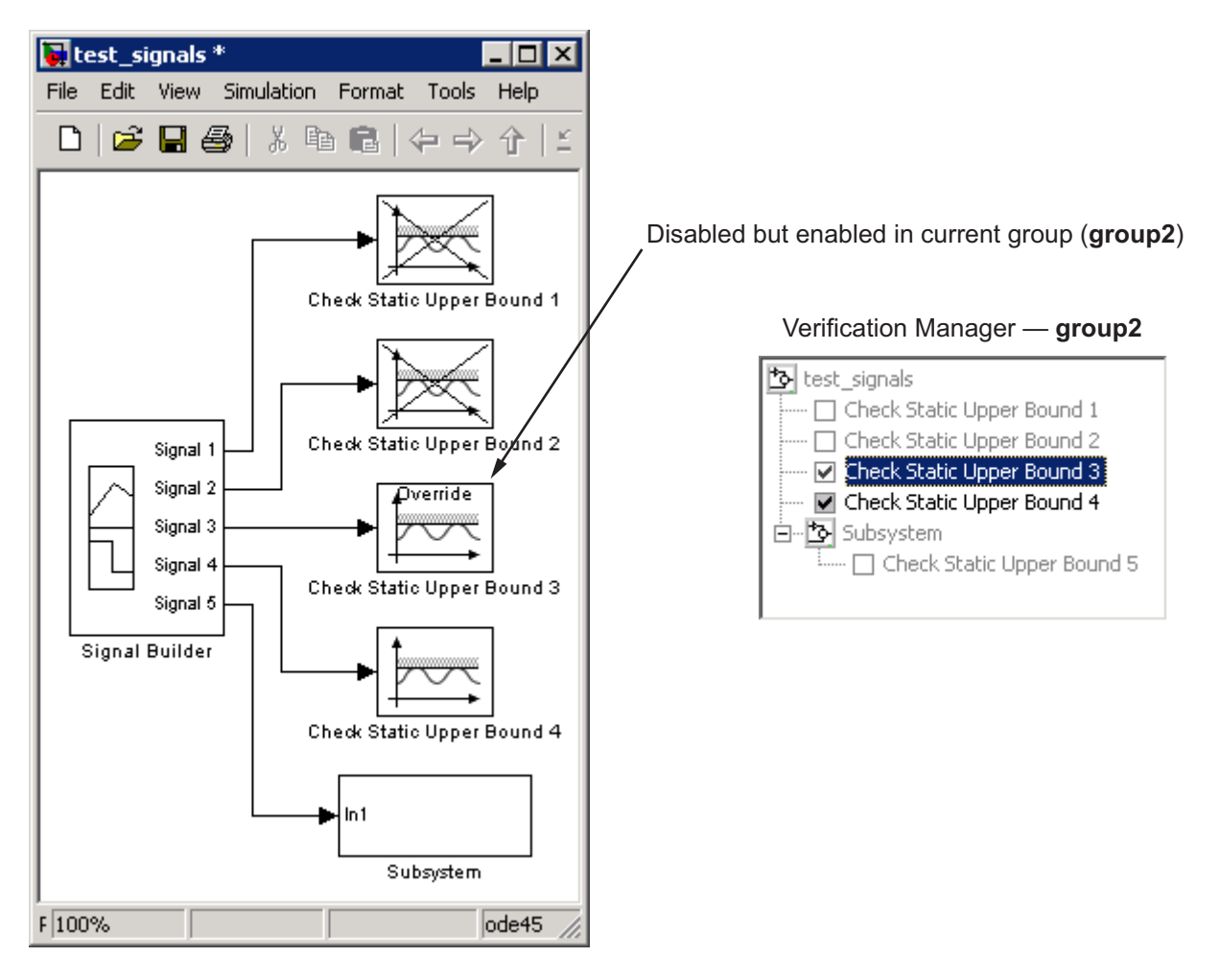

The Check Static Upper Bound 3 block loses its cross to indicate that it is enabled for the current group. However, Check Static Upper Bound 2 gains a cross because it is enabled in another group, but not this one.

The change in appearance of the Check Static Upper Bound blocks in the preceding steps is exemplary of the change in appearance of every other Model Verification block except the Assertion block. The change in appearance of the Assertion block is summarized in the following table:

<span id="page-143-0"></span>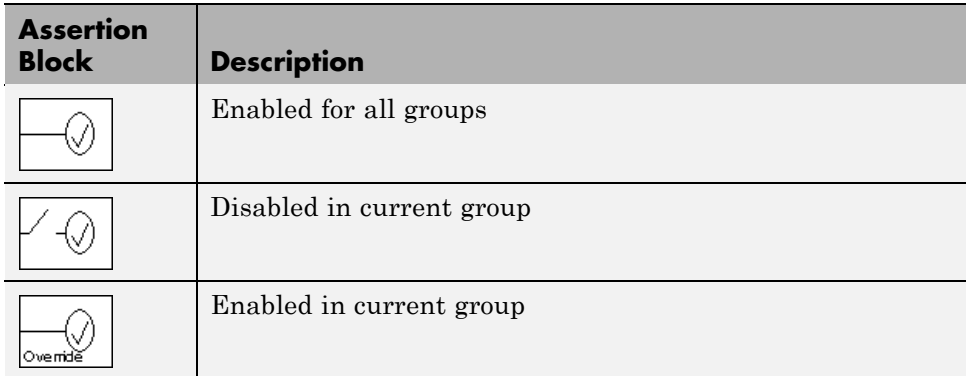

## **Using Enabling and Disabling Tools in the Verification Manager**

If you have many verification blocks, it is tedious to enable and disable blocks individually. For this reason, the Verification Manager lets you enable and disable blocks through selections from a context menu. These selections vary with the node as follows:

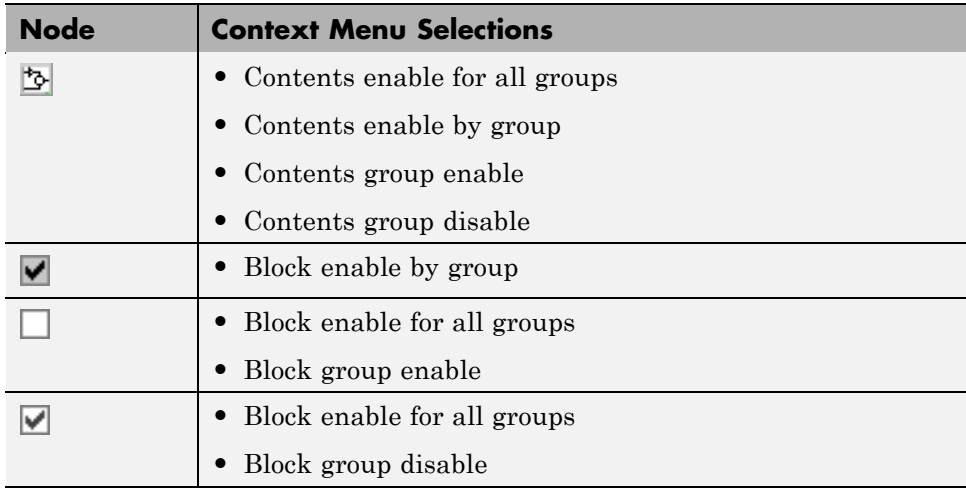

As an example, assume that the following groups are defined in the Verification Manager for a model with five Model Verification blocks.
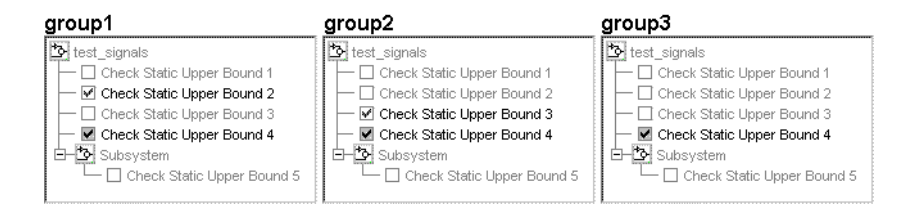

**1** Right-click the test\_signals node and select **Contents enable for all groups**.

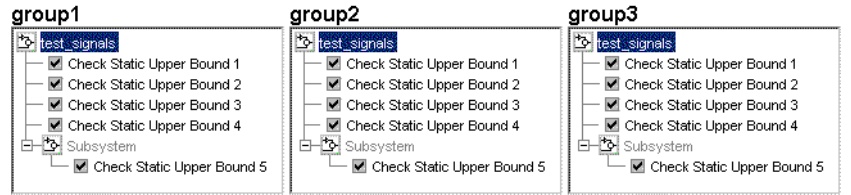

Applying the **Contents enable for all groups** selection to the model node enables all contained Model Verification blocks, for all test groups, in all contained subsystems.

**2** Right-click test\_signals and select **Contents enable by group**.

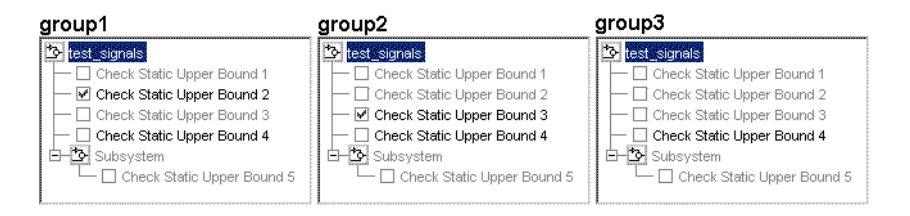

Applying the **Contents enable by group** selection to the model node restores the previous individually enabled/disabled settings for each block in each group.

**3** Right-click test\_signals and select **Contents group enable**.

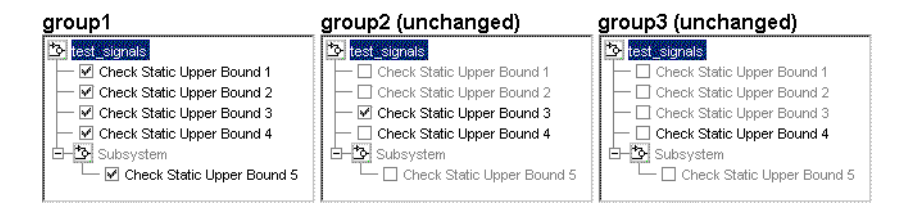

Applying **Contents group enable** to the test\_signals model node in **group1** individually enables all contained blocks for **group1**, but leaves the other groups untouched.

**4** Right-click test\_signals and select **Contents group disable**.

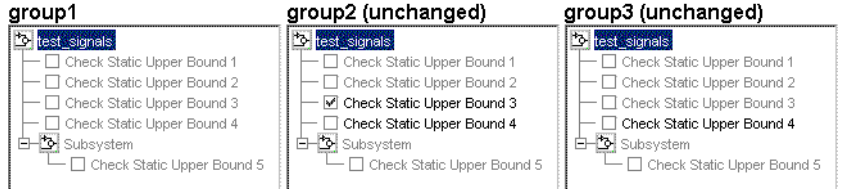

Applying **Contents group disable** to the test\_signals model node in **group1** individually disables all contained blocks for **group1**, but leaves the other groups untouched.

**5** Right-click Check Static Upper Bound 1 and select **Block enable for all groups**.

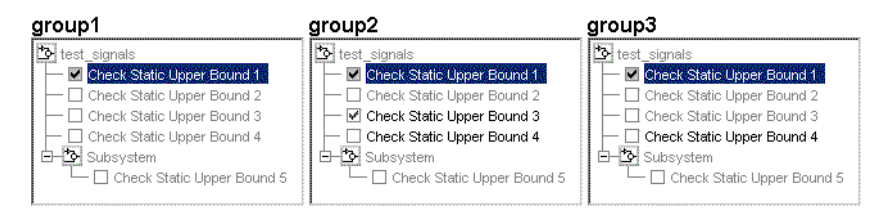

Applying **Block enable for all groups** to the individual **group1** block node for Check Static Upper Bound 1 in **group1** enables this block for all groups.

**6** Right-click Check Static Upper Bound 1 and select **Block enable by group**.

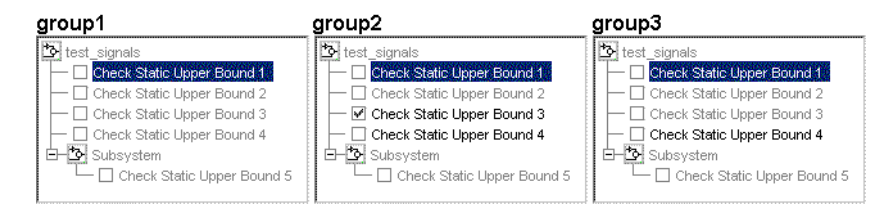

Applying **Block enable by group** to the individual **group1** block node for Check Static Upper Bound 1 in **group1** restores the previous individually enabled/disabled state to this block for all groups. This lets you enable or disable this node individually for each group.

**7** Right-click Check Static Upper Bound 1 and select **Block group enable**.

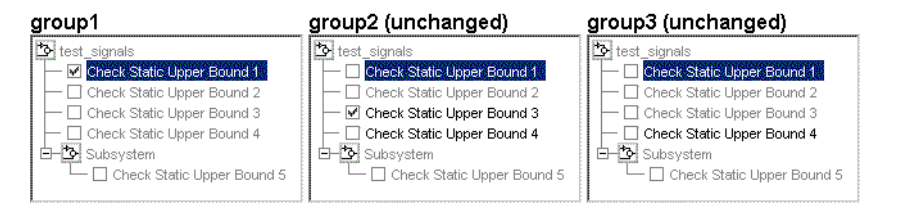

Applying **Block group enable** to the individual **group1** block node for Check Static Upper Bound 1 in **group1** enables this block for this group only. This is equivalent to selecting the empty check box in **group1** for this node.

**8** Right-click Check Static Upper Bound 1 and select **Block group disable**.

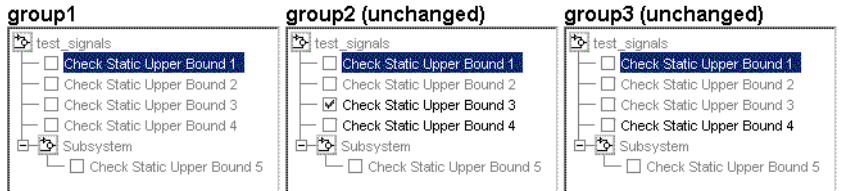

Applying **Block group disable** to the individual block node for Check Static Upper Bound 1 in **group1** disables this block for this group only. This is equivalent to clearing the check box for this node.

# **Managing Verification Requirements**

In "Using the Verification Manager" on page 4-[7](#page-130-0), you learn how to use the Verification Manager to manage Model Verification blocks along with signal group tests in a Simulink model. The combination of test groups and their schedules of enabled and disabled Model Verification blocks is used to verify the correct behavior for your Simulink model. In this section you learn how to link the requirements to this combination that specify correct behavior.

You can link requirements documents to individual verification blocks just as you can for any Simulink block. See for details on linking requirements documents to individual Simulink blocks.

You can link requirements documents to test groups and their scheduled Model Verification blocks through the **Requirements** pane of the Verification Manager in the Signal Builder. By default, when you display the Verification Manager in the Signal Builder window, the **Requirements** pane appears, as shown.

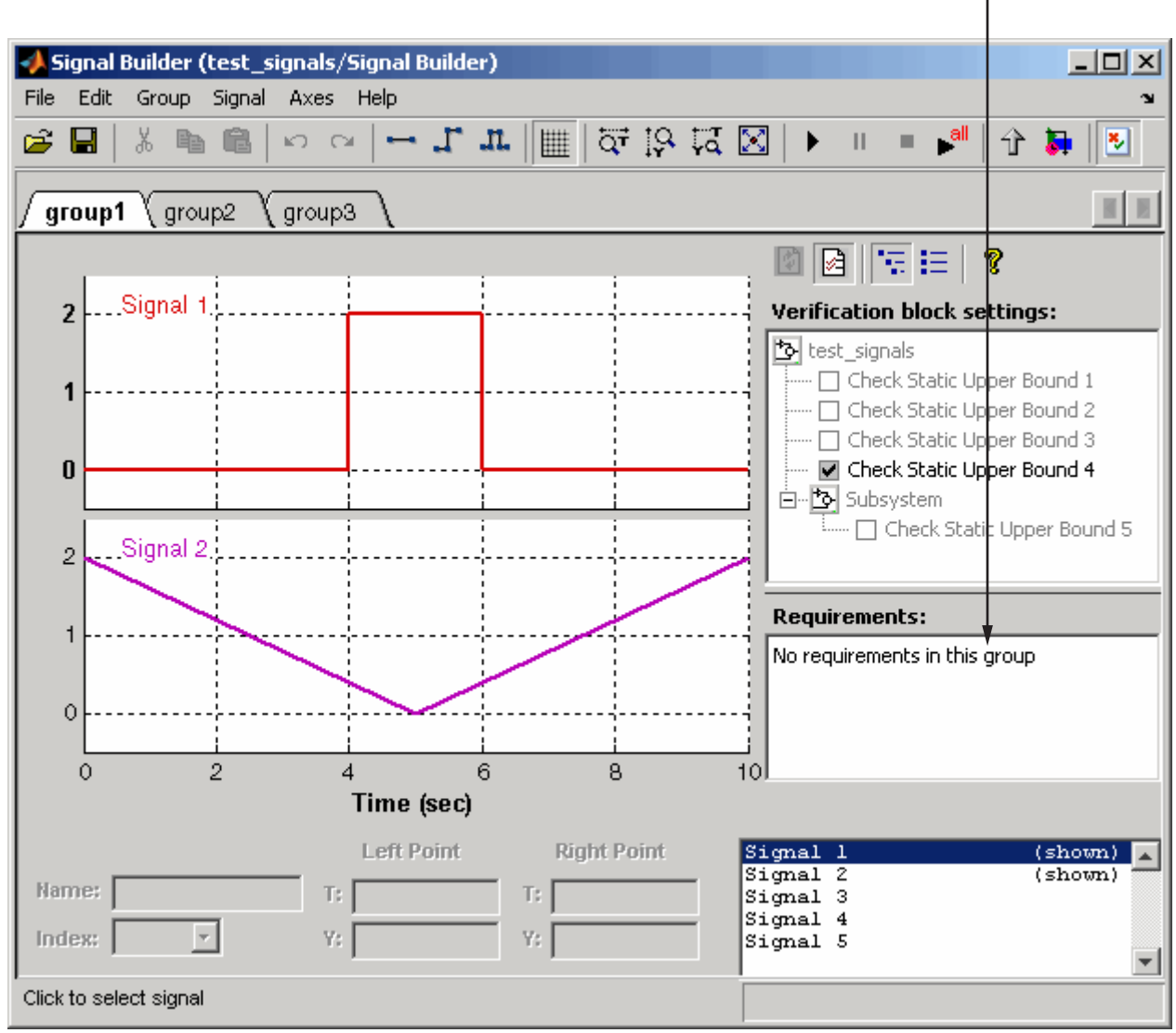

Requirements pane

**1** Right-click anywhere in the **Requirements** pane.

A pop-up menu appears.

**2** From the pop-up menu, select **Edit/Add Links**.

The Requirements dialog box appears, as shown.

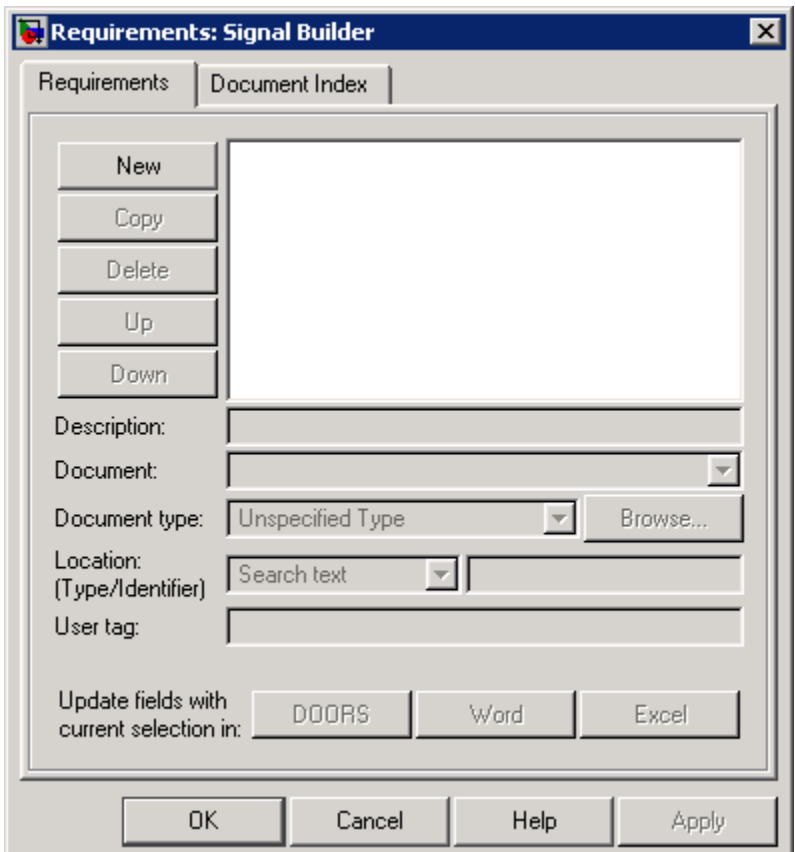

You can also access the Requirements dialog box for a Signal Builder block by right-clicking it in the Simulink model and selecting **Requirements > Edit/Add Links**.

**3** Add links to requirements documents as described in steps 4 through 9 of .

The descriptions for the links that you add appear in the **Requirements** pane, as shown.

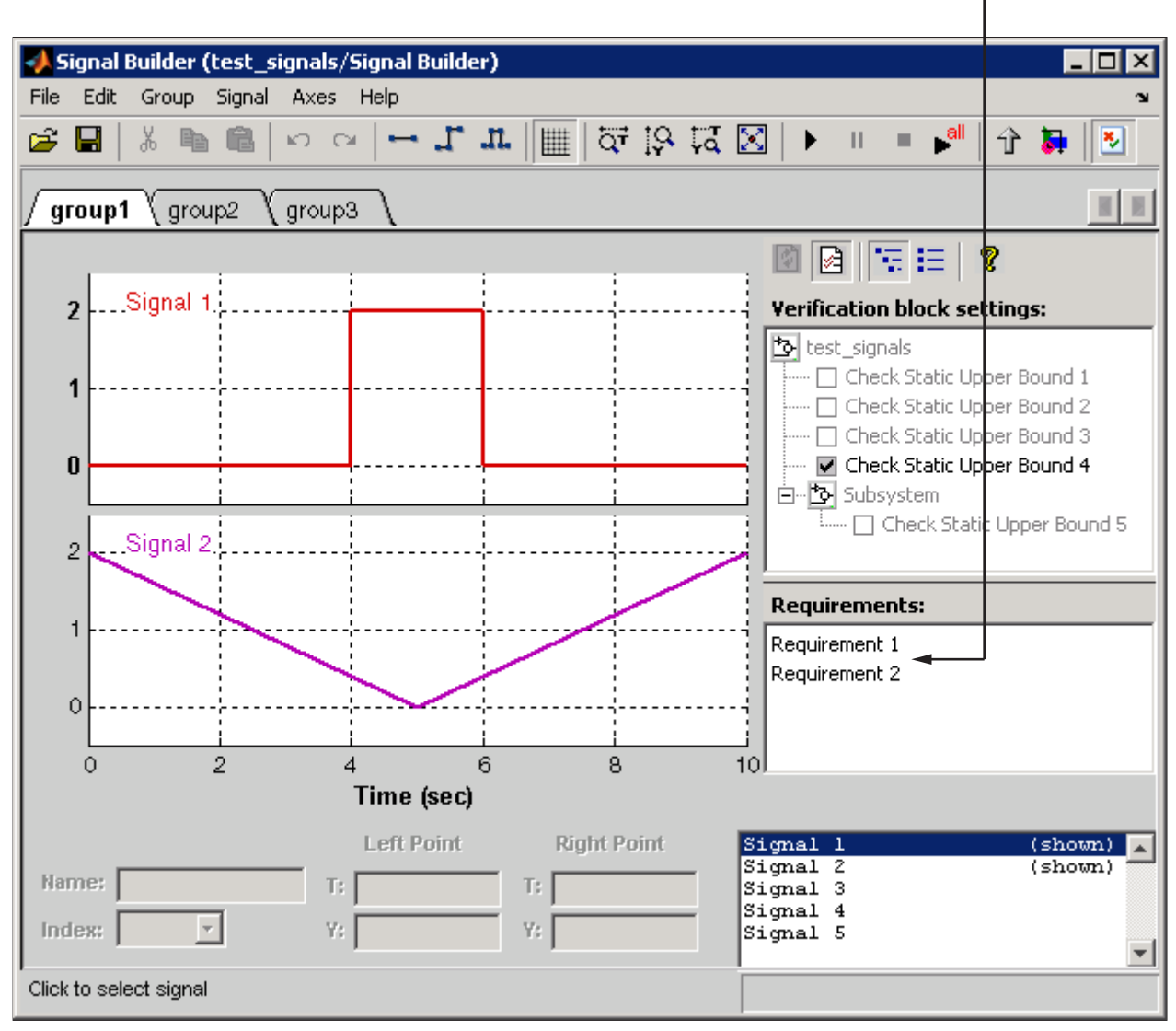

New requirements

**4** Right-click a requirement link and select **View** to view the requirements document in its native editor.

Right-click a requirement link and select **Delete** to delete it.

# Using Model Coverage

Model coverage helps you validate your model tests by measuring how thoroughly the model objects are tested. The following sections describe Simulink Verification and Validation tools that measure and display model coverage for the model.

- **•** "Introduction to Model Coverage" on page 5[-2](#page-153-0)
- **•** "Analyzing Model Coverage" on page 5-[11](#page-162-0)
- **•** "Model Coverage Reporting Options" on page 5-[16](#page-167-0)
- **•** "Understanding Model Coverage Reports" on page 5-[30](#page-181-0)
- **•** "Colored Simulink Diagram Coverage Display" on page 5-[69](#page-220-0)
- **•** "Using Model Coverage Commands" on page 5-[74](#page-225-0)
- **•** "Using Model Coverage Commands for Referenced Models" on page 5[-81](#page-232-0)
- **•** "Model Coverage for Embedded MATLAB Function Blocks" on page 5-[87](#page-238-0)

# <span id="page-153-0"></span>**Introduction to Model Coverage**

#### **In this section...**

"What Is Model Coverage?" on page 5-2 "How Model Coverage Works" on page 5-2 "Simulink Optimizations and Model Coverage" on page 5-2 "Types of Model Coverage" on page 5-[3](#page-154-0) "Blocks That Receive Model Coverage" on page 5[-8](#page-159-0)

### **What Is Model Coverage?**

Model coverage determines how much a model test case exercises simulation pathways through a model. The percentage of pathways that a test case exercises is called *model coverage*. Model coverage is a measure of how thoroughly a test tests a model. Model coverage helps you validate your model tests.

### **How Model Coverage Works**

Model coverage analyzes the execution of blocks that directly or indirectly determine simulation pathways through your model. It can also analyze the states and transitions of Stateflow charts in a model. During a simulation run, the tool records the behavior of the covered blocks, states, and transitions. At the end of the simulation, the tool reports the extent to which the run exercised potential simulation pathways through each covered block.

Review the types of coverages that model coverage performs in ["Types of](#page-154-0) Model Coverage" on page 5[-3.](#page-154-0) Then, for an example of a model coverage report, see "Understanding Model Coverage Reports" on page 5[-30](#page-181-0).

### **Simulink Optimizations and Model Coverage**

Two Simulink optimization parameters, in the Configuration Parameters dialog box **Optimization** pane, can affect your model coverage data:

• "Block reduction" on page 5[-3](#page-154-0)

<span id="page-154-0"></span>**•** "Conditional input branch execution" on page 5-3

### **Block reduction**

To achieve faster execution during model simulation and in generated code, enable the **Block reduction** parameter on the Configuration Parameters dialog box **Optimization** pane. The Simulink software collapses certain groups of blocks into a single, more efficient block, or removes them entirely.

One of the model coverage options, **Force block reduction off**, allows you to ignore the **Block reduction** parameter when collecting model coverage.

If you do not enable the **Block reduction** parameter, or if you select **Force block reduction off**, the Simulink Verification and Validation software provides coverage data for every block in the model that collects coverage.

If you enable the **Block reduction** parameter and do not set **Force block reduction off**, the coverage report lists the reduced blocks that would have collected coverage.

#### **Conditional input branch execution**

To improve model execution when the model contains Switch and Multiport Switch blocks, enable **Conditional input branch execution**. If you select this parameter, the simulation executes only blocks that are required to compute the control input and the data input selected by the control input.

This optimization is limited to certain kinds of Switch blocks, as described in "Optimizing Code for Switch Blocks" in the *Real-Time Workshop User's Guide*.

For example, if your model has a Switch block with output flagged as a test point, such as when a Scope block is attached, that Switch block is not executed, and the model coverage data is incomplete. If you have a model with Switch blocks and you want to ensure that the model coverage data is complete, disable **Conditional input branch execution**.

### **Types of Model Coverage**

Simulink Verification and Validation software can perform several types of coverage analysis:

- **•** "Cyclomatic Complexity" on page 5-4
- **•** "Decision Coverage (DC)" on page 5-4
- **•** "Condition Coverage (CC)" on page 5-[5](#page-156-0)
- **•** "Modified Condition/Decision Coverage (MCDC)" on page 5-[5](#page-156-0)
- **•** "Lookup Table Coverage" on page 5-[6](#page-157-0)
- **•** "Signal Range Coverage" on page 5[-7](#page-158-0)
- **•** "Signal Size Coverage" on page 5-[7](#page-158-0)
- **•** "Simulink Design Verifier Coverage" on page 5-[7](#page-158-0)

### **Cyclomatic Complexity**

Cyclomatic complexity is a measure of the structural complexity of a model. It approximates the McCabe complexity measure for code generated from the model. The McCabe complexity measure is slightly higher due to error checks that the model coverage analysis does not consider.

To compute the cyclomatic complexity of an object (such as a block, chart, or state), model coverage uses the following formula:

$$
c=\sum_1^N(o_n-1)
$$

*N* is the number of decision points that the object represents and  $o_n$  is the number of outcomes for the *n*th decision point. The tool adds 1 to the complexity number for atomic subsystems and Stateflow charts.

For an example of cyclomatic complexity data in a model coverage report, see "Cyclomatic Complexity" on page 5[-38.](#page-189-0)

### **Decision Coverage (DC)**

Decision coverage analyzes elements that represent decision points in a model, such as a Switch block or Stateflow states. For each item, decision coverage determines the percentage of the total number of simulation paths through the item that the simulation actually traversed.

<span id="page-156-0"></span>For an example of decision coverage data in a model coverage report, see "Decisions Analyzed" on page 5[-39.](#page-190-0)

### **Condition Coverage (CC)**

Condition coverage analyzes blocks that output the logical combination of their inputs (for example, the Logic block) and Stateflow transitions. A test case achieves full coverage if it causes each input to each instance of a logic block in the model and each condition on a transition to be true at least once during the simulation and false at least once during the simulation. Condition coverage analysis reports whether the test case fully covered the block for each block in the model.

When you collect coverage for a model, you may not be able to achieve 100% condition coverage. For example, if you specify to short-circuit Logic blocks, you might not be able to achieve 100% condition coverage for that block. See "Treat Simulink Logic blocks as short-circuited" on page 5[-28](#page-179-0) for more information.

For an example of condition coverage data in a model coverage report, see "Conditions Analyzed" on page 5-[41.](#page-192-0)

### **Modified Condition/Decision Coverage (MCDC)**

Modified condition/decision coverage analysis by the Simulink Verification and Validation software extends the decision and condition coverage capabilities. It analyzes blocks that output the logical combination of their inputs and Stateflow transitions to determine the extent to which the test case tests the independence of logical block inputs and transition conditions.

- **•** A test case achieves full coverage for a block when there is a pair of simulation times, upon changing only that input, that causes a change in each block's output.
- **•** A test case achieves full coverage for a transition when there is at least one time when a change in the condition triggers the transition for each condition.

Because the Simulink Verification and Validation MCDC coverage does not guarantee full decision or condition coverage, you can achieve 100% MCDC coverage *without* achieving 100% decision coverage.

<span id="page-157-0"></span>Some Simulink blocks support MCDC coverage, some blocks support only condition coverage, and some blocks support only decision coverage. The table "Blocks That Receive Model Coverage" on page 5[-8](#page-159-0) lists which blocks receive which types of model coverage. For example, the Combinatorial Logic block can receive decision coverage and condition coverage, but not MCDC coverage.

To achieve 100% MCDC coverage for your model, as defined by the DO-178B standard, in the Coverage Settings dialog box, collect coverage for all of the following coverage metrics:

- **• Condition Coverage**
- **• Decision Coverage**
- **• MCDC Coverage**

When you collect coverage for a model, you may not be able to achieve 100% MCDC coverage. For example, if you specify to short-circuit Logic blocks, you may not be able to achieve 100% MCDC coverage for that block. See ["Treat](#page-179-0) Simulink Logic blocks as short-circuited" on page 5[-28](#page-179-0) for more information.

If you run the test cases independently and accumulate all the coverage results, you can determine if your model adheres to the modified condition and decision coverage standard.

For an example of MCDC coverage data in a model coverage report, see "MCDC Analysis" on page 5-[41.](#page-192-0) For an example of accumulated coverage results, see "Cumulative Coverage " on page 5-[43](#page-194-0).

For more information about the DO-178B standard, see ["DO-178B Checks"](#page-553-0) on page 14-[4](#page-553-0).

#### **Lookup Table Coverage**

Lookup table coverage (LUT) examines blocks, such as the Lookup Table block, that output information from inputs in a table of inputs and outputs, interpolating between or extrapolating from table entries. Lookup table coverage records the frequency that table lookups use each interpolation interval. A test case achieves full coverage when it executes each interpolation and extrapolation interval at least once. For each lookup table block in

<span id="page-158-0"></span>the model, the coverage report displays a colored map of the lookup table, indicating where each interpolation was performed.

For an example of lookup table coverage data in a model coverage report, see "N-Dimensional Lookup Table" on page 5-[45.](#page-196-0)

**Note** Configure lookup table coverage only at the start of a simulation. If you tune a parameter that affects lookup table coverage at run time, the coverage settings for the affected block are not updated.

### **Signal Range Coverage**

Signal range coverage records the minimum and maximum signal values at each block in the model, as measured during simulation. Only blocks with output signals receive signal range coverage.

For an example of signal range coverage data in a model coverage report, see "Signal Range Analysis" on page 5[-54](#page-205-0).

### **Signal Size Coverage**

Signal size coverage records the minimum, maximum, and allocated size for all variable-size signals in a model. Only blocks with variable-size output signals are included in the report.

For an example of signal size coverage data in a model coverage report, see "Signal Size Coverage for Variable-Dimension Signals" on page 5-[56.](#page-207-0)

For more information about variable-size signals, see "Working with Variable-Size Signals".

### **Simulink Design Verifier Coverage**

The Simulink Verification and Validation software collects model coverage data for the following Simulink® Design Verifier™ blocks:

- **•** Test Condition
- **•** Test Objective
- <span id="page-159-0"></span>**•** Proof Assumption
- **•** Proof Objective

If you do not have a Simulink Design Verifier license, you can collect model coverage for a model that contains these blocks, but you cannot analyze the model using the software.

By adding one or more of those Simulink Design Verifier blocks into your model, you can:

- **•** Check the results of a Simulink Design Verifier analysis by running generated test cases, and use the blocks to observe the results.
- **•** Define model requirements using the Test Objective block and verify the results with model coverage data that the software collected during simulation.
- **•** Analyze the model, create a test harness, and then simulate the harness with the Test Objective block to collect model coverage data.
- Analyze the model and use the Proof Assumption block to verify any counterexamples that the Simulink Design Verifier identifies.

For an example of coverage data for Simulink Design Verifier blocks in a model coverage report, see "Simulink® [Design Verifier Block Coverage" on](#page-209-0) page 5-[58.](#page-209-0)

### **Blocks That Receive Model Coverage**

Certain Simulink blocks can receive any type of model coverage. Other blocks can only receive certain types of coverage, as the following table shows.

For Stateflow states, events, and state temporal logic decisions, model coverage provides only decision coverage. For Stateflow transitions, model coverage provides decision, condition, and MCDC coverage. For more information, see "Understanding Model Coverage for Stateflow Charts" in the Stateflow documentation.

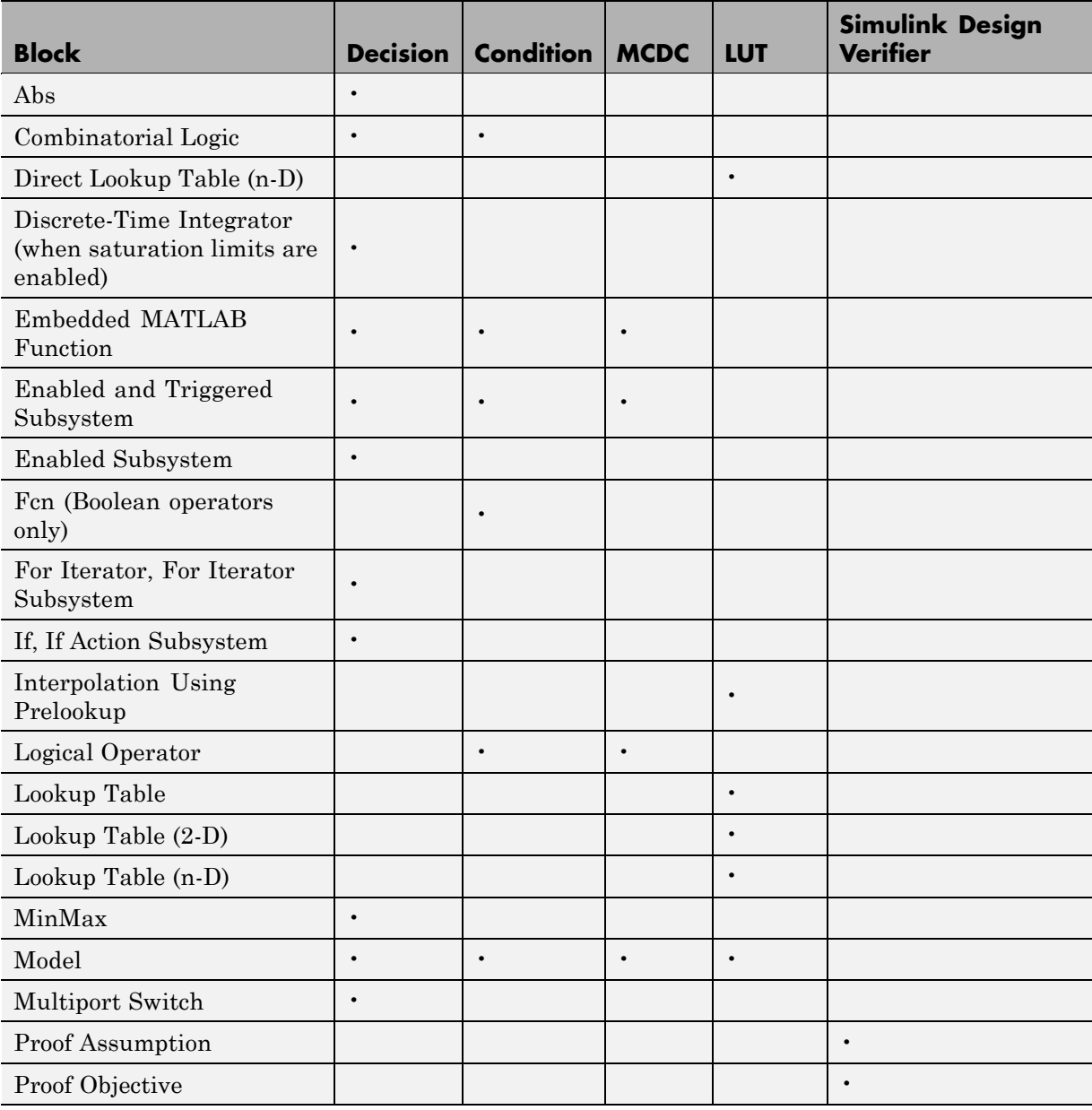

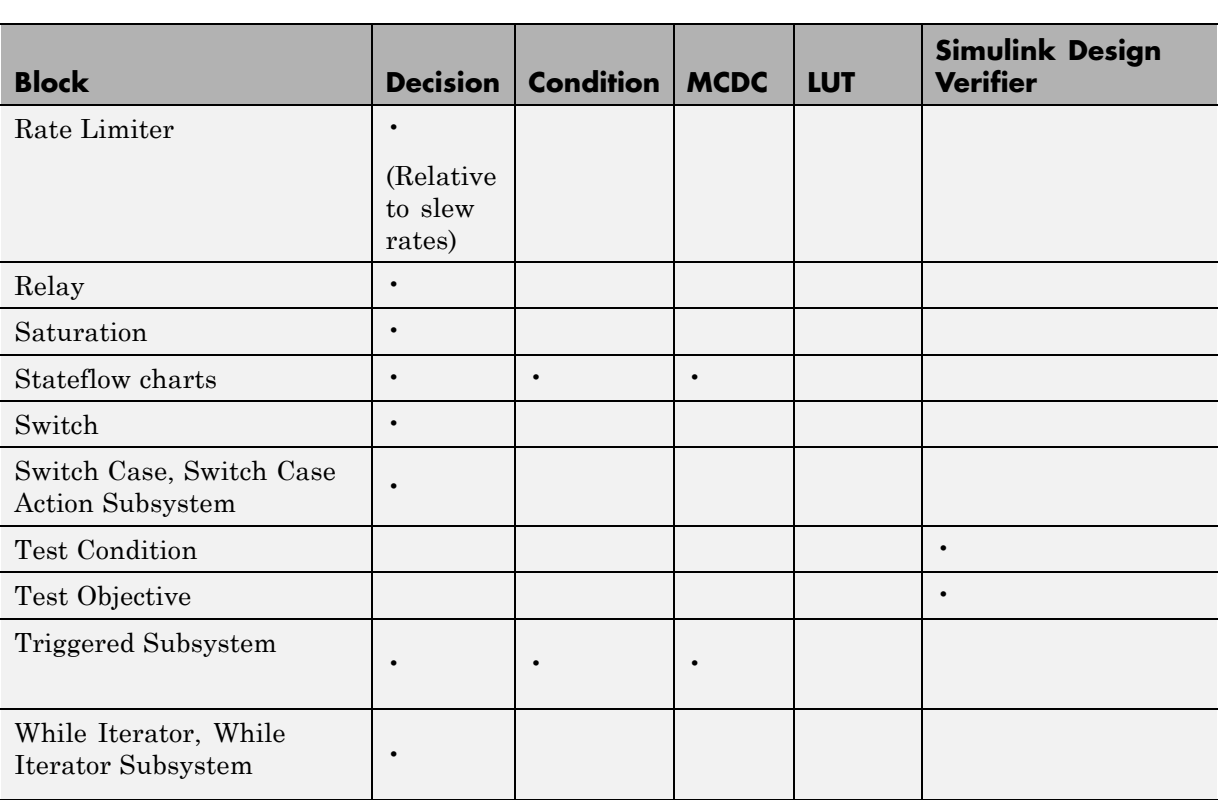

# <span id="page-162-0"></span>**Analyzing Model Coverage**

#### **In this section...**

"Model Coverage Analysis Workflow" on page 5-11

"Creating and Running Test Cases" on page 5-11

### **Model Coverage Analysis Workflow**

To develop effective tests with model coverage:

- **1** Develop one or more test cases for your model. (See "Creating and Running Test Cases" on page 5-11.)
- **2** Run the test cases to verify that the model behavior is correct.
- **3** Analyze the coverage reports produced by the Simulink Verification and Validation software.
- **4** Using the information in the coverage reports, modify the test cases to increase their coverage or add new test cases to cover areas not currently covered.
- **5** Repeat the preceding steps until you are satisfied with the coverage of your test set.

**Note** The Simulink Verification and Validation software comes with an online demonstration of model coverage to validate model tests. To run the demo, at the MATLAB prompt, enter simcovdemo.

### **Creating and Running Test Cases**

To create and run test cases, model coverage provides two MATLAB commands, cvtest and cvsim. The cvtest command creates test cases that the cvsim command runs. (See "Creating Tests with cvtest" on page 5-[74](#page-225-0) and "Running Tests with cvsim" on page 5-[76](#page-227-0).)

You can also run the coverage tool interactively:

- **1** Open the fuelsys model.
- **2** In the Simulink model window, select **Tools > Coverage Settings**.

The Coverage Settings dialog box **Coverage** tab appears.

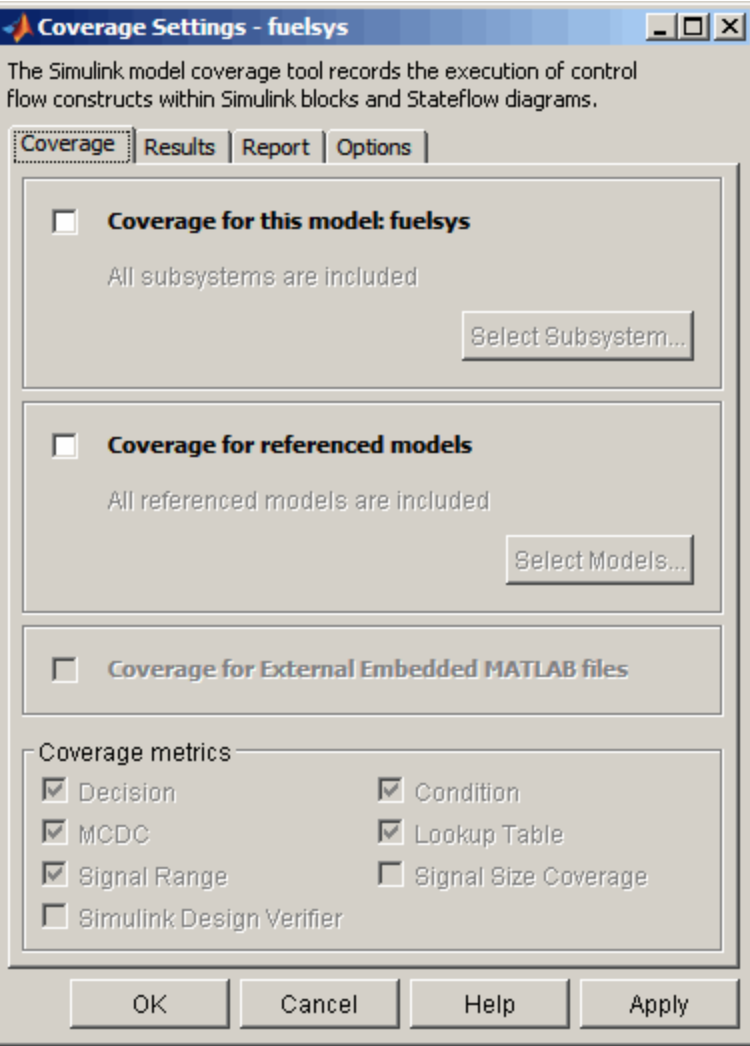

- **3** Select **Coverage for this model**, which enables:
	- **•** The **Select Subsystem** button
	- **•** The **Coverage for External Embedded MATLAB files** option
	- **•** The metrics options in the **Coverage metrics** section
	- **•** Fields on the other tabs of the Coverage Settings dialog box

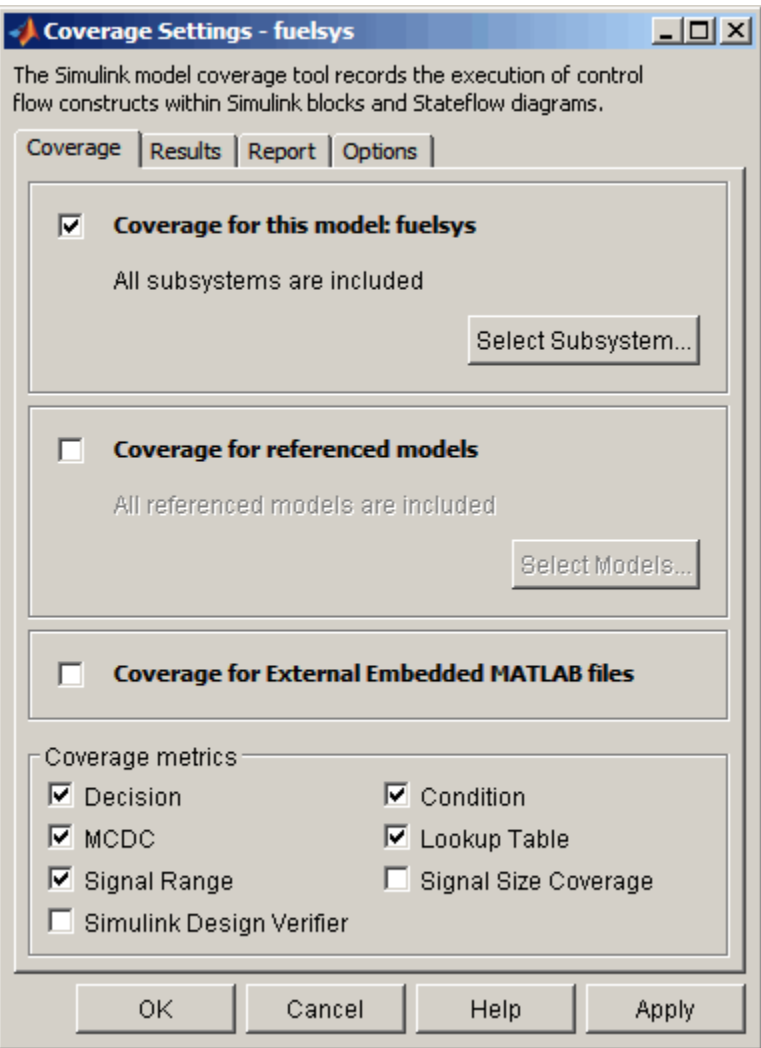

**4** Under **Coverage metrics**, select the types of coverage that you want to record in the coverage report.

For a complete description of all coverage options in the Coverage Settings dialog box, see "Model Coverage Reporting Options" on page 5-[16.](#page-167-0)

- **5** Click **OK**.
- **6** In the Simulink model window, select **Start > Simulation** or on the Simulink toolbar, click the **Start** button to start simulating the model.

If you specify to report model coverage, the Simulink Verification and Validation software saves coverage data for the current run in the workspace object covdata and cumulative coverage data in covCumulativeData, by default. At the end of the simulation, this data appears in an HTML report that opens in a browser window.

**Note** You cannot run simulations if you select both model coverage reporting and acceleration options. The Simulink Verification and Validation software clears the model coverage reporting option if you select acceleration mode.

You cannot select both block reduction and conditional branch input optimization when you perform coverage analysis because they interfere with coverage recording.

# <span id="page-167-0"></span>**Model Coverage Reporting Options**

#### **In this section...**

"Coverage Settings Dialog Box" on page 5-16

"Coverage Tab" on page 5-[18](#page-169-0)

"Results Tab" on page 5[-21](#page-172-0)

"Report Tab" on page 5[-23](#page-174-0)

"Options Tab" on page 5-[27](#page-178-0)

### **Coverage Settings Dialog Box**

Before starting a model coverage analysis, you must specify model coverage reporting options. In a Simulink model window, select **Tools > Coverage Settings**. The Coverage Settings dialog box opens, with the **Coverage** tab displayed.

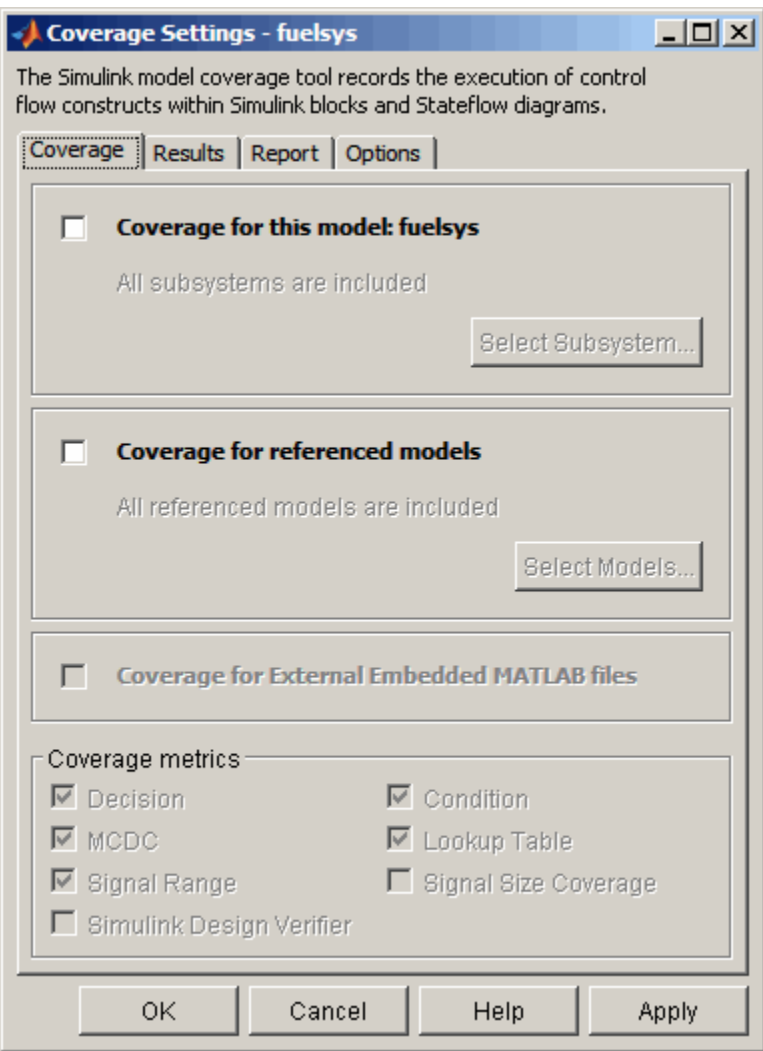

The following sections describe the settings for each tab of the Coverage Settings dialog box.

### <span id="page-169-0"></span>**Coverage Tab**

On the **Coverage** tab, select the model coverages calculated during simulation.

### **Coverage for this model**

Instructs the software to gather and report the model coverages that you specify during simulation. When you select the **Coverage for this model** option, the **Select Subsystem** button and the **Coverage metrics** section of the **Coverage** pane become available.

### **Select Subsystem**

Specifies the subsystem for which the software gathers and reports coverage data. When you select the **Coverage for this model** option, the software, by default, generates coverage data for the entire model.

To restrict coverage reporting to a particular subsystem:

#### **1** On the **Coverage** tab, click **Select Subsystem**.

The System Selector dialog box appears.

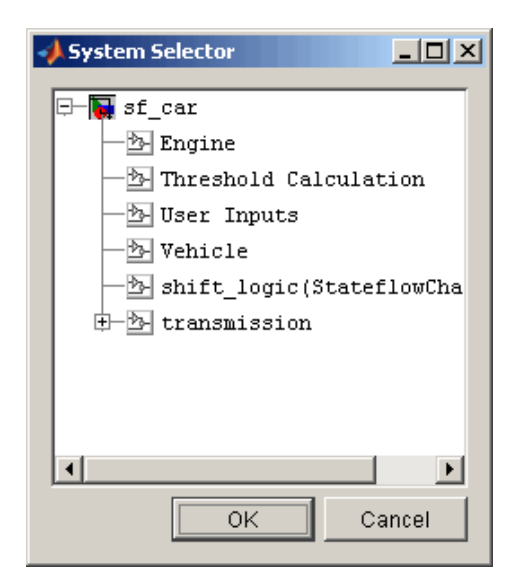

**2** In the System Selector dialog box, select the subsystem for which you want to enable coverage reporting and click **OK**.

### **Coverage for referenced models**

Causes the software to gather and report the model coverages that you specify for referenced models during simulation. When you select the **Coverage for referenced models** option, the **Select Models** button and the **Coverage metrics** section of the **Coverage** tab become available.

### **Select Models**

Specifies the referenced models for which the Simulink Verification and Validation software gathers and reports coverage data. When you select **Coverage for referenced models** , the software, by default, generates coverage data for all referenced models.

To enable coverage reporting for particular referenced models:

**1** On the **Coverage** pane, click **Select Models**.

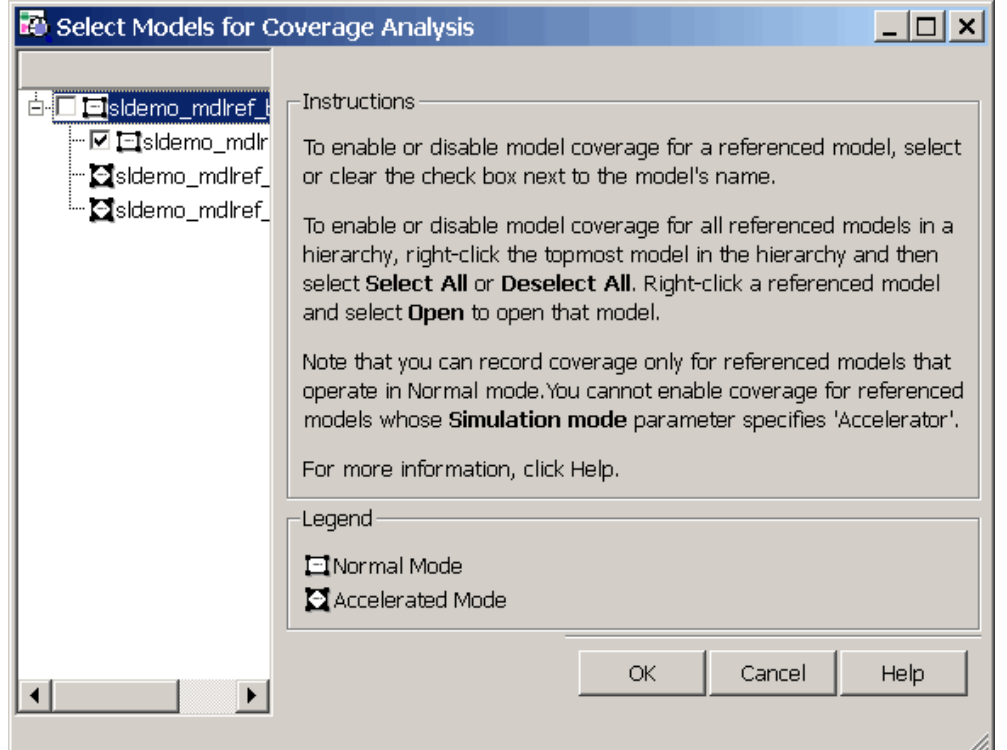

**2** In the Select Models for Coverage Analysis dialog box, select the referenced models for which you want coverage reporting and then click **OK**.

**Note** The Simulink Verification and Validation software provides model coverage support only for referenced models that operate in Normal mode. The software cannot record coverage for Model blocks whose **Simulation mode** parameter specifies Accelerator.

### **Coverage for External Embedded MATLAB Files**

Enables coverage for any external M-file functions that Embedded MATLAB™ functions call in your model. The Embedded MATLAB functions may be defined in an Embedded MATLAB Function block or in a Stateflow chart.

<span id="page-172-0"></span>You must select either **Coverage for this model** or **Coverage for referenced models** to select the **Coverage for External Embedded MATLAB Files** option.

#### **Coverage metrics**

Select the types of test case coverage analysis that you want the tool to perform (see "Types of Model Coverage" on page 5[-3\)](#page-154-0). The Simulink Verification and Validation software gathers and reports those types of coverage for the subsystem, model, and referenced models .

**Note** To specify different types of coverage analysis for each of the referenced models in a hierarchy, use the cv.cvtestgroup and cvsimref functions. For more information, see "Using Model [Coverage Commands for Referenced](#page-232-0) Models" on page 5-[81](#page-232-0).

### **Results Tab**

On the **Results** pane, select the destination for model coverage results.

<span id="page-173-0"></span>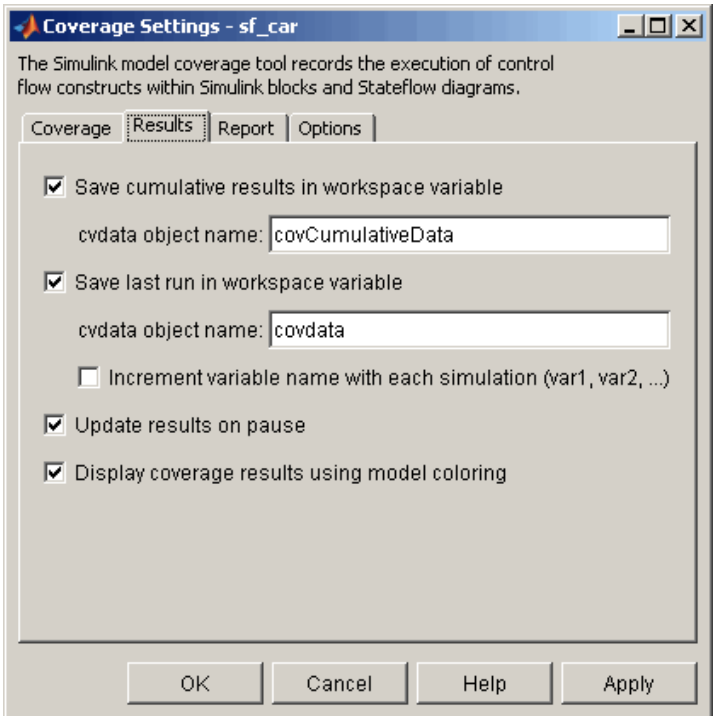

### **Save Cumulative Results in Workspace Variable**

Causes model coverage to accumulate and save the results of successive simulations in the workspace variable that you specify in the **cvdata object name** field.

#### **Save Last Run in Workspace Variable**

Causes model coverage to save the results of the last simulation run in the workspace variable that you specify in the **cvdata object name** field below.

### **Increment Variable Name with Each Simulation**

Causes the Simulink Verification and Validation software to increment the name of the coverage data object variable used to save the last run with each simulation, so that the current simulation run does not overwrite the results of the previous run.

### <span id="page-174-0"></span>**Update Results on Pause**

Causes the model coverage results to be recorded up to the point at which you pause the simulation for the first time. When you resume simulation and later pause or stop, the model coverage report reappears, with coverage results up to the current pause or stop time.

### **Display Coverage Results Using Model Coloring**

Causes coloring of Simulink blocks according to their level of model coverage, after simulation. Blocks highlighted in light green received full coverage during testing. Blocks highlighted in light red received incomplete coverage. See "Colored Simulink Diagram Coverage Display" on page 5-[69](#page-220-0).

### **Report Tab**

On the **Report** tab, specify whether the model coverage tool should generate an HTML report and what data the report should include.

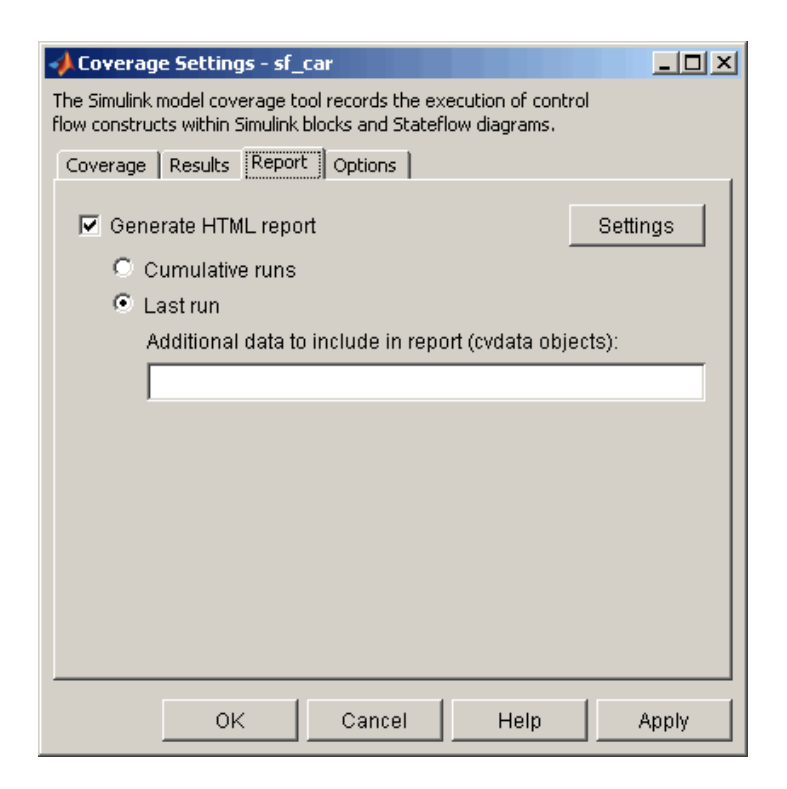

### **Generate HTML Report**

Causes the Simulink Verification and Validation software to create an HTML report containing the coverage data. At the end of the simulation, the report appears in the MATLAB Web browser. Click the **Settings** button to select various reporting options.

#### **Settings**

On the **Report** tab, click **Settings** to open the HTML Settings dialog box. In the HTML Settings dialog box, choose model coverage report options.

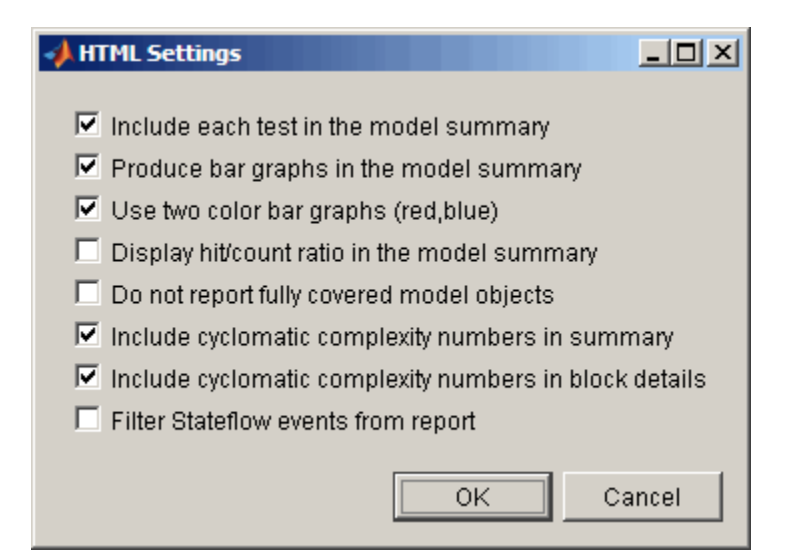

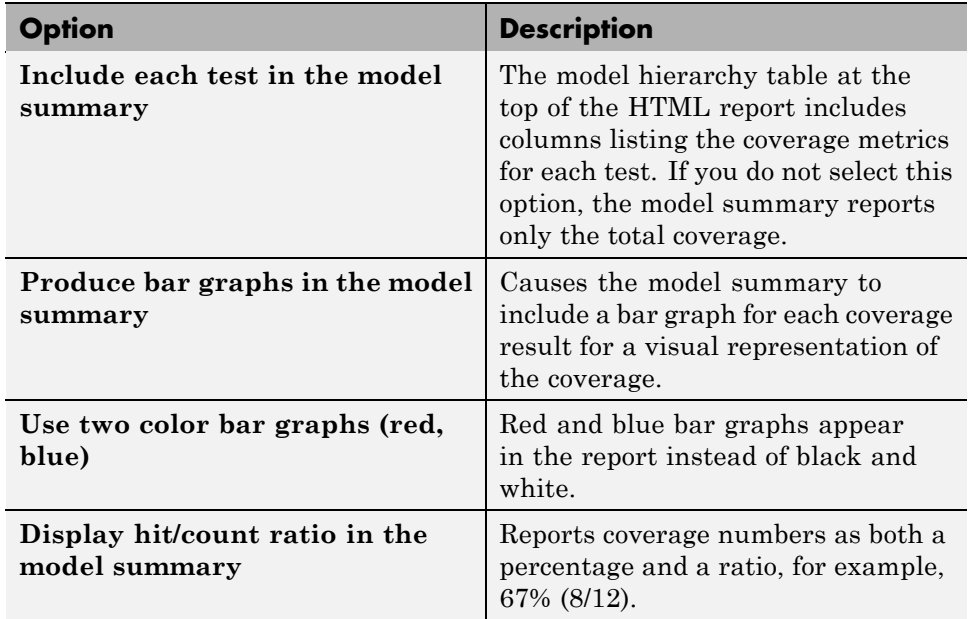

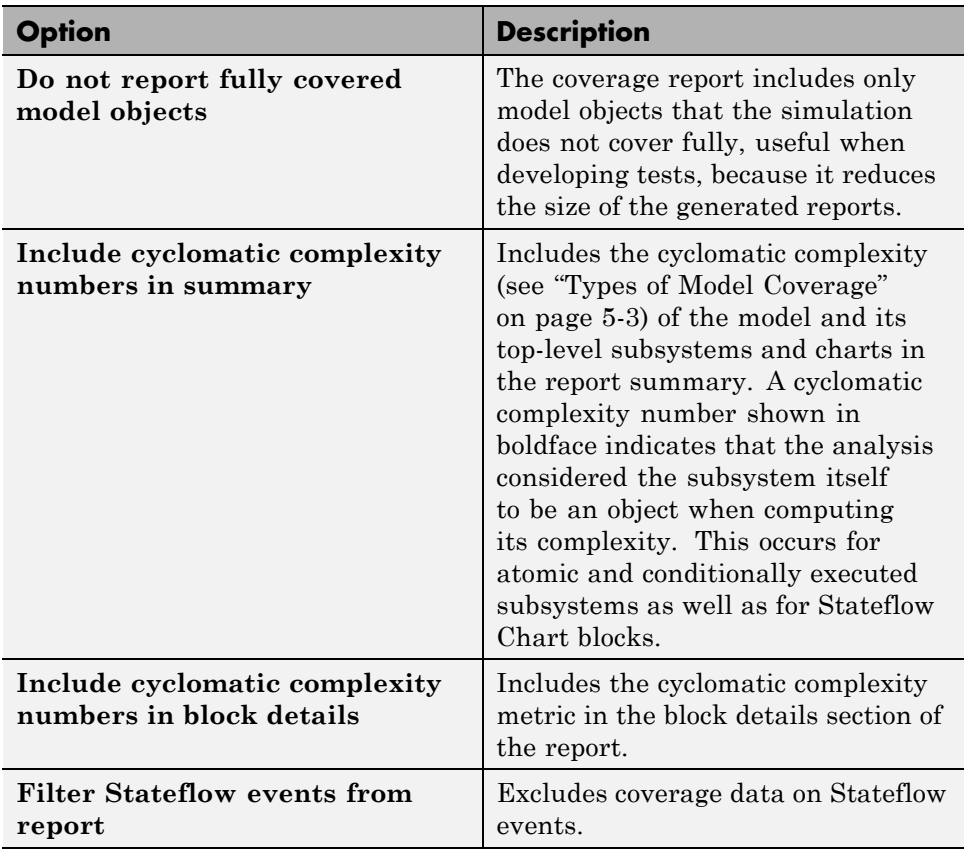

#### **Cumulative Runs**

Display the coverage results from successive simulations in the report. For more information, see ["Save Cumulative Results in Workspace Variable"](#page-173-0) on page 5-[22](#page-173-0).

If you select the **Save cumulative results in workspace variable** check box on the **Results** tab, a coverage running total is updated with new results at the end of each simulation. However, if you change model or block settings between simulations that are incompatible with settings from previous simulations and affect the type or number of coverage points, the cumulative coverage resets.

**5-26**

<span id="page-178-0"></span>You can make cumulative coverage results persist between MATLAB sessions by using cvsave to save results to a file at the end of the session and cvload to load the results at the beginning of the session. The cvload parameter RESTORETOTAL must be 1 in order to restore cumulative results.

When you save the coverage results to a file using cvsave and a model name argument, the file also contains the cumulative running total. When you load that file into the coverage tool using cvload, you can select whether you want to restore the running total from the file.

When you restore a running total from saved data, the saved results are reflected in the next cumulative report. If a running total already exists when you restore a saved value, the existing value is overwritten.

Whenever you report on more than one single simulation, the coverage displayed for truth tables and lookup-table maps is based on the total coverage of all the reported runs. For cumulative reports, this includes all the simulations where cumulative results are stored.

You can also calculate cumulative coverage results at the command line through the + operator:

```
covdata1 = cvsim(test1);covdata2 = cvsim(test2);cvhtml('cumulative report', covdata + covdata2);
```
#### **Last run**

Include only the results of the most recent simulation run in the report.

### **Additional data to include in report**

Specify names of coverage data from previous runs to include in the current report along with the current coverage data. Each entry creates a new set of columns in the report.

### **Options Tab**

On the **Options** tab, select options for model coverage reports.

<span id="page-179-0"></span>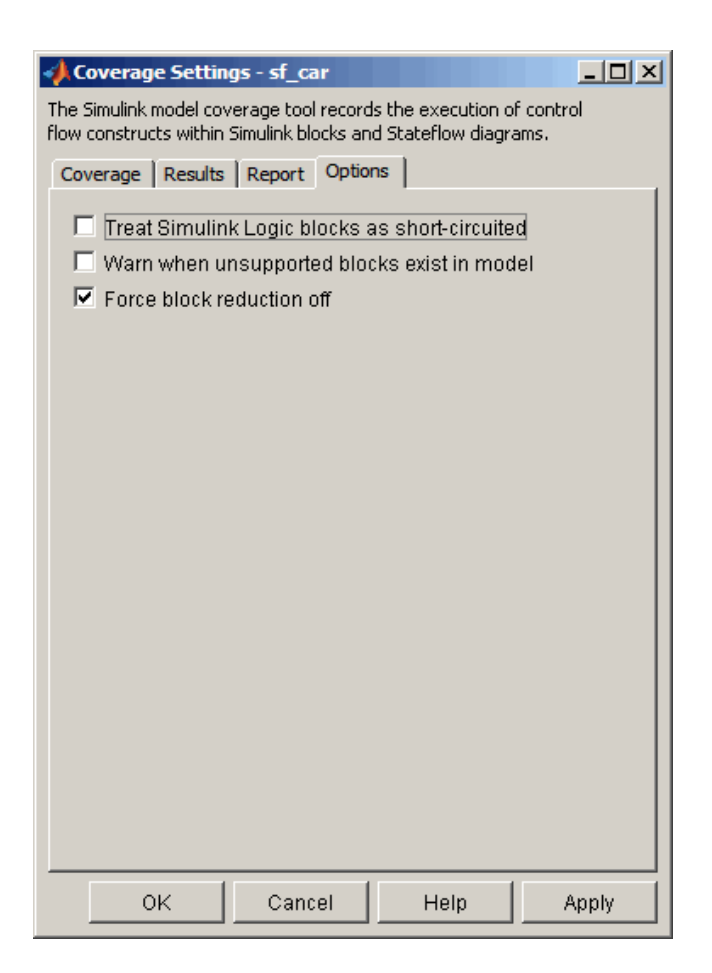

### **Treat Simulink Logic blocks as short-circuited**

The **Treat Simulink Logic blocks as short-circuited** option applies only to condition and MCDC coverage. If you select this option, coverage analysis treats Simulink Logic blocks as if the block ignores remaining inputs when the previous inputs alone determine the block's output. For example, if the first input to a Logical Operator block whose **Operator** parameter specifies AND is false, MCDC coverage analysis ignores the values of the other inputs when determining MCDC coverage for a test case.
If you enable this feature and Logic blocks are short-circuited while collecting model coverage, you may not be able to achieve 100% coverage for that block.

Select this option to generate code from a model and where you want the MCDC coverage analysis to approximate the degree of coverage that your test cases achieve for the generated code (most high-level languages short-circuit logic expressions).

**Note** A test case that does not achieve full MCDC coverage for non-short-circuited logic expressions might achieve full coverage for short-circuited expressions.

#### **Warn when unsupported blocks exist in model**

Select this option to warn you at the end of the simulation that the model contains blocks that require coverage analysis but are not currently covered by the tool.

#### **Force block reduction off**

To achieve faster execution during model simulation and in generated code, enable the **Block reduction** parameter on the Configuration Parameters dialog box **Optimization** pane. The Simulink software collapses certain groups of blocks into a single, more efficient block, or removes them entirely.

One of the model coverage options, **Force block reduction off**, allows you to ignore the **Block reduction** parameter when collecting model coverage.

If you do not enable the **Block reduction** parameter, or if you select **Force block reduction off**, the Simulink Verification and Validation software provides coverage data for every block in the model that collects coverage.

If you enable the **Block reduction** parameter and do not set **Force block reduction off**, the coverage report lists the reduced blocks that would have collected coverage.

The model coverage report identifies any reduced blocks. For an example of a reduced blocks report, see "Block Reduction" on page 5[-52](#page-203-0).

## **Understanding Model Coverage Reports**

#### **In this section...**

"Types of Coverage Reports" on page 5-30 "Model Coverage Reports" on page 5-[31](#page-182-0) "Model Summary Reports" on page 5[-61](#page-212-0) "Model Reference Coverage Reports" on page 5-[62](#page-213-0) "External M-File Coverage Reports" on page 5[-62](#page-213-0) "Subsystem Coverage Reports" on page 5-[66](#page-217-0)

# **Types of Coverage Reports**

In the Coverage Settings dialog box, on the **Report** tab, if you select the **Generate HTML report** option, the Simulink Verification and Validation software creates one or more model coverage reports after a simulation.

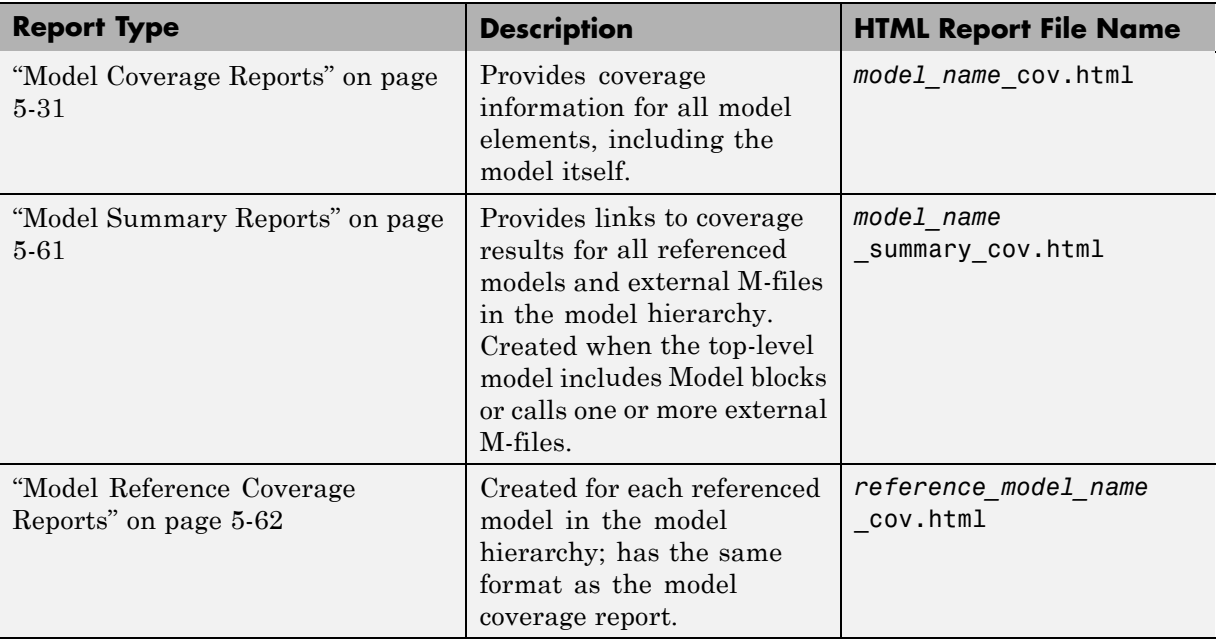

<span id="page-182-0"></span>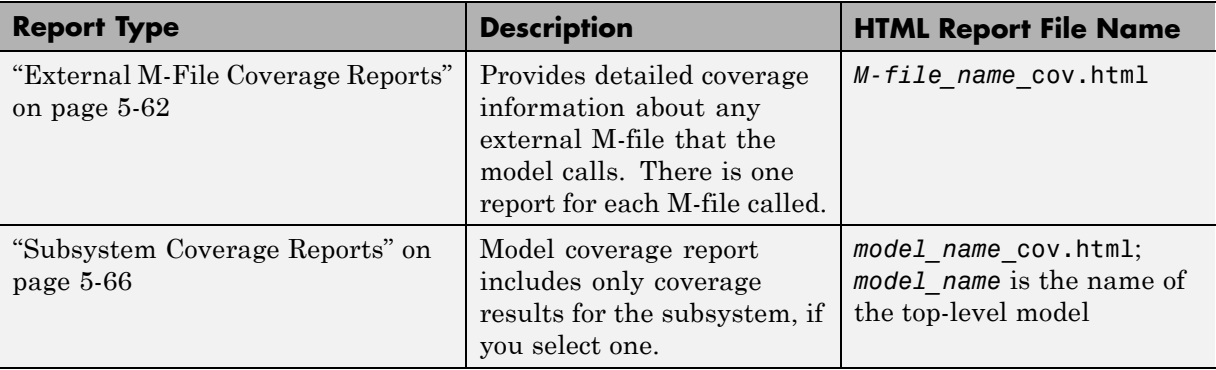

### **Model Coverage Reports**

The Simulink Verification and Validation software always creates a model coverage report for the top-level model named *model\_name*\_cov.html. The model coverage report contains several sections:

- **•** "Coverage Summary" on page 5[-32](#page-183-0)
- **•** "Details" on page 5-[33](#page-184-0)
- **•** "Cyclomatic Complexity" on page 5[-38](#page-189-0)
- **•** "Decisions Analyzed" on page 5[-39](#page-190-0)
- **•** "Conditions Analyzed" on page 5-[41](#page-192-0)
- **•** "MCDC Analysis" on page 5[-41](#page-192-0)
- **•** "Cumulative Coverage " on page 5-[43](#page-194-0)
- **•** "N-Dimensional Lookup Table" on page 5-[45](#page-196-0)
- **•** "Block Reduction" on page 5[-52](#page-203-0)
- **•** "Signal Range Analysis" on page 5[-54](#page-205-0)
- **•** "Signal Size Coverage for Variable-Dimension Signals" on page 5-[56](#page-207-0)
- **•** "Simulink® Design Verifier Block Coverage" on page 5-[58](#page-209-0)

#### <span id="page-183-0"></span>**Coverage Summary**

The coverage summary section contains basic information about the model being analyzed:

- **• Model Information**
- **• Simulation Optimization Options**
- **• Coverage Options**

The coverage summary has two subsections:

- **• Tests** The simulation start and stop time of each test case and any setup commands that preceded the simulation. The heading for each test case includes any test case label specified using the cvtest command.
- **• Summary** Summaries of the subsystem results. To see detailed results for a specific subsystem, in the Summary subsection, click the subsystem name.

<span id="page-184-0"></span>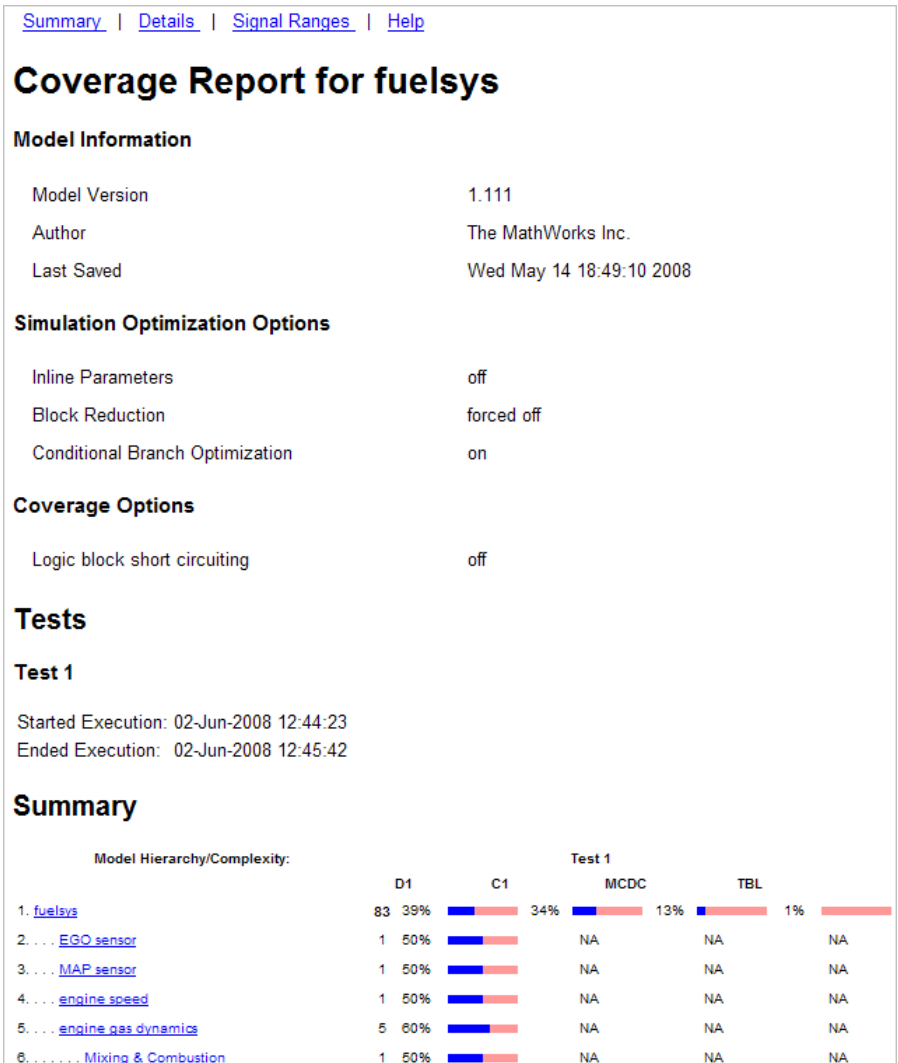

### **Details**

The Details section reports the detailed model coverage results. Each section of the detailed report summarizes the results for the metrics that test each object in the model:

- **•** "Model Details" on page 5-34
- **•** "Subsystem Details" on page 5[-35](#page-186-0)
- **•** "Block Details" on page 5-[36](#page-187-0)
- **•** "Chart Details" on page 5[-36](#page-187-0)
- **•** "Embedded MATLAB Function Details" on page 5-[37](#page-188-0)

You can also access a model element Details subsection as follows:

**1** Right-click a Simulink element.

**2** In the context menu, select **Coverage > Report**.

**Model Details.** The Details section contains a results summary for the model as a whole, followed by a list of elements. Click the model element name to see its coverage results.

The following graphic shows the Details section for the fuelsys model.

<span id="page-186-0"></span>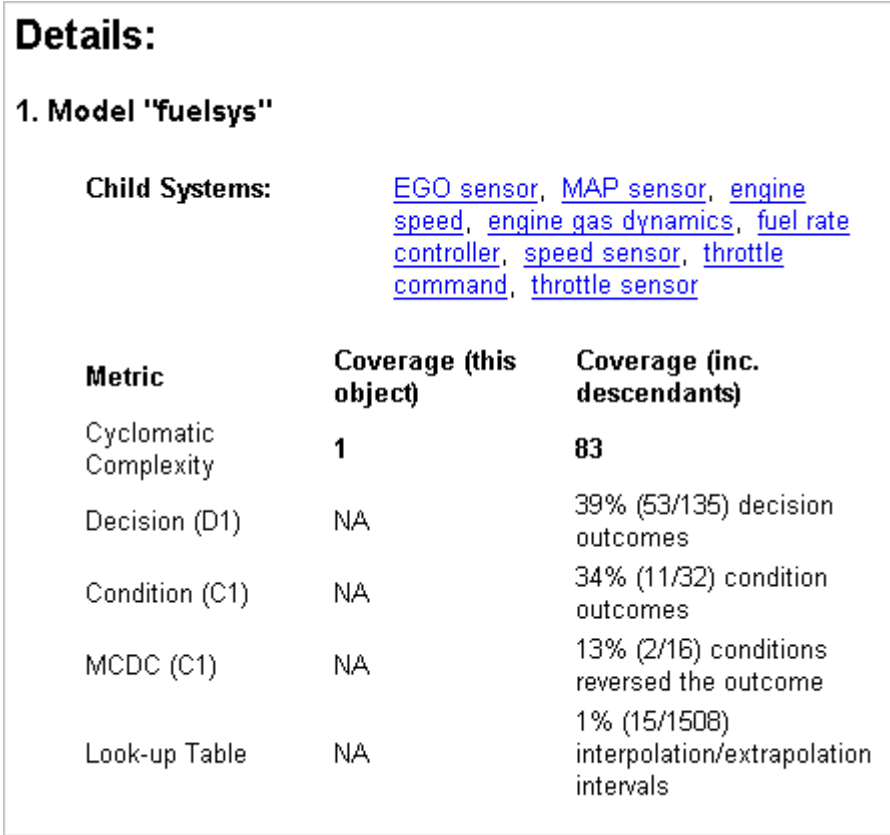

**Subsystem Details.** Each subsystem Details section contains a summary of the test coverage results for the subsystem and a list of the subsystems it contains. The overview is followed by sections for blocks, charts, and Embedded MATLAB functions, one for each object that contains a decision point in the subsystem.

The following graphic shows the coverage results for the EGO sensor subsystem in the fuelsys model.

<span id="page-187-0"></span>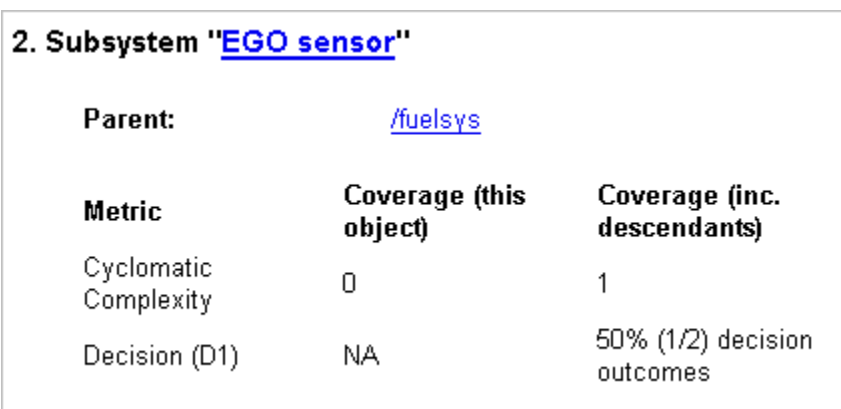

**Block Details.** The following graphic shows the coverage results for the Switch block in the EGO sensor subsystem of the fuelsys model.

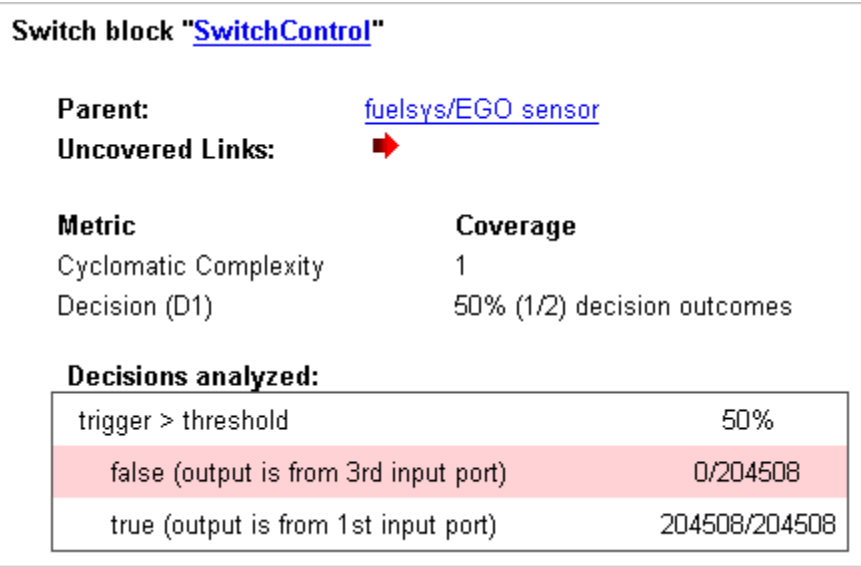

**Chart Details.** The following graphic shows the coverage results for the Stateflow chart, Chart2, in the mExternalMfile model.

<span id="page-188-0"></span>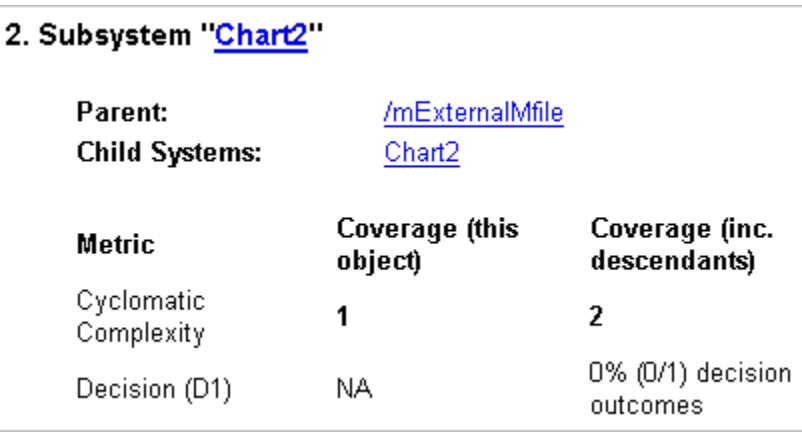

For more information about model coverage reports for Stateflow charts and their objects, see "Understanding Model Coverage for Stateflow Charts" in the Stateflow documentation.

**Embedded MATLAB Function Details.** The following graphic shows coverage results for the lib\_em2 function call in the Chart2 Stateflow chart of the mExternalMfile model.

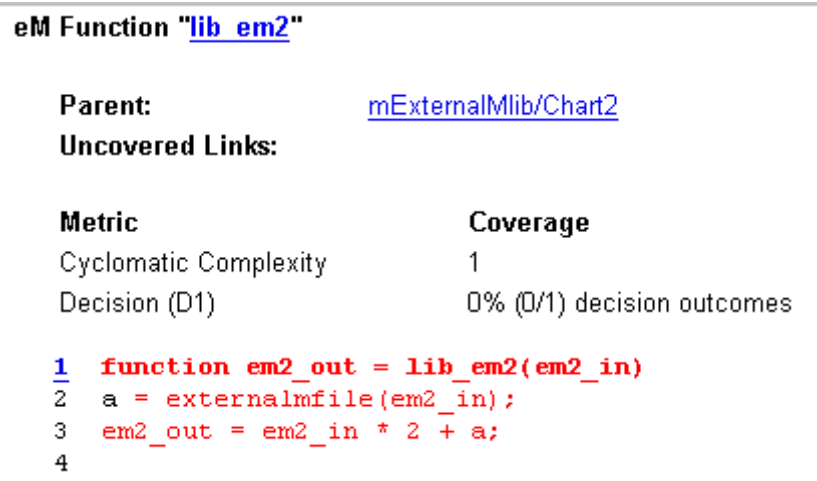

<span id="page-189-0"></span>For more information about coverage for Embedded MATLAB functions, see "Model Coverage for Embedded MATLAB Function Blocks" on page 5-[87.](#page-238-0)

#### **Cyclomatic Complexity**

You can specify that the model coverage report include cyclomatic complexity numbers in two locations in the report:

**•** The Summary section contains the cyclomatic complexity numbers for each object in the model hierarchy. For a subsystem or Stateflow chart, that number includes the cyclomatic complexity numbers for all their descendants.

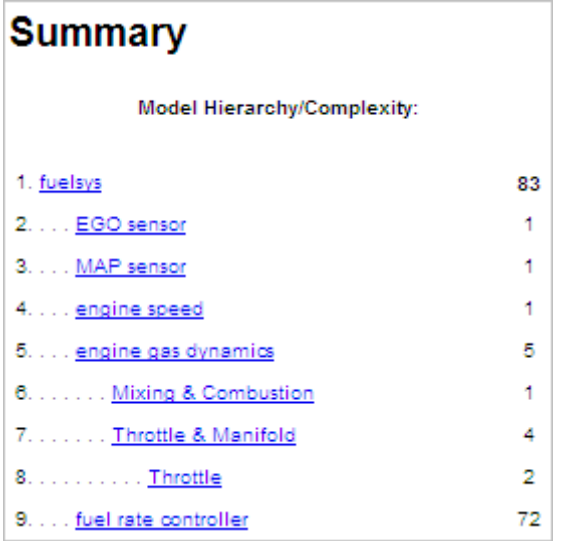

**•** The Details sections for each object list the cyclomatic complexity numbers for all individual objects.

<span id="page-190-0"></span>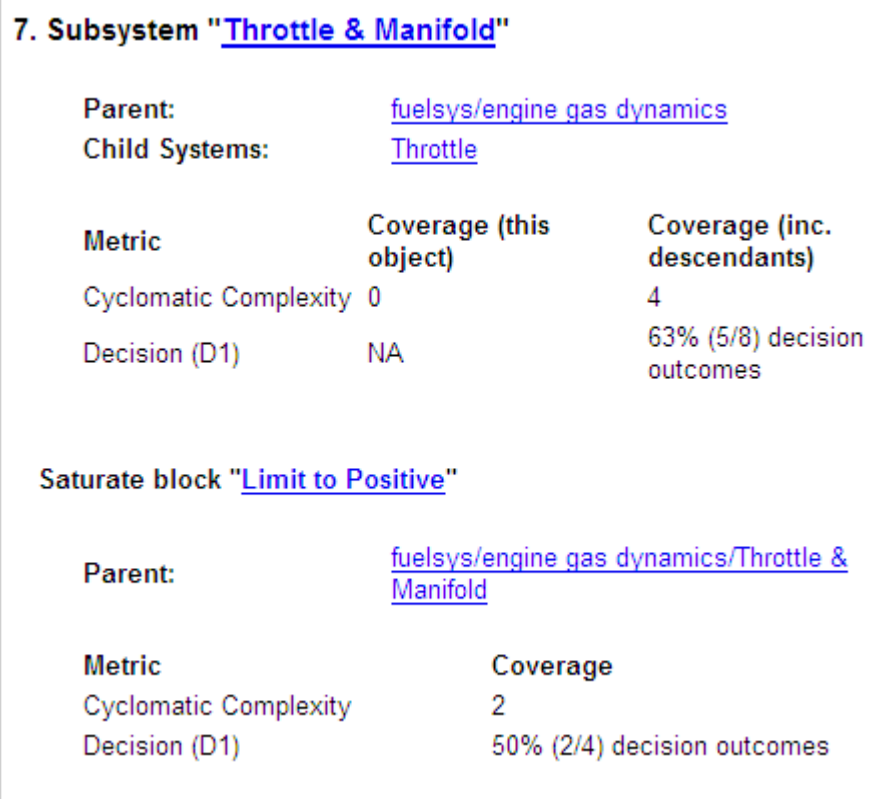

#### **Decisions Analyzed**

The Decisions analyzed table lists possible outcomes for a decision and the number of times that an outcome occurred in each test simulation. Outcomes that did not occur are in red highlighted table rows.

The following graphic shows the Decisions analyzed table for the Switch Control block in the EGO sensor subsystem of the fuelsys model.

#### **Decisions analyzed:**

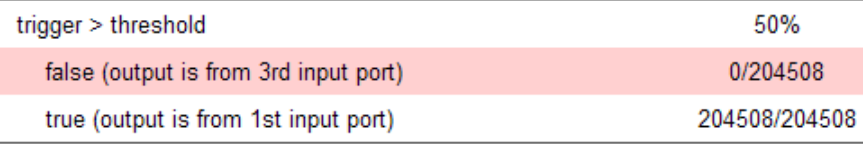

To display and highlight the block in question, click the block name associated with the Decisions analyzed table, as in this example from the fuelsys model.

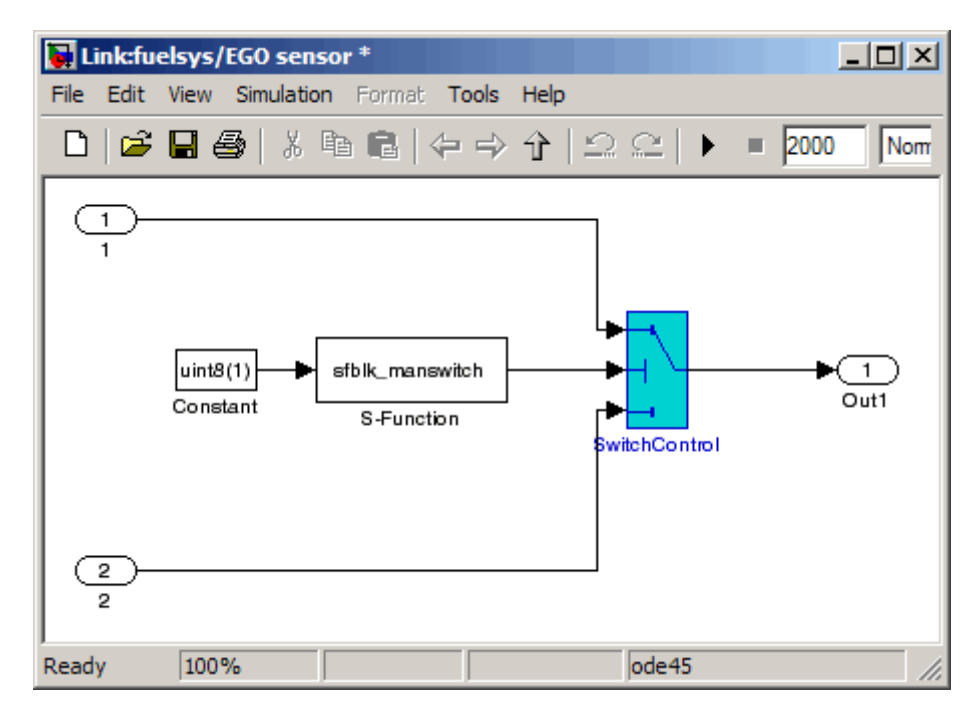

The next graphic shows the Decisions analyzed table for the lib\_em2 function call in Chart2 of the MexternalMfile model.

#### <span id="page-192-0"></span>#1: function em2 out = lib em2(em2 in)

#### Decisions analyzed:

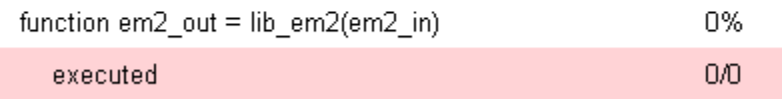

#### **Conditions Analyzed**

The Conditions analyzed table lists the number of occurrences of true and false conditions on each input port of the corresponding block.

#### **Conditions analyzed:**

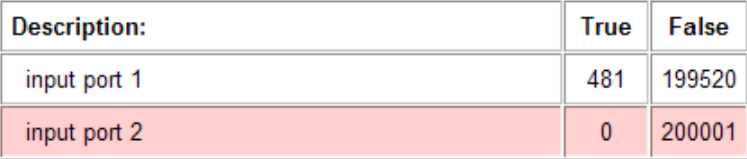

#### **MCDC Analysis**

The MC/DC analysis table lists the MCDC input condition cases represented by the corresponding block and the extent to which the reported test cases cover the condition cases.

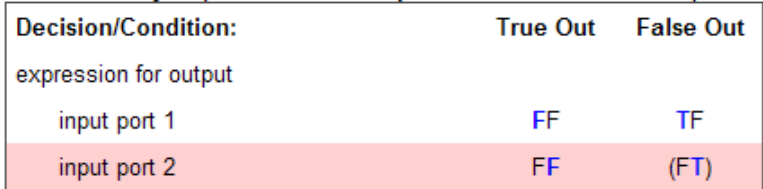

MC/DC analysis (combinations in parentheses did not occur)

Each row of the MC/DC analysis table represents a condition case for a particular input to the block. A condition case for input n of a block is a combination of input values. Input n is called the *deciding input* of the condition case. Changing the value of input n alone changes the value of the block's output.

The MC/DC analysis table shows a condition case expression to represent a condition case. A condition case expression is a character string where:

- **•** The position of a character in the string corresponds to the input port number.
- **•** The character at the position represents the value of the input. (T means true; F means false).
- **•** A boldface character corresponds to the value of the deciding input.

For example, F**T**F represents a condition case for a three-input block where the second input is the deciding input.

The **Decision/Condition** column specifies the deciding input for an input condition case. The **#1 True Out** column specifies the deciding input value that causes the block to output a true value for a condition case. The **#1 True Out** entry uses a condition case expression, for example, **F**F, to express the values of all the inputs to the block, with the value of the deciding variable in bold.

Parentheses around the expression indicate that the specified combination of inputs did not occur during the first (or only) test case included in this report. In other words, the test case did not cover the corresponding condition case. The **#1 False Out** column specifies the deciding input value that causes the block to output a false value and whether the value actually occurred during the first (or only) test case included in the report.

If you select **Treat Simulink Logic blocks as short-circuited** in the Coverage Settings dialog box (see ["Model Coverage Reporting Options" on](#page-167-0) page 5[-16](#page-167-0)), MC/DC coverage analysis does not verify whether short-circuited inputs actually occur. The MC/DC analysis table uses an x in a condition expression (for example, TFxxx) to indicate short-circuited inputs that were not analyzed by the tool.

If you enable this feature and Logic blocks are short-circuited while collecting model coverage, you may not be able to achieve 100% coverage for that block.

**Navigation Arrows.** The section for each block contains a backward and a forward arrow. Click the forward arrow to go to the next section in the

<span id="page-194-0"></span>report that lists an uncovered outcome. Click the back arrow to return to the previous uncovered outcome in the report.

#### **Cumulative Coverage**

On the **Results** tab, if you select **Save cumulative results in workspace variable** and on the **Report** tab, **Cumulative runs**, the results of each simulation are saved and recorded in the report.

In a cumulative coverage report, the results located in the right-most area in all tables reflect the running total value. The report is organized so that you can easily compare the additional coverage from the most recent run with the coverage from all prior runs in the session.

A cumulative coverage report contains information about:

- **•** Current Run The coverage results of the simulation just completed.
- Delta Percentage of coverage added to the cumulative coverage achieved with the simulation just completed. If the previous simulation's cumulative coverage and the current coverage are nonzero, the delta may be 0 if the new coverage does not add to the cumulative coverage.
- **•** Cumulative The total coverage collected for the model up to, but not including, the simulation just completed.

After running three test cases for the slvnv\_autopilot\_test\_harness model, the Summary report shows how much additional coverage the third test case achieved and the cumulative coverage achieved for the first two test cases.

#### **Summary**

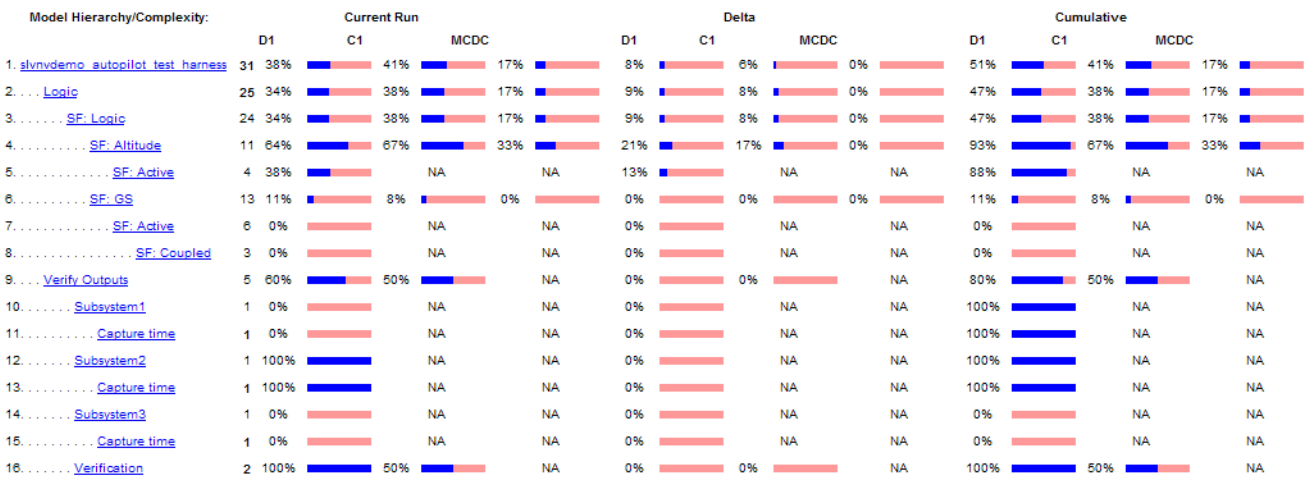

The Decisions analyzed table for cumulative coverage contains three columns of data about decision outcomes that represent the current run, the delta since the last run, and the cumulative data, respectively.

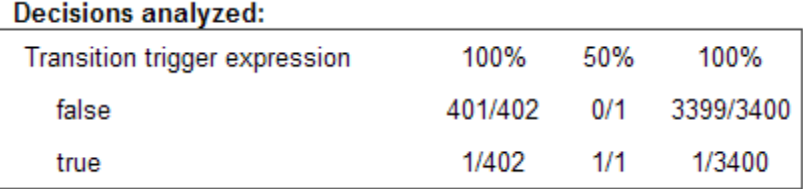

The Conditions analyzed table uses column headers **#n T** and **#n F** to indicate results for individual test cases. The table uses **Tot T** and **Tot F** for the cumulative results. You can identify the true and false conditions on each input port of the corresponding block for each test case.

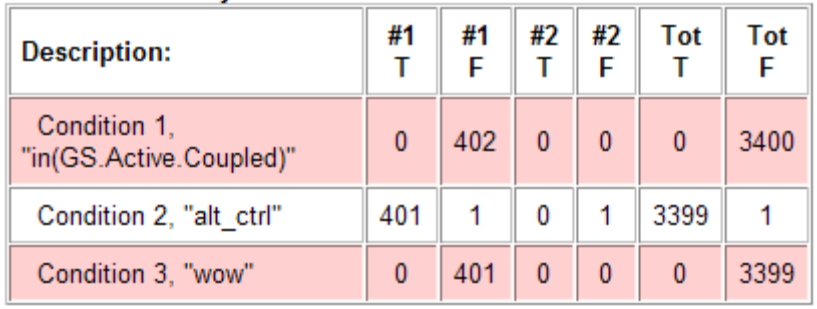

#### <span id="page-196-0"></span>**Conditions analyzed:**

The MC/DC analysis **#n True Out** and **#n False Out** columns show the condition cases for each test case. The **Total Out T** and **Total Out F** column show the cumulative results.

MC/DC analysis (combinations in parentheses did not occur)

| <b>Decision/Condition:</b><br><b>Transition trigger</b> | #1<br>Out | #1 | $#2$ $#2$ Total Total<br>True False True False Out<br>Out Out Out T | Out<br>F |
|---------------------------------------------------------|-----------|----|---------------------------------------------------------------------|----------|
| expression                                              |           |    |                                                                     |          |
| Condition 1,<br>"in(GS.Active.Coupled)"                 |           |    | (Txx) FTF (Txx) (FTF) (Txx) FTF                                     |          |
| Condition 2,<br>"alt ctrl"                              |           |    | FFx FTF FFx (FTF) FFx FTF                                           |          |
| Condition 3, "wow" (FTT) FTF (FTT) (FTF) (FTT)          |           |    |                                                                     | -FIF     |

#### **N-Dimensional Lookup Table**

The following interactive chart summarizes the extent to which elements of a lookup table are accessed. In this example, two Sine Wave blocks generate *x* and *y* indices that access a Lookup Table (n-D) block of 10-by-10 elements filled with random values.

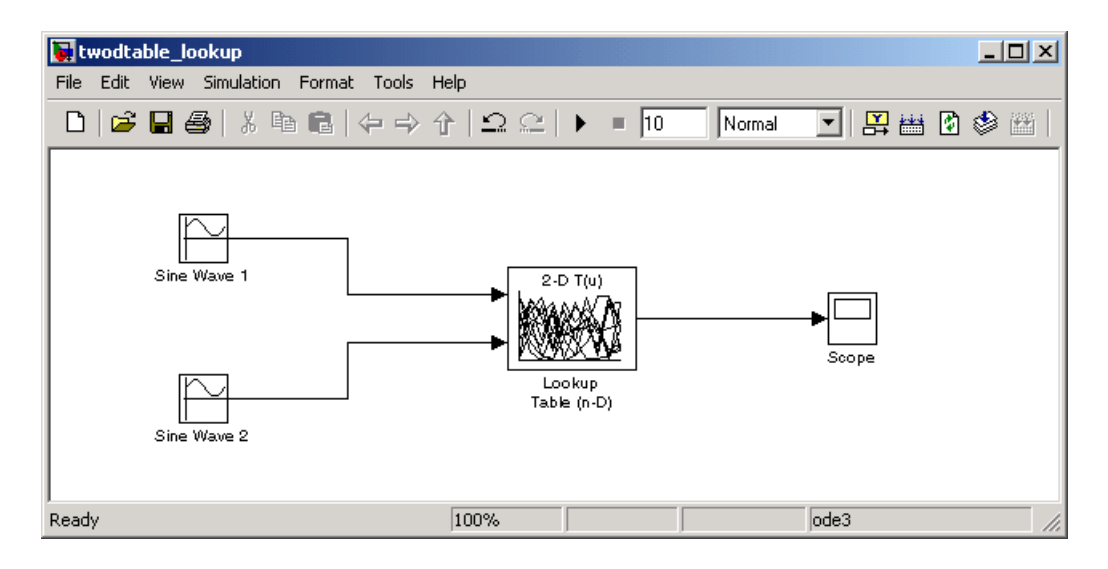

In this example, table indices are 1, 2,..., 10 in each direction. The Sine Wave 2 block is out of phase with the Sine Wave 1 block by pi/2 radians. This generates *x* and *y* numbers for the edge of a circle, which you see when you examine the resulting Lookup Table coverage.

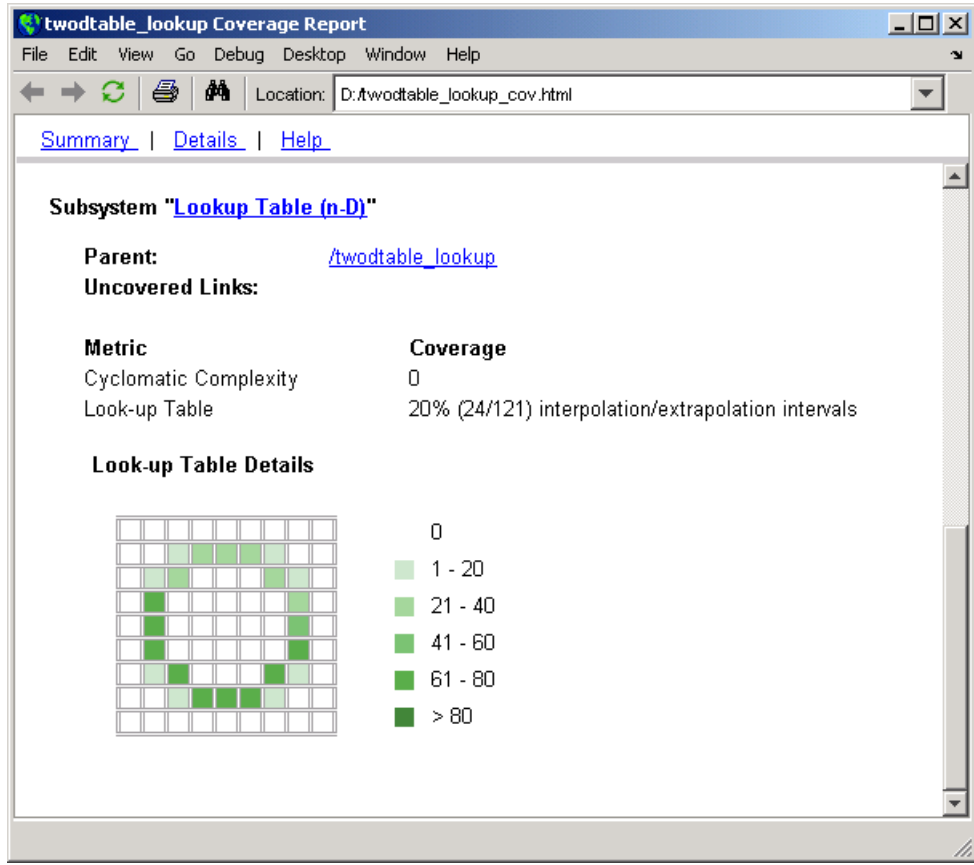

The report contains a two-dimensional table representing the elements of the lookup table. The element indices are represented by the cell border grid lines, which number 10 in each dimension. Areas where the lookup table interpolates between table values are represented by the cell areas. Areas of extrapolation left of element 1 and right of element 10 are represented by cells at the edge of the table, which have no outside border.

The number of values interpolated (or extrapolated) for each cell (*execution counts*) during testing is represented by a shade of green assigned to the cell. Each of six levels of green shading and the range of execution counts represented are displayed on one side of the table.

If you click an individual table cell, you see a dialog box that displays the index location of the cell and the exact number of execution counts generated for it during testing. The following example shows the contents of a color-shaded cell on the right edge of the circle.

**Lookup Table Details** 

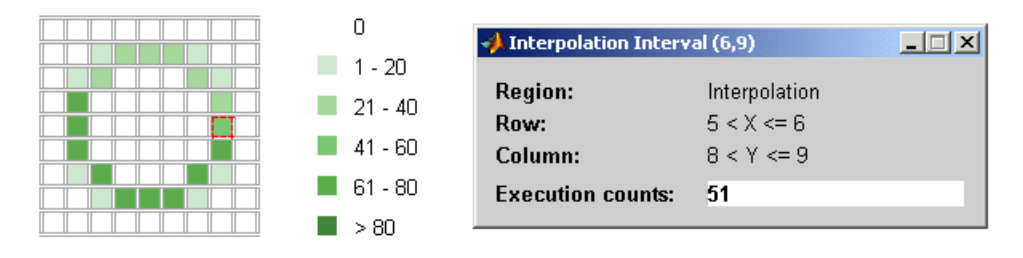

The selected cell is outlined in red. You can also click the extrapolation cells on the edge of the table.

#### **Lookup Table Details**

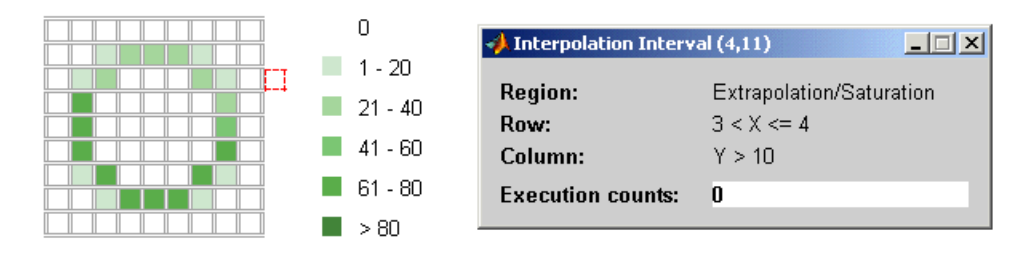

A bold grid line indicates that at least one block input equal to its exact index value occurred during the simulation. Click the border to display the exact number of hits for that index value.

#### **Lookup Table Details**

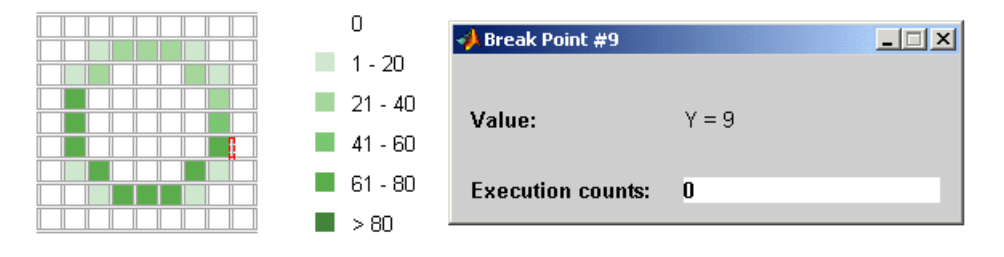

The following example model uses a Lookup Table (n-D) block of 10-by-10-by-5 elements filled with random values.

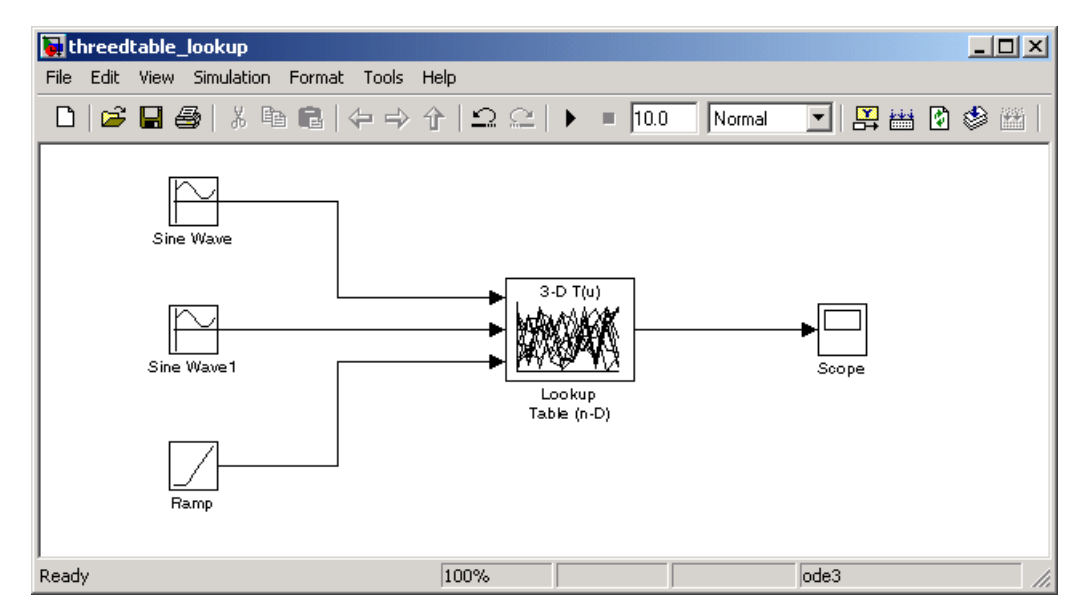

Both the *x* and *y* table axes have the indices 1, 2,..., 10. The *z* axis has the indices 10, 20,..., 50. Lookup table values are accessed with *x* and *y* indices that the two Sine Wave blocks generated, in the preceding example, and a *z* index that a Ramp block generates.

After simulation, you see the following lookup table report.

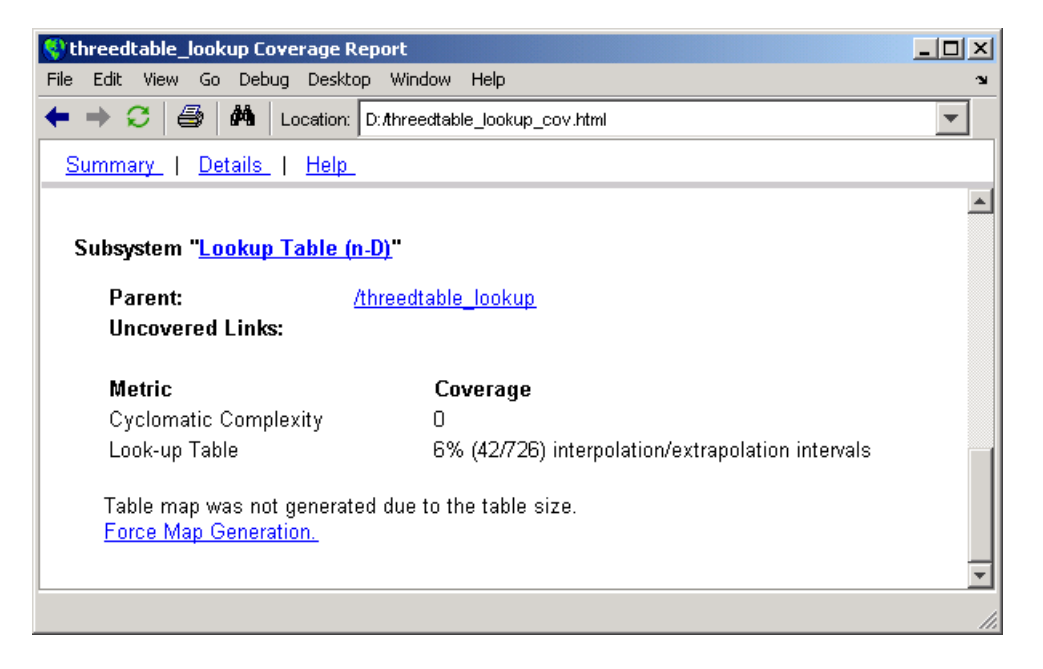

Instead of a two-dimensional table, you see the link Force Map Generation , which displays the following tables

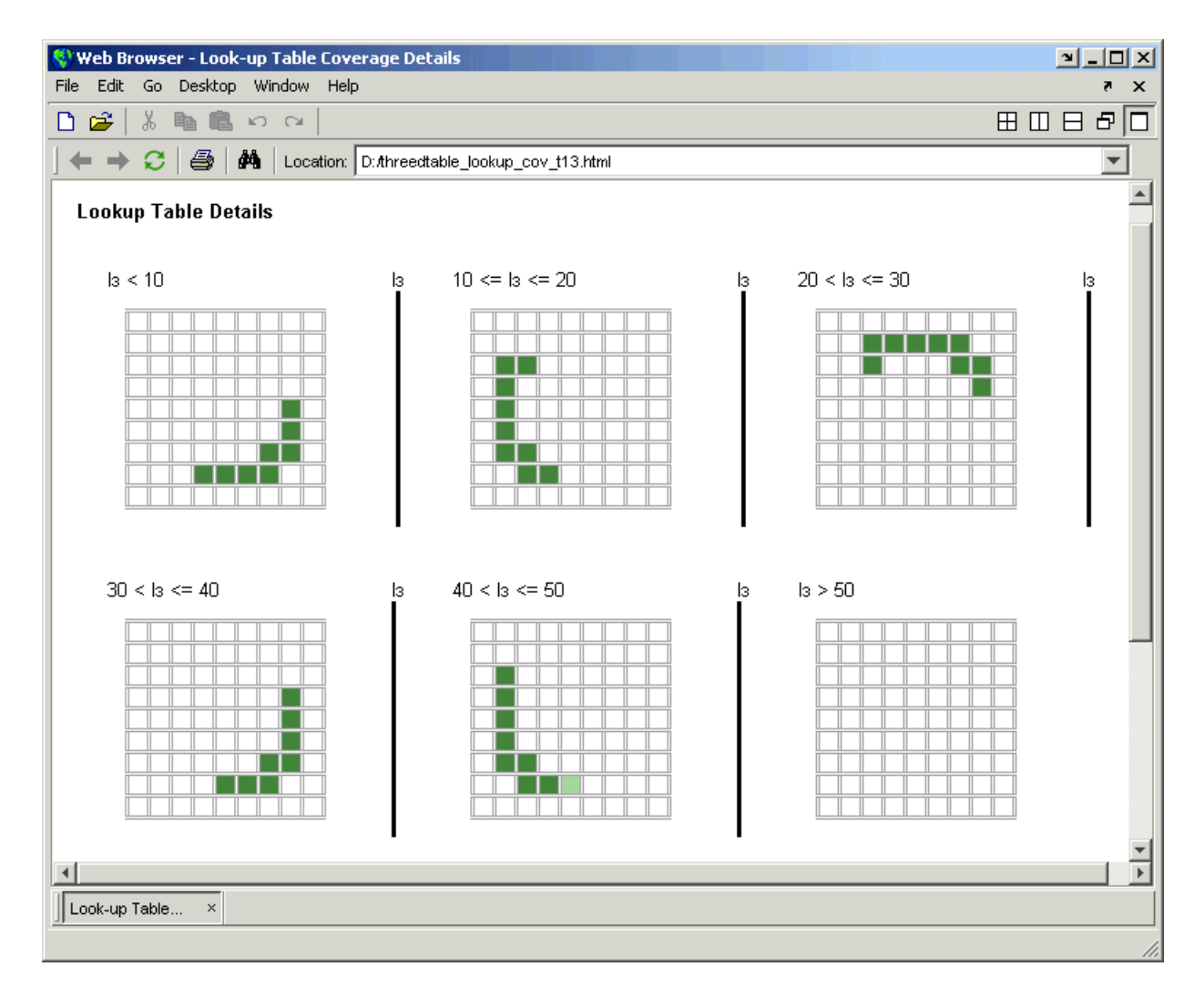

Lookup table coverage for a three-dimensional lookup table block is reported as a set of two-dimensional tables.

The vertical bars represent the exact *z* index values: 10, 20, 30, 40, 50. If a vertical bar is bold, this indicates that at least one block input was equal to the exact index value it represents during the simulation. Click a bar to get a coverage report for the exact index value that bar represents.

<span id="page-203-0"></span>You can report lookup table coverage for lookup tables of any dimension. Coverage for four-dimensional tables is reported as sets of three-dimensional sets, like those in the preceding example. Five-dimensional tables are reported as sets of sets of three-dimensional sets, and so on.

#### **Block Reduction**

All model coverage reports indicate the status of the Simulink **Block reduction** parameter at the beginning of the report. In the following example, you set **Force block reduction off**.

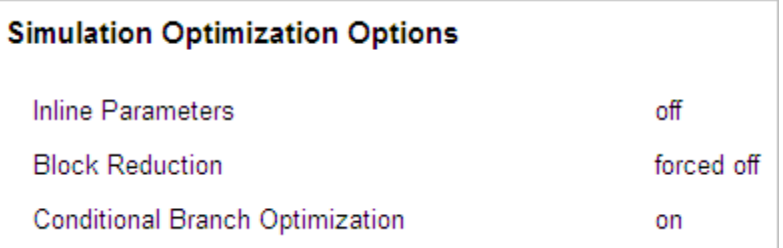

In the next example, you enabled the Simulink **Block reduction** parameter, and you did not set **Force block reduction off**.

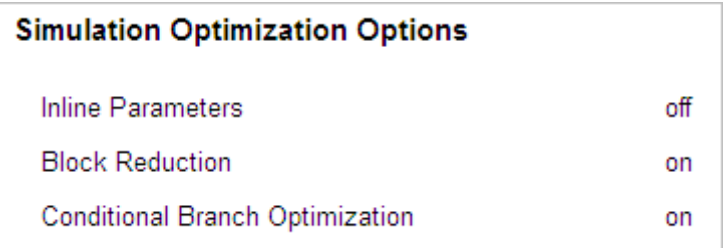

Consider the following model where the simulation does not execute the MinMax1 block because there is only one input—the constant 3.

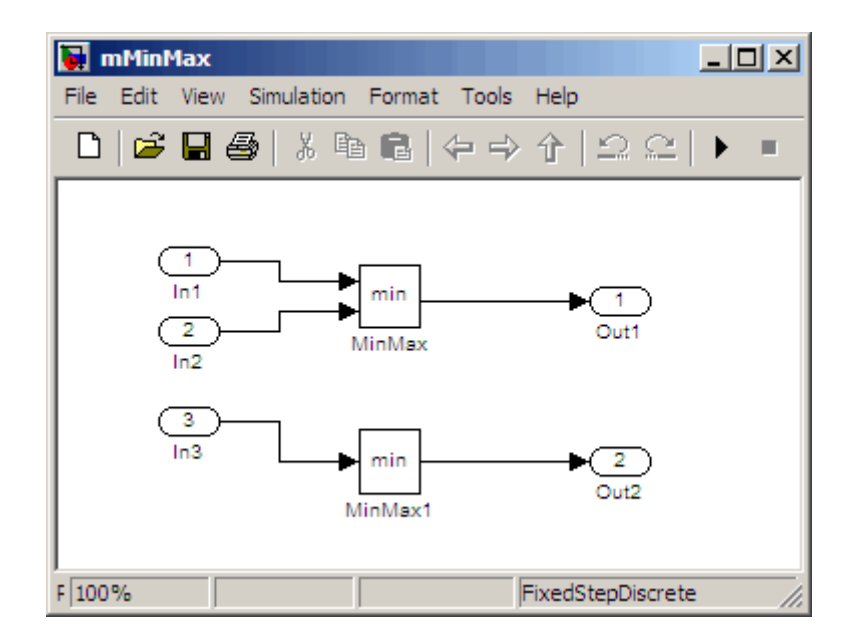

If you set **Force block reduction off**, the report contains no coverage data for this block because the minimum input to the MinMax1 block is always 1

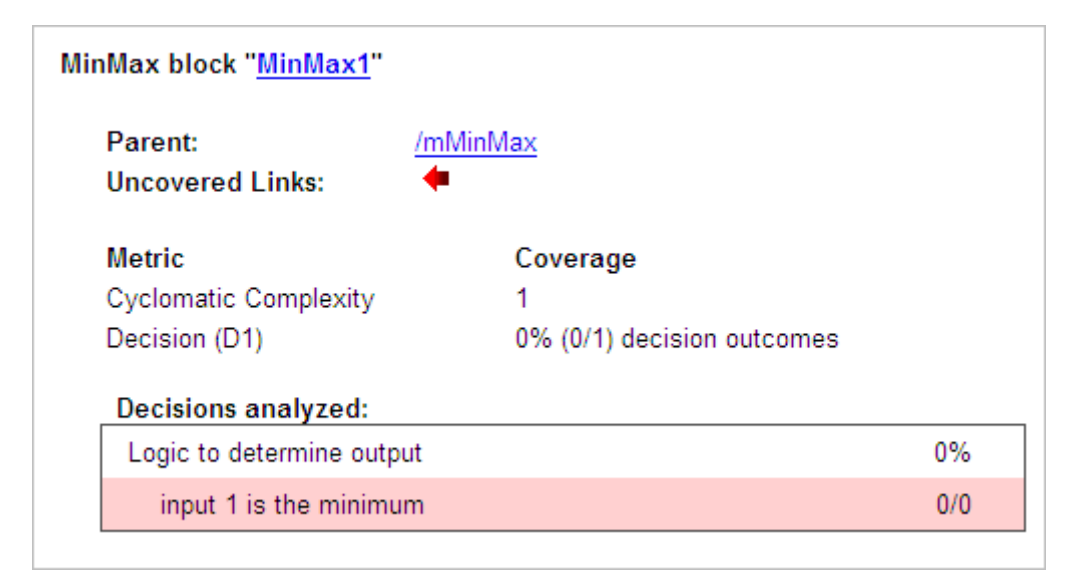

<span id="page-205-0"></span>If you do not set **Force block reduction off**, the report contains no coverage data for reduced blocks.

#### **Reduced Blocks**

Blocks eliminated from coverage analysis by block reduction model simulation setting:

mMinMax/MinMax1

#### **Signal Range Analysis**

If you select **Signal Range Coverage**, the software creates a Signal Range Analysis section at the bottom of the model coverage report. This section lists the maximum and minimum signal values for each output signal in the model measured during simulation.

Access the Signal Range Analysis report quickly with the **Signal Ranges** link in the nonscrolling region at the top of the model coverage report, as shown for the fuelsys model.

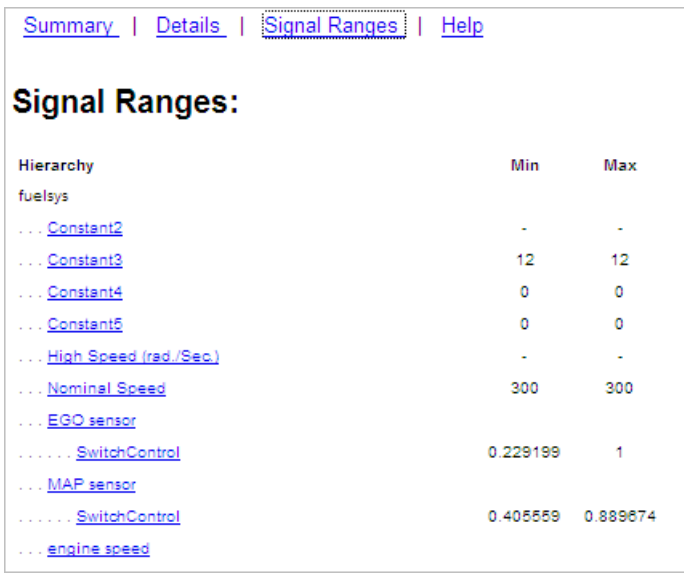

Each block is reported in hierarchical fashion; child blocks appear directly under parent blocks. Each block name in the **Signal Ranges** report is a link. For example, select the EGO sensor link to display this block highlighted in its native diagram.

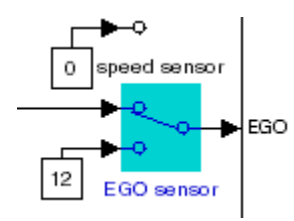

Select the SwitchControl link to display this block in its own subsystem by looking under the mask for EGO sensor.

<span id="page-207-0"></span>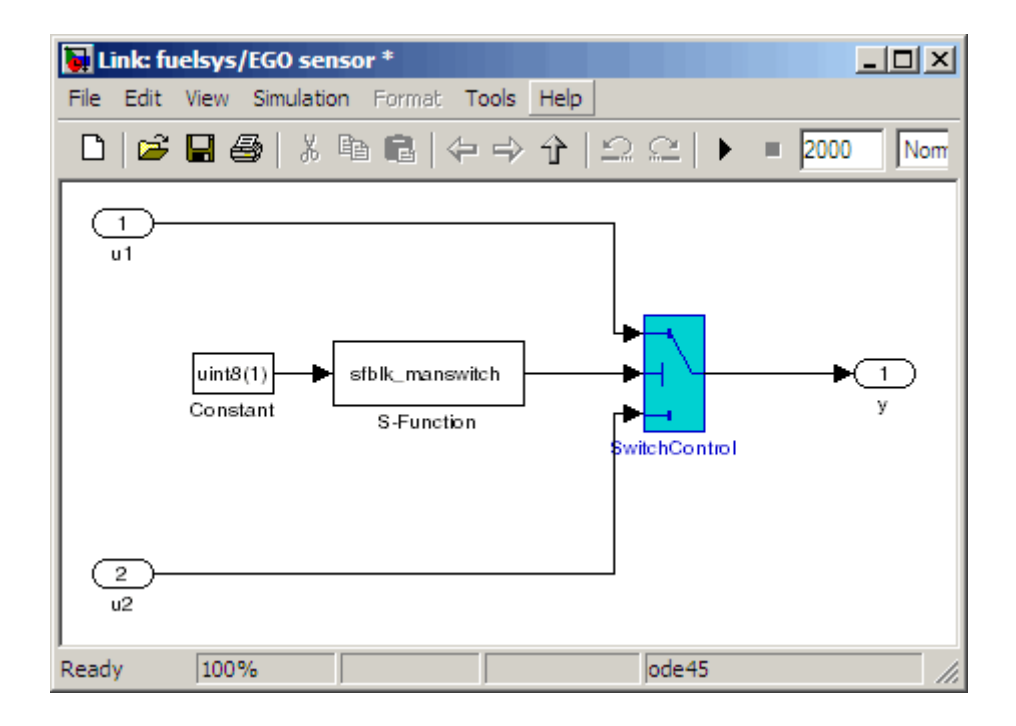

#### **Signal Size Coverage for Variable-Dimension Signals**

If you select **Signal Size Coverage**, the software creates a Variable Signal Widths section after the Signal Ranges data in the model coverage report. This section lists the maximum and minimum signal sizes for all output ports in the model that have variable-size signals. It also lists the memory that Simulink allocated for that signal, as measured during simulation. This list does *not* include signals whose size does not vary during simulation.

The following example shows the Variable Signal Widths section in a coverage report.

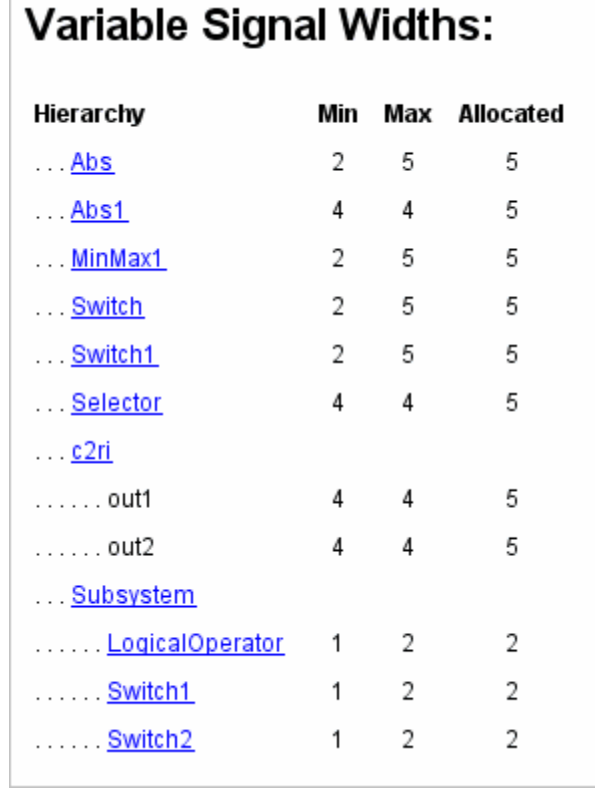

Г

Each block is reported in hierarchical fashion; child blocks appear directly under parent blocks. Each block name in the Variable Signal Widths list is a link.

In this example, the Abs block signal size varied from 2 to 5, with an allocation of 5. Click the Abs link in the report. The Model Editor becomes current, with the Abs block highlighted.

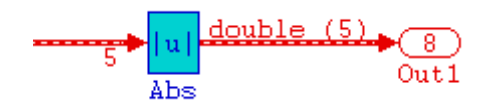

<span id="page-209-0"></span>After the analysis, the variable-size signals have a wider line design. double (5) in this example indicates the data type and allocation for that signal.

### **Simulink Design Verifier Block Coverage**

If you select **Simulink Design Verifier**, the analysis collects coverage data for all Simulink Design Verifier blocks in your model.

For an example of how this works, consider the sldvdemo\_debounce\_testobjblks model.

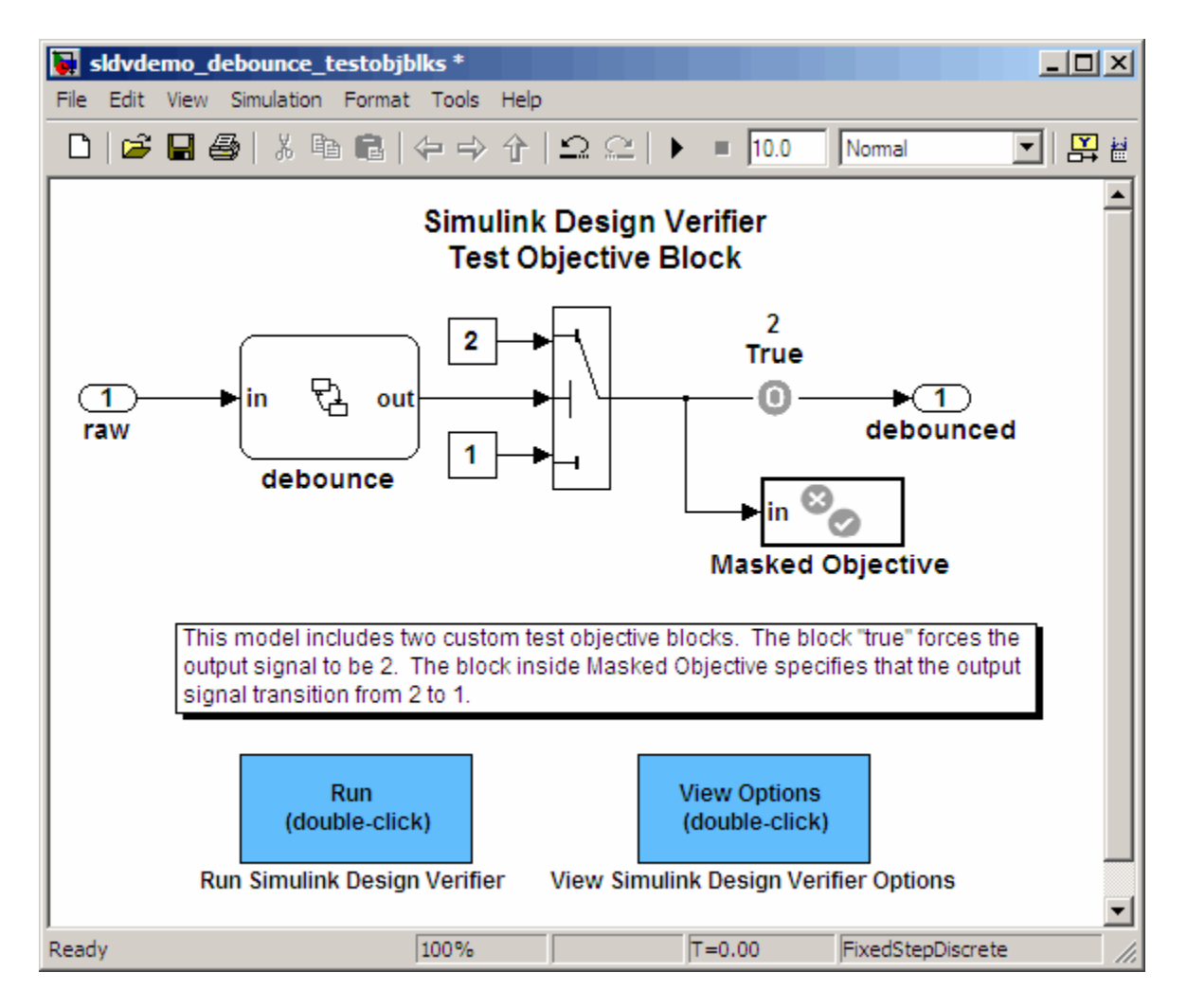

This model contains two Test Objective blocks:

- **•** The True block defines a property that the signal have a value of 2.
- **•** The Edge block, in the Masked Objective subsystem, describes the property where the output of the AND block in the Masked Objective subsystem changes from 2 to 1.

The Simulink Design Verifier software analyzes this model and produces a harness model that contains test cases that achieve certain test objectives. To see if the original model achieves those objectives, simulate the harness model and collect model coverage data. The model coverage tool analyzes any decision points or values within an interval that you specify in the Test Objective block.

In this example, the coverage report shows that you achieved 100% coverage of the True block because the signal value was 2 at least once. The signal value was 2 in 6 out of 14 time steps.

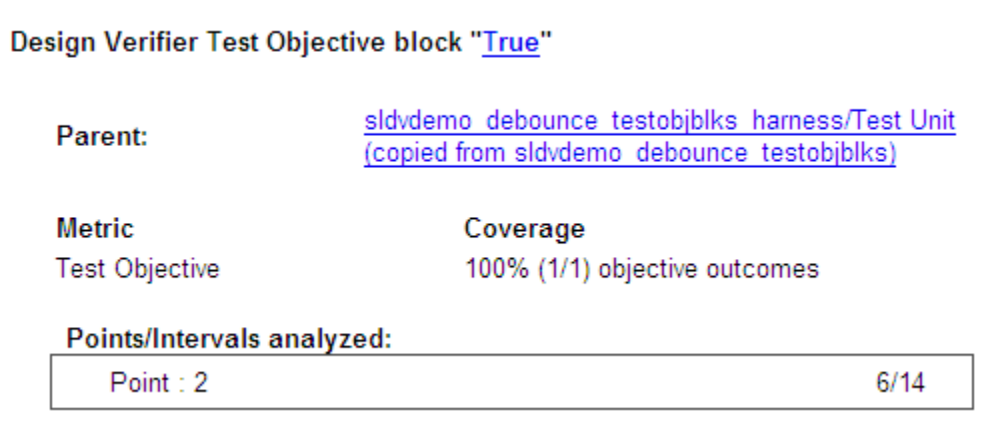

The input signal to the Edge block achieved a value of True once out of 14 time steps.

<span id="page-212-0"></span>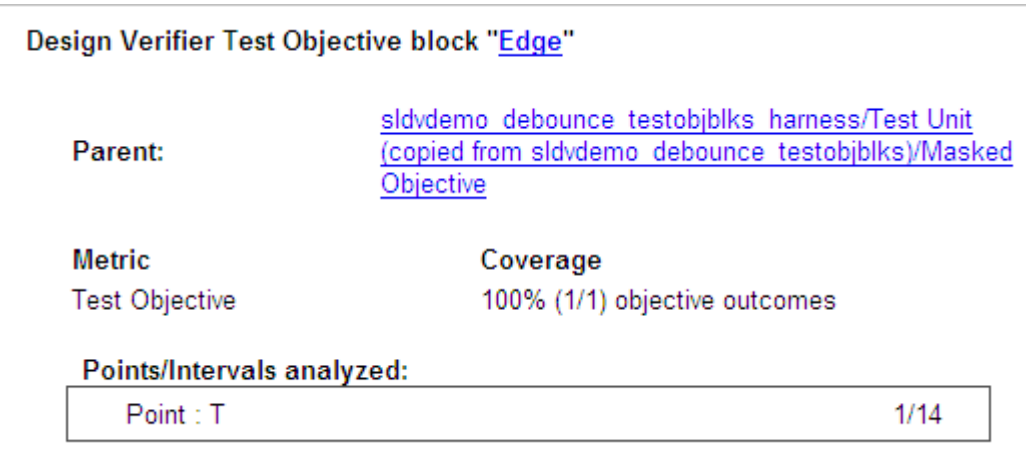

### **Model Summary Reports**

If the top-level model contains Model blocks or calls external M-files, the software creates a model summary coverage report named *model\_name*\_summary\_cov.html. The title of this report is **Coverage by Model**.

The summary report lists and provides links to coverage reports for all Model block referenced models and external M-files called by Embedded MATLAB code in the model. For more information, see ["Model Reference Coverage](#page-213-0) Reports" on page 5-[62](#page-213-0) and "External M-File Coverage Reports" on page 5[-62](#page-213-0).

The following graphic shows an example of a model summary report. It contains links to the model coverage report (mExternalMfile), a report for the Model block (mExternalMfileRef), and three external M-files called from the model (externalmfile,I externalmfile1, andexternalmfile2).

<span id="page-213-0"></span>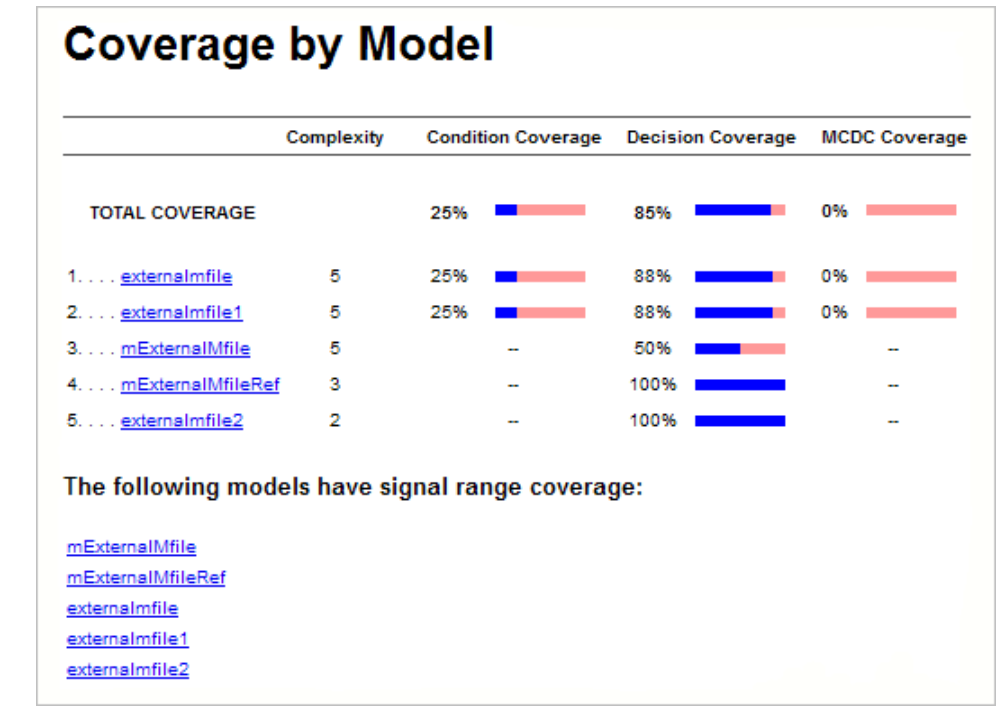

### **Model Reference Coverage Reports**

If your top-level model references a model in a Model block, the software creates a separate report, named *reference\_model\_name*\_cov.html, that includes coverage for the referenced model. This report has the same format as the "Model Coverage Reports" on page 5[-31](#page-182-0). Coverage results are recorded as if the referenced model was a standalone model; the report gives no indication that the model is referenced in a Model block.

### **External M-File Coverage Reports**

If your top-level model calls any external M-files, the software creates a report, named *M-file\_name*\_cov.html, for each distinct M-file called from the model. If there are several calls to a given M-file from the model, the software creates only one report for that M-file, but it accumulates coverage from all the calls to the M-file. The external M-file coverage report does not include information about what parts of the model call the external M-file.

The first section of the external M-file coverage report contains summary information similar to the model coverage report.

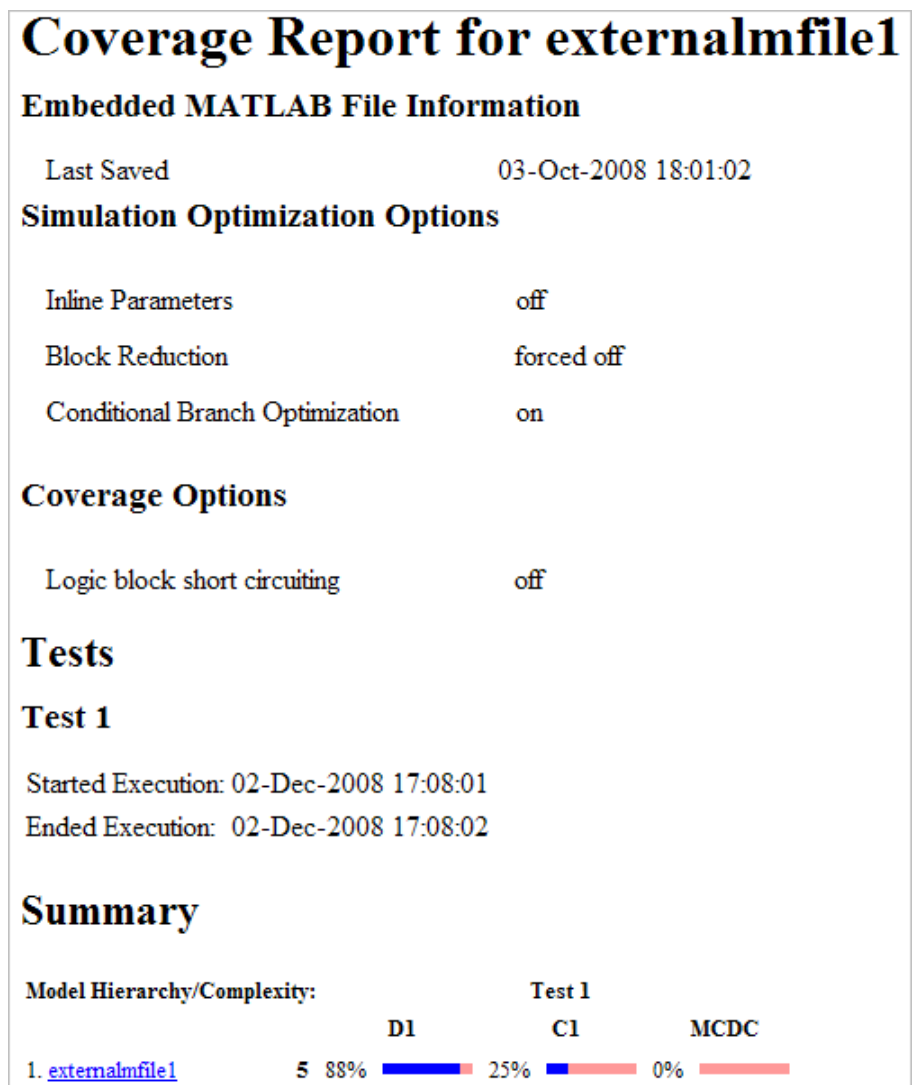

The **Details** section reports coverage for the external M-file and the function in that M-file.

### **Details:**

#### 1. Embedded MATLAB file "externalmfile"

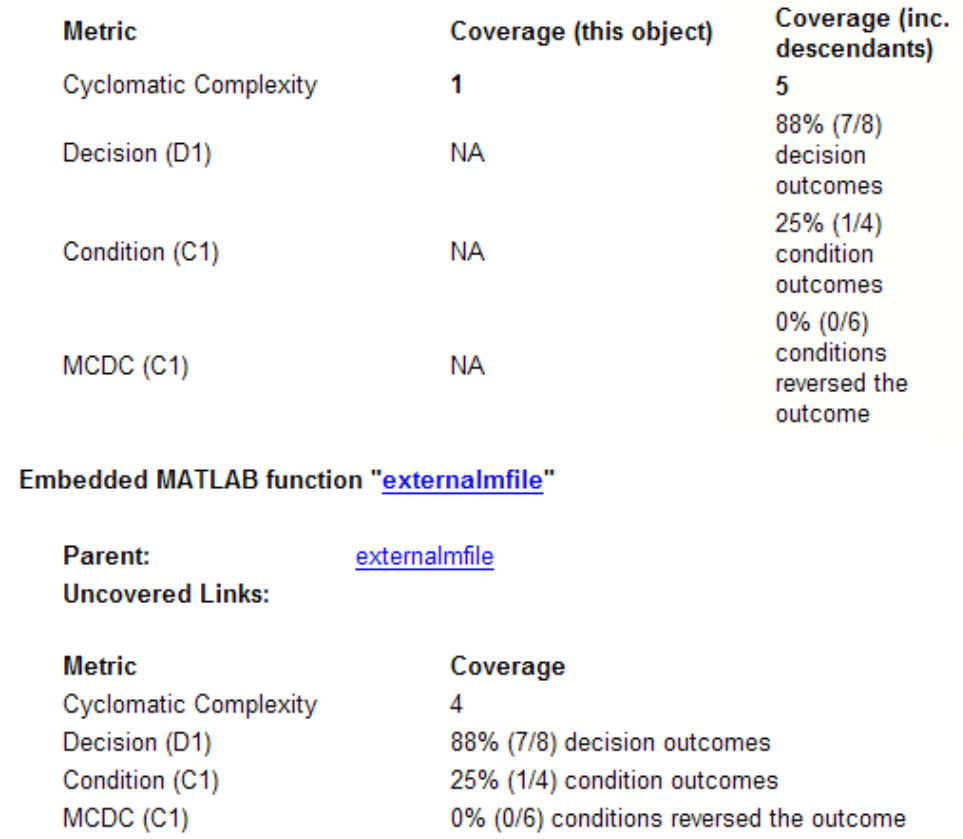

The **Details** section also lists the content of the M-file, highlighting the code lines that have decision points or function definitions.
```
\mathbf 1%#eml
 \overline{2}function y = externalmfile1(u)
 3
 \overline{4}뫙
         Copyright 2008 The MathWorks, Inc.
 5
 6
    if u>1 && u<5
 7
         a = 2;8
    else
 9
         a = 3;10
    end
11
12
    for i=1:513
         a = a + 2;14
    end
15
16
    y = a+localtest(a);
17
18
     [x, y] = \text{pol2cart}(u, u);19
    [y2, y3] = \text{cart2pol}(x, y);20
21
    function y = localtest (u)
22
23
    y = 0;24
    flg = true;25
    while flg
26
         u = u/2;27
         y = y+1;28
         flg = u>2;29
    end
30
```
Coverage results for each of the highlighted code lines follow in the report. The following graphic shows a portion of these coverage results from the preceding code example.

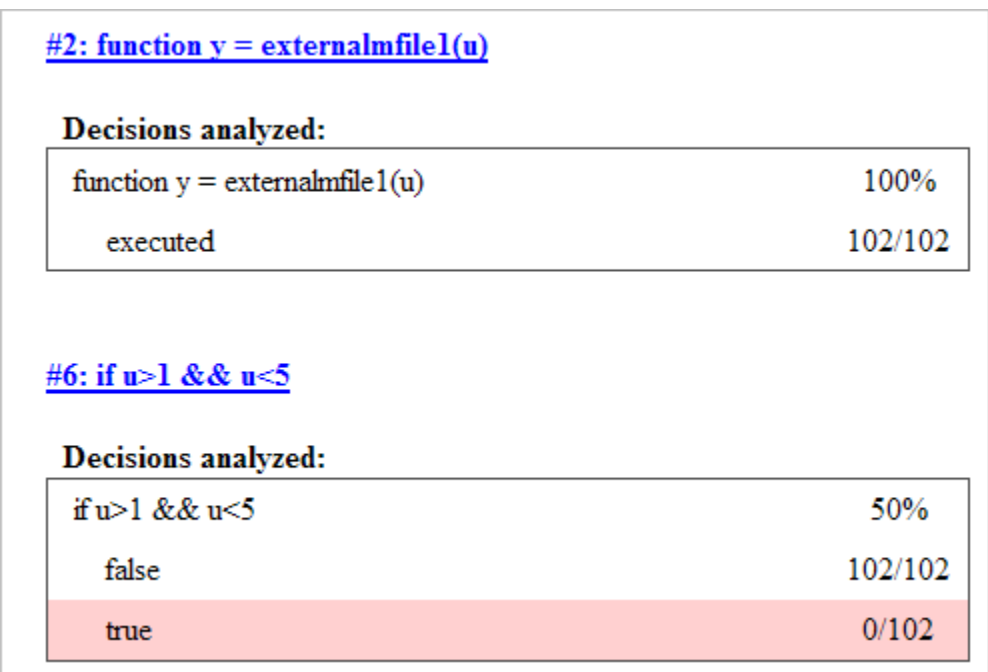

## **Subsystem Coverage Reports**

In the Coverage Settings dialog box, when you select **Coverage for this model**, you can click **Select Subsystem** to request coverage for only the selected subsystem in the model. The software creates a model coverage report for the top-level model, but includes coverage results only for the subsystem.

However, if the top-level model calls any external M-files and you selected **Coverage for External Embedded MATLAB files** in the Coverage Settings dialog box, the results include coverage for all external M-files called from:

- **•** The subsystem for which you are recording coverage
- **•** The top-level model that includes the subsystem

For example, in the fuelsys model, you click **Select Subsystem**, and select coverage for the EGO sensor subsystem.

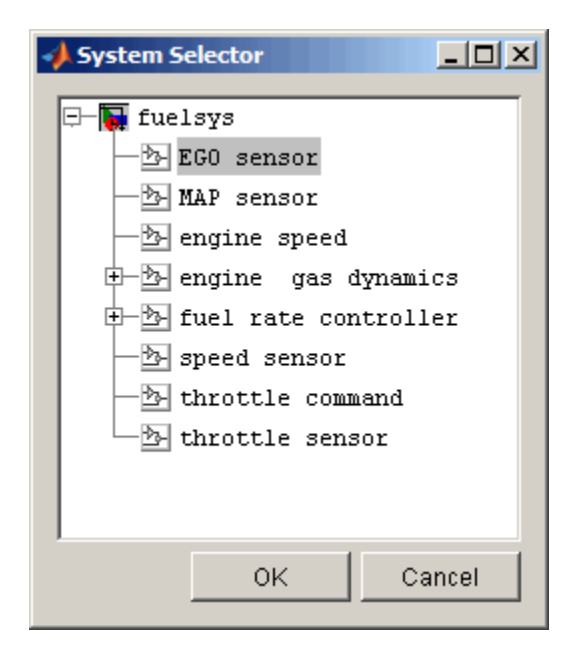

The report is similar to the model coverage report, except that it includes only results for the EGO sensor subsystem and its contents.

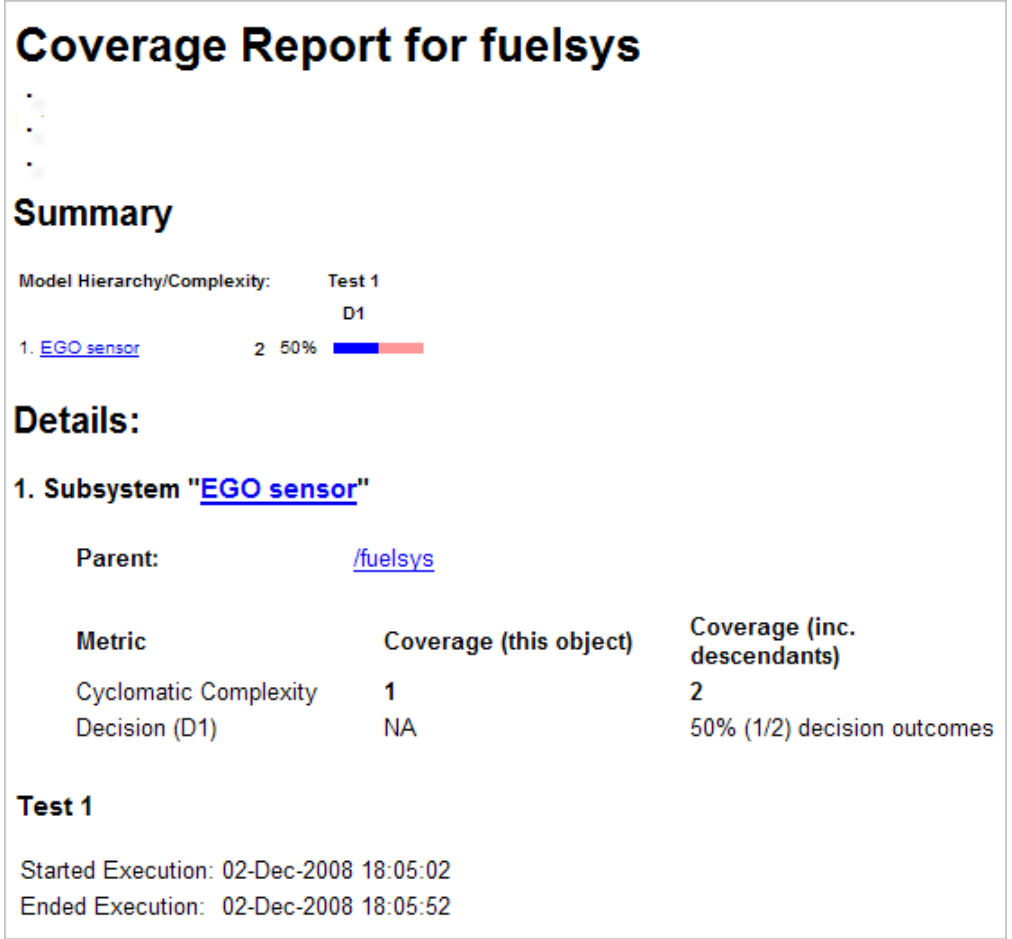

# <span id="page-220-0"></span>**Colored Simulink Diagram Coverage Display**

#### **In this section...**

"How Model Coverage Highlighting Works" on page 5-69

"Enabling the Colored Diagram Display" on page 5-69

"Displaying Model Coverage with Model Coloring" on page 5[-70](#page-221-0)

"Accessing Coverage Information for Colored Blocks" on page 5[-72](#page-223-0)

## **How Model Coverage Highlighting Works**

The Simulink Verification and Validation software displays model coverage results for individual blocks directly in Simulink diagrams. If you enable model coverage, the tool:

- **•** Highlights (colors) blocks that have received model coverage during simulation
- **•** Provides a context-sensitive display of summary model coverage information for each block

Coloring highlights structural coverage in Simulink models. When you enable coloring for model coverage results (see "Enabling the Colored Diagram Display" on page 5-69), the tool highlights blocks that received the following types of model coverage:

- **•** "Decision Coverage (DC)" on page 5[-4](#page-155-0)
- **•** "Condition Coverage (CC)" on page 5-[5](#page-156-0)
- "Modified Condition/Decision Coverage (MCDC)" on page [5](#page-156-0)-5

### **Enabling the Colored Diagram Display**

To enable the model coverage colored diagram display:

**1** In the Simulink window, from the **Tools** menu, select **Coverage Settings**.

- **2** In the **Coverage** tab, select **Coverage for this model**.
- **3** Select the **Results** tab.

<span id="page-221-0"></span>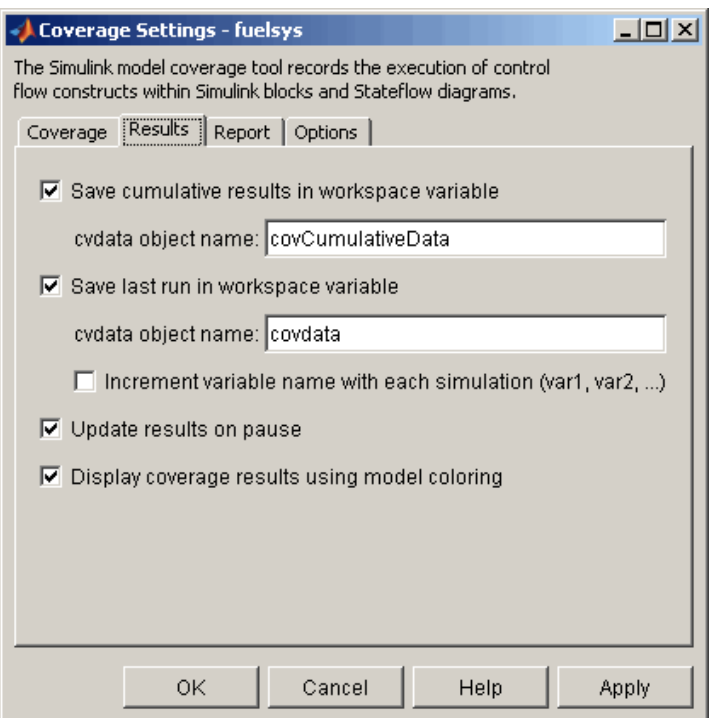

The **Display coverage results using model coloring** option is selected by default for all models. This check box becomes visible only after **Coverage for this model** is enabled. You can clear this option for the current session by clearing this check box.

## **Displaying Model Coverage with Model Coloring**

You enable display coverage as described in ["Enabling the Colored Diagram](#page-220-0) Display" on page 5[-69](#page-220-0), After you enable this display, any time that the model generates a model coverage report, individual blocks receiving coverage are highlighted with light green or light red.

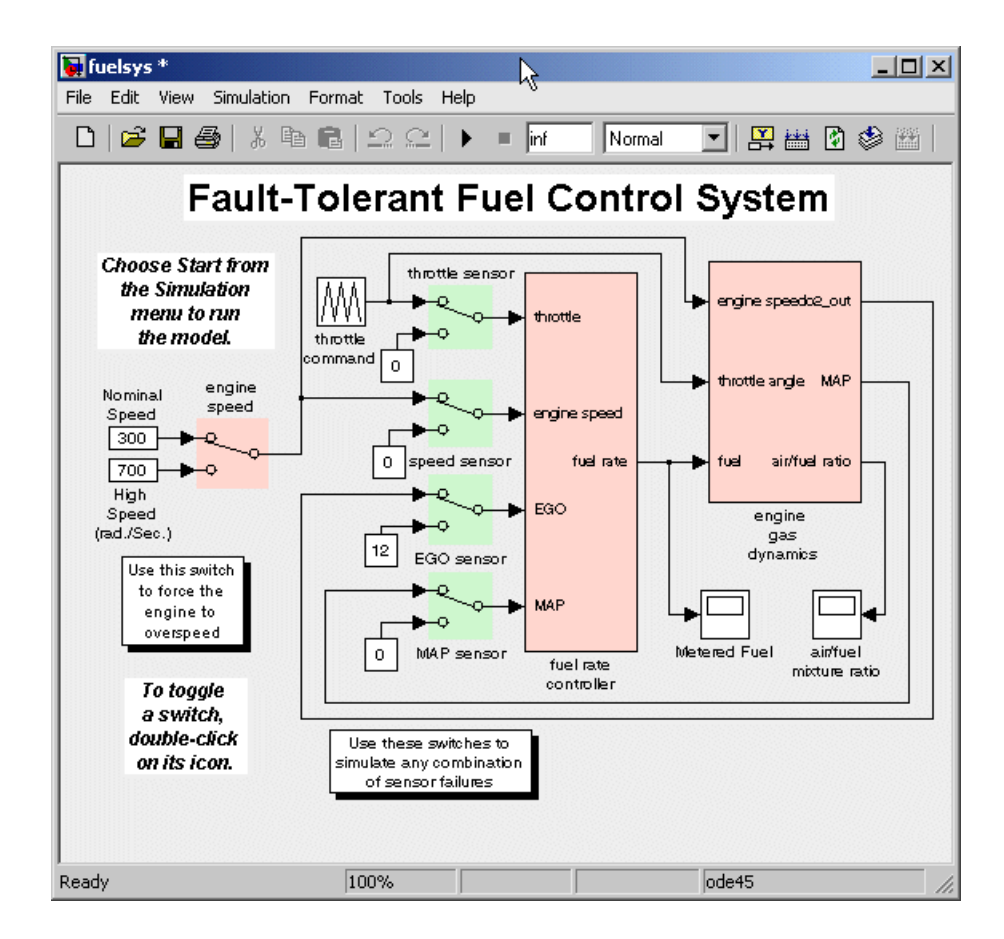

The light green Manual Switch blocks received full coverage during testing. The light red blocks (the engine speed Manual Switch block, and the fuel rate controller and engine gas dynamics subsystems) received incomplete coverage during testing. Blocks with no color highlighting (the Constant blocks, Scope blocks, and the throttle command Repeating Sequence block) received no coverage.

<span id="page-223-0"></span>**Note** To restore the Simulink diagram to its original colors, right-click a colored block and, from the context menu, select **Coverage**. From the resulting submenu, select **Remove information**. Alternatively, to remove model coloring, from the Simulink **View** menu or the diagram context menu, select **Remove Highlighting** .

## **Accessing Coverage Information for Colored Blocks**

"Displaying Model Coverage with Model Coloring" on page 5-[70](#page-221-0) describes the highlighted Simulink diagram that appears after simulation when you enable display coverage with model coloring. Along with the highlighted Simulink diagram, a Coverage Display window appears.

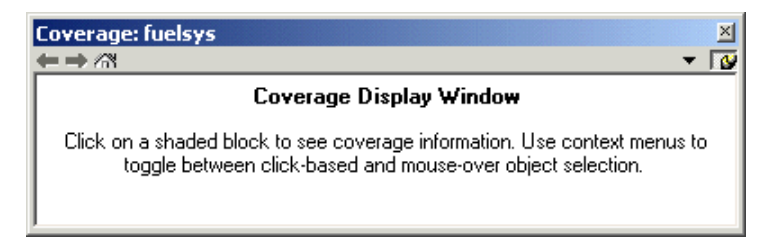

In the Simulink model, if you click a colored block, the model summarized coverage appears in the Coverage Display window. From the preceding example, you see the following summary report when you click the fuel rate controller subsystem.

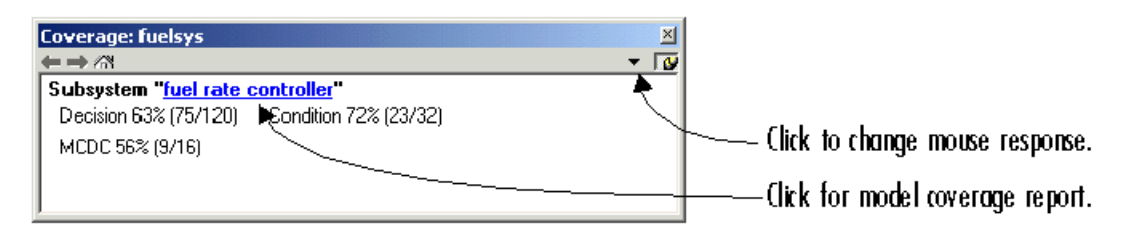

Summary coverage information appears in the Coverage Display window for the block, whose hyperlinked name is at the top of the window. Click the hyperlink to access the appropriate section of the coverage report for this

**5-72**

block. You can also see this section of the report by right-clicking the block and selecting **Coverage > Report**.

To set the Coverage Display window to display coverage for a block in response to a hovering mouse cursor (instead of a mouse click):

- **•** On the right side of the Coverage Display window, select the down arrow. From the resulting menu, select **Focus**. Or,
- **•** Right-click a colored block. From the context menus, select **Coverage** followed by **Display details on mouse-over** .

**Tip** You can adjust the font size in the Coverage Display window. To increase the font size, press **Ctrl+**; to decrease the font size, press **Ctrl-**.

# <span id="page-225-0"></span>**Using Model Coverage Commands**

#### **In this section...**

"About Model Coverage Commands" on page 5-74 "Creating Tests with cvtest" on page 5-74 "Running Tests with cvsim" on page 5-[76](#page-227-0) "Producing HTML Reports with cvhtml" on page 5-[77](#page-228-0) "Saving Test Runs to a File with cvsave" on page 5-[78](#page-229-0) "Loading Stored Coverage Test Results with cvload" on page 5-[79](#page-230-0) "Coverage Script Example" on page 5[-79](#page-230-0)

## **About Model Coverage Commands**

Using model coverage commands lets you automate the entire model coverage process with MATLAB scripts. You can use model coverage commands to set up model coverage tests, execute them in simulation, and store and report the results. For a list of the model coverage commands that the Simulink Verification and Validation software provides, see [Chapter 10, "Function](#page-333-0) [Reference"](#page-333-0).

The following sections describe a workflow for using model coverage commands to create, run, store, and report model coverage tests.

## **Creating Tests with cvtest**

The cvtest command creates a test specification object. Once you create the object, you simulate it with the cvsim command.

The call to cvtest has the following default syntax:

```
cvto = cvtest(root)
```
root is the name of, or a handle to, a Simulink model or a subsystem of a model. cvto is a handle to the resulting test specification object. Only the specified model or subsystem and its descendants are subject to model coverage.

To create a test object with a specified label (used for reporting results):

```
cvto = cvtest(root, label)
```
To create a test with a setup command:

```
cvto = cvtest(root, label, setupcmd)
```
You execute the setup command in the base MATLAB workspace, just prior to running the instrumented simulation. Use this command for loading data prior to a test.

The returned cvtest object, cvto, has the following structure.

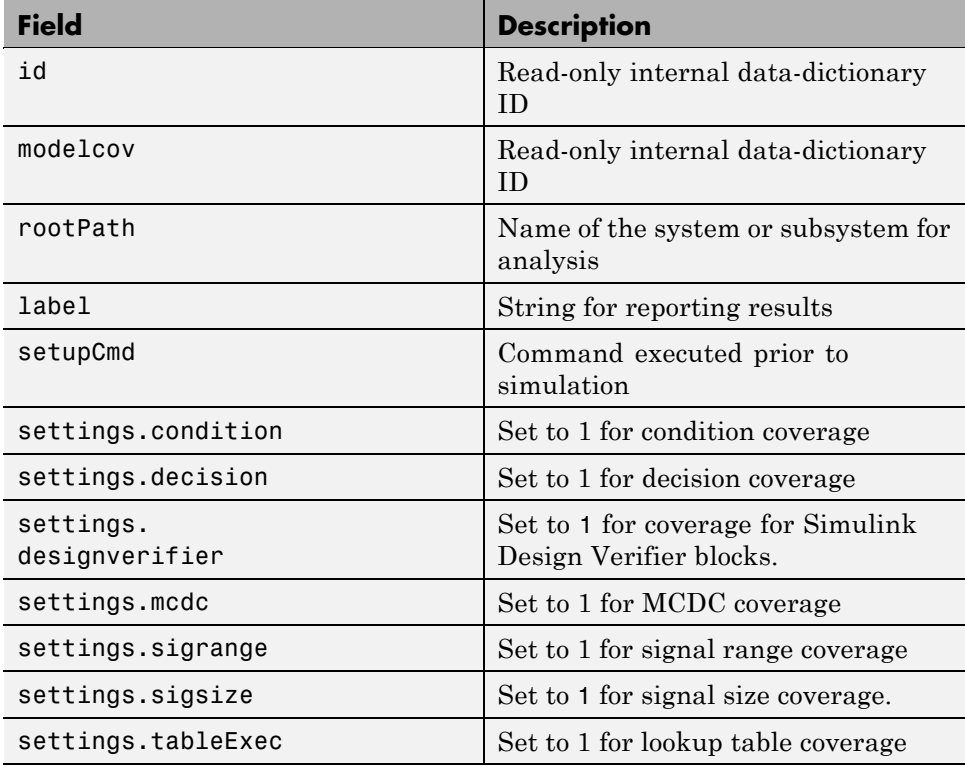

<span id="page-227-0"></span>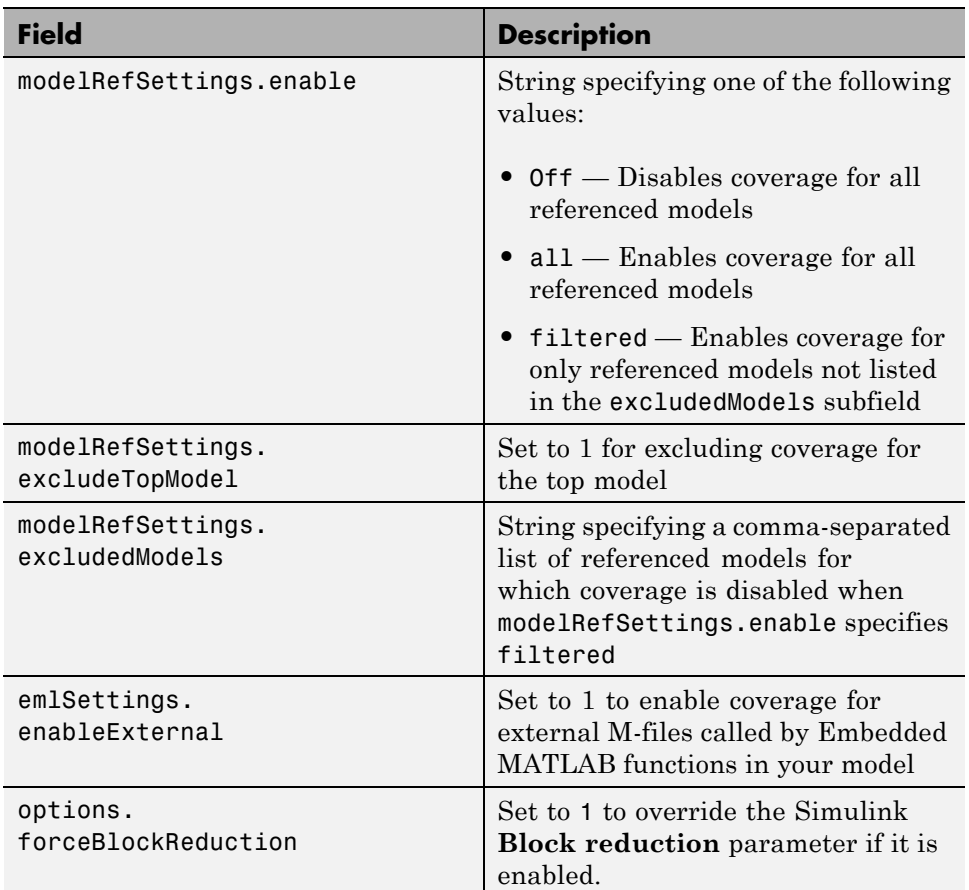

### **Running Tests with cvsim**

Use the cvsim command to simulate a test specification object.

**Note** You do not have to enable model coverage reporting (see ["Creating and](#page-162-0) Running Test Cases" on page 5[-11](#page-162-0)) to use the cvsim command.

The call to cvsim has the following default syntax:

```
cvdo = cvsim(cvto)
```
This command executes the cvtest object cvto by starting a simulation run for the corresponding model. The results are returned in the cvdata object cvdo. When recording coverage for multiple models in a hierarchy, cvsim returns its results in a cv.cvdatagroup object.

You can also control the simulation in a cvsim command by using parameters for the Simulink sim command:

**•** The following command returns the simulation time vector t, matrix of state values x, and matrix of output values y.

 $[cvdo,t,x,y] = cvsim(cvto)$ 

**•** The following command overrides default simulation values with new values.

 $[cvdo, t, x, y] = cvsim(cvto, timespan, options)$ 

For descriptions of the parameters t, x, y, timespan, and options in the previous examples, see documentation for the Simulink command.

You can execute multiple test objects with the cvsim command. The following command executes a set of coverage test objects, cvto1, cvto2, ... and returns the results in a set of cvdata objects, cvdo1, cvdo2, ....

```
[cvdo1, cvdo2, ...] = cvsim(cvto1, cvto2, ...)
```
You can also use the cvsim command to create and execute a cvtest object in one command:

```
[cvdo, t, x, y] = cvsim(cvto, label, setupcmd)
```
### **Producing HTML Reports with cvhtml**

Once you run a test in simulation with cvsim, results are saved to cv.cvdatagroup or cvdata objects in the base MATLAB workspace. Use the cvhtml command to produce an HTML report of these objects.

<span id="page-229-0"></span>The following command creates an HTML report of the coverage results in the cvdata object cvdo. The results are written to the file file in the current MATLAB folder.

```
cvhtml(file, cvdo)
```
The following command creates a combined report of several cvdata objects:

```
cvhtml(file, cvdo1, cvdo2, ...)
```
The results from each object are displayed in a separate column of the HTML report. Each cvdata object must correspond to the same root model or subsystem, or the function produces errors.

You can specify the detail level of the report with the value of detail, an integer between 0 and 3:

```
cvhtml(file, cvdo1, cvdo2,..., detail)
```
Higher numbers for detail indicate greater detail. The default value is 2.

#### **Saving Test Runs to a File with cvsave**

Once you run a test with cvsim, save its coverage tests and results to a file with the function cvsave:

```
cvsave(filename, model)
```
Save all the tests and results related to model in the text file filename.cvt:

```
cvsave(filename, cvto1, cvto2, ...)
```
Save the tests in the text file filename.cvt. Information about the referenced models is also saved.

You can save specified cvdata objects to file. The following example saves the tests, test results, and referenced models' structure in cvdata objects to the text file filename.cvt:

```
cvsave(filename, cvdo1, cvdo2, ...)
```
### <span id="page-230-0"></span>**Loading Stored Coverage Test Results with cvload**

The cvload command loads into memory the coverage tests and results stored in a file by the cvsave command. The following example loads the tests and data stored in the text file filename.cvt:

```
[cvtos, cvdos] = cvload(filename)
```
The cvtest objects that are successfully loaded are returned in cvtos, a cell array of cvtest objects. The cvdata objects that are successfully loaded are returned in cvdos, a cell array of cvdata objects. cvdos has the same size as cvtos, but can contain empty elements if a particular test has no results.

In the following example, if restoretotal is 1, the cumulative results from prior runs are restored:

```
[cvtos, cvdos] = cvload(filename, restoretotal)
```
If restoretotal is unspecified or 0, the model's cumulative results are cleared.

#### **cvload Special Considerations**

When using the cvload command, be aware of the following considerations:

- **•** When a model with the same name exists in the coverage database, only the compatible results are loaded from the file. They reference the existing model to prevent duplication.
- **•** When the Simulink models referenced in the file are open but do not exist in the coverage database, the coverage tool resolves the links to the models that are already open.
- **•** When you are loading several files that reference the same model, only the results that are consistent with the earlier files are loaded.

## **Coverage Script Example**

The following example is a portion of simcovdemo2.m, located in the coverage root folder. This example demonstrates common model coverage commands.

```
mdl = 'slvnvdemo ratelim harness';
```

```
testObj1 = cvtest([mdl, '/Adjustable Rate Limiter']);
testObj1.label = 'Gain within slew limits';
testObj1.setupCmd = 'load(''within_lim.mat'');';
testObj1.settings.mcdc = 1;
testObj2 = cvtest([mdl, '/Adjustable Rate Limiter']);
testObj2.label='Rising gain that temporarily exceeds slew limit';
testObj2.setupCmd = 'load(''rising_gain.mat'');';
testObj2.settings.mcdc = 1;
[dataObj1,T,X,Y] = cvsim(testObj1,[0 2]);[dataObj2,T,X,Y] = cvsim(testObj2,[0 2]);cvhtml('ratelim_report',dataObj1,dataObj2);
cumulative = dataObj1+dataObj2;
cvsave('ratelim_testdata',cumulative);
```
In this example, you create two cvtest objects, testObj1 and testObj2, and simulate them according to their specifications. Each cvtest object uses the setupCmd property to load a data file before simulation. Decision coverage is enabled by default. MCDC coverage is enabled as well. After simulation, you use cvhtml to display the coverage results for two tests and the cumulative coverage. Lastly, you compute cumulative coverage with the + operator and save the results. For another detailed example of how to use the model coverage commands, at the MATLAB command prompt, enter simcovdemo.

# **Using Model Coverage Commands for Referenced Models**

#### **In this section...**

"Introduction" on page 5-81

"Creating a Test Group with cv.cvtestgroup" on page 5-[84](#page-235-0)

"Running Tests with cvsimref" on page 5-[84](#page-235-0)

"Extracting Results from cv.cvdatagroup" on page 5[-85](#page-236-0)

### **Introduction**

Using Simulink software, you can include one model in another with Model blocks. Each Model block represents a reference to another model, called a *referenced model* or *submodel*. A referenced model can contain Model blocks that reference other models. You can construct a hierarchy of referenced models, in which the topmost model is called the *top model*. For more information, see "Referencing a Model" in *Simulink User's Guide* .

Model coverage supports referenced models that operate in Normal mode. You can record coverage only for those Model blocks whose **Simulation mode** parameter specifies Normal. You can use model coverage commands to record coverage for referenced models (see ["Using Model Coverage Commands" on](#page-225-0) page 5[-74\)](#page-225-0). However, if you want to record different types of coverage for models in a hierarchy, you must use the cvsimref function. The following steps describe a basic workflow for using this function to obtain model coverage results for Model blocks.

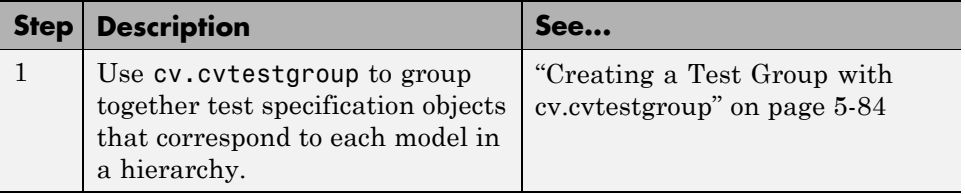

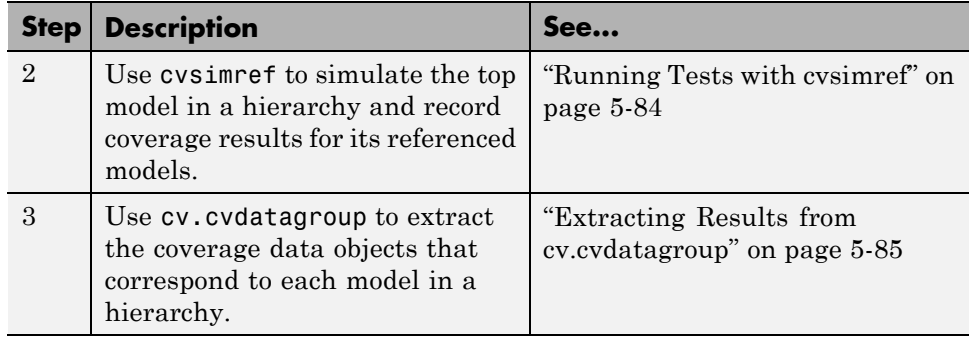

The next sections illustrate how to complete each of these steps using the following model hierarchy.

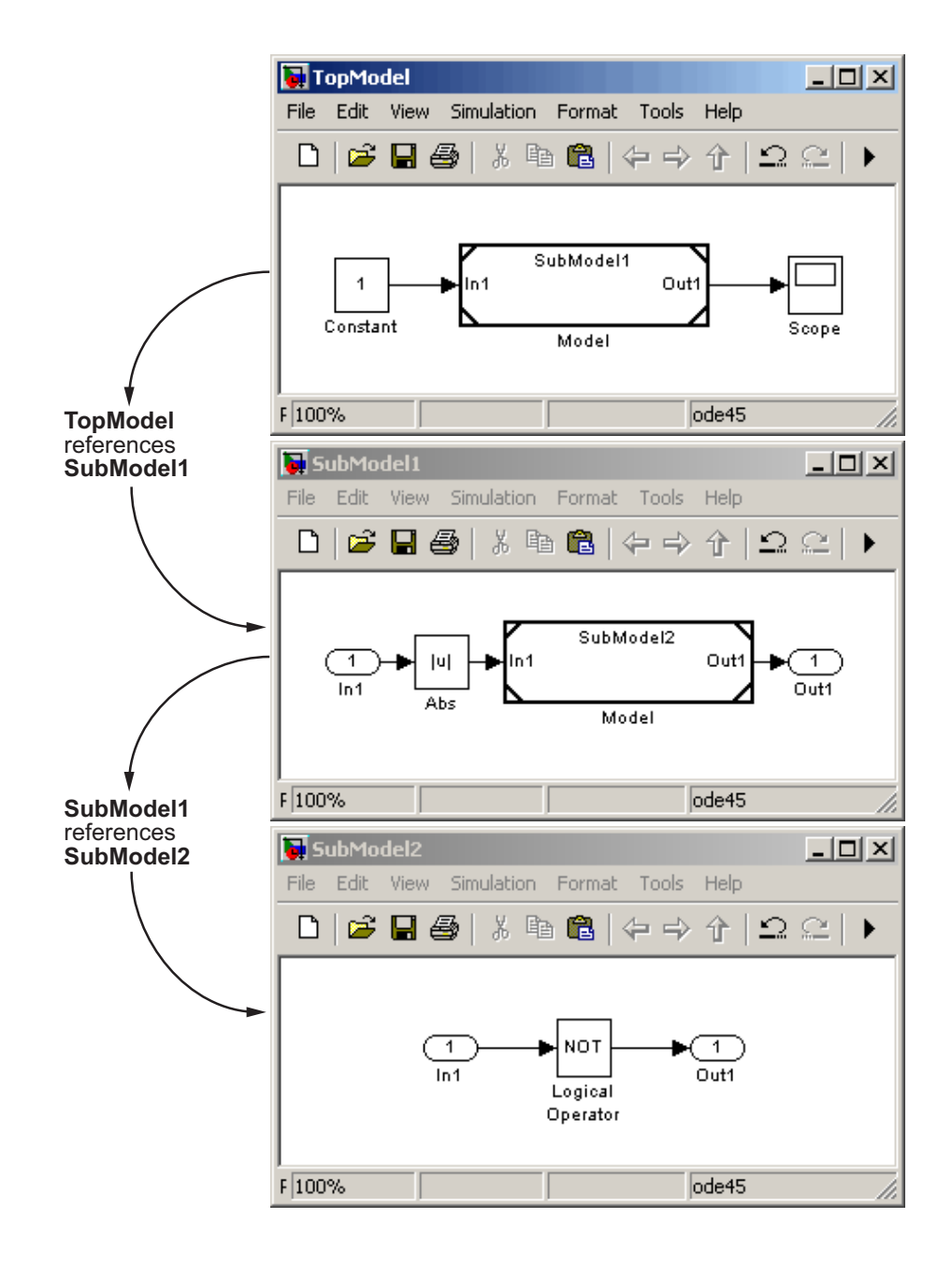

### <span id="page-235-0"></span>**Creating a Test Group with cv.cvtestgroup**

The cvtest command creates a test specification object for a Simulink model (see "Creating Tests with cvtest" on page 5-[74](#page-225-0)). If your model references other models, you might use a different test specification object for each model in the hierarchy. In this case, the cv.cvtestgroup object allows you to group together multiple test specification objects. After you create a group of test specification objects, you simulate it using the cvsimref function.

For example, suppose that you create a different test specification object for each of the models in your hierarchy:

```
cvto1 = cvtest('TopModel')
cvto2 = cvtest('SubModel1')
cvto3 = cvtest('SubModel2')
```
The following command creates a test group object named cvtg, which contains all the cvtest objects associated with your model hierarchy:

```
cvtg = cv.cvtestgroup(cvto1, cvto2, cvto3)
```
A cv.cvtestgroup object provides methods, such as add and get, so that you can customize the contents of the cv.cvtestgroup object to meet your needs. For more information, see the documentation for the cv.cvtestgroup function.

#### **Running Tests with cvsimref**

Once you create a test group object, you simulate it with the cvsimref function.

**Note** You must use the cvsime of function to record coverage for referenced models in a hierarchy.

The call to cvsimref has the following default syntax:

```
cvdg = cvsimref(topModelName, cvtg)
```
<span id="page-236-0"></span>This command executes the test group object cvtg by simulating the top model in the corresponding model hierarchy, topModelName. It returns the coverage results in a cv.cvdatagroup object named cvdg.

You can use parameters from the Simulink sim function in a cvsimref command to control the simulation:

**•** To return the simulation time vector t, matrix of state values x, and matrix of output values y:

 $[cvdg, t, x, y] = cvsimref(topModelName, cvtg)$ 

**•** To override default simulation values with new values:

```
[cvdg,t,x,y] = cvsimref(topModelName, cvtg, timespan, options)
```
For descriptions of the parameters t, x, y, timespan, and options, see the documentation for the sim function in the *Simulink Reference*.

### **Extracting Results from cv.cvdatagroup**

Once you simulate a test group with cvsimref, the function returns results that reside in a cv.cvdatagroup object. The data group object contains multiple cvdata objects, each of which corresponds to coverage results for a particular model in the hierarchy.

A cv.cvdatagroup object provides methods, such as allNames and get, so that you can extract individual cvdata objects. For example, enter the following command to obtain a cell array that lists all model names associated with the data group cvdg:

```
modelNames = cvdg.allNames
```
To extract the cvdata objects that correspond to the particular models, enter:

```
cvdo1 = cvdg.get('TopModel')
cvdo2 = cvdg.get('SubModel1')
cvdo3 = cvdg.get('SubModel2')
```
After you extract the individual cvdata objects, you can use other model coverage commands to use the coverage data of a particular model. For example, you can use the cvhtml function to create and display an HTML report of the coverage results (see ["Producing HTML Reports with cvhtml"](#page-228-0) on page 5-[77](#page-228-0)).

# **Model Coverage for Embedded MATLAB Function Blocks**

#### **In this section...**

"Types of Model Coverage in Embedded MATLAB Function Blocks" on page 5-87

["Creating a Model with Embedded MATLAB Function Block Decisions"](#page-239-0) on page 5-[88](#page-239-0)

["Understanding Embedded MATLAB Function Block Model Coverage"](#page-243-0) on page 5-[92](#page-243-0)

### **Types of Model Coverage in Embedded MATLAB Function Blocks**

This section describes the model coverage that an Embedded MATLAB Function block receives.

**Note** Model coverage is available only if you have a Simulink Verification and Validation software license.

During simulation, the following Embedded MATLAB Function block function statements are tested for decision coverage:

- Function header Decision coverage is 100% if the function or subfunction is executed.
- **•** if Decision coverage is 100% if the if expression evaluates to true at least once, and false at least once.
- **•** switch Decision coverage is 100% if every switch case is taken, including the fall-through case.
- for Decision coverage is 100% if the equivalent loop condition evaluates to true at least once, and false at least once.
- while Decision coverage is 100% if the equivalent loop condition evaluates to true at least once, and false at least once.

<span id="page-239-0"></span>During simulation, in the Embedded MATLAB Function block function. the following logical conditions are tested for condition and MCDC coverage :

- **•** if statement conditions
- **•** while statement conditions, if present

### **Creating a Model with Embedded MATLAB Function Block Decisions**

In this topic you use an example model to examine model coverage of an Embedded MATLAB Function block. The following model contains a single Embedded MATLAB Function block with output data sent to a Scope block.

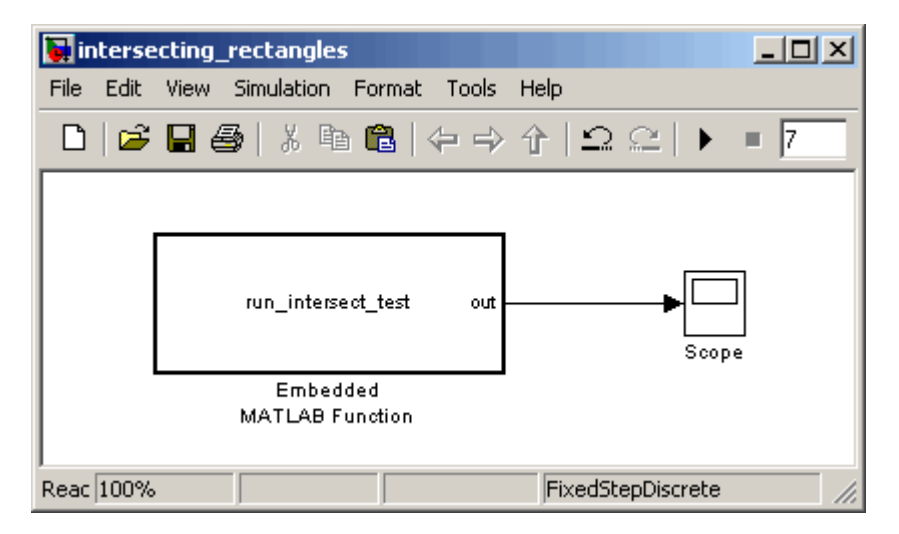

Double-click the Embedded MATLAB Function block to specify its program content.

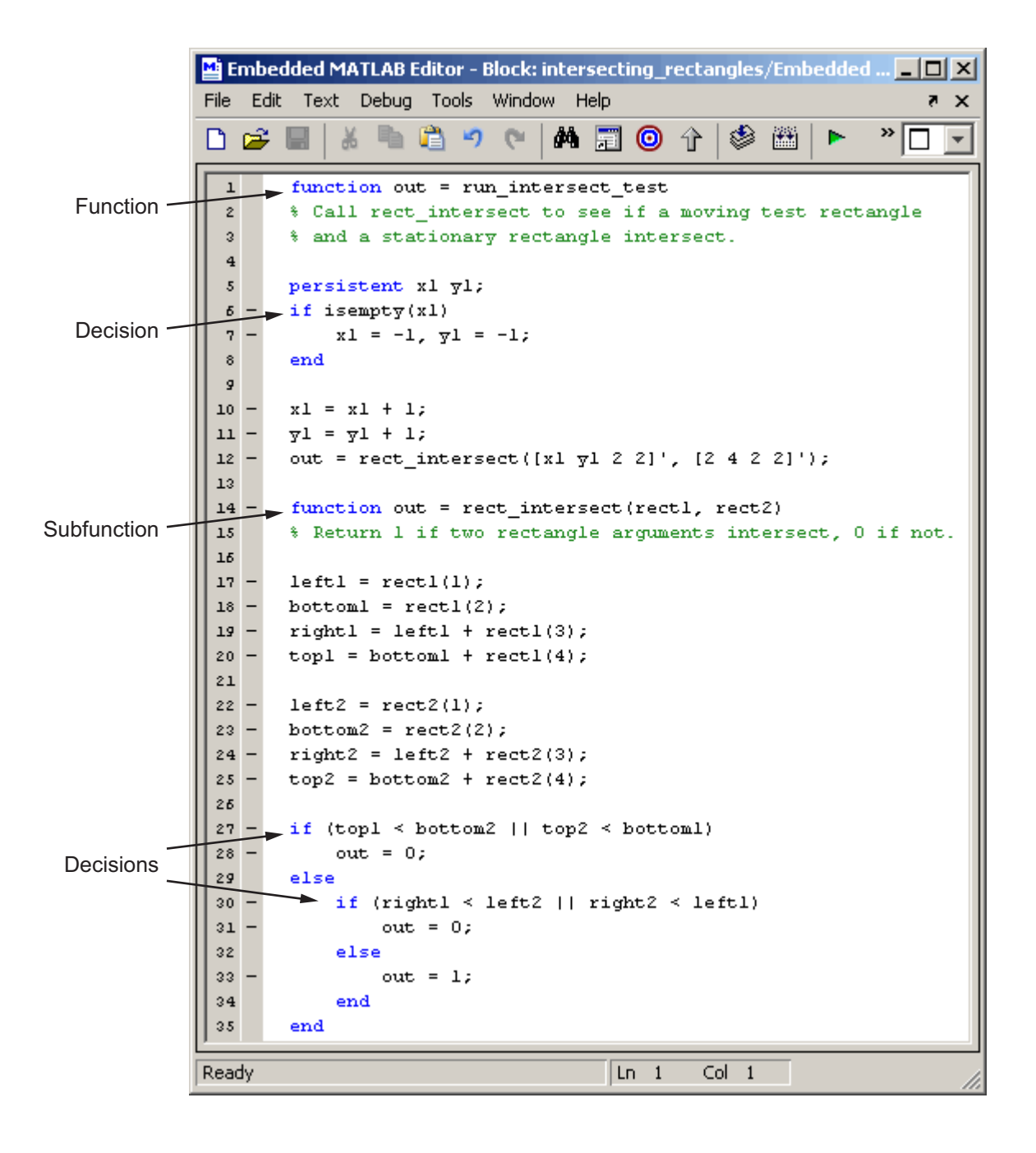

The run\_intersect\_test Embedded MATLAB Function block contains two functions. The top-level function, run\_intersect\_test, sends the coordinates for two rectangles, one fixed and the other moving, as arguments to the subfunction rect\_intersect, which tests for intersection between the two. The origin of the moving rectangle increases by 1 in the x and y directions with each time step.

The coordinates for the origin of the moving test rectangle are represented by persistent data x1 and y1, which are both initialized to -1. For the first sample, x1 and y1 are both incremented to 0. From then on, the progression of rectangle arguments during simulation is as shown in the following graphic.

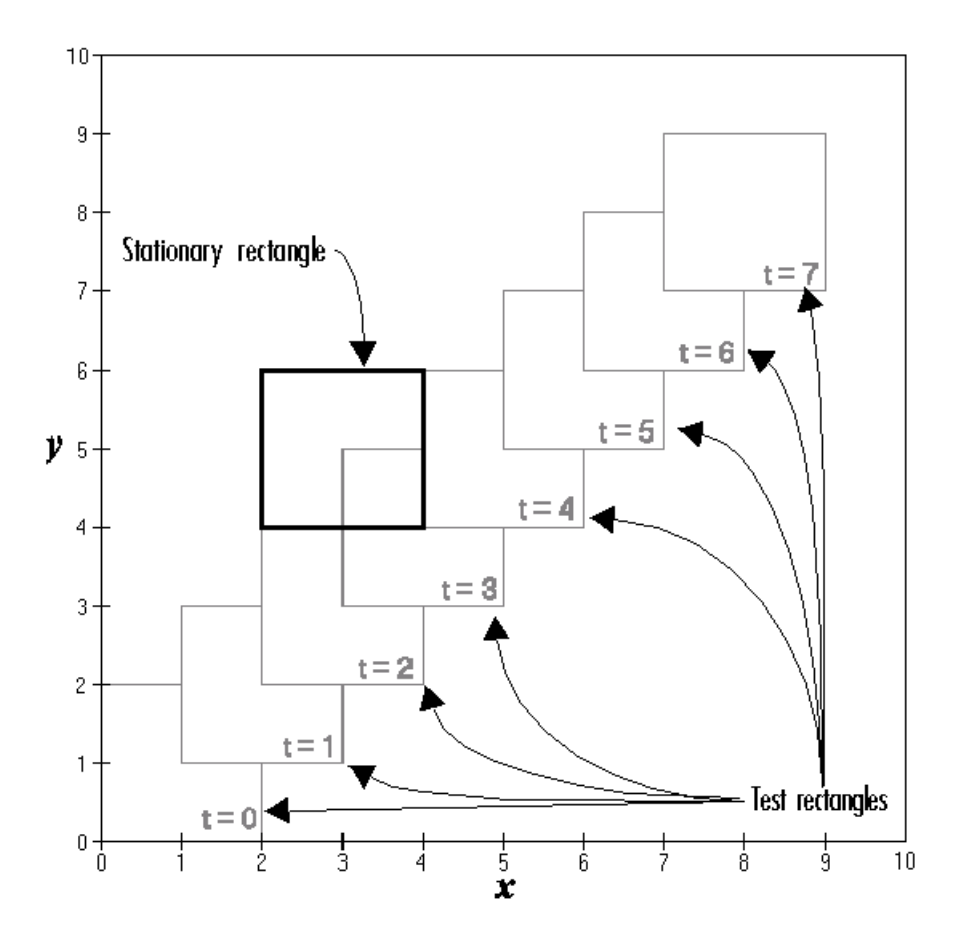

The fixed rectangle is shown in bold with a lower-left origin of (2,4) and a width and height of 2. At time  $t = 0$ , the first test rectangle has an origin of (0,0) and a width and height of 2. For each succeeding sample, the origin of the test rectangle increments by (1,1). The rectangles at sample times  $t = 2$ , 3, and 4 intersect with the test rectangle.

The subfunction rect\_intersect checks to see if its two rectangle arguments intersect. Each argument consists of coordinates for the lower-left corner of the rectangle (origin), and its width and height. x values for the left and right sides and y values for the top and bottom are calculated for each rectangle and <span id="page-243-0"></span>compared in nested if-else decisions. The function returns a logical value of 1 if the rectangles intersect and 0 if they do not.

Scope output during simulation, which plots the return value against the sample time, confirms the intersecting rectangles for sample 2, 3, and 4 .

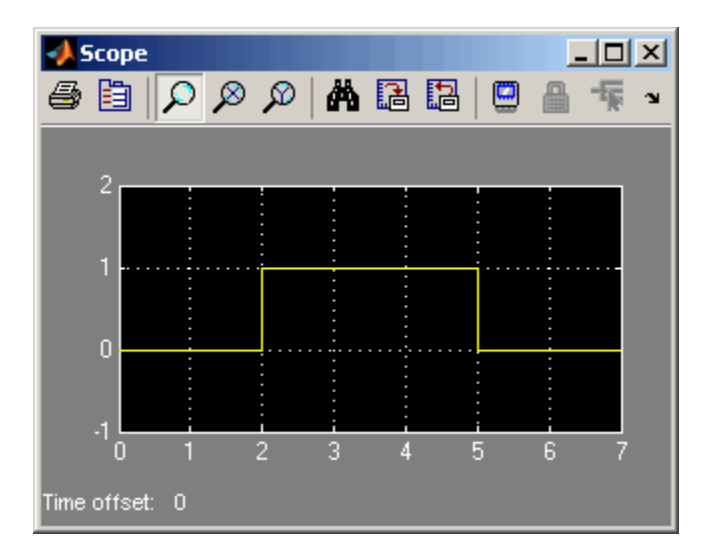

### **Understanding Embedded MATLAB Function Block Model Coverage**

You can specify that model coverage reports generate automatically after a simulation. For instructions on how to specify a model coverage report, see "Creating and Running Test Cases" on page 5-[11](#page-162-0) .

After the simulation, the model coverage report appears in a browser window. After the summary for the model, the Details section of the model coverage report reports on each of the parts of the model. Model coverage for the parts of the example model in ["Creating a Model with Embedded MATLAB](#page-239-0) Function Block Decisions" on page 5-[88,](#page-239-0) in model-block-function order, is in the following table.

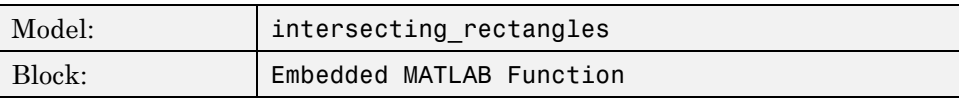

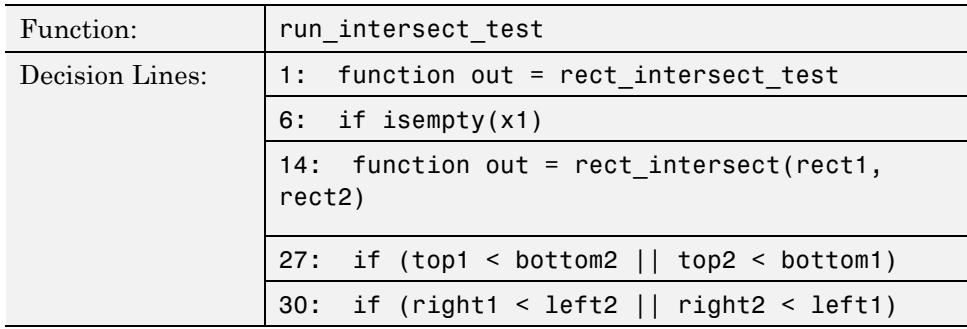

The following sections examine the model coverage report for the example model in reverse function-block-model order. Reversing the order helps you make sense of the summary information at the top of each section.

#### **Model Coverage for the Embedded MATLAB Function Block Function run\_intersect\_test**

You see model coverage for the Embedded MATLAB Function block function run intersect testunder the linked name of the function. Clicking this link opens the function in the Embedded MATLAB Editor. Following the linked function name is a link to the model coverage report for the parent Embedded MATLAB Function block of run\_intersect\_test.

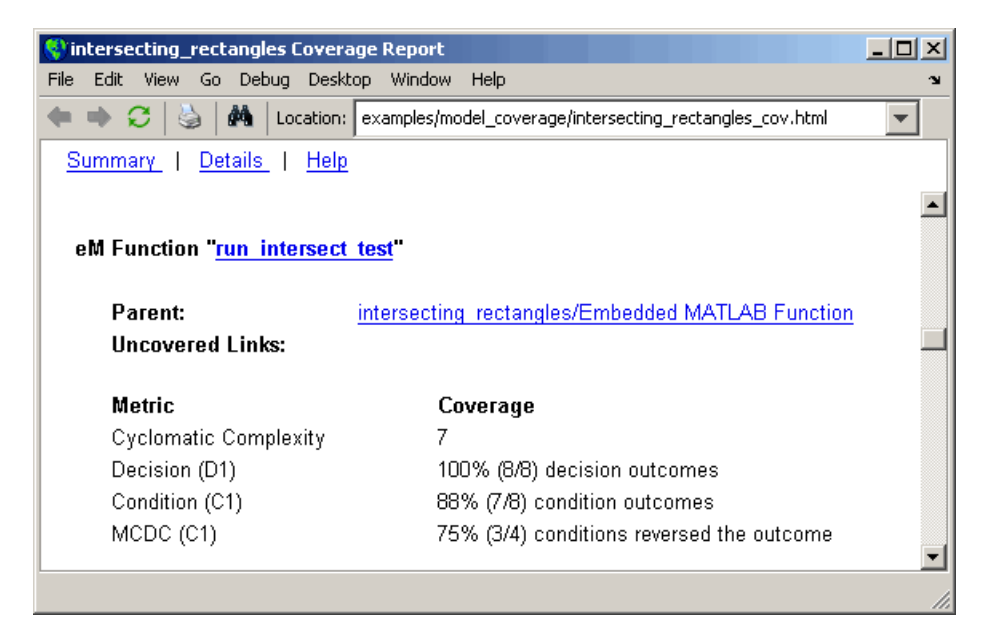

The top half of the report for the function summarizes its model coverage results. The coverage metrics for run intersect test include decision, condition, and MCDC coverage. You can best understand these metrics by examining the code listing for run intersect test.

```
Chintersecting rectangles Coverage Report
                                                                  - \Box \timesFile Edit View Go Debug Desktop Window Help
                   Location: examples/model_coverage/intersecting_rectangles_cov.html
\bullet\bullet \circana i
                                                                    ÷
 Summary | Details | Help
  1 function out = run intersect test
                                                                       ▲
   2 % Call rect_intersect to see if a moving test rectangle
   3 % and a stationary rectangle intersect.
   4
   5 -persistent x1 y1;
  6
      if isempty(x1)
   7
          x1 = -1, y1 = -1;
  8.
      end
  \mathbf{9}10 \times 1 = x1 + 1;11 y1 = y1 + 1;
  12 out = rect intersect([x1 y1 2 2]', [2 4 2 2]');
  13
  14 function out = rect intersect (rect1, rect2)
  15 % Return 1 if two rectangle arguments intersect, 0 if not.
  16
  17 left  = rect1(1);18 bottom1 = rect1(2);
  19 right1 = left + rect1(3);20 top1 = bottom1 + rect1(4);
  2122 left2 = rect2(1);
 23 bottom2 = rect2(2);
 24 right2 = left2 + rect2(3);
 25 top2 = bottom2 + rect2(4);
 26
  27
      if (top1 < bottom2 | | top2 < bottom1)28
          out = 0;29 else
          if (right1 < left2 || right2 < left1)30
  31out = 0;32
          else
 33
               out = 1;
  34
          end
 35 end
```
Lines with coverage elements are marked by a highlighted line number in the listing. Line 1 receives decision coverage on whether the top-level function run intersect test is executed. Line 6 receives decision coverage for its if statement. Line 14 receives decision coverage on whether the subfunction

rect\_intersect is executed. Lines 27 and 30 receive decision, condition, and MCDC coverage for their if statements and conditions. Each of these lines is the subject of a report that follows the listing.

Notice that the condition right1 < left2 in line 30 is highlighted in red. This means that this condition was not tested for all of its possible outcomes during simulation. Exactly which of the outcomes was not tested is in the report for the decision in line 30.

The following sections display the coverage for each run\_intersect\_test decision line. The coverage for each line is titled with the line itself, which is linked to display the function with the line highlighted.

**Coverage for Line 1.** The coverage metrics for line 1 are below the listing for the function run\_intersect\_test.

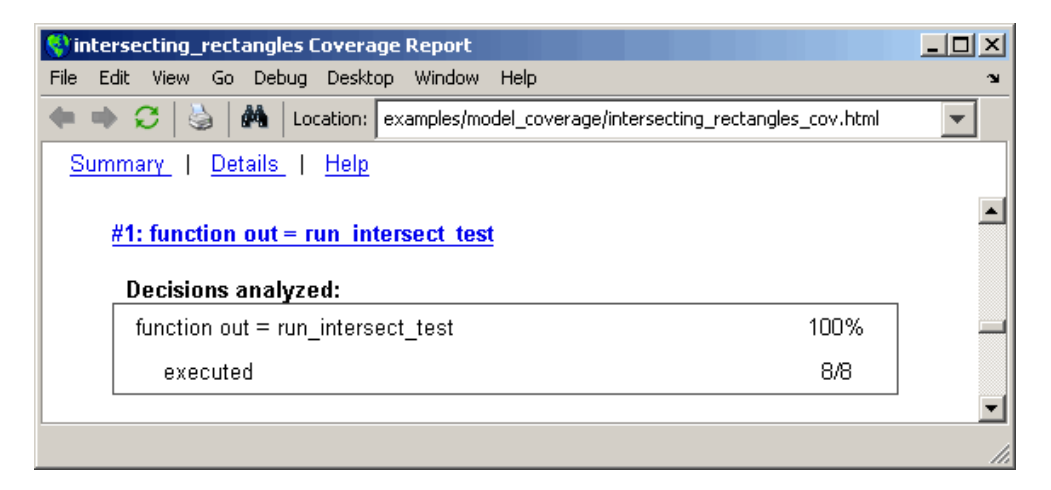

The first line of every function receives coverage analysis indicative of the decision to run the function in response to a call. Coverage for run intersect test indicates that it executed during testing.

**Coverage for Line 6.** The coverage metrics for line 6 are below the coverage metrics for line 1.

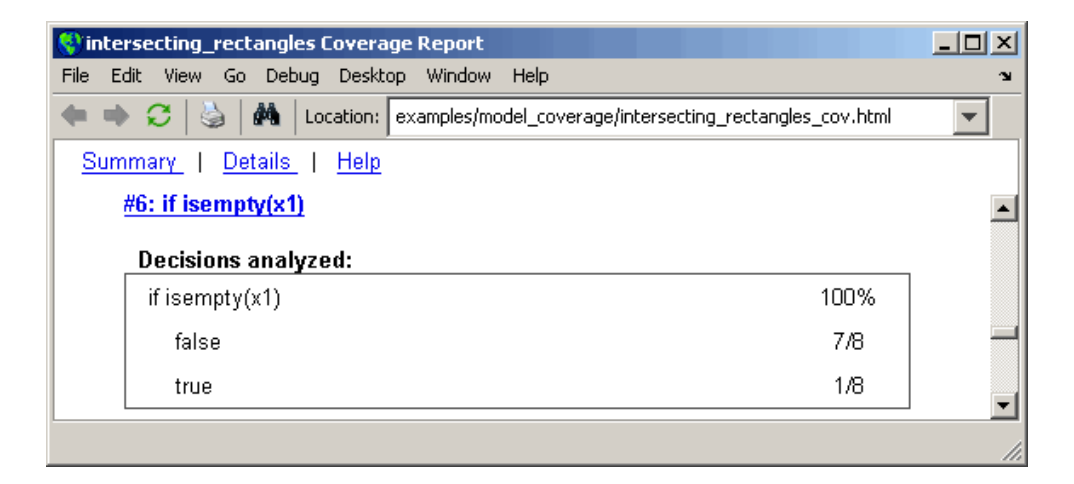

The **Decisions analyzed** table indicates that the decision in line 6, if isempty(x1), executed a total of eight times. The first time it executed, the decision evaluated to true, enabling run\_intersect\_test to initialize the values of its persistent data. The remaining seven times the decision executed, it evaluated to false. Because both possible outcomes occurred, decision coverage is 100%.

**Coverage for Line 14.** The coverage metrics for line 14 are below the coverage metrics for line 6.

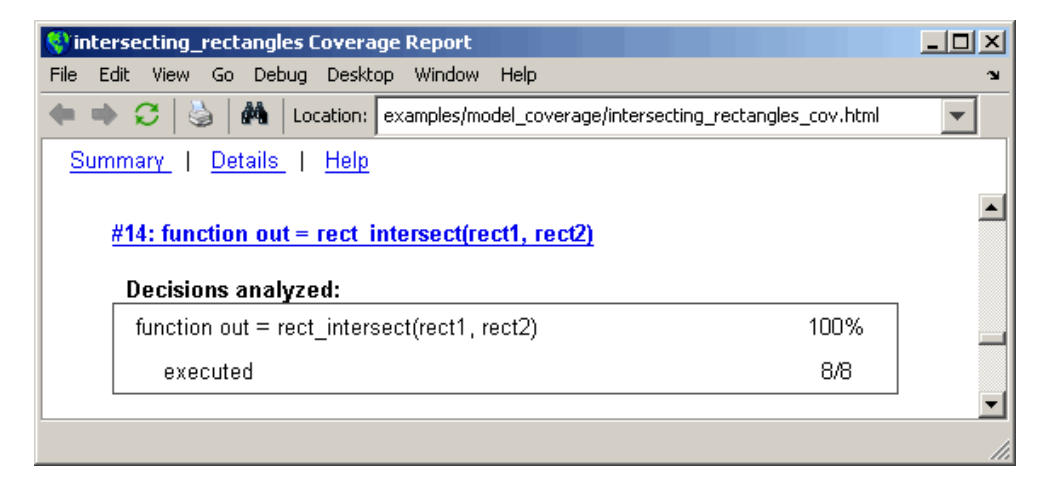

This table indicates that the subfunction rect\_intersect executed during testing.

**Coverage for Line 27.** Coverage metrics for line 27 are below the coverage metrics for line 14.

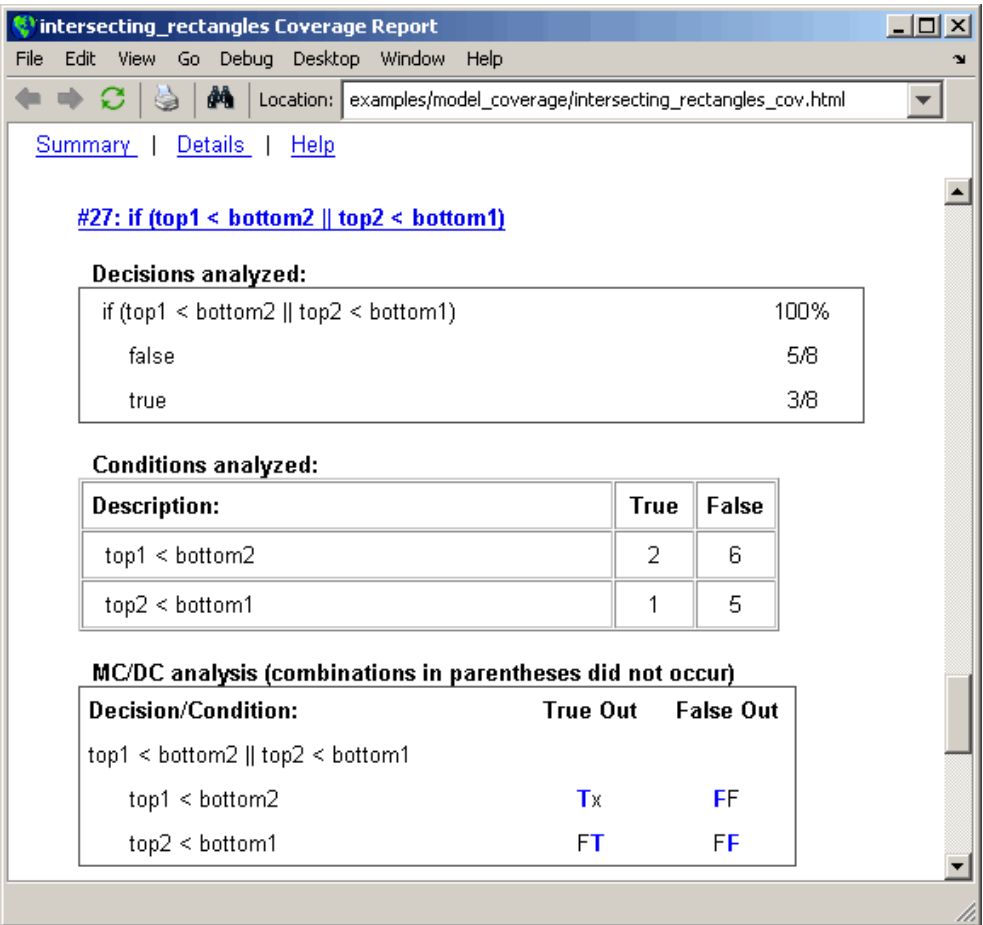

The **Decisions analyzed** table indicates that there are two possible outcomes for the decision in line 27: true and false. Five of the eight times it was executed, the decision evaluated to false. The remaining three times, it

**5-98**

evaluated to true. Because both possible outcomes occurred, decision coverage is 100%.

The **Conditions analyzed** table sheds some additional light on the decision in line 27. Because this decision consists of two conditions linked by a logical OR (||) operation, only one condition must evaluate true for the decision to be true. If the first condition evaluates to true, there is no need to evaluate the second condition. The first condition, top1 < bottom2, was evaluated eight times, and was true twice. This means that it was necessary to evaluate the second condition only six times. In only one case was it true, which brings the total true occurrences for the decision to three, as reported in the **Decisions analyzed** table.

MCDC coverage looks for decision reversals that occur because one condition outcome changes from T to F or from F to T. The **MC/DC analysis** table identifies all possible combinations of outcomes for the conditions that lead to a reversal in the decision. The character x is used to indicate a condition outcome that is irrelevant to the decision reversal. Decision-reversing condition outcomes that are not achieved during simulation are marked with a set of parentheses. There are no parentheses, therefore all decision-reversing outcomes occurred and MCDC coverage is complete for the decision in line 27.

**Coverage for Line 30.** Coverage metrics for line 30 are below the coverage metrics for line 27.

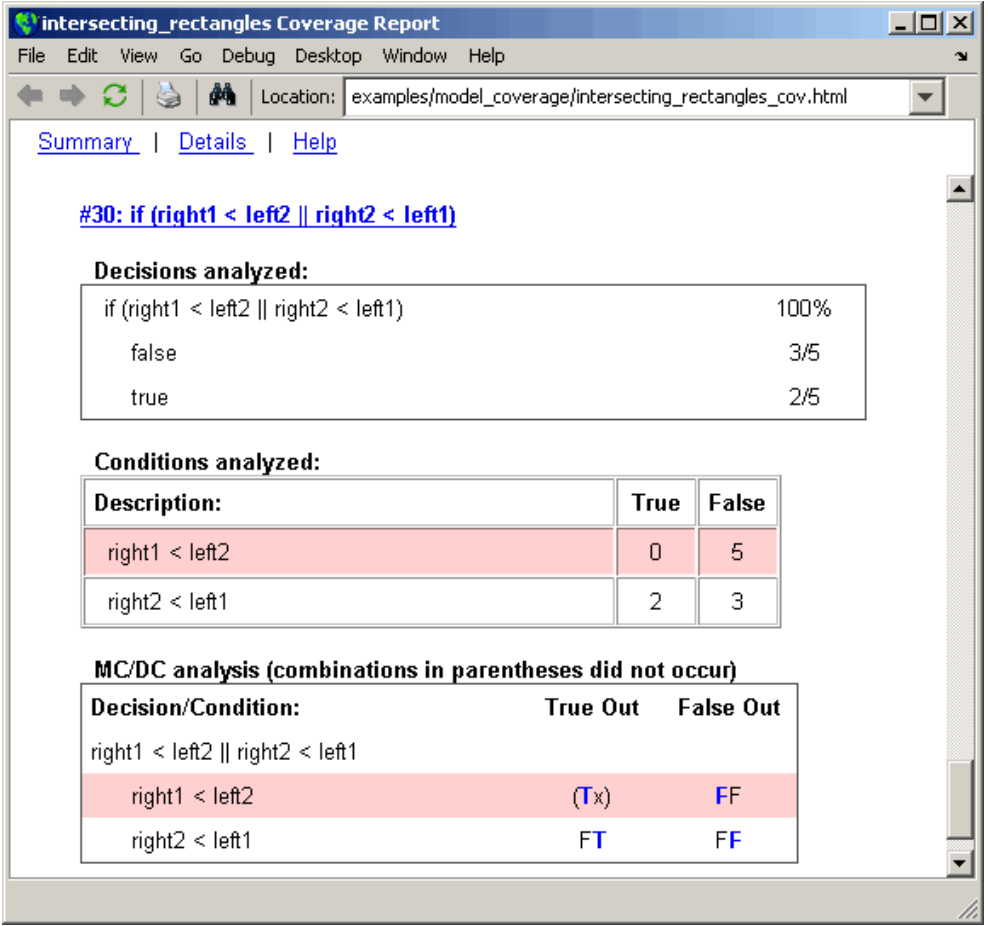

The line 30 decision, if (right1 < left2 || right2 < left1), is nested in the if statement of the line 27 decision and is evaluated only if the line 27 decision is false. Because the line 27 decision evaluated false five times, line 30 is evaluated five times, three of which are false. Because both the true and false outcomes were achieved, decision coverage for line 30 is 100%.

Because line 30, like line 27, has two conditions related by a logical OR operator  $(| \rangle)$ , condition 2 is tested only if condition 1 is false. Because condition 1 tests false five times, condition 2 is tested five times. Of these,
condition 2 tests true two times and false three times, which accounts for the two occurrences of the true outcome for this decision.

Because the first condition of the line 30 decision does not test true, both outcomes do not occur for that condition and the condition coverage for the first condition is highlighted with a rose color. MCDC coverage is also highlighted in the same way for a decision reversal based on the true outcome for that condition.

**Coverage for run\_intersect\_test.** The metrics that summarize coverage for the entire run intersect test function are reported prior to its listing and are repeated here as shown.

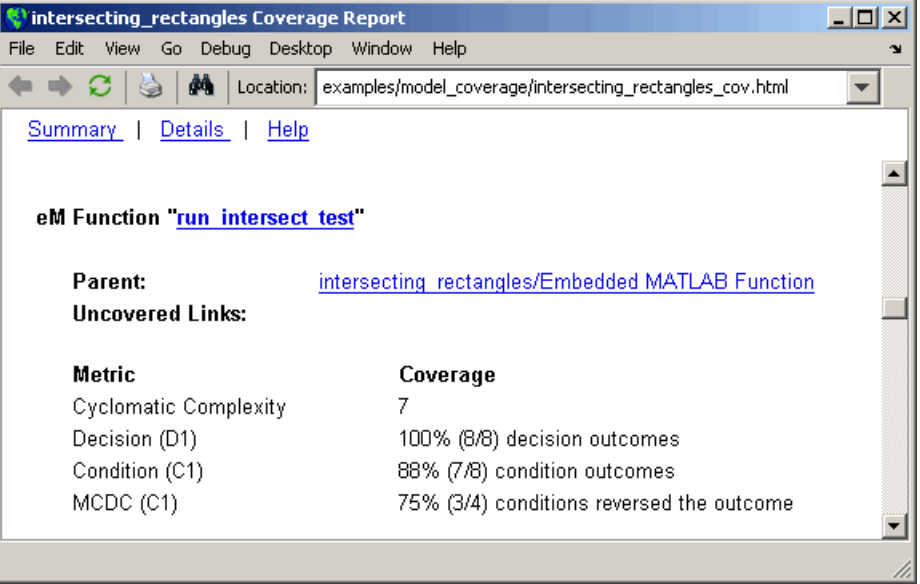

The results summarized in the coverage metrics summary can be expressed in the following conclusions:

• There are eight decision outcomes reported for run\_intersect\_test in the line reports: one for line 1 (executed), two for line 6 (true and false), one for line 14 (executed), two for line 27 (true and false), and two for line 30 (true and false). The decision coverage for each line shows 100% decision

coverage. This means that decision coverage for run\_intersect\_test is eight of eight possible outcomes, or 100%.

- **•** There are four conditions reported for run\_intersect\_test in the line reports. Lines 27 and 30 each have two conditions, and each condition has two condition outcomes (true and false), for a total of eight condition outcomes in run\_intersect\_test. All conditions tested positive for both the true and false outcome except for the first condition of line 30 (right1 < left2). This means that condition coverage for run\_intersect\_test is seven of eight, or 88%.
- **•** The MCDC coverage tables for decision lines 27 and 30 each list two cases of decision reversal for each condition, for a total of four possible reversals. Only the decision reversal for a change in the evaluation of the condition right1 < left2 of line 30 from true to false did not occur during simulation. This means that three of four, or 75% of the possible reversal cases were tested for during simulation, for a coverage of 75%.

#### **Model Coverage for the Embedded MATLAB Function Block and the Model**

The model coverage report for the block Embedded MATLAB Function shows that it has no decisions of its own apart from its function. However, it does repeat the summary information for its function run\_intersect\_test as coverage for its descendent objects.

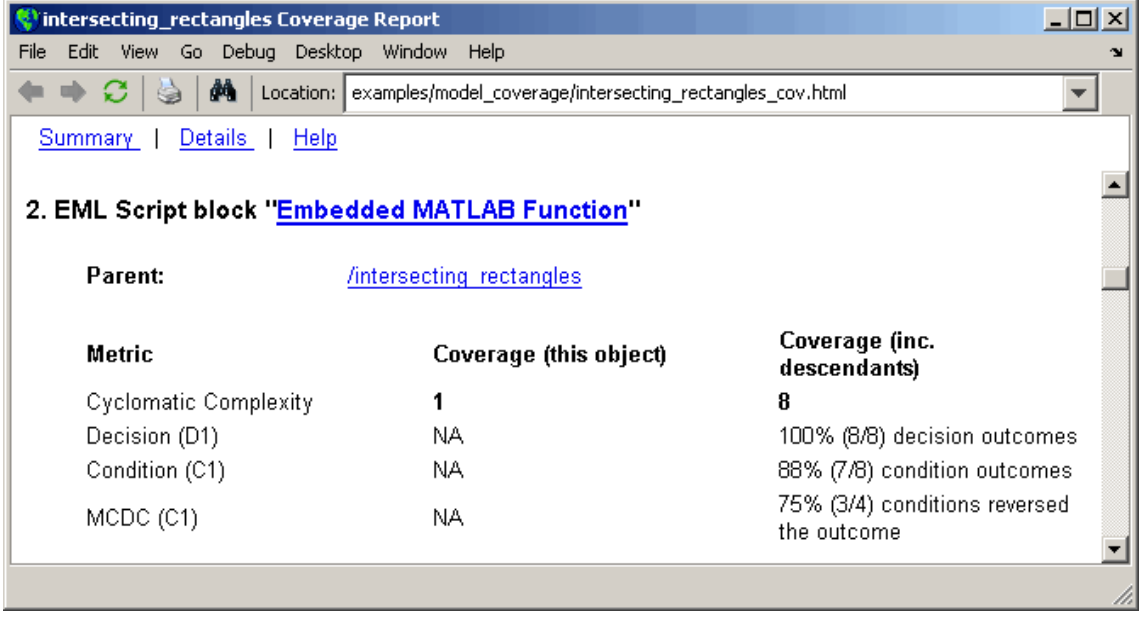

Because there are no additional coverage objects in the model apart from the Embedded MATLAB Function block, the remaining report for the model intersecting rectangles also repeats the preceding coverage for descendent objects.

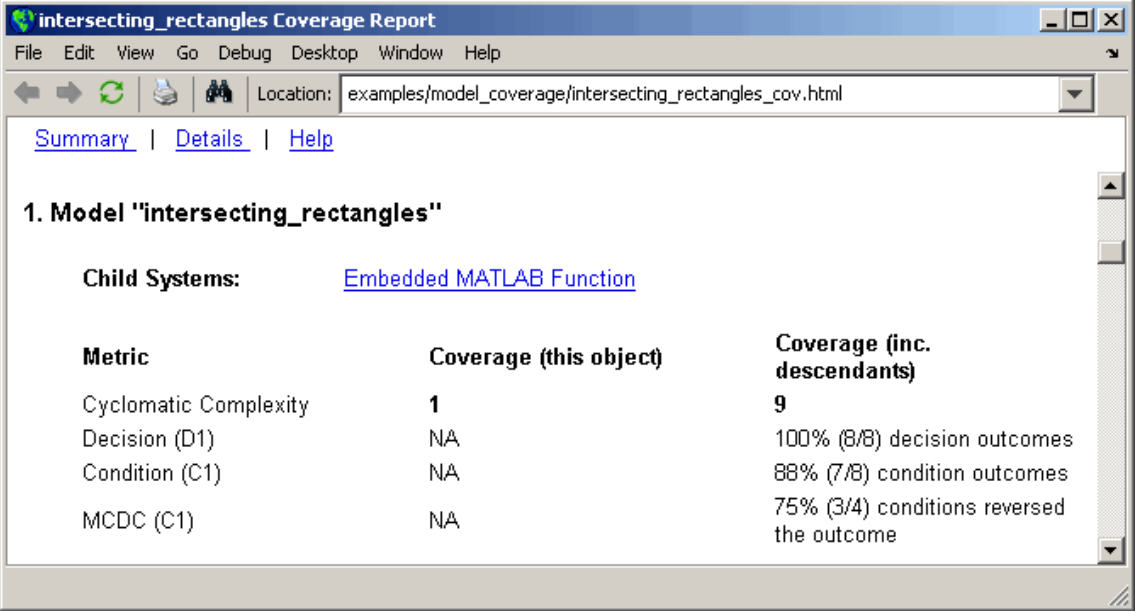

# **Customizing the Model Advisor**

- **•** Chapter 6, "Overview of the Model Advisor"
- **•** [Chapter 7, "Authoring Custom Checks"](#page-262-0)
- **•** [Chapter 8, "Creating Custom Configurations by Organizing Checks](#page-305-0) [and Folders"](#page-305-0)
- **•** [Chapter 9, "Deploying Custom Configurations"](#page-328-0)

# Overview of the Model Advisor

- **•** "Why Use and Customize the Model Advisor?" on page 6-[2](#page-259-0)
- **•** "Customizing and Using the Model Advisor Workflow" on page 6[-4](#page-261-0)
- **•** "Before Customizing the Model Advisor" on page 6[-5](#page-262-0)

## <span id="page-259-0"></span>**Why Use and Customize the Model Advisor?**

#### **In this section...**

"About the Model Advisor" on page 6-2

"Customizing the Model Advisor" on page 6-2

## **About the Model Advisor**

The Model Advisor is a GUI that provides a way for you to check a Simulink model or subsystem for consistent modeling guidelines, using MathWorks checks. Using the checks, you can easily apply these guidelines across projects and development teams. For more information, see "Consulting the Model Advisor" in the Simulink documentation.

The Model Advisor includes MathWorks checks, which help you define and implement consistent design guidelines. Running the checks reviews your model for conditions and configuration settings that cause inaccurate or inefficient simulation and code generation of the system that the model represents. The Model Advisor displays different MathWorks checks depending on which products you have installed. For more information on individual checks, see:

- **•** "Simulink Checks"
- **•** "Real-Time Workshop® Checks"
- **•** "Simulink® Verification and Validation Checks" on page 14[-2](#page-551-0)

## **Customizing the Model Advisor**

The Simulink Verification and Validation product allows you to extend the capabilities of the Model Advisor. Using Model Advisor APIs and the Model Advisor Configuration Editor, you can:

- **•** Customize the behavior of the Model Advisor by defining your own custom checks, and writing your own callback functions.
- **•** Organize checks and folders to create custom Model Advisor configurations.
- **•** Create multiple custom configurations that you use for different projects or modeling guidelines, and switch between these configurations in the Model Advisor.
- **•** Deploy the custom configurations to your users.

For more information, see ["Customizing and Using the Model Advisor](#page-261-0) Workflow" on page 6[-4.](#page-261-0)

# <span id="page-261-0"></span>**Customizing and Using the Model Advisor Workflow**

To customize and use the Model Advisor, perform the following high-level tasks:

- **1** Review the information in ["Before Customizing the Model Advisor" on](#page-262-0) page 6-[5](#page-262-0).
- **2** Optionally, author custom checks in a customization file. For detailed information, see [Chapter 7, "Authoring Custom Checks"](#page-262-0).
- **3** Organize checks into new and existing folders to create custom configurations. To organize the Model Advisor, use the Model Advisor Configuration Editor or create M-code in a customization file. For detailed information, see [Chapter 8, "Creating Custom Configurations by](#page-305-0) [Organizing Checks and Folders"](#page-305-0).
- **4** Optionally, deploy custom configurations. For detailed information, see [Chapter 9, "Deploying Custom Configurations"](#page-328-0).
- **5** Verify that models comply with modeling guidelines using the Model Advisor. For detailed information, see "Consulting the Model Advisor".

# <span id="page-262-0"></span>**Before Customizing the Model Advisor**

Before customizing the Model Advisor:

- **•** If you want to create custom checks, know how to create an M-file script. For more information, see "M-File Scripts" in the MATLAB documentation.
- **•** If you want to create custom checks, understand how to access model constructs that you want to check. For example, know how to find block and model parameters. For more information on using utilities for creating check callbacks, see "Common Utilities for Authoring Checks" on page 7-[23.](#page-286-0)
- **•** Identify which MathWorks checks you want to include in your custom Model Advisor configuration.

When you are ready to create a custom configuration, follow the ["Customizing](#page-261-0) and Using the Model Advisor Workflow" on page 6-[4](#page-261-0). Each section provides you with detailed examples of how to create custom checks and configurations in the Model Advisor.

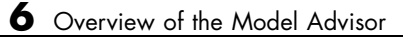

# Authoring Custom Checks

- **•** "Authoring Checks Workflow" on page 7-[2](#page-265-0)
- **•** "Customization File Overview" on page 7-[3](#page-266-0)
- **•** "Register Checks and Process Callbacks" on page 7[-6](#page-269-0)
- **•** "Defining Custom Checks" on page 7-[11](#page-274-0)
- **•** "Creating Callback Functions and Results" on page 7[-22](#page-285-0)

# <span id="page-265-0"></span>**Authoring Checks Workflow**

- **1** On your MATLAB path, create a *customization file* called sl customization.m. In this file, create a sl customization() function to register the custom checks that you create and optional process callbacks with the Model Advisor. For detailed information, see ["Register Checks](#page-269-0) and Process Callbacks" on page 7[-6.](#page-269-0)
- **2** Define custom checks and where they appear in the Model Advisor. For detailed information, see "Defining Custom Checks" on page 7[-11.](#page-274-0)
- **3** Specify what actions you want the Model Advisor to take for the custom checks by creating a check callback function for each custom check. For detailed information, see ["Creating Callback Functions and Results" on](#page-285-0) page 7-[22.](#page-285-0)
- **4** Optionally, specify what automatic fix operations the Model Advisor performs by creating an action callback function. For detailed information, see "Action Callback Function" on page 7-[37](#page-300-0).
- **5** Optionally, specify startup and post-execution actions by creating a process callback function. For detailed information, see ["Defining Startup and](#page-271-0) Post-Execution Actions Using Process Callback Functions" on page 7-[8.](#page-271-0)

# <span id="page-266-0"></span>**Customization File Overview**

A *customization file* is an M-file that you create and name sl customization.m. The sl customization.m file contains a set of functions for registering and defining custom checks, tasks, and groups. To set up the sl\_customization.m file, follow the guidelines in this table.

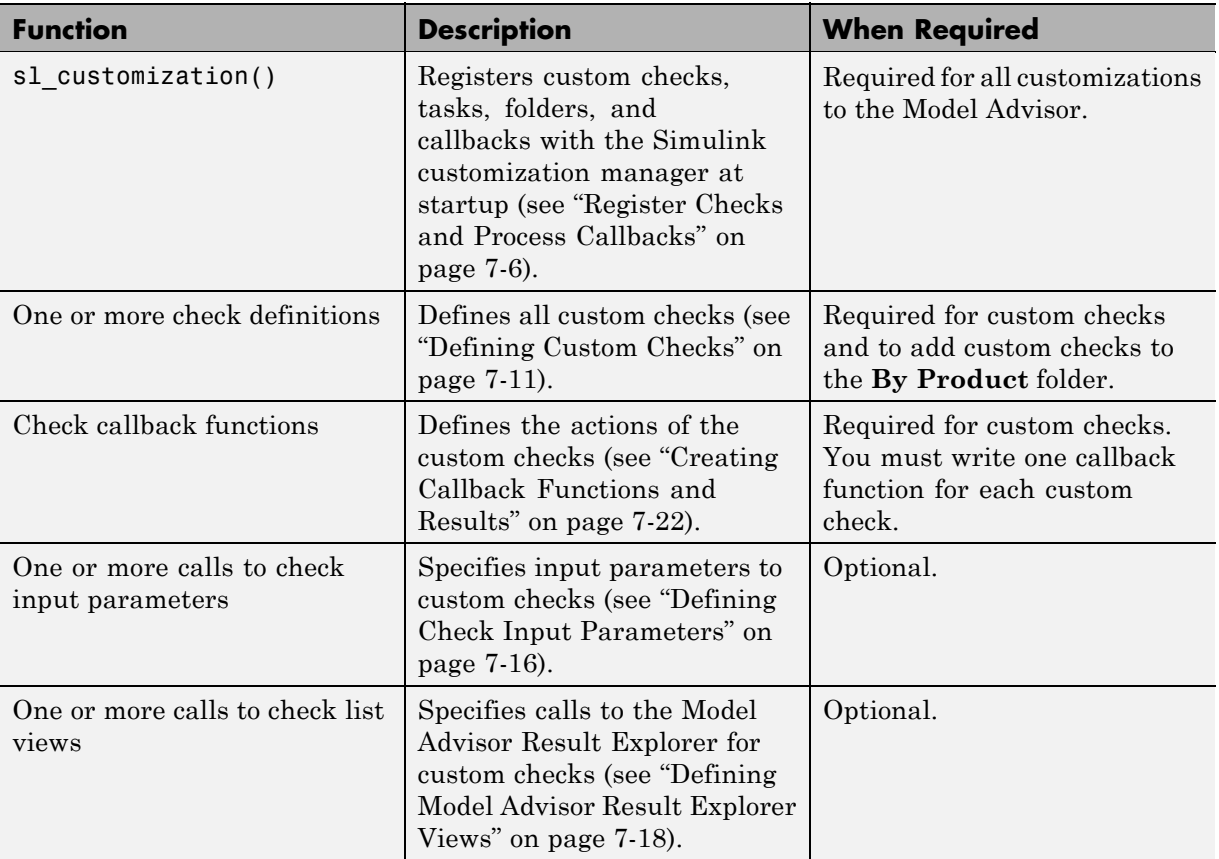

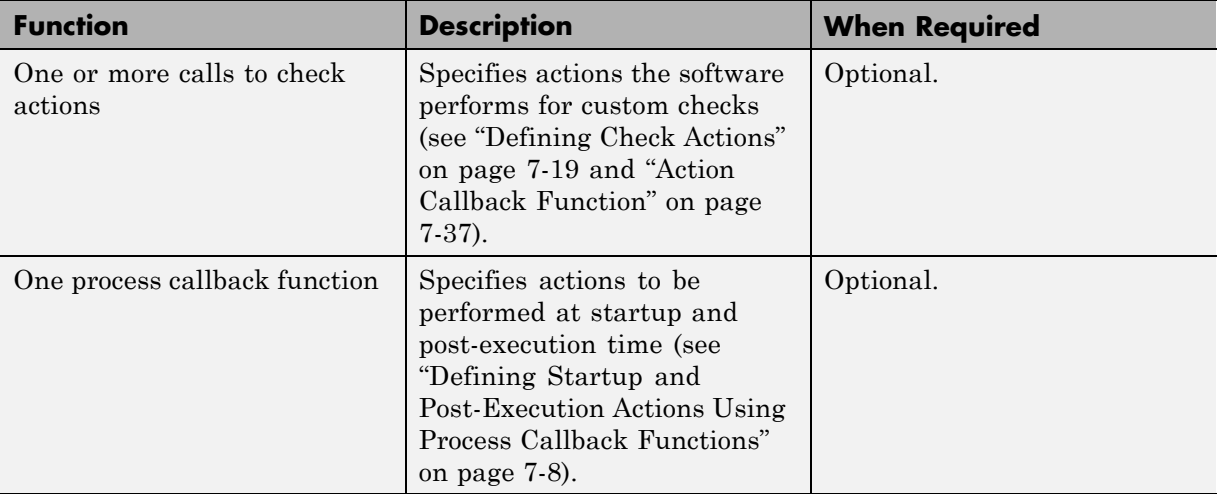

ı

The following is an example of a custom configuration of the Model Advisor that has custom checks defined in custom folders. The selected check includes input parameters, list view parameters, and actions.

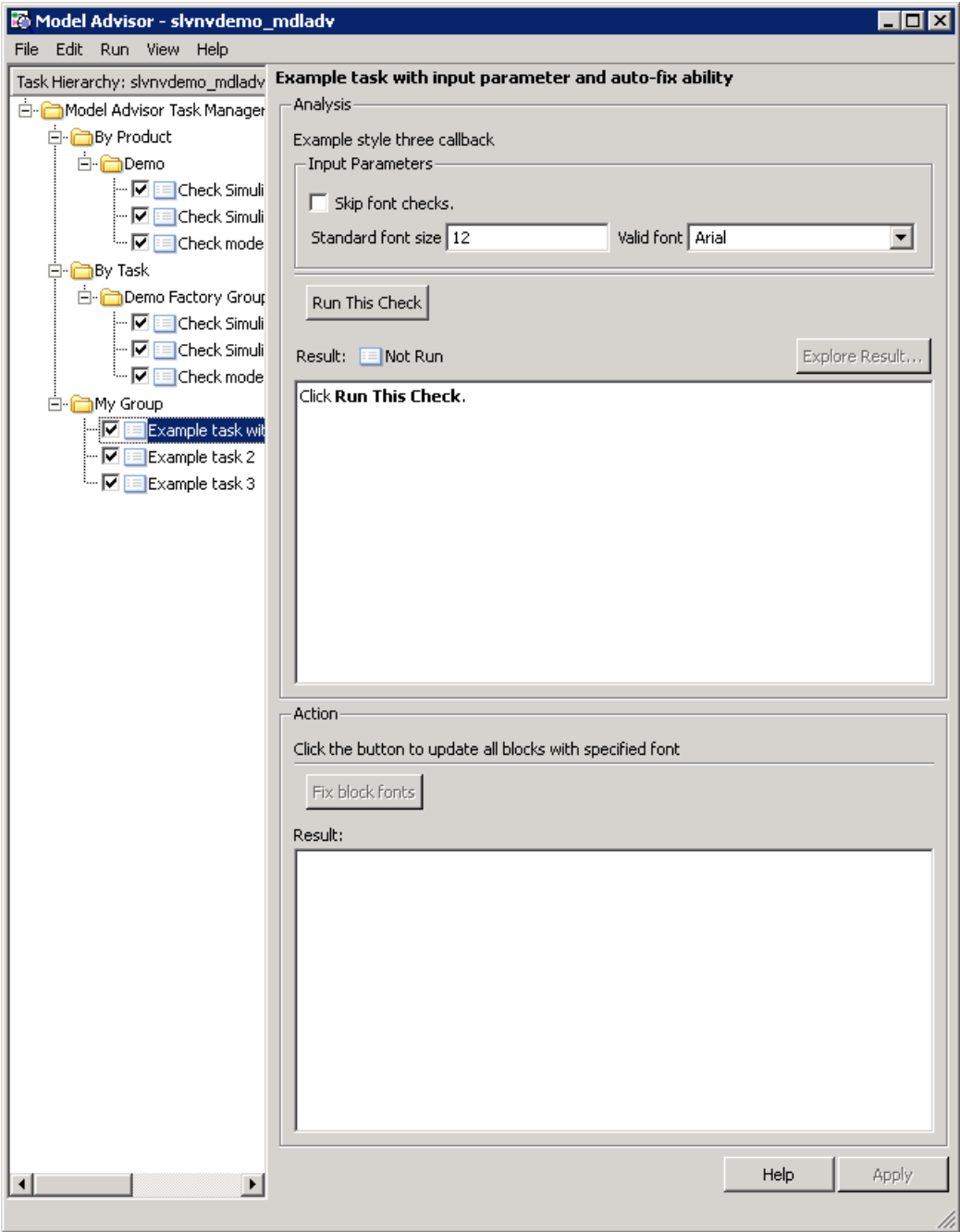

## <span id="page-269-0"></span>**Register Checks and Process Callbacks**

#### **In this section...**

"Create sl\_customization Function" on page 7-6

"Registering Checks and Process Callbacks" on page 7-6

["Defining Startup and Post-Execution Actions Using Process Callback](#page-271-0) Functions" on page 7-[8](#page-271-0)

### **Create sl\_customization Function**

To add checks to the Model Advisor, on your MATLAB path, in the sl\_customization.m file, create the sl\_customization() function.

#### **Tip**

- You can have more than one s1 customization.m file on your MATLAB path.
- **•** Do not place an sl\_customization.m file that customizes checks and folders in the Model Advisor in your root MATLAB folder or any of its subfolders, except for the *matlabroot*/work folder. Otherwise, the Model Advisor ignores the customizations that the file specifies.

The s1 customization function accepts one argument, a customization manager object, as in this example:

function sl customization(cm)

The customization manager object includes methods for registering custom checks and process callbacks. Use these methods to register customizations specific to your application, as described in the following sections.

### **Registering Checks and Process Callbacks**

To register custom checks and process callbacks, the customization manager includes the following methods:

**•** addModelAdvisorCheckFcn (@*checkDefinitionFcn*)

Registers the checks that you define in *checkDefinitionFcn* to the **By Product** folder of the Model Advisor.

The *checkDefinitionFcn* argument is a handle to the function that defines all custom checks that you want to add to the Model Advisor as instances of the ModelAdvisor.Check class (see ["Defining Custom Checks" on page](#page-274-0) 7-[11\)](#page-274-0).

**•** addModelAdvisorProcessFcn (@*modelAdvisorProcessFcn*)

Registers the process callback function for the Model Advisor checks (see ["Defining Startup and Post-Execution Actions Using Process Callback](#page-271-0) Functions" on page 7-[8\)](#page-271-0).

**Caution** The Model Advisor registers only one process callback function. If you have more than one sl\_customization.m file on your MATLAB path, the Model Advisor registers the process callback function from the sl\_customization.m file that has the highest priority.

**Note** The @ sign defines a function handle that MATLAB calls. For more information, see " $At = \mathcal{Q}$ " in the MATLAB documentation.

#### **Model Advisor Code Example: Registering Custom Checks and Process Callbacks**

The following code example registers custom checks and a process callback function:

```
function sl_customization(cm)
% register custom checks
cm.addModelAdvisorCheckFcn(@defineModelAdvisorChecks);
% register custom process callback
cm.addModelAdvisorProcessFcn(@ModelAdvisorProcessFunction);
```
<span id="page-271-0"></span>**Note** If you add custom tasks and folders within the sl\_customization.m file, include methods for registering the tasks and folders in the sl customization function. For more information, see ["Registering Tasks](#page-319-0)" and Folders" on page 8[-14](#page-319-0).

## **Defining Startup and Post-Execution Actions Using Process Callback Functions**

The *process callback function* is an optional function that you use to configure the Model Advisor and process check results at run time. The process callback function specifies actions that the software performs at different stages of Model Advisor execution:

- **•** configure stage: The Model Advisor executes configure actions at startup, after all checks and tasks have been initialized. At this stage, you can customize how the Model Advisor constructs lists of checks and tasks by modifying Visible, Enable, and Value properties. For example, you can remove, rename, and selectively display checks and tasks.
- **•** process\_results stage: The Model Advisor executes process\_results actions after checks complete execution. You can specify actions to examine and report on the results returned by check callback functions.

If you create a process callback function, you must register it, as described in "Register Checks and Process Callbacks" on page 7-[6](#page-269-0). The following sections provide mode information about defining your own process callback functions.

#### **Process Callback Function Arguments**

The process callback function takes the following arguments.

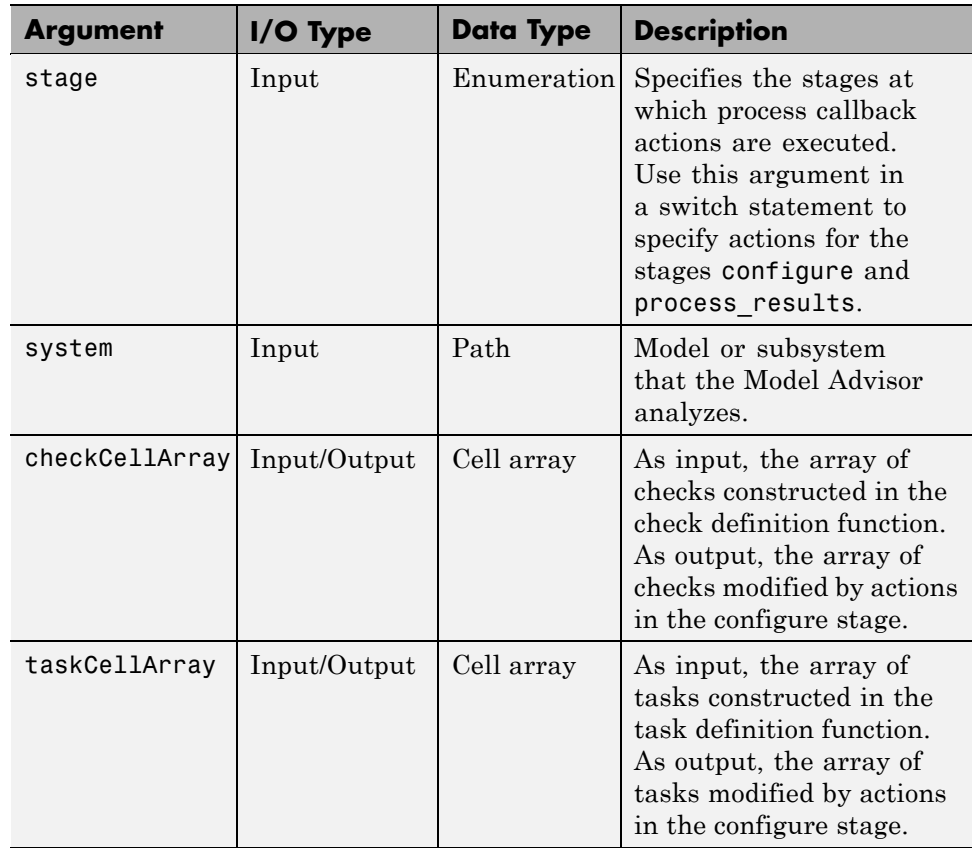

#### **Model Advisor Code Example: Process Callback Function**

The following code is an example of a process callback function that specifies actions in the configure stage, to make only custom checks visible. In the process\_results stage, this function displays information at the MATLAB command line for checks that do not pass.

```
% Process Callback Function
% Defines actions to execute at startup and post-execution
function [checkCellArray taskCellArray] = ...
    ModelAdvisorProcessFunction(stage, system, checkCellArray, taskCellArray)
switch stage
    % Specify the appearance of the Model Advisor window at startup
```

```
case 'configure'
        for i=1:length(checkCellArray)
            % Hide all checks that do not belong to custom folder
            if isempty(strfind(checkCellArray{i}.ID, 'mathworks.example'))
                checkCellArray{i}.Visible = false;
                checkCellArray{i}.Value = false;
            end
        end
    % Specify actions to perform after the Model Advisor completes execution
    case 'process_results'
        for i=1:length(checkCellArray)
            % Print message if check does not pass
            if checkCellArray{i}.Selected && (strcmp(checkCellArray{i}.Title, ...
                    'Check Simulink window screen color'))
                mdladvObj = Simulink.ModelAdvisor.getModelAdvisor(system);
                % Verify whether the check was run and if it failed
                if mdladvObj.verifyCheckRan(checkCellArray{i}.ID)
                    if ~mdladvObj.getCheckResultStatus(checkCellArray{i}.ID)
                        % Display text in MATLAB Command Window
                        disp(['Example message from Model Advisor Process'...
                            ' callback.']);
                    end
                end
            end
        end
end
```
## <span id="page-274-0"></span>**Defining Custom Checks**

#### **In this section...**

"About Custom Checks" on page 7-11 "Contents of Check Definitions" on page 7-11 "Displaying and Enabling Checks" on page 7[-13](#page-276-0) "Defining Where Custom Checks Appear" on page 7-[14](#page-277-0) "Model Advisor Code Example: Check Definition Function" on page 7-[15](#page-278-0) "Defining Check Input Parameters" on page 7-[16](#page-279-0) "Defining Model Advisor Result Explorer Views" on page 7[-18](#page-281-0) "Defining Check Actions" on page 7-[19](#page-282-0)

## **About Custom Checks**

You can create a custom check to use in the Model Advisor. Creating custom checks provides you with the ability to specify which conditions and configuration settings the Model Advisor reviews.

You define custom checks in one or more functions that specify the properties of each instance of the ModelAdvisor.Check class. Define one instance of this class for each custom check that you want to add to the Model Advisor, and register the custom check as described in ["Register Checks and Process](#page-269-0) Callbacks" on page 7[-6.](#page-269-0)

**Tip** You can add a check to multiple folders by creating a *task*. For more information, see ["Adding a Check to Custom or Multiple Folders Using Tasks"](#page-321-0) on page 8-[16](#page-321-0).

The following sections describe how to define custom checks.

### **Contents of Check Definitions**

When you define a Model Advisor check, it contains the information listed in the following table.

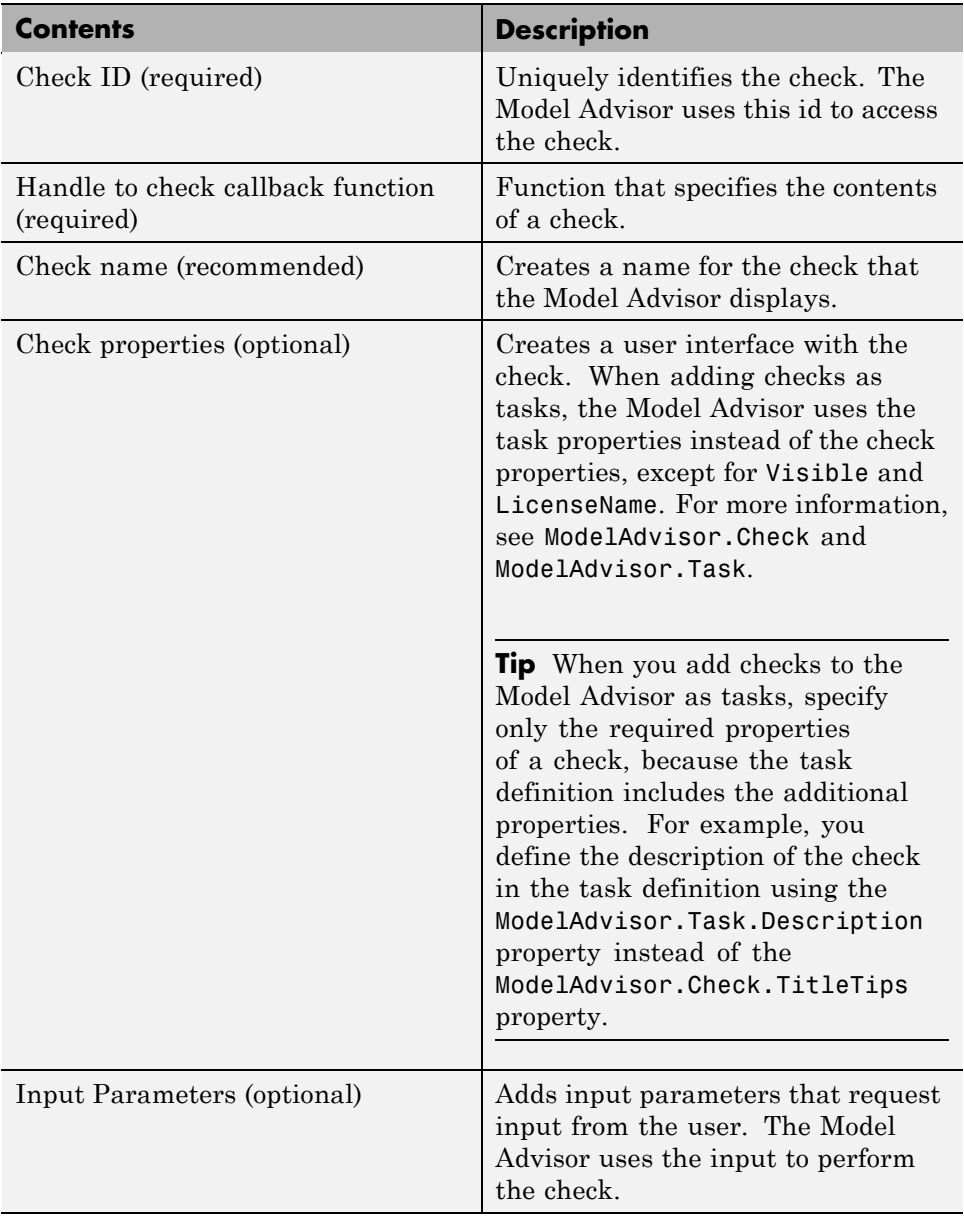

<span id="page-276-0"></span>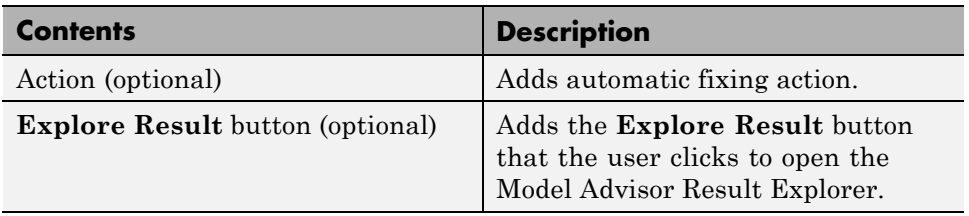

## **Displaying and Enabling Checks**

You can create a check and specify how it appears in the Model Advisor. You can define when to display a check, or whether a user can select or clear a check using the Visible, Enable, and Value properties of the ModelAdvisor.Check class.

**Note** When adding checks to the Model Advisor as tasks, specify these properties in the ModelAdvisor.Task class. If you specify the properties in both ModelAdvisor.Check and ModelAdvisor.Task, the ModelAdvisor.Task properties take precedence, except for the Visible and LicenseName properties. For more information, see ModelAdvisor.Task.

Modify the behavior of the Visible, Enable, and Value properties in a process callback function (see ["Defining Startup and Post-Execution Actions Using](#page-271-0) Process Callback Functions" on page 7[-8\)](#page-271-0). The following chart illustrates how these properties interact.

<span id="page-277-0"></span>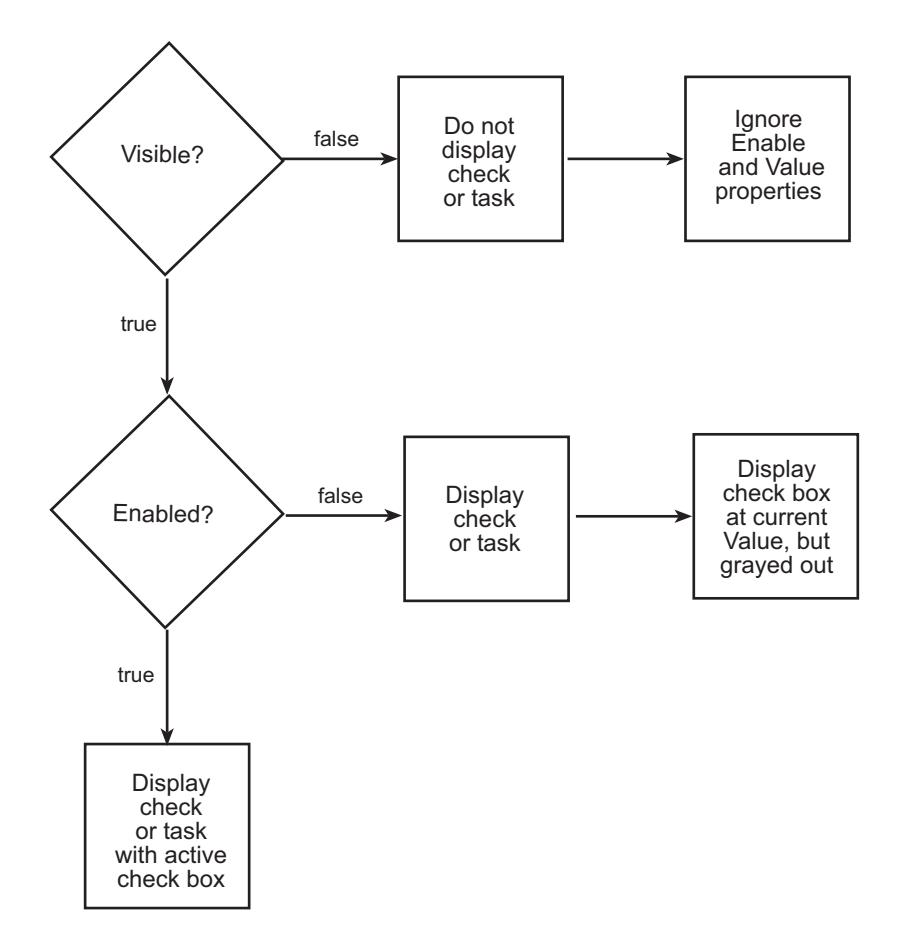

## **Defining Where Custom Checks Appear**

Specify where the Model Advisor places custom checks using the following guidelines:

- **•** To place a check in a new folder in the **Model Advisor** root, use the ModelAdvisor.Group class. See "Defining Custom Tasks" on page 8-[15](#page-320-0).
- **•** To place a check in a new folder in the **By Task** folder, use the ModelAdvisor.FactoryGroup class. See ["Defining Custom Tasks" on page](#page-320-0) 8-[15.](#page-320-0)

**7-14**

<span id="page-278-0"></span>**•** To place a check in the **By Product** folder, use the ModelAdvisor.Root.publish method.

### **Model Advisor Code Example: Check Definition Function**

The following is an example of a function that defines the custom checks associated with the callback functions described in ["Creating Callback](#page-285-0) Functions and Results" on page 7-[22.](#page-285-0) The check definition function returns a cell array of custom checks to be added to the Model Advisor.

The check definitions in the example use are used the tasks described in "Defining Custom Tasks" on page 8-[15.](#page-320-0)

```
% Defines custom Model Advisor checks
function defineModelAdvisorChecks
% Sample check 1: Informational check
rec = ModelAdvisor.Check('mathworks.example.configManagement');
rec.Title = 'Informational check for model configuration management';
setCallbackFcn(rec, @modelVersionChecksumCallbackUsingFT,'None','StyleOne');
rec.CallbackContext = 'PostCompile';
mdladvRoot = ModelAdvisor.Root;
mdladvRoot.register(rec);
% Sample check 2: Basic Check with Pass/Fail Status
rec = ModelAdvisor.Check('mathworks.example.unconnectedObjects');
rec.Title = 'Check for unconnected objects';
setCallbackFcn(rec, @unconnectedObjectsCallbackUsingFT,'None','StyleOne');
mdladvRoot = ModelAdvisor.Root;
mdladvRoot.register(rec);
% Sample Check 3: Check with Subchecks and Actions
rec = ModelAdvisor.Check('mathworks.example.optimizationSettings');
rec.Title = 'Check safety-related optimization settings';
setCallbackFcn(rec, @OptmizationSettingCallback,'None','StyleOne');
% Define an automatic fix action for this check
modifyAction = ModelAdvisor.Action;
```

```
modifyAction.Name = 'Modify Settings';
```

```
modifyAction.Description = ['Modify model configuration optimization' ...
                            ' settings that can impact safety.'];
modifyAction.Enable = true;
setAction(rec, modifyAction);
mdladvRoot = ModelAdvisor.Root;
mdladvRoot.register(rec);
```
## **Defining Check Input Parameters**

With input parameters, the check author can request input from the user for a Model Advisor check. Define input parameters using the ModelAdvisor.InputParameter class inside a custom check function (see "Defining Custom Checks" on page 7-[11\)](#page-274-0). You must define one instance of this class for each input parameter that you want to add to a Model Advisor check.

**Note** You do not have to create input parameters for every custom check.

#### **Specifying Input Parameter Layout**

Specify the layout of input parameters in an input parameter definition. To place input parameters, use the following methods.

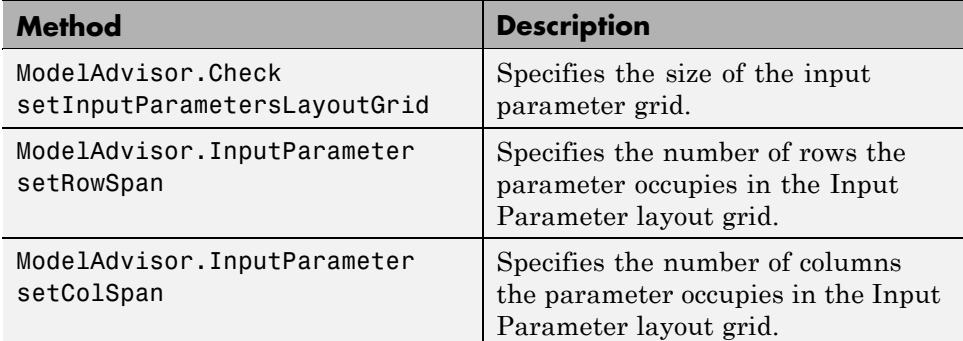

For information on using these methods, see the ModelAdvisor.Check and ModelAdvisor.InputParameter class documentation.

#### **Model Advisor Code Example: Input Parameter Definition**

The following is an example of defining input parameters that you add to a custom check. You must include input parameter definitions inside a custom check definition (see ["Model Advisor Code Example: Check Definition](#page-278-0) Function" on page 7[-15](#page-278-0)). The following code, when included in a custom check definition, creates three input parameters.

```
rec = ModelAdvisor.Check('com.mathworks.sample.Check1');
rec.setInputParametersLayoutGrid([3 2]);
% define input parameters
inputParam1 = ModelAdvisor.InputParameter;
inputParam1.Name = 'Skip font checks.';
inputParam1.Type = 'Bool';
inputParam1.Value = false;
inputParam1.Description = 'sample tooltip';
inputParam1.setRowSpan([1 1]);
inputParam1.setColSpan([1 1]);
inputParam2 = ModelAdvisor.InputParameter;
inputParam2.Name = 'Standard font size';
inputParam2.Value='12';
inputParam2.Type='String';
inputParam2.Description='sample tooltip';
inputParam2.setRowSpan([2 2]);
inputParam2.setColSpan([1 1]);
inputParam3 = ModelAdvisor.InputParameter;
inputParam3.Name='Valid font';
inputParam3.Type='Combobox';
inputParam3.Description='sample tooltip';
inputParam3.Entries={'Arial', 'Arial Black'};
inputParam3.setRowSpan([2 2]);
inputParam3.setColSpan([2 2]);
rec.setInputParameters({inputParam1,inputParam2,inputParam3});
```
The Model Advisor displays these input parameters in the right pane, in an **Input Parameters** box.

<span id="page-281-0"></span>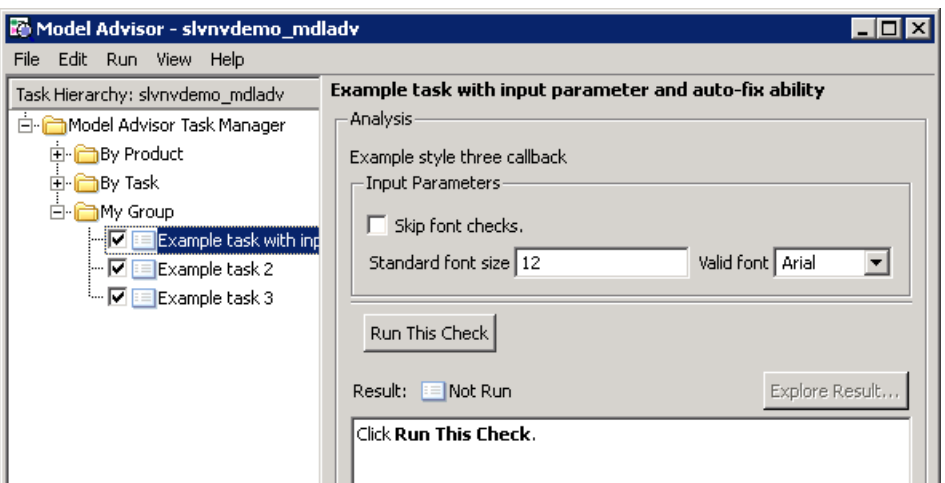

## **Defining Model Advisor Result Explorer Views**

A *list view* provides a way for users to fix check warnings and failures using the Model Advisor Result Explorer. Creating a list view allows you to :

- **•** Add the **Explore Result** button to the custom check in the Model Advisor window.
- **•** Provide the information to populate the Model Advisor Result Explorer.

For information on using the Model Advisor Results Explorer, see "Batch-Fixing Warnings or Failures" in the Simulink documentation.

Define list views using the ModelAdvisor.ListViewParameter class inside a custom check function (see "Defining Custom Checks" on page 7[-11\)](#page-274-0). You must define one instance of this class for each list view that you want to add to a Model Advisor Result Explorer window.

**Note** You do not have to create list views for every custom check.

#### <span id="page-282-0"></span>**Model Advisor Code Example: List View Definition**

The following is an example of defining list views. You must make the **Explore Result** button visible using the ModelAdvisor.Check.ListViewVisible property inside a custom check function, and include list view definitions inside a check callback function (see ["Detailed Check Callback Function"](#page-294-0) on page 7-[31](#page-294-0)).

The following code, when included in a check definition function, adds the **Explore Result** button to the check in the Model Advisor.

```
rec = ModelAdvisor.Check('com.mathworks.sample.Check1');
% add 'Explore Result' button
rec.ListViewVisible = true;
```
The following code, when included in a check callback function, provides the information to populate the Model Advisor Result Explorer.

```
mdladvObj = Simulink.ModelAdvisor.getModelAdvisor(system);
mdladvObj.setCheckResultStatus(true);
```

```
% define list view parameters
myLVParam = ModelAdvisor.ListViewParameter;
myLVParam.Name = 'Invalid font blocks'; % the name appeared at pull down filter
myLVParam.Data = get_param(searchResult,'object')';
myLVParam.Attributes = {'FontName'}; % name is default property
mdladvObj.setListViewParameters({myLVParam});
```
## **Defining Check Actions**

An *action* provides a way for you to specify an action that the Model Advisor performs to fix a Model Advisor check. When you define an action, the Model Advisor window includes an **Action** box below the **Analysis** box.

You define actions using the ModelAdvisor.Action class inside a custom check function (see "Defining Custom Checks" on page 7-[11\)](#page-274-0). You must define:

- **•** One instance of this class for each action that you want to take.
- One action callback function for each action (see ["Action Callback Function"](#page-300-0) on page 7-[37](#page-300-0)).

#### **Note**

- **•** Each check can contain only one action.
- **•** You do not have to create actions for every custom check.

#### **Model Advisor Code Example: Action Definition**

The following is an example of defining actions within a custom check. You must include action definitions inside a check definition function (see ["Model](#page-278-0) Advisor Code Example: Check Definition Function" on page 7[-15](#page-278-0)).

The following code, when included in a check definition function, provides the information to populate the **Action** box in the Model Advisor.

```
rec = ModelAdvisor.Check('mathworks.example.optimizationSettings');
% Define an automatic fix action for this check
modifyAction = ModelAdvisor.Action;
modifyAction.setCallbackFcn(@modifyOptmizationSetting);
modifyAction.Name = 'Modify Settings';
modifyAction.Description = ['Modify model configuration optimization' ...
                            ' settings that can impact safety'];
modifyAction.Enable = true;
rec.setAction(modifyAction);
```
The Model Advisor, in the right pane, displays an **Action** box.

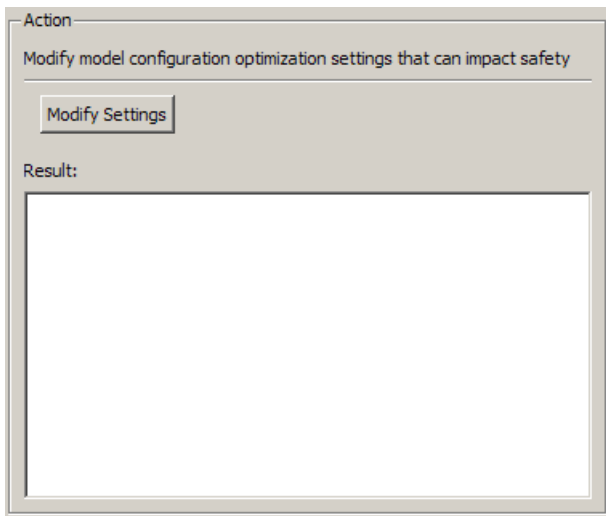

# <span id="page-285-0"></span>**Creating Callback Functions and Results**

#### **In this section...**

"About Callback Functions" on page 7-22 "Common Utilities for Authoring Checks" on page 7-[23](#page-286-0) "Simple Check Callback Function" on page 7[-23](#page-286-0) "Detailed Check Callback Function" on page 7[-31](#page-294-0) "Check Callback Function with Hyperlinked Results" on page 7[-33](#page-296-0) "Action Callback Function" on page 7[-37](#page-300-0) "Formatting Model Advisor Results" on page 7-[38](#page-301-0)

## **About Callback Functions**

A *callback function* specifies the actions that the Model Advisor performs on a model or subsystem, based on the check or action that the user runs. You must create a callback function for each custom check and action so that the Model Advisor can execute the function when a user runs the check. There are several types of callback functions:

- **•** "Simple Check Callback Function" on page 7[-23](#page-286-0)
- **•** "Detailed Check Callback Function" on page 7[-31](#page-294-0)
- **•** "Check Callback Function with Hyperlinked Results" on page 7[-33](#page-296-0)
- **•** "Action Callback Function" on page 7[-37](#page-300-0)

All types of callback functions provide one or more return arguments for displaying the results after executing the check or action. In some cases, return arguments are strings or cell arrays of strings that support embedded HTML tags for text formatting. The MathWorks™ recommends that you use the Model Advisor Result Template API to format check results, as described in "Formatting Model Advisor Results" on page 7-[38](#page-301-0). Limit HTML tags to be compatible with alternate output formats.

## <span id="page-286-0"></span>**Common Utilities for Authoring Checks**

When you create a check, there are common Simulink utilities that you can use to make the check perform different actions. Following is a list of utilities and when to use them. In the Utility column, click the link for more information about the utility.

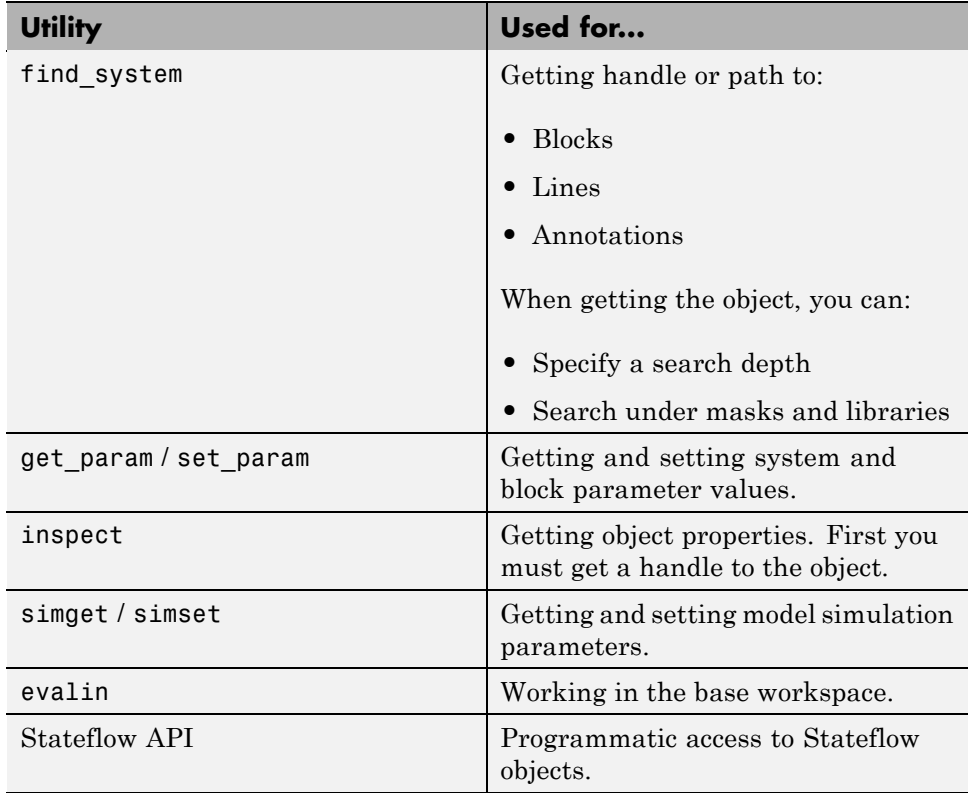

## **Simple Check Callback Function**

Use a simple check callback function with results formatted using the Result Template API to indicate whether the model passed or failed the check, or to recommend correcting an issue. The keyword for this callback function is StyleOne. The check definition requires this keyword (see ["Defining Custom](#page-274-0) Checks" on page 7[-11](#page-274-0)).

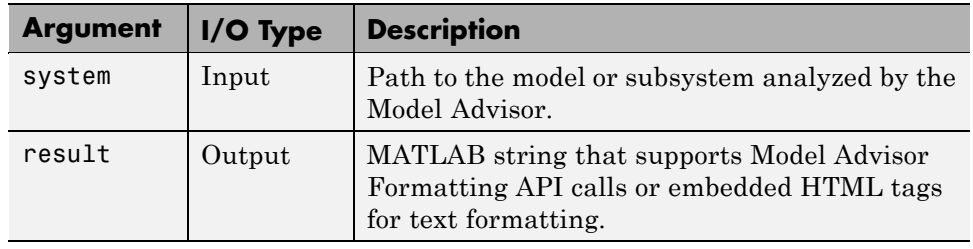

The check callback function takes the following arguments.

#### **Model Advisor Code Example: Informational Check Callback Function**

The following code is an example of a callback function for a custom *informational* check that finds and displays the model configuration and checksum information. The informational check uses the Result Template API to format the check result.

An *informational* check includes the following items in the results:

- **•** A description of what the check is reviewing.
- References to standards, if applicable.

An informational check does not include the following items in the results:

- The check status. The Model Advisor displays the overall check status, but the status is not in the result.
- **•** A description of the status.
- **•** The recommended action to take when the check does not pass.
- **•** Subcheck results.
- **•** A line below the results.
	- % Sample Check 1 Callback Function: Informational Check
	- % Find and display model configuration and checksum information
	- % Informational checks do not have a passed or warning status in the results

function resultDescription = modelVersionChecksumCallbackUsingFT(system)
```
resultDescription = [];
system = getfullname(system);
model = bdroot(system);% Format results in a list using Model Advisor Result Template API
ft = ModelAdvisor.FormatTemplate('ListTemplate');
% Add See Also section for references to standards
docLinkSfunction\{1\} = \{['IEC 61508-3, Table A.8 (5)' ...
                            ' ''Software configuration management'' ']};
setRefLink(ft,docLinkSfunction);
% Description of check in results
desc = 'Display model configuration and checksum information.';
% If running the Model Advisor on a subsystem, add note to description
if strcmp(system, model) == false
    desc = strcat(desc, ['<br/>NOTE: The Model Advisor is reviewing a' ...
        ' sub-system, but these results are based on root-level settings.']);
end
setCheckText(ft, desc);
mdladvObj = Simulink.ModelAdvisor.getModelAdvisor(system);
% If err, use these values
mdlver = 'Error - could not retrieve Version';
mdlauthor = 'Error - could not retrieve Author';
mdldate = 'Error - could not retrieve Date';
mdlsum = 'Error - could not retrieve CheckSum';
% Get model configuration and checksum information
try
    mdlver = get param(model, 'ModelVersion');
    mdlauthor = get param(model, 'LastModifiedBy');
    mdldate = get param(model, 'LastModifiedDate');
    mdlsum = Simulink.BlockDiagram.getChecksum(model);
    mdlsum = [num2str(mdlsum(1)) ' ' num2str(mdlsum(2)) ' ' ...num2str(mdlsum(3)) '' num2str(mdlsum(4))];
    mdladvObj.setCheckResultStatus(true); % init to true
catch err
    mdladvObj.setCheckResultStatus(false);
    setSubResultStatusText(ft,err.message);
    resultDescription{end+1} = ft;
```

```
return
end
% Display the results
lbf = '<br>'/>';resultStr = ['Model Version: ' mdlver lbStr 'Author: ' mdlauthor lbStr ...
    'Date: ' mdldate lbStr 'Model Checksum: ' mdlsum];
setSubResultStatusText(ft,resultStr);
% Informational checks do not have subresults, supress line
setSubBar(ft,false);
resultDescription{end+1} = ft;
```
#### **Model Advisor Code Example: Basic Check with Pass/Fail Status**

Here is an example of a callback function for a custom *basic* check that finds and reports unconnected lines, input ports, and output ports.

A *basic* check includes the following items in the results:

- A description of what the check is reviewing.
- References to standards, if applicable.
- **•** The status of the check.
- **•** A description of the status.
- **•** Results for the check.
- **•** The recommended actions to take when the check does not pass.

A basic check does not include the following items in the results:

- **•** Subcheck results.
- **•** A line below the results.

% Sample Check 2 Callback Function: Basic Check with Pass/Fail Status % Find and report unconnected lines, input ports, and output ports function ResultDescription = unconnectedObjectsCallbackUsingFT(system) mdladvObj = Simulink.ModelAdvisor.getModelAdvisor(system);

```
% Initialize variables
mdladvObj.setCheckResultStatus(false);
ResultDescription ={};
ResultStatus = false; % Default check status is 'Warning'
system = getfullname(system);
isSubsystem = ~strcmp(bdroot(system), system);
% Format results in a list using Model Advisor Result Template API
% Create a list template object
ft = ModelAdvisor.FormatTemplate('ListTemplate');
% Description of check in results
if isSubsystem
    checkDescStr = ['Identify unconnected lines, input ports, and ' ...
                                        'output ports in the subsystem.'];
else
    checkDescStr = ['Identify unconnected lines, input ports, and ' ...
                                        'output ports in the model.'];
end
setCheckText(ft,checkDescStr);
% Add See Also section with references to applicable standards
checkStdRef = 'IEC 61508-3, Table A.3 (3) ''Language subset'' ';
docLinkSfunction{1} = {checkStdRef};
setRefLink(ft,docLinkSfunction);
% Basic checks do not have subresults, supress line
setSubBar(ft,false);
% Check for unconnected lines, inputs, and outputs
sysHandle = get_param(system, 'Handle');
uLines = find_system(sysHandle, ...
    'Findall', 'on', ...
    'LookUnderMasks', 'on', ...
    'Type', 'line', ...
    'Connected', 'off');
uPorts = find_system(sysHandle, ...
    'Findall', 'on', ...
    'LookUnderMasks', 'on', ...
    'Type', 'port', ...
```

```
'Line', -1);
% Use parents of port objects for the correct highlight behavior
if ~isempty(uPorts)
    for i=1:length(uPorts)
        uPorts(i) = get param(get param(uPorts(i), 'Parent'), 'Handle');
    end
end
% Create cell array of unconnected object handles
modelObj = \{\};searchResult = union(uLines, uPorts);
for i = 1: length (search Result)
    modelObj{i} = searchResult(i);end
% No unconnected objects in model
% Set result status to 'Pass' and display text describing the status
if isempty(modelObj)
    setSubResultStatus(ft,'Pass');
    if isSubsystem
        setSubResultStatusText(ft,['There are no unconnected lines, ' ...
            'input ports, and output ports in this subsystem.']);
    else
        setSubResultStatusText(ft,['There are no unconnected lines, ' ...
            'input ports, and output ports in this model.']);
    end
    ResultStatus = true;
% Unconnected objects in model
% Set result status to 'Warning' and display text describing the status
else
    setSubResultStatus(ft,'Warn');
    if ~isSubsystem
        setSubResultStatusText(ft,['The following lines, input ports, ' ...
         'or output ports are not properly connected in the system: ' system]);
    else
        setSubResultStatusText(ft,['The following lines, input ports, or ' ...
         'output ports are not properly connected in the subsystem: ' system]);
    end
    % Specify recommended action to fix the warning
```

```
setRecAction(ft,'Connect the specified blocks.');
    % Create a list of handles to problem objects
    setListObj(ft,modelObj);
    ResultStatus = false;
end
% Pass the list template object to the Model Advisor
ResultDescription{end+1} = ft;
% Set overall check status
mdladvObj.setCheckResultStatus(ResultStatus);
```
#### **Model Advisor Code Example: Check With Subchecks and Actions**

Here is an example of a callback function for a custom check that finds and reports optimization settings. The check consists of two subchecks. The first reviews the **Block reduction** optimization setting, and the second reviews the **Conditional input branch execution** optimization setting.

A *check with subchecks* includes the following items in the results:

- **•** A description of what the overall check is reviewing.
- **•** A title for the subcheck.
- **•** A description of what the subcheck is reviewing.
- References to standards, if applicable.
- The status of the subcheck.
- **•** A description of the status.
- Results for the subcheck.
- **•** Recommended actions to take when the subcheck does not pass.
- **•** A line between the subcheck results.

```
% Sample Check 3 Callback Function: Check with Subchecks and Actions
% Find and report optimization settings
function ResultDescription = OptmizationSettingCallback(system)
% Initialize variables
system =getfullname(system);
mdladvObj = Simulink.ModelAdvisor.getModelAdvisor(system);
```

```
mdladvObj.setCheckResultStatus(false); % Default check status is 'Warning'
ResultDescription = {};
system = bdroot(system);
% Format results in a list using Model Advisor Result Template API
% Create a list template object for first subcheck
ft1 = ModelAdvisor.FormatTemplate('ListTemplate');
% Description of check in results
setCheckText(ft1,['Check model configuration for optimization settings that'...
    'can impact safety.']);
% Title and description of first subcheck
setSubTitle(ft1,'Verify Block reduction setting');
setInformation(ft1,'Check whether the ''Block reduction'' check box is cleared.');
% Add See Also section with references to applicable standards
docLinks\{1\} = \{ ['Reference DO-178B Section 6.3.4e - Source code ' ...
    'is traceable to low-level requirements']};
% Review 'Block reduction' optimization
setRefLink(ft1,docLinks);
if strcmp(get_param(system,'BlockReduction'),'off')
    % 'Block reduction' is cleared
    % Set subresult status to 'Pass' and display text describing the status
    setSubResultStatus(ft1,'Pass');
    setSubResultStatusText(ft1,'The ''Block reduction'' check box is cleared.');
    ResultStatus = true;
else
    % 'Block reduction' is selected
    % Set subresult status to 'Warning' and display text describing the status
    setSubResultStatus(ft1,'Warn');
    setSubResultStatusText(ft1,'The ''Block reduction'' check box is selected.');
    setRecAction(ft1,['Clear the ''Optimization > Block reduction''' ...
        ' check box in the Configuration Parameters dialog box.']);
    ResultStatus = false;
end
ResultDescription{end+1} = ft1;
% Title and description of second subcheck
ft2 = ModelAdvisor.FormatTemplate('ListTemplate');
```

```
setSubTitle(ft2,'Verify Conditional input branch execution setting');
setInformation(ft2,['Check whether the ''Conditional input branch execution'''...
    ' check box is cleared.'])
% Add See Also section and references to applicable standards
docLinks\{1\} = \{['Reference DO-178B Section 6.4.4.2 - Test coverage ' ...
    'of software structure is achieved']};
setRefLink(ft2,docLinks);
% Last subcheck, supress line
setSubBar(ft2,false);
% Check status of the 'Conditional input branch execution' check box
if strcmp(get_param(system,'ConditionallyExecuteInputs'),'off')
    % The 'Conditional input branch execution' check box is cleared
    % Set subresult status to 'Pass' and display text describing the status
    setSubResultStatus(ft2,'Pass');
    setSubResultStatusText(ft2,['The ''Conditional input branch execution''' ...
        'check box is cleared.']);
else
    % 'Conditional input branch execution' is selected
    % Set subresult status to 'Warning' and display text describing the status
    setSubResultStatus(ft2,'Warn');
    setSubResultStatusText(ft2,['The ''Conditional input branch execution'''...
        ' check box is selected.']);
    setRecAction(ft2,['Clear the ''Optimization > Conditional input branch ' ...
        'execution'' check box in the Configuration Parameters dialog box.']);
    ResultStatus = false;
end
ResultDescription{end+1} = ft2; % Pass list template object to Model Advisor
mdladvObj.setCheckResultStatus(ResultStatus); % Set overall check status
% Enable Modify Settings button when check fails
mdladvObj.setActionEnable(~ResultStatus);
```
## **Detailed Check Callback Function**

Use the detailed check callback function to return and organize results as strings in a layered, hierarchical fashion. The function provides two output arguments so you can associate text descriptions with one or more paragraphs of detailed information. The keyword for the detailed callback function is

StyleTwo. The check definition requires this keyword (see ["Defining Custom](#page-274-0) Checks" on page 7[-11](#page-274-0)).

The detailed callback function takes the following arguments.

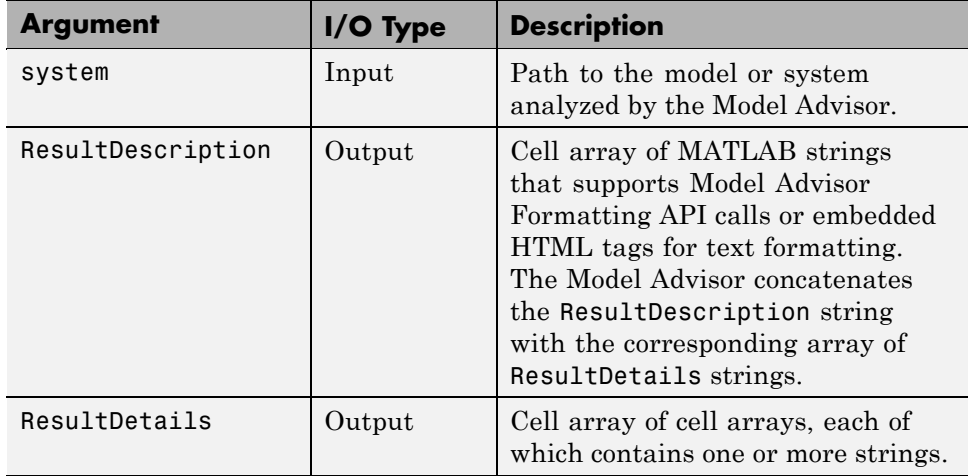

**Note** The ResultDetails cell array must be the same length as the ResultDescription cell array.

Here is an example of a detailed check callback function that checks optimization settings for simulation and code generation.

```
function [ResultDescription, ResultDetails] = SampleStyleTwoCallback(system)
ResultDescription ={};
ResultDetails ={};
model = bdroot(system);
mdladvObj = Simulink.ModelAdvisor.getModelAdvisor(system); % get object
mdladvObj.setCheckResultStatus(true); % init result status to pass
% Check Simulation optimization setting
ResultDescription{end+1} = ModelAdvisor.Paragraph(['Check Simulation '...
    'optimization settings:']);
```

```
if strcmp(get_param(model,'BlockReduction'),'off');
    ResultDetails{end+1} = {ModelAdvisor.Text(['It is recommended to '...
        'turn on Block reduction optimization option.',{'italic'}])};
    mdladvObj.setCheckResultStatus(false); % set to fail
    mdladvObj.setActionEnable(true);
else
    ResultDetails{end+1} = {ModelAdvisor.Text('Passed',{'pass'})};
end
% Check code generation optimization setting
ResultDescription{end+1} = ModelAdvisor.Paragraph(['Check code generation '...
    'optimization settings:']);
ResultDetails{end+1} = {}if strcmp(get_param(model,'LocalBlockOutputs'),'off');
    ResultDetails{end}{end+1} = ModelAdvisor.Text(['It is recommended to'...
        ' turn on Enable local block outputs option.',{'italic'}]);
    ResultDetails{end}{end+1} = ModelAdvisor.LineBreak;
    mdladvObj.setCheckResultStatus(false); % set to fail
    mdladvObj.setActionEnable(true);
end
if strcmp(get_param(model,'BufferReuse'),'off');
    ResultDetails{end}{end+1} = ModelAdvisor.Text(['It is recommended to'...
        ' turn on Reuse block outputs option.',{'italic'}]);
    mdladvObj.setCheckResultStatus(false); % set to fail
    mdladvObj.setActionEnable(true);
end
if isempty(ResultDetails{end})
    ResultDetails{end}{end+1} = ModelAdvisor.Text('Passed',{'pass'});
end
```
## **Check Callback Function with Hyperlinked Results**

This callback function automatically displays hyperlinks for every object returned by the check so that you can easily locate problem areas in your model or subsystem. The keyword for this type of callback function is StyleThree. The check definition requires this keyword (see ["Defining](#page-274-0) Custom Checks" on page 7-[11](#page-274-0)).

This callback function takes the following arguments.

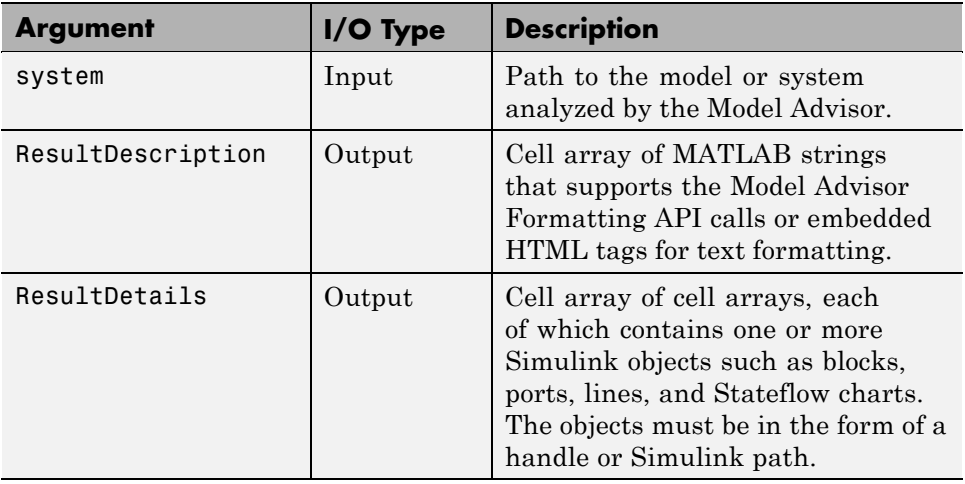

**Note** The ResultDetails cell array must be the same length as the ResultDescription cell array.

The Model Advisor automatically concatenates each string from ResultDescription with the corresponding array of objects from ResultDetails. The Model Advisor displays the contents of ResultDetails as a set of hyperlinks, one for each object returned in the cell arrays. When you click a hyperlink, the Model Advisor displays the target object highlighted in your Simulink model.

The following is an example of a check callback function with hyperlinked results. This example checks a model for consistent use of font type and font size in its blocks. It also contains input parameters, actions, and a call to the Model Advisor Result Explorer, which are described in later sections.

```
function [ResultDescription, ResultDetails] = SampleStyleThreeCallback(system)
ResultDescription ={};
ResultDetails ={};
mdladvObj = Simulink.ModelAdvisor.getModelAdvisor(system);
mdladvObj.setCheckResultStatus(true);
needEnableAction = false;
```

```
% get input parameters
inputParams = mdladvObj.getInputParameters;
skipFontCheck = inputParams{1}.Value;
regularFontSize = inputParams{2}.Value;
regularFontName = inputParams{3}.Value;
if skipFontCheck
    ResultDescription{end+1} = ModelAdvisor.Paragraph('Skipped.');
    ResultDetails{end+1} = {}return
end
regularFontSize = str2double(regularFontSize);
if regularFontSize<1 || regularFontSize>=99
    mdladvObj.setCheckResultStatus(false);
    ResultDescription{end+1} = ModelAdvisor.Paragraph(['Invalid font size. '...
        'Please enter a value between 1 and 99']);
   ResultDetails{end+1} = {}end
% find all blocks inside current system
allBlks = find system(system);
% block diagram doesn't have font property
% get blocks inside current system that have font property
allBlks = setdiff(allBlks, {system});
% find regular font name blocks
regularBlks = find system(allBlks,'FontName',regularFontName);
% look for different font blocks in the system
searchResult = setdiff(allBlks, regularBlks);
if ~isempty(searchResult)
    ResultDescription{end+1} = ModelAdvisor.Paragraph(['It is recommended to '...
        'use same font for blocks to ensure uniform appearance of model. '...
        'The following blocks use a font other than ' regularFontName ': ']);
   ResultDetails{end+1} = searchResult;
    mdladvObj.setCheckResultStatus(false);
    myLVParam = ModelAdvisor.ListViewParameter;
    myLVParam.Name = 'Invalid font blocks'; % pull down filter name
   myLVParam.Data = get param(searchResult,'object')';
    myLVParam.Attributes = {'FontName'}; % name is default property
```

```
mdladvObj.setListViewParameters({myLVParam});
    needEnableAction = true;
else
    ResultDescription{end+1} = ModelAdvisor.Paragraph(['All block font names '...
        'are identical.']);
    ResultDetails{end+1} = {}end
% find regular font size blocks
regularBlks = find_system(allBlks,'FontSize',regularFontSize);
% look for different font size blocks in the system
searchResult = setdiff(allBlks, regularBlks);
if ~isempty(searchResult)
    ResultDescription{end+1} = ModelAdvisor.Paragraph(['It is recommended to '...
        'use same font size for blocks to ensure uniform appearance of model. '...
        'The following blocks use a font size other than ' ...
        num2str(regularFontSize) ': ']);
    ResultDetails{end+1} = searchResult;
    mdladvObj.setCheckResultStatus(false);
    myLVParam = ModelAdvisor.ListViewParameter;
    myLVParam.Name = 'Invalid font size blocks'; % pull down filter name
    myLVParam.Data = get_param(searchResult,'object')';
    myLVParam.Attributes = {'FontSize'}; % name is default property
    mdladvObj.setListViewParameters...
        ({mdladvObj.getListViewParameters{:}, myLVParam});
    needEnableAction = true;
else
    ResultDescription{end+1} = ModelAdvisor.Paragraph(['All block font sizes '...
        'are identical.']);
    ResultDetails{end+1} = {}end
mdladvObj.setActionEnable(needEnableAction);
mdladvObj.setCheckErrorSeverity(1);
```
In the Model Advisor, if you run **Example task with input parameter and auto-fix ability** for the slvnvdemo\_mdladv model, you can view the hyperlinked results. Clicking the first hyperlink, slvnvdemo\_mdladv/Input, displays the Simulink model with the Input block highlighted.

## **Action Callback Function**

An *action callback function* specifies the actions that the Model Advisor performs on a model or subsystem when the user clicks the action button. You must create one callback function for the action that you want to take.

The action callback function takes the following arguments.

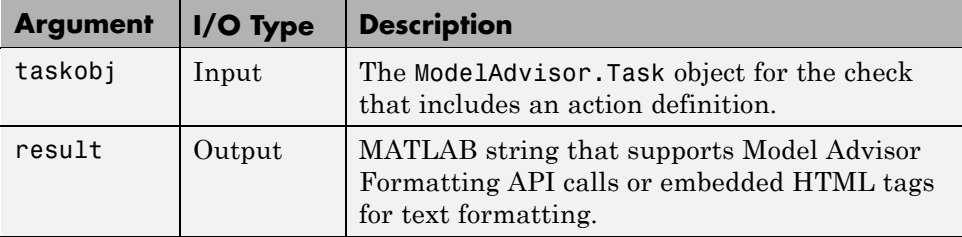

#### **Model Advisor Code Example: Action Callback Function**

The following is an example of an action callback function that updates all of the blocks in the model with the font specified in the Input Parameter defined in "Model Advisor Code Example: Input Parameter Definition" on page 7-[17.](#page-280-0)

```
% Sample Check 3 Action Callback Function: Check with Subresults and Actions
% Fix optimization settings
function result = modifyOptmizationSetting(taskobj)
% Initialize variables
result = ModelAdvisor.Paragraph();
mdladvObj = taskobj.MAObj;
system = bdroot(mdladvObj.System);
% 'Block reduction' is selected
% Clear the check box and display text describing the change
if ~strcmp(get_param(system,'BlockReduction'),'off')
    set_param(system,'BlockReduction','off');
    result.addItem(ModelAdvisor.Text( ...
        'Cleared the ''Block reduction'' check box.',{'Pass'}));
    result.addItem(ModelAdvisor.LineBreak);
end
% 'Conditional input branch execution' is selected
% Clear the check box and display text describing the change
if ~strcmp(get_param(system,'ConditionallyExecuteInputs'),'off')
```

```
set_param(system,'ConditionallyExecuteInputs','off');
    result.addItem(ModelAdvisor.Text( ...
       'Cleared the ''Conditional input branch execution'' check box.', ...
   {'Pass'}));
end
```
## **Formatting Model Advisor Results**

- **•** "Overview of Displaying Results" on page 7-38
- **•** "Formatting Model Advisor Results" on page 7-38
- **•** "Formatting Text" on page 7-[39](#page-302-0)
- **•** "Formatting Lists" on page 7-[40](#page-303-0)
- **•** "Formatting Tables" on page 7[-40](#page-303-0)
- **•** "Formatting Paragraphs" on page 7-[41](#page-304-0)
- **•** "Model Advisor Code Example: Formatted Output" on page 7[-41](#page-304-0)

#### **Overview of Displaying Results**

You can make all of the analysis results of your custom checks appear similar to each other with minimal scripting using the Model Advisor ModelAdvisor.FormatTemplate class, as described in ModelAdvisor.FormatTemplate. For examples of callback functions using the ModelAdvisor.FormatTemplate class, see["Simple Check Callback Function"](#page-286-0) on page 7-[23](#page-286-0).

If this format template does not meet your needs, or if you want to format action results, use the Model Advisor Formatting API, as described in the following sections.

#### **Formatting Model Advisor Results**

Use the Model Advisor Formatting API to produce formatted outputs in the Model Advisor. The following constructors of the ModelAdvisor class provide the ability to format the output. For more information on each constructor and associated methods, in the Constructor column, click the link.

<span id="page-302-0"></span>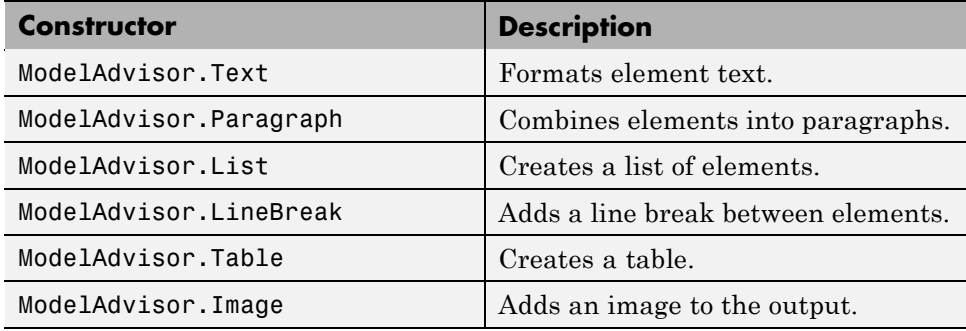

#### **Formatting Text**

Text is the simplest form of output. You can format text in many different ways. The default text formatting is:

- **•** Empty
- **•** Default color (black)
- **•** Unformatted (not bold, italicized, underlined, linked, subscripted, or superscripted)

To change text formatting, use the ModelAdvisor.Text constructor. When you want one type of formatting for all text, use this syntax:

ModelAdvisor.Text(content, {*attributes*})

When you want multiple types of formatting, you must build the text.

```
t1 = ModelAdvisor.Text('It is ');
t2 = ModelAdvisor.Text('recommended', {'italic'});
t3 = ModelAdvisor.Text(' to use same font for ');
t4 = ModelAdvisor.Text('blocks', {'bold'});
t5 = ModelAdvisor.Text(' to ensure uniform appearance of model.');
result = [t1, t2, t3, t4, t5];
```
Add ASCII and Extended ASCII characters using the MATLAB char command. For more information, see the ModelAdvisor.Text class page.

#### <span id="page-303-0"></span>**Formatting Lists**

You can create two types of lists: numbered and bulleted. The default list formatting is bulleted. Use the ModelAdvisor.List constructor to create and format lists (see ModelAdvisor.List). You can create lists with indented subsections, formatted as either numbered or bulleted.

```
subList = ModelAdvisor.List();
subList.setType('numbered')
subList.addItem(ModelAdvisor.Text('Sub entry 1', {'pass','bold'}));
subList.addItem(ModelAdvisor.Text('Sub entry 2', {'pass','bold'}));
topList = ModelAdvisor.List();
topList.addItem([ModelAdvisor.Text('Entry level 1',{'keyword','bold'}), subList]);
topList.addItem([ModelAdvisor.Text('Entry level 2',{'keyword','bold'}), subList]);
```
#### **Formatting Tables**

The default table formatting is:

- Default color (black)
- **•** Left justified
- **•** Bold title, row, and column headings

Change table formatting using the ModelAdvisor.Table constructor. The following example code creates a subtable within a table.

```
table1 = ModelAdvisor.Table(1,1);table2 = ModelAdvisor.Table(2,3);
table2.setHeading('Table 2');
table2.setHeadingAlign('center');
table2.setColHeading(1, 'Header 1');
table2.setColHeading(2, 'Header 2');
table2.setColHeading(3, 'Header 3');
table1.setHeading('Table 1');
table1.setEntry(1,1,table2);
```
<span id="page-304-0"></span>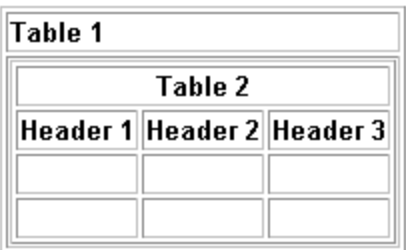

## **Formatting Paragraphs**

You must handle paragraphs explicitly because most markup languages do not support line breaks. The default paragraph formatting is:

- **•** Empty
- **•** Default color (black)
- **•** Unformatted, (not bold, italicized, underlined, linked, subscripted, or superscripted)
- **•** Aligned left

If you want to change paragraph formatting, use the ModelAdvisor.Paragraph class.

## **Model Advisor Code Example: Formatted Output**

The following is the example from ["Simple Check Callback Function" on page](#page-286-0) 7-[23,](#page-286-0) reformatted using the Model Advisor Formatting API.

```
function result = SampleStyleOneCallback(system)
mdladvObj = Simulink.ModelAdvisor.getModelAdvisor(system);
if strcmp(get_param(bdroot(system), 'ScreenColor'),'white')
   result = ModelAdvisor.Text('Passed',{'pass'});
   mdladvObj.setCheckResultStatus(true);
else
   msg1 = ModelAdvisor.Text(...
       ['It is recommended to select a Simulink window screen color'...
       ' of white to ensure a readable and printable model. Click ']);
   msg2 = ModelAdvisor.Text('here');
```

```
msg2.setHyperlink('matlab: set_param(bdroot,''ScreenColor'',''white'')');
  msg3 = ModelAdvisor.Text(' to change screen color to white.');
  result = [msg1, msg2, msg3];
  mdladvObj.setCheckResultStatus(false);
end
```
# Creating Custom Configurations by Organizing Checks and Folders

- **•** "Overview of Creating Custom Configurations" on page 8[-2](#page-307-0)
- **•** ["Organizing Checks and Folders Using the Model Advisor Configuration](#page-309-0) Editor" on page 8[-4](#page-309-0)
- **•** "Organizing Checks and Folders Within a Customization File" on page 8-[12](#page-317-0)
- **•** "Verifying and Using Custom Configurations" on page 8[-22](#page-327-0)

# <span id="page-307-0"></span>**Overview of Creating Custom Configurations**

#### **In this section...**

"About Creating Custom Configurations" on page 8-2

"Creating Custom Configurations Workflow" on page 8-2

["Using the Model Advisor Configuration Editor Versus Customization File"](#page-308-0) on page 8-[3](#page-308-0)

## **About Creating Custom Configurations**

The Simulink Verification and Validation product allows you to extend the capabilities of the Model Advisor. Using Model Advisor APIs and the Model Advisor Configuration Editor, you can:

- **•** Customize the behavior of the Model Advisor by defining your own custom checks, and writing your own callback functions.
- **•** Organize checks and folders to create custom Model Advisor configurations.
- **•** Create multiple custom configurations that you use for different projects or modeling guidelines, and switch between these configurations in the Model Advisor.

# **Creating Custom Configurations Workflow**

When you create custom configurations, you:

- **1** Optionally author custom checks, as described in [Chapter 7, "Authoring](#page-262-0) [Custom Checks".](#page-262-0)
- **2** Identify which MathWorks checks you want to include in your custom Model Advisor configuration.
- **3** Organize checks and folders to create custom configurations. You can create custom configurations either using the Model Advisor Configuration Editor (see ["Organizing Checks and Folders Using the Model Advisor](#page-309-0) Configuration Editor" on page 8-[4](#page-309-0)), or within a customization file (see ["Organizing Checks and Folders Within a Customization File" on page](#page-317-0) 8-[12\)](#page-317-0).

<span id="page-308-0"></span>**4** Verify the custom configuration, as described in ["Verifying and Using](#page-327-0) Custom Configurations" on page 8[-22.](#page-327-0)

## **Using the Model Advisor Configuration Editor Versus Customization File**

The Model Advisor Configuration Editor is a GUI that expedites creating and deploying custom configurations. While you can organize Model Advisor configurations in a customization file, The MathWorks recommends that you create custom configurations using the Model Advisor Configuration Editor. For more details, see ["Organizing Checks and Folders Using the](#page-309-0) Model Advisor Configuration Editor" on page 8[-4.](#page-309-0)

# <span id="page-309-0"></span>**Organizing Checks and Folders Using the Model Advisor Configuration Editor**

#### **In this section...**

"Overview of the Model Advisor Configuration Editor" on page 8-4

"Starting the Model Advisor Configuration Editor" on page 8-[9](#page-314-0)

["How To Organize Checks and Folders Using the Model Advisor](#page-315-0) Configuration Editor" on page 8-[10](#page-315-0)

# **Overview of the Model Advisor Configuration Editor**

When you start the Model Advisor Configuration Editor, two windows open; the Model Advisor Configuration Editor and the Model Advisor Check Browser. The Configuration Editor window consists of two panes: the Model Advisor Configuration Editor hierarchy and the Workflow. The Model Advisor Configuration Editor hierarchy lists the checks and folders in the current configuration. The Workflow on the right shows the common workflow you use to create a custom configuration.

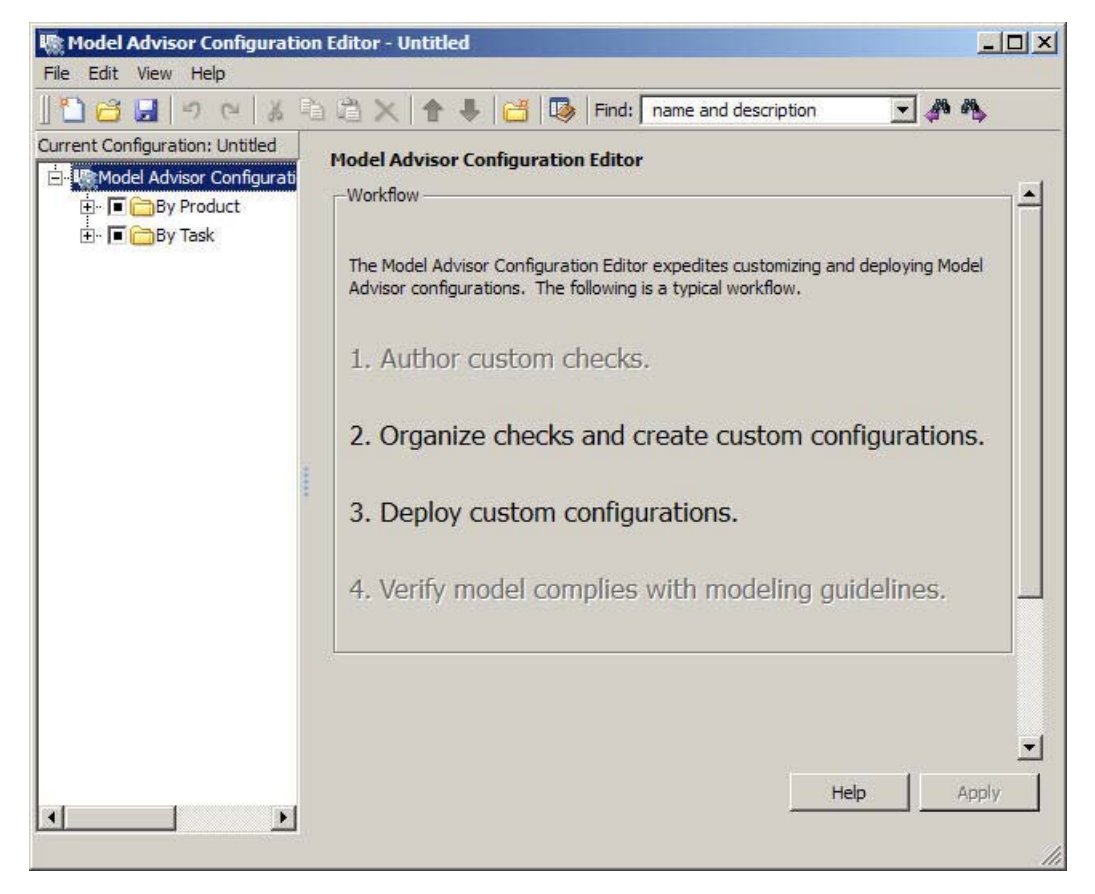

**Model Advisor Configuration Editor**

When you select a folder or check in the Model Advisor Configuration Editor hierarchy, the Workflow pane changes to display information about the check or folder. You can change the display name of the check or folder in this pane.

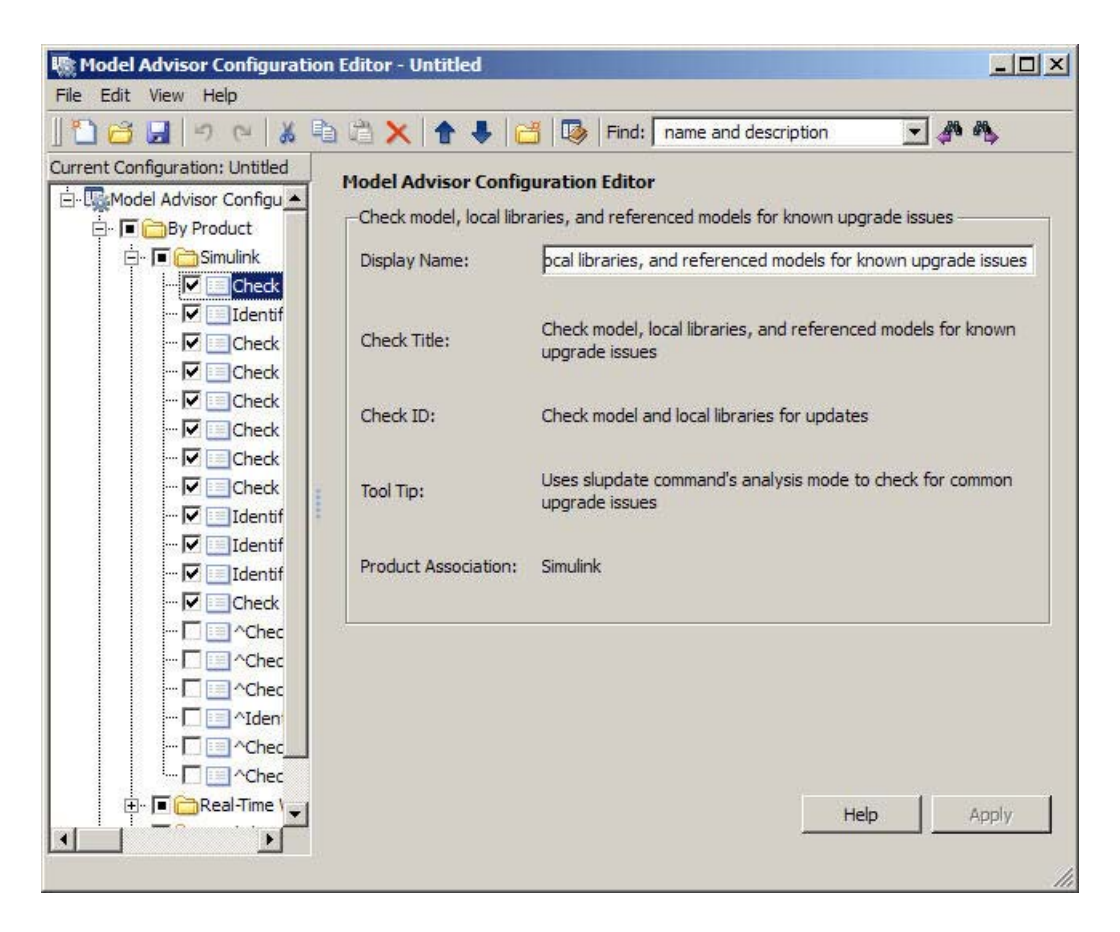

The Model Advisor Check Browser window includes a read-only list of available checks. If you delete a check in the Model Advisor Configuration Editor, you can retrieve a copy of it from the Model Advisor Check Browser.

**Tip** If you use a process callback function in a s1 customization file to hide checks and folders, the Model Advisor Configuration Editor and Model Advisor Check Browser do not display the hidden checks and folders. For a complete list of checks and folders, remove process callback functions and update the Simulink environment (see ["Updating the Environment to Include](#page-327-0) Your sl customization File" on page 8-[22\)](#page-327-0).

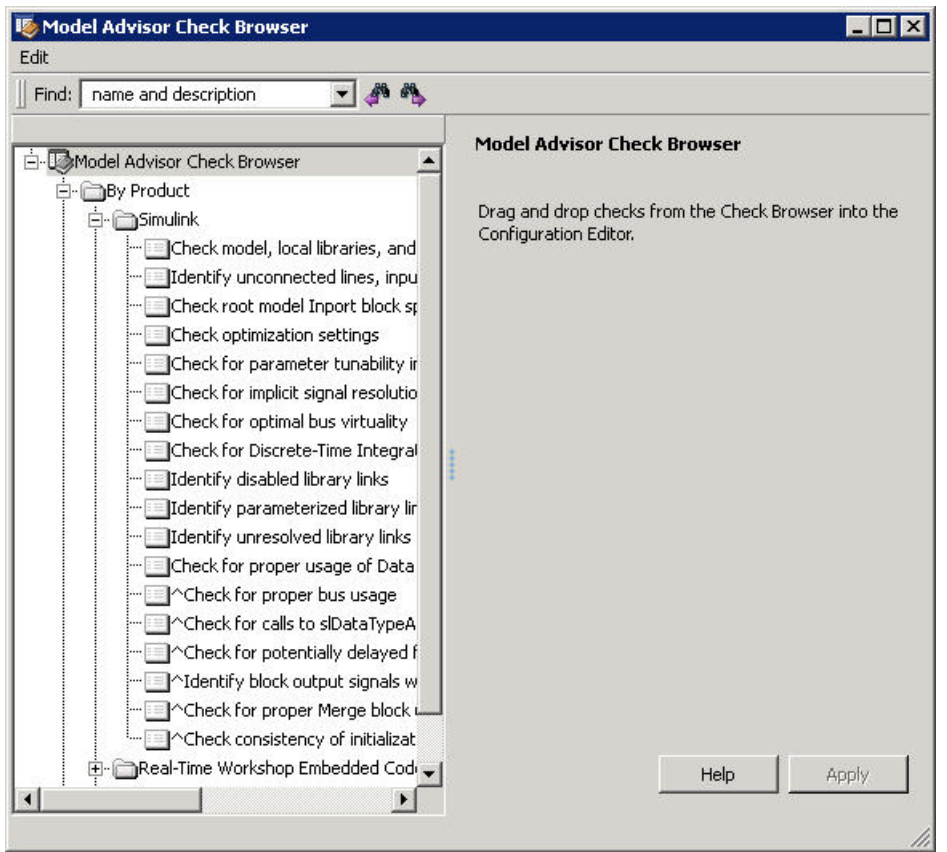

#### **Model Advisor Check Browser**

Using the Model Advisor Configuration Editor, you can perform the following actions.

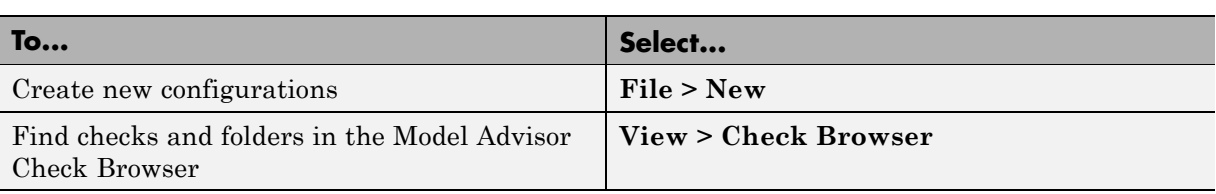

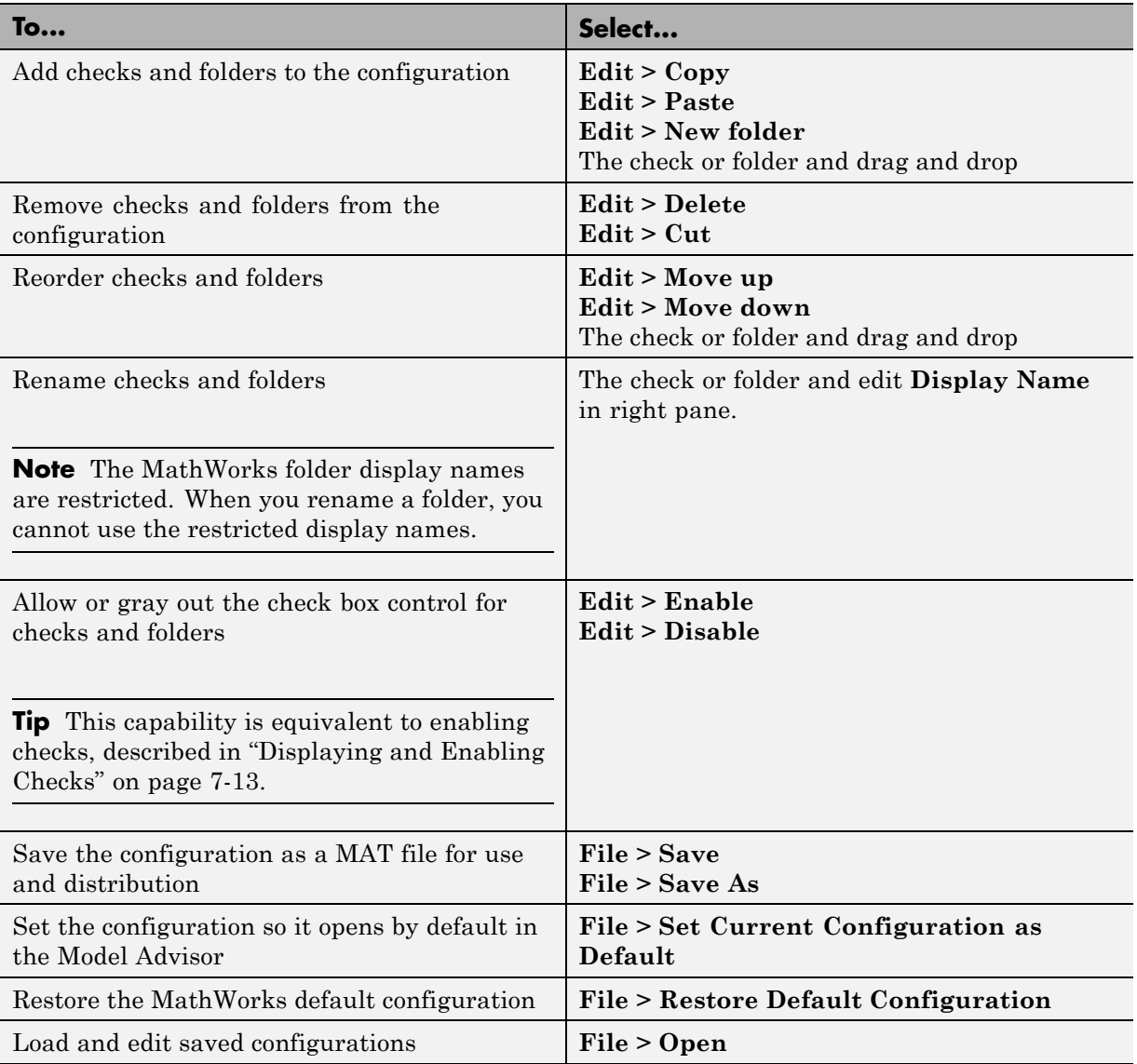

# <span id="page-314-0"></span>**Starting the Model Advisor Configuration Editor**

#### **Note**

- **•** Before starting the Model Advisor Configuration Editor, ensure that the current folder is writable. If the folder is not writable, you see an error message when you start the Model Advisor Configuration Editor.
- The Model Advisor Configuration Editor uses the Simulink project (slprj) folder (for details about storing reports and other relevant information, see "Model Reference Simulation Targets") in the current folder. If this folder does not exist in the current folder, the Model Advisor Configuration Editor creates it.
- **1** To include custom checks in the new Model Advisor configuration, update the Simulink environment to include your sl\_customization.m file. For more information, see ["Updating the Environment to Include Your](#page-327-0) sl customization File" on page 8[-22](#page-327-0).
- **2** Start the Model Advisor Configuration Editor.

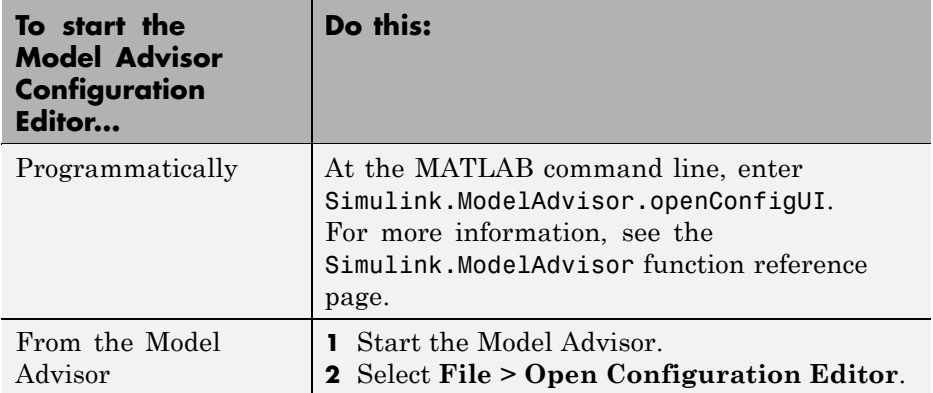

The Model Advisor Configuration Editor and Model Advisor Check Browser windows open.

- <span id="page-315-0"></span>**3** Optionally, to edit an existing configuration in the Model Advisor Configuration Editor window:
	- **a** Select **File > Open**.
	- **b** In the Open dialog box, navigate to the configuration file that you want to edit.
	- **c** Click **Open**.

## **How To Organize Checks and Folders Using the Model Advisor Configuration Editor**

The following tutorial steps you through creating a custom configuration.

- **1** Open the Model Advisor Configuration Editor at the MATLAB command line by entering Simulink.ModelAdvisor.openConfigUI . For more options, see "Starting the Model Advisor Configuration Editor" on page 8[-9.](#page-314-0)
- **2** In the Model Advisor Configuration Editor, in the left pane, delete the **By Product** and **By Task** folders, to start with a blank configuration.
- **3** Select the root node which is labeled Model Advisor Configuration Editor.
- **4** In the toolbar, click the **New Folder** button to create a folder.
- **5** In the left pane, select the new folder.
- **6** In the right pane, edit **Display Name** to rename the folder. For the purposes of this tutorial, rename the folder to **Review Optimizations**.
- **7** In the Model Advisor Check Browser window, in the **Find** field, enter optimization to find **Simulink > Check optimization settings**.
- **8** Drag and drop **Check optimization settings** into **Review Optimizations**.
- **9** In the Model Advisor Check Browser window, find **Simulink Verification and Validation > DO-178B Checks > Check safety-related optimization settings**.
- **10** Drag and drop **Check safety-related optimization settings** into **Review Optimizations**.
- **11** In the Model Advisor Configuration Editor window, expand **Review Optimizations**.
- **12** Rename **Check optimization settings** to **Check Simulink optimization settings**.
- **13** Select **File > Save As** to save the configuration.
- **14** Name the configuration optimization\_configuration.mat.
- **15** Close the Model Advisor Configuration Editor window.

# <span id="page-317-0"></span>**Organizing Checks and Folders Within a Customization File**

#### **In this section...**

"Customization File Overview" on page 8-12 "Register Tasks and Folders" on page 8-[13](#page-318-0) "Defining Custom Tasks" on page 8-[15](#page-320-0) "Defining Custom Folders" on page 8-[18](#page-323-0)

"Demo and Code Example" on page 8-[20](#page-325-0)

**Note** While you can organize checks and folders within a customization file, The MathWorks recommends that you use the Model Advisor Configuration Editor. For more information, see "Using the [Model Advisor Configuration](#page-308-0) Editor Versus Customization File" on page 8[-3.](#page-308-0)

## **Customization File Overview**

The s1 customization.m file contains a set of functions for registering and defining custom checks, tasks, and groups. To set up the s1 customization.m file, follow the guidelines in this table.

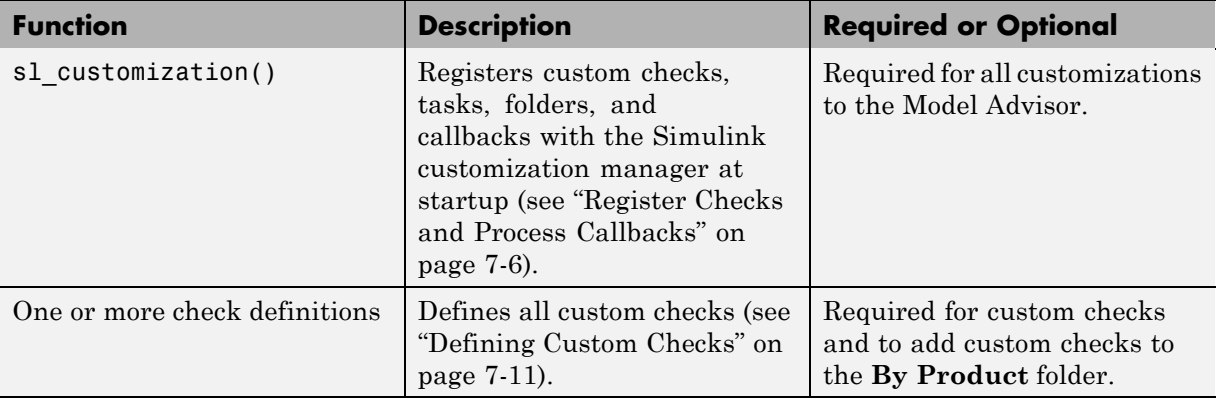

<span id="page-318-0"></span>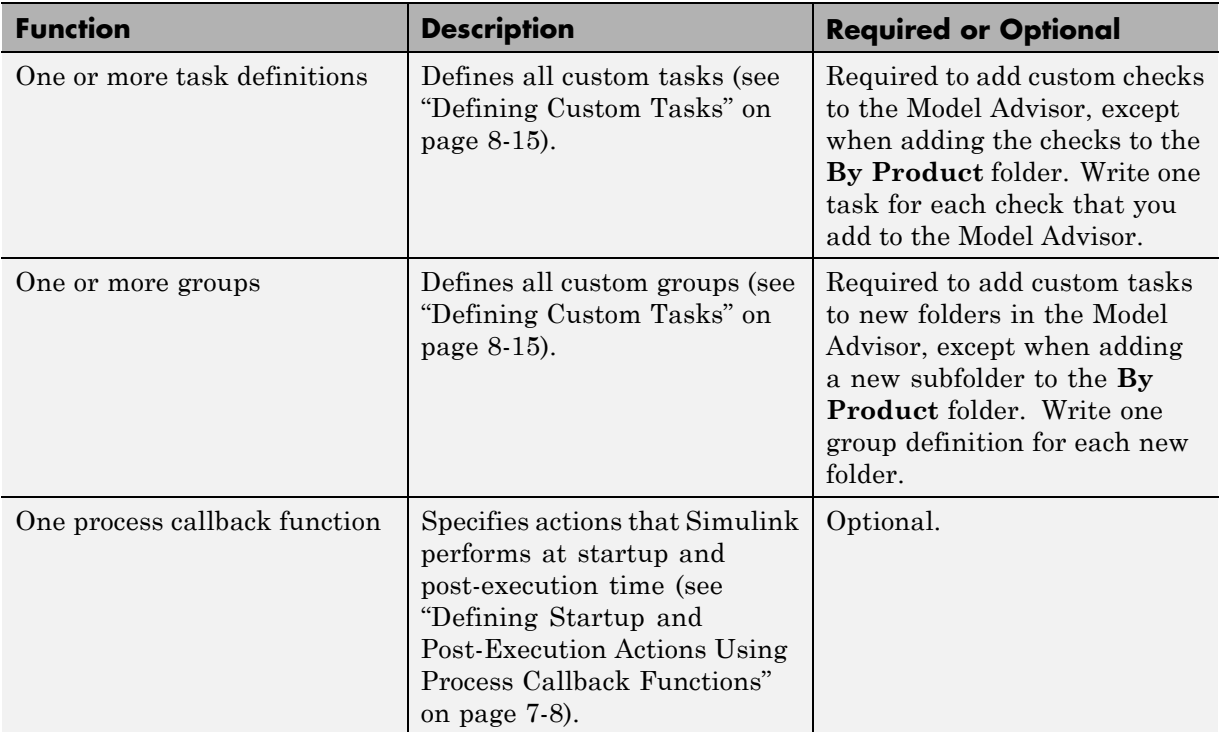

# **Register Tasks and Folders**

- **•** "Create sl\_customization Function" on page 8-13
- **•** "Registering Tasks and Folders" on page 8[-14](#page-319-0)

## **Create sl\_customization Function**

To add tasks and folders to the Model Advisor, create the sl\_customization.m file on your MATLAB path. Then create the sl\_customization() function in the sl\_customization.m file on your MATLAB path.

#### <span id="page-319-0"></span>**Tip**

- **•** You can have more than one sl\_customization.m file on your MATLAB path.
- Do not place an s1 customization.m file that customizes the Model Advisor in your root MATLAB folder or any of its subfolders, except for the *matlabroot*/work folder. Otherwise, the Model Advisor ignores the customizations that the file specifies.

The sl\_customization function accepts one argument, a customization manager object, as in this example:

```
function sl customization(cm)
```
The customization manager object includes methods for registering custom checks, tasks, folders, and process callbacks. Use these methods to register customizations specific to your application, as described in the sections that follow.

#### **Registering Tasks and Folders**

The customization manager provides the following methods for registering custom tasks and folders:

**•** addModelAdvisorTaskFcn (@*factorygroupDefinitionFcn*)

Registers the tasks that you define in *factorygroupDefinitionFcn* to the **By Task** folder of the Model Advisor.

The *factorygroupDefinitionFcn* argument is a handle to the function that defines the checks to add to the Model Advisor as instances of the ModelAdvisor.FactoryGroup class (see ["Defining Custom Tasks" on page](#page-320-0) 8-[15\)](#page-320-0).

**•** addModelAdvisorTaskAdvisorFcn (@*taskDefinitionFcn*)

Registers the tasks and folders that you define in *taskDefinitionFcn* to the folder in the Model Advisor that you specify using the ModelAdvisor.Root.publish method or the ModelAdvisor.Group class. <span id="page-320-0"></span>The *taskDefinitionFcn* argument is a handle to the function that defines all custom tasks and folders. Simulink adds the checks and folders to the Model Advisor as instances of the ModelAdvisor.Task or ModelAdvisor.Group classes (see "Defining Custom Tasks" on page 8-15).

**Note** The @ sign defines a function handle that MATLAB calls. For more information, see "At  $-\mathcal{Q}$ " in the MATLAB documentation.

**Model Advisor Code Example: Registering Custom Tasks and Folders.**

The following code example registers custom tasks and folders:

```
function sl_customization(cm)
% register custom factory group
cm.addModelAdvisorTaskFcn(@defineModelAdvisorTasks);
% register custom tasks.
cm.addModelAdvisorTaskAdvisorFcn(@defineTaskAdvisor);
```
**Note** If you add custom checks and process callbacks within the sl\_customization.m file, include methods for registering the checks and process callbacks in the sl\_customization function. For more information, see "Register Checks and Process Callbacks" on page 7-[6](#page-269-0).

## **Defining Custom Tasks**

- "Adding a Check to Custom or Multiple Folders Using Tasks" on page 8[-16](#page-321-0)
- **•** "Creating Custom Tasks Using MathWorks Checks" on page 8[-16](#page-321-0)
- **•** "Displaying and Enabling Tasks" on page 8[-17](#page-322-0)
- **•** "Defining Where Tasks Appear" on page 8-[17](#page-322-0)
- **•** "Model Advisor Code Example: Task Definition Function" on page 8-[17](#page-322-0)

#### <span id="page-321-0"></span>**Adding a Check to Custom or Multiple Folders Using Tasks**

You can use custom tasks for adding checks to the Model Advisor, either in multiple folders or in a single, custom folder. You define custom tasks in one or more functions that specify the properties of each instance of the ModelAdvisor.Task class. Define one instance of this class for each custom task that you want to add to the Model Advisor. Then register the custom task, as described in "Register Tasks and Folders" on page 8-[13.](#page-318-0) The following sections describe how to define custom tasks.

To add a check to multiple folders or a single, custom folder:

- **1** Create a check using the ModelAdvisor.Check class, as described in "Defining Custom Checks" on page 7-[11.](#page-274-0)
- **2** Register a task wrapper for the check, as described in ["Register Tasks](#page-318-0) and Folders" on page 8-[13](#page-318-0).
- **3** If you want to add the check to folders that are not already present, register and create the folders using the ModelAdvisor.Group class.
- **4** Add a check to the task using the ModelAdvisor.Task.setCheck method.
- **5** Add the task to each folder using the ModelAdvisor.Group.addTask method and the task ID.

#### **Creating Custom Tasks Using MathWorks Checks**

You can add MathWorks checks to your custom folders by defining the checks as custom tasks. When you add the checks as custom tasks, you identify checks by the check ID.

To find MathWorks check IDs:

- **1** In the Model Advisor, select **View > Source Tab**.
- **2** Navigate to the folder that contains the MathWorks check.
- **3** In the right pane, click **Source**. The Model Advisor displays the **Title**, **TitleID**, and **Source** information for each check in the folder.
- **4** Select and copy the **TitleID** of the check that you want to add as a task.

#### <span id="page-322-0"></span>**Displaying and Enabling Tasks**

The Visible, Enable, and Value properties interact the same way for tasks as they do for checks (see "Displaying and Enabling Checks" on page 7[-13](#page-276-0)).

#### **Defining Where Tasks Appear**

You can specify where the Model Advisor places tasks within the Model Advisor using the following guidelines:

- **•** To place a task in a new folder in the **Model Advisor Task Manager**, use the ModelAdvisor.Group class. See ["Defining Custom Folders" on](#page-323-0) page 8-[18.](#page-323-0)
- **•** To place a task in a new folder in the **By Task** folder, use the ModelAdvisor.FactoryGroup class. See ["Defining Custom Folders" on](#page-323-0) page 8-[18.](#page-323-0)

#### **Model Advisor Code Example: Task Definition Function**

The following is an example of a task definition function. This function defines three tasks. The tasks are derived from the checks defined in ["Model Advisor](#page-278-0) Code Example: Check Definition Function" on page 7[-15.](#page-278-0)

For an example of placing these tasks into a custom group, see ["Model Advisor](#page-324-0) Code Example: Group Definition" on page 8-[19](#page-324-0).

```
% Defines Model Advisor tasks and a custom folder
% Add checks to a custom folder using task definitions
function defineTaskAdvisor
mdladvRoot = ModelAdvisor.Root;
% Define task that uses Sample Check 1: Informational check
MAT1 = ModelAdvisor.Task('mathworks.example.task.configManagement');
MAT1.DisplayName = 'Informational check for model configuration management';
MAT1.Description = 'Display model configuration and checksum information.';
setCheck(MAT1, 'mathworks.example.configManagement');
mdladvRoot.register(MAT1);
```
% Define task that uses Sample Check 2: Basic Check with Pass/Fail Status MAT2 = ModelAdvisor.Task('mathworks.example.task.unconnectedObjects'); MAT2.DisplayName = 'Check for unconnected objects';

```
setCheck(MAT2, 'mathworks.example.unconnectedObjects');
MAT2.Description = ['Identify unconnected lines, input ports, and output '...
                                      'ports in the model or subsystem.'];
mdladvRoot.register(MAT2);
% Define task that uses Sample Check 3: Check with Subresults and Actions
MAT3 = ModelAdvisor.Task('mathworks.example.task.optimizationSettings');
MAT3.DisplayName = 'Check safety-related optimization settings';
MAT3.Description = ['Check model configuration for optimization ' ...
                    'settings that can impact safety.'];
MAT3.setCheck('mathworks.example.optimizationSettings');
mdladvRoot.register(MAT3);
% Custom folder definition
MAG = ModelAdvisor.Group('mathworks.example.ExampleGroup');
MAG.DisplayName = 'My Group';
% Add tasks to My Group folder
addTask(MAG, MAT1);
addTask(MAG, MAT2);
addTask(MAG, MAT3);
% Add My Group folder to the Model Advisor under 'Model Advisor' (root)
mdladvRoot.publish(MAG);
```
## **Defining Custom Folders**

- **•** "About Custom Folders" on page 8-18
- **•** "Adding Custom Folders" on page 8[-19](#page-324-0)
- "Defining Where Custom Folders Appear" on page 8[-19](#page-324-0)
- **•** "Model Advisor Code Example: Group Definition" on page 8-[19](#page-324-0)

#### **About Custom Folders**

Use folders to group checks in the Model Advisor by functionality or usage. You define custom folders in:

**•** A factory group definition function that specifies the properties of each instance of the ModelAdvisor.FactoryGroup class.
**•** A task definition function that specifies the properties of each instance of the ModelAdvisor.Group class. For more information about task definition functions, see ["Adding a Check to Custom or Multiple Folders Using Tasks"](#page-321-0) on page 8-[16](#page-321-0).

Define one instance of the group classes for each folder that you want to add to the Model Advisor. Then register the custom folder, as described in "Register Tasks and Folders" on page 8[-13](#page-318-0). The following sections describe how to define custom groups.

#### **Adding Custom Folders**

To add a custom folder:

- **1** Create the folder using the ModelAdvisor.Group or ModelAdvisor.FactoryGroup classes.
- **2** Add the folder to the Model Advisor, as described in ["Defining Custom](#page-323-0) Folders" on page 8-[18.](#page-323-0)

#### **Defining Where Custom Folders Appear**

You can specify the location of custom folders within the Model Advisor using the following guidelines:

- **•** To define a new folder in the **Model Advisor Task Manager**, use the ModelAdvisor.Group class.
- **•** To define a new folder in the **By Task** folder, use the ModelAdvisor.FactoryGroup class.

**Note** To define a new folder in the **By Product** folder, use the ModelAdvisor.Root.publish method within a custom check. For more information, see "Defining Where Custom Checks Appear" on page 7-[14.](#page-277-0)

#### **Model Advisor Code Example: Group Definition**

The following is an example of a group definition. The definition places the tasks defined in ["Model Advisor Code Example: Task Definition Function" on](#page-322-0) page 8[-17](#page-322-0) inside a folder called **My Group** under the **Model Advisor** root. The task definition function includes this group definition.

```
% Custom folder definition
MAG = ModelAdvisor.Group('mathworks.example.ExampleGroup');
MAG.DisplayName='My Group';
% Add tasks to My Group folder
MAG.addTask(MAT1);
MAG.addTask(MAT2);
MAG.addTask(MAT3);
% Add My Group folder to the Model Advisor under 'Model Advisor' (root)
mdladvRoot.publish(MAG);
```
The following is an example of a factory group definition function. The definition places the checks defined in ["Model Advisor Code Example: Check](#page-278-0) Definition Function" on page 7-[15](#page-278-0) into a folder called **Demo Factory Group** inside of the **By Task** folder.

```
function defineModelAdvisorTasks
mdladvRoot = ModelAdvisor.Root;
% --- sample factory group
rec = ModelAdvisor.FactoryGroup('com.mathworks.sample.factorygroup');
rec.DisplayName='Demo Factory Group';
rec.Description='Demo Factory Group';
rec.addCheck('mathworks.example.configManagement');
rec.addCheck('mathworks.example.unconnectedObjects');
rec.addCheck('mathworks.example.optimizationSettings');
mdladvRoot.publish(rec); % publish inside By Task
```
#### **Demo and Code Example**

The Simulink Verification and Validation software provides a demo that shows how to customize the Model Advisor by adding:

- **•** Custom checks
- **•** Check input parameters
- **•** Check actions
- **•** Check list views to call the Model Advisor Result Explorer
- **•** Custom tasks to include the custom checks in the Model Advisor
- **•** Custom folders for grouping the checks
- **•** A process callback function

The demo also provides the source code of the sl\_customization.m file that executes the customizations.

To run the demo:

- **1** At the MATLAB command line, type slvnvdemo\_mdladv.
- **2** Follow the instructions in the model.

#### **Verifying and Using Custom Configurations**

#### **In this section...**

"Updating the Environment to Include Your sl\_customization File" on page 8-22

"Verifying Custom Configurations" on page 8-22

#### **Updating the Environment to Include Your sl\_customization File**

When you start Simulink, it reads customization (sl\_customization.m) files. If you change the contents of your customization file, update your environment by performing these tasks:

- **1** If you previously started the Model Advisor:
	- **a** Close the model from which you started the Model Advisor
	- **b** Clear the data associated with the previous Model Advisor session by removing the slprj folder from your working folder.
- **2** At the MATLAB command line, enter:

```
sl refresh customizations
```
- **3** Open your model.
- **4** Start the Model Advisor.

#### **Verifying Custom Configurations**

To verify a custom configuration:

- **1** If you created custom checks, or created the custom configuration using the s1 customization method, update the Simulink environment. For more information, see "Updating the Environment to Include Your sl\_customization File" on page 8-22.
- **2** Open a model.
- **3** From the model window, start the Model Advisor.
- **4** Select **File > Load Configuration**. If you see a warning that the Model Advisor report corresponds to a different configuration, click **Load** to continue.
- **5** In the Open dialog box, navigate to and select your custom configuration. For example, if you created the custom configuration in ["How To Organize](#page-315-0) [Checks and Folders Using the Model Advisor Configuration Editor" on page](#page-315-0) 8-[10,](#page-315-0) select optimization configuration.mat.
- **6** When the Model Advisor reopens, verify that the new configuration contains the appropriate folders and checks. For example, the **Review Optimizations** folder and the **Check Simulink optimization settings** and **Check safety-related optimization settings** checks.
- **7** Optionally, run the checks.

## Deploying Custom Configurations

- **•** "Overview of Deploying Custom Configurations" on page 9[-2](#page-331-0)
- **•** "How to Deploy Custom Configurations" on page 9-[3](#page-332-0)
- **•** "Loading and Setting the Default Configuration" on page 9[-4](#page-333-0)

#### <span id="page-331-0"></span>**Overview of Deploying Custom Configurations**

#### **In this section...**

"About Deploying Custom Configurations" on page 9-2

"Deploying Custom Configurations Workflow" on page 9-2

#### **About Deploying Custom Configurations**

When you create a custom configuration, often you *deploy* the custom configuration to your development group. Deploying the custom configuration allows your development group to review models using the same checks.

After you create a custom configuration, you can use it in the Model Advisor, or deploy the configuration to your users. You can deploy custom configurations whether you created the configuration using the Model Advisor Configuration Editor or within the customization file.

#### **Deploying Custom Configurations Workflow**

When you deploy custom configurations, you:

- **1** Optionally author custom checks, as described in [Chapter 7, "Authoring](#page-262-0) [Custom Checks".](#page-262-0)
- **2** Organize checks and folders to create custom configurations, as described in [Chapter 8, "Creating Custom Configurations by Organizing Checks and](#page-305-0) [Folders"](#page-305-0).
- **3** Deploy the custom configuration to your users, as described in ["How to](#page-332-0) Deploy Custom Configurations" on page 9[-3.](#page-332-0)

#### <span id="page-332-0"></span>**How to Deploy Custom Configurations**

To deploy a custom configuration:

**1** Determine which files to distribute. You might need to distribute more than one file.

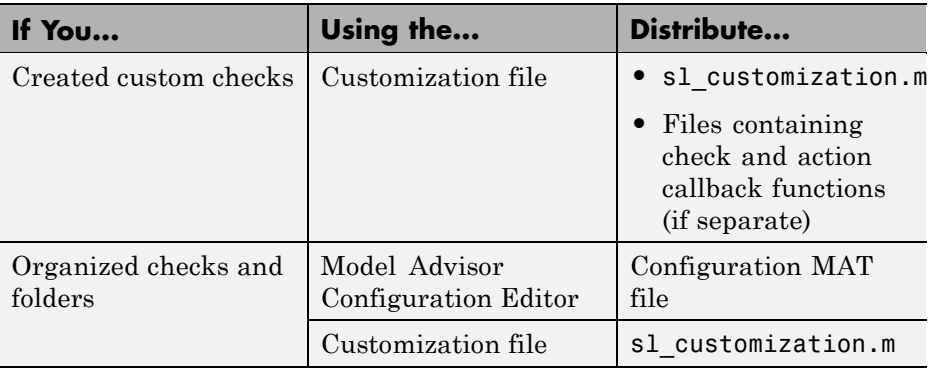

- **2** Distribute the files and tell the user to include these files on the MATLAB path.
- **3** Instruct the user to load the custom configuration. For more details, see "Loading and Setting the Default Configuration" on page 9[-4.](#page-333-0)

#### <span id="page-333-0"></span>**Loading and Setting the Default Configuration**

When you use the Model Advisor, you can load any configuration. Once you load a configuration, you can set it to be the configuration that the Model Advisor uses every time you open the Model Advisor.

- **1** Open the Model Advisor.
- **2** Select **File > Load Configuration**.
- **3** In the Open dialog box, navigate to and select the configuration file that you want to edit.
- **4** Click **Open**.

Simulink reloads the Model Advisor using the new configuration.

**5** Optionally, set the current configuration as the default when the Model Advisor opens by selecting **File > Set Current Configuration as Default**.

**Tip** You can restore the MathWorks default configuration by selecting **File > Restore Default Configuration**.

# **10**

## Function Reference

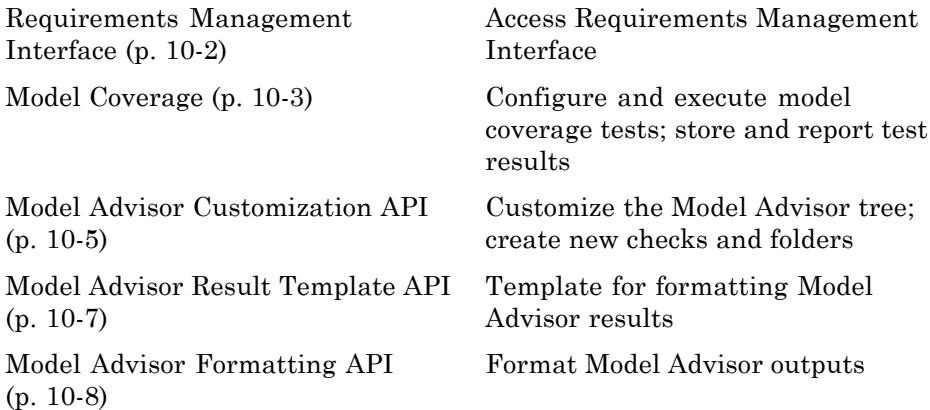

## <span id="page-335-0"></span>**Requirements Management Interface**

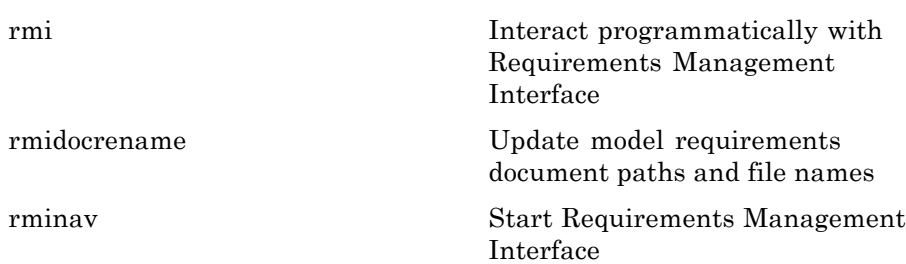

### <span id="page-336-0"></span>**Model Coverage**

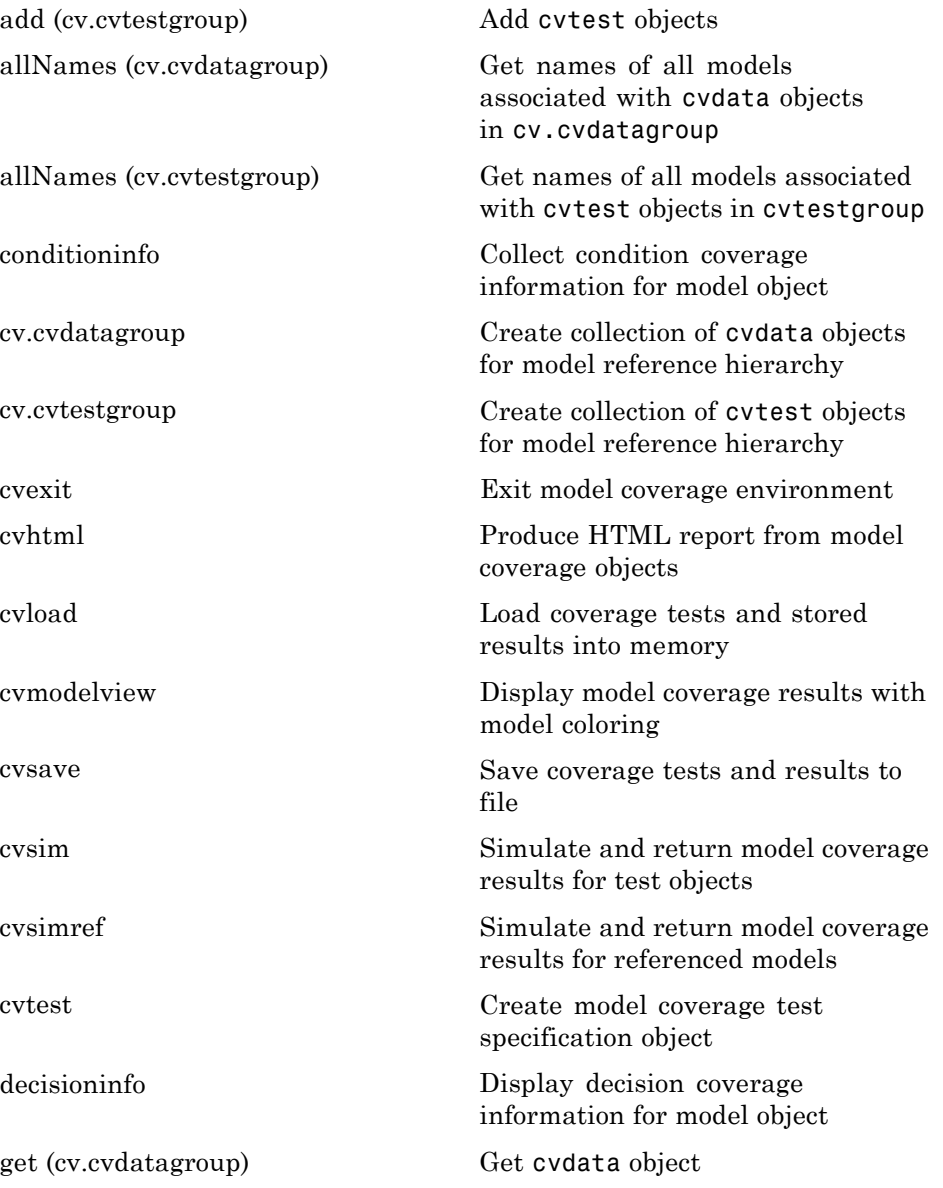

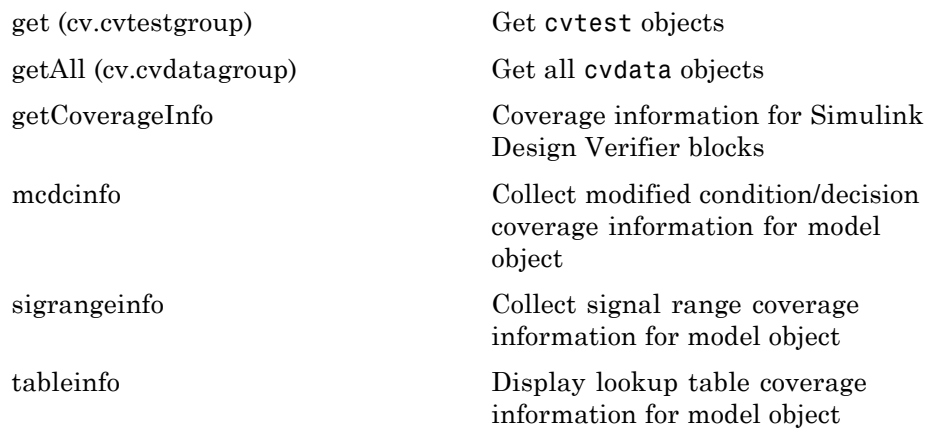

#### <span id="page-338-0"></span>**Model Advisor Customization API**

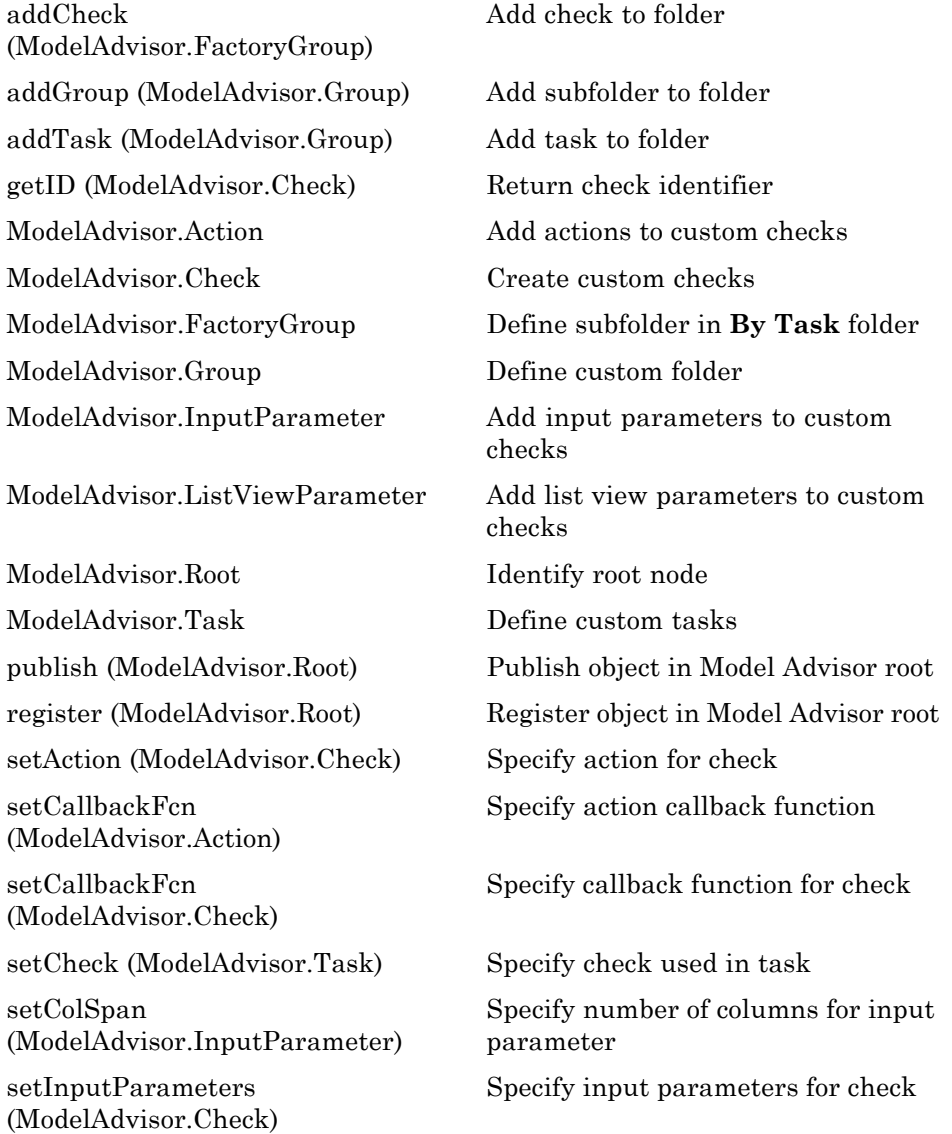

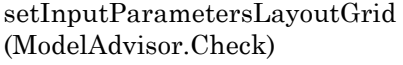

[setRowSpan](#page-489-0) [\(ModelAdvisor.InputParameter\)](#page-489-0) Specify layout grid for input parameters

Specify rows for input parameter

#### <span id="page-340-0"></span>**Model Advisor Result Template API**

[addRow](#page-356-0) [\(ModelAdvisor.FormatTemplate\)](#page-356-0) [ModelAdvisor.FormatTemplate](#page-418-0) Construct template object for

[setCheckText](#page-463-0) [\(ModelAdvisor.FormatTemplate\)](#page-463-0)

[setColTitles](#page-468-0) [\(ModelAdvisor.FormatTemplate\)](#page-468-0)

[setInformation](#page-477-0) [\(ModelAdvisor.FormatTemplate\)](#page-477-0)

[setListObj](#page-481-0) [\(ModelAdvisor.FormatTemplate\)](#page-481-0)

[setRecAction](#page-482-0) [\(ModelAdvisor.FormatTemplate\)](#page-482-0)

[setRefLink](#page-484-0) [\(ModelAdvisor.FormatTemplate\)](#page-484-0)

[setSubBar](#page-490-0) [\(ModelAdvisor.FormatTemplate\)](#page-490-0)

[setSubResultStatus](#page-491-0) [\(ModelAdvisor.FormatTemplate\)](#page-491-0)

[setSubResultStatusText](#page-492-0) [\(ModelAdvisor.FormatTemplate\)](#page-492-0)

[setSubTitle](#page-495-0) [\(ModelAdvisor.FormatTemplate\)](#page-495-0)

[setTableInfo](#page-496-0) [\(ModelAdvisor.FormatTemplate\)](#page-496-0)

[setTableTitle](#page-497-0) [\(ModelAdvisor.FormatTemplate\)](#page-497-0) Add row to table

formatting Model Advisor analysis results

Add description of check to result

Add column titles to table

Add description of subcheck to result

Add list of hyperlinks to model objects

Add Recommended Action section and text

Add See Also section and links

Add line between subcheck results

Add status to check or subcheck result

Add text below status in result

Add title for subcheck in result

Add data to table

Add title to table

## <span id="page-341-0"></span>**Model Advisor Formatting API**

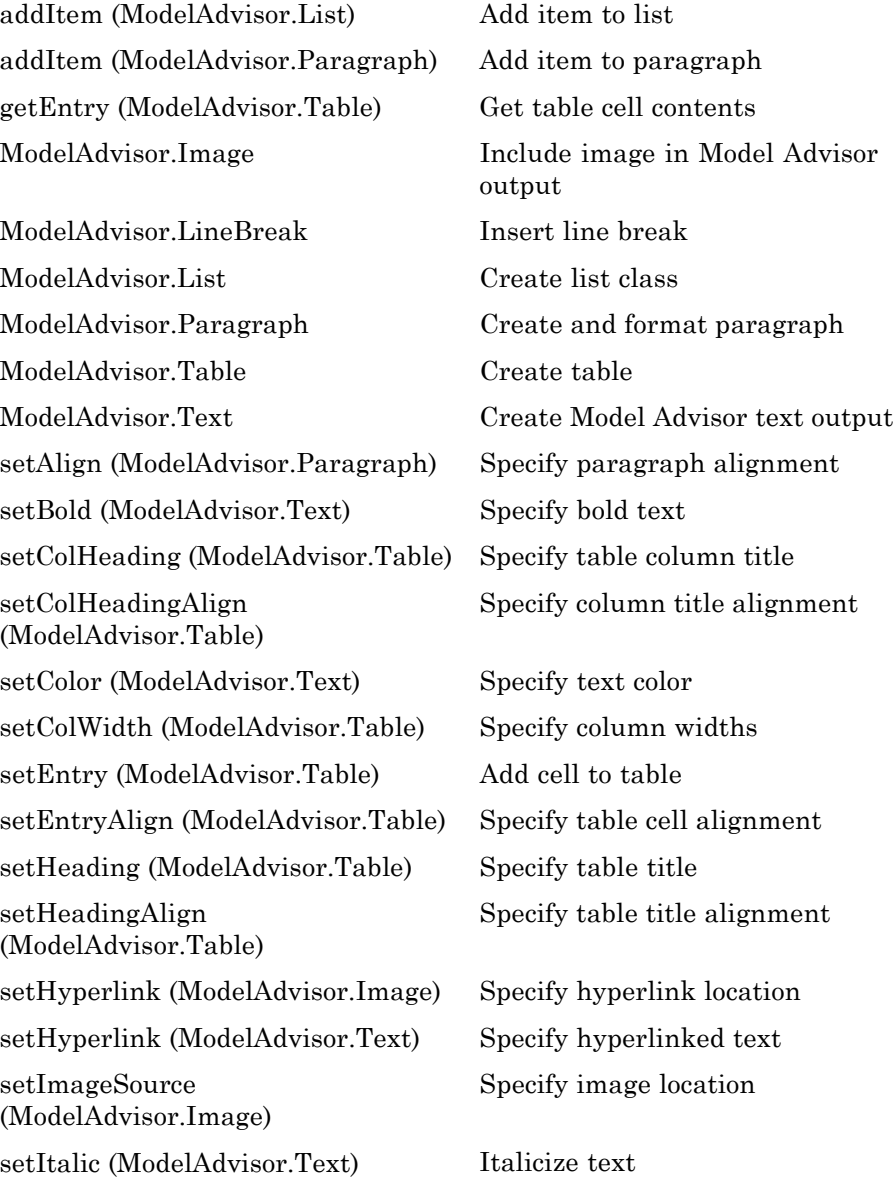

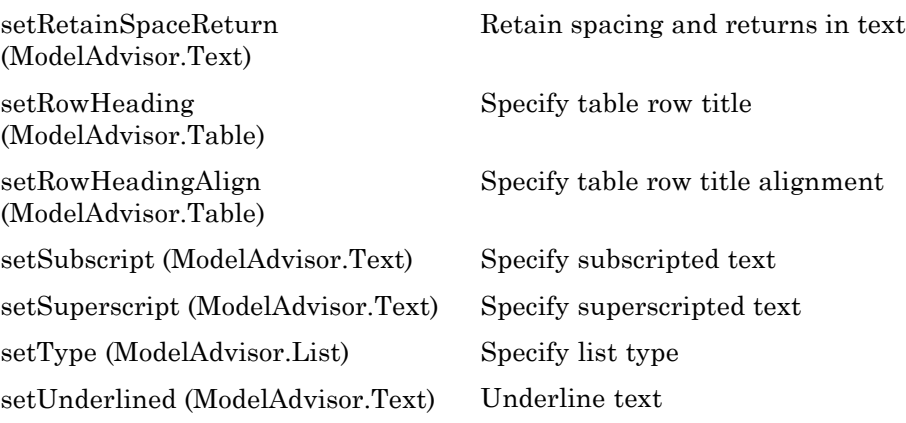

# **11**

## Class Reference

- **•** "Model Coverage" on page 11-[2](#page-345-0)
- **•** "Model Advisor Customization API" on page 11-[3](#page-346-0)
- **•** "Model Advisor Result Template API" on page 11[-4](#page-347-0)
- **•** "Model Advisor Formatting API" on page 11-[5](#page-348-0)

### <span id="page-345-0"></span>**Model Coverage**

[cv.cvdatagroup](#page-364-0) Collection of cvdata objects [cv.cvtestgroup](#page-366-0) Collection of cvtest objects

### <span id="page-346-0"></span>**Model Advisor Customization API**

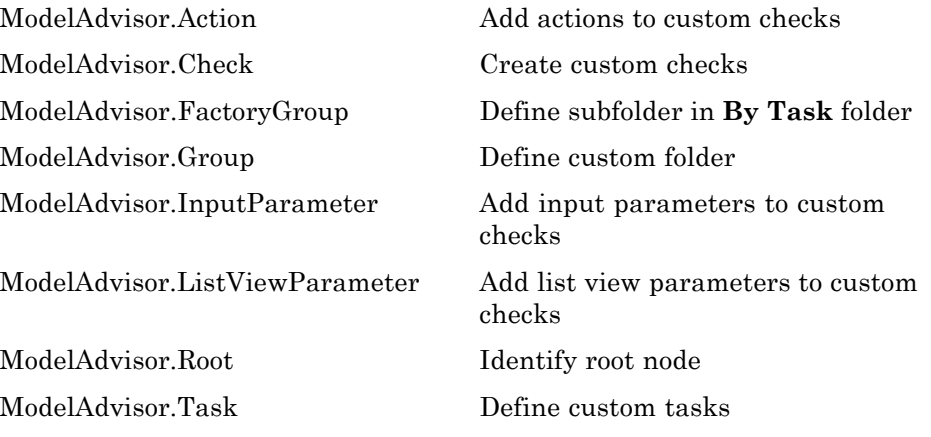

### <span id="page-347-0"></span>**Model Advisor Result Template API**

[ModelAdvisor.FormatTemplate](#page-411-0) Template for formatting Model Advisor analysis results

#### <span id="page-348-0"></span>**Model Advisor Formatting API**

[ModelAdvisor.LineBreak](#page-426-0) Insert line break [ModelAdvisor.List](#page-428-0) Create list class [ModelAdvisor.Table](#page-437-0) Create table

[ModelAdvisor.Image](#page-421-0) Include image in Model Advisor output [ModelAdvisor.Paragraph](#page-433-0) Create and format paragraph [ModelAdvisor.Text](#page-442-0) Create Model Advisor text output

# **12**

# Alphabetical List

## <span id="page-351-0"></span>**cv.cvtestgroup.add**

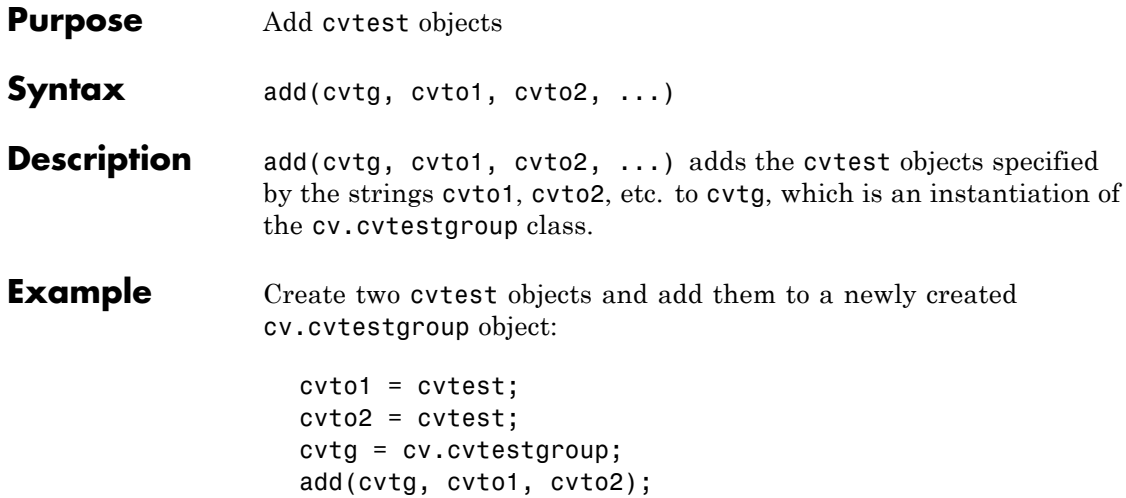

<span id="page-352-0"></span>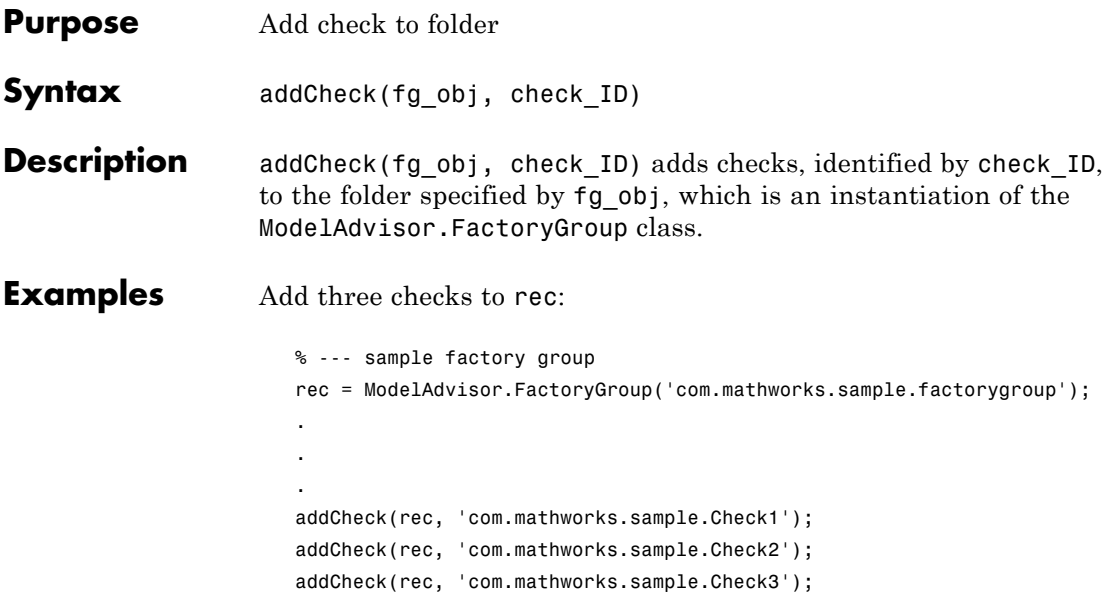

## <span id="page-353-0"></span>**ModelAdvisor.Group.addGroup**

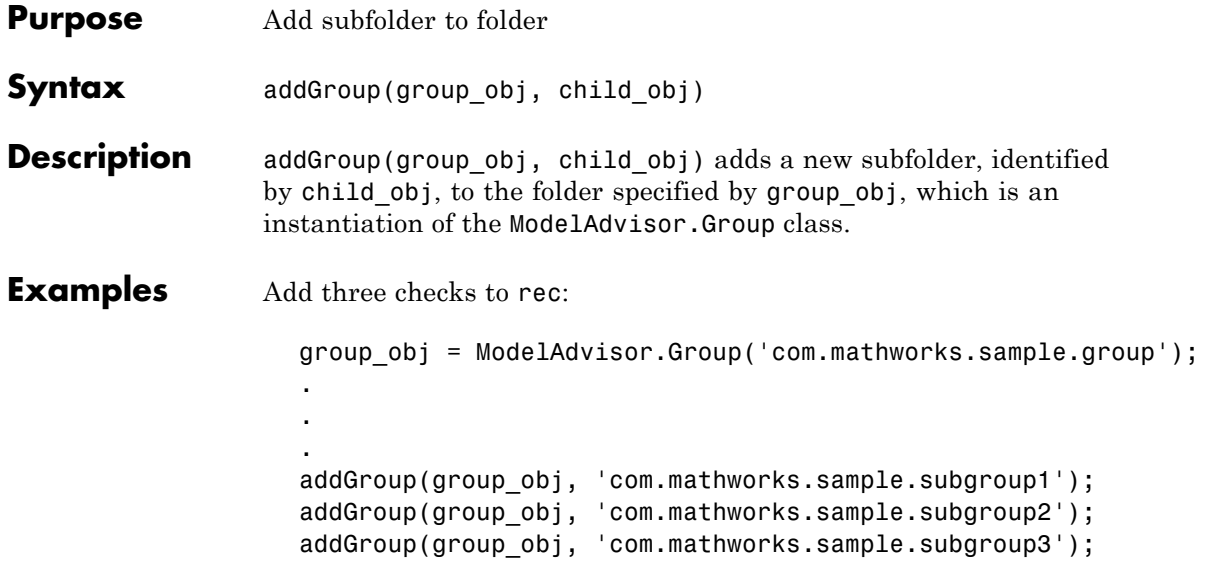

<span id="page-354-0"></span>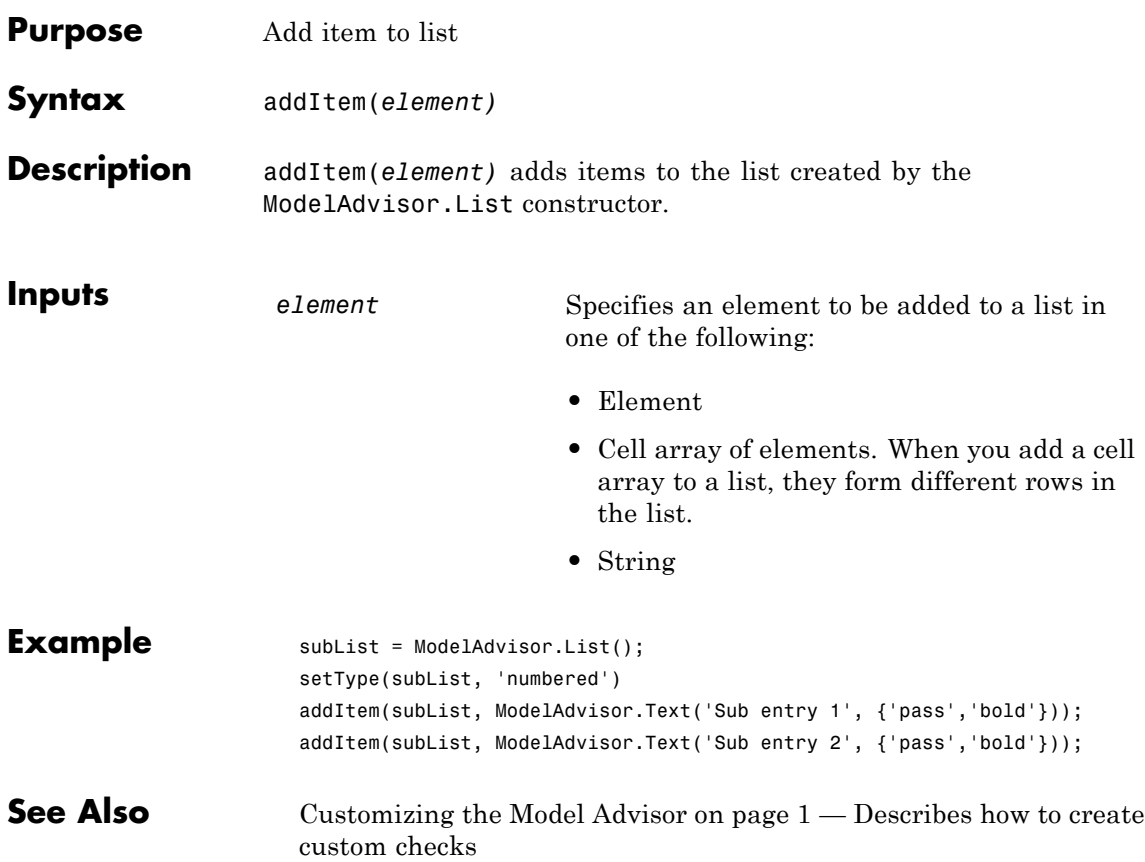

## <span id="page-355-0"></span>**ModelAdvisor.Paragraph.addItem**

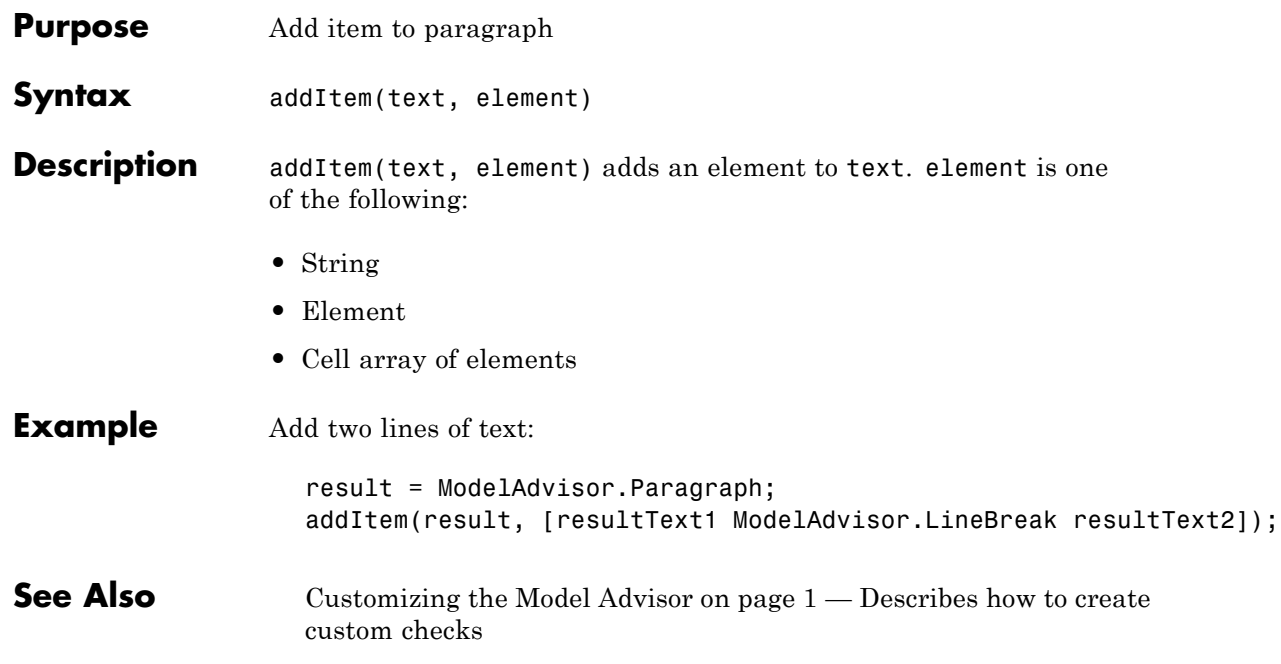

<span id="page-356-0"></span>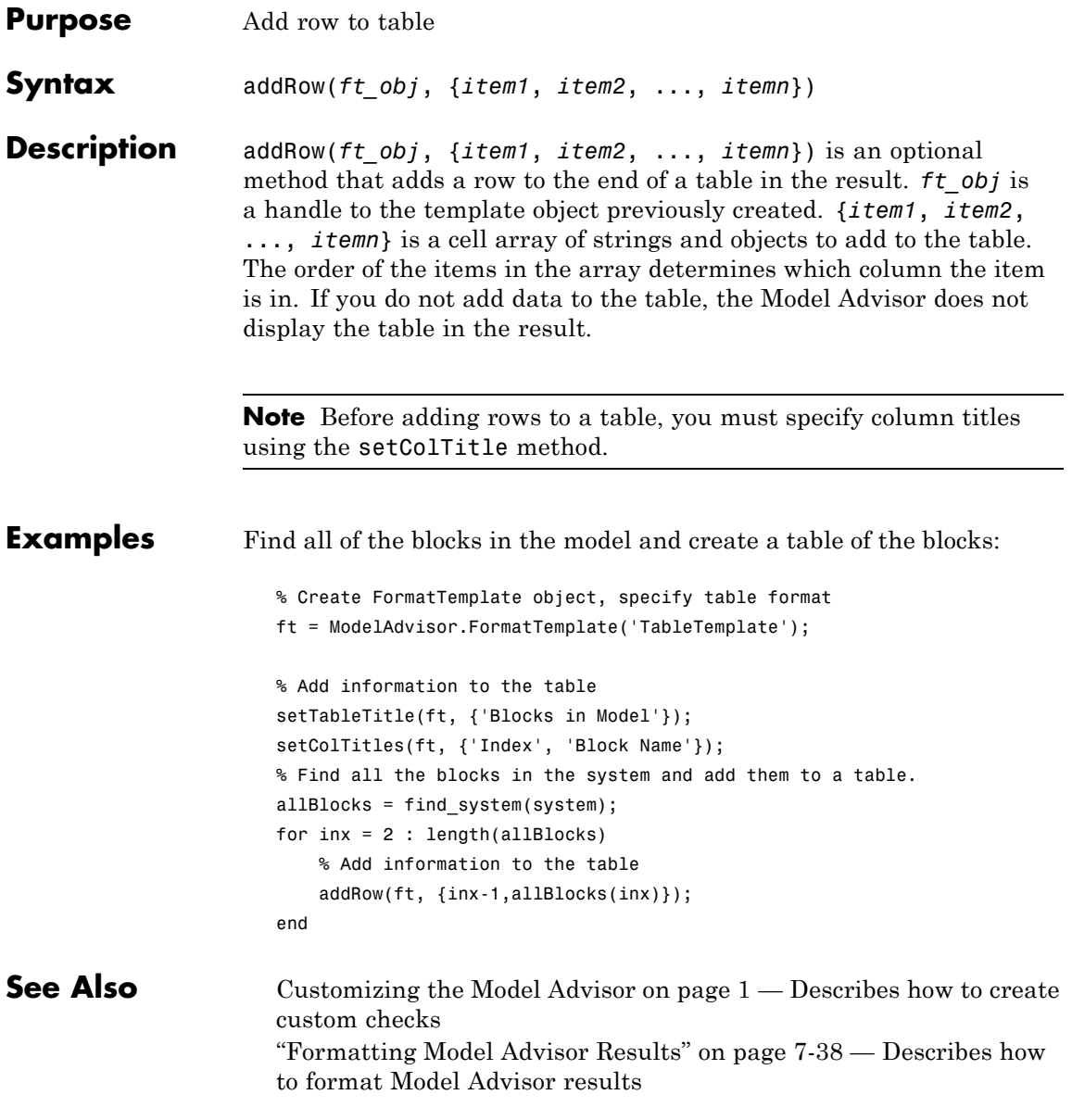

## <span id="page-357-0"></span>**ModelAdvisor.Group.addTask**

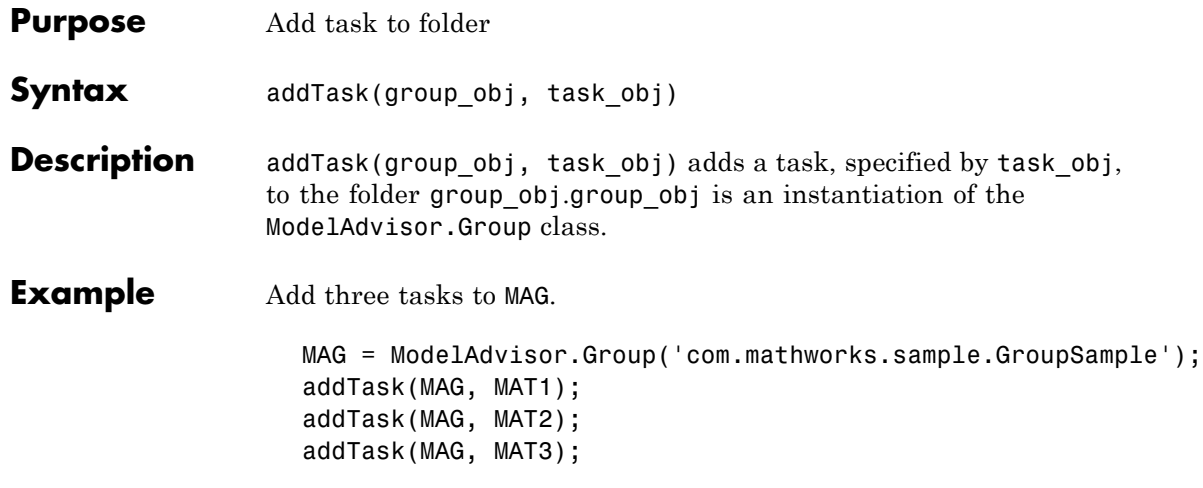

<span id="page-358-0"></span>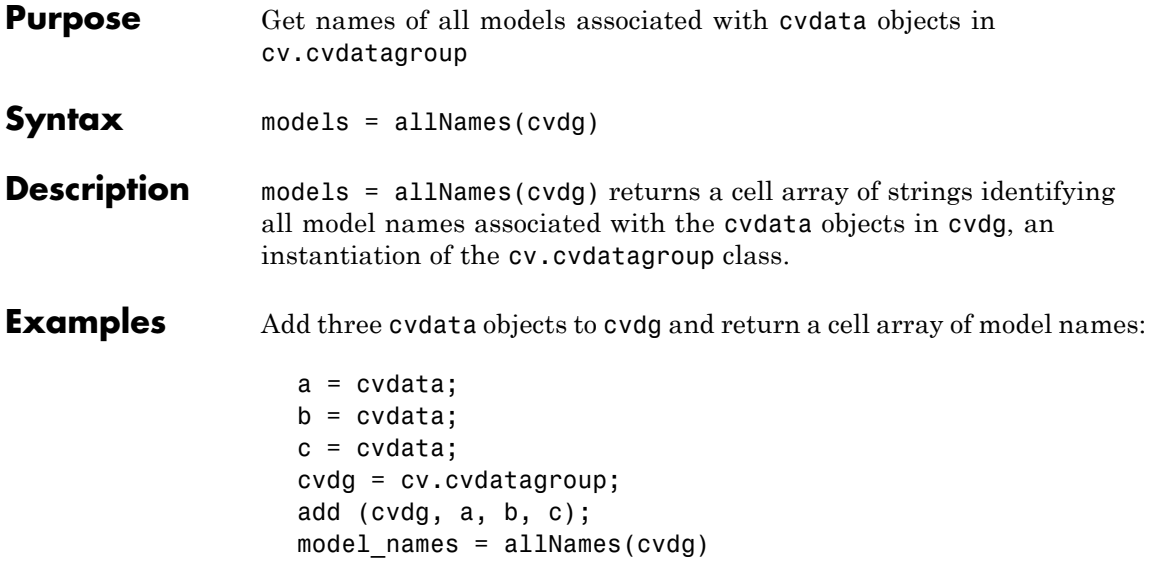

## <span id="page-359-0"></span>**cv.cvtestgroup.allNames**

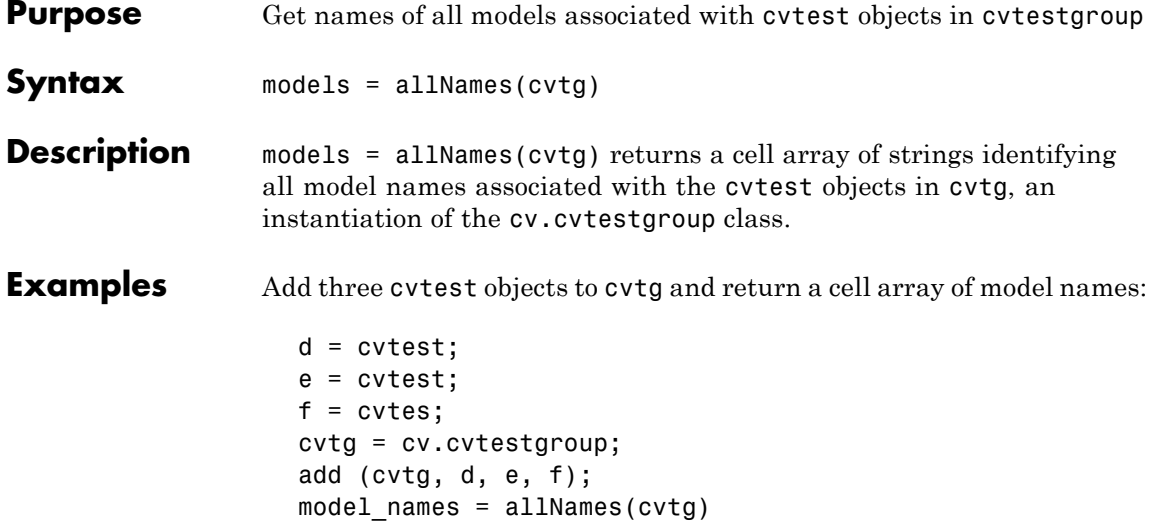
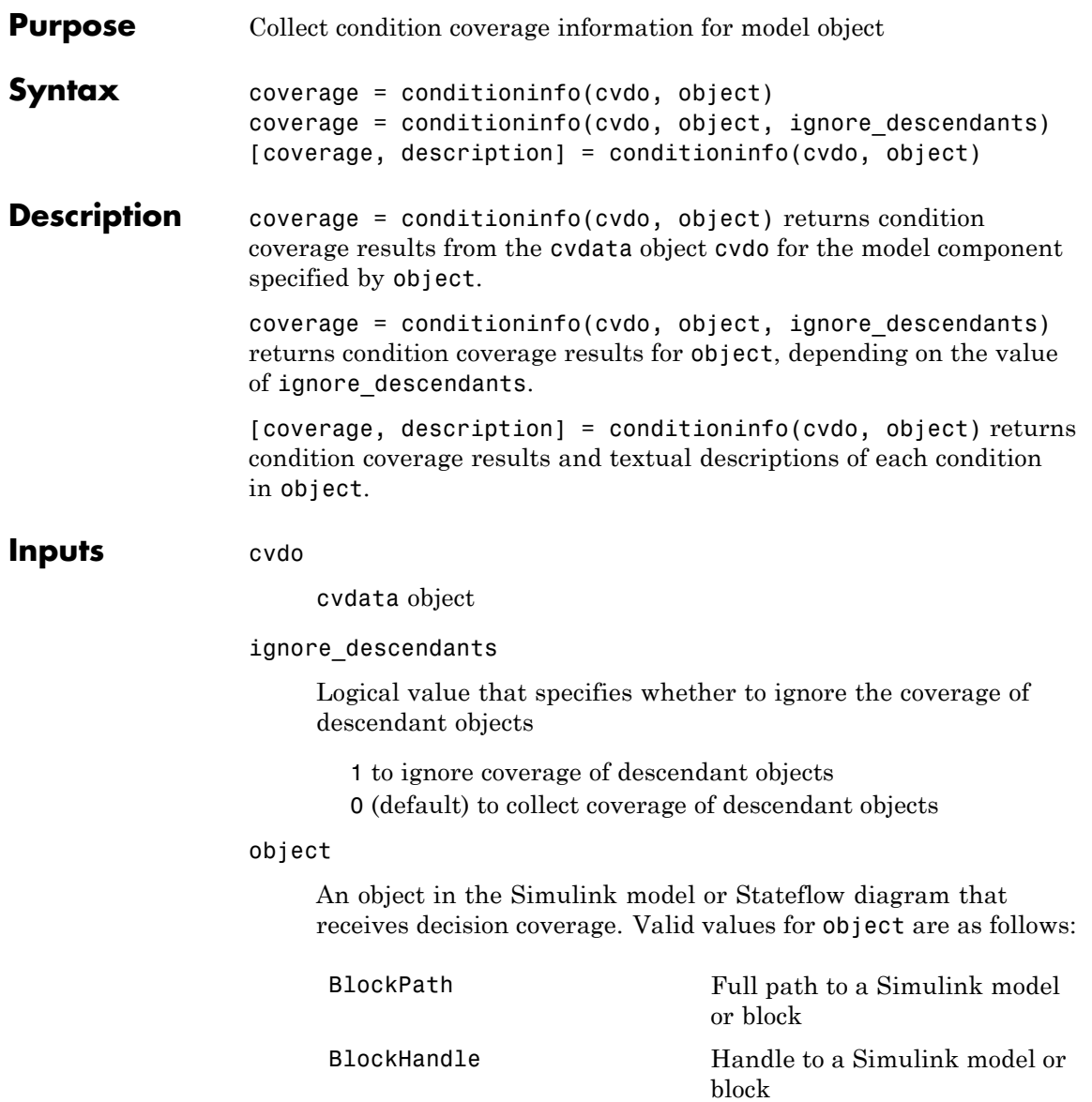

**Outputs** 

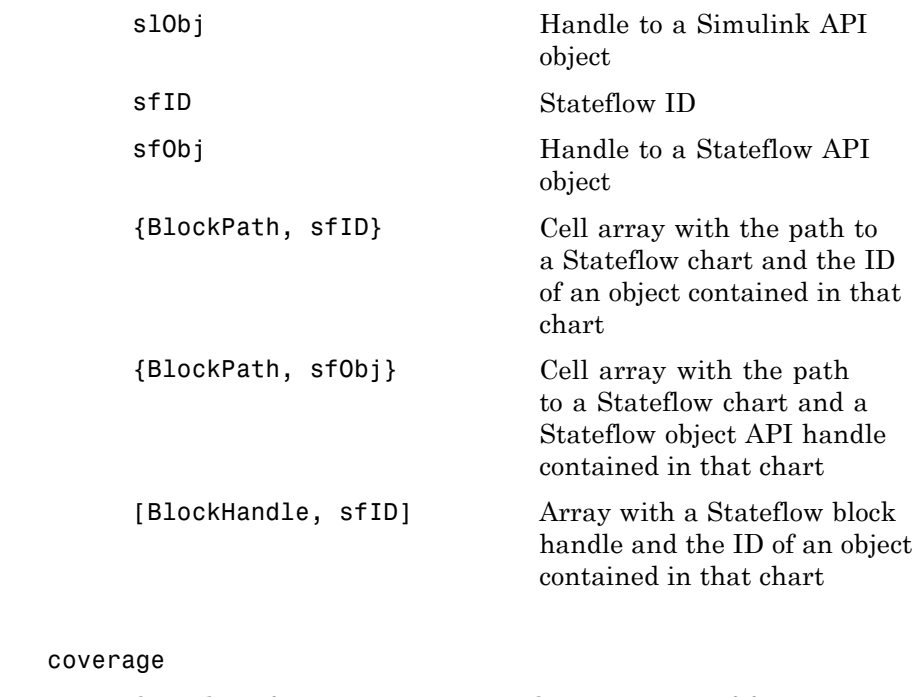

The value of coverage is a two-element vector of form [covered\_outcomes total\_outcomes]. coverage is empty if cvdo does not contain condition coverage results for object. The two elements are:

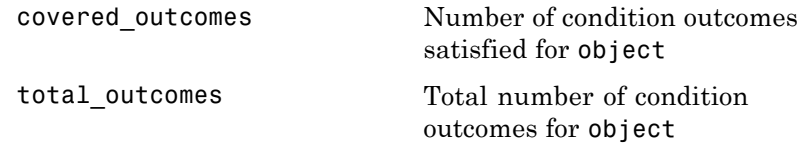

description

A structure array with the following fields:

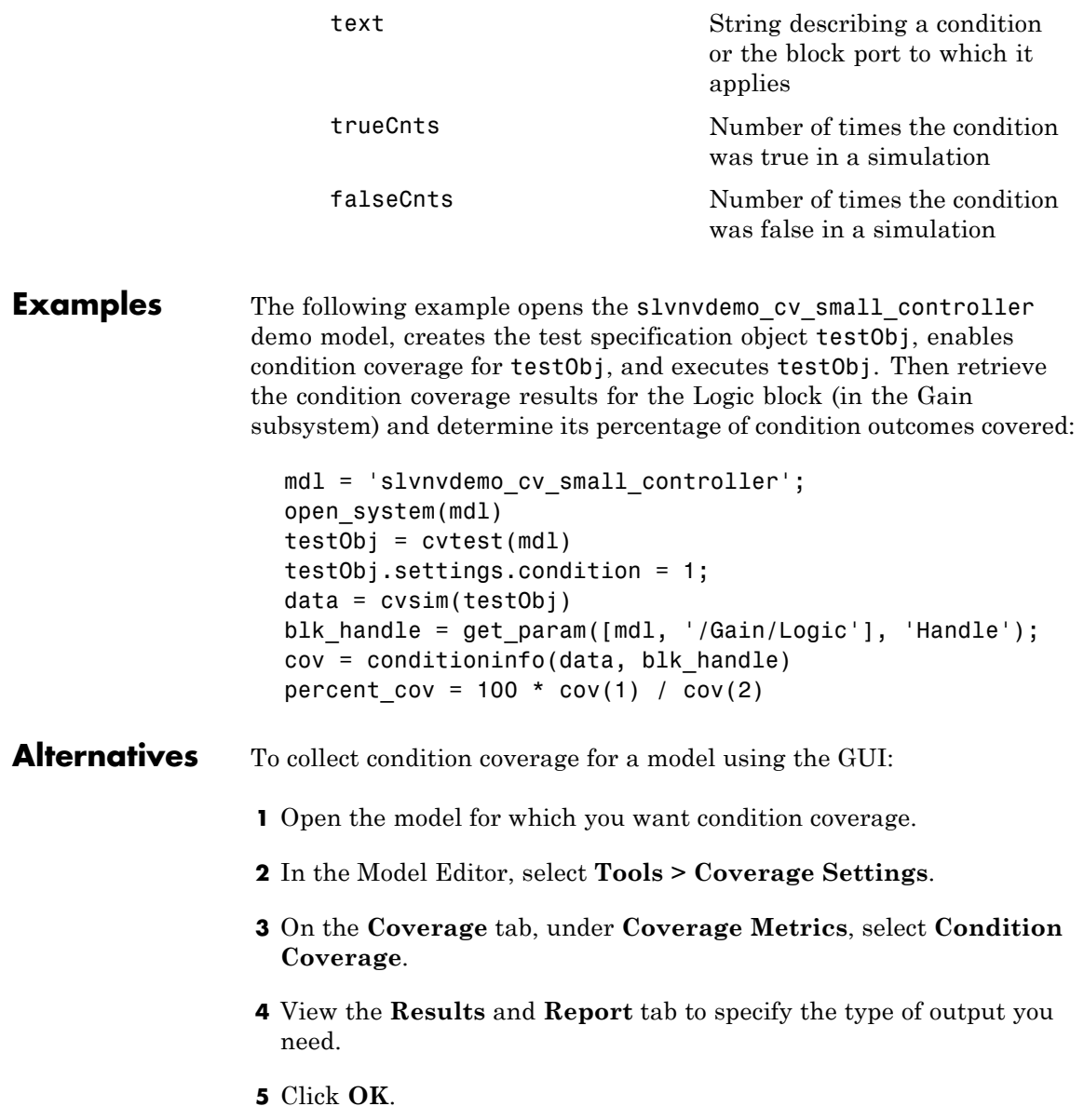

# **conditioninfo**

 $\mathbf{I}$ 

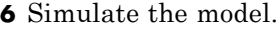

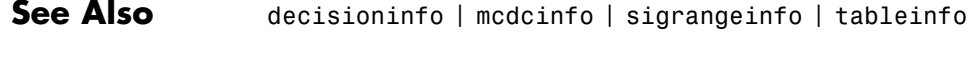

**How To** • "Condition Coverage (CC)" on page [5](#page-156-0)-5

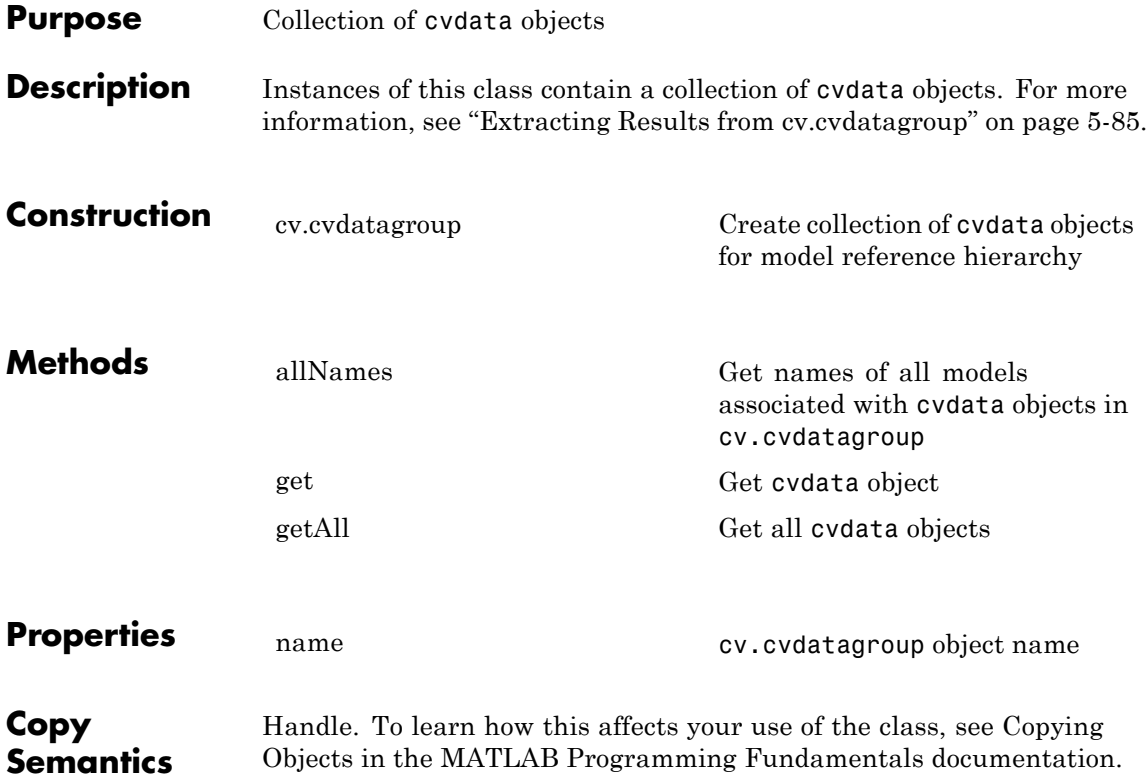

# <span id="page-365-0"></span>**cv.cvdatagroup**

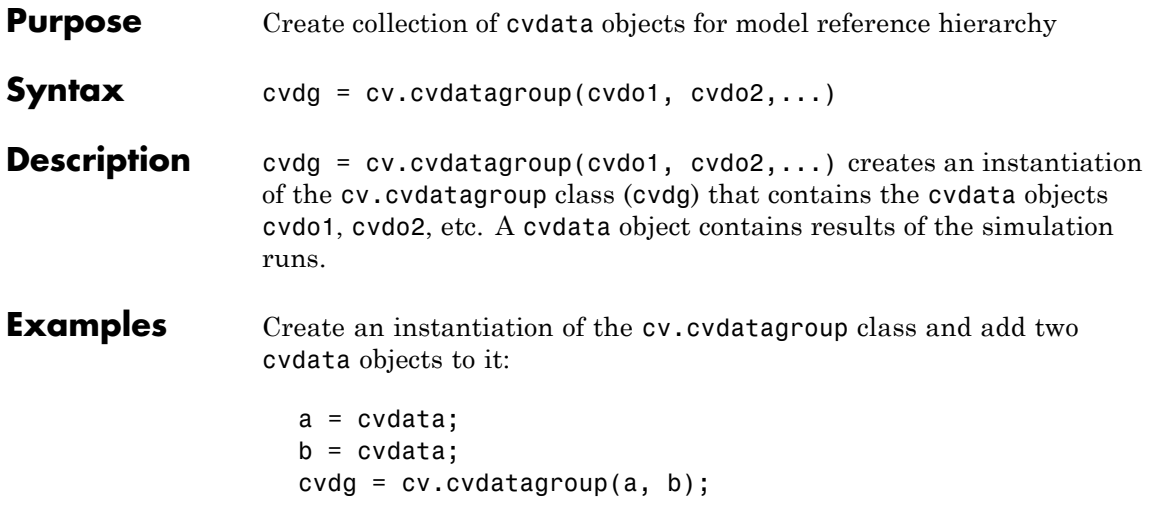

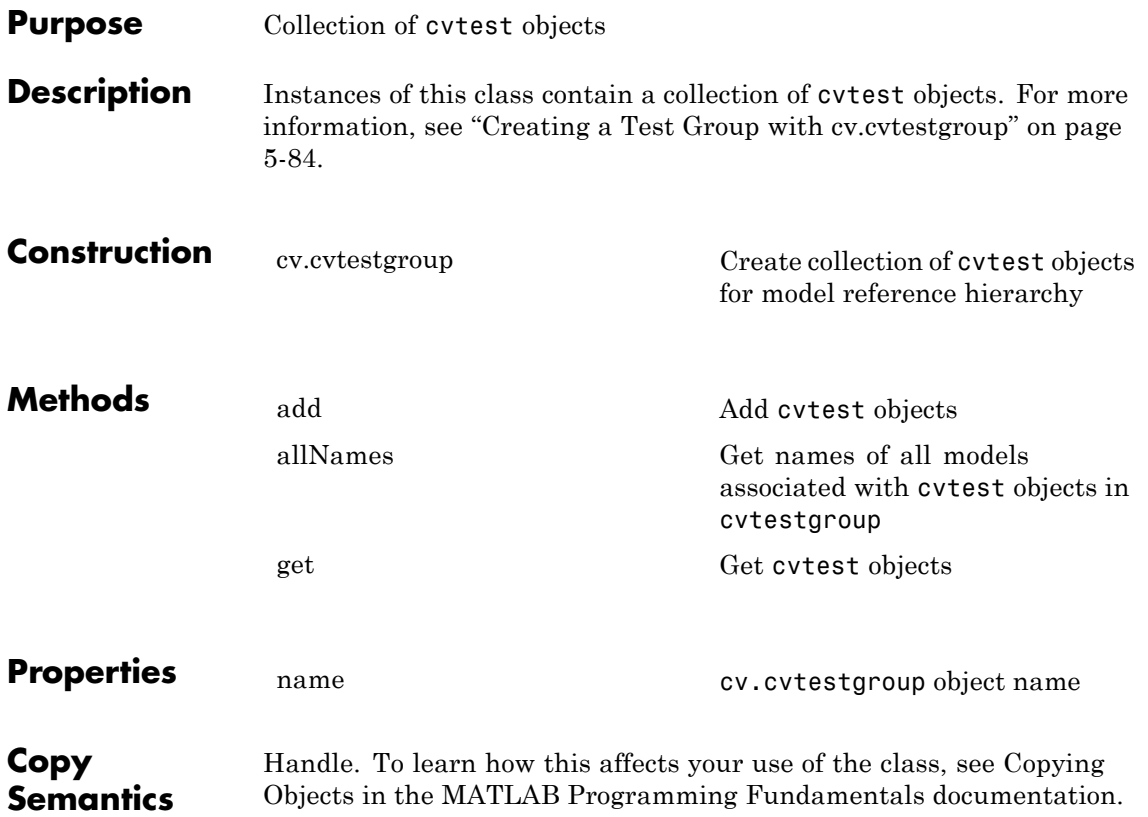

### <span id="page-367-0"></span>**cv.cvtestgroup**

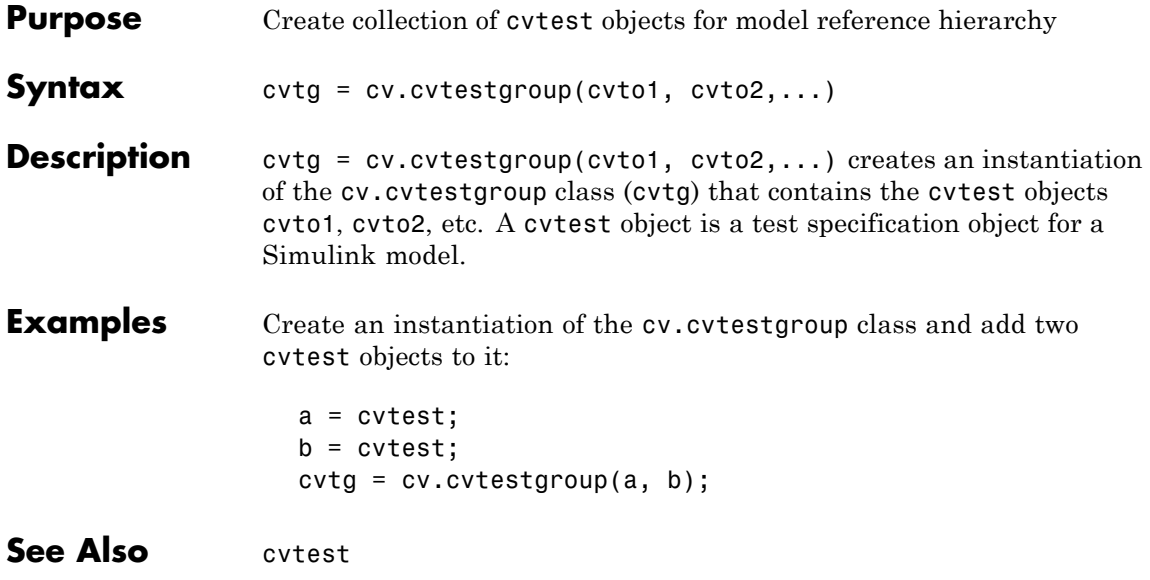

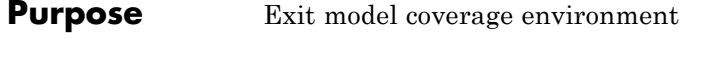

**Syntax** cvexit

**Description** cvexit exits the model coverage environment. Issuing this command closes the Coverage Display window and removes coloring from a block diagram that displays its model coverage results.

# **cvhtml**

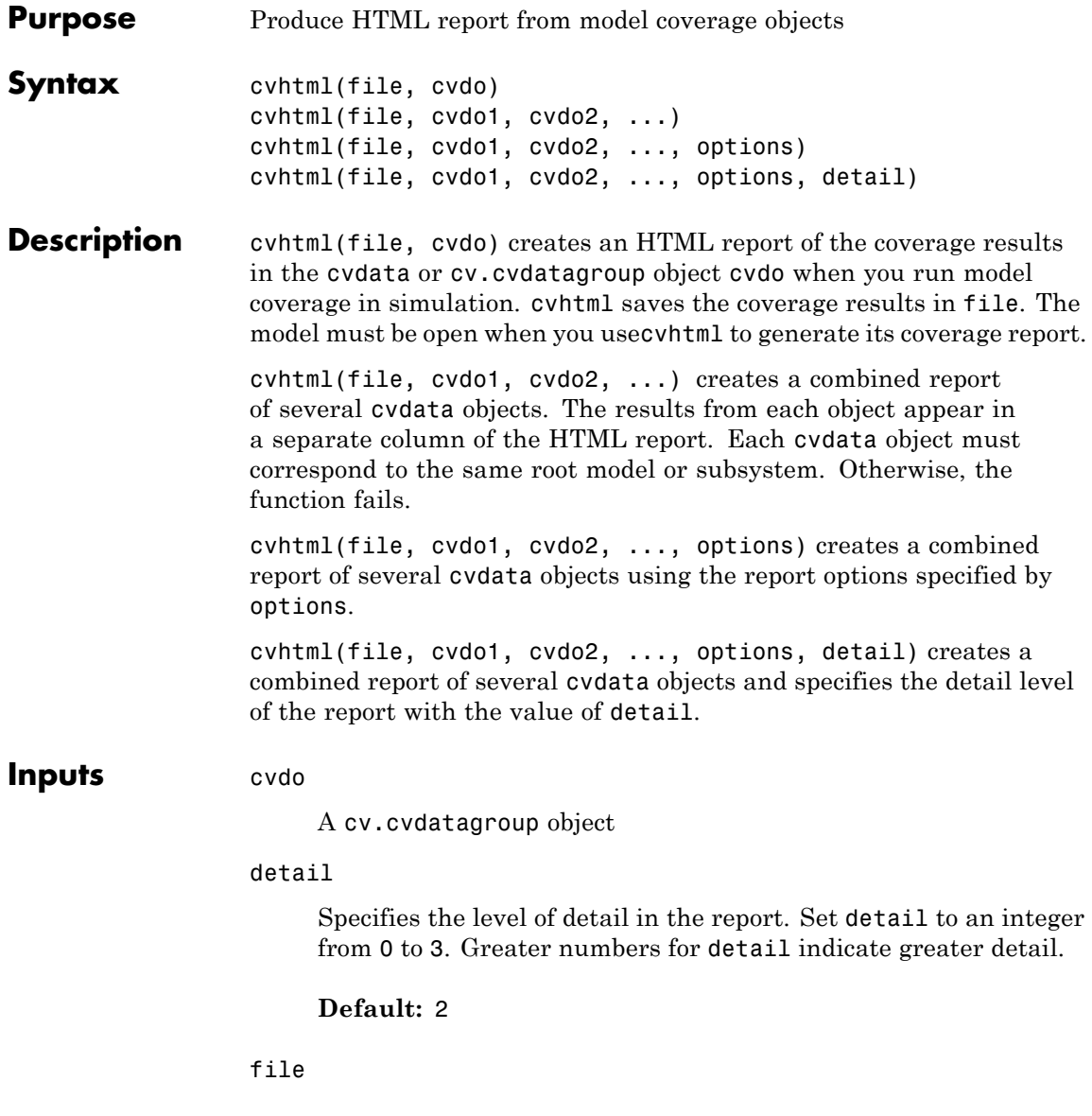

String specifying the HTML file in the MATLAB current folder where cvhtml stores the results

### **Default:** []

#### options

Specify the report options that you specify in options:

- **•** To enable an option, set it to 1 (e.g., '-hTR=1').
- **•** To disable an option, set it to 0 (e.g., '-bRG=0').
- **•** To specify multiple report options, list individual options in a single options string separated by commas or spaces (e.g.,  $'$ -hTR=1 -bRG=0 -scm=0').

The following table lists all the options:

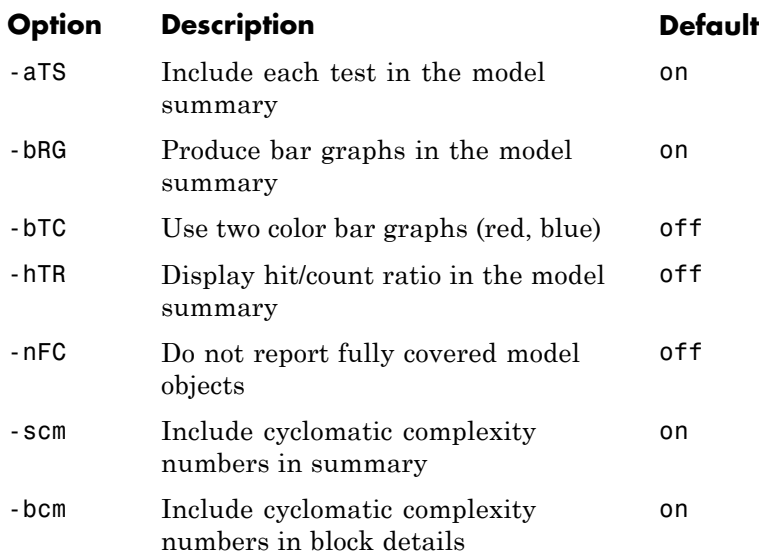

# **cvhtml**

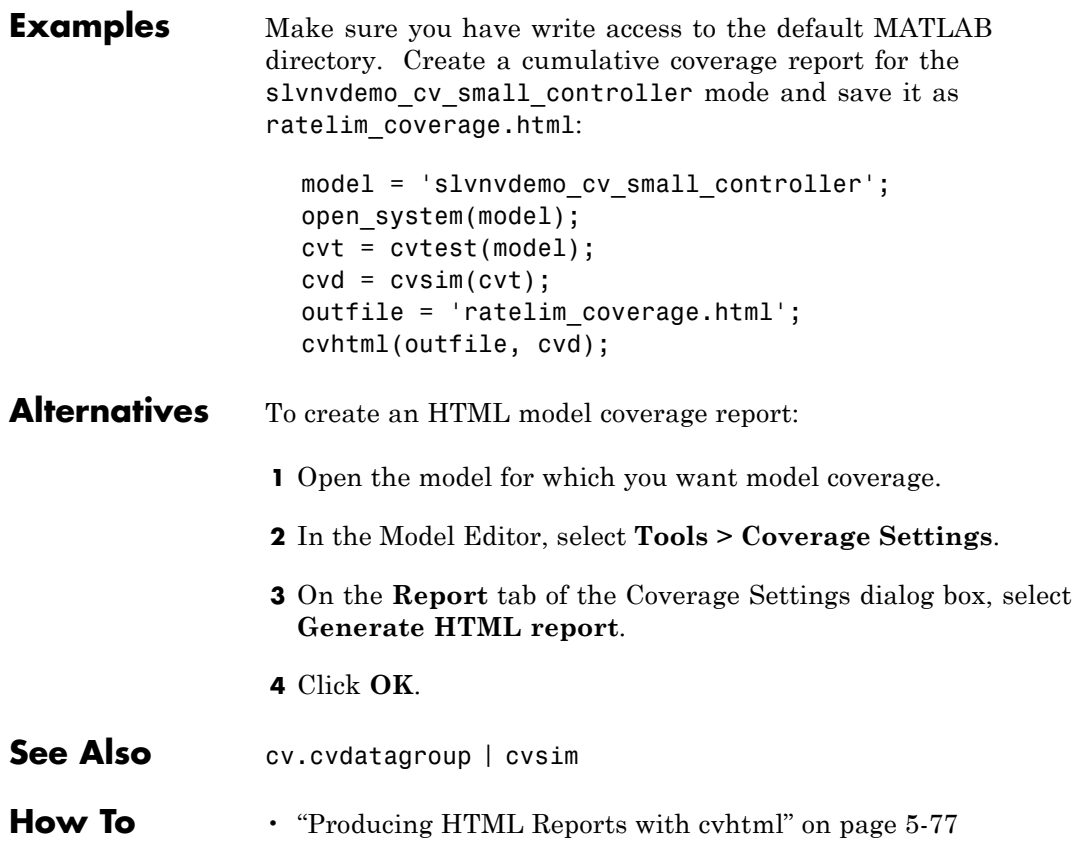

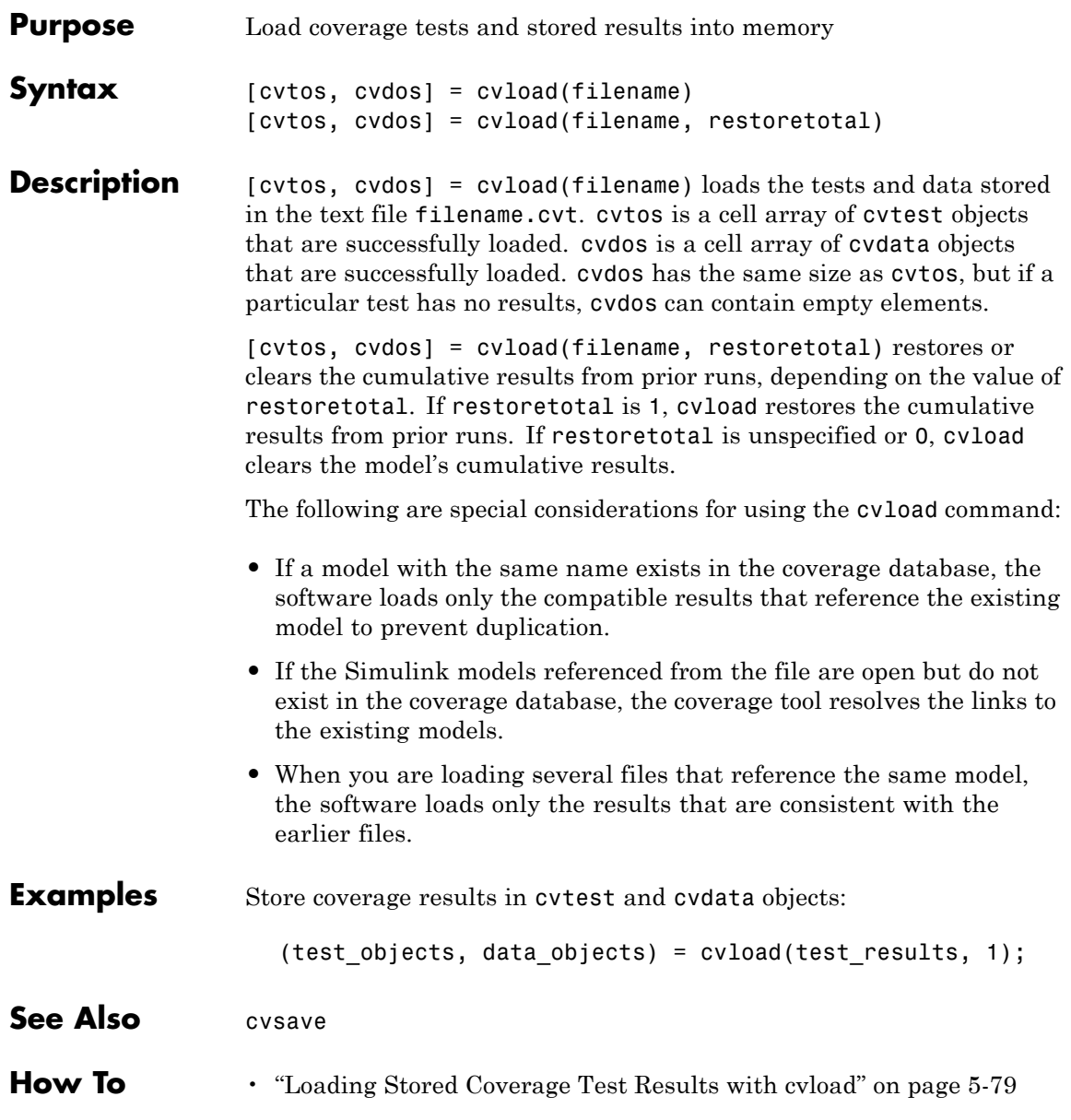

### **cvmodelview**

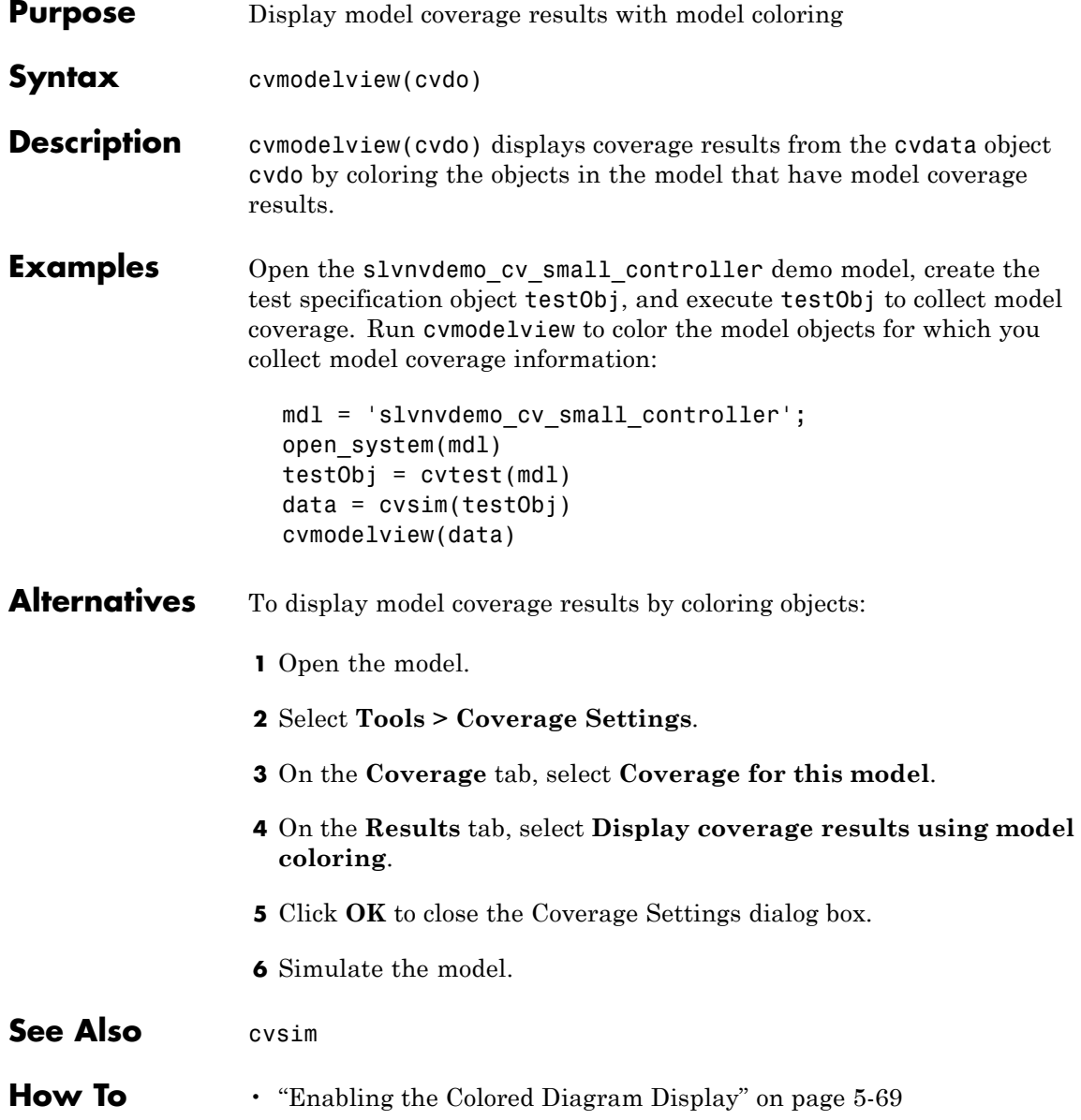

• "Displaying Model Coverage with Model Coloring" on page 5-[70](#page-221-0)

### **cvsave**

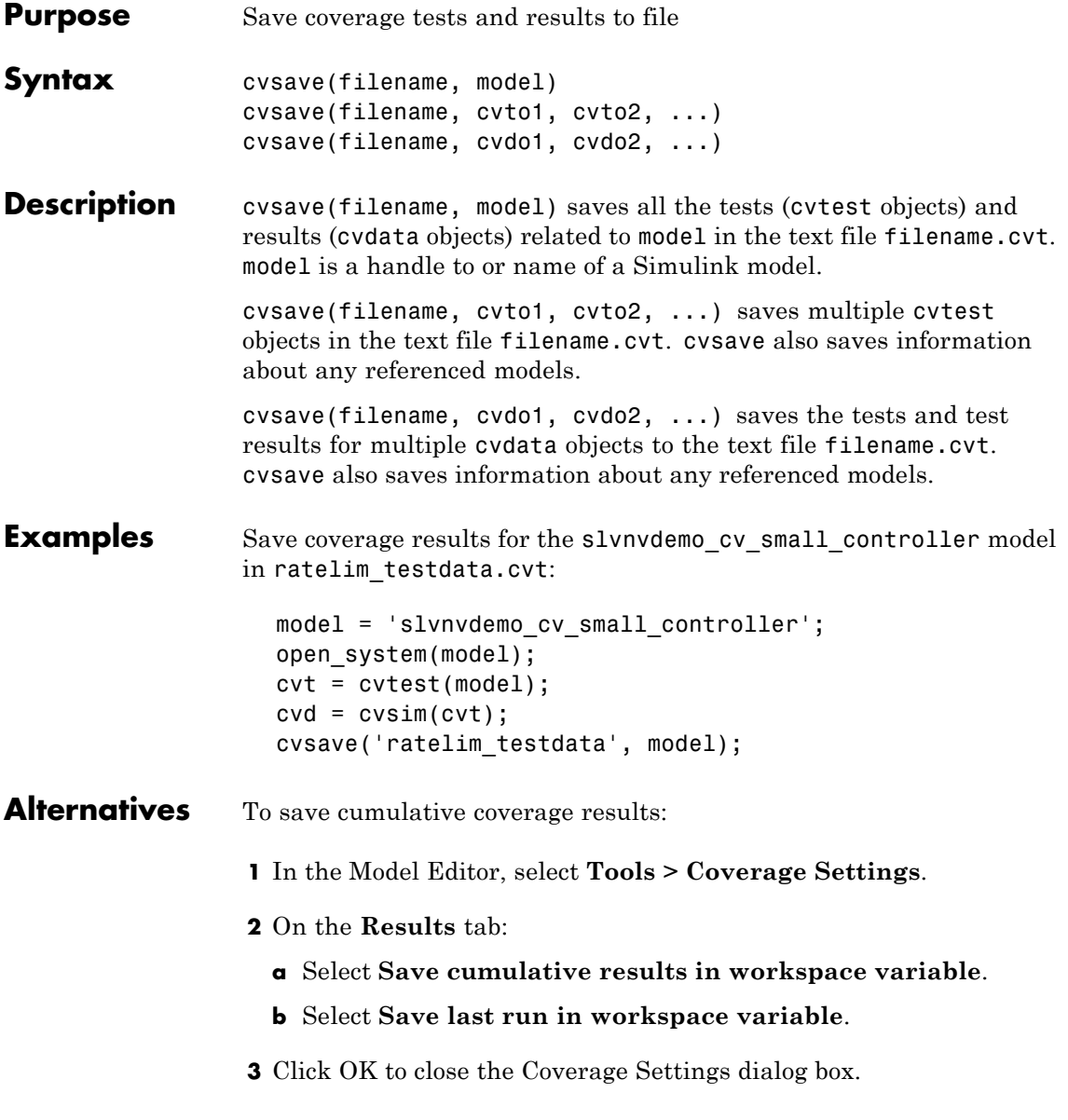

- **4** Simulate the model.
- **See Also** cvload
- **How To** "Saving Test Runs to a File with cvsave" on page 5[-78](#page-229-0)

### **cvsim**

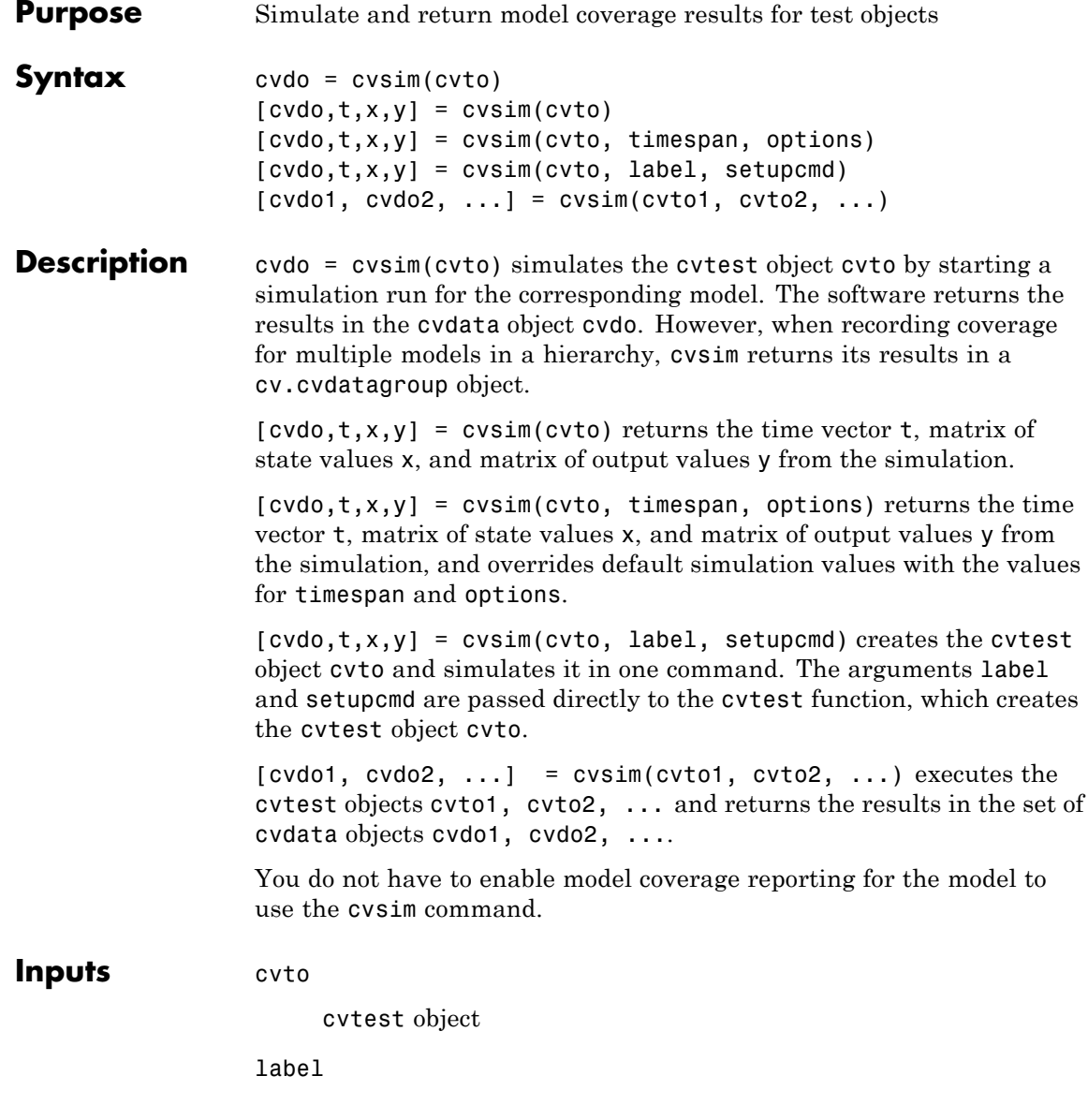

Label for test object (passed to cvtest)

### **Default:** []

#### options

Optional simulation parameters specified as a structure created by the simset command.

#### setupcmd

Setup command used to create test object (passed to cvtest)

### **Default:** []

#### timespan

Simulation start and stop time:

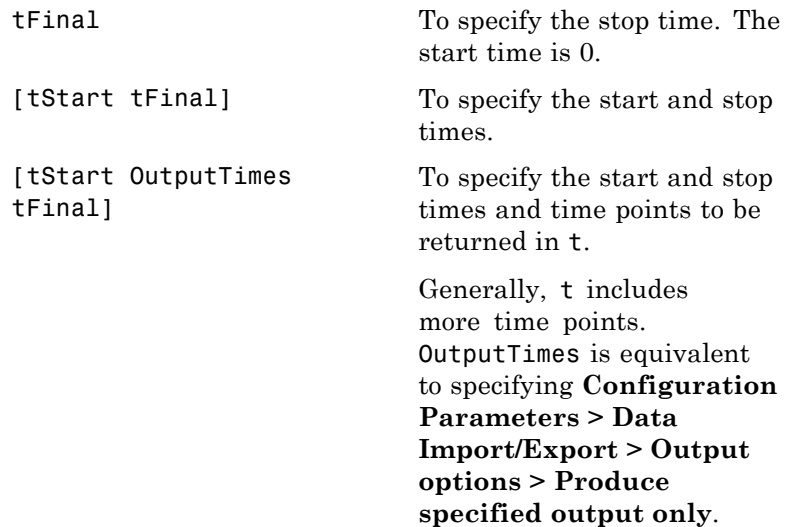

### **cvsim**

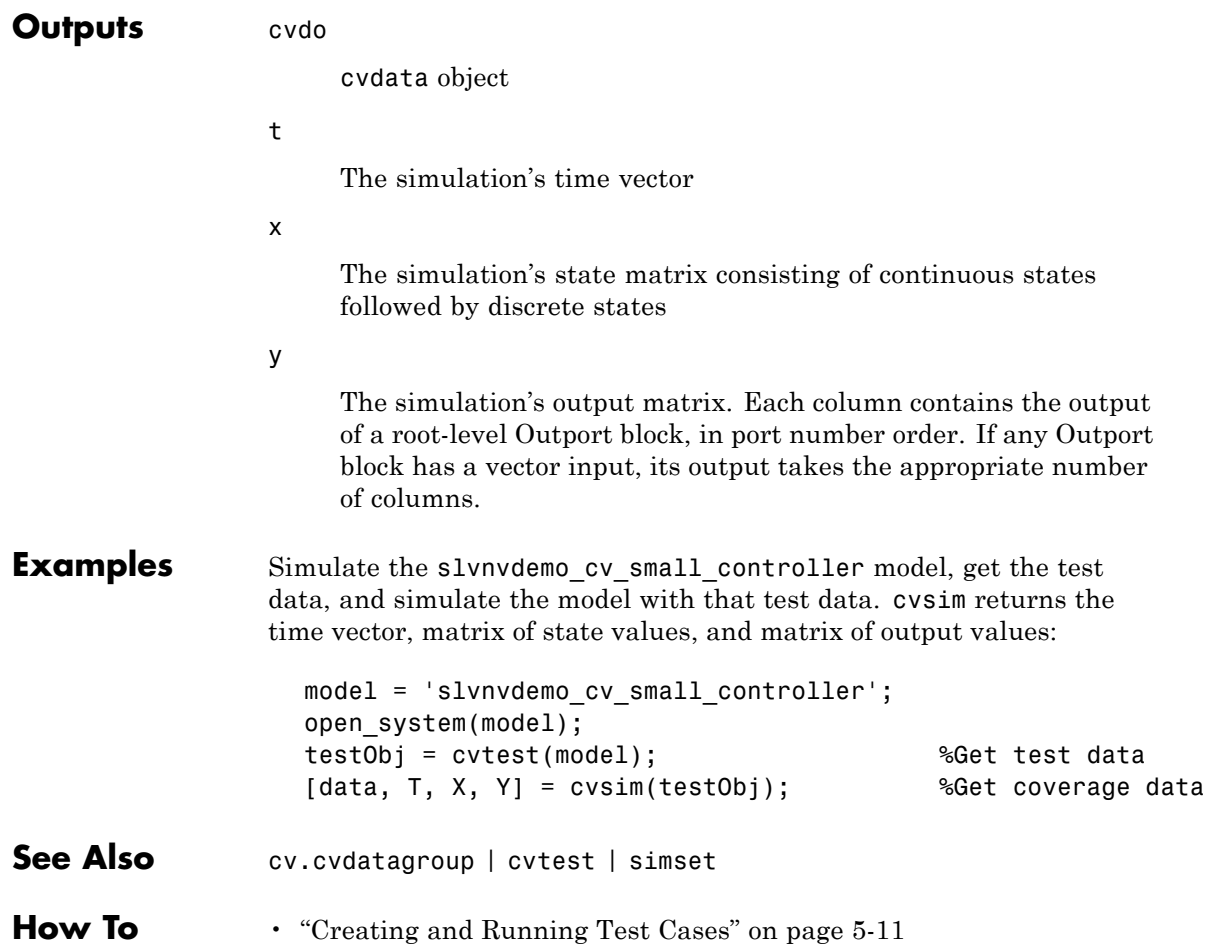

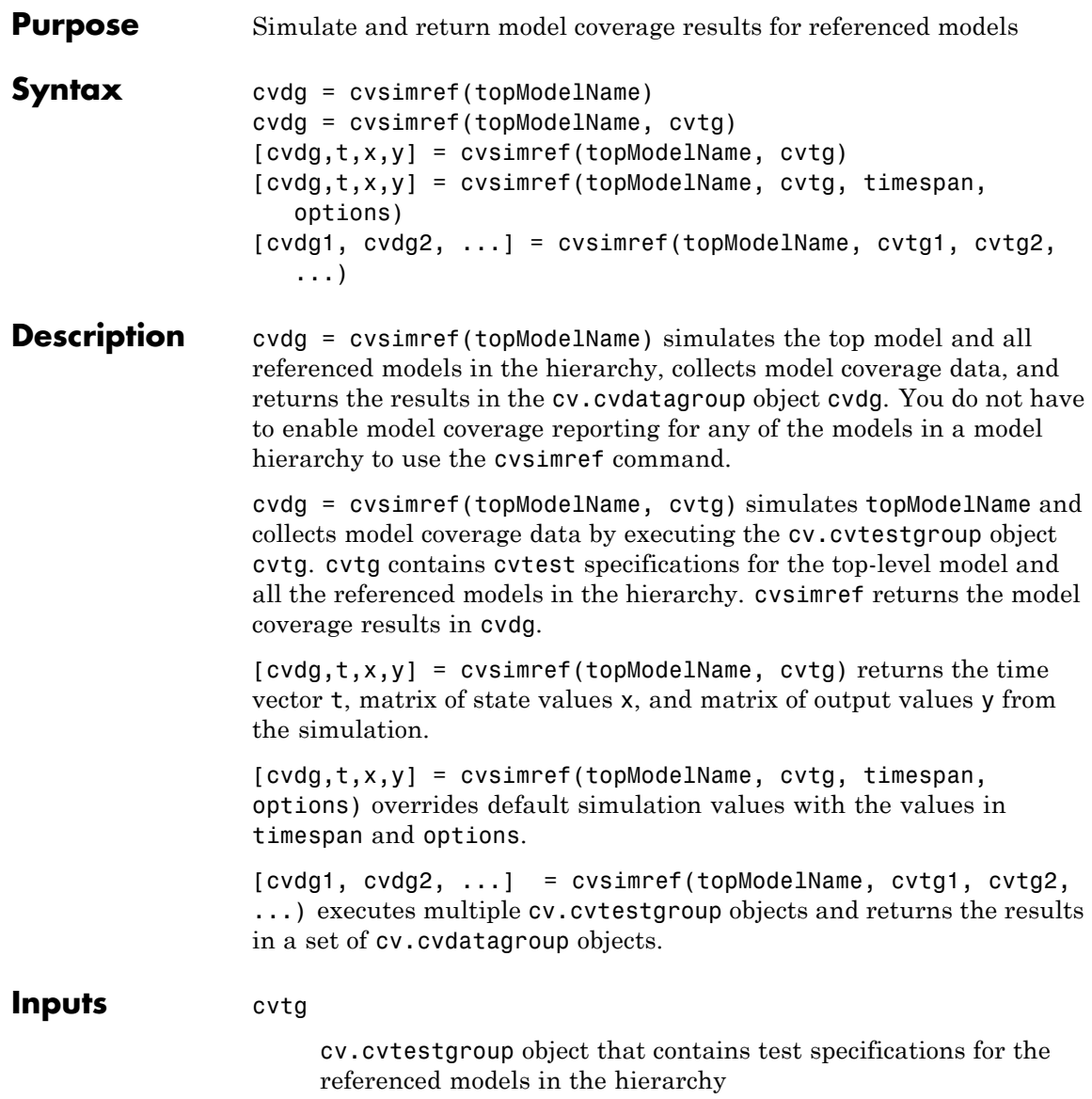

options

Optional simulation parameters specified as a structure created by the simset command.

#### timespan

Simulation start and stop time:

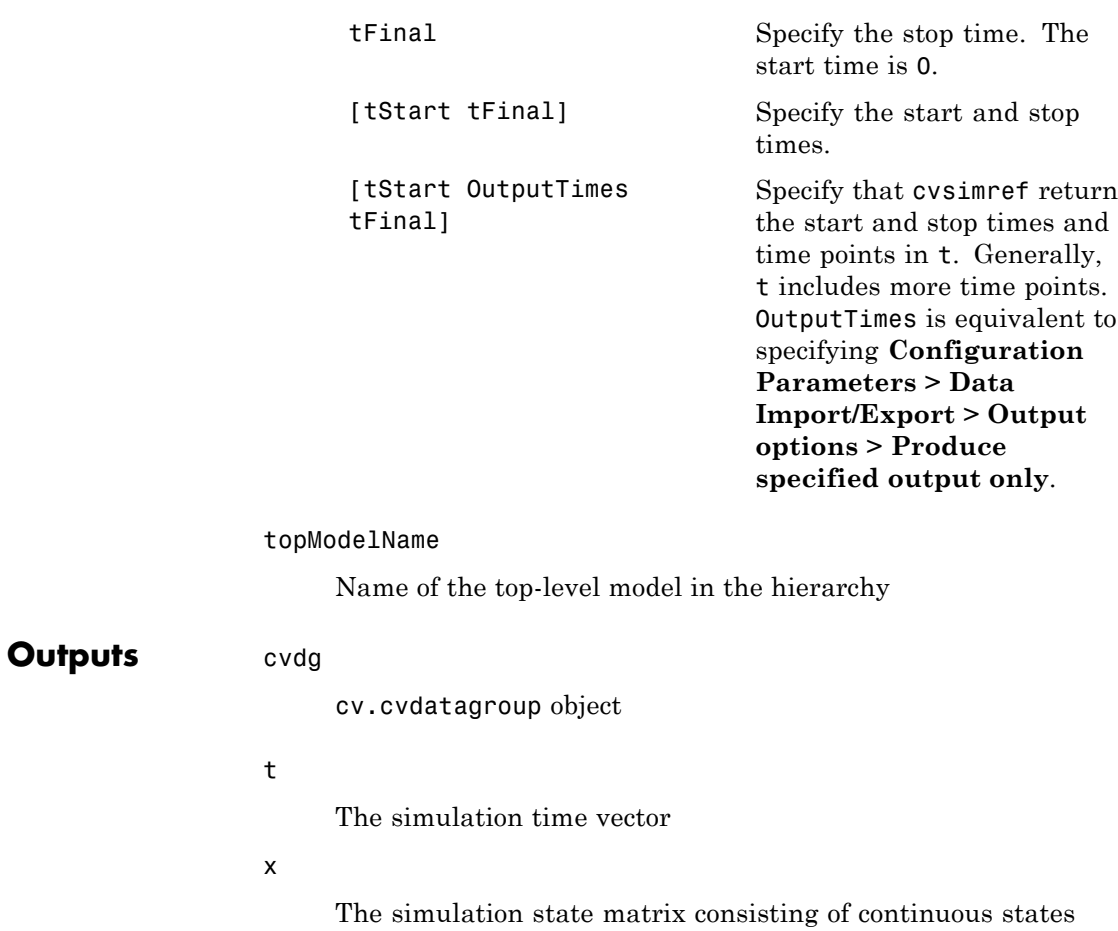

followed by discrete states

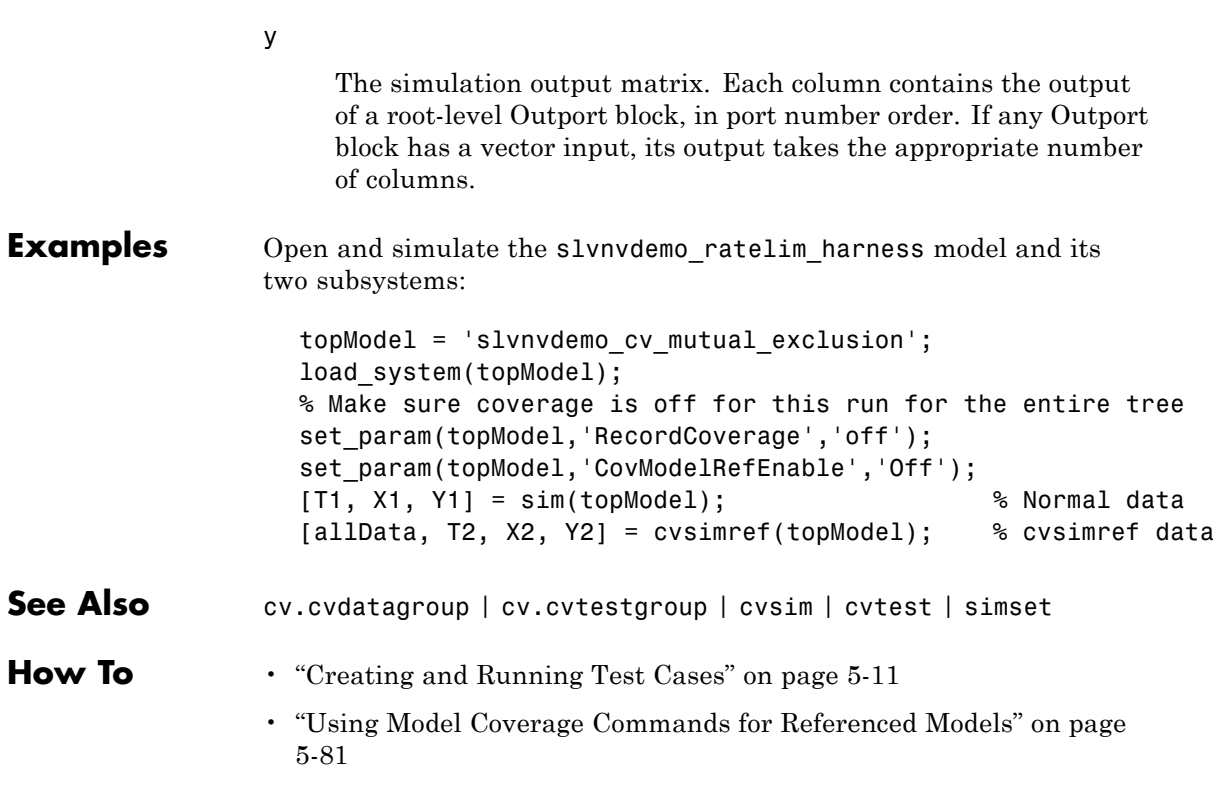

### **cvtest**

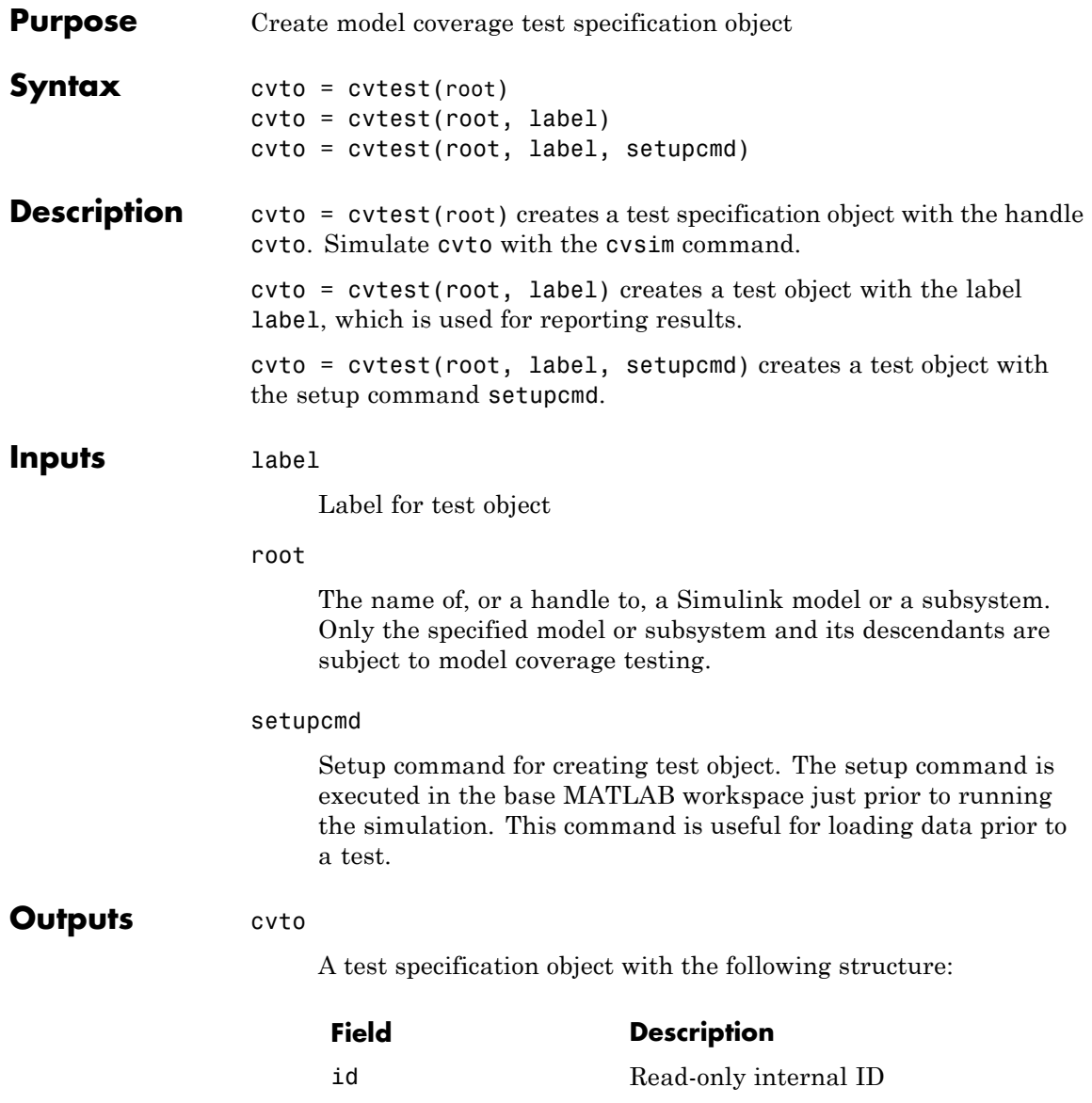

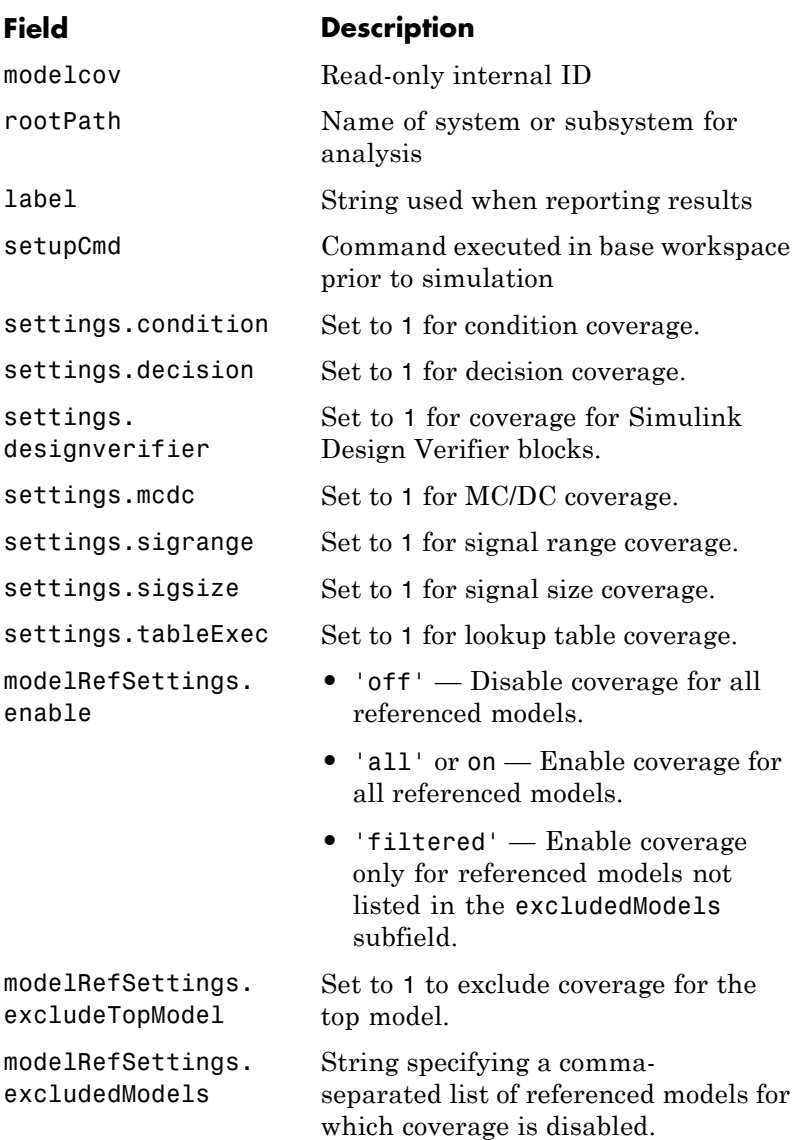

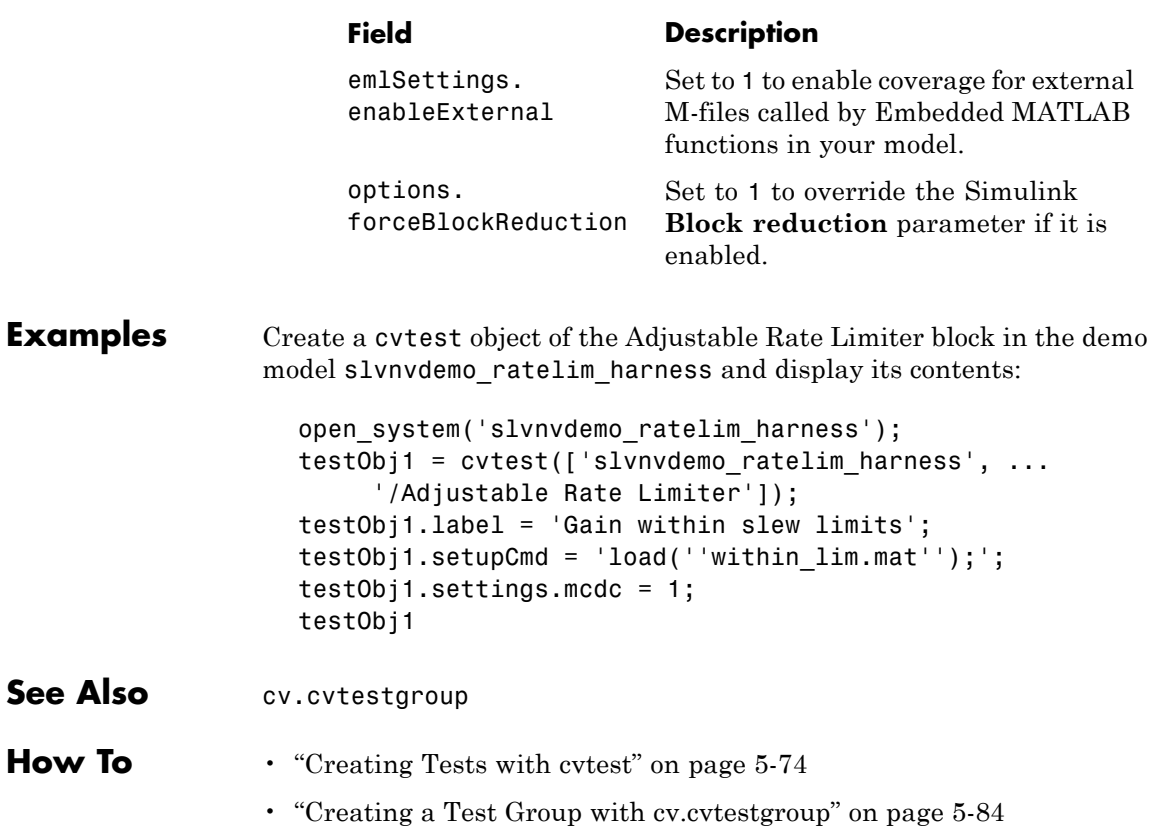

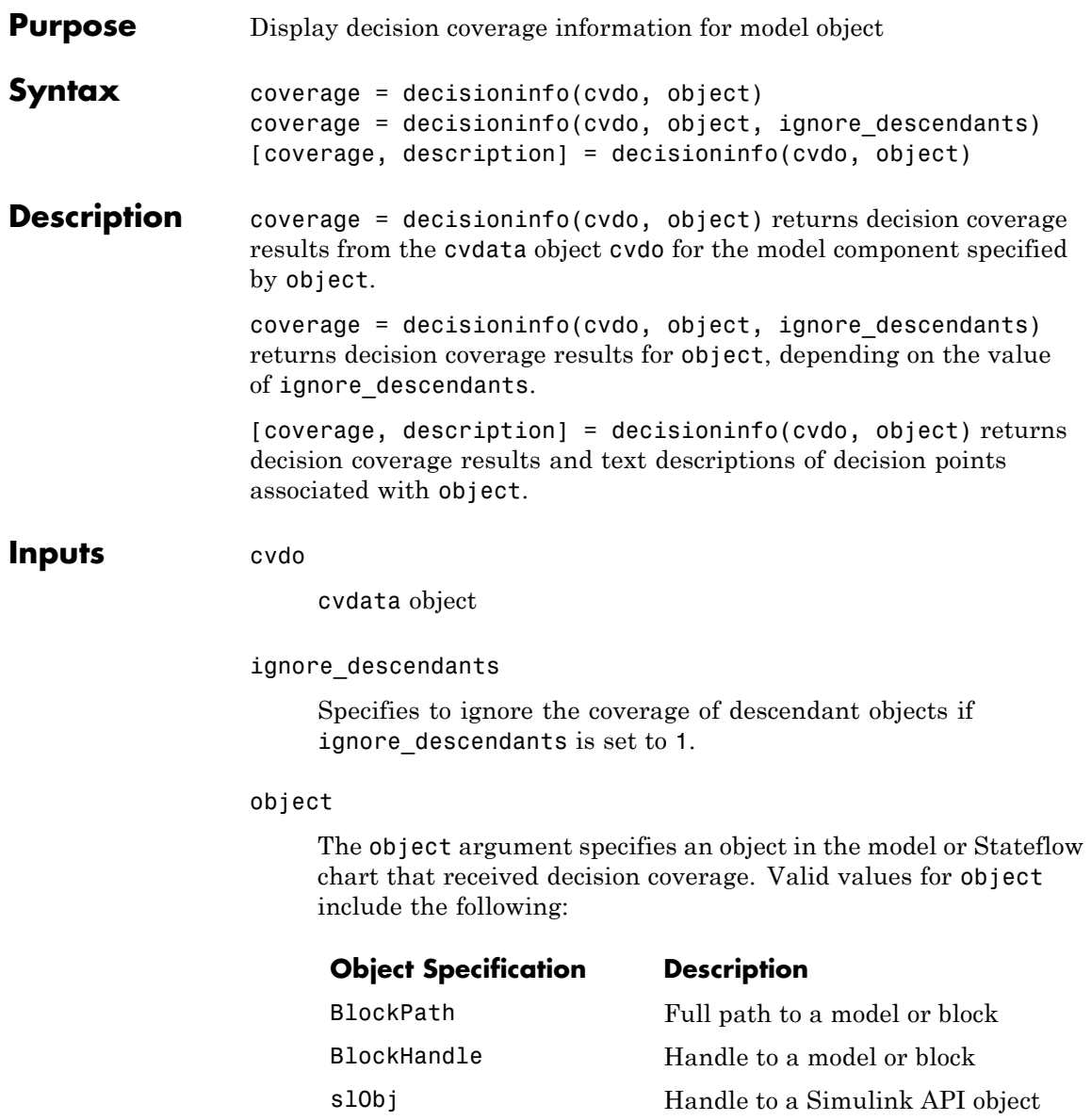

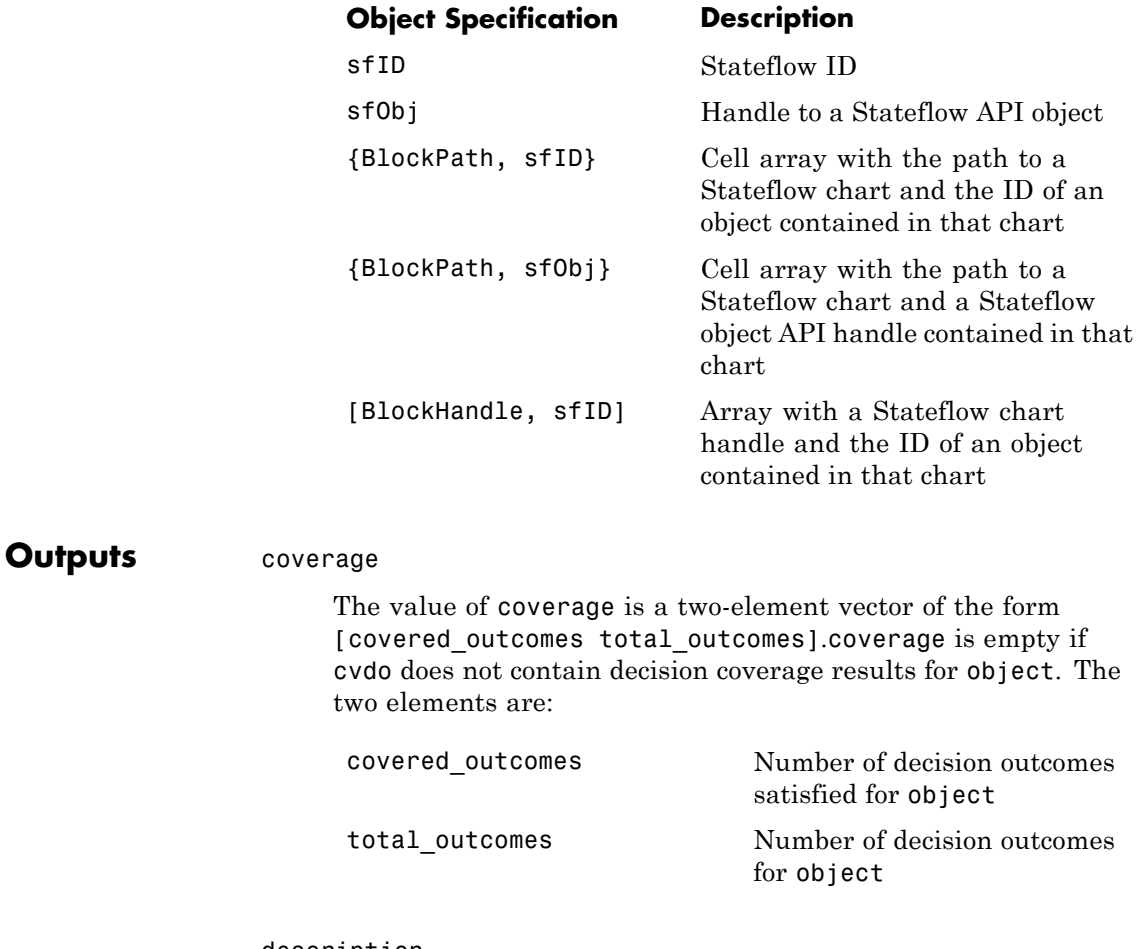

description

description is a structure array containing the following fields:

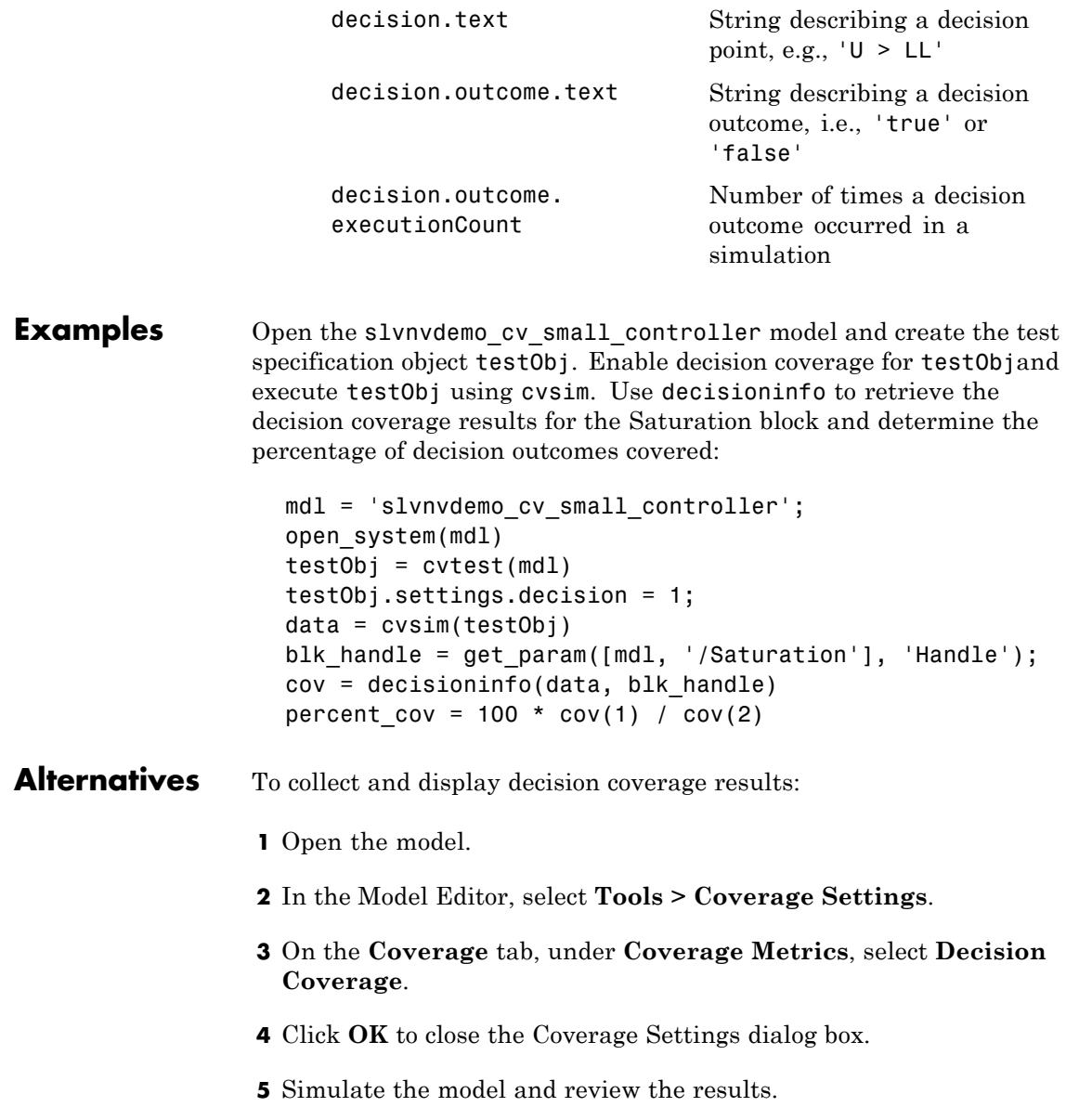

# **decisioninfo**

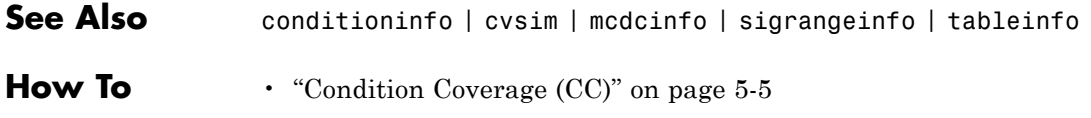

<span id="page-390-0"></span>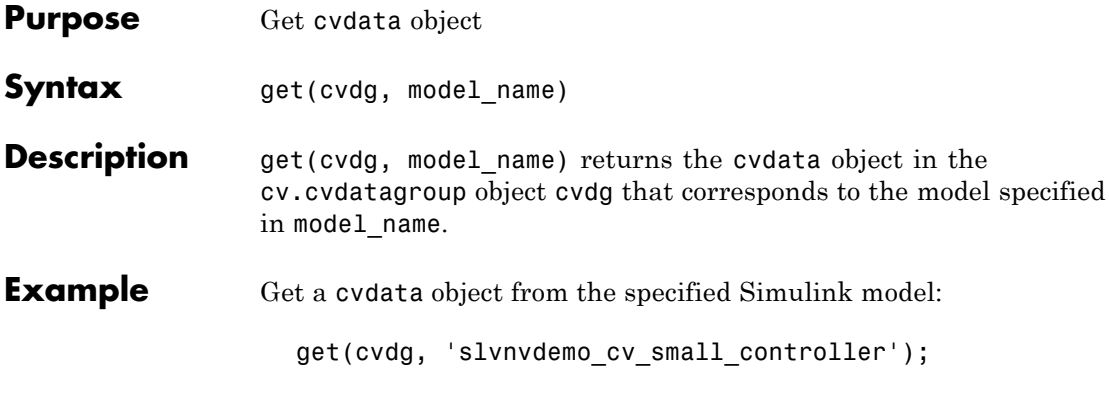

### <span id="page-391-0"></span>**cv.cvtestgroup.get**

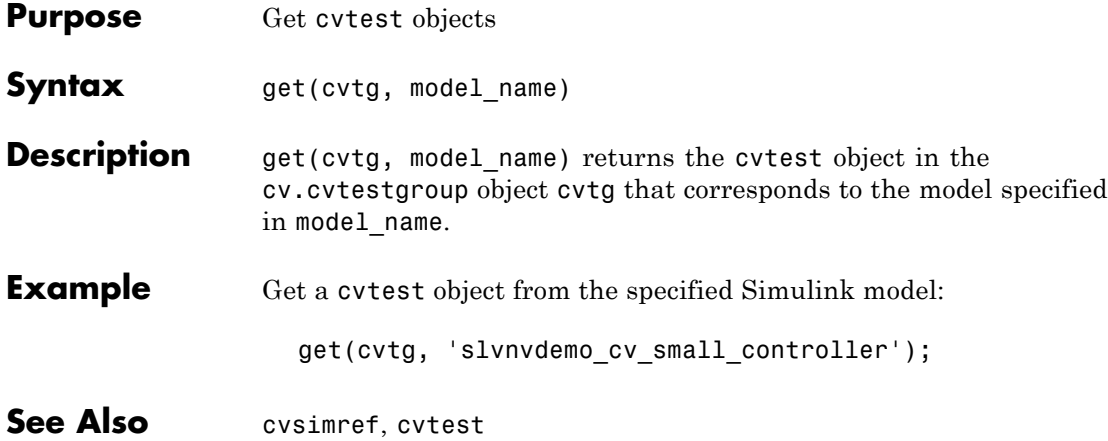

<span id="page-392-0"></span>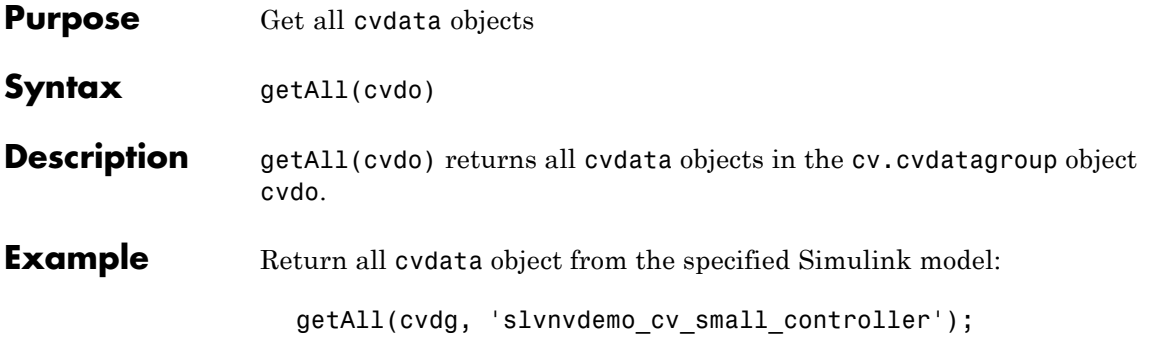

# **getCoverageInfo**

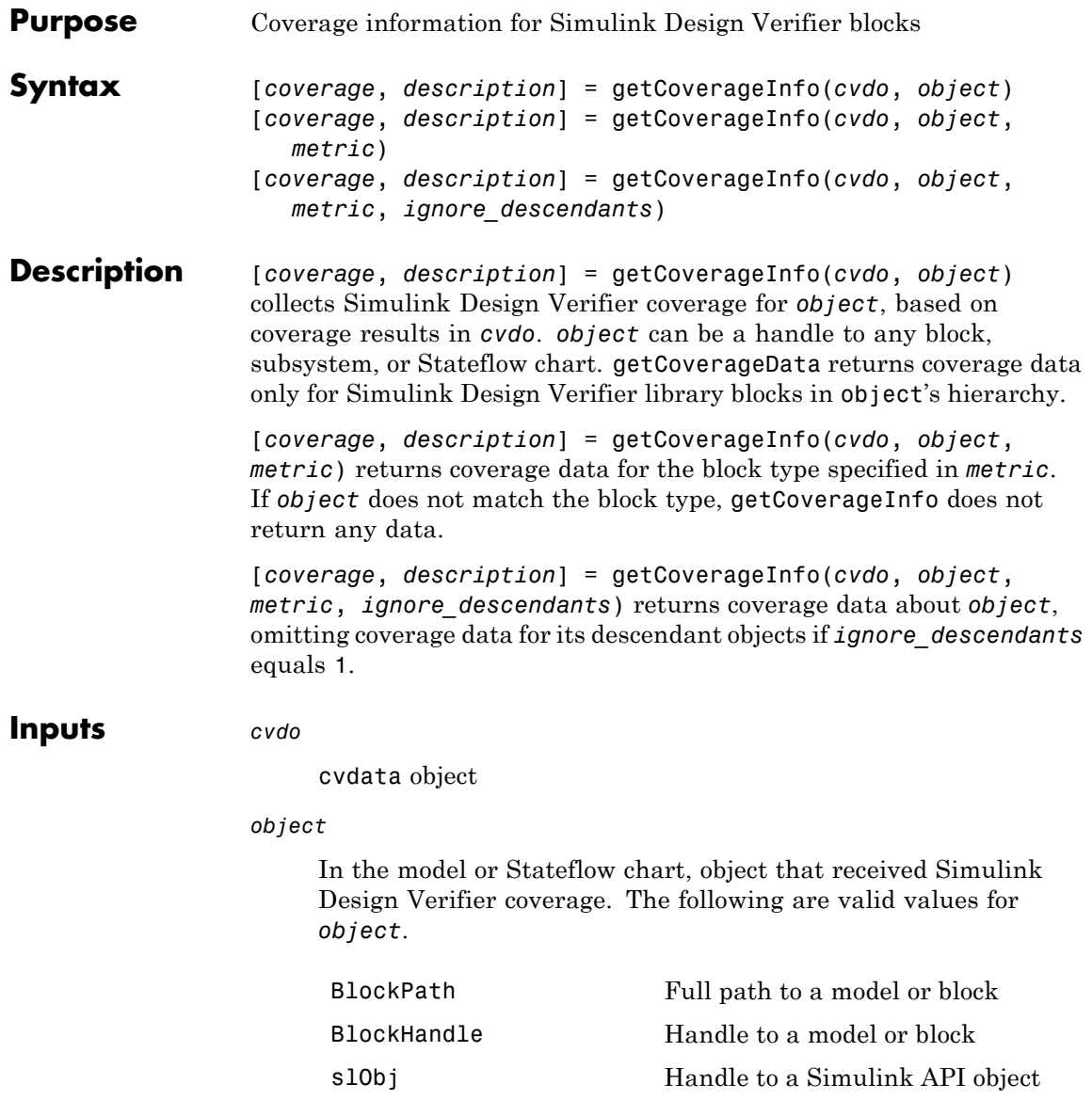

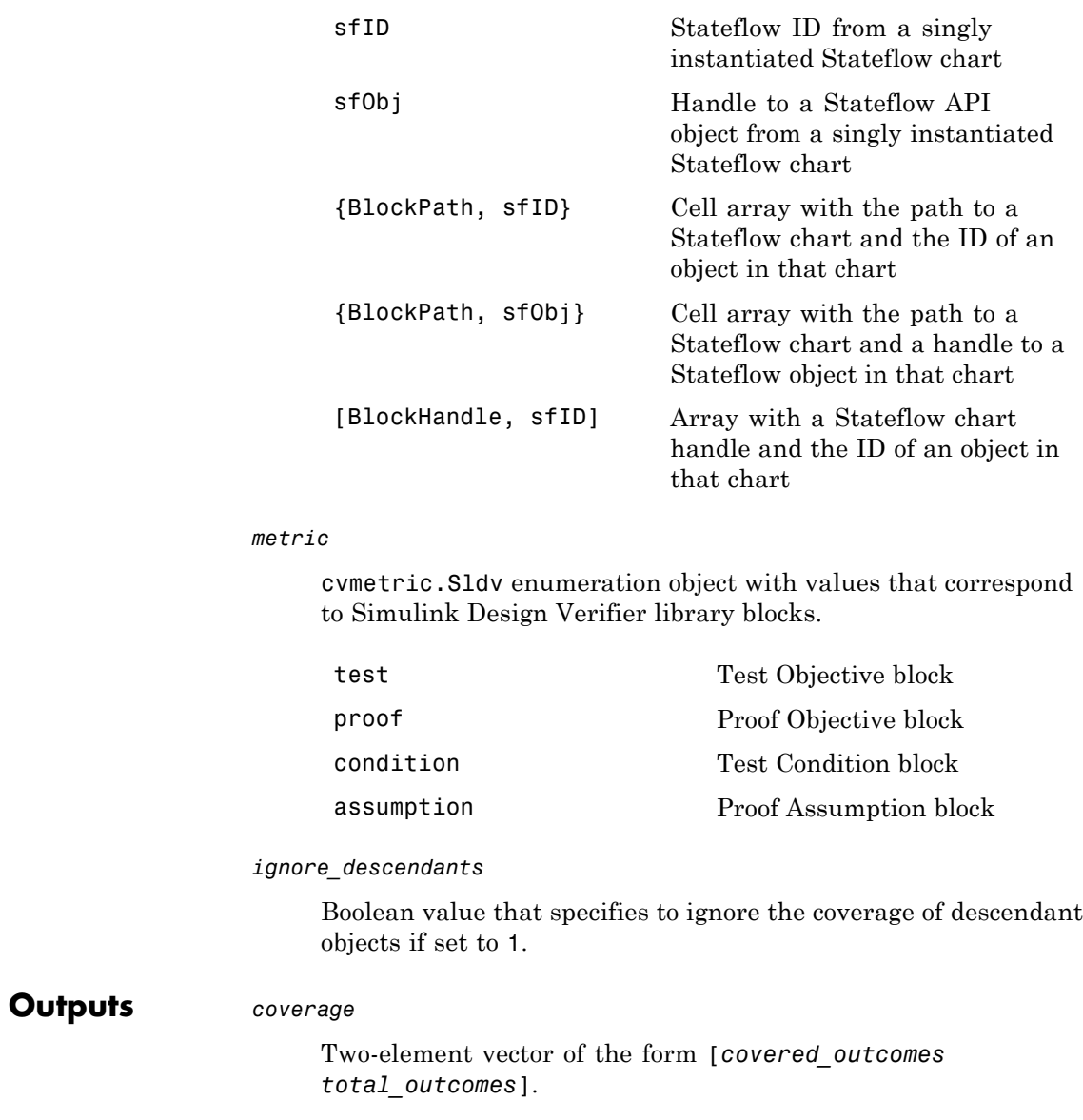

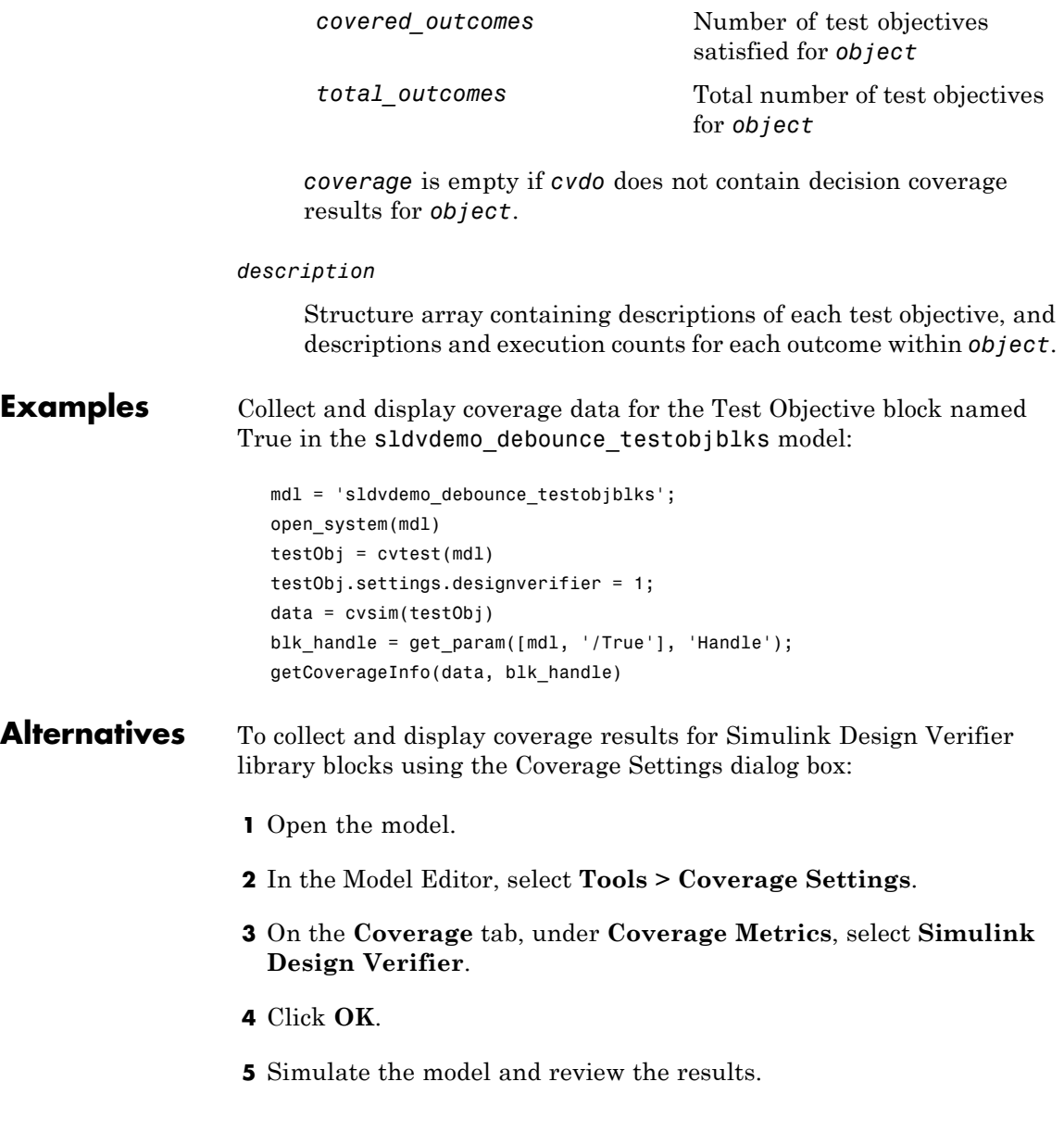
### **See Also** conditioninfo | cvsim | decisioninfo | mcdcinfo | sigrangeinfo | tableinfo

**How To** • "Simulink Design Verifier Coverage" on page 5[-7](#page-158-0)

# **ModelAdvisor.Table.getEntry**

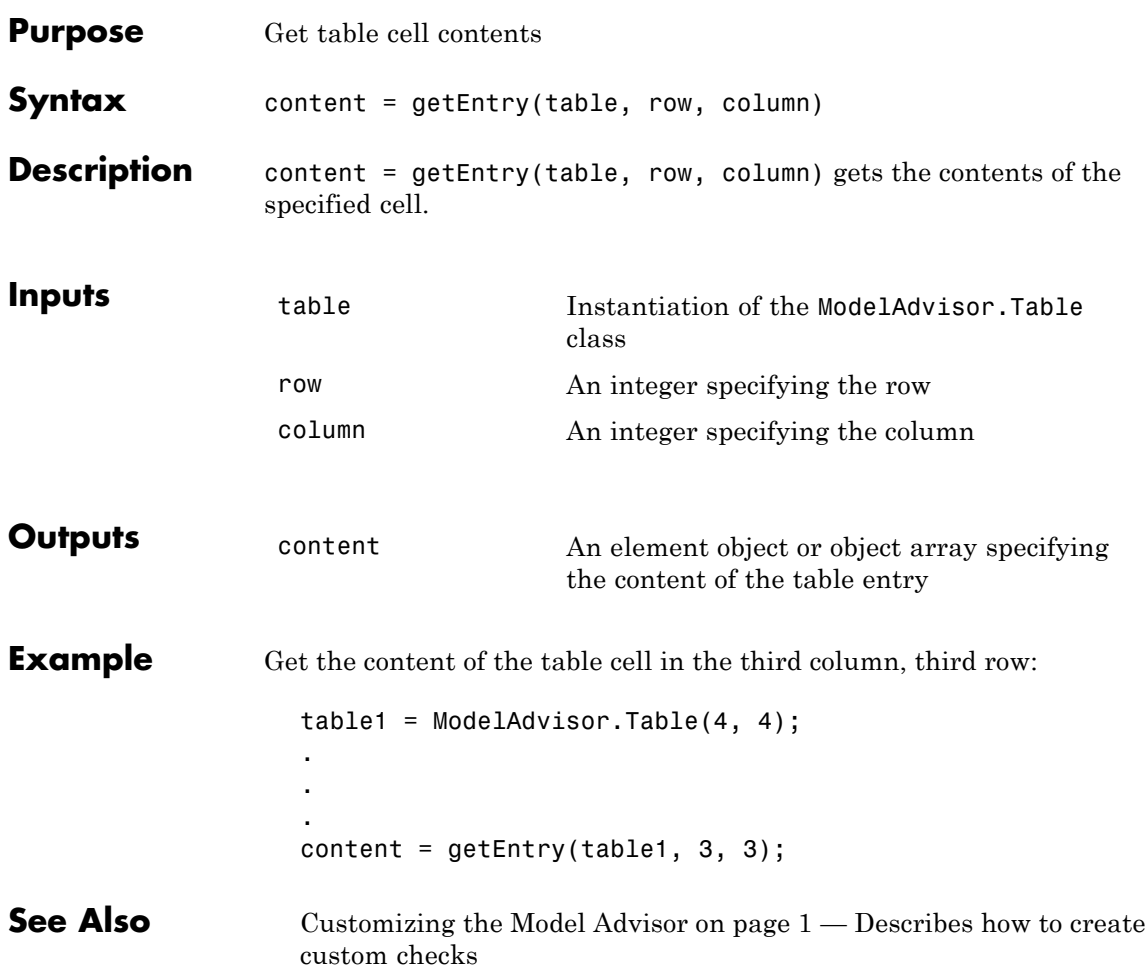

<span id="page-398-0"></span>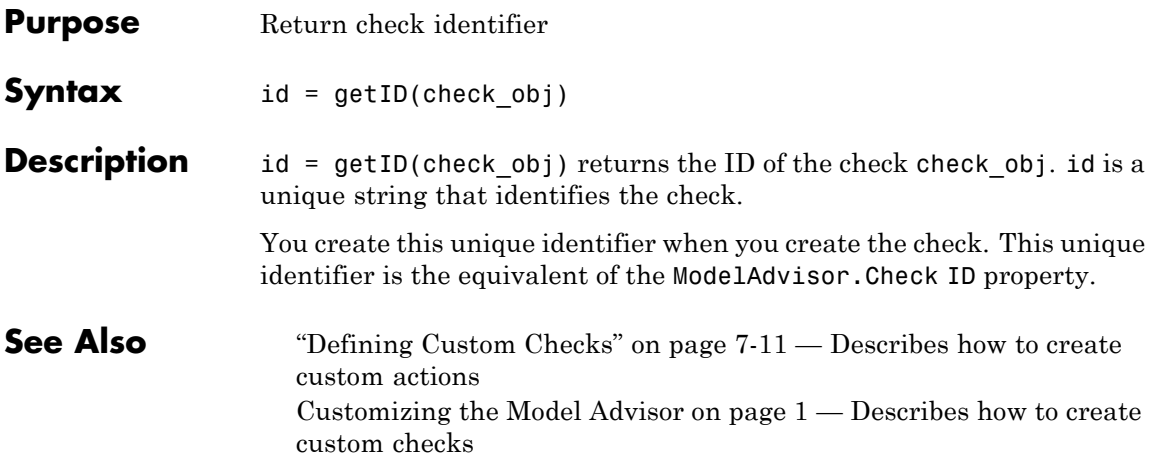

## **mcdcinfo**

 $\mathbf{I}$ 

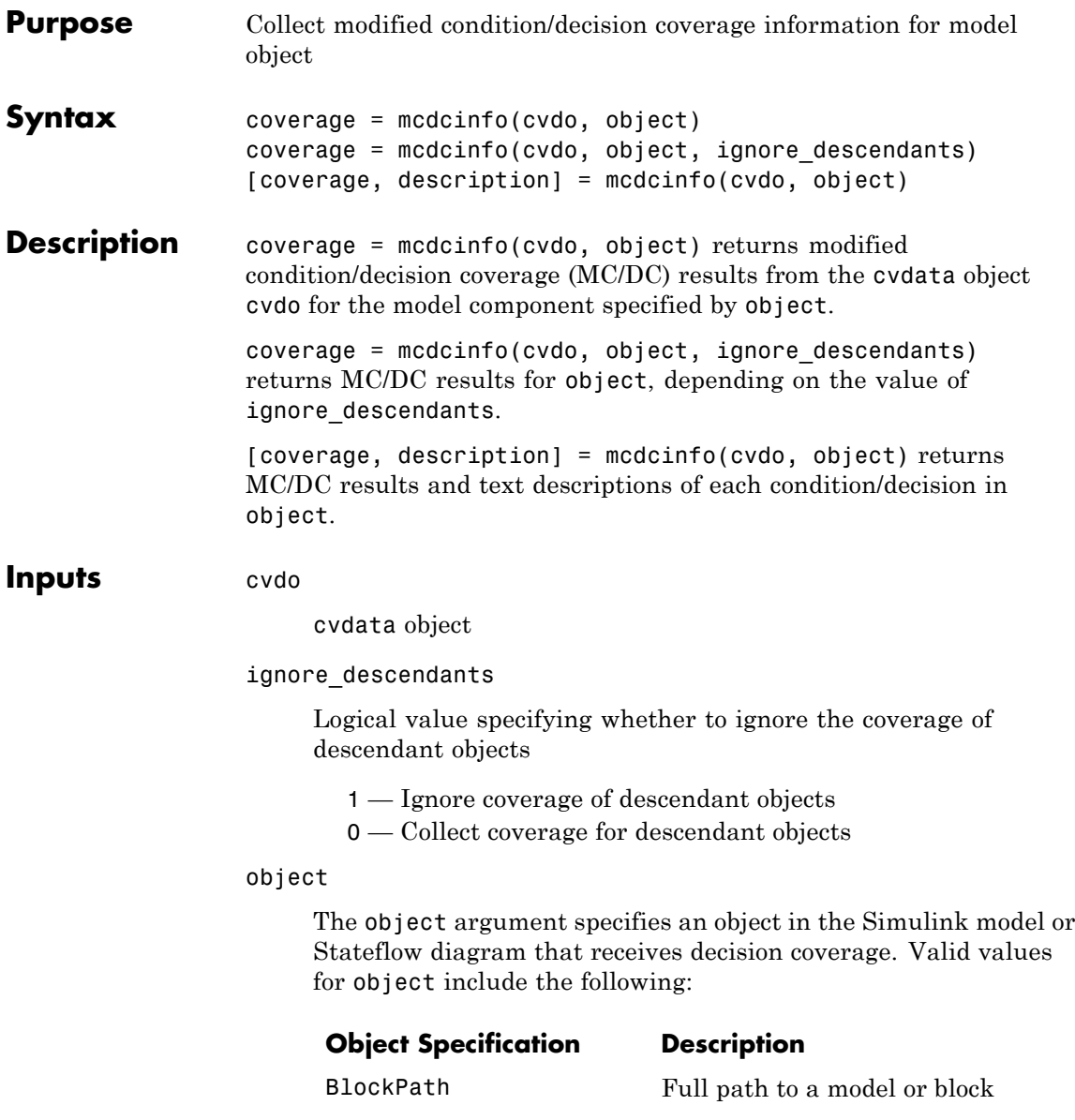

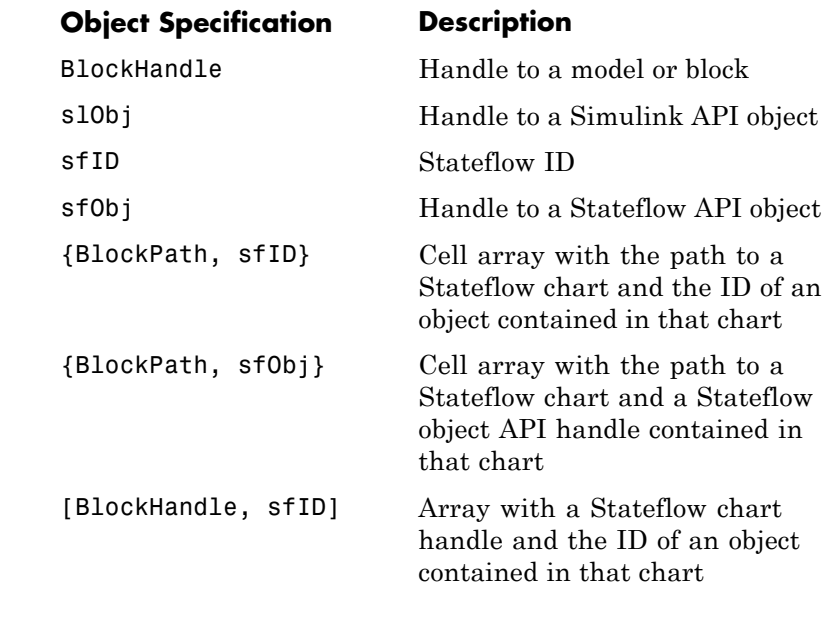

### **Outputs** coverage

Two-element vector of the form [covered\_outcomes total\_outcomes]. coverage is empty if cvdo does not contain modified condition/decision coverage results for object. The two elements are:

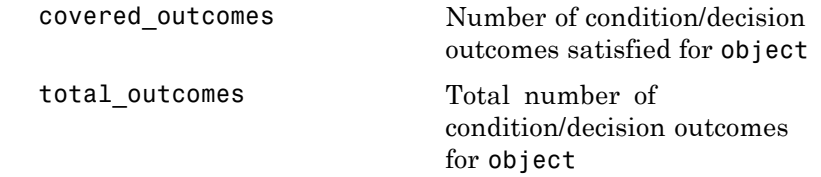

### description

A structure array containing the following fields:

## **mcdcinfo**

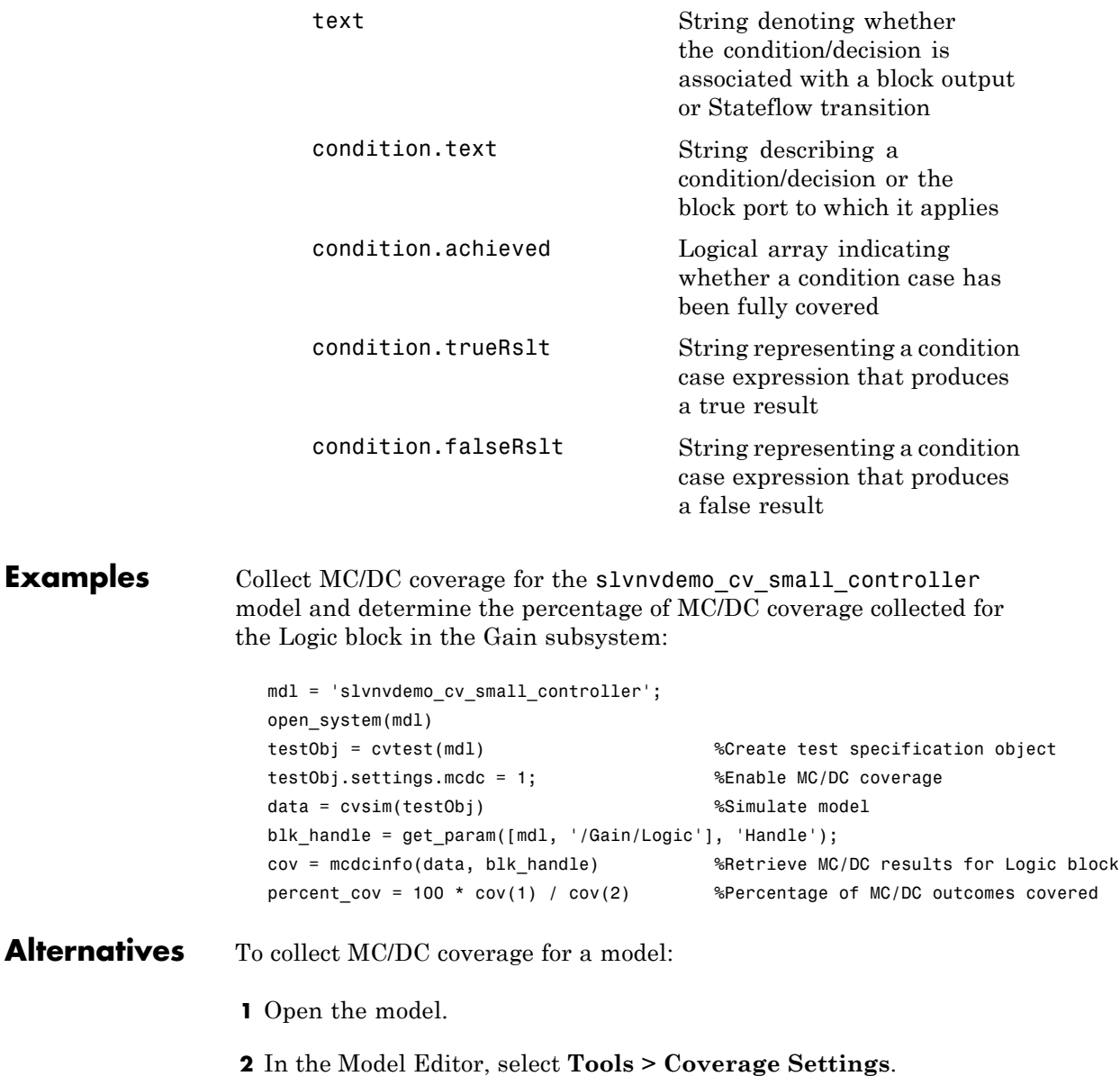

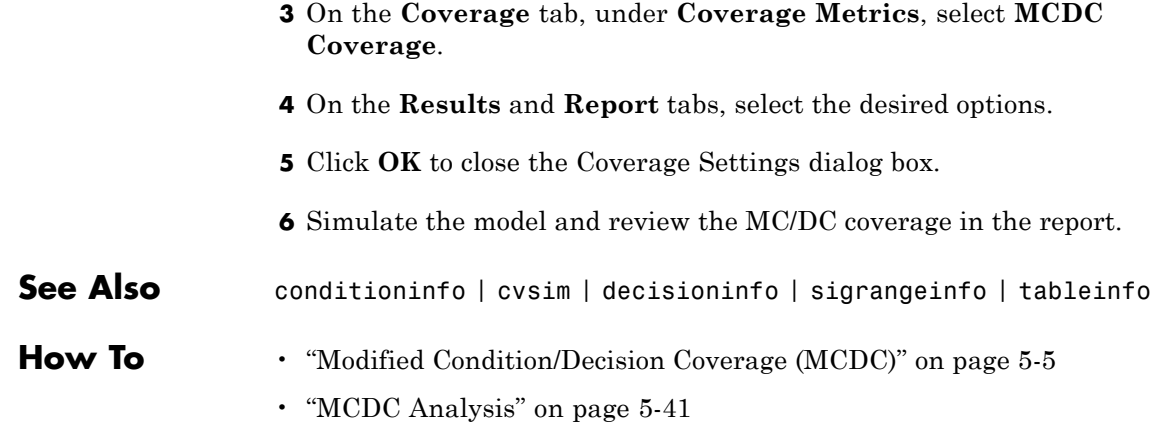

## **ModelAdvisor.Action class**

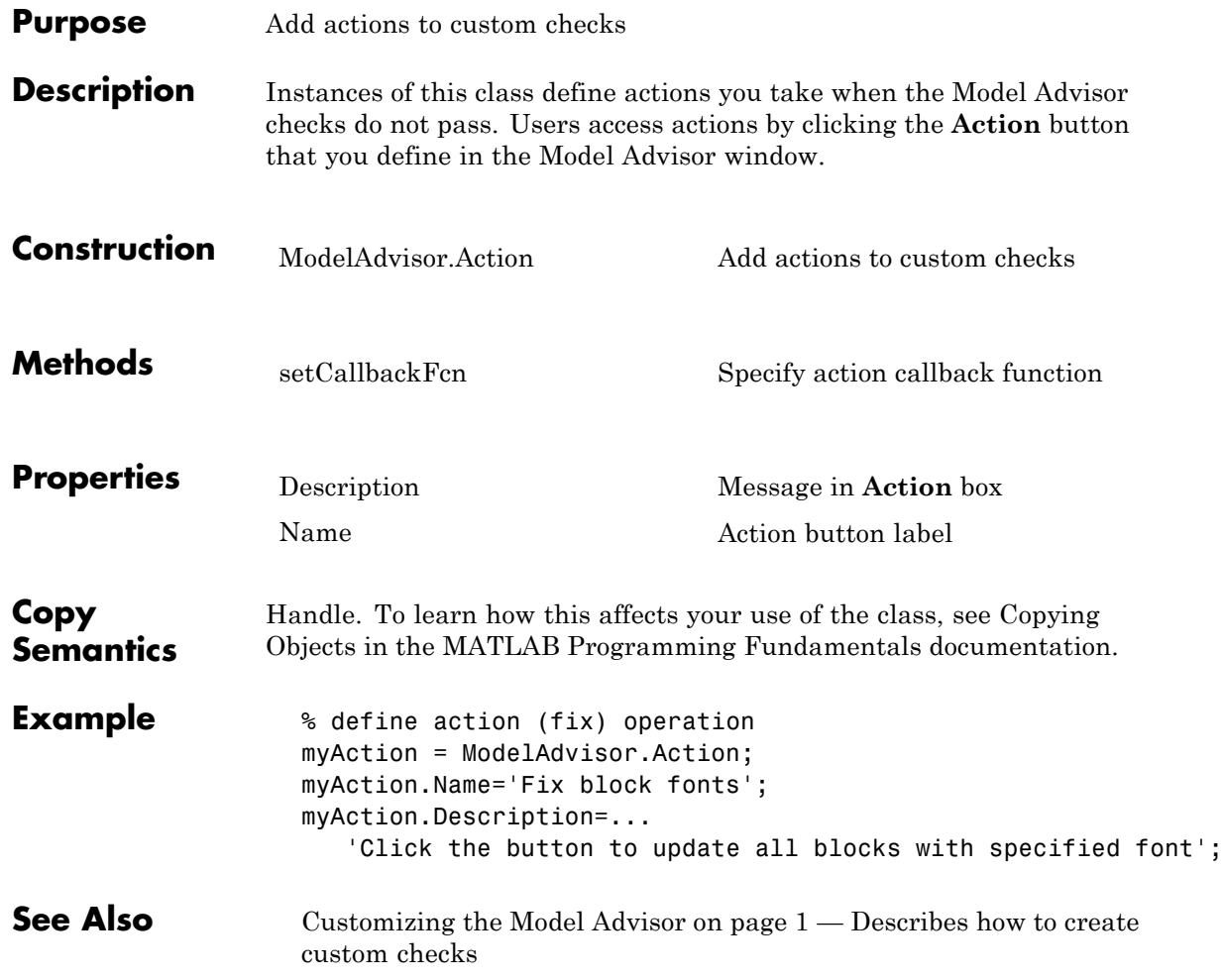

<span id="page-404-0"></span>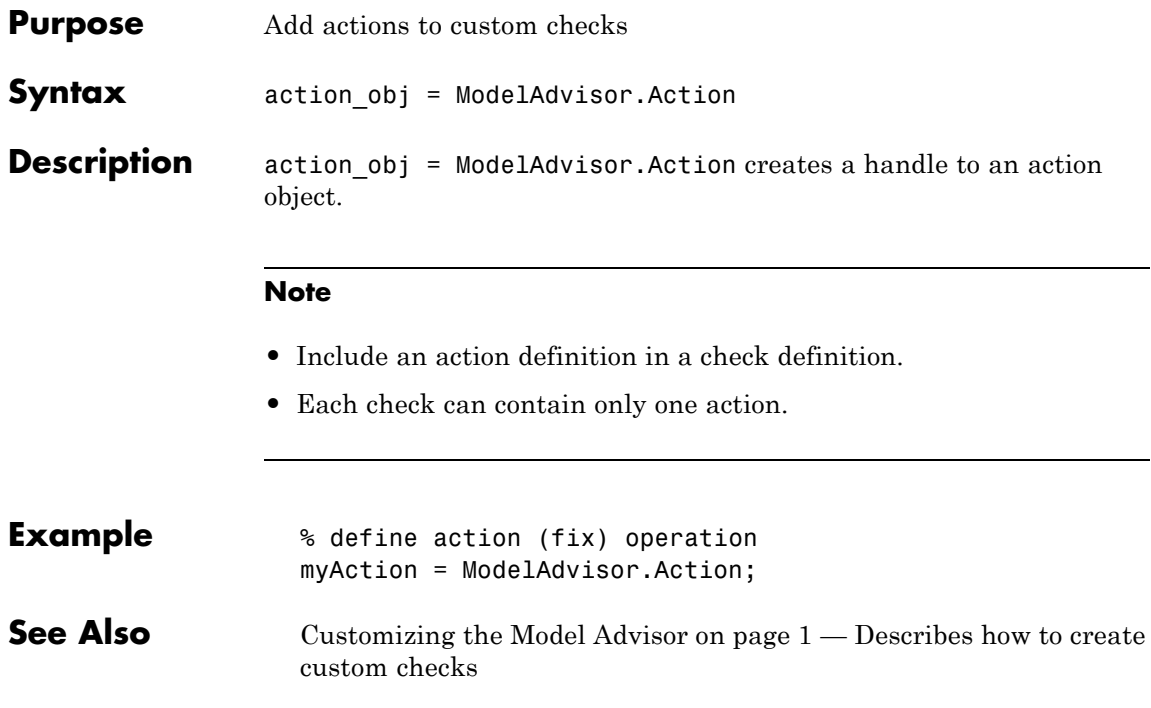

## **ModelAdvisor.Check class**

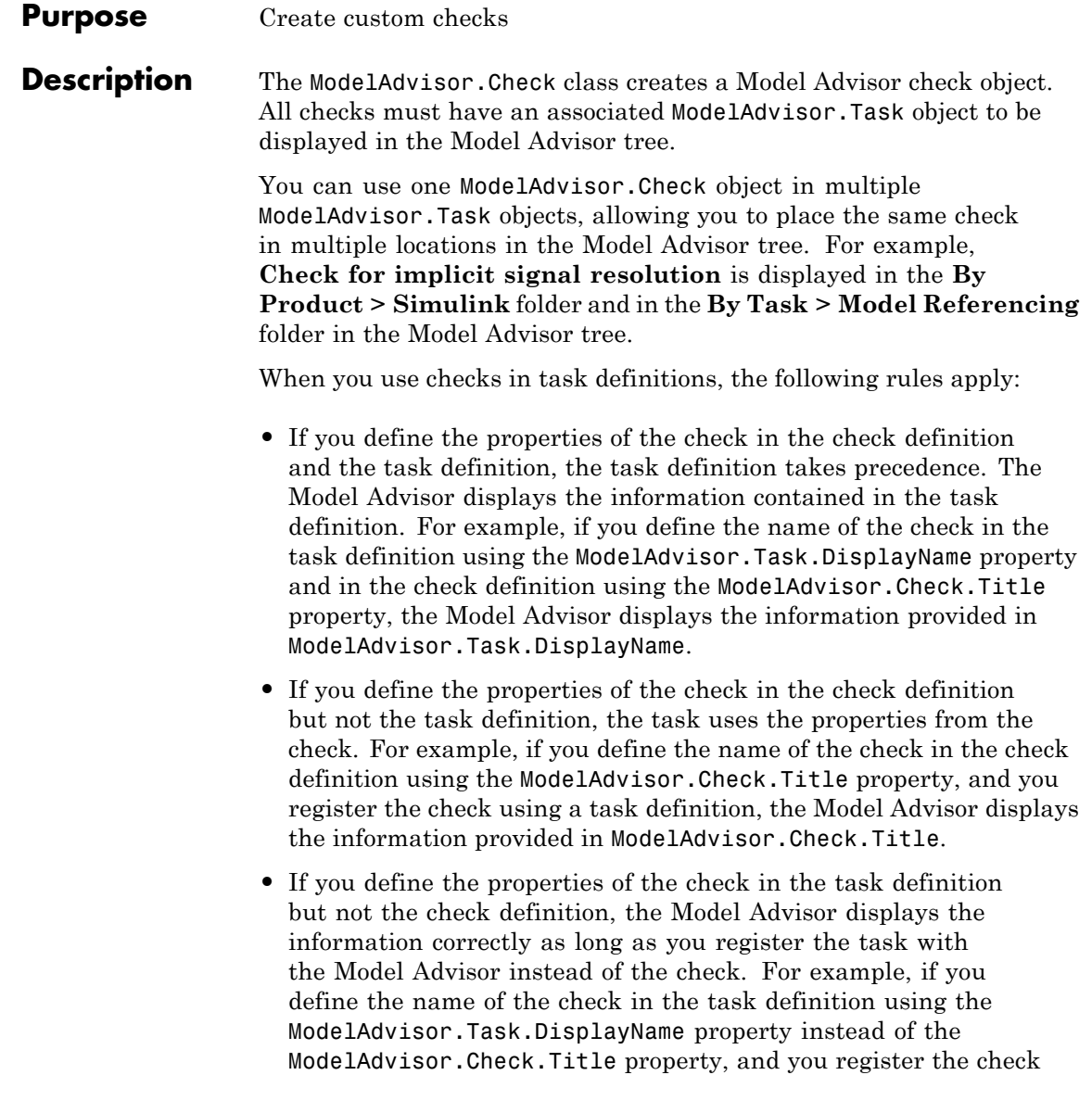

using a task definition, the Model Advisor displays the information provided in ModelAdvisor.Task.DisplayName.

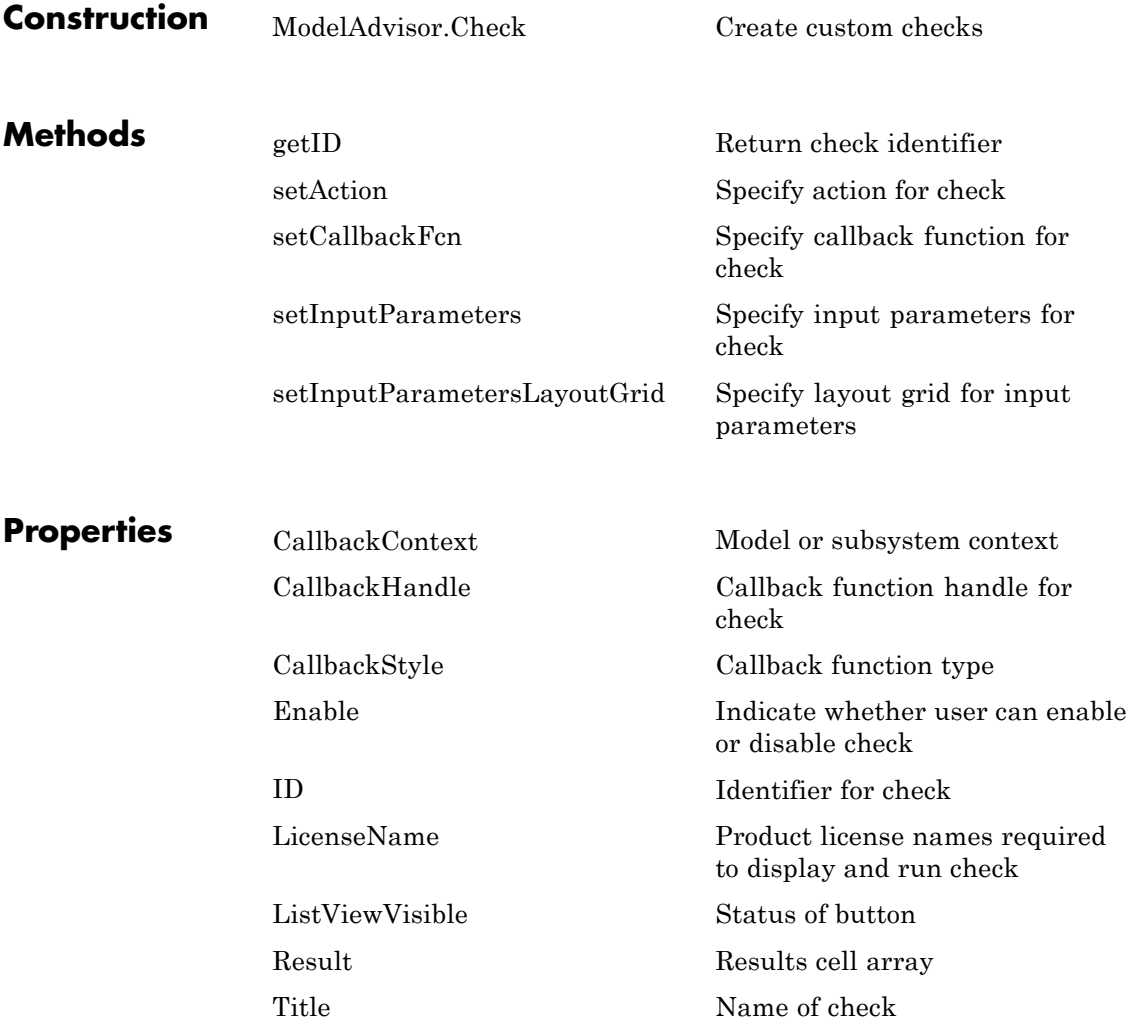

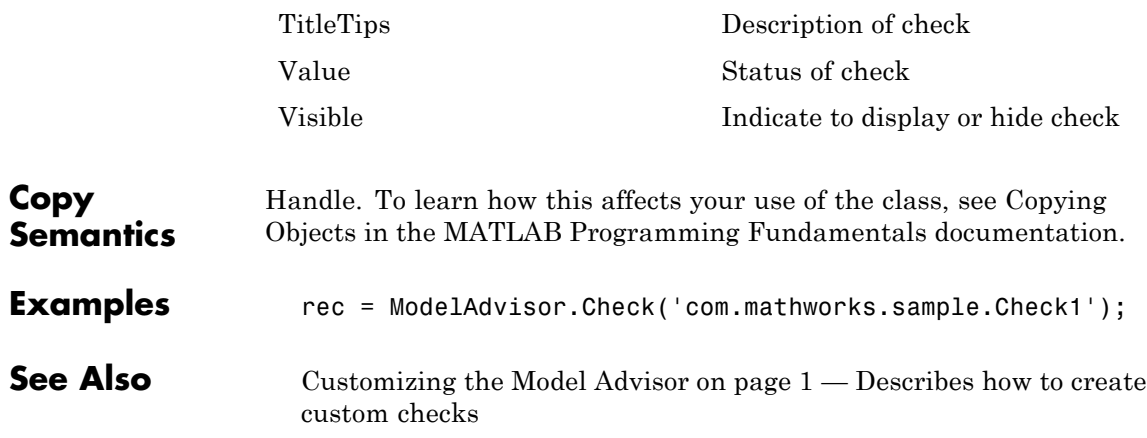

<span id="page-408-0"></span>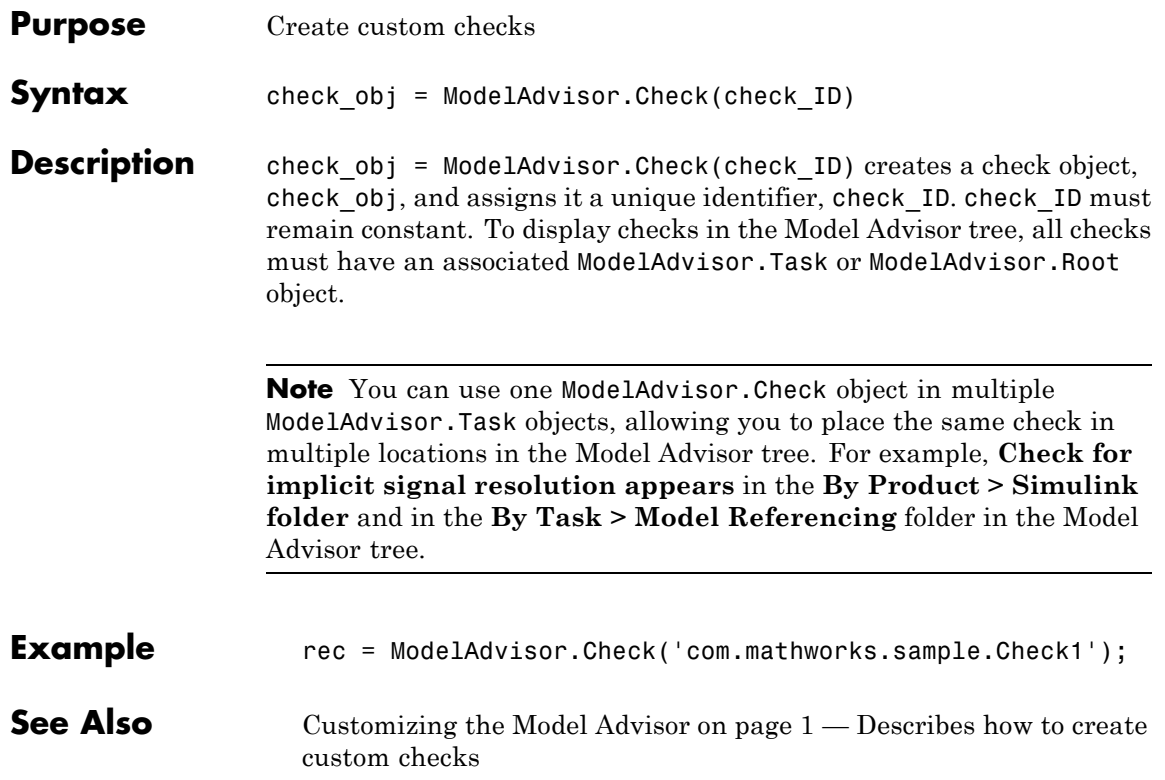

# **ModelAdvisor.FactoryGroup class**

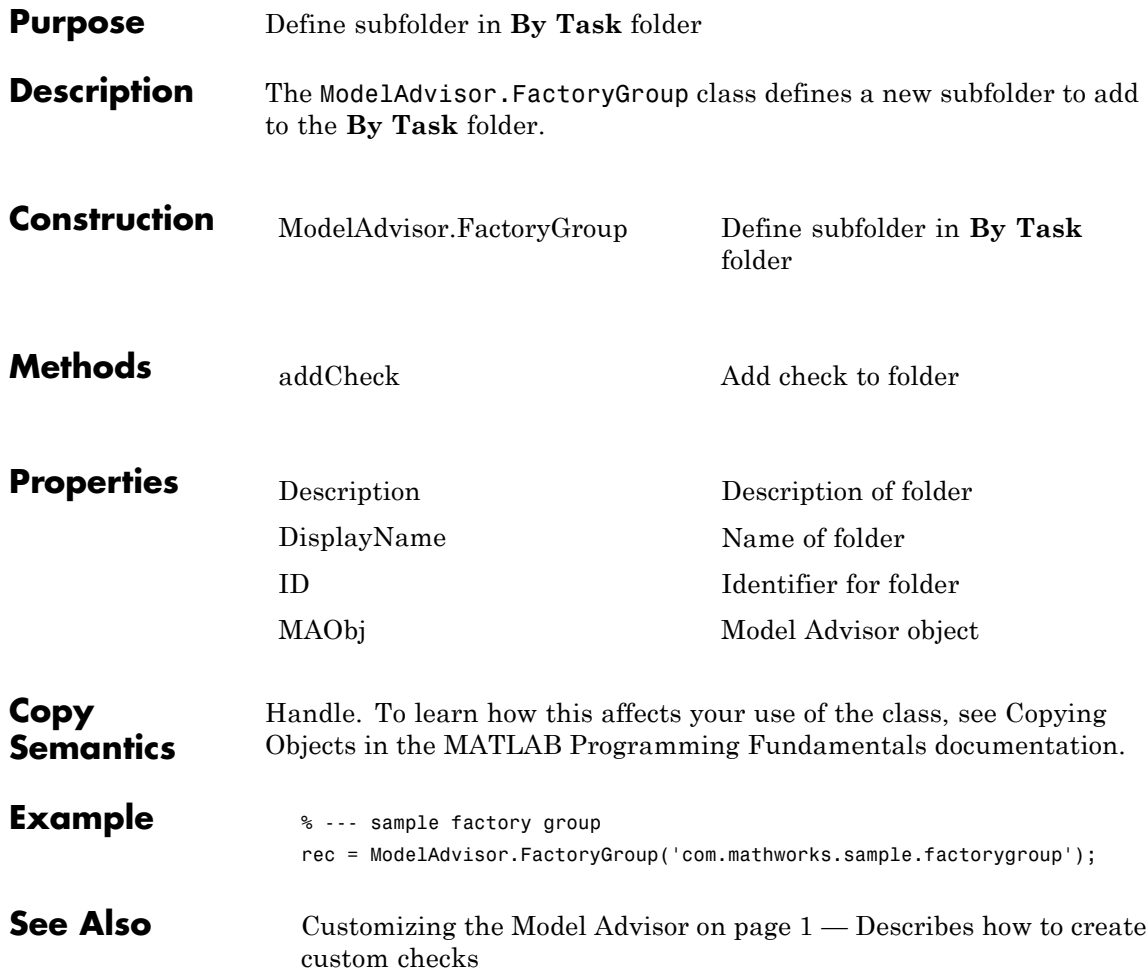

<span id="page-410-0"></span>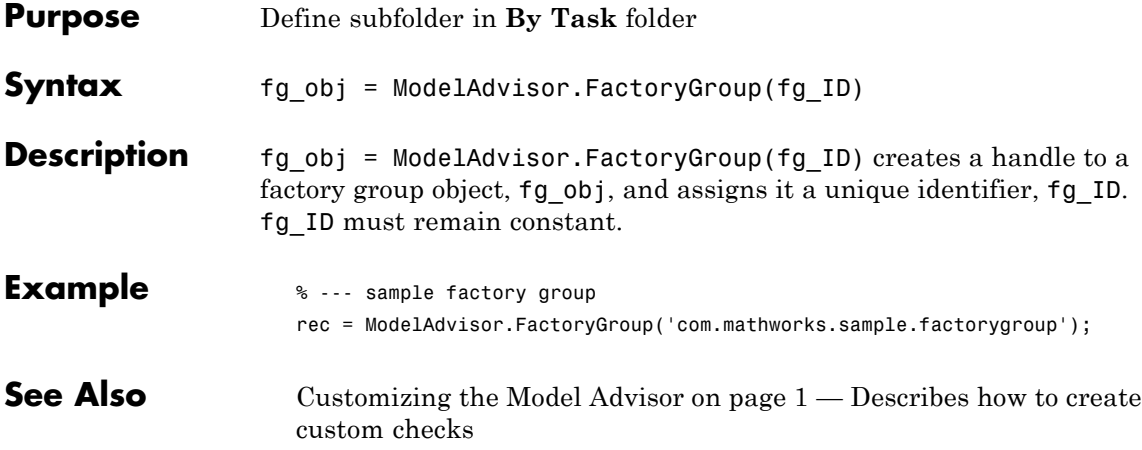

# **ModelAdvisor.FormatTemplate class**

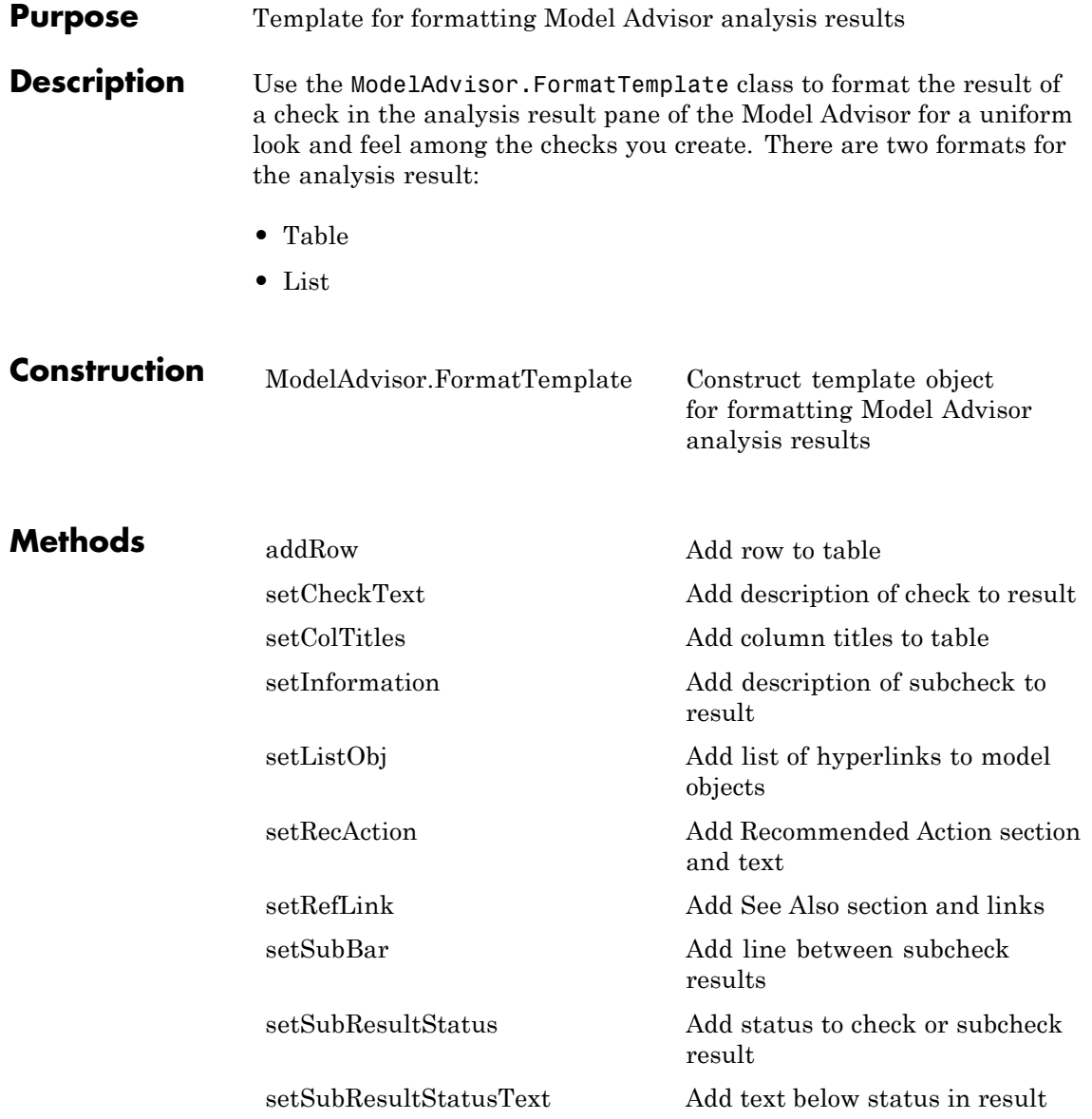

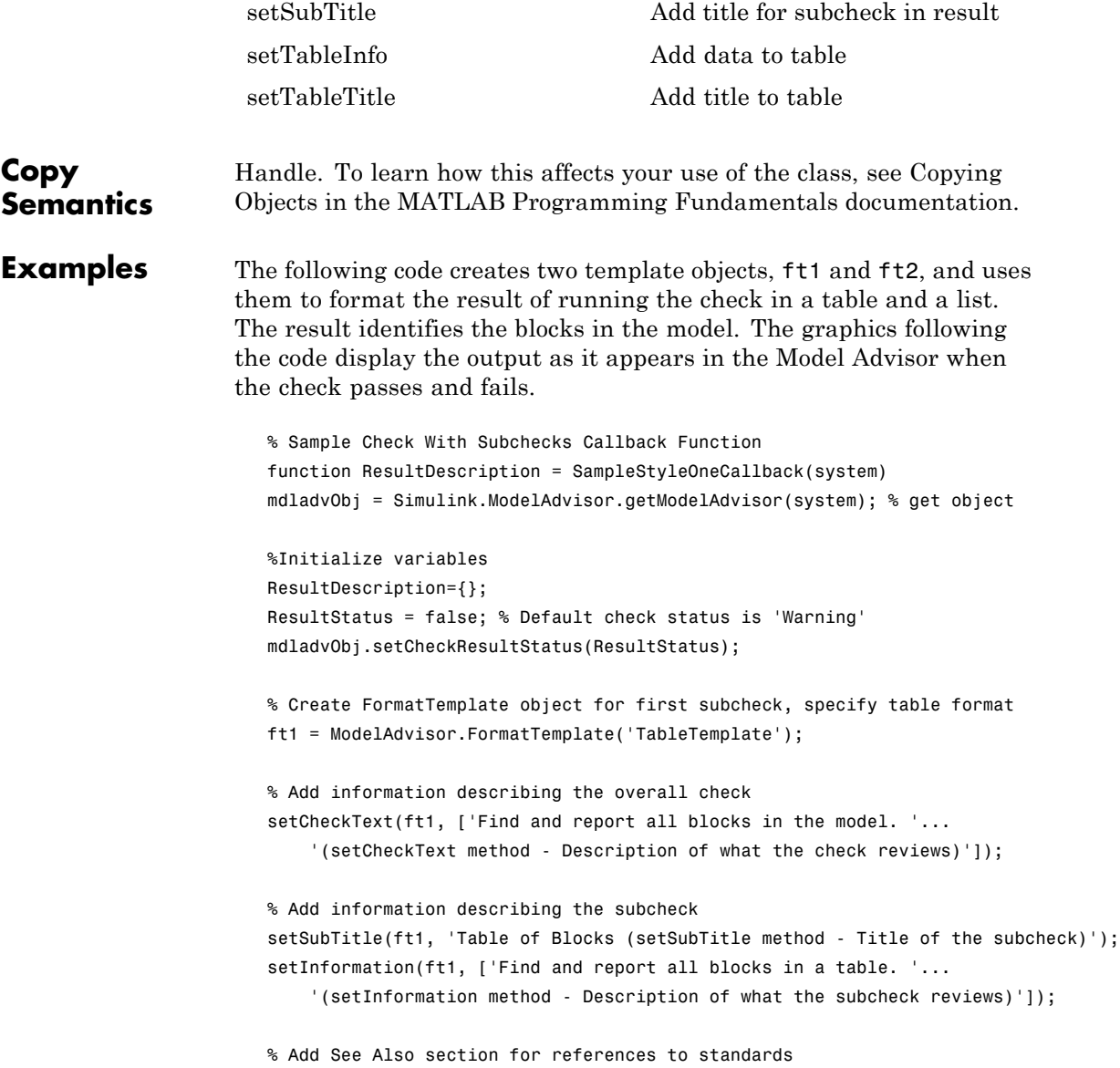

```
setRefLink(ft1, {{'Standard 1 reference (setRefLink method)'},
    {'Standard 2 reference (setRefLink method'}});
% Add information to the table
setTableTitle(ft1, {'Blocks in the Model (setTableTitle method)'});
setColTitles(ft1, {'Index (setColTitles method)',
    'Block Name (setColTitles method)'});
% Perform the check actions
allBlocks = find_system(system);
if length(find system(system)) == 1
    % Add status for subcheck
    setSubResultStatus(ft1, 'Warn');
    setSubResultStatusText(ft1, ['The model does not contain blocks. '...
        '(setSubResultStatusText method - Description of result status)']);
    setRecAction(ft1, {'Add blocks to the model. '...
        '(setRecAction method - Description of how to fix the problem)'});
    ResultStatus = false;
else
    % Add status for subcheck
    setSubResultStatus(ft1, 'Pass');
    setSubResultStatusText(ft1, ['The model contains blocks. '...
        '(setSubResultStatusText method - Description of result status)']);
    for inx = 2: length(allBlocks)
        % Add information to the table
        addRow(ft1, {inx-1,allBlocks(inx)});
    end
    ResultStatus = true;
end
% Pass table template object for subcheck to Model Advisor
ResultDescription{end+1} = ft1;
% Create FormatTemplate object for second subcheck, specify list format
ft2 = ModelAdvisor.FormatTemplate('ListTemplate');
% Add information describing the subcheck
```

```
setSubTitle(ft2, 'List of Blocks (setSubTitle method - Title of the subcheck)');
setInformation(ft2, ['Find and report all blocks in a list. '...
    '(setInformation method - Description of what the subcheck reviews)']);
% Add See Also section for references to standards
setRefLink(ft2, {{'Standard 1 reference (setRefLink method)'},
    {'Standard 2 reference (setRefLink method)'}});
% Last subcheck, supress line
setSubBar(ft2, false);
% Perform the subcheck actions
if length(find system(system)) == 1
    % Add status for subcheck
    setSubResultStatus(ft2, 'Warn');
    setSubResultStatusText(ft2, ['The model does not contain blocks. '...
        '(setSubResultStatusText method - Description of result status)']);
    setRecAction(ft2, {'Add blocks to the model. '...
        '(setRecAction method - Description of how to fix the problem)'});
    ResultStatus = false;
else
    % Add status for subcheck
    setSubResultStatus(ft2, 'Pass');
    setSubResultStatusText(ft2, ['The model contains blocks. '...
        '(setSubResultStatusText method - Description of result status)']);
    % Add information to the list
    setListObj(ft2, allBlocks);
end
% Pass list template object for the subcheck to Model Advisor
ResultDescription{end+1} = ft2;
% Set overall check status
mdladvObj.setCheckResultStatus(ResultStatus);
```
The following graphic displays the output as it appears in the Model Advisor when the check passes.

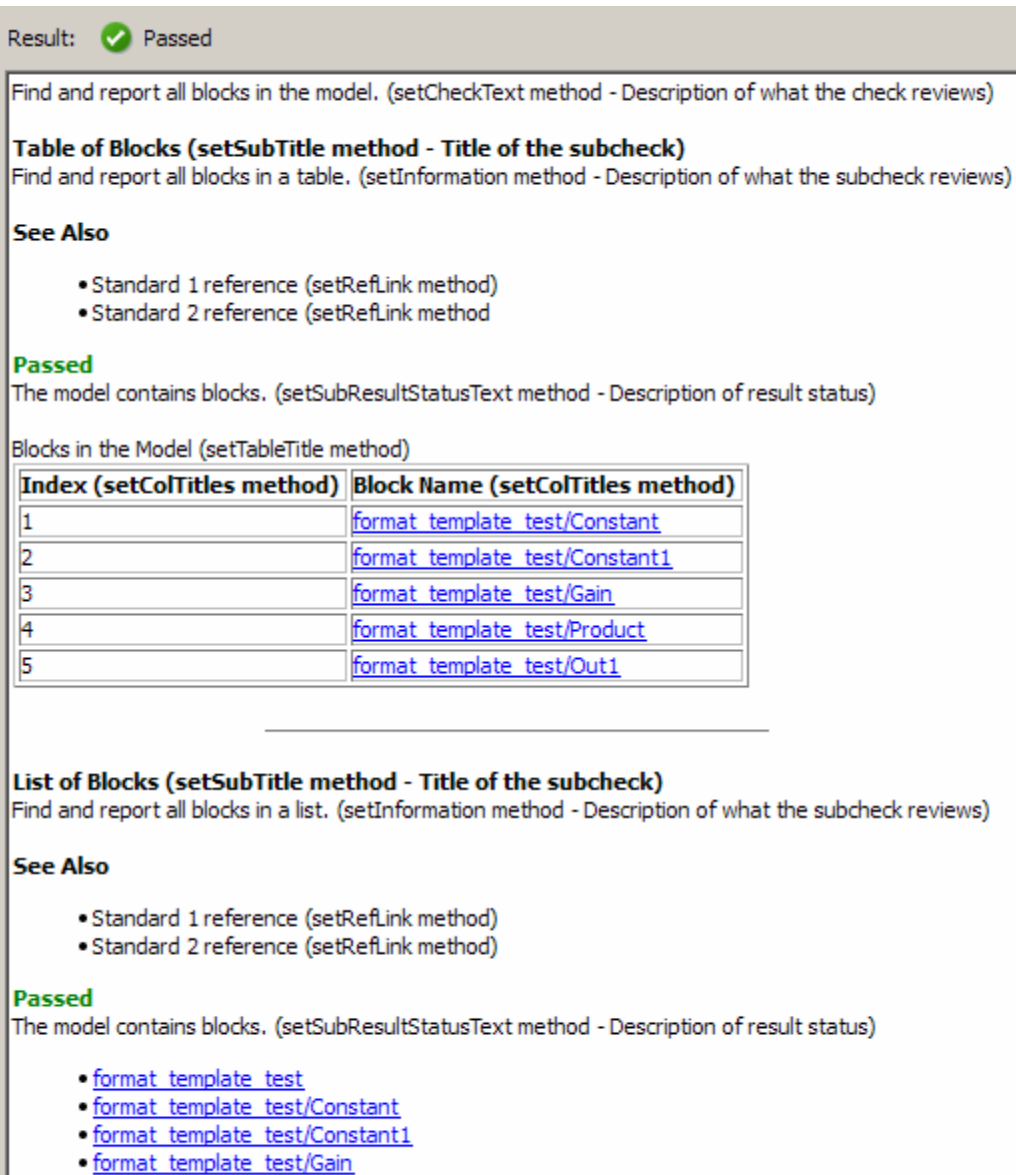

- · format template test/Product
- · format template test/Out1

The following graphic displays the output as it appears in the Model Advisor when the check fails.

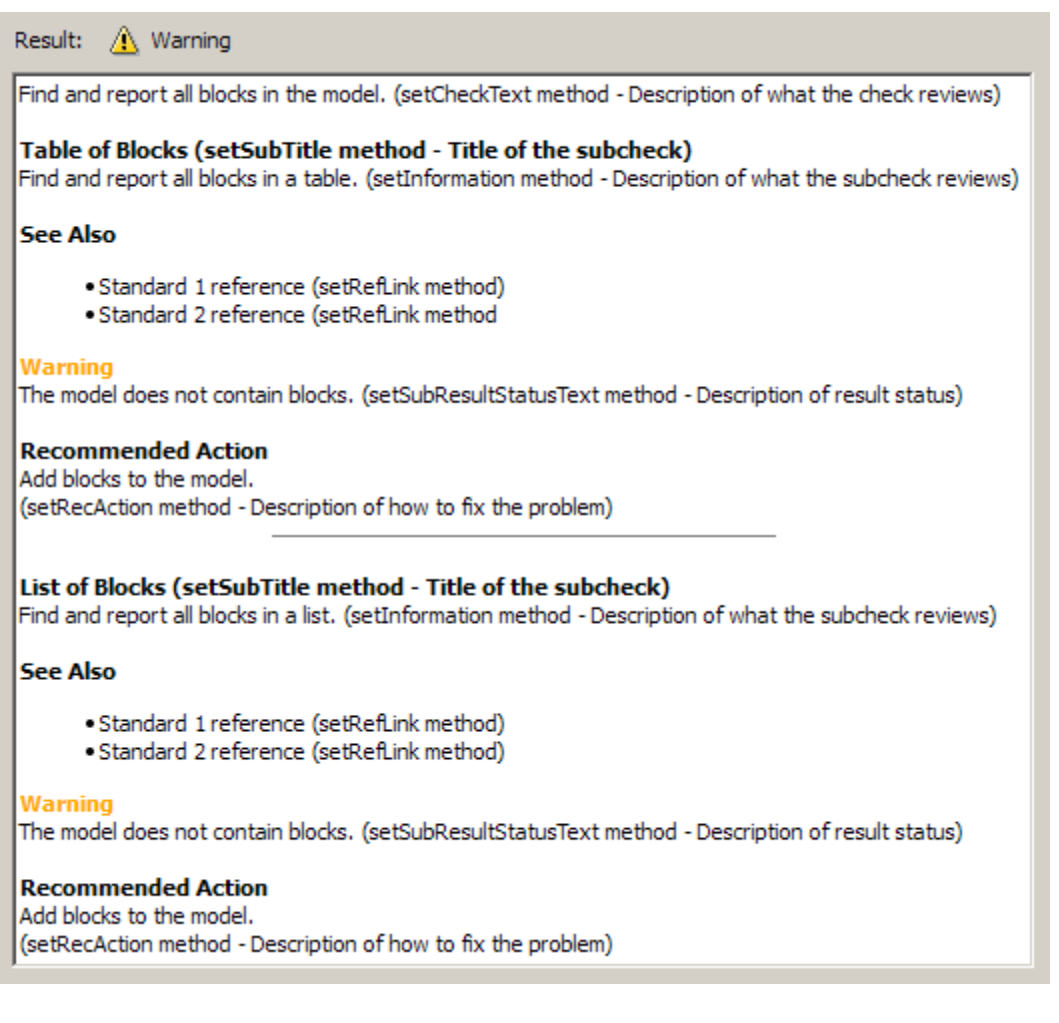

**Alternatives** Use the Model Advisor Formatting API to format check analysis results, however The MathWorks recommends that you use the

### **ModelAdvisor.FormatTemplate class**

ModelAdvisor.FormatTemplate class for a uniform look and feel among the checks you create.

**See Also** Customizing the Model Advisor on page [1](#page-256-0) — Describes how to create custom checks "Formatting Model Advisor Results" on page 7[-38](#page-301-0) — Describes how to format Model Advisor results

<span id="page-418-0"></span>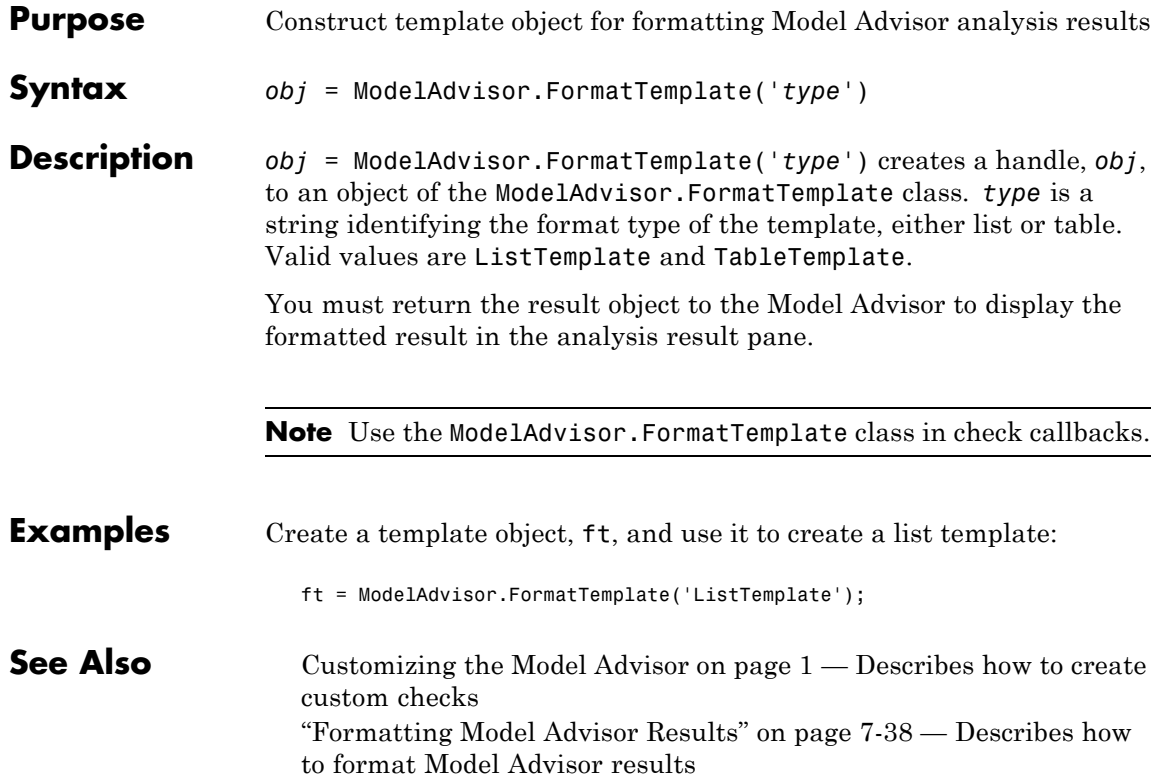

# **ModelAdvisor.Group class**

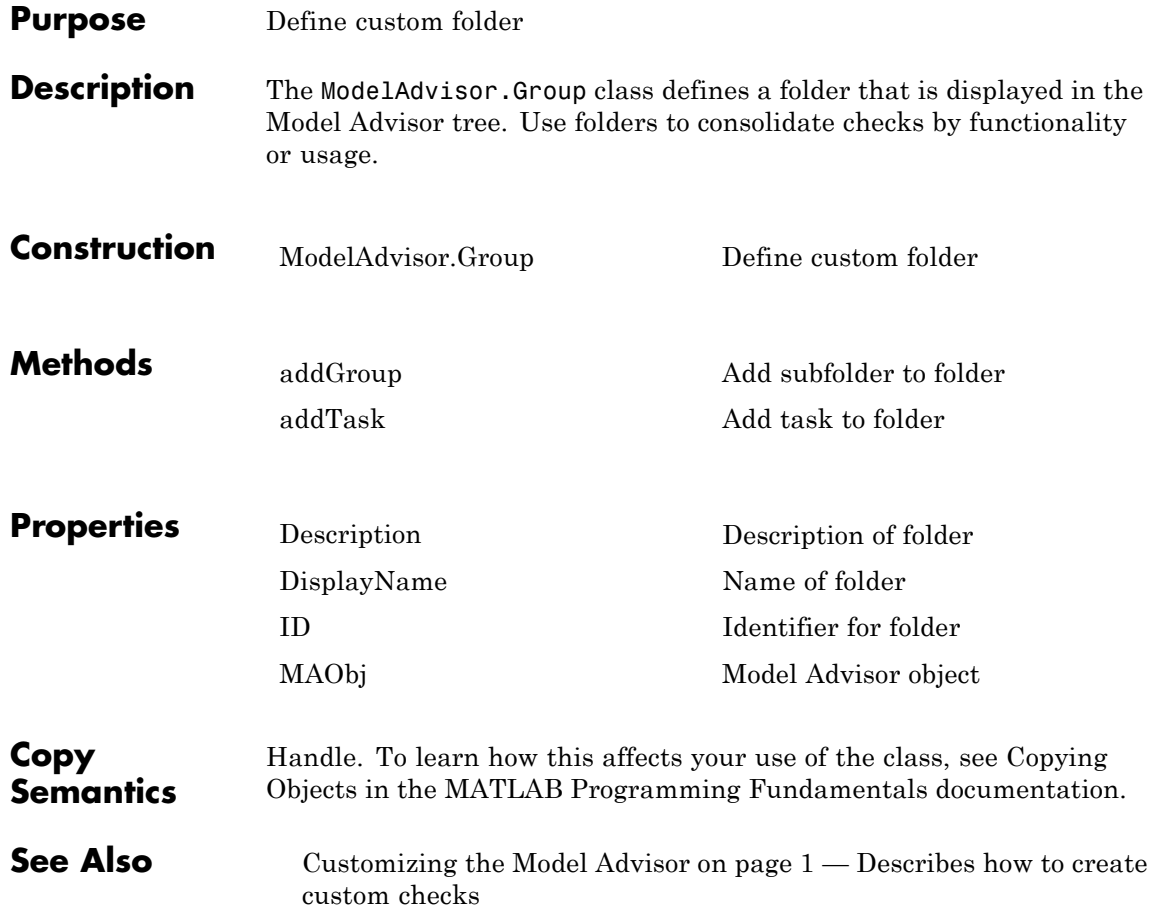

<span id="page-420-0"></span>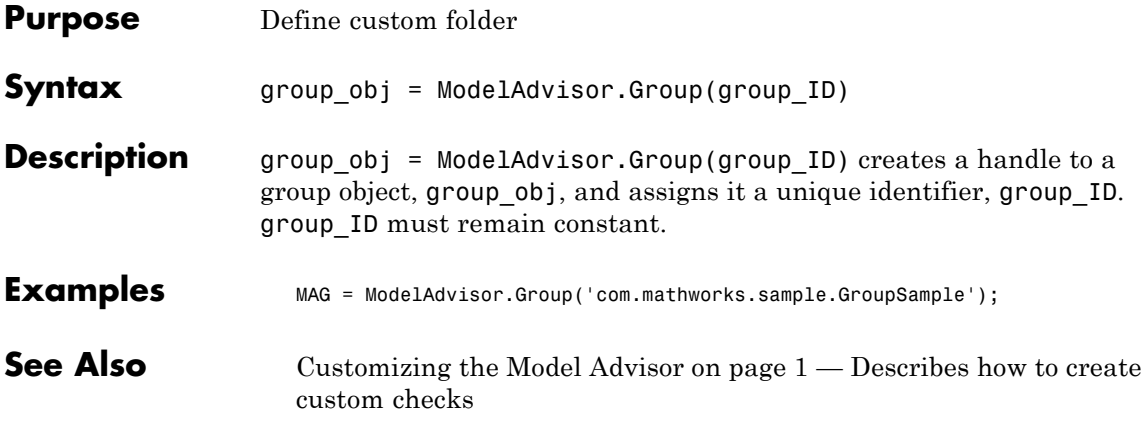

# **ModelAdvisor.Image class**

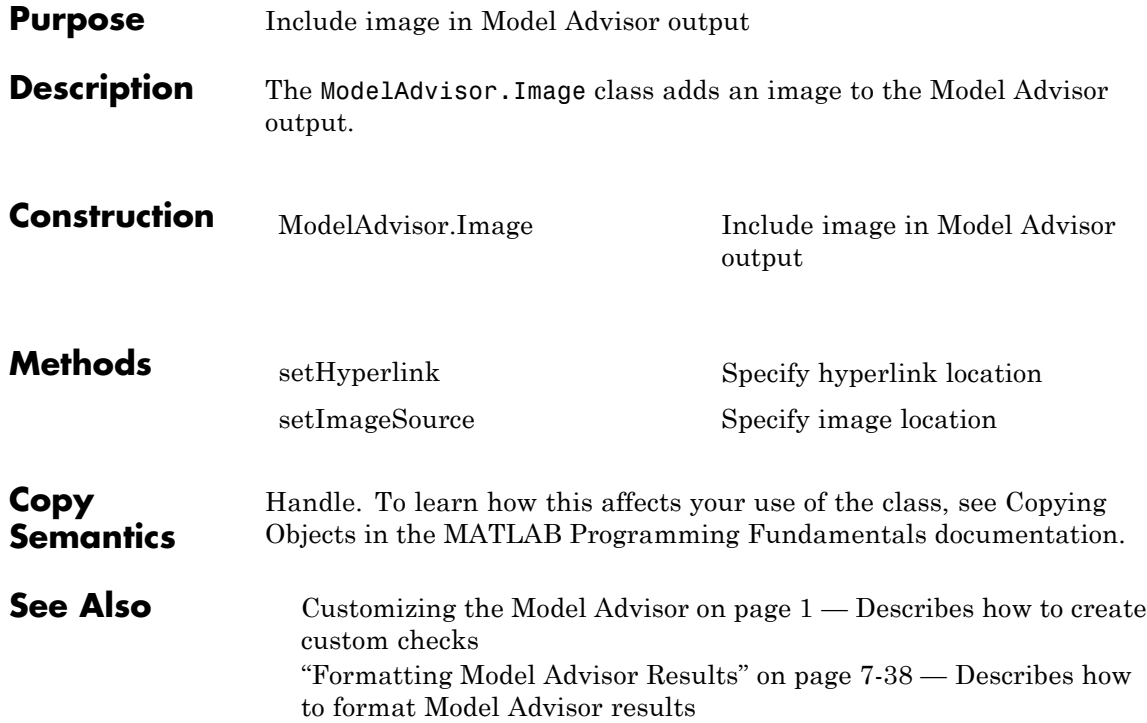

<span id="page-422-0"></span>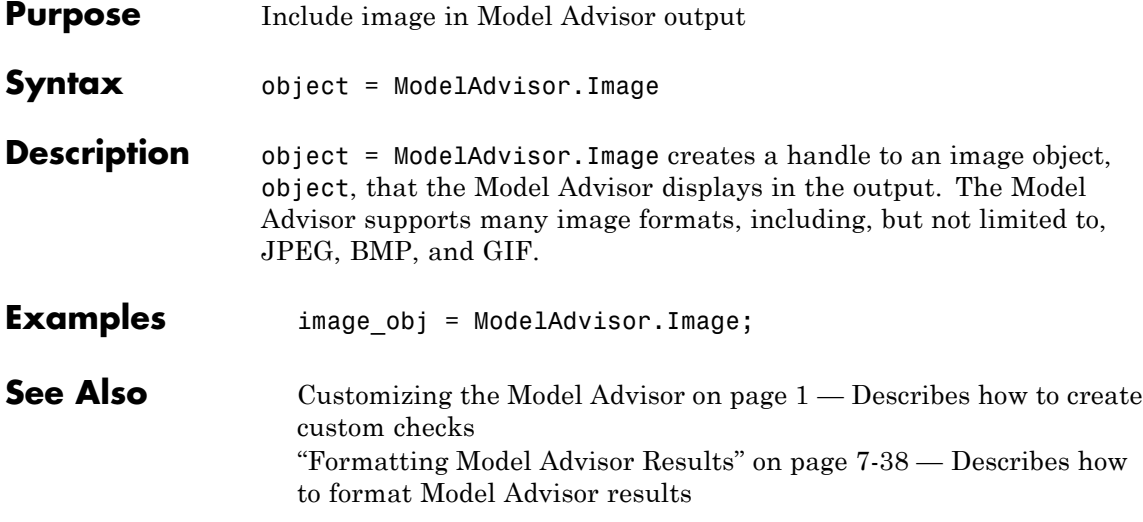

# **ModelAdvisor.InputParameter class**

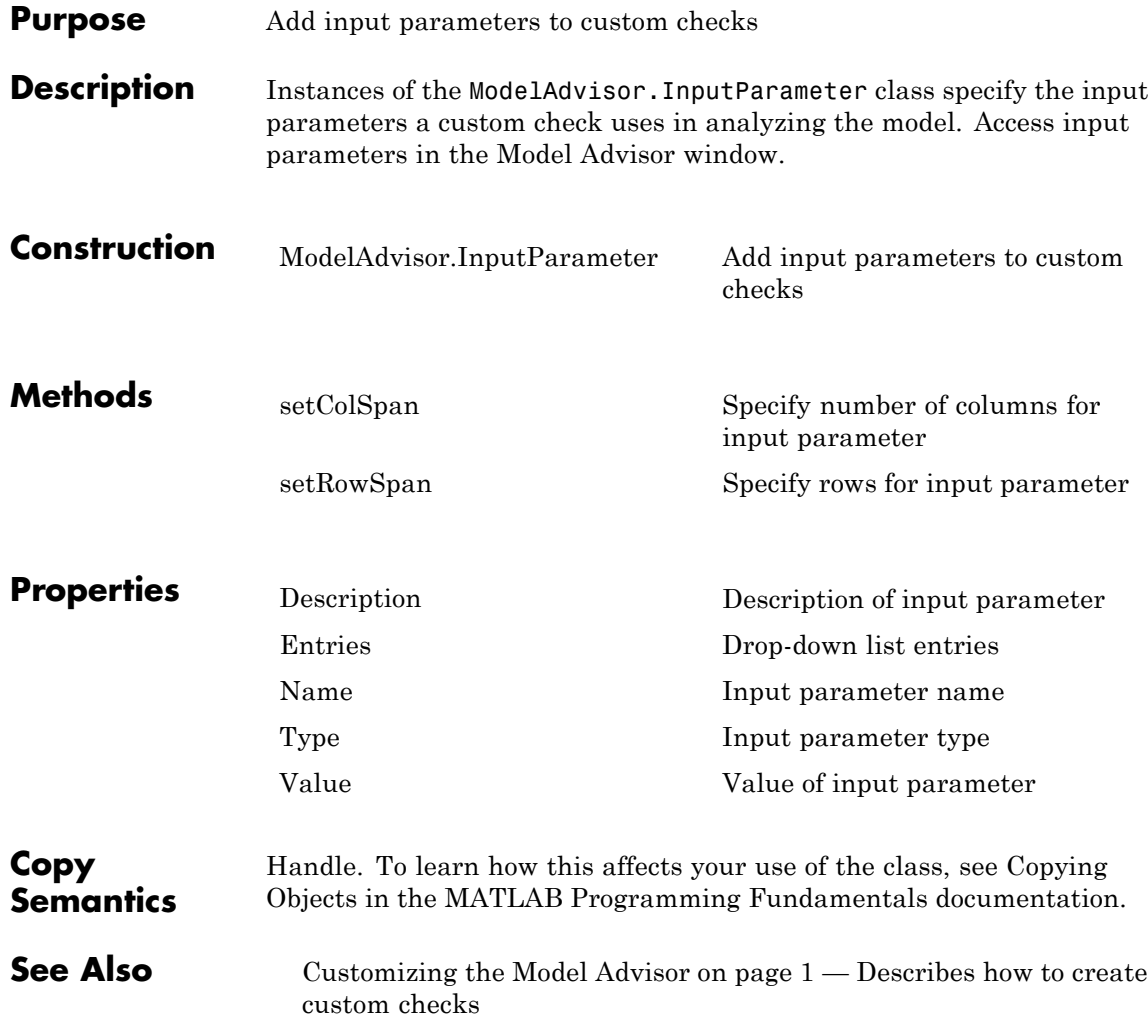

<span id="page-424-0"></span>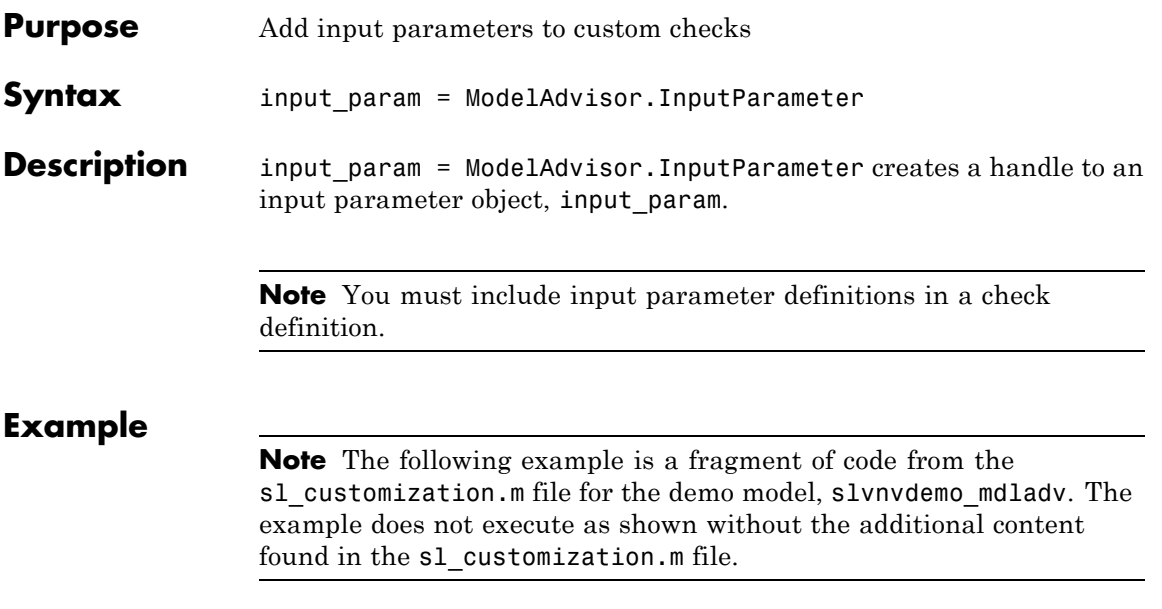

```
rec = ModelAdvisor.Check('com.mathworks.sample.Check1');
rec.setInputParametersLayoutGrid([3 2]);
% define input parameters
inputParam1 = ModelAdvisor.InputParameter;
inputParam1.Name = 'Skip font checks.';
inputParam1.Type = 'Bool';
inputParam1.Value = false;
inputParam1.Description = 'sample tooltip';
inputParam1.setRowSpan([1 1]);
inputParam1.setColSpan([1 1]);
inputParam2 = ModelAdvisor.InputParameter;
inputParam2.Name = 'Standard font size';
inputParam2.Value='12';
inputParam2.Type='String';
inputParam2.Description='sample tooltip';
inputParam2.setRowSpan([2 2]);
inputParam2.setColSpan([1 1]);
inputParam3 = ModelAdvisor.InputParameter;
inputParam3.Name='Valid font';
inputParam3.Type='Combobox';
inputParam3.Description='sample tooltip';
inputParam3.Entries={'Arial', 'Arial Black'};
inputParam3.setRowSpan([2 2]);
inputParam3.setColSpan([2 2]);
rec.setInputParameters({inputParam1,inputParam2,inputParam3});
```
### **See Also** Customizing the Model Advisor on page [1](#page-256-0) — Describes how to create custom checks

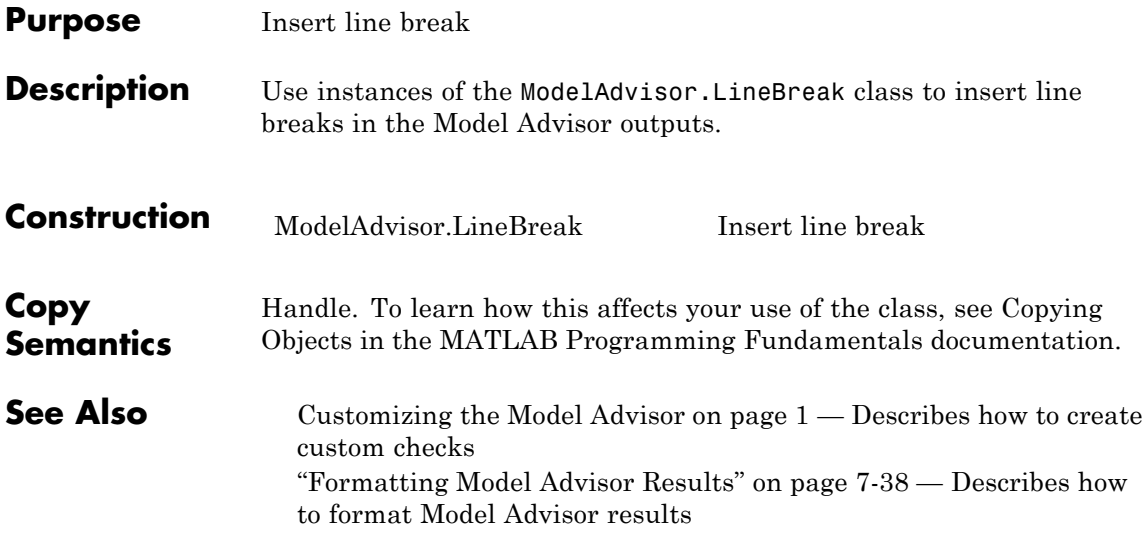

## <span id="page-427-0"></span>**ModelAdvisor.LineBreak**

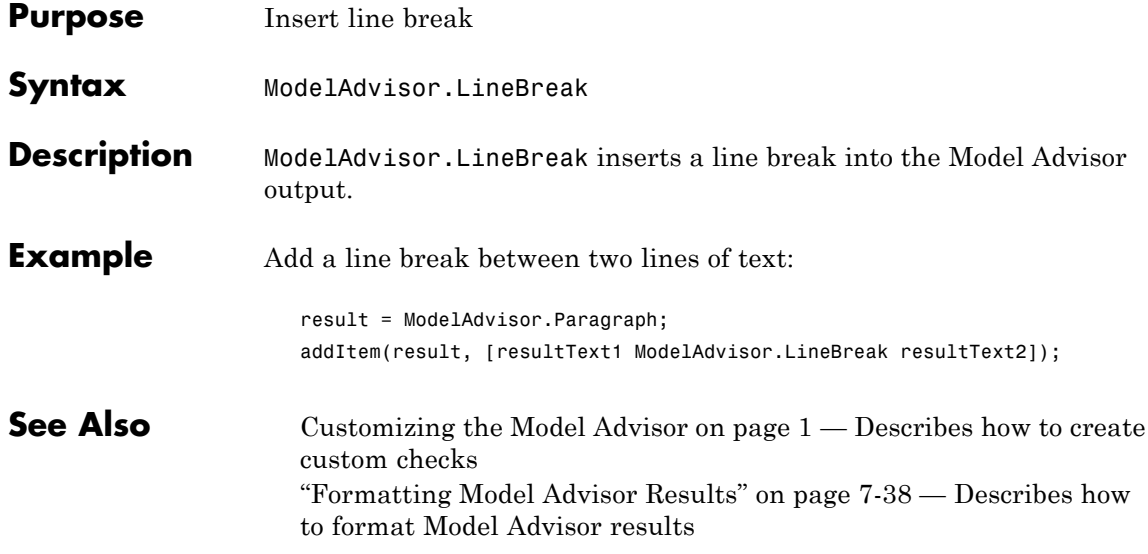

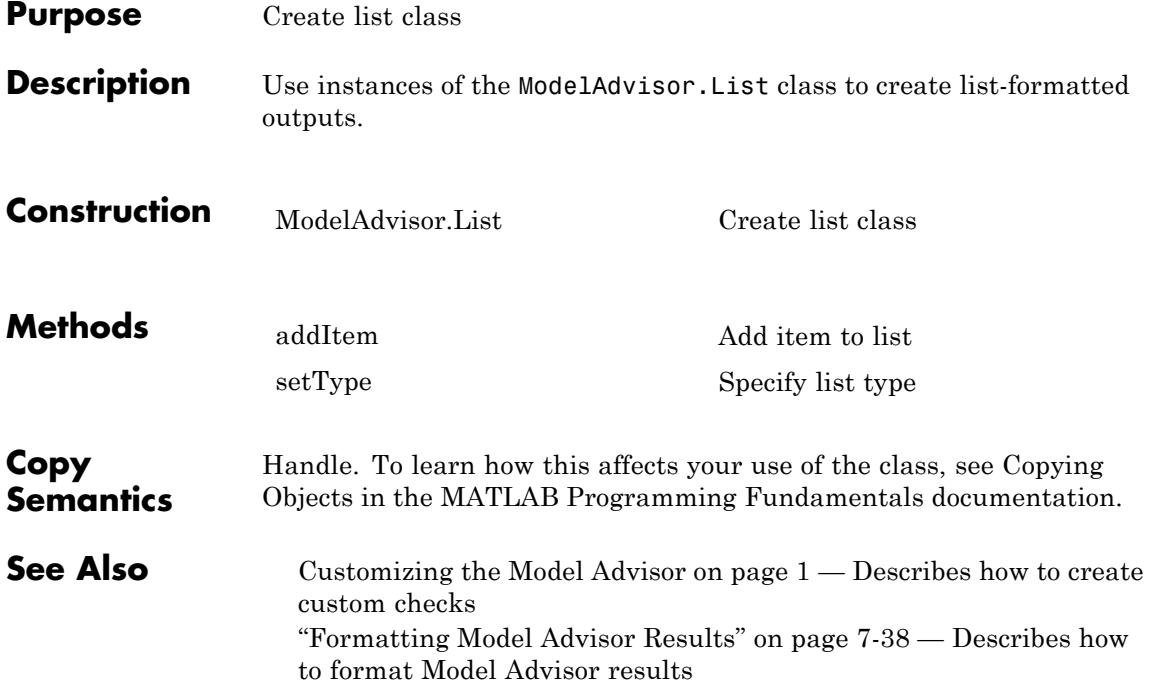

## <span id="page-429-0"></span>**ModelAdvisor.List**

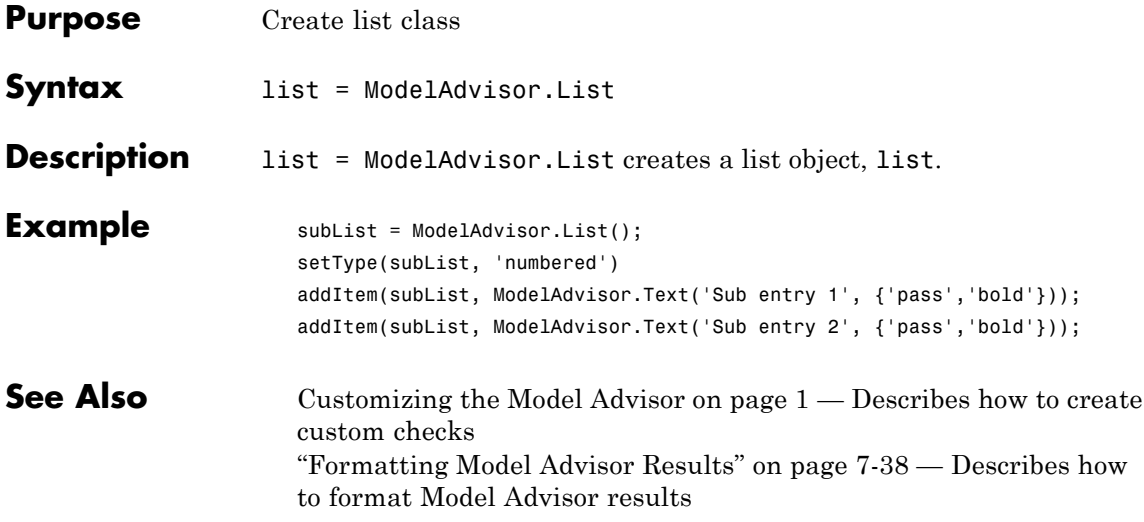

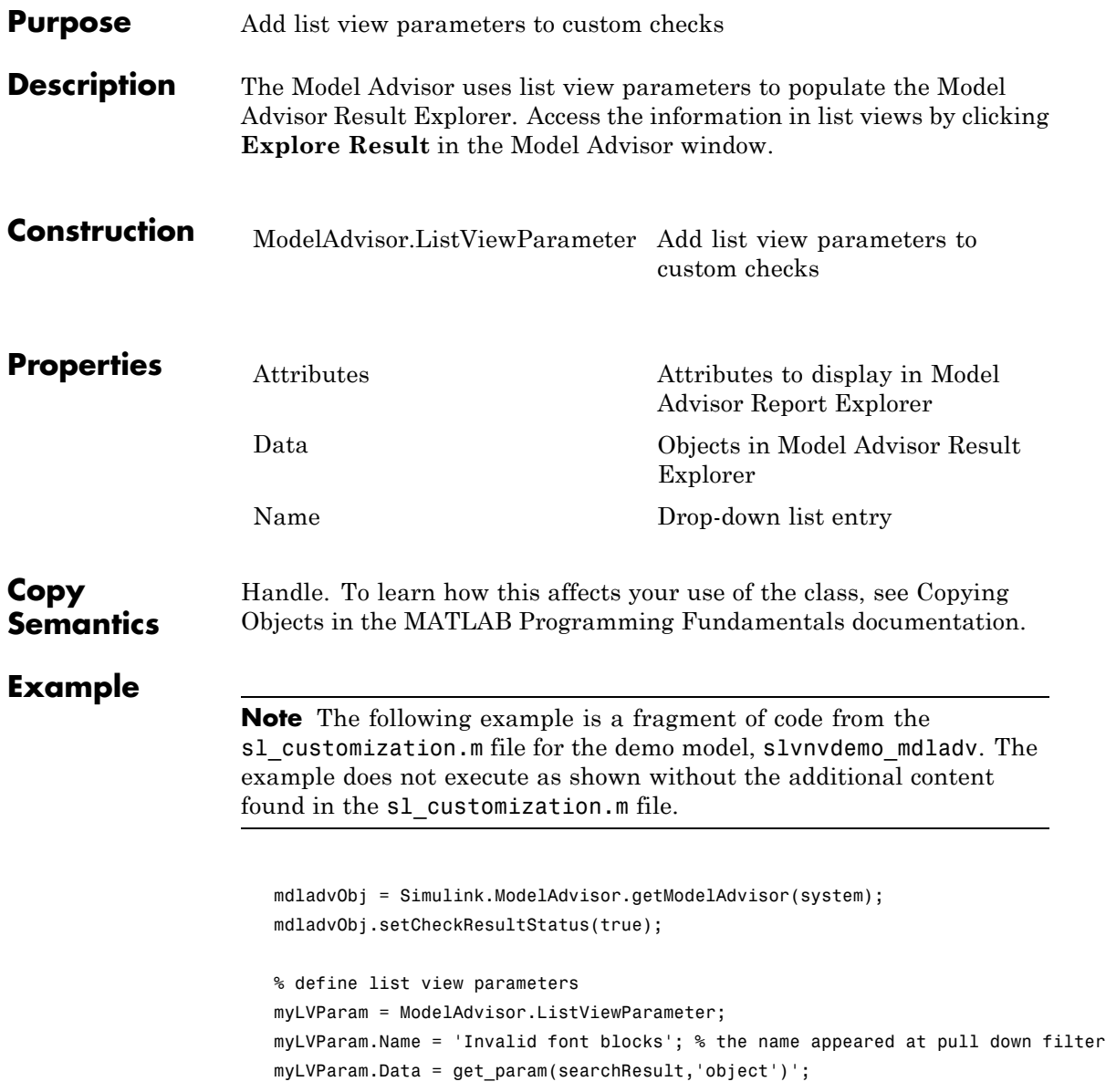

### **ModelAdvisor.ListViewParameter class**

myLVParam.Attributes = {'FontName'}; % name is default property mdladvObj.setListViewParameters({myLVParam});

**See Also** Customizing the Model Advisor on page [1](#page-256-0) — Describes how to create custom checks
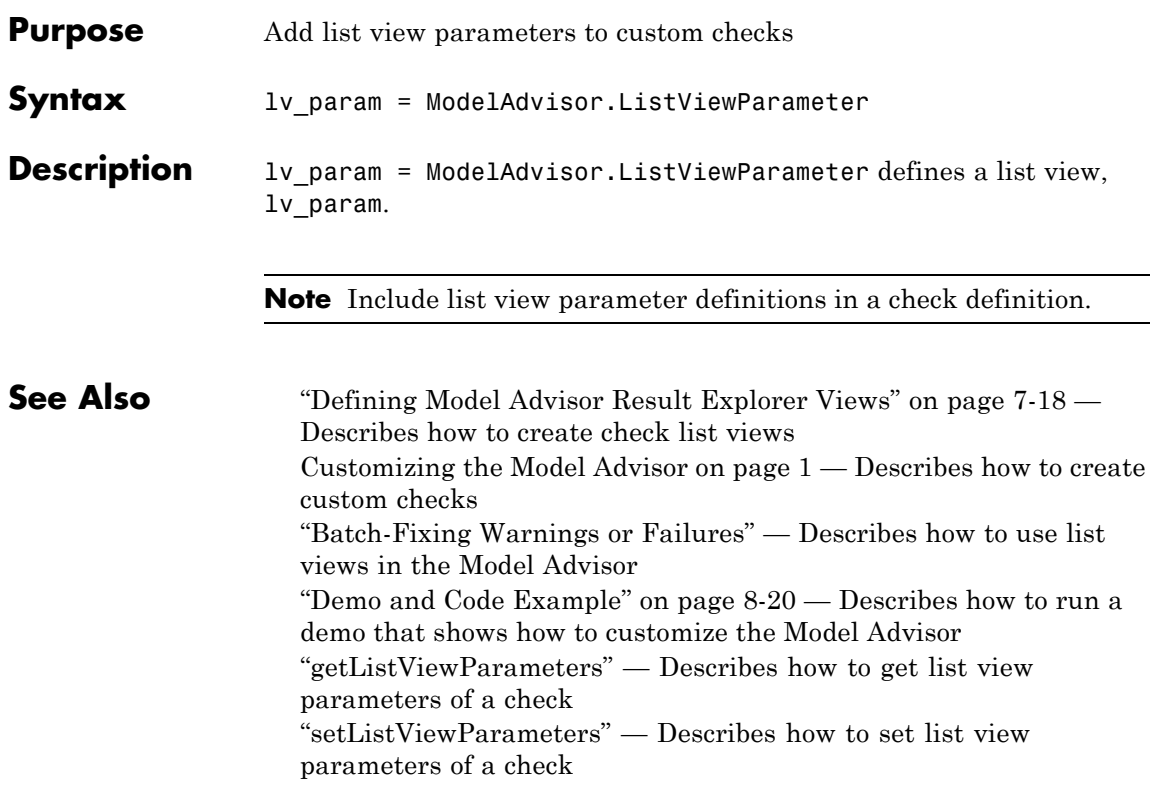

# **ModelAdvisor.Paragraph class**

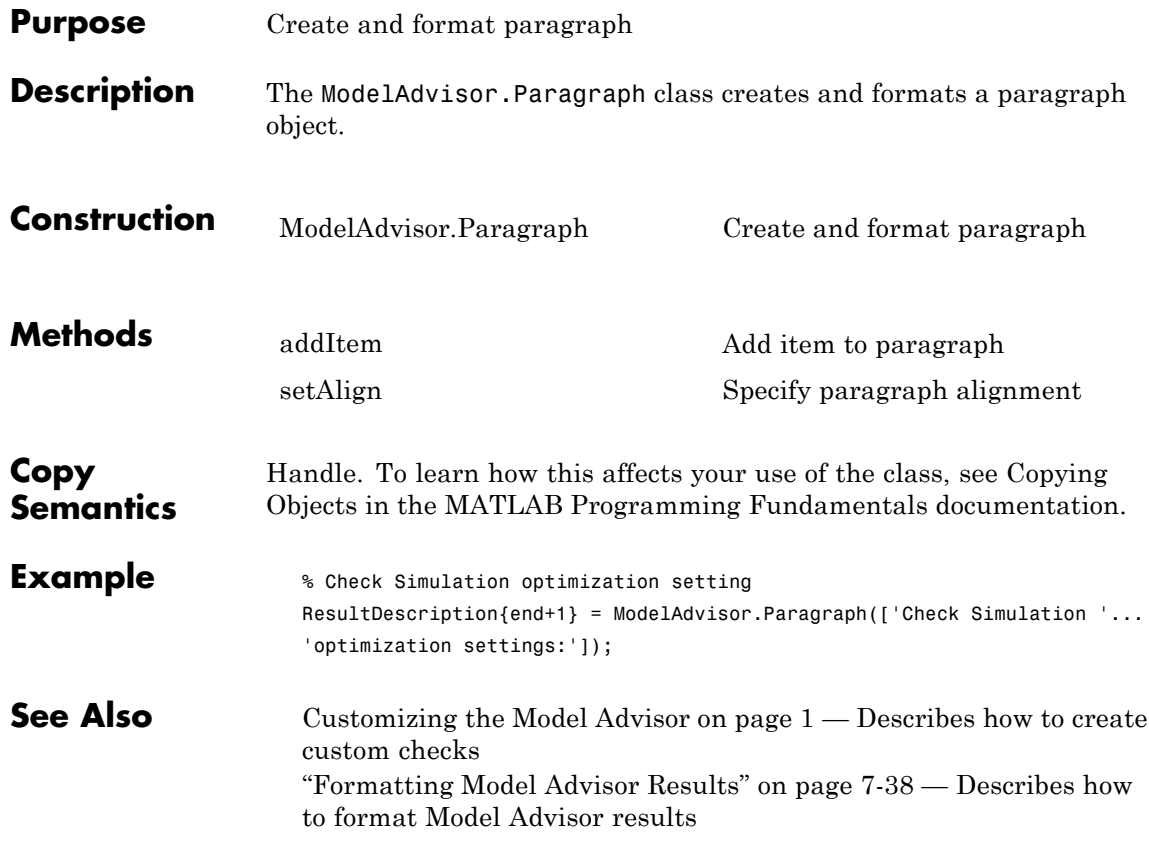

<span id="page-434-0"></span>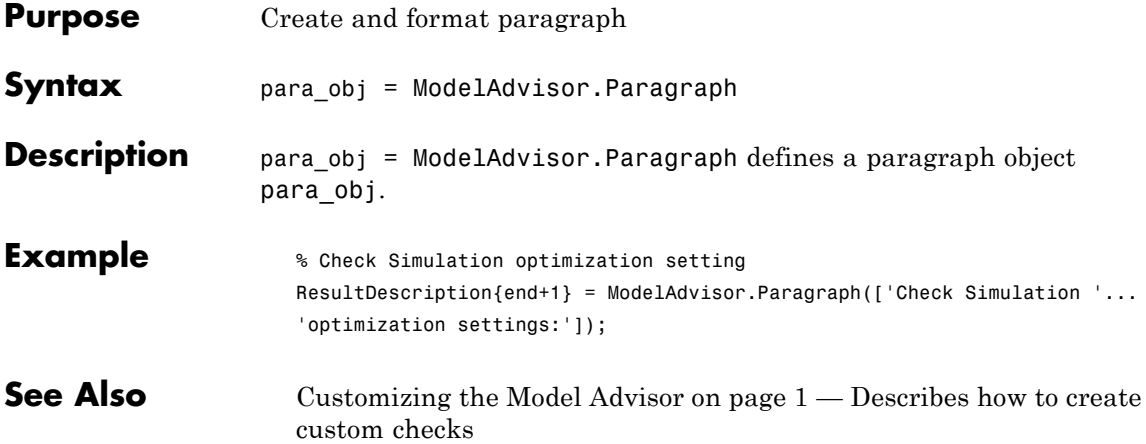

#### **ModelAdvisor.Root class**

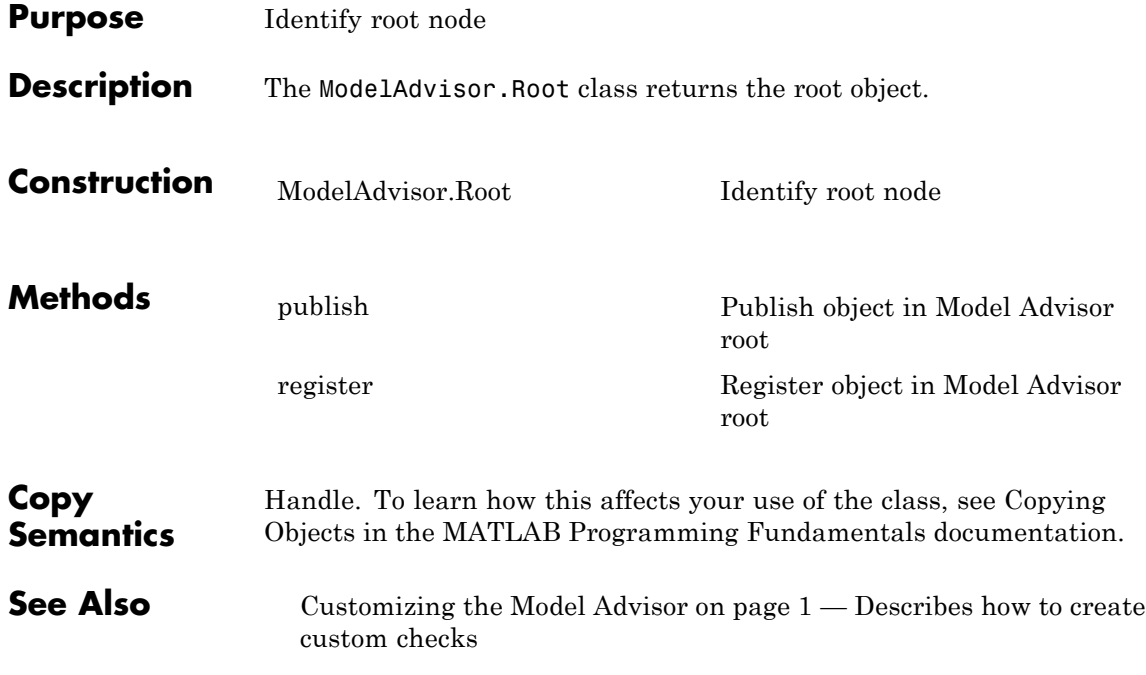

<span id="page-436-0"></span>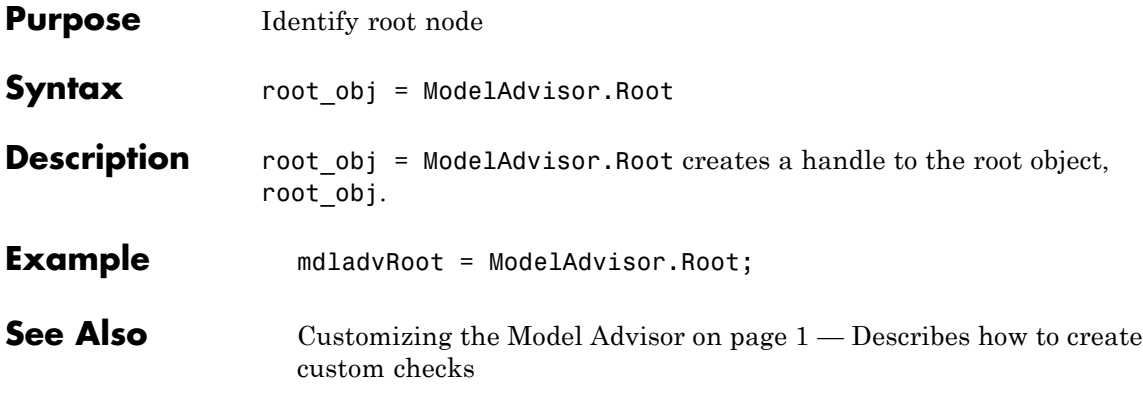

### **ModelAdvisor.Table class**

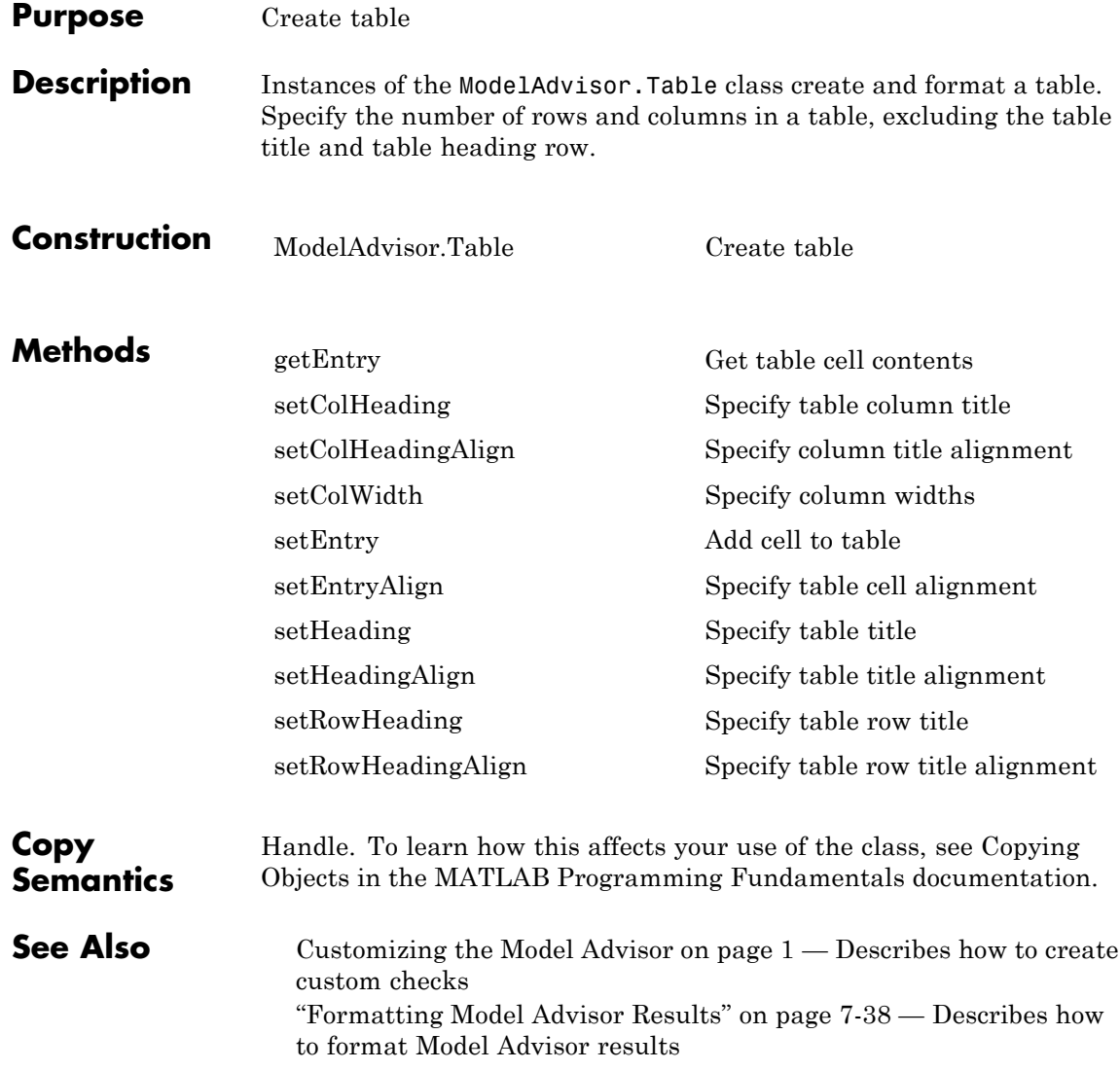

<span id="page-438-0"></span>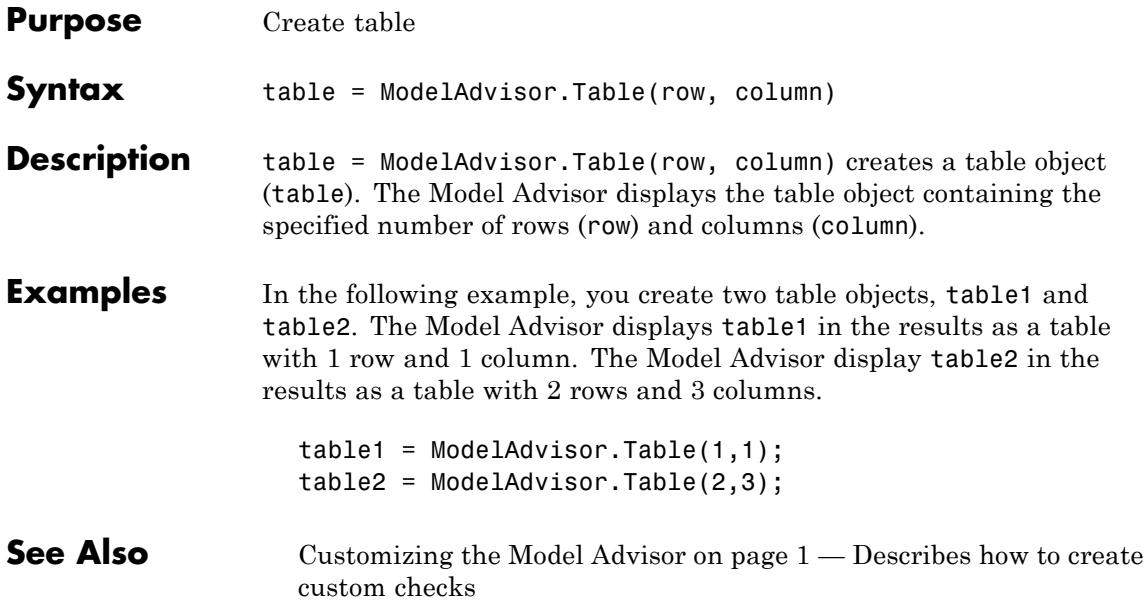

### **ModelAdvisor.Task class**

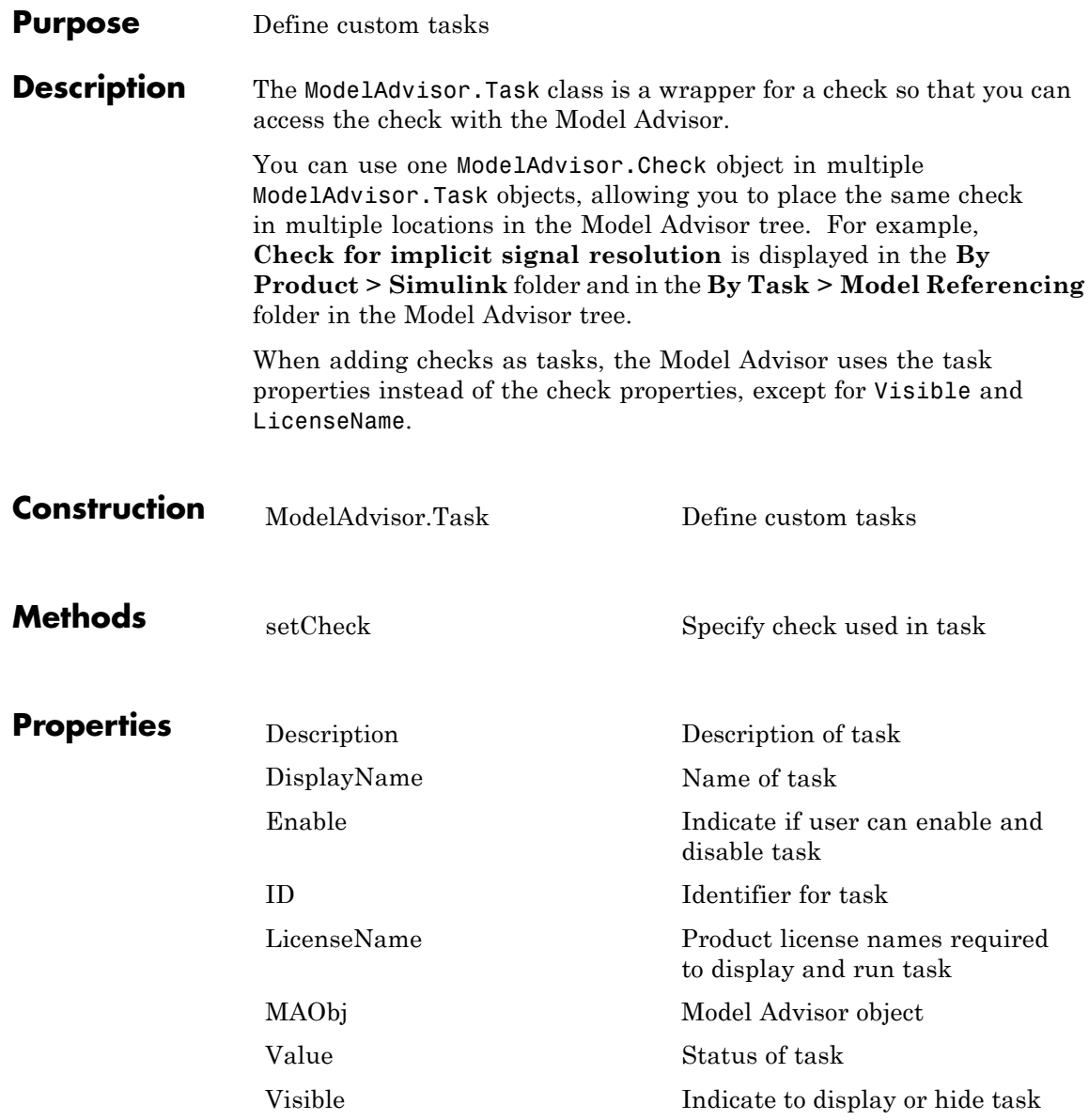

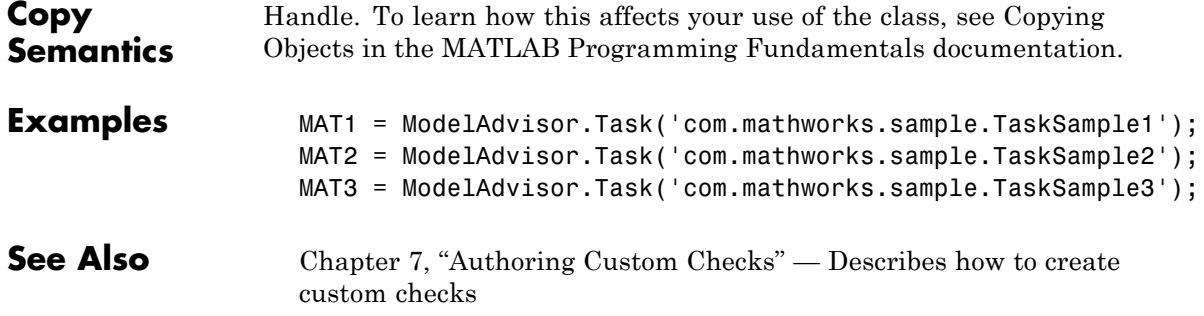

## <span id="page-441-0"></span>**ModelAdvisor.Task**

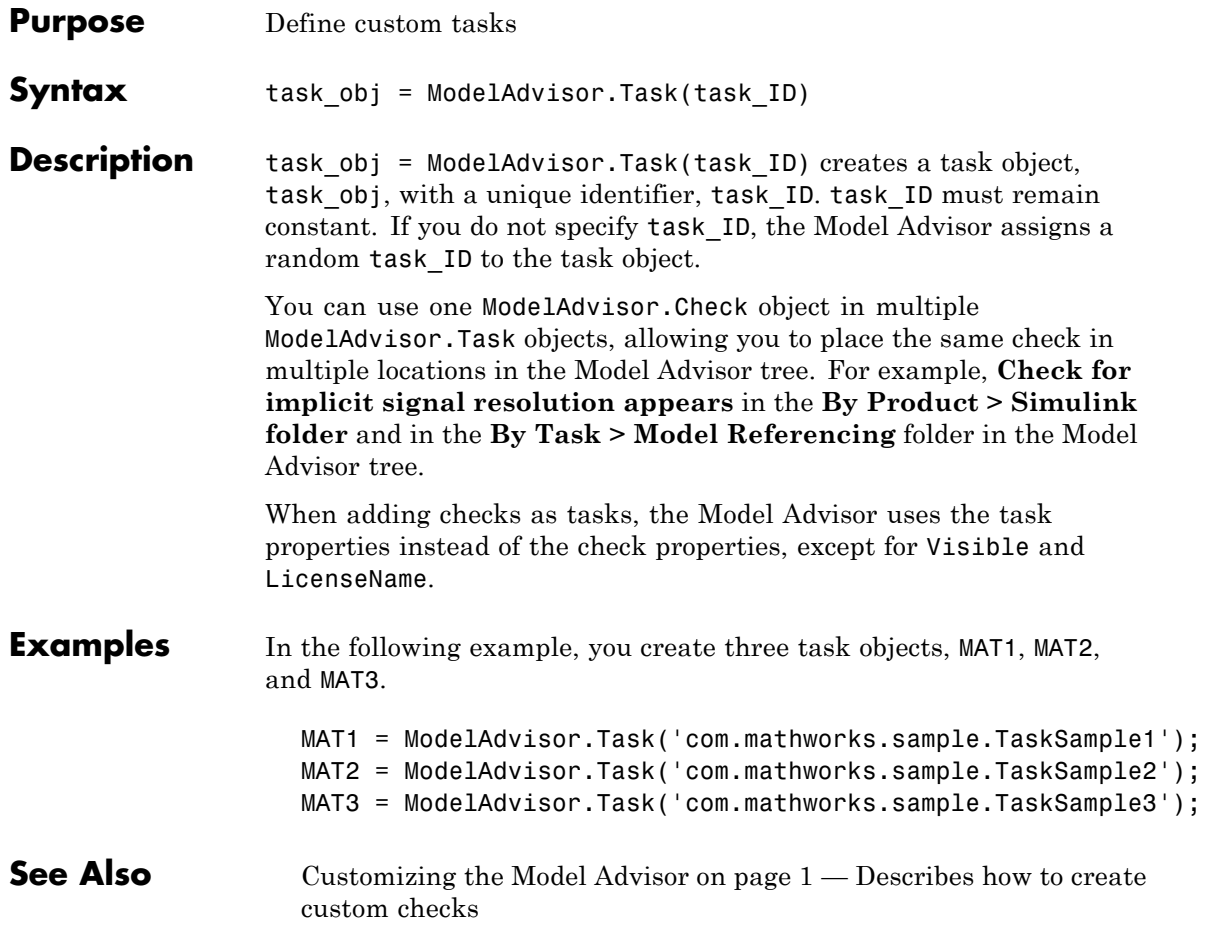

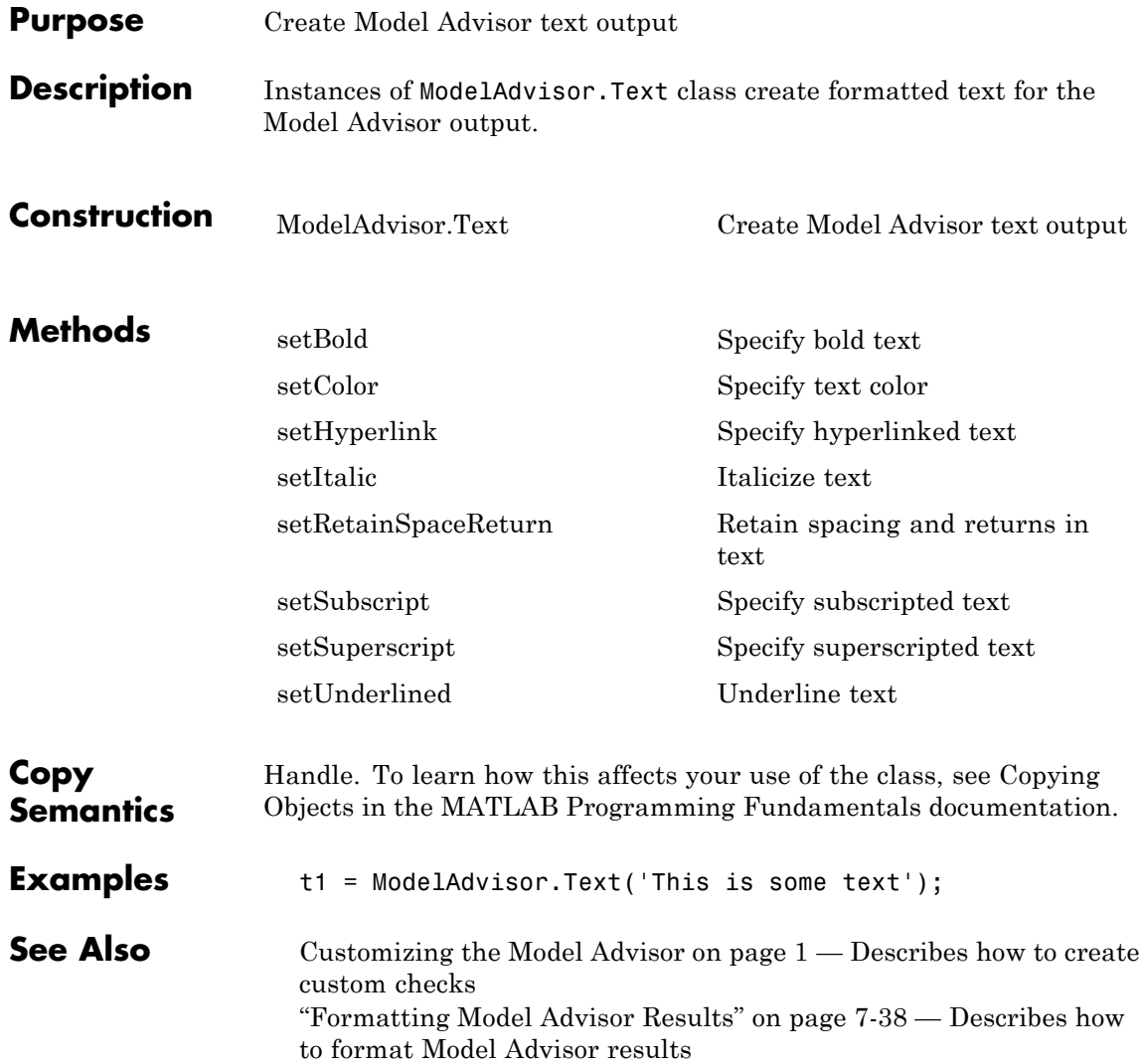

## <span id="page-443-0"></span>**ModelAdvisor.Text**

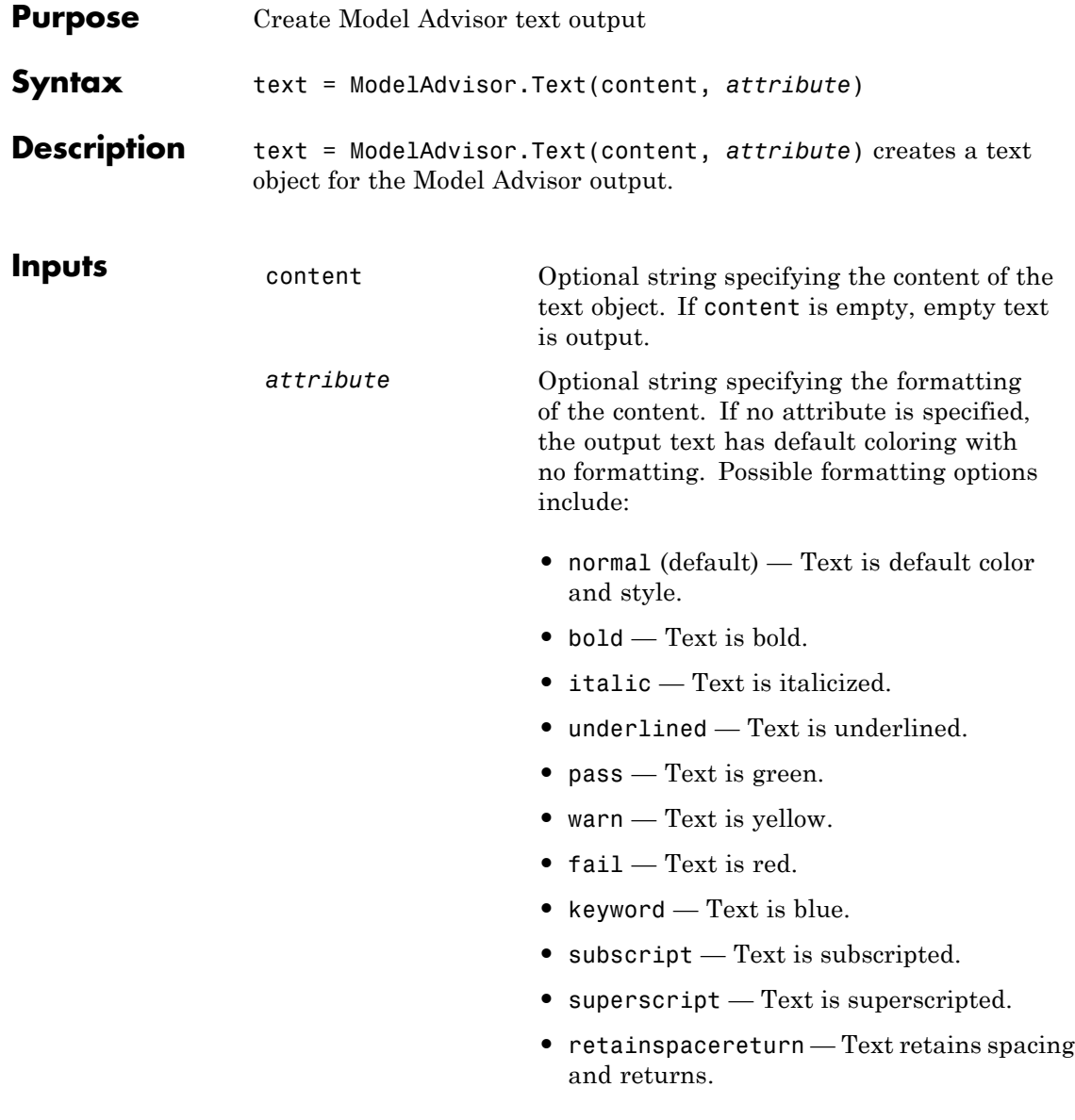

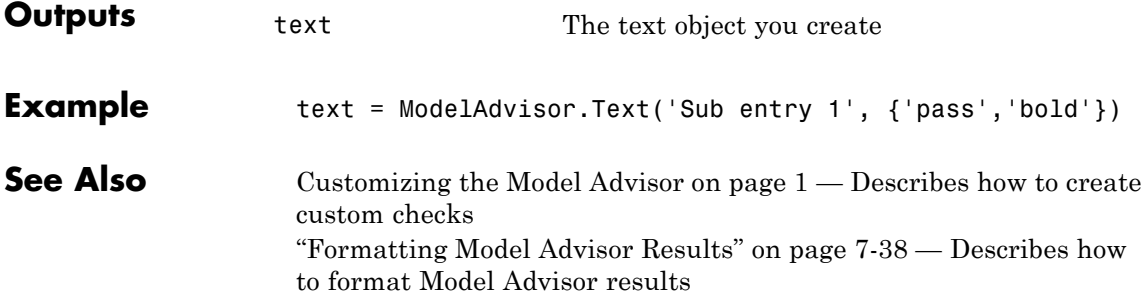

# <span id="page-445-0"></span>**ModelAdvisor.Root.publish**

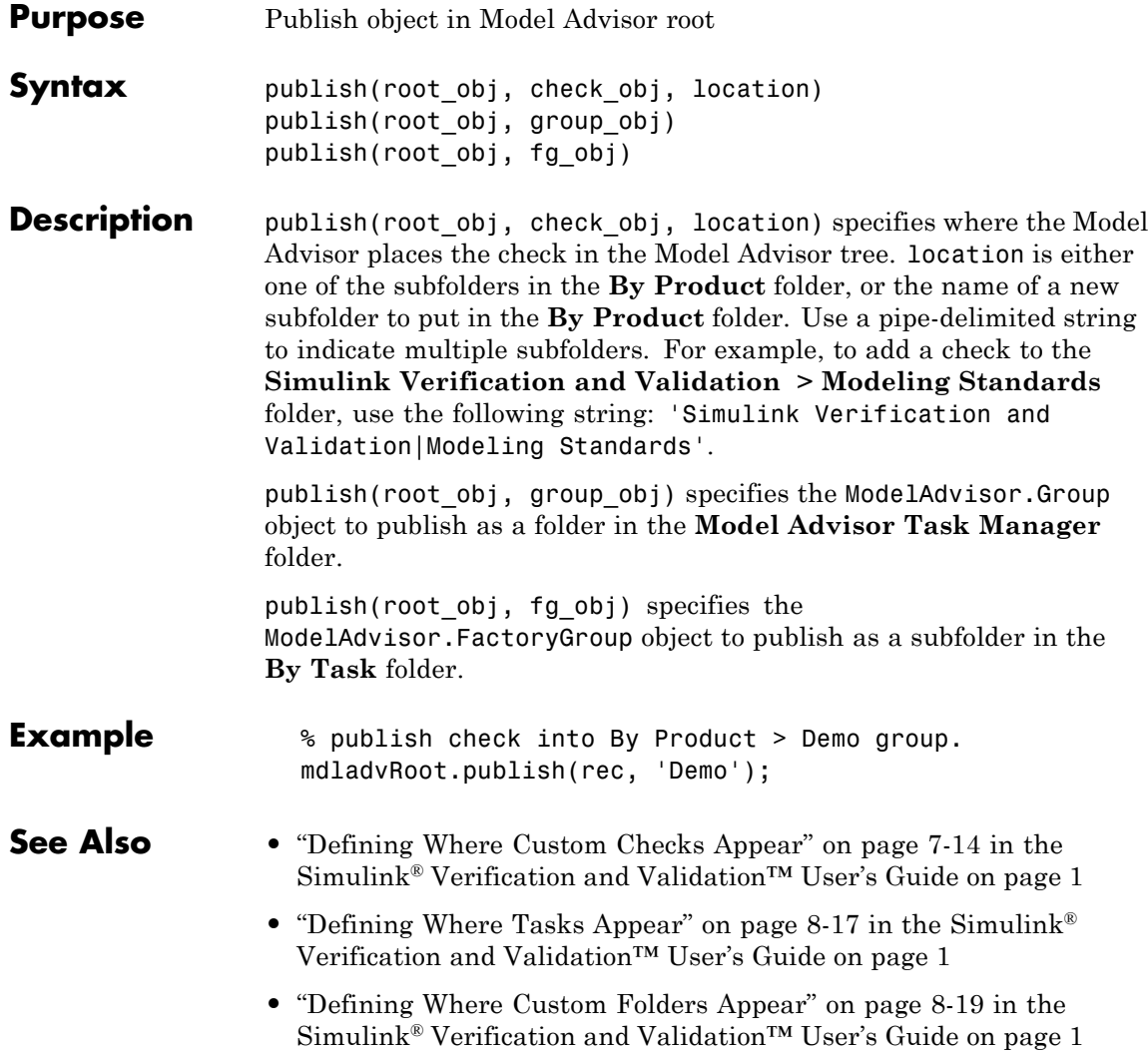

<span id="page-446-0"></span>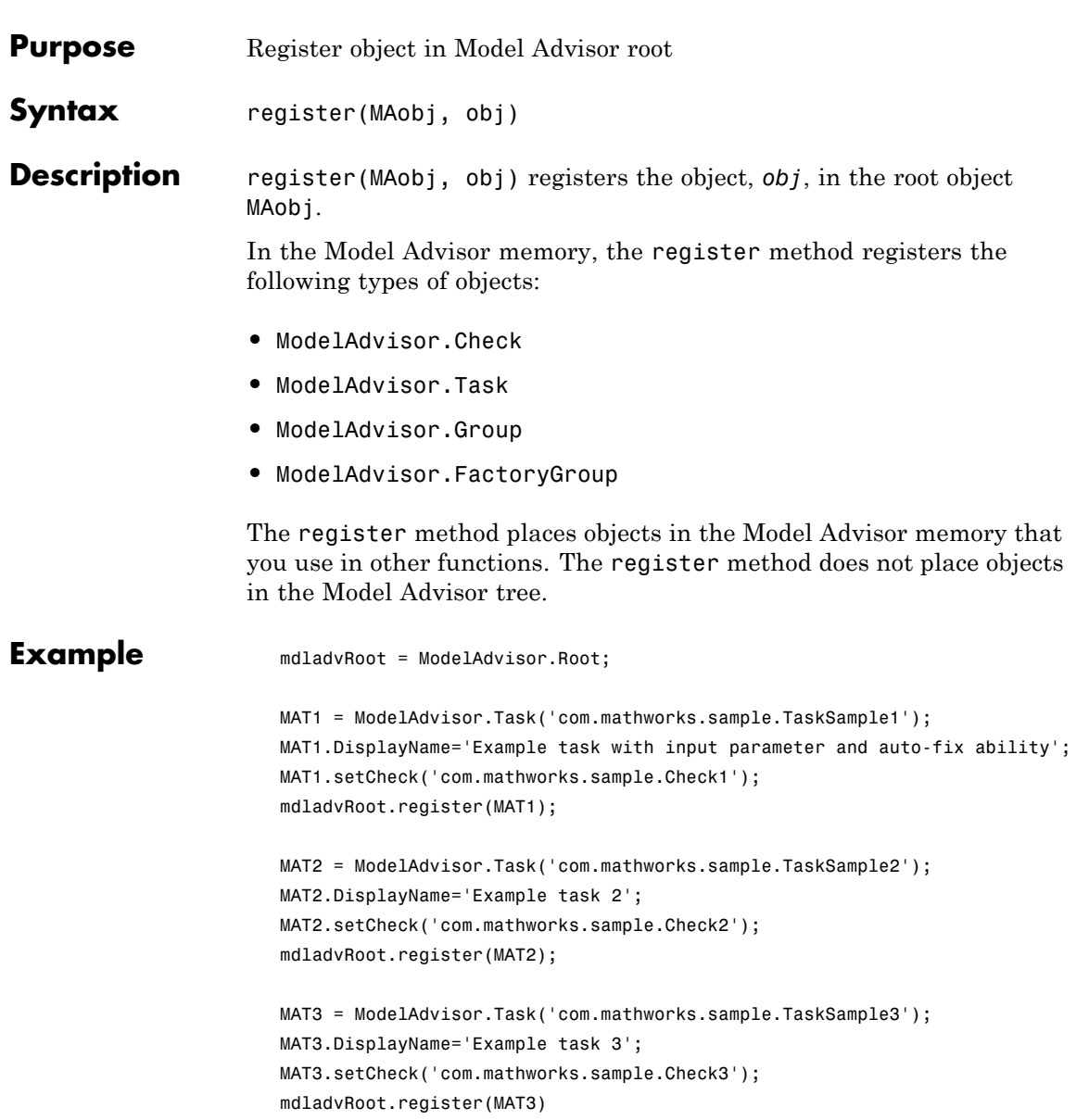

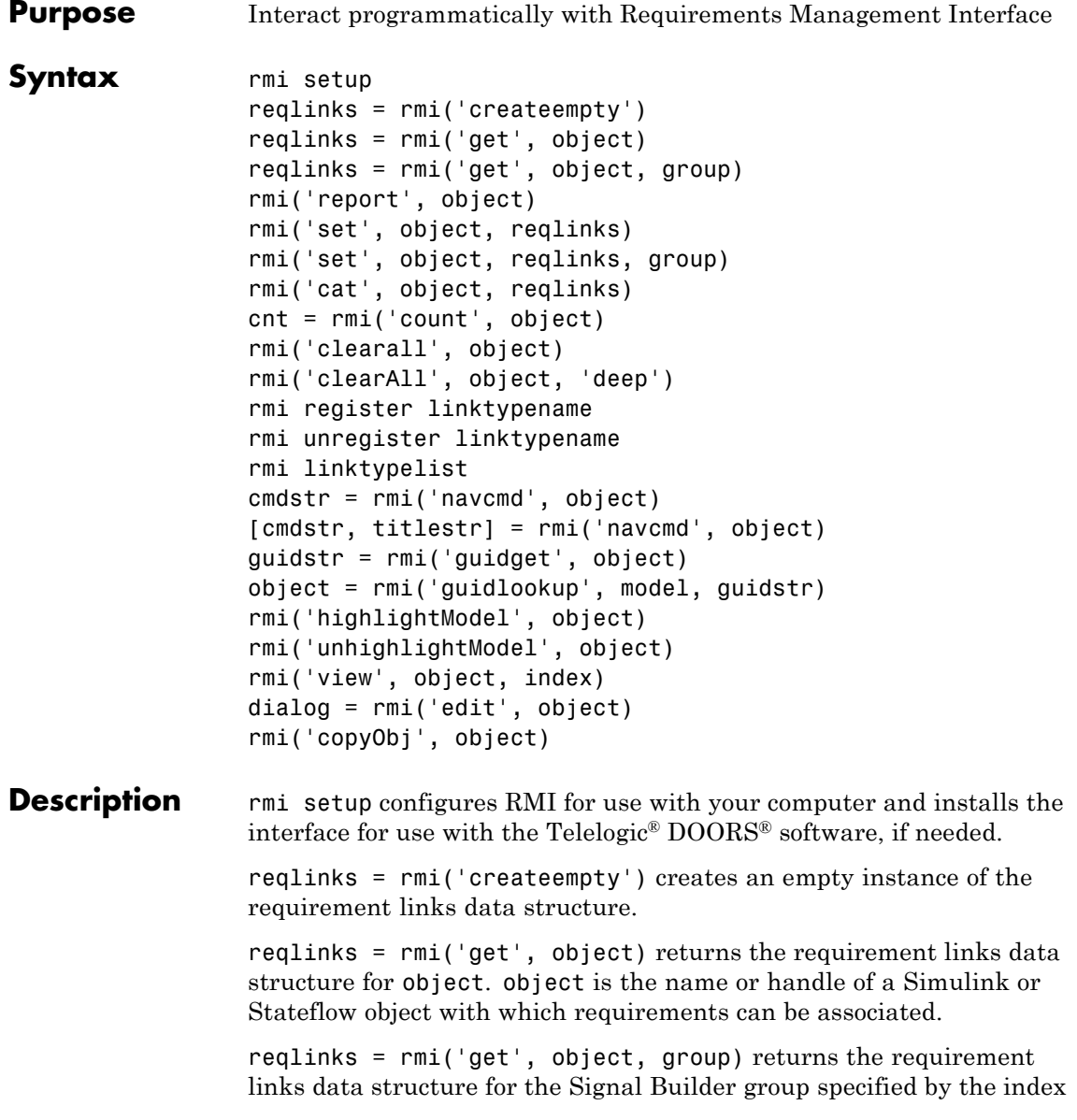

group. In this case, object is the name or handle of a Signal Builder block whose signal groups are associated with requirements.

rmi('report', object) creates an HTML report that describes the requirements in object.

rmi('set', object, reqlinks) sets the requirement links data structure reqlinks to object.

rmi('set', object, reqlinks, group) sets the requirement links data structure reqlinks to the Signal Builder group specified by the index group. In this case, object is the name or handle of a Signal Builder block whose signal groups you want to associate with requirements.

rmi('cat', object, reqlinks) appends the requirement links data structure reqlinks to the end of the existing structure associated with object. If no structure exists, RMI sets reqlinks to object.

cnt = rmi('count', object) returns the number of requirement links associated with object.

rmi('clearall', object) removes the requirement links data structure associated with object, deleting its requirements.

rmi('clearAll', object, 'deep') deletes all requirements links in the model containing object.

rmi register linktypename registers the custom link type specified by the M-file function linktypename.

rmi unregister linktypename removes the custom link type specified by the M-file function linktypename.

rmi linktypelist displays a list of the currently registered link types. The list indicates whether each link type is built-in or custom, and provides the path to the M-file function used for its registration.

cmdstr = rmi('navcmd', object) returns the MATLAB command string used to navigate to object.

<span id="page-449-0"></span>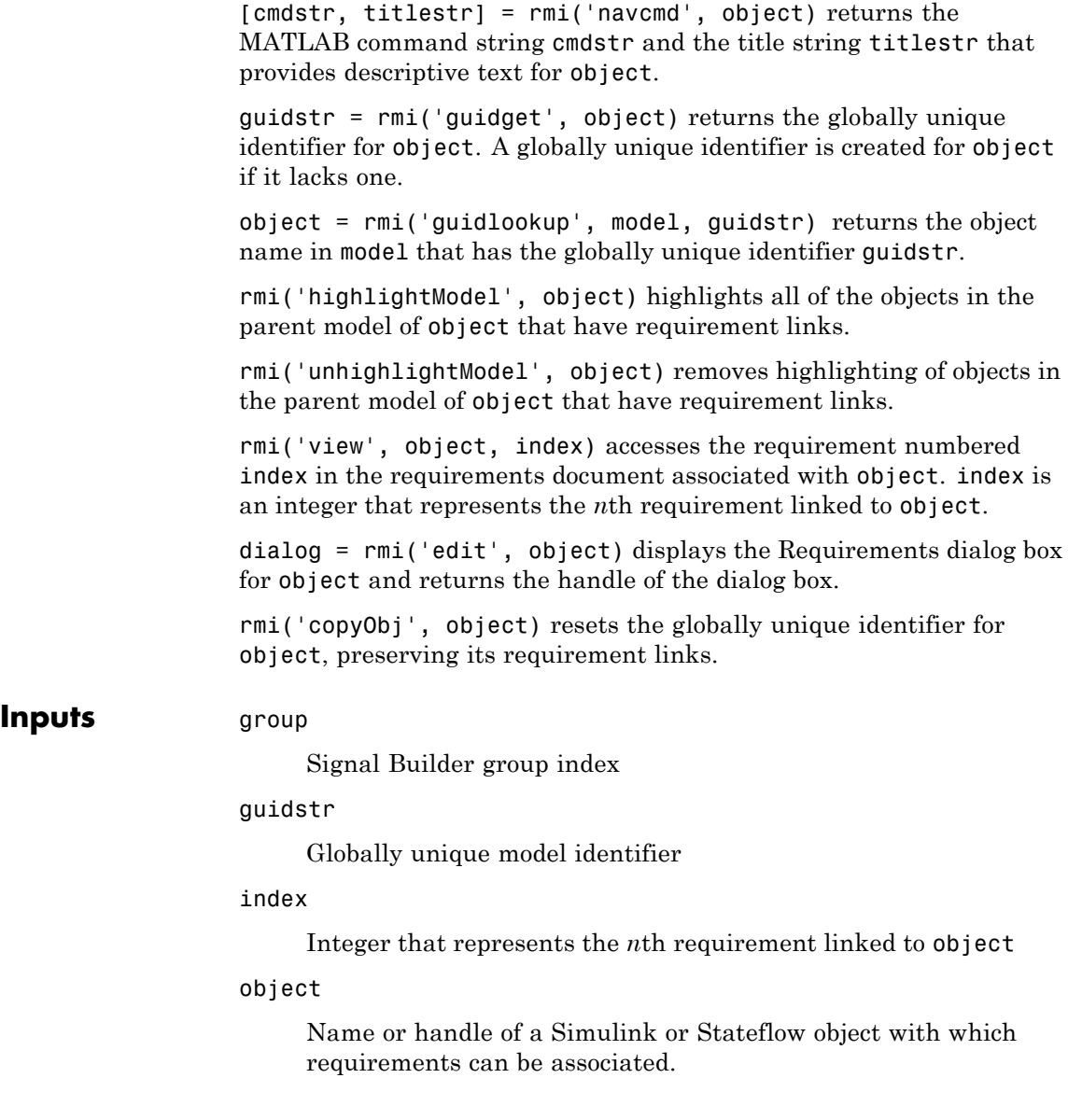

reqlinks

Requirement links are represented using a MATLAB structure array with the following fields:

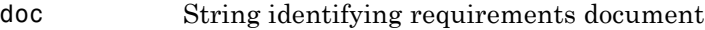

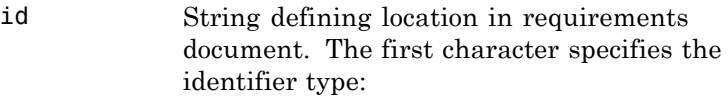

#### **First Character Identifier Example**

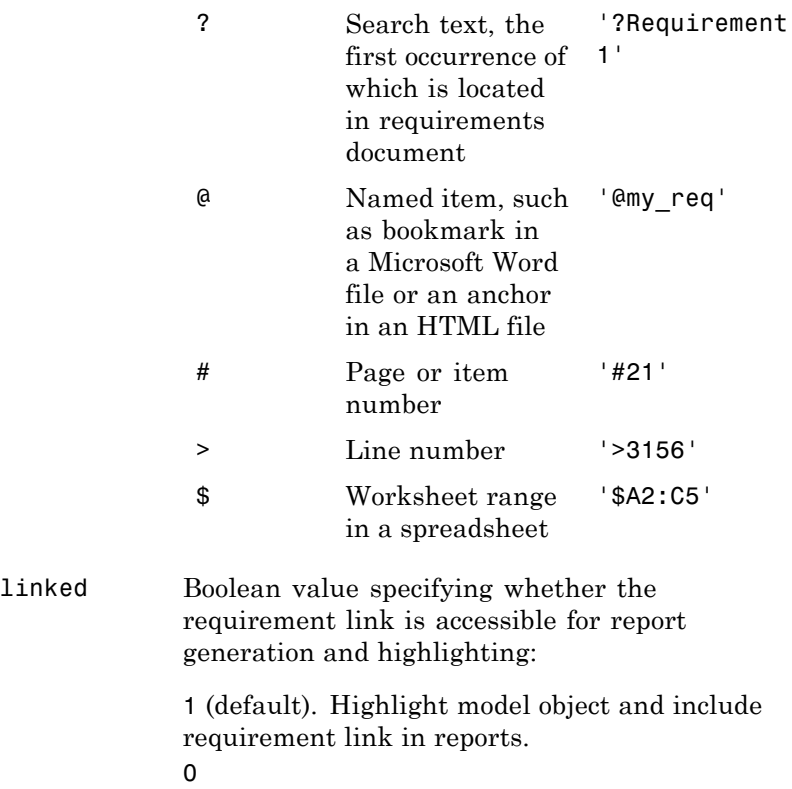

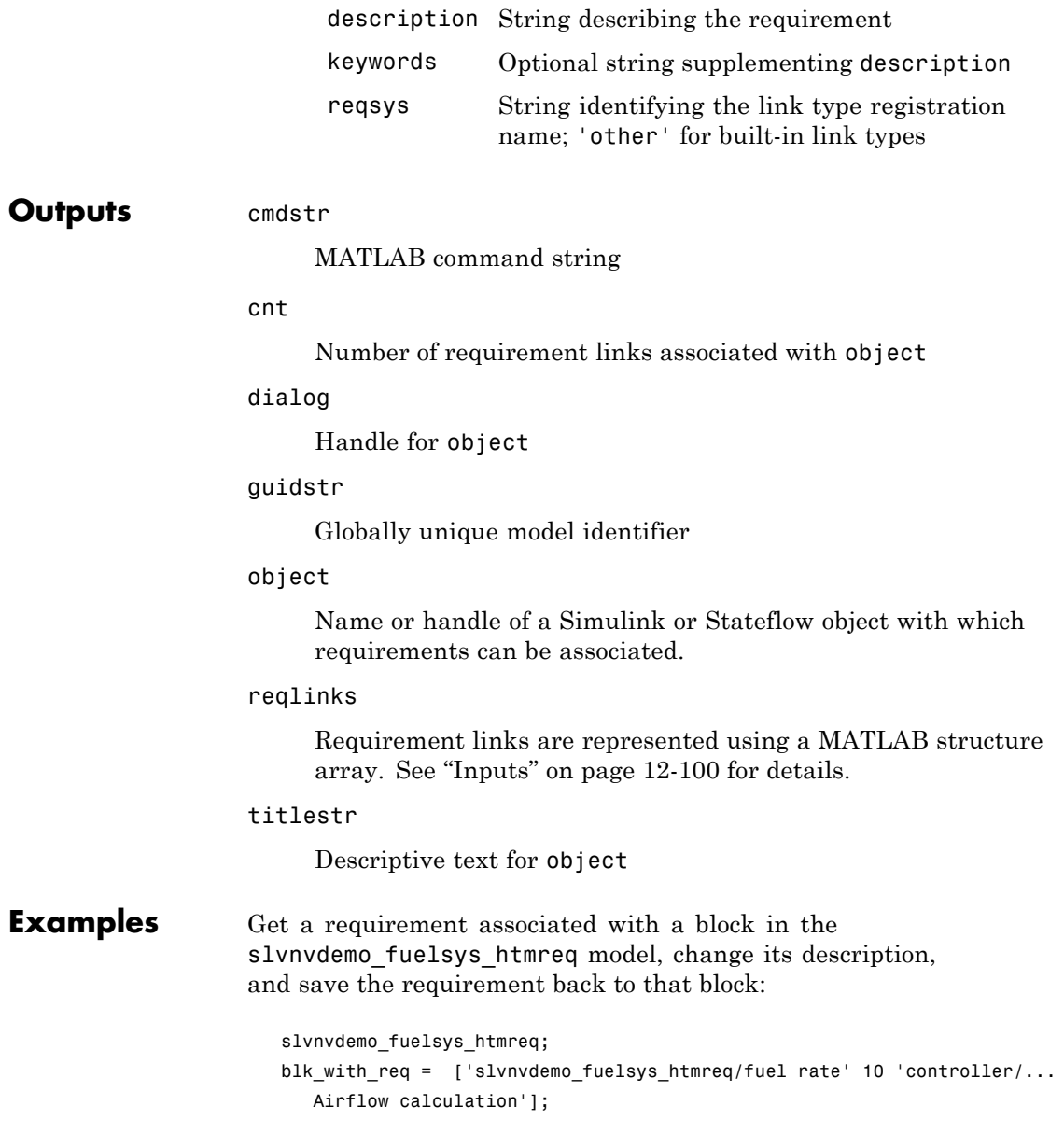

```
reqts = rmi('get', blk_with_req);
reqts.description = 'Mass airflow estimation';
rmi('set', blk_with_req, reqts);
rmi('get', blk_with_req);
```
Add a new requirement to the block in the previous example:

```
new_req = rmi('createempty');
new_req.doc = 'fuelsys_requirements2.htm';
new_req.description = 'A new requirement';
rmi('cat',blk_with_req, new_req);
```
Create an HTML requirements report for the slvnvdemo fuelsys htmreq model:

```
rmi('report', 'slvnvdemo_fuelsys_htmreq');
```
#### **How To** • [Chapter 2, "Managing Model Requirements"](#page-23-0)

• "Linking to Custom Types of Requirements Documents" on page 2-[40](#page-63-0)

#### **rmidocrename**

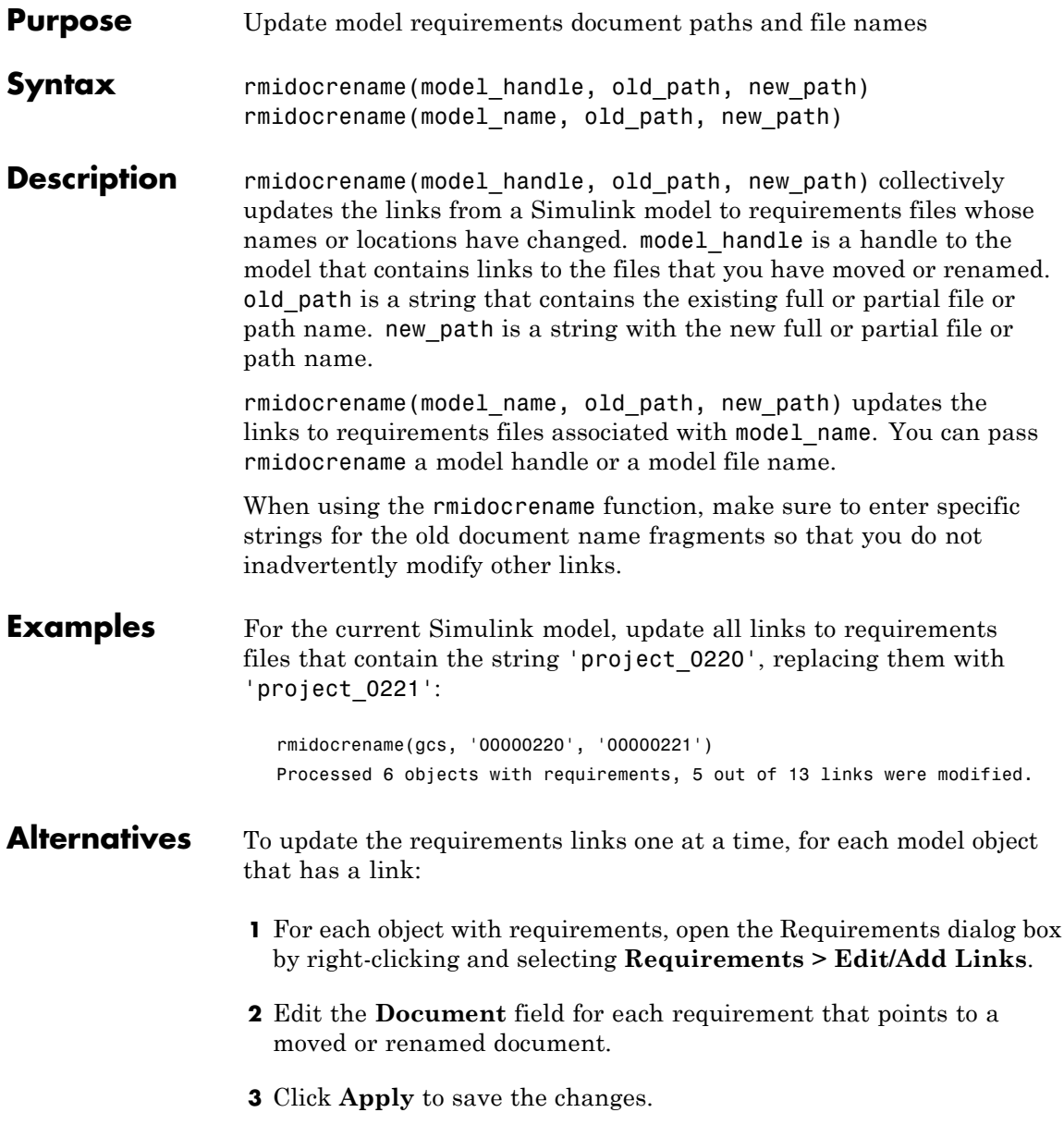

**See Also** rmi

#### **rminav**

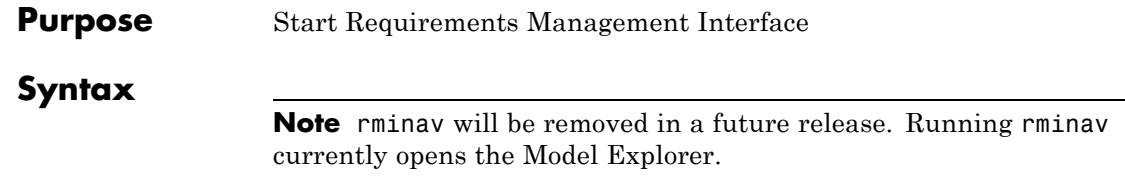

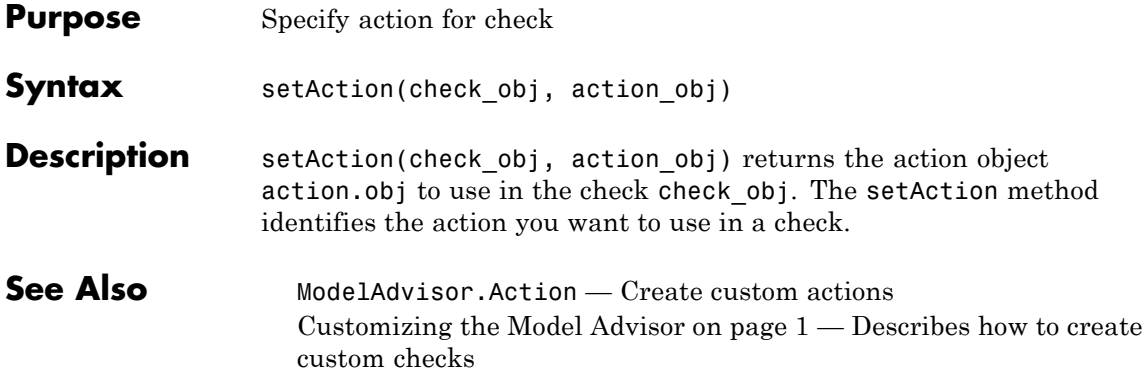

# <span id="page-457-0"></span>**ModelAdvisor.Paragraph.setAlign**

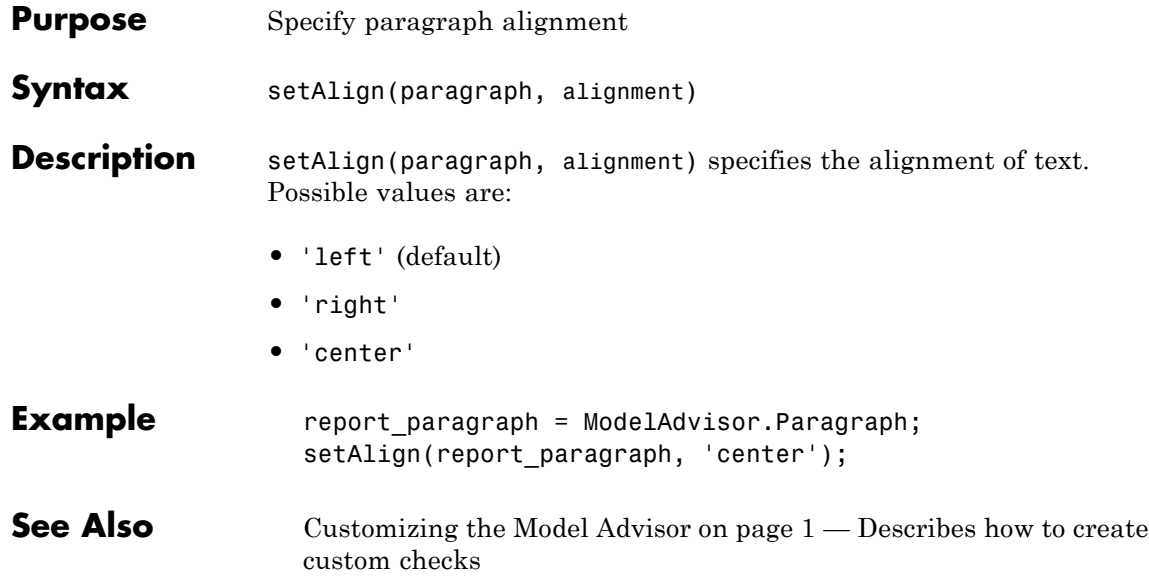

<span id="page-458-0"></span>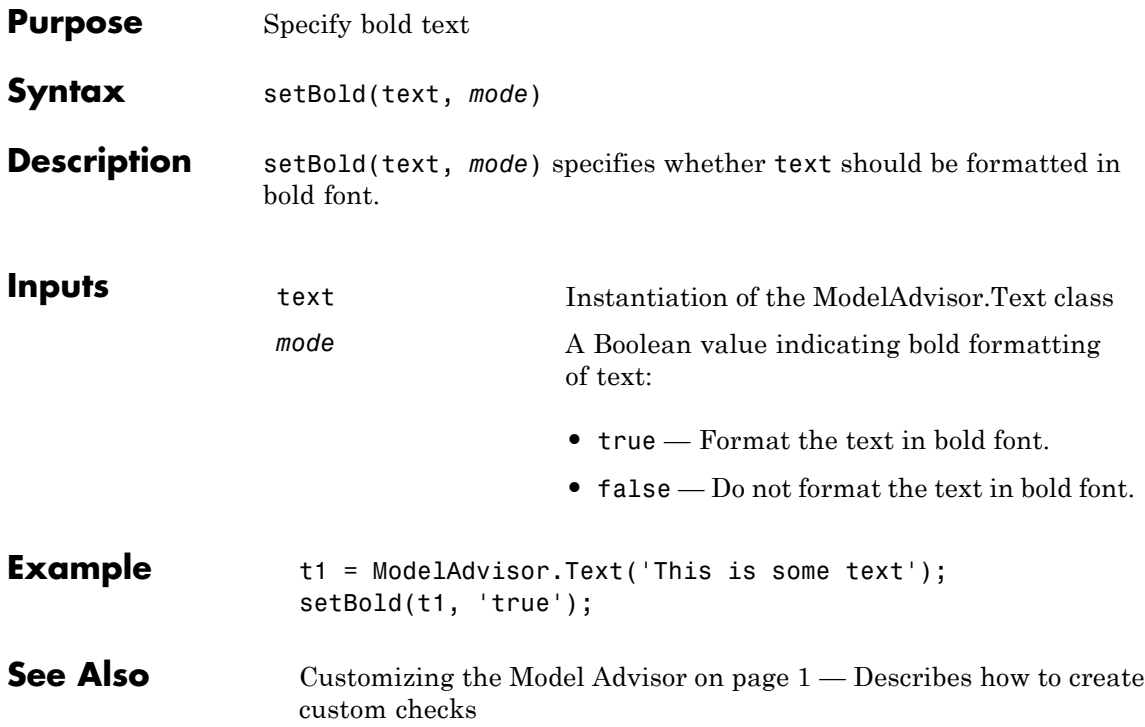

## **ModelAdvisor.Action.setCallbackFcn**

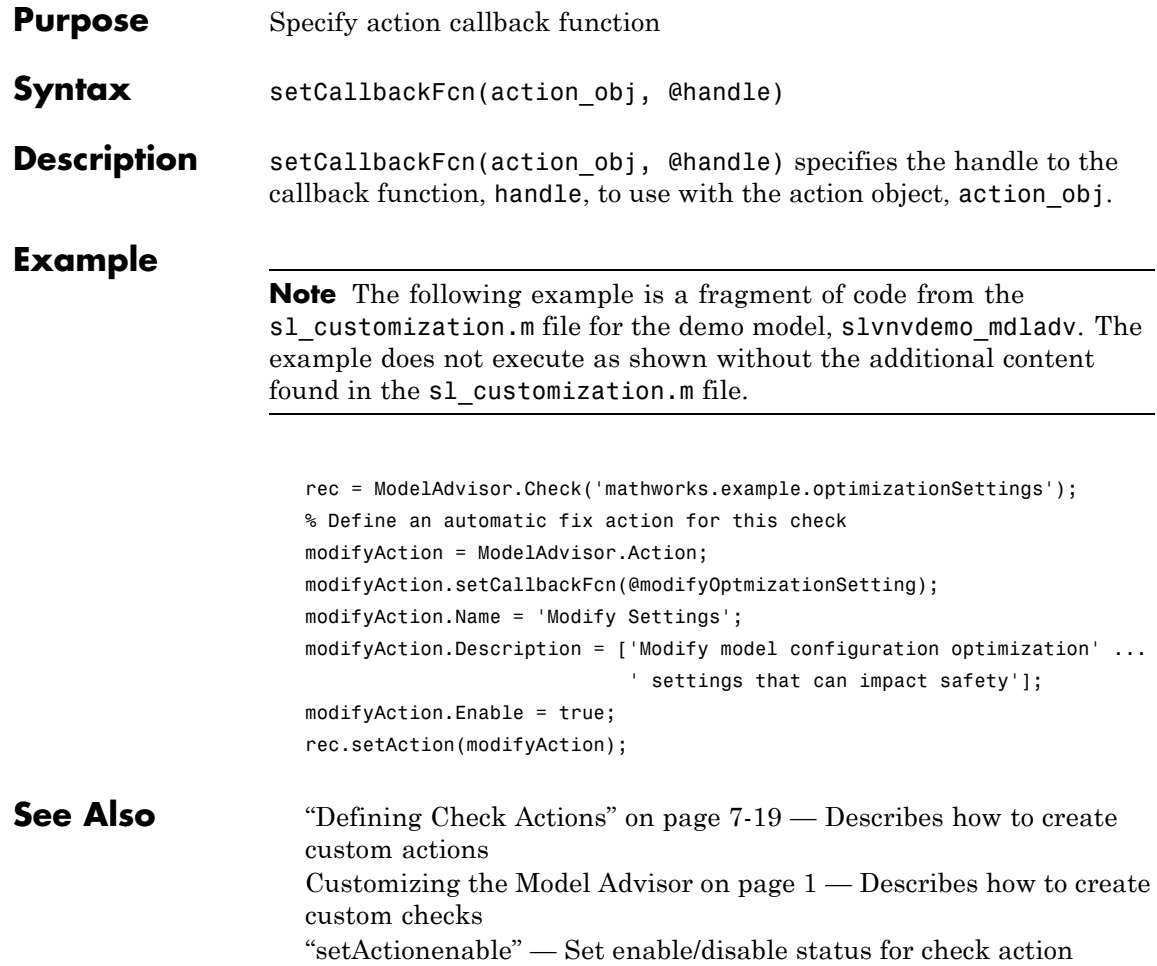

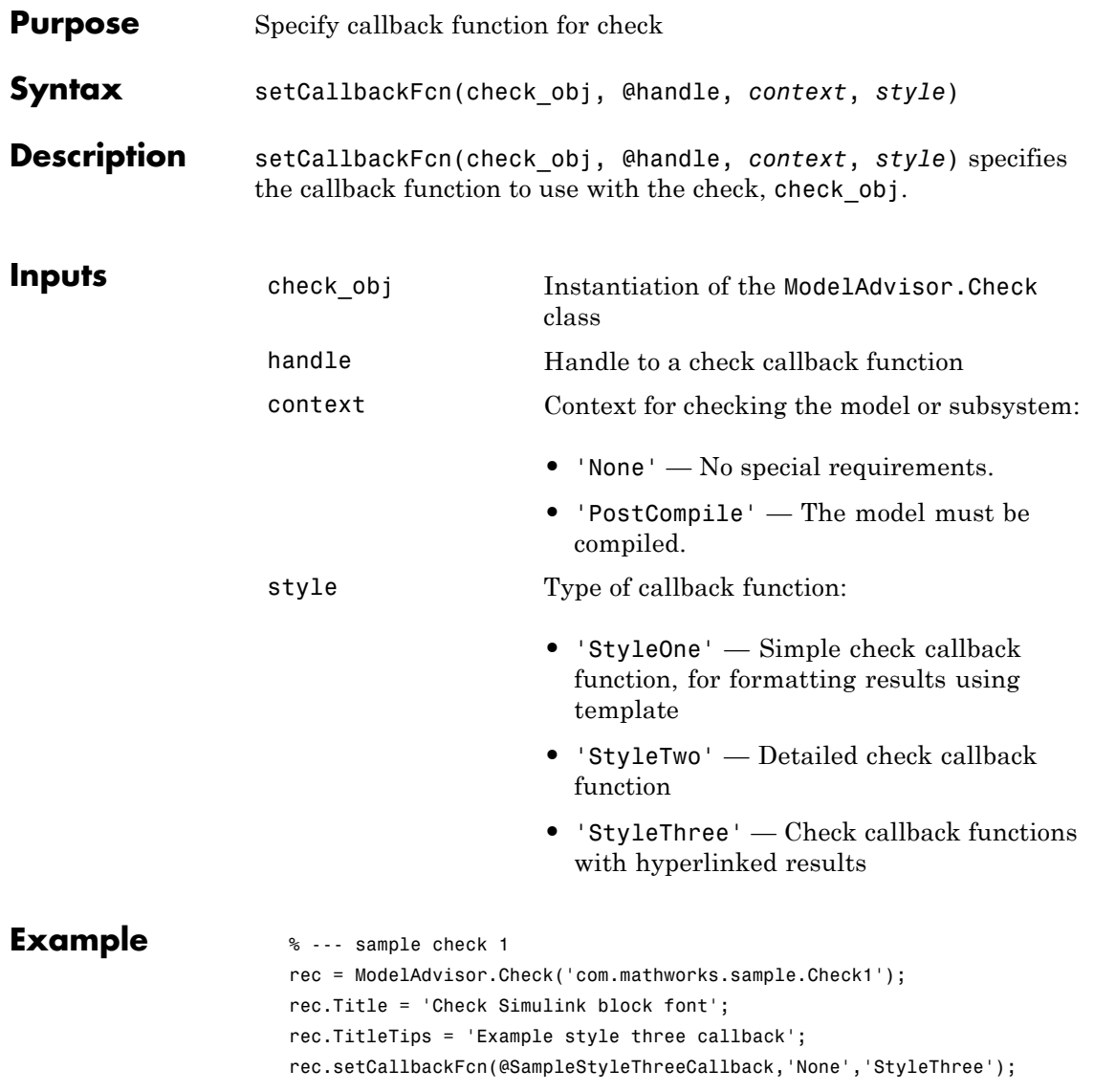

#### **ModelAdvisor.Check.setCallbackFcn**

**See Also** "Creating Callback Functions and Results" on page 7-[22](#page-285-0) — Describes how to create check callback functions Customizing the Model Advisor on page [1](#page-256-0) — Describes how to create custom checks

<span id="page-462-0"></span>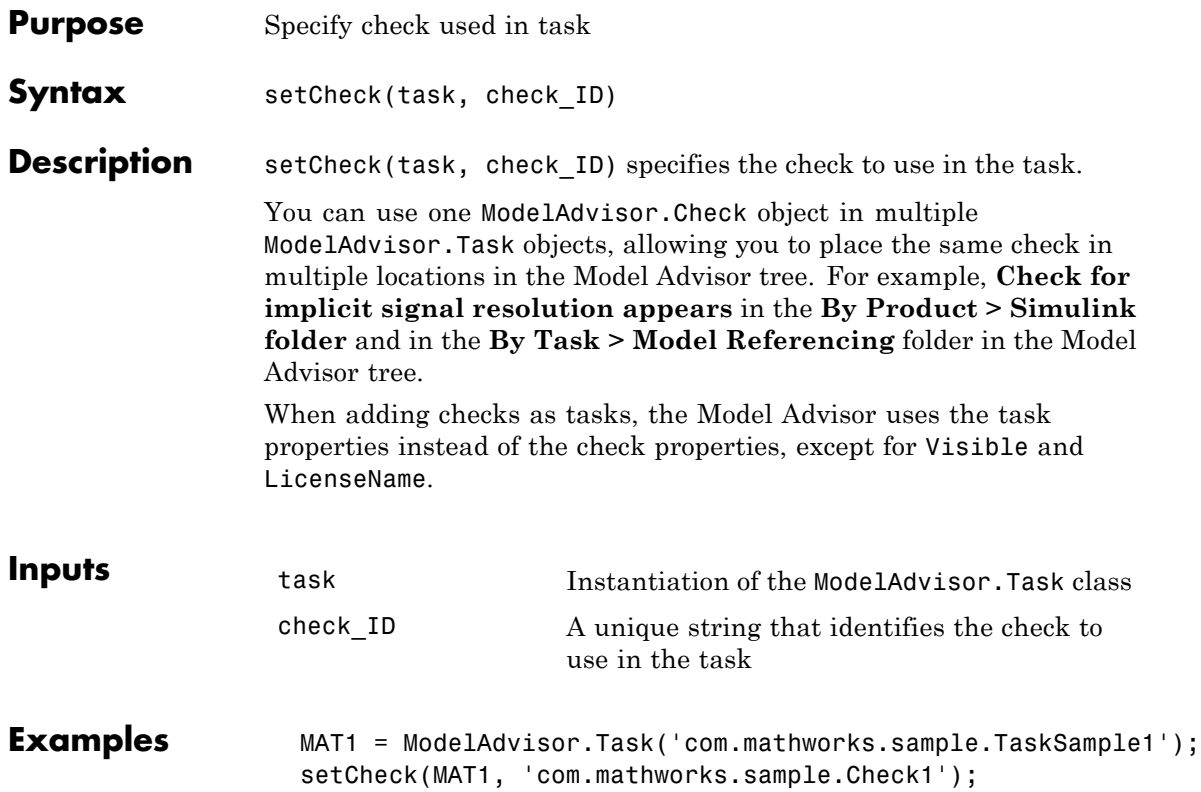

## **ModelAdvisor.FormatTemplate.setCheckText**

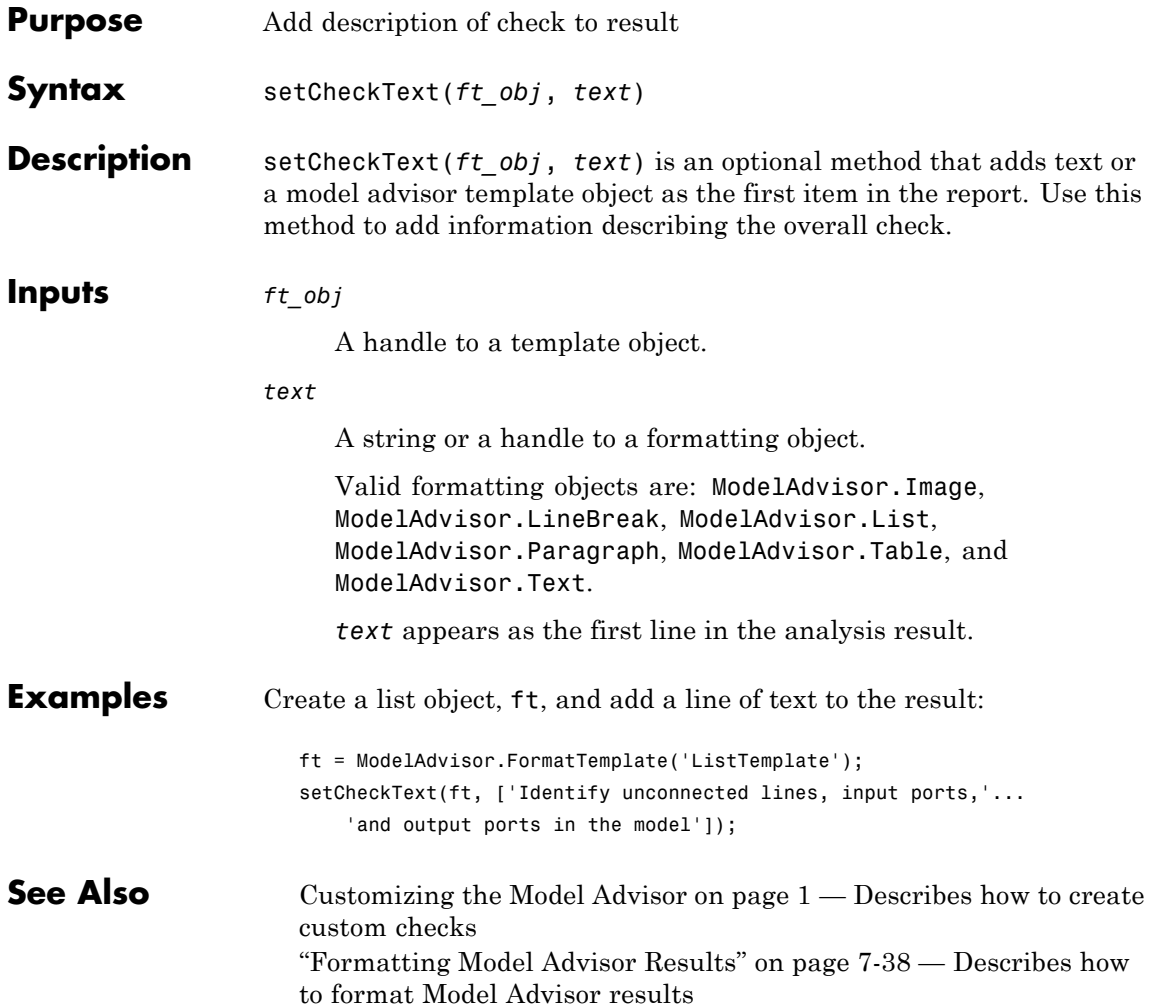

<span id="page-464-0"></span>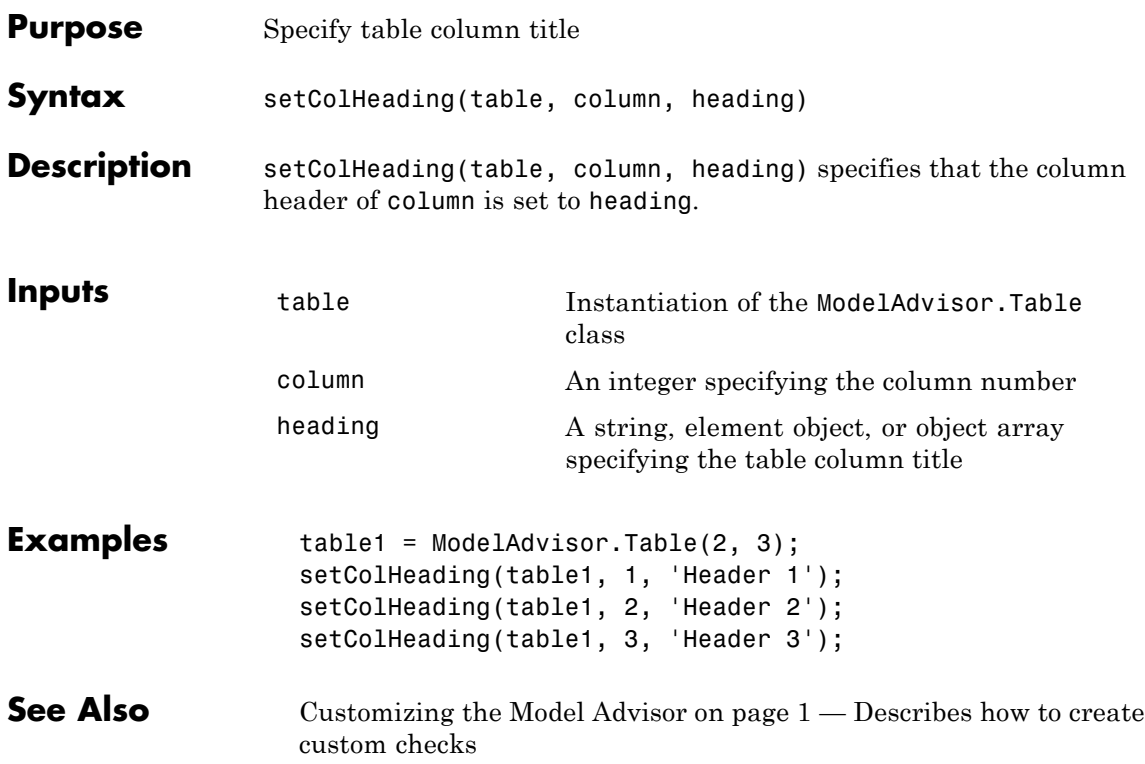

# <span id="page-465-0"></span>**ModelAdvisor.Table.setColHeadingAlign**

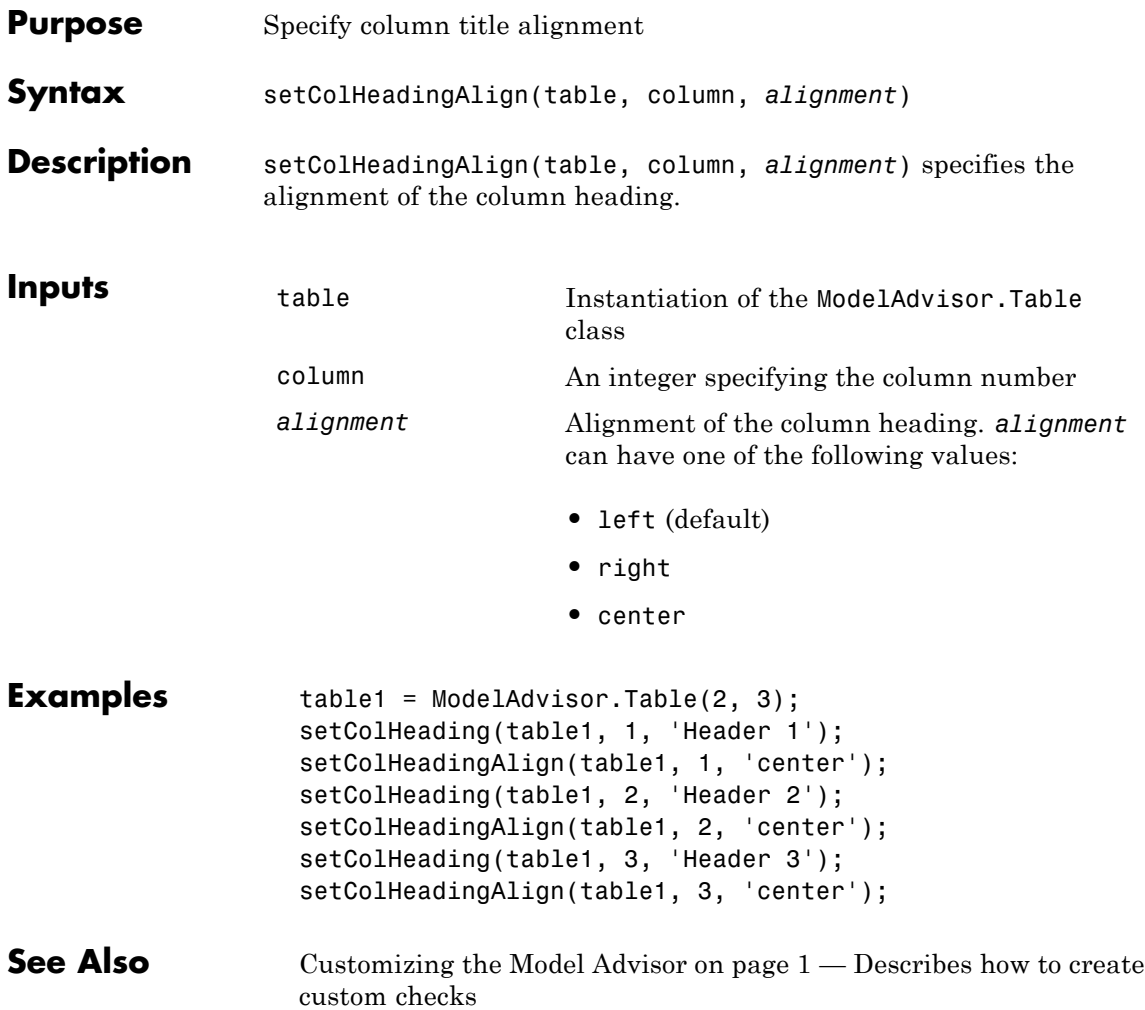

<span id="page-466-0"></span>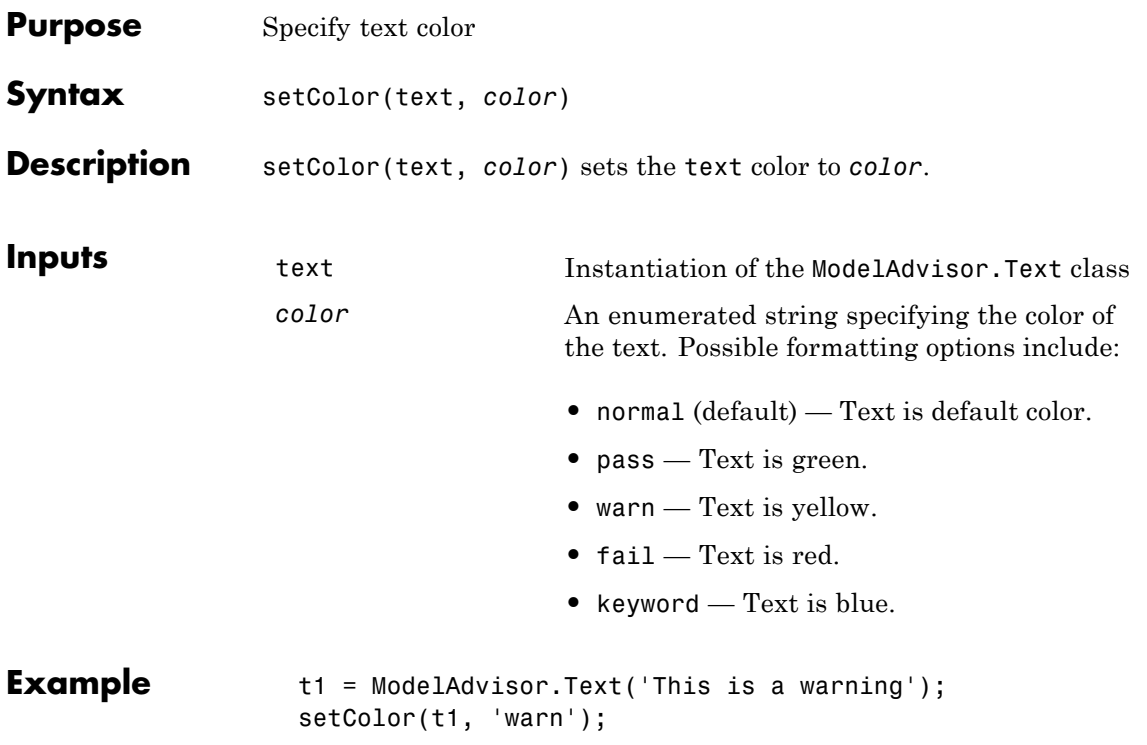

# **ModelAdvisor.InputParameter.setColSpan**

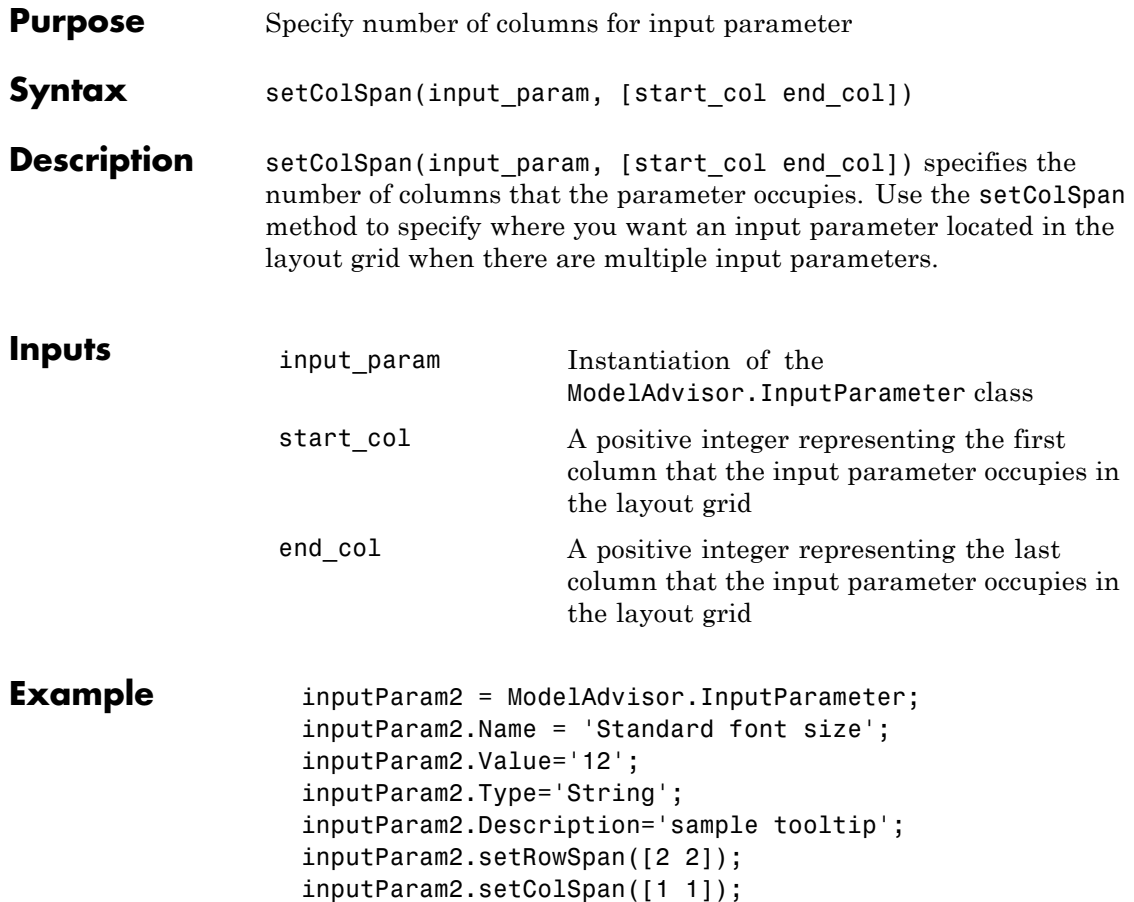
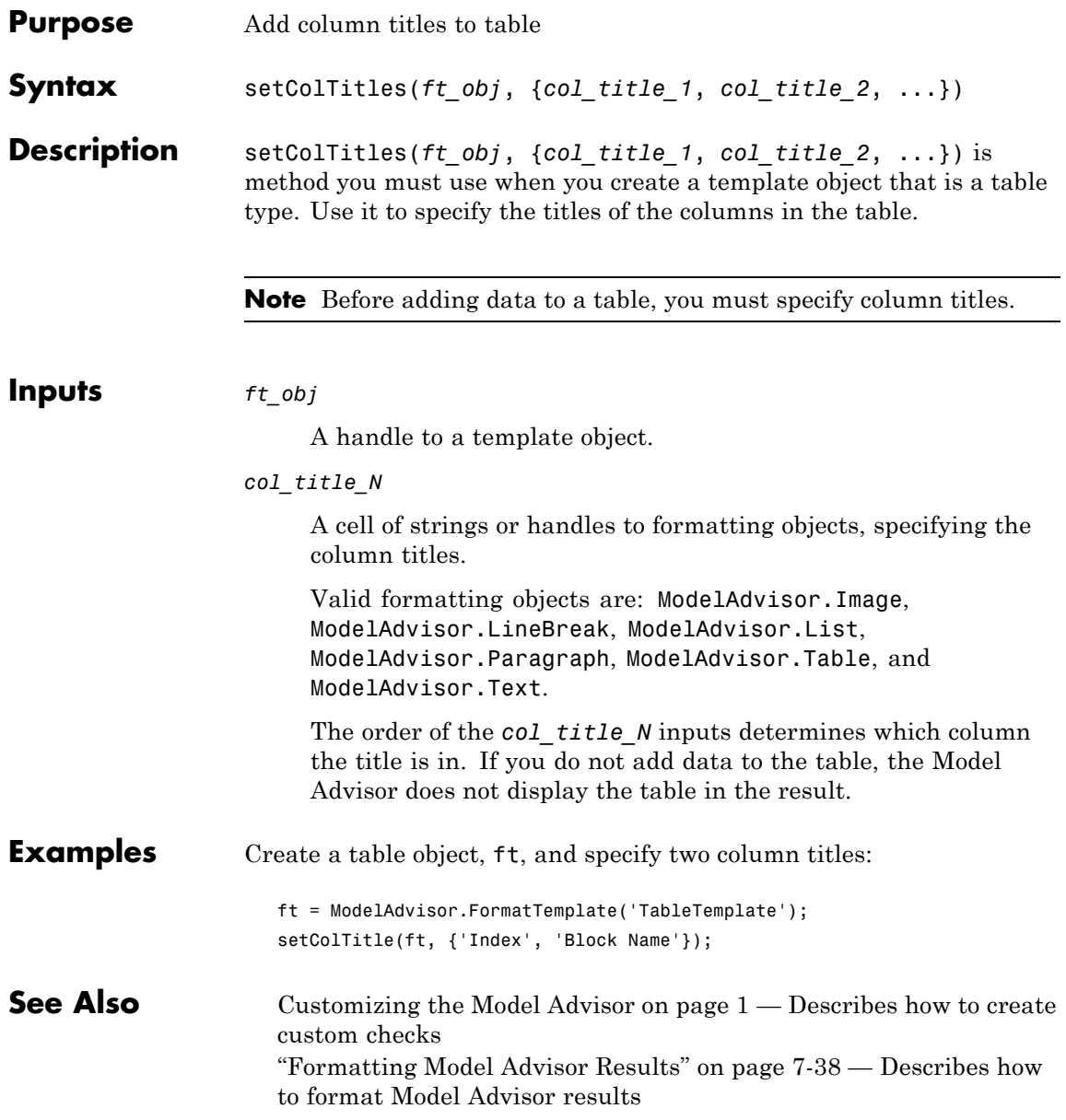

### **ModelAdvisor.Table.setColWidth**

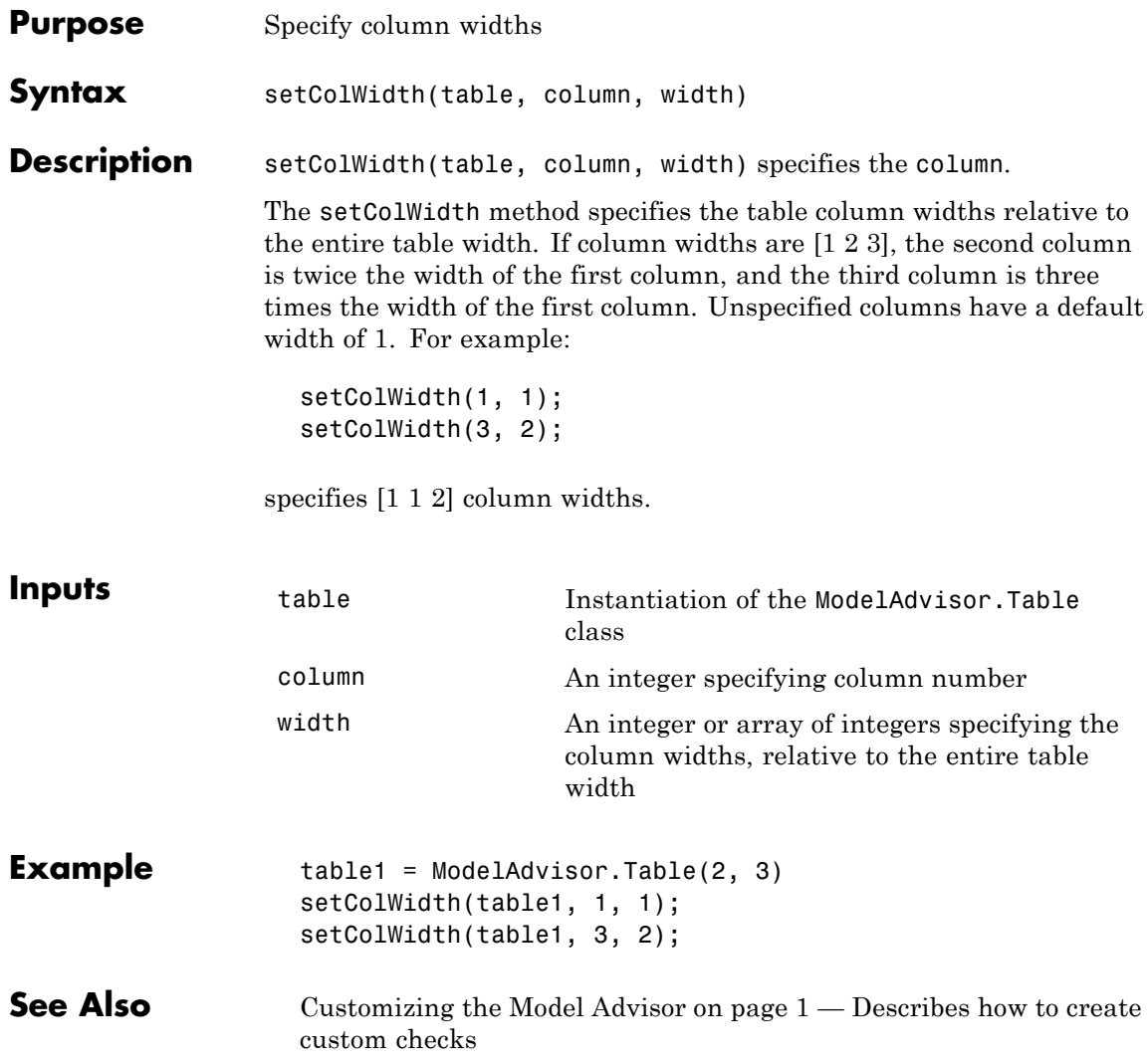

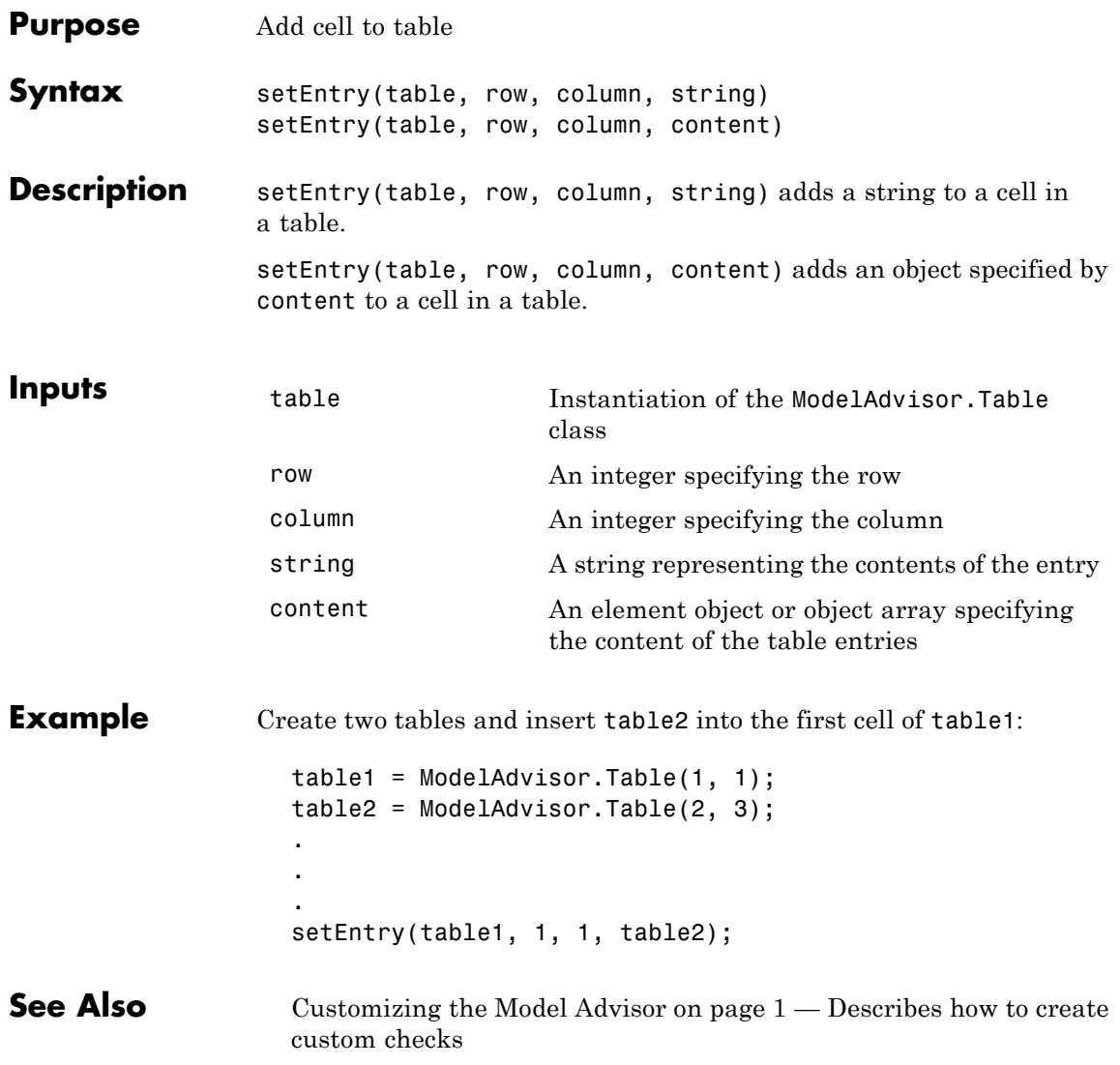

# **ModelAdvisor.Table.setEntryAlign**

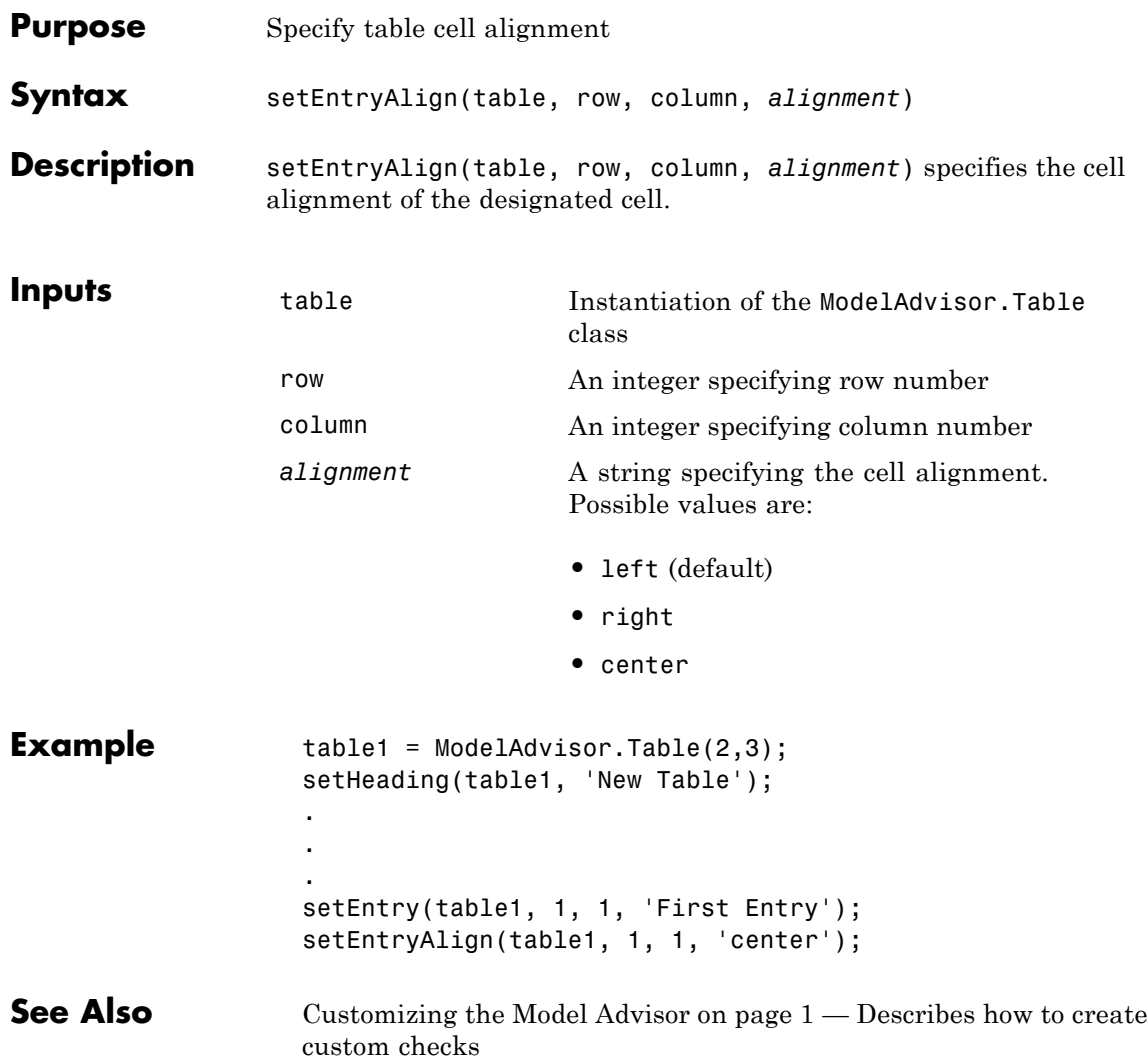

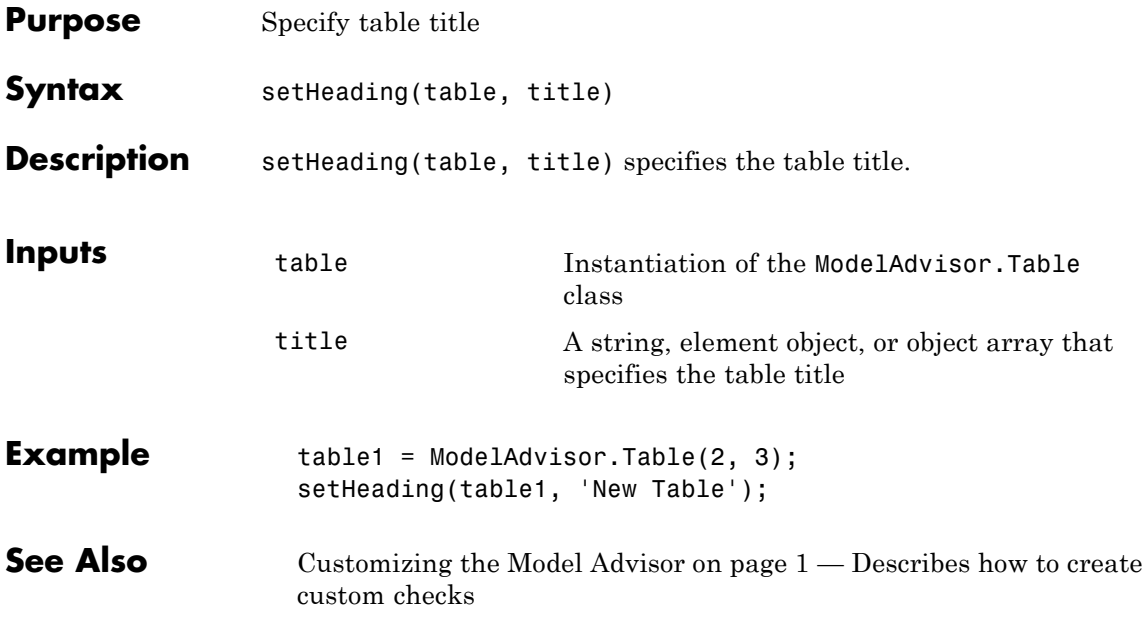

# **ModelAdvisor.Table.setHeadingAlign**

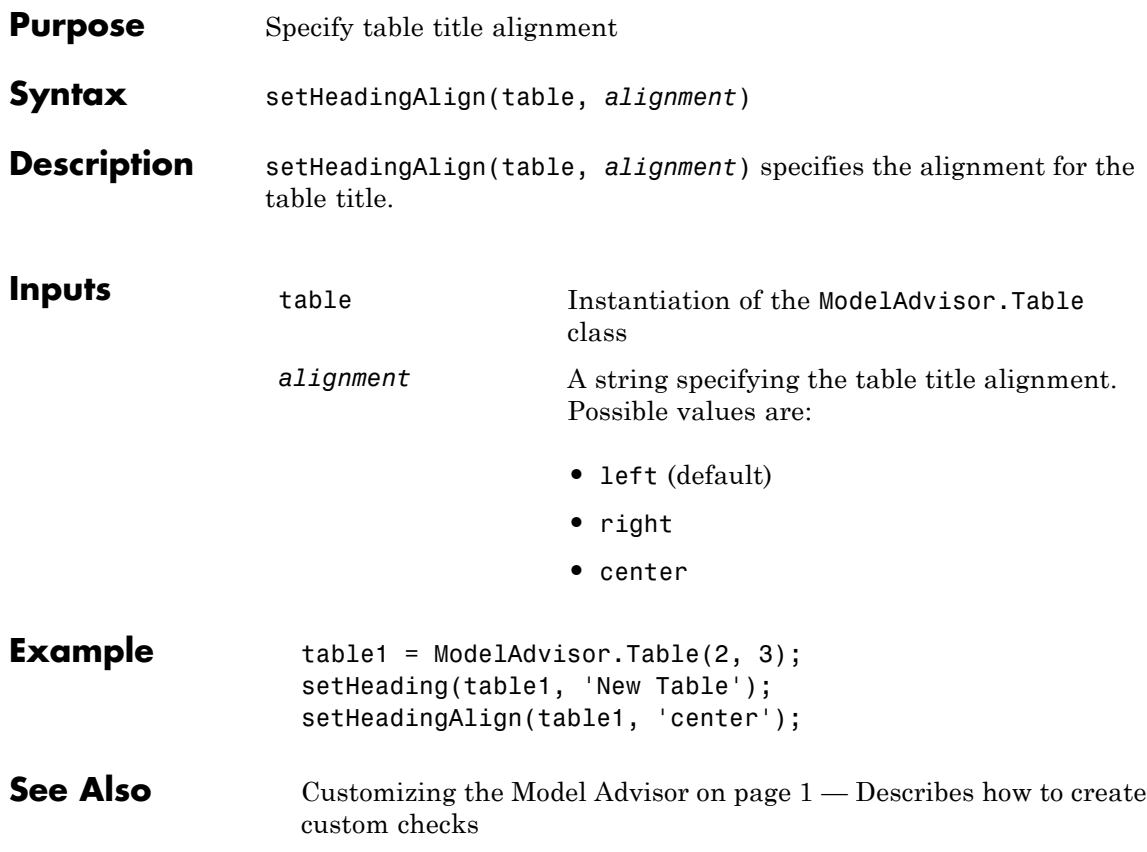

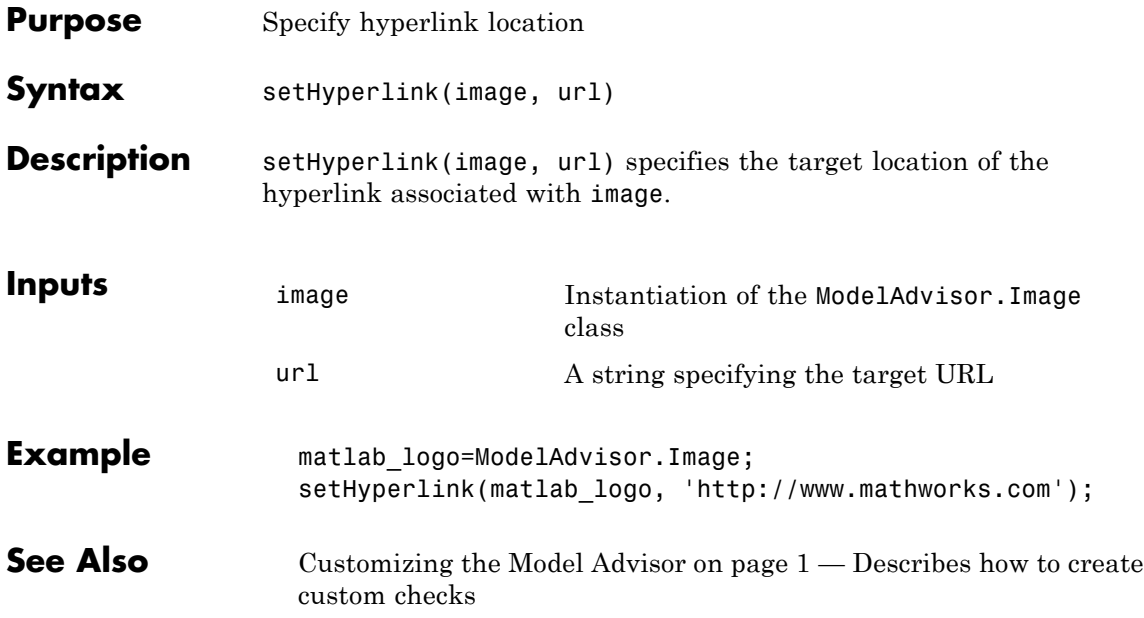

# **ModelAdvisor.Text.setHyperlink**

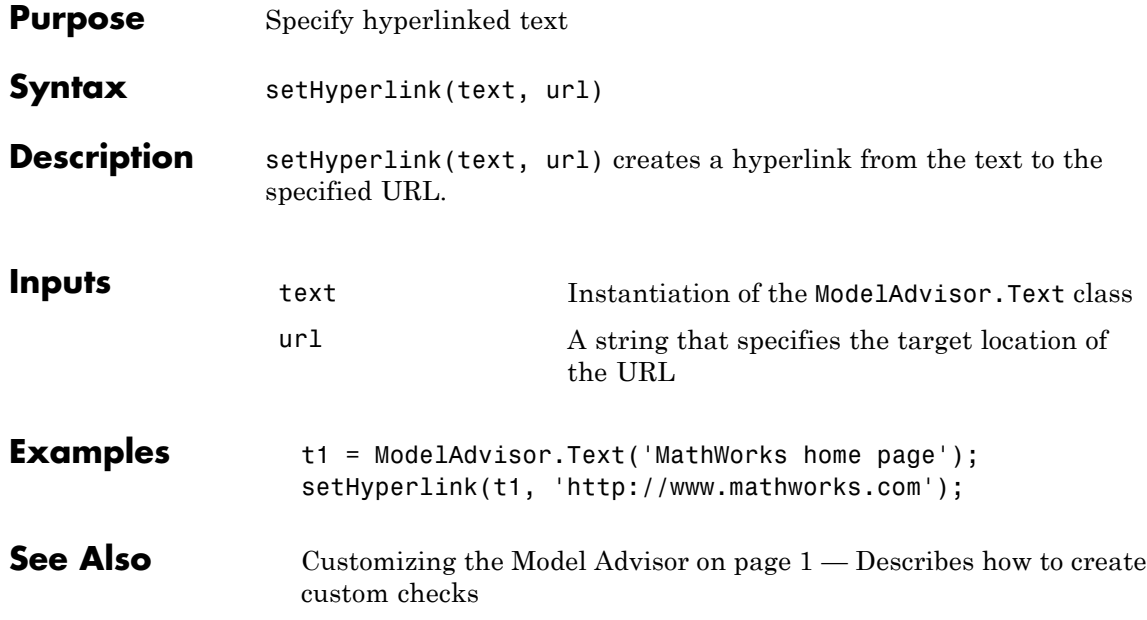

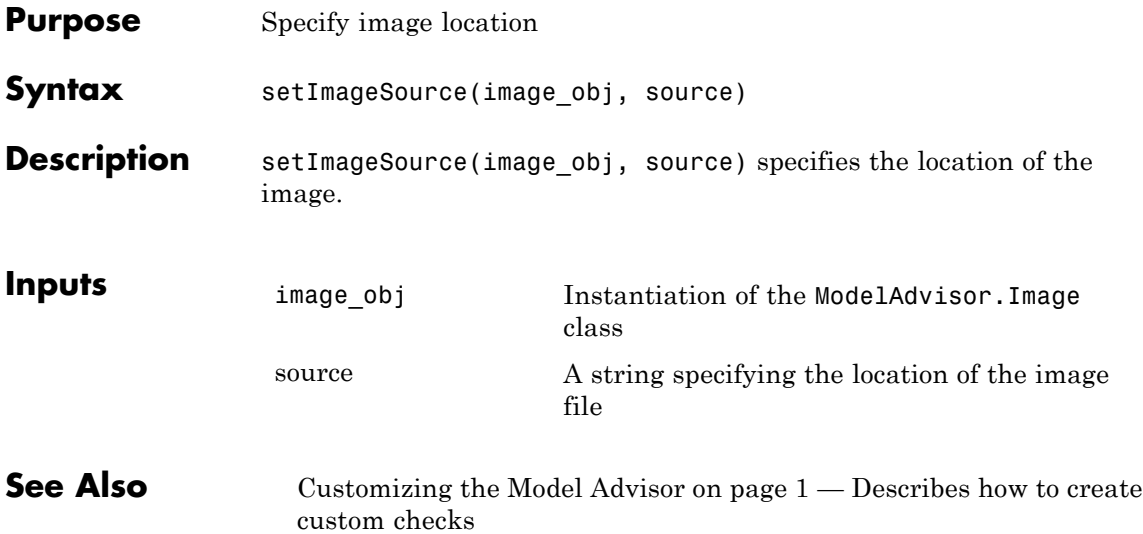

# **ModelAdvisor.FormatTemplate.setInformation**

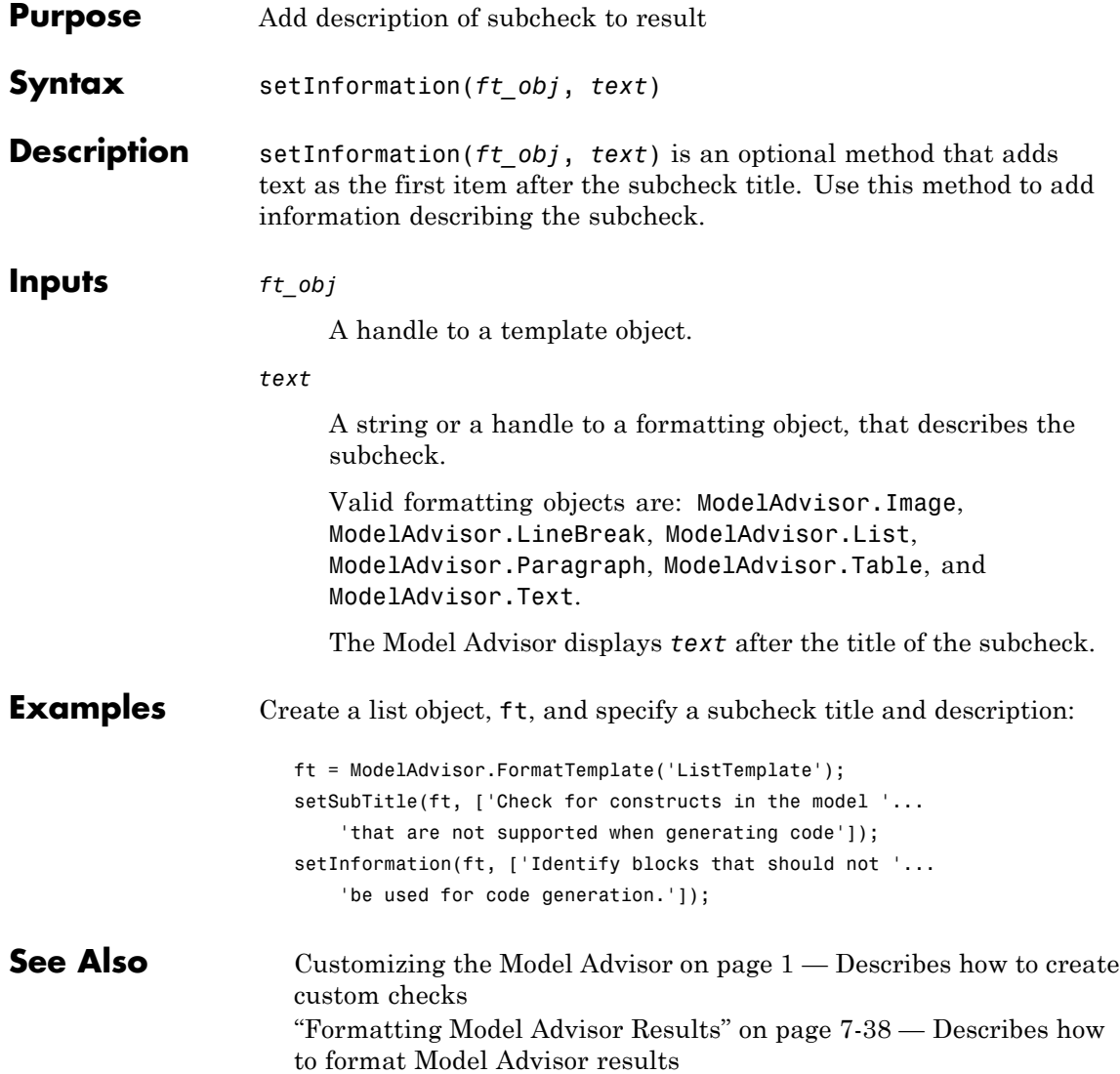

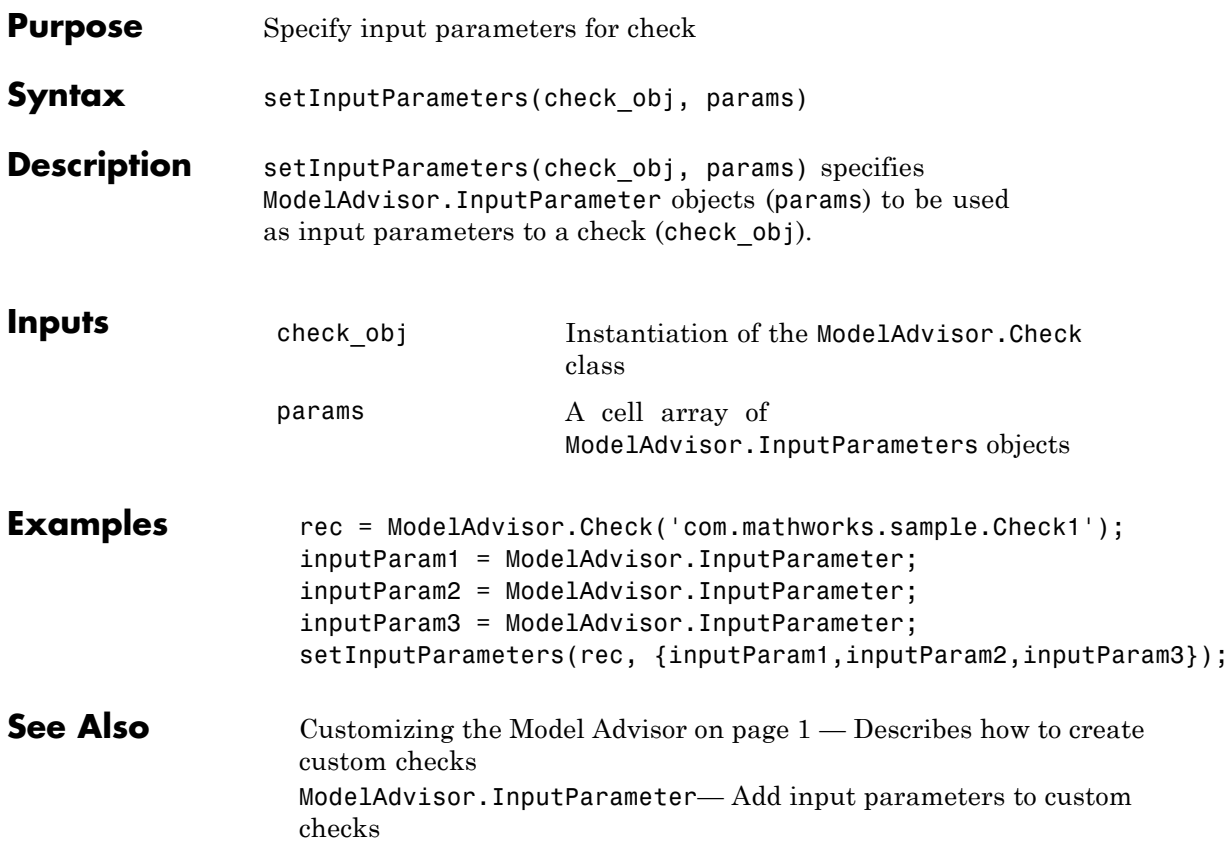

# **ModelAdvisor.Check.setInputParametersLayoutGrid**

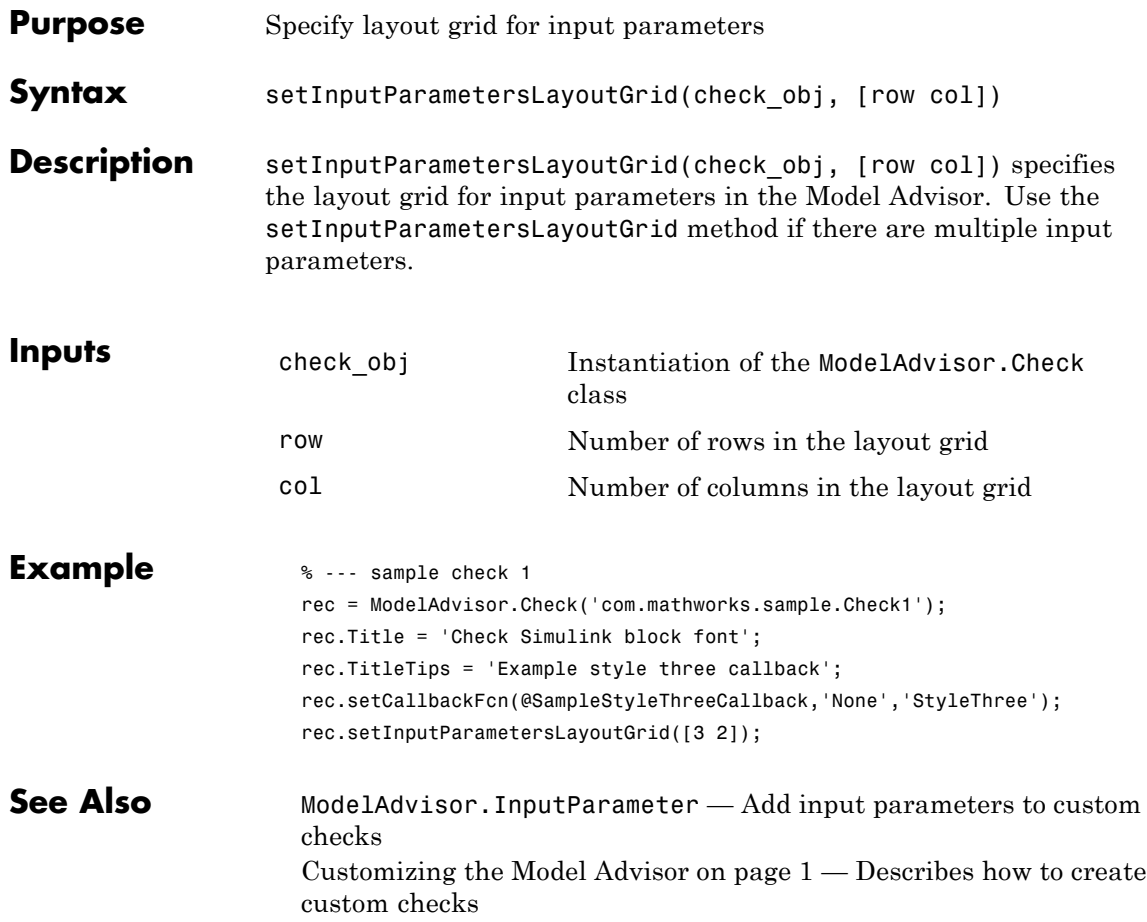

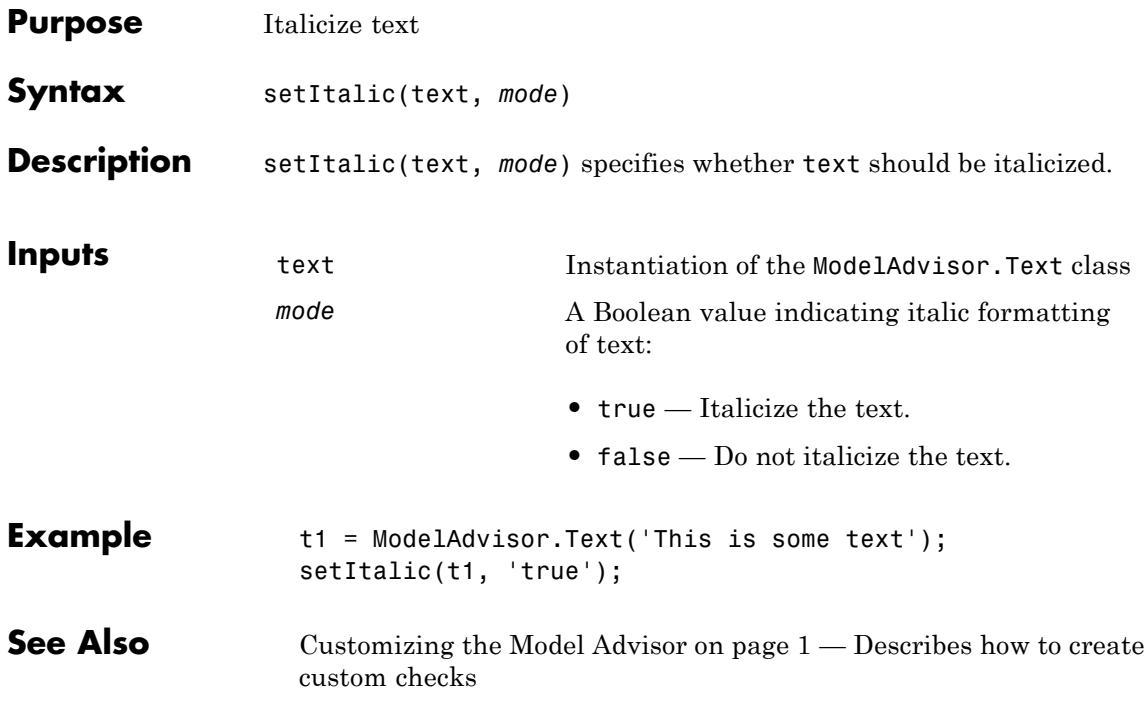

# **ModelAdvisor.FormatTemplate.setListObj**

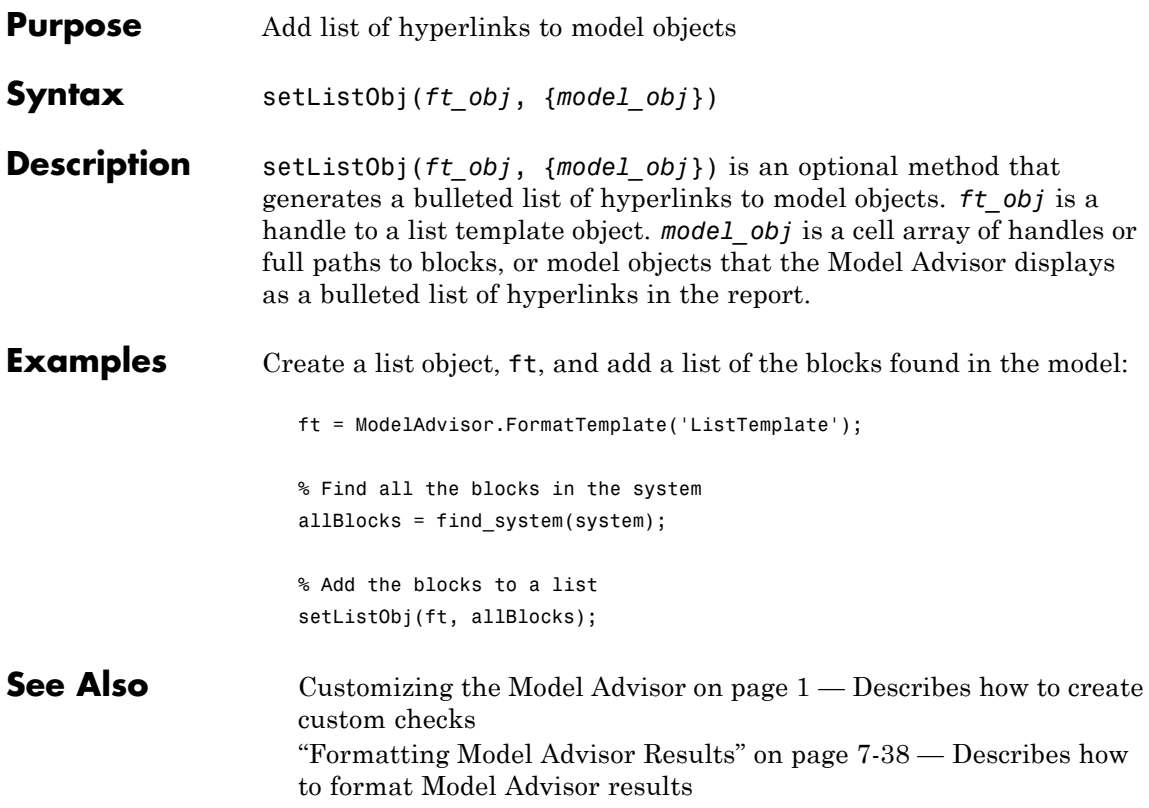

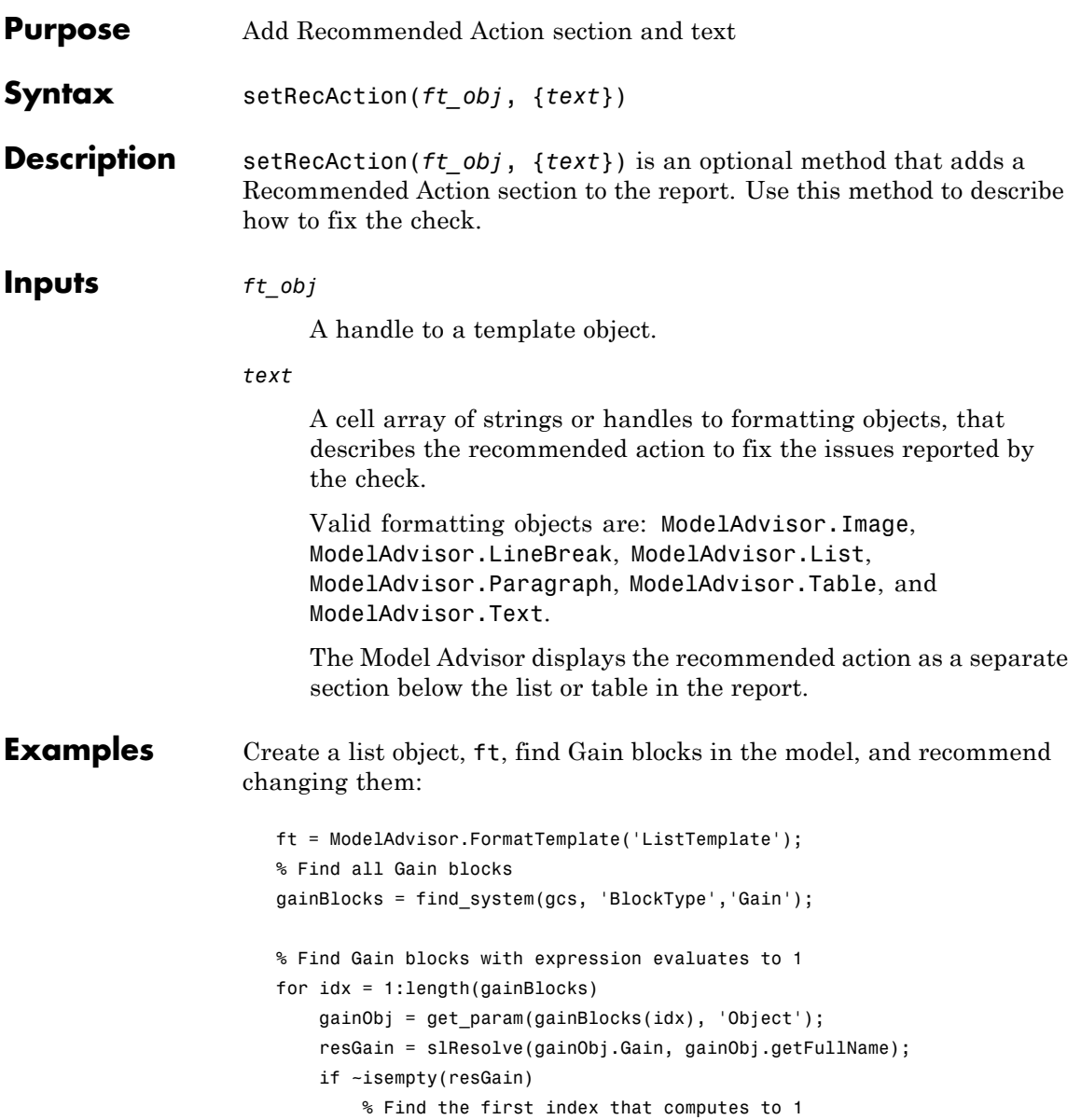

#### **ModelAdvisor.FormatTemplate.setRecAction**

```
if \simisempty(find(resGain == 1, 1))
                             setRecAction(ft, {'If you are using these blocks '...
                                 'as buffers, you should replace them with '...
                                 'Signal Conversion blocks'});
                          end
                       end
                    end
See Also 1 — Describes how to create
```
#### custom checks "Formatting Model Advisor Results" on page 7[-38](#page-301-0) — Describes how to format Model Advisor results

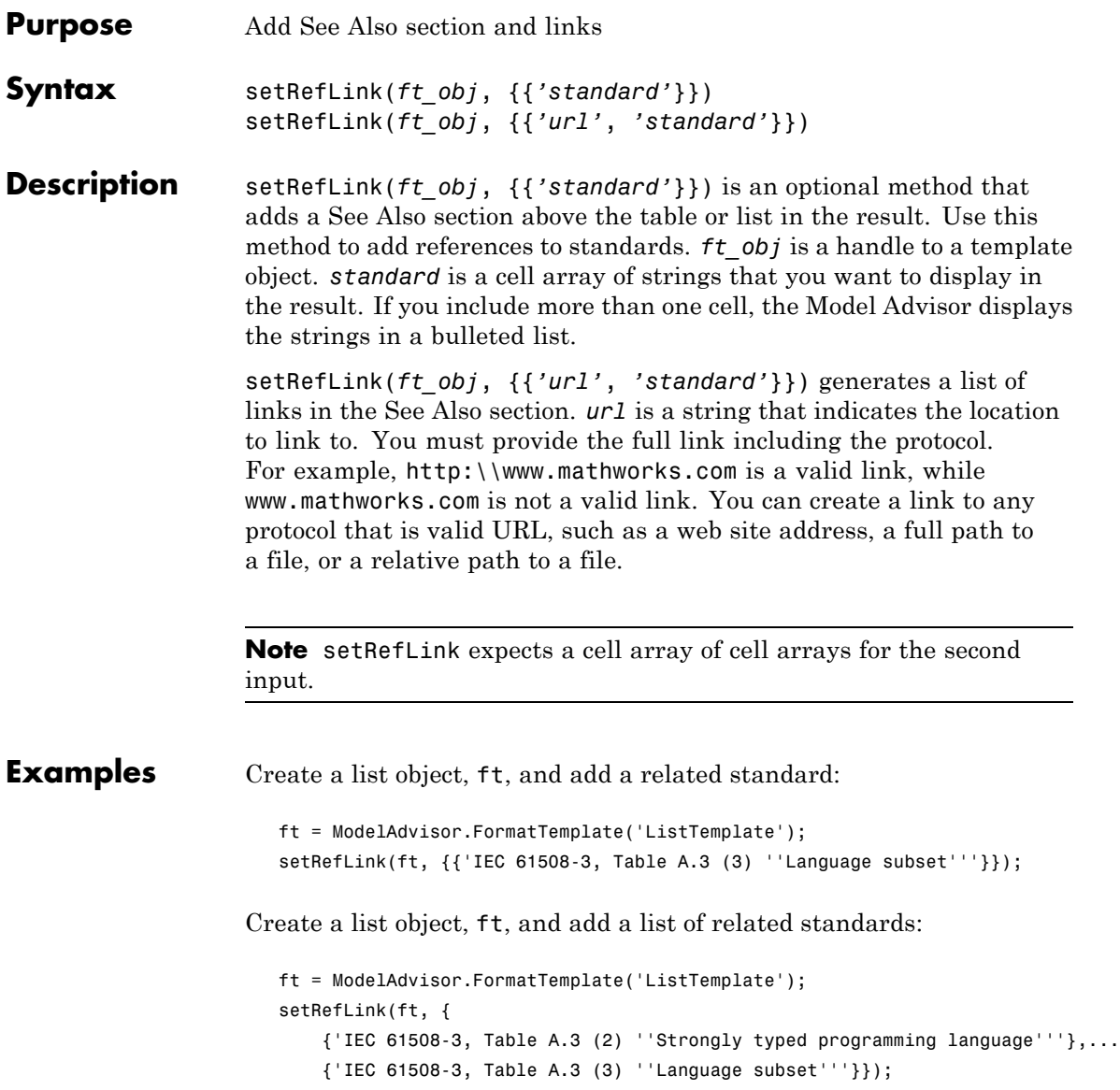

#### **ModelAdvisor.FormatTemplate.setRefLink**

**See Also** Customizing the Model Advisor on page [1](#page-256-0) — Describes how to create custom checks "Formatting Model Advisor Results" on page 7[-38](#page-301-0) — Describes how to format Model Advisor results

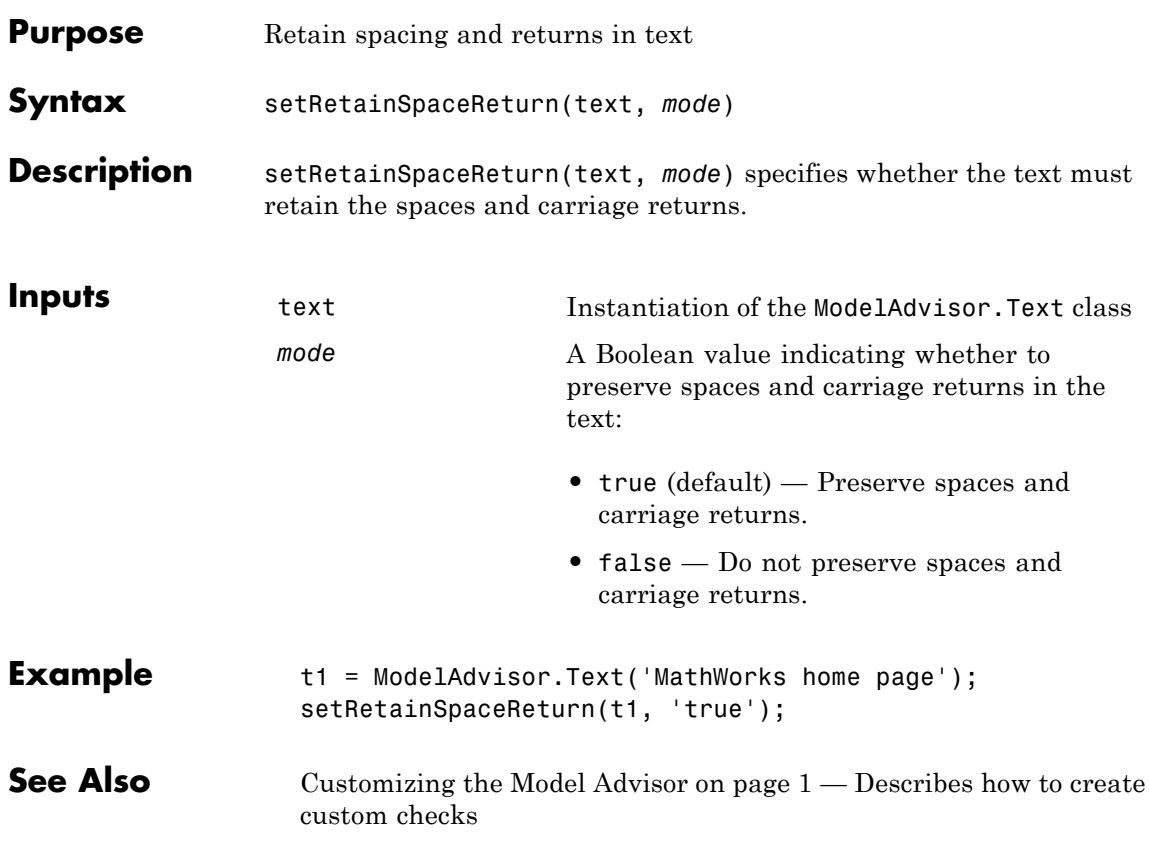

# **ModelAdvisor.Table.setRowHeading**

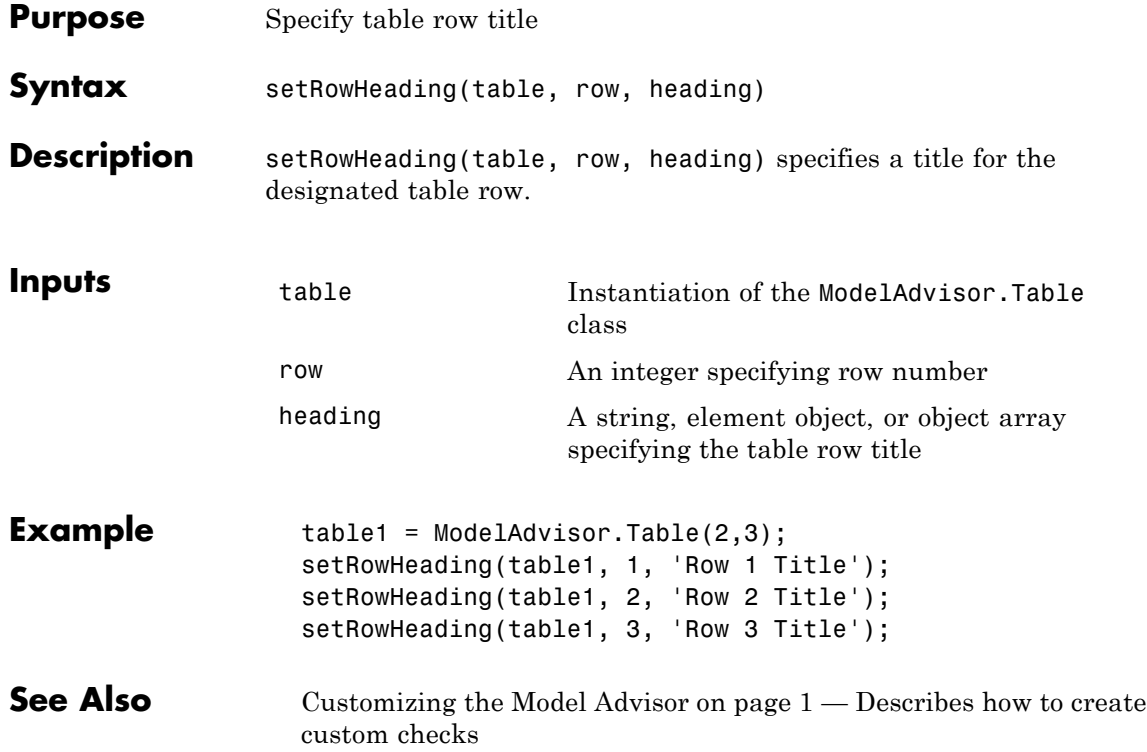

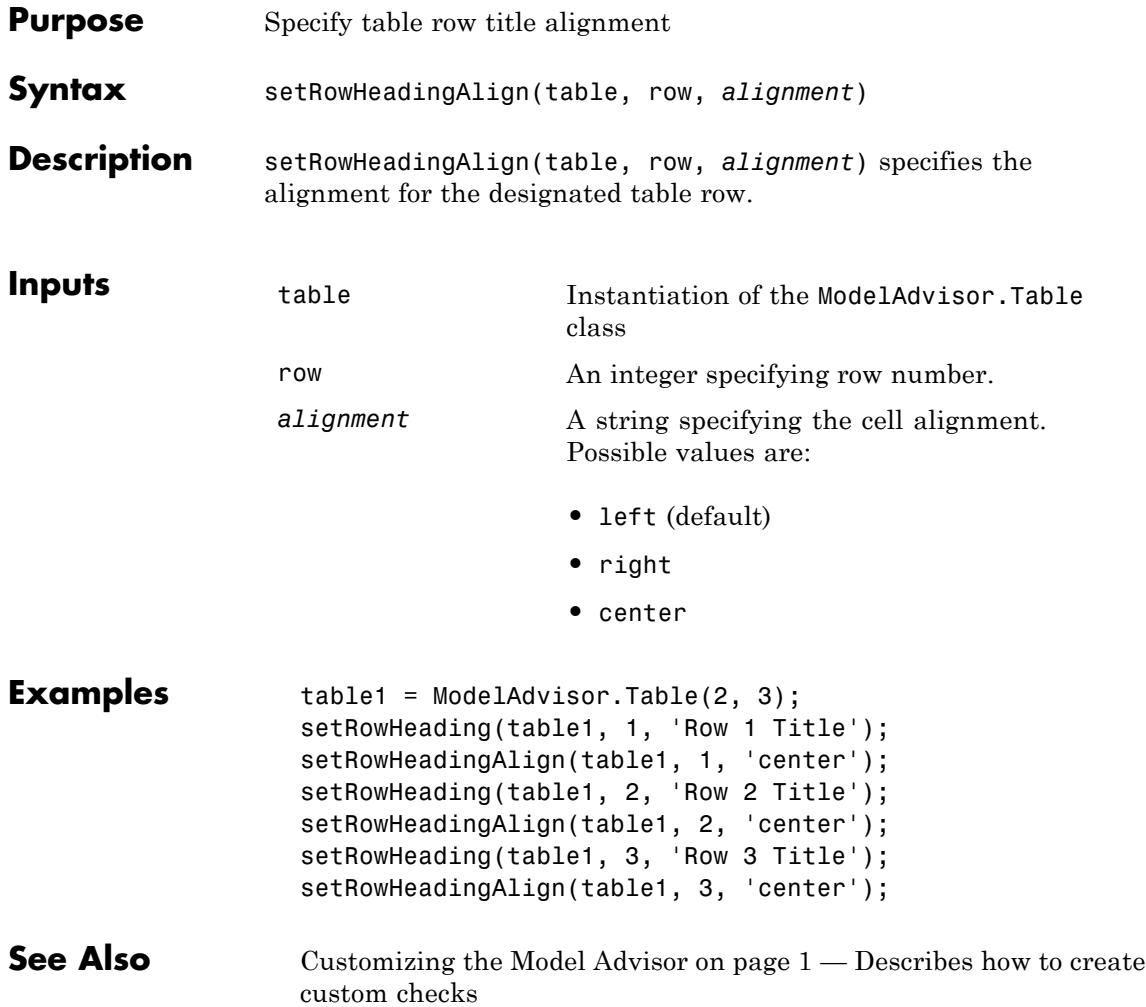

### **ModelAdvisor.InputParameter.setRowSpan**

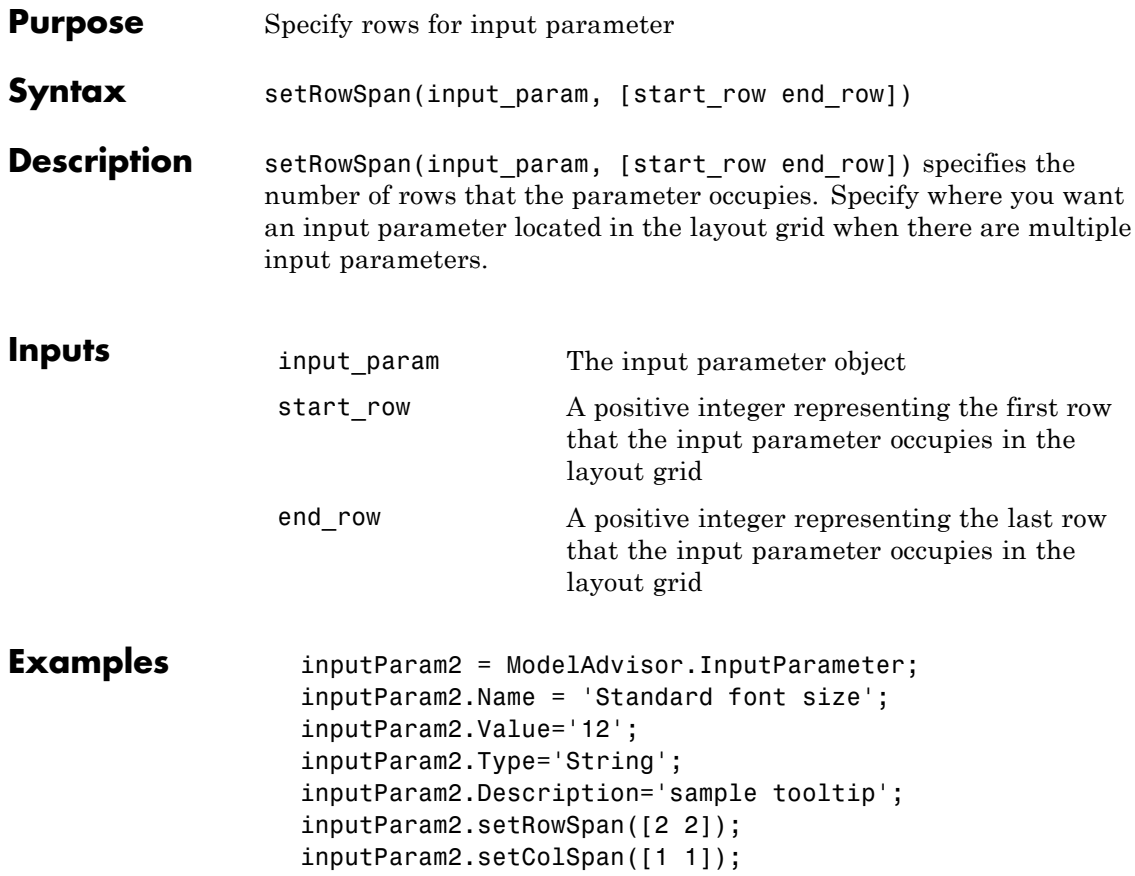

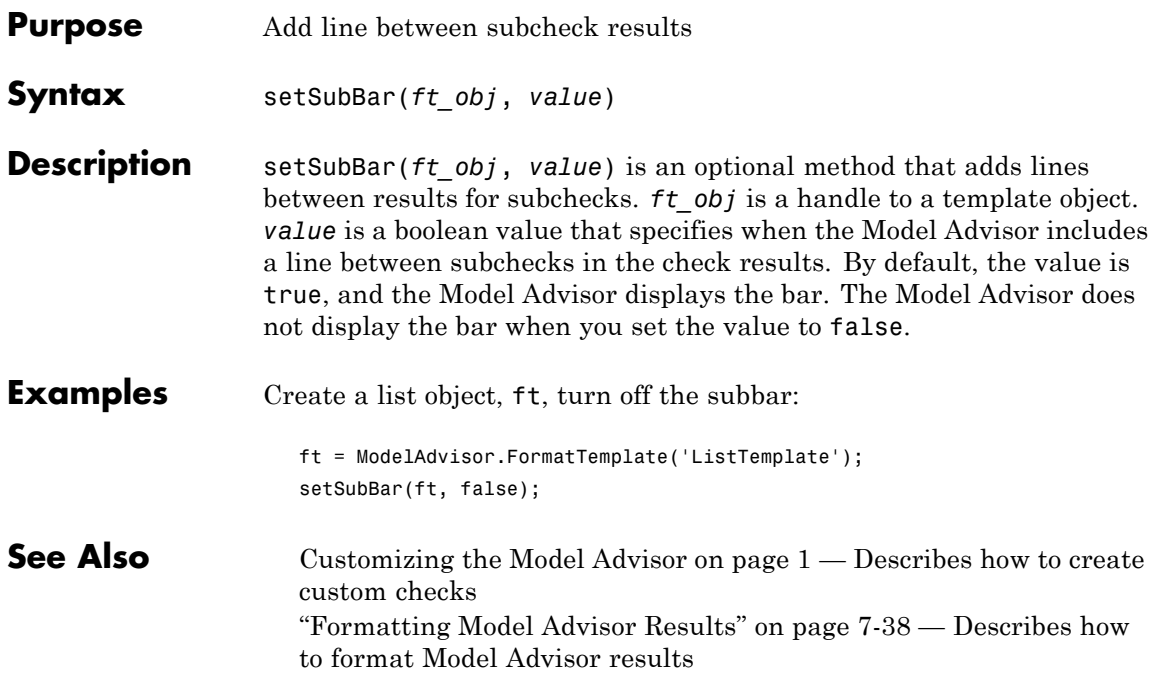

### **ModelAdvisor.FormatTemplate.setSubResultStatus**

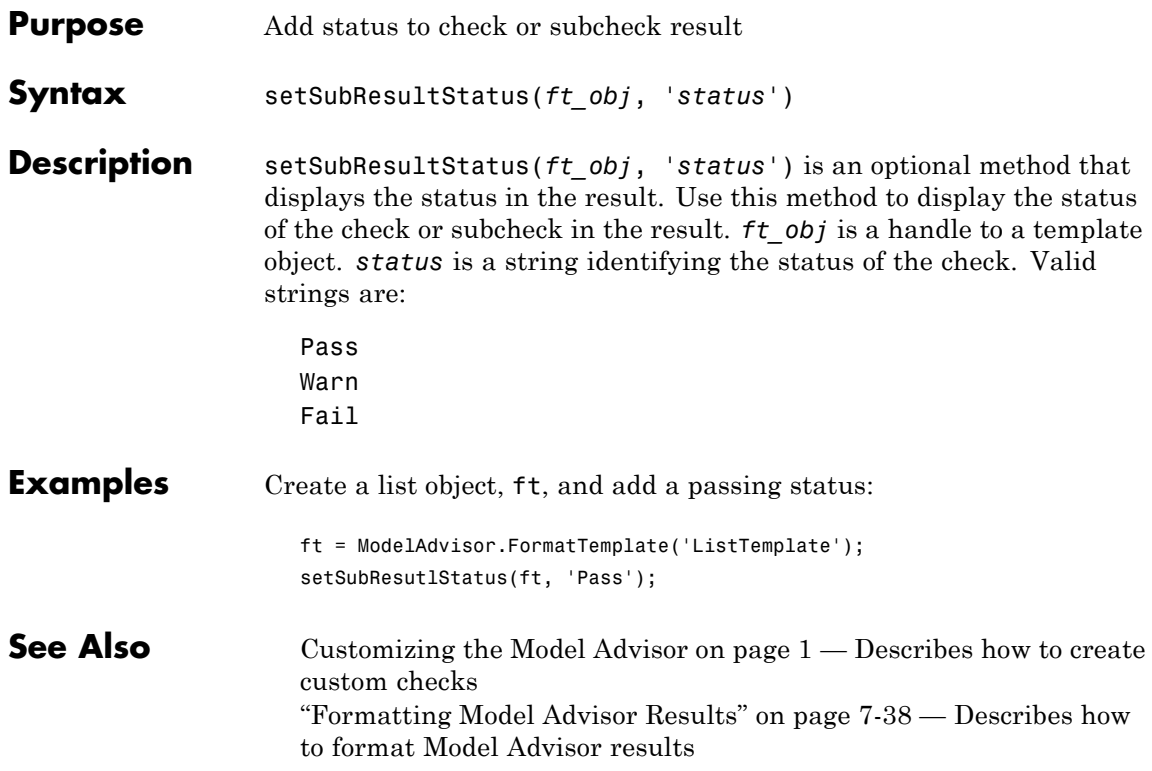

### **ModelAdvisor.FormatTemplate.setSubResultStatusText**

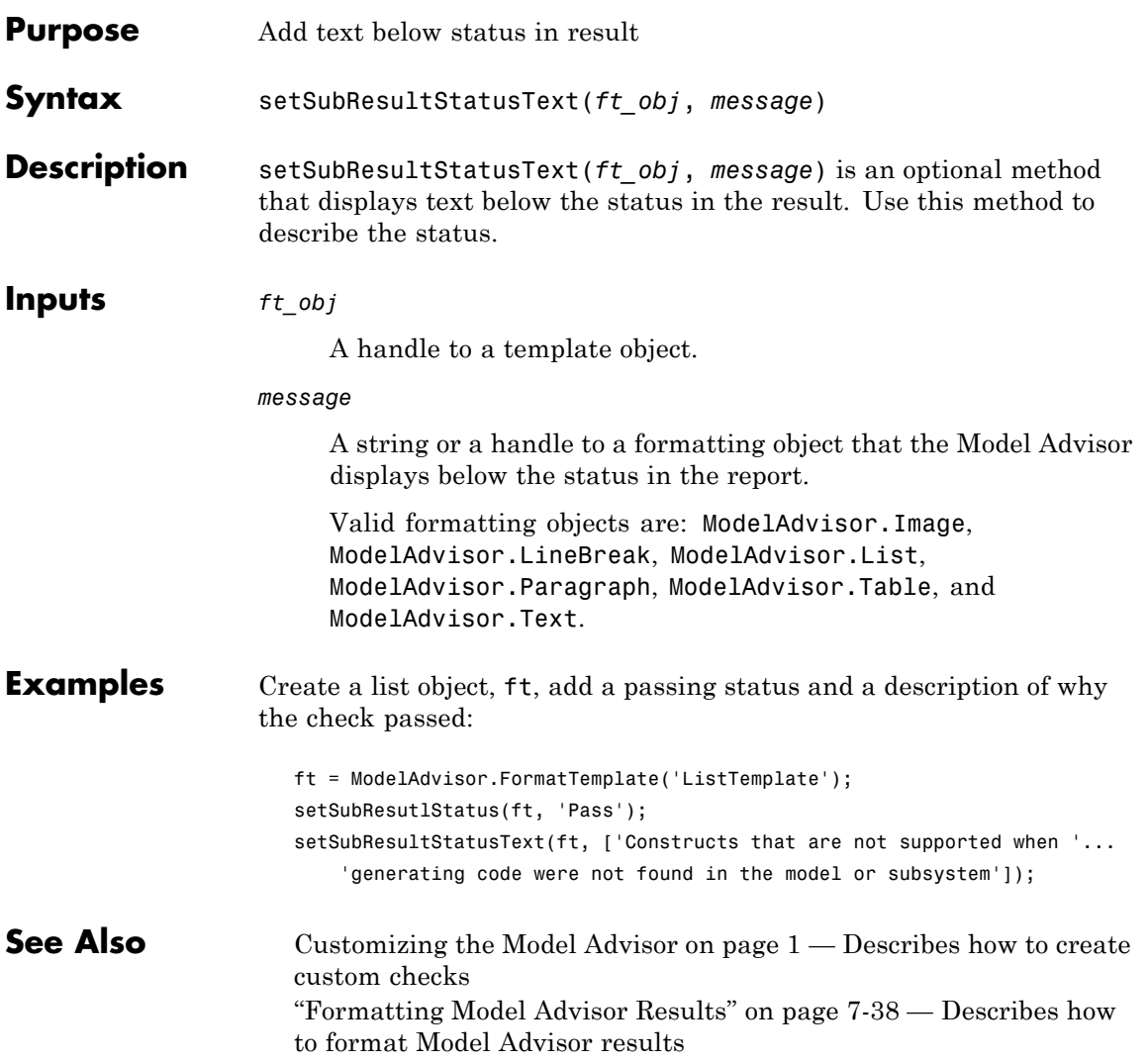

# **ModelAdvisor.Text.setSubscript**

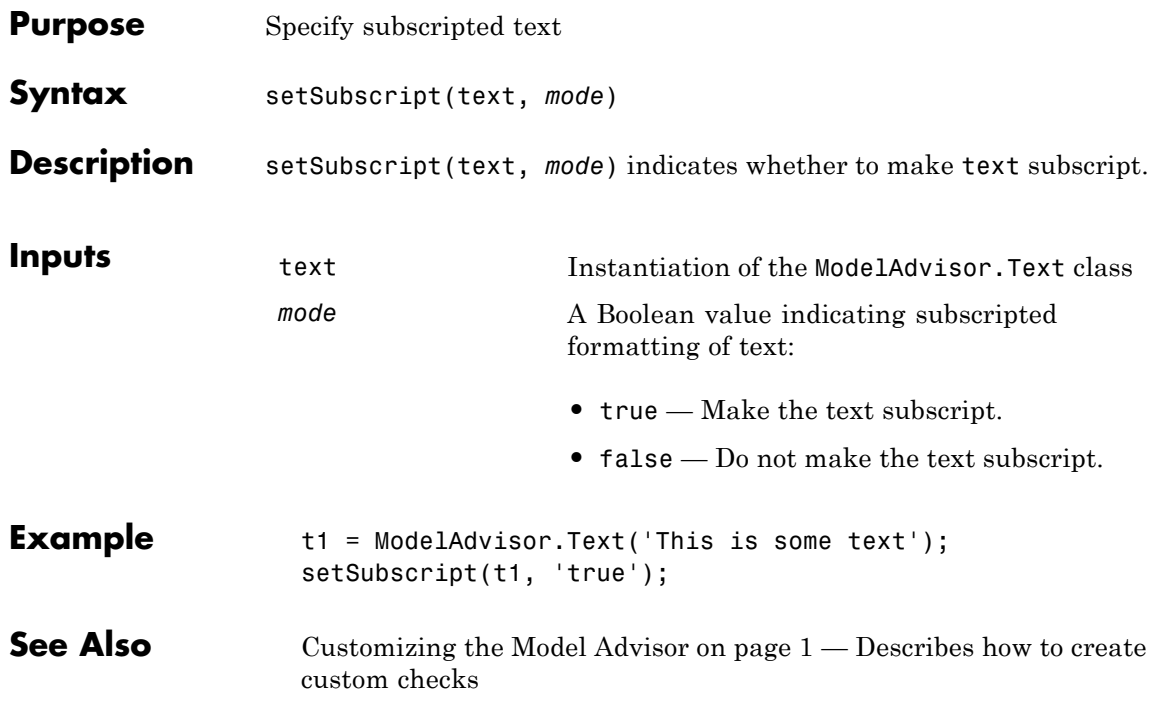

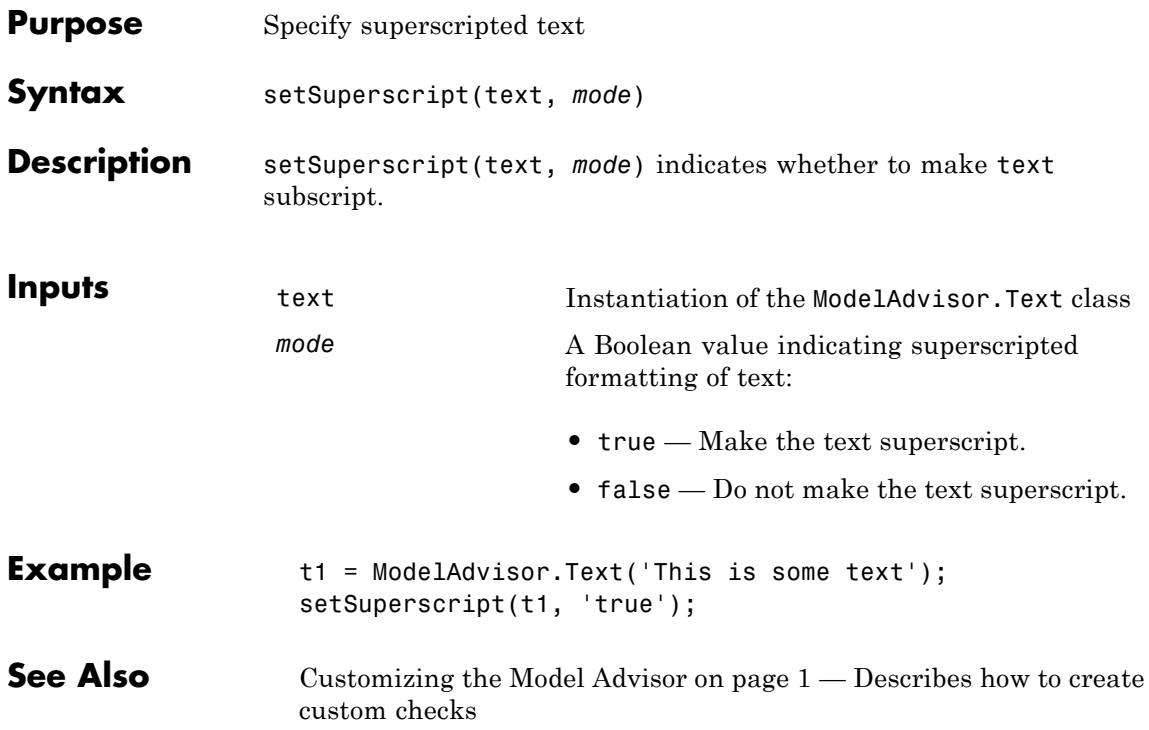

# **ModelAdvisor.FormatTemplate.setSubTitle**

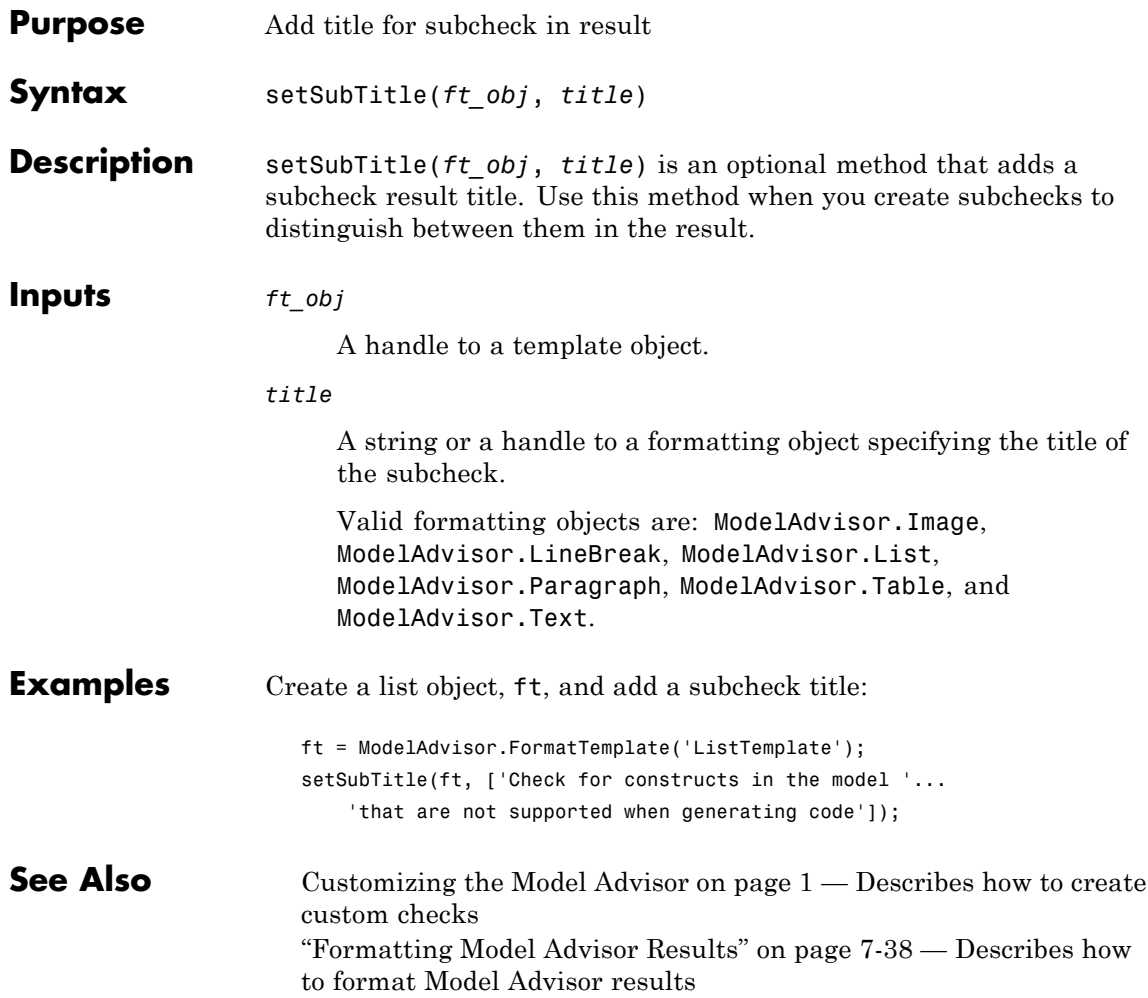

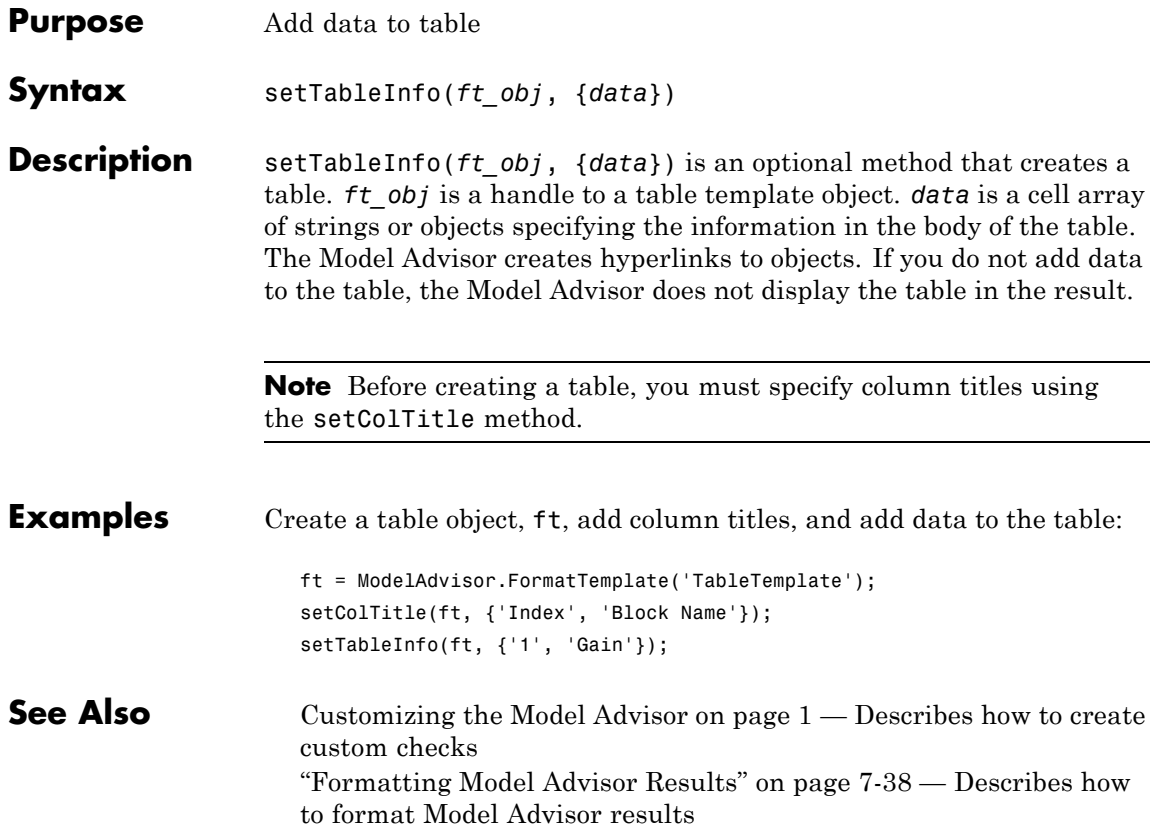

# **ModelAdvisor.FormatTemplate.setTableTitle**

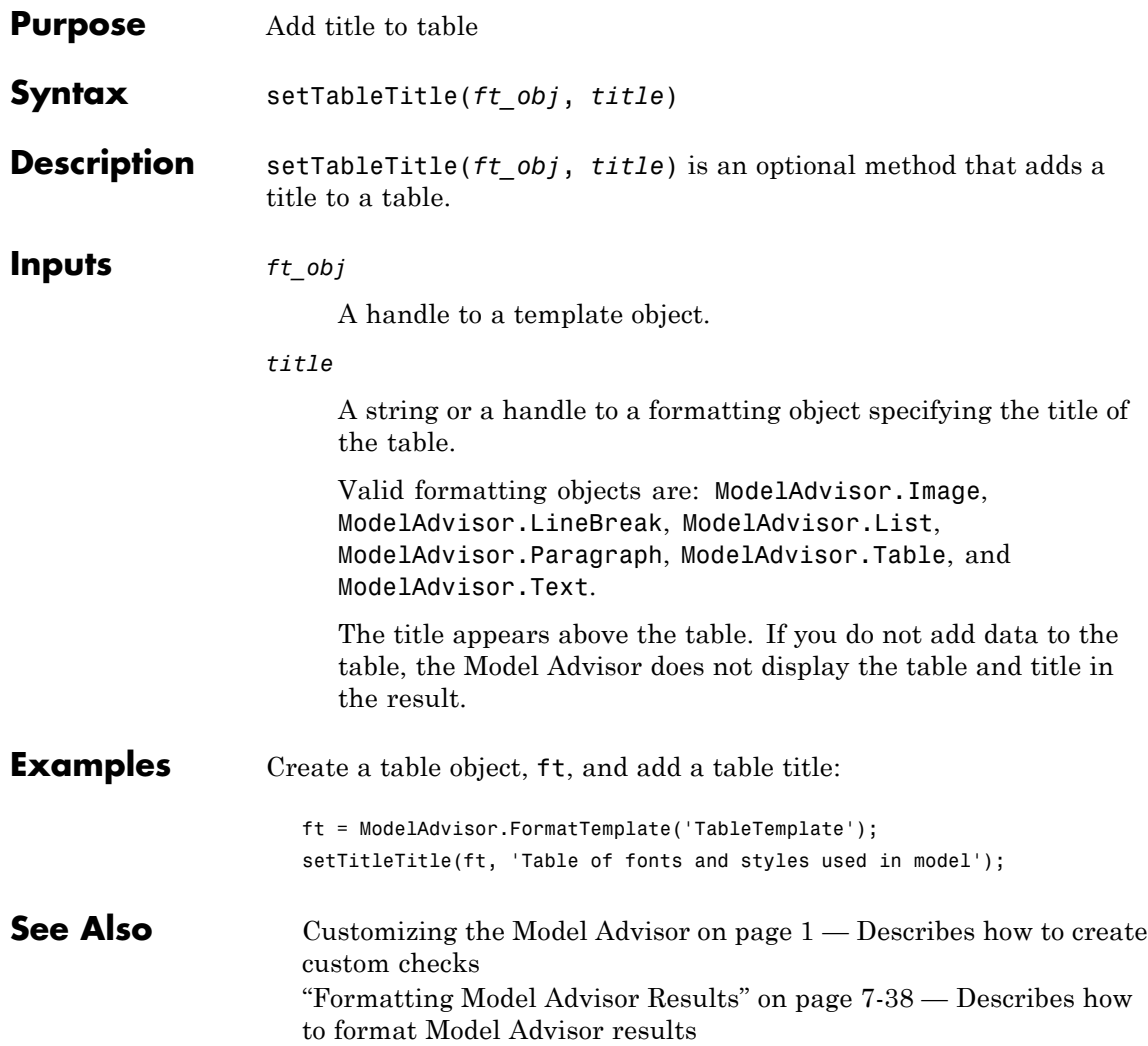

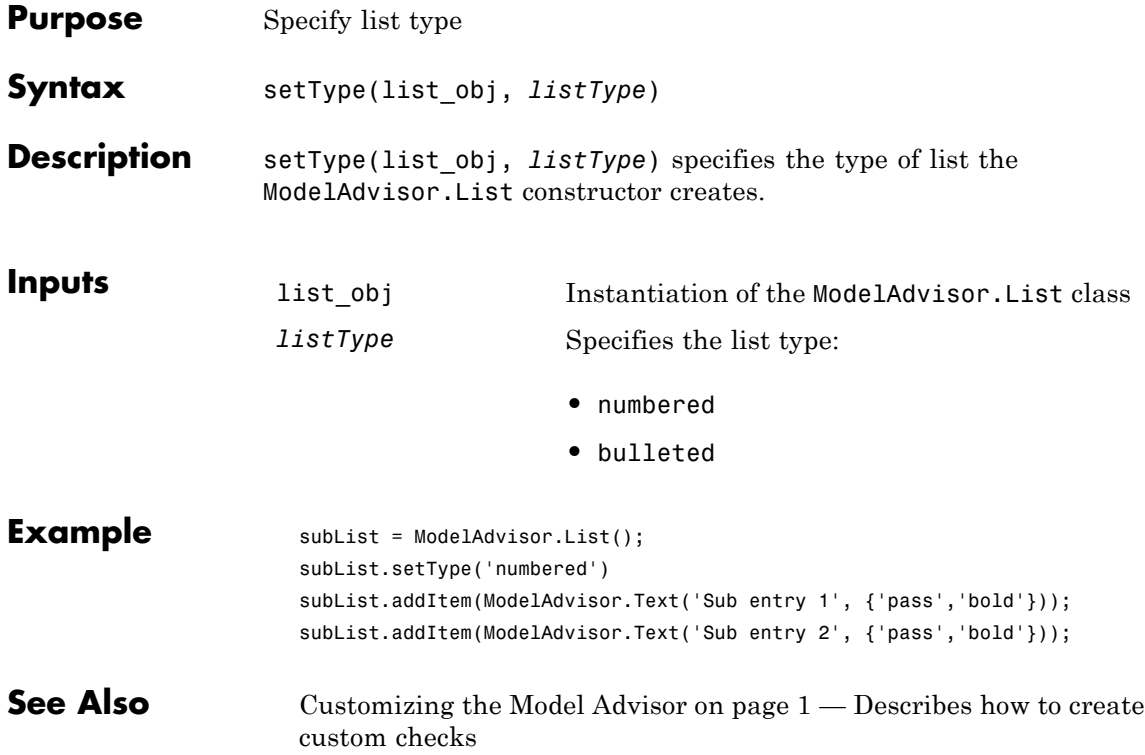

### **ModelAdvisor.Text.setUnderlined**

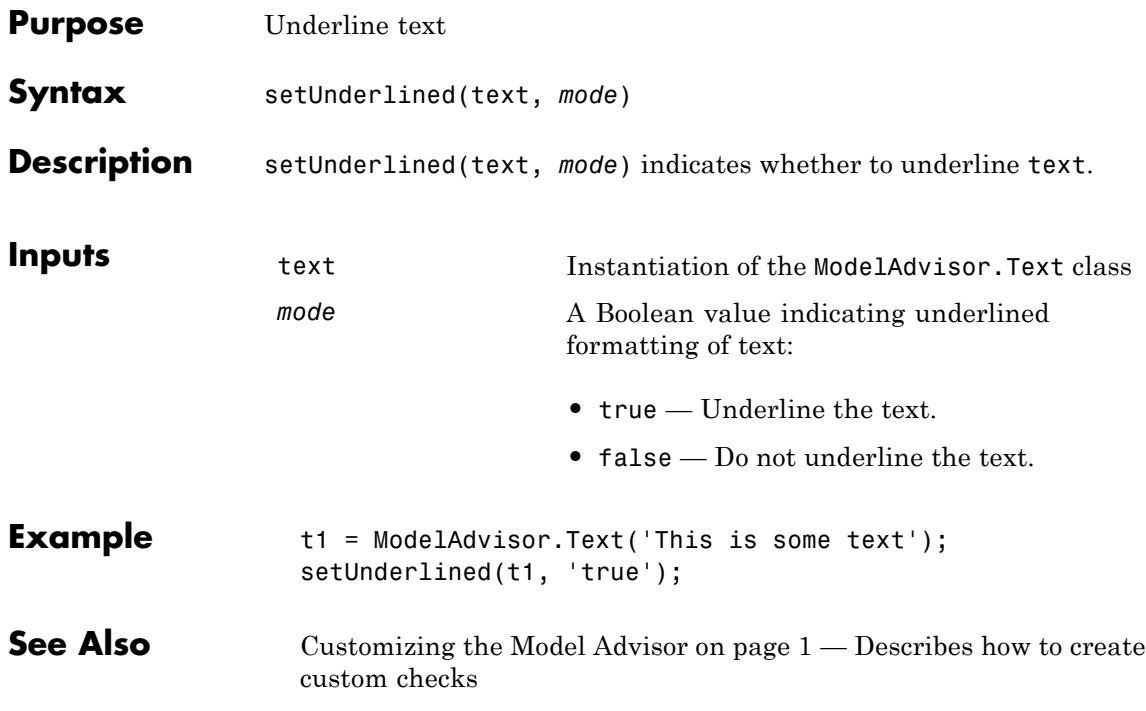

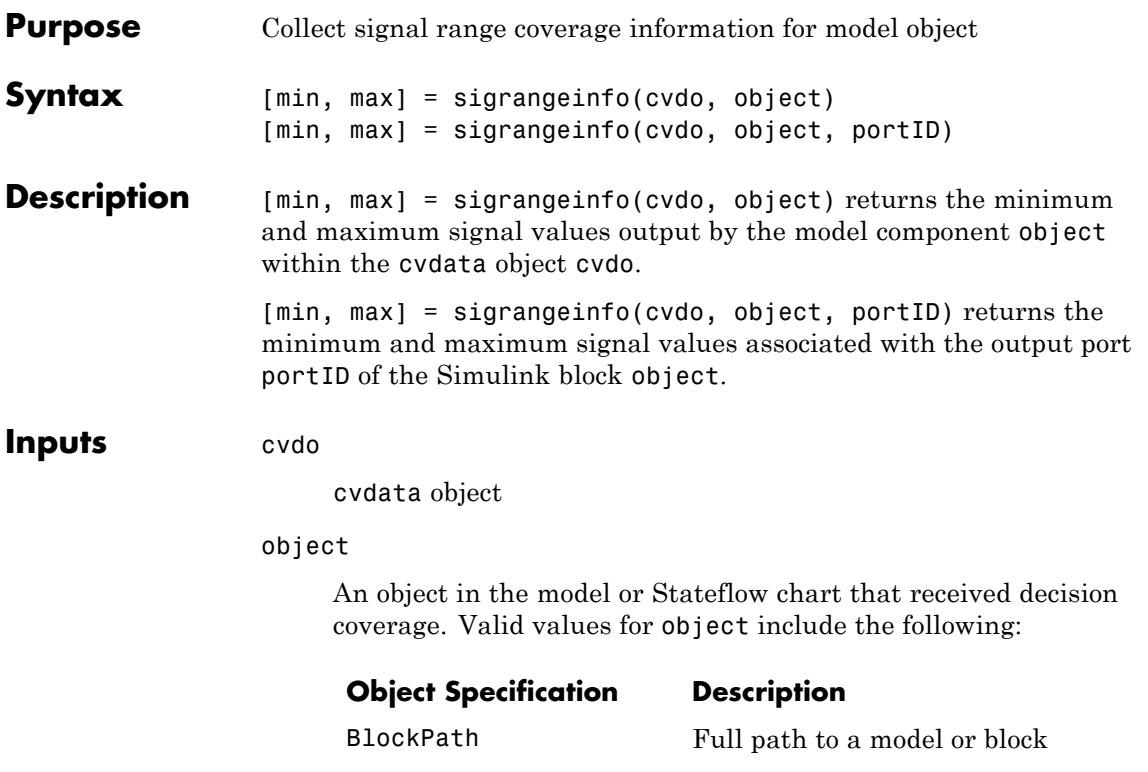

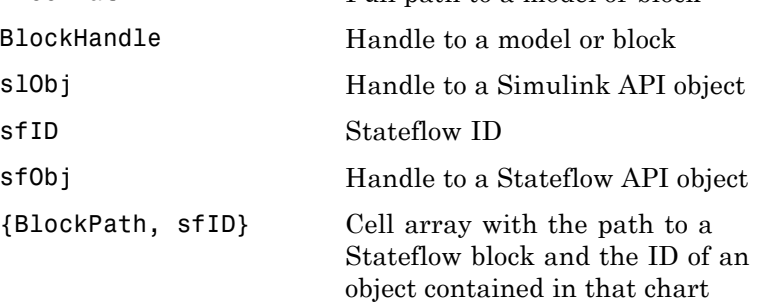

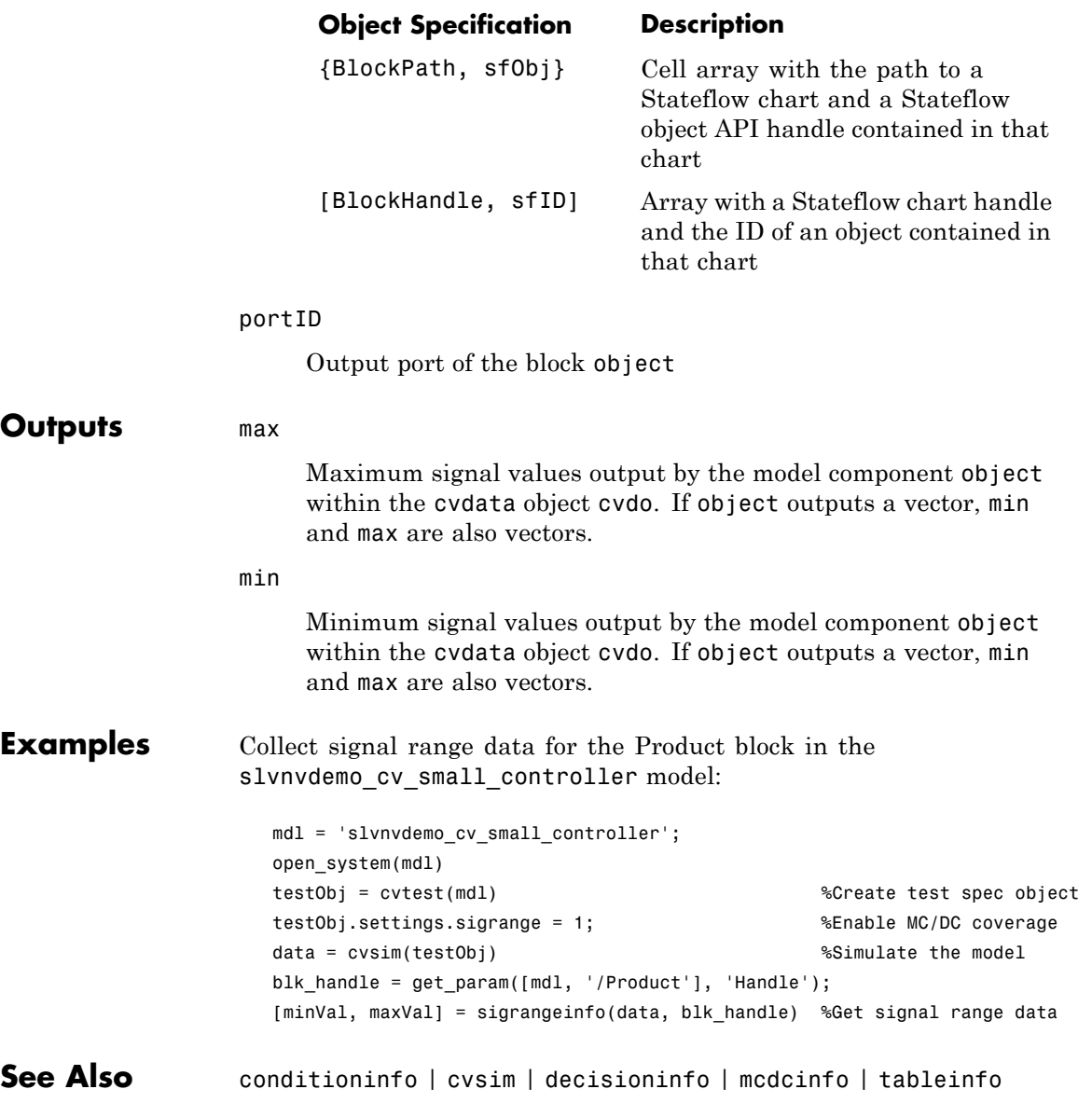

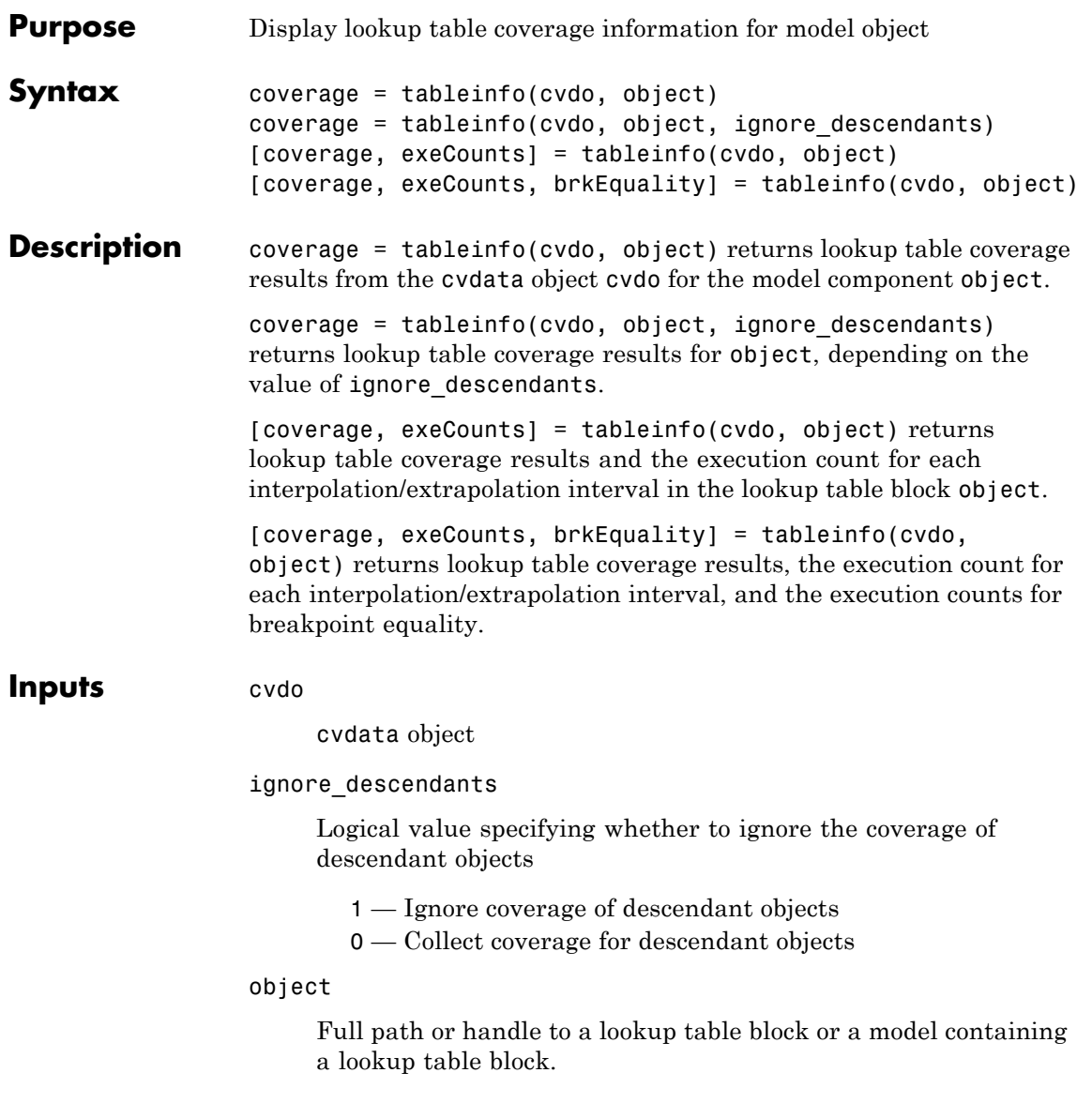

#### **tableinfo**

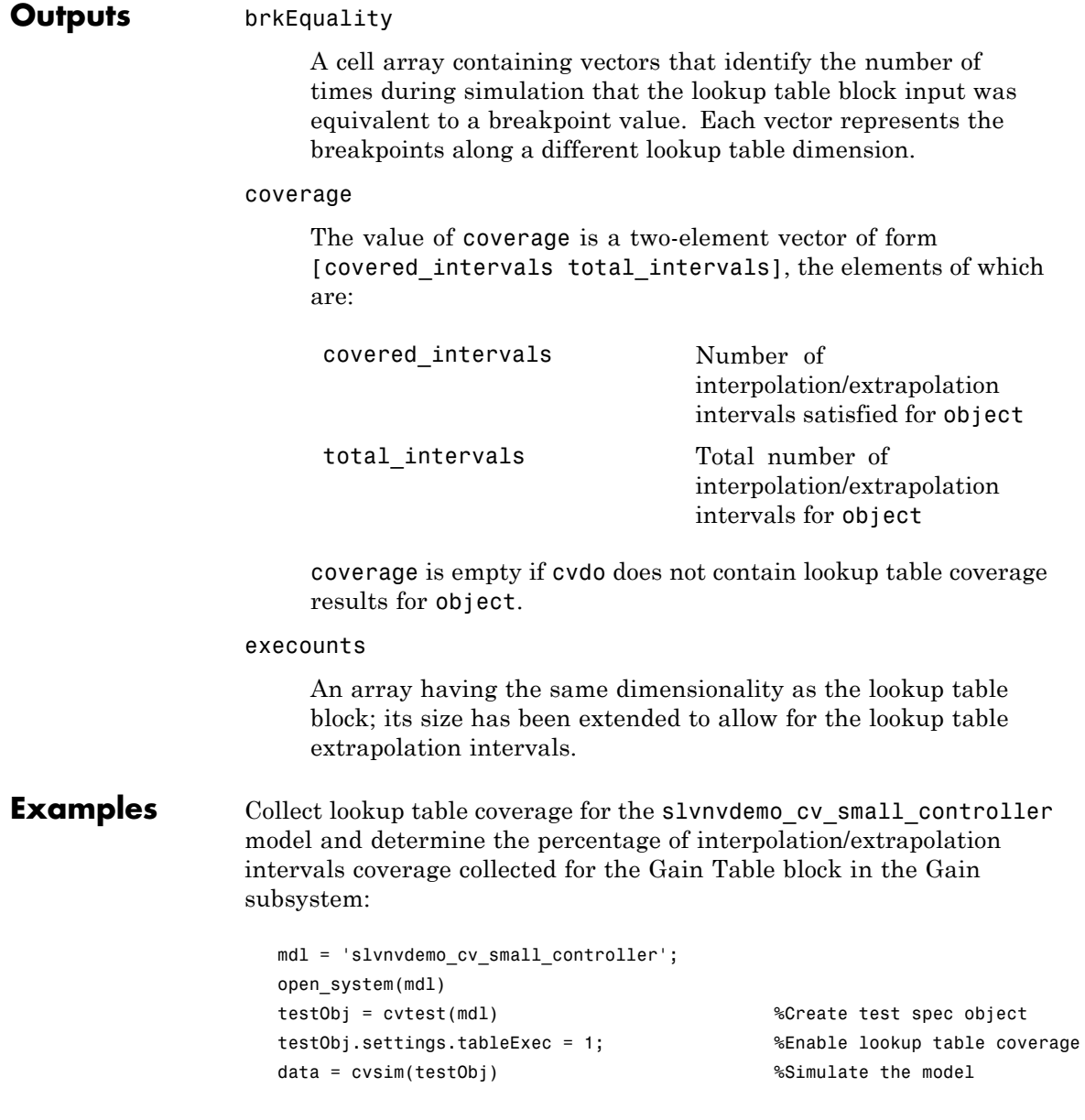
#### **tableinfo**

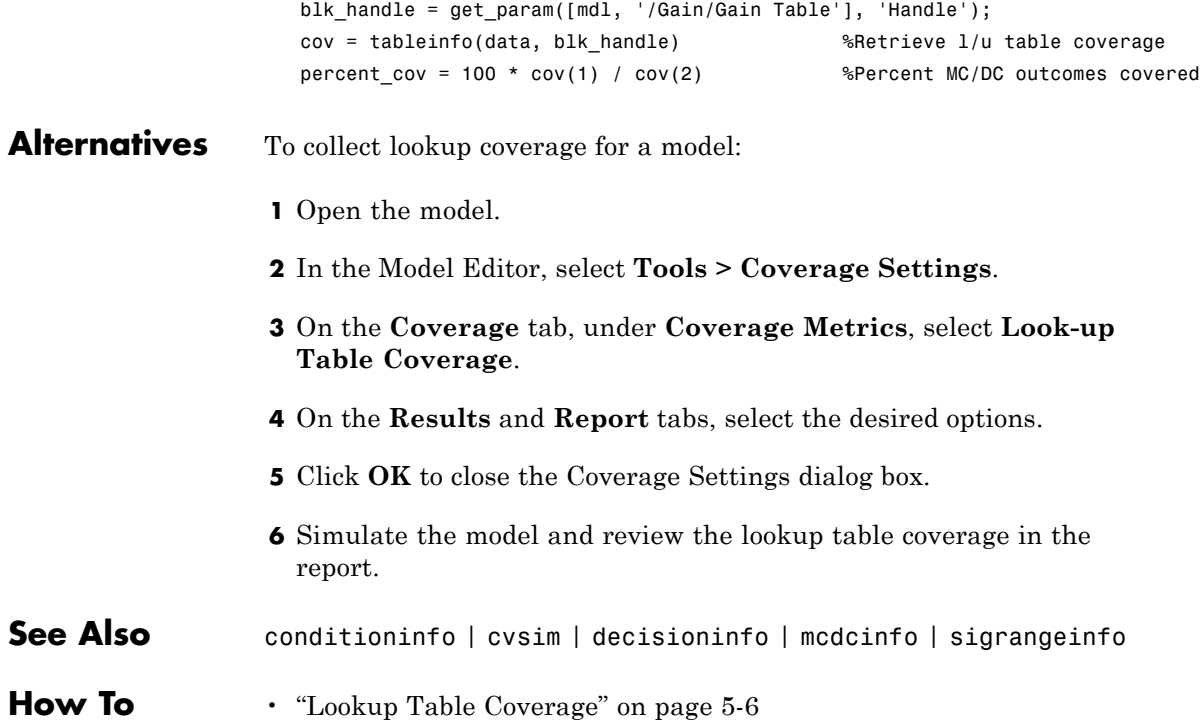

### **ModelAdvisor.ListViewParameter.Attributes property**

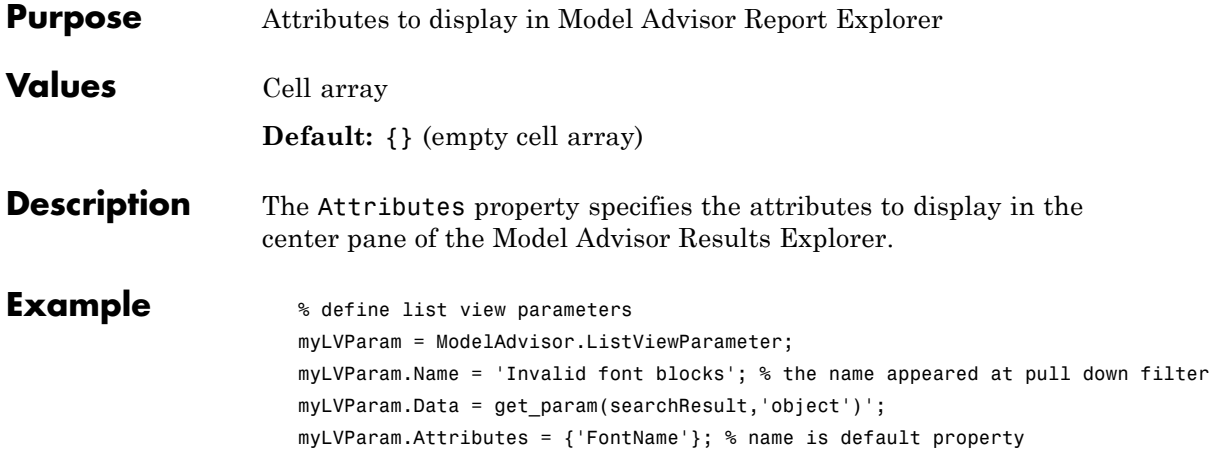

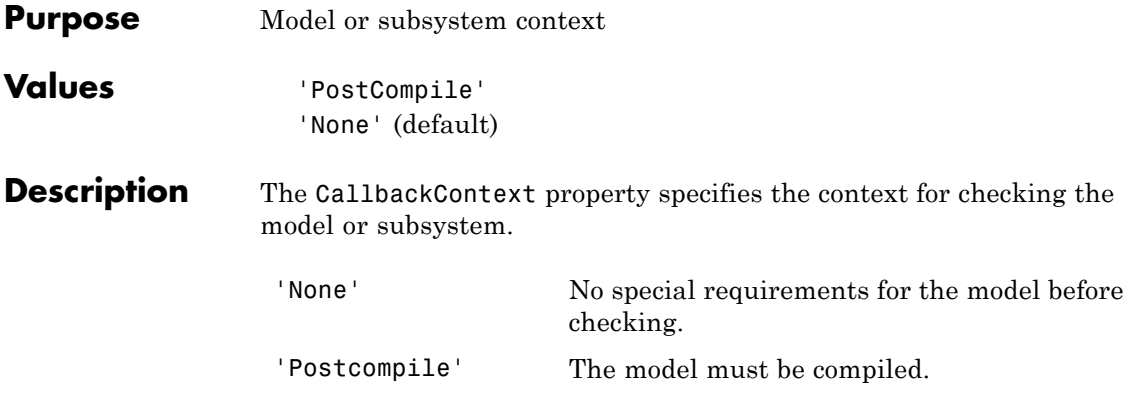

## **ModelAdvisor.Check.CallbackHandle property**

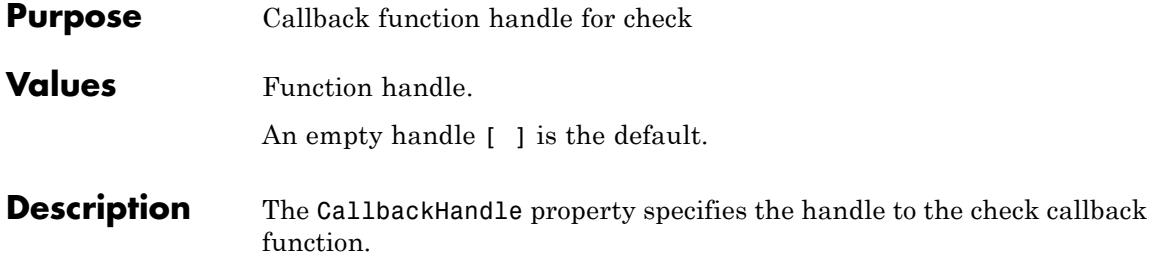

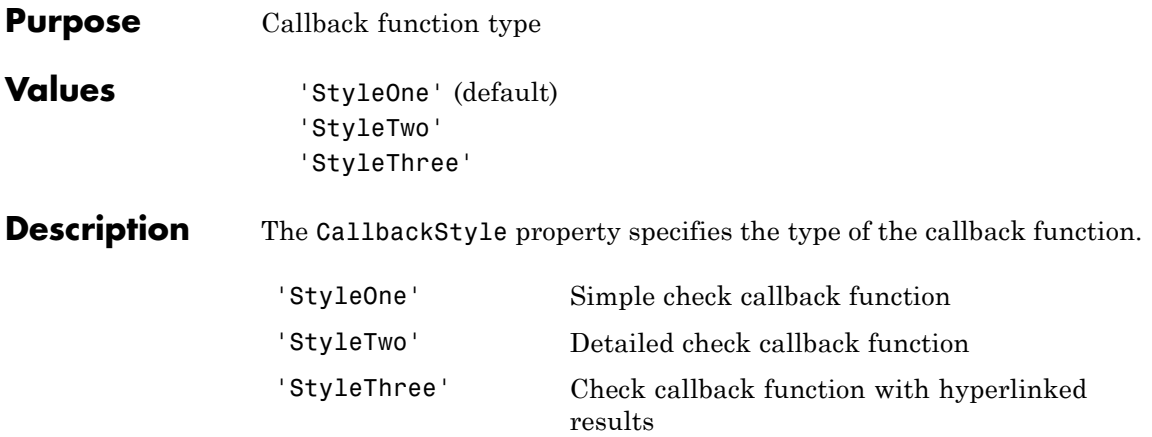

## **ModelAdvisor.ListViewParameter.Data property**

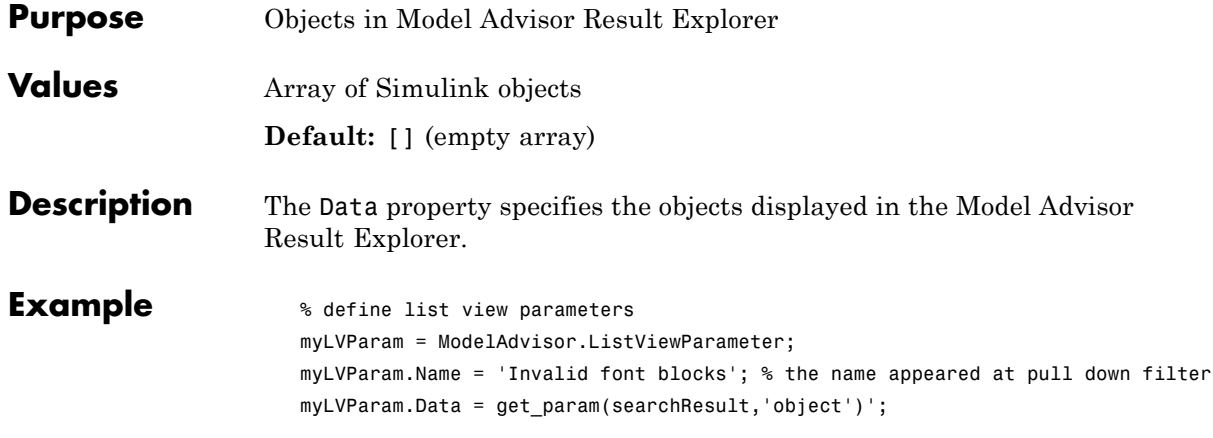

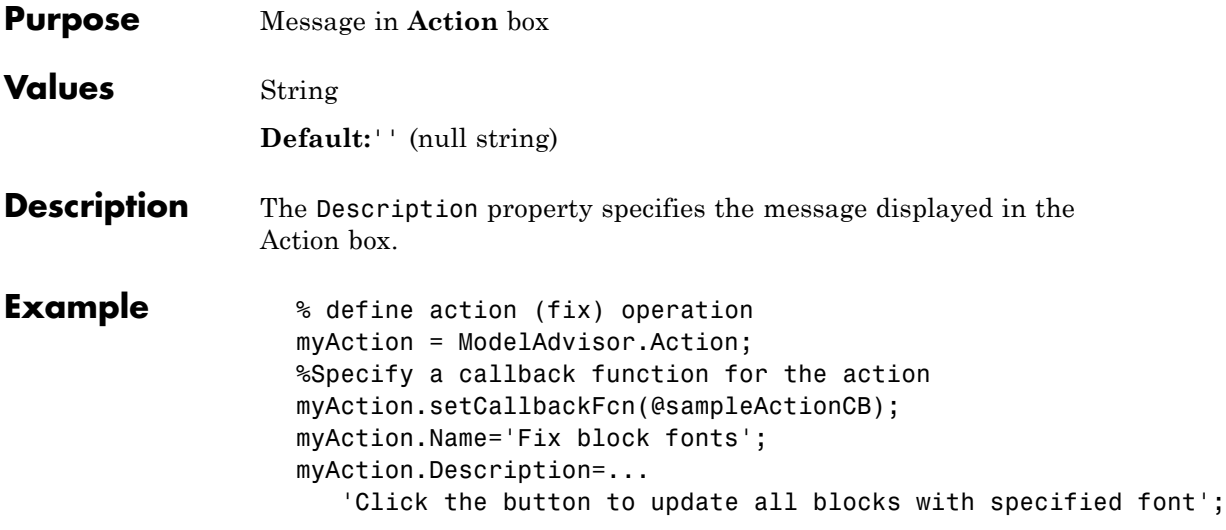

## **ModelAdvisor.FactoryGroup.Description property**

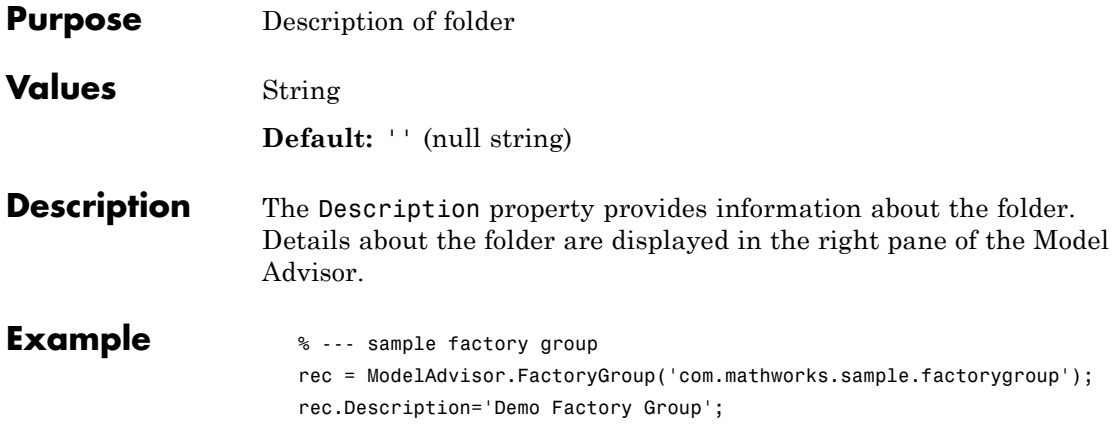

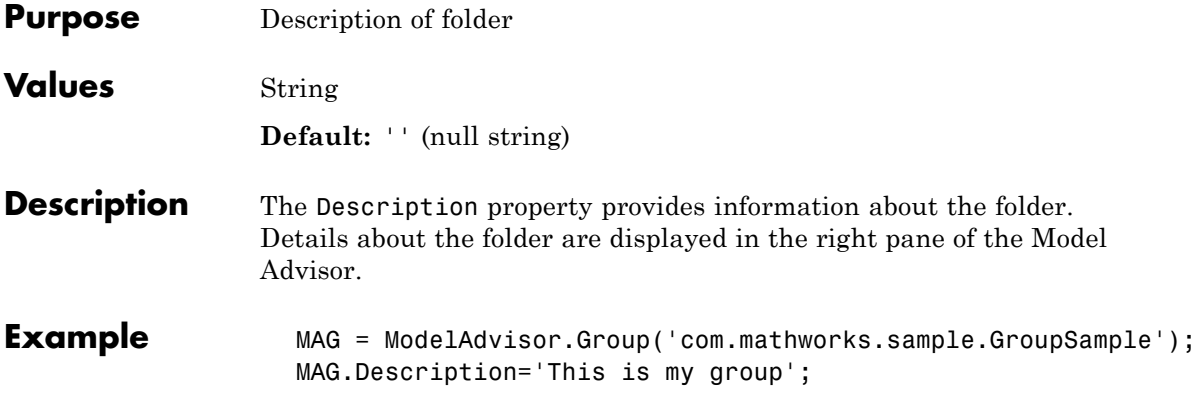

## **ModelAdvisor.InputParameter.Description property**

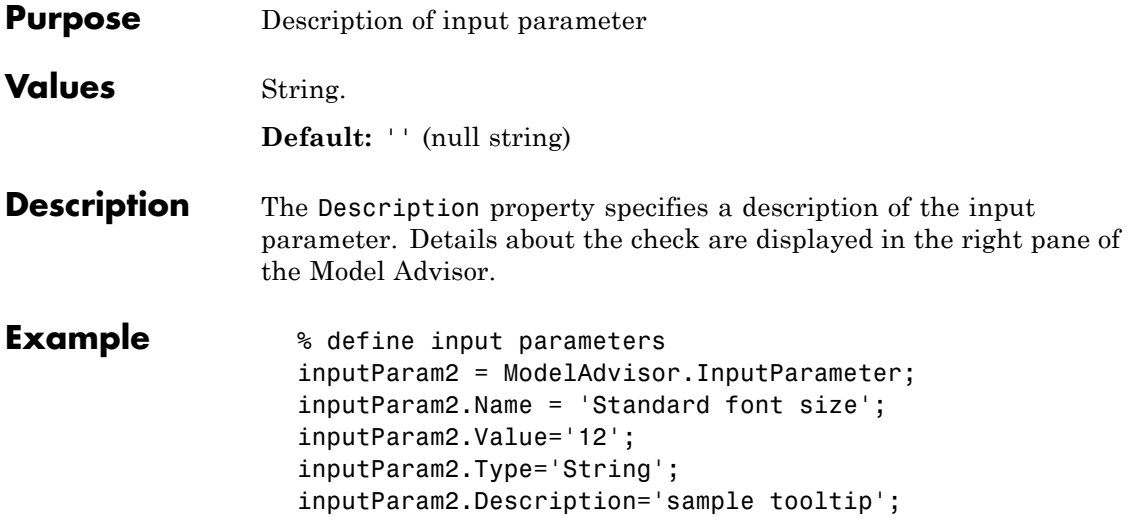

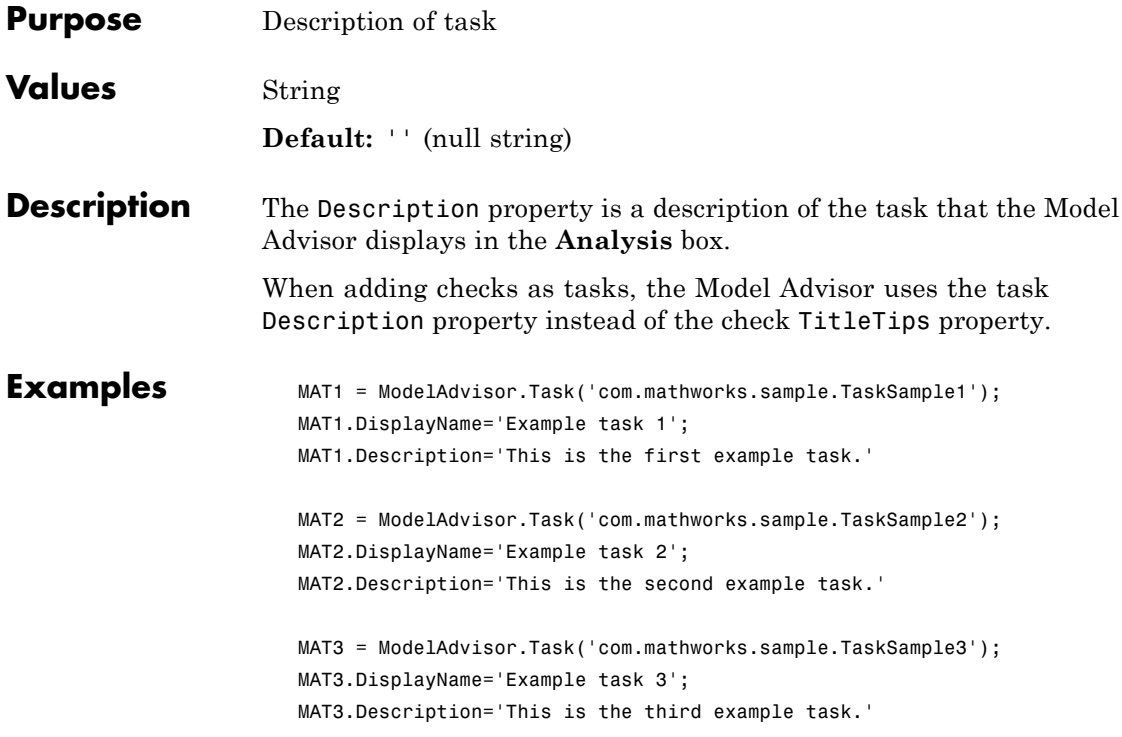

### **ModelAdvisor.FactoryGroup.DisplayName property**

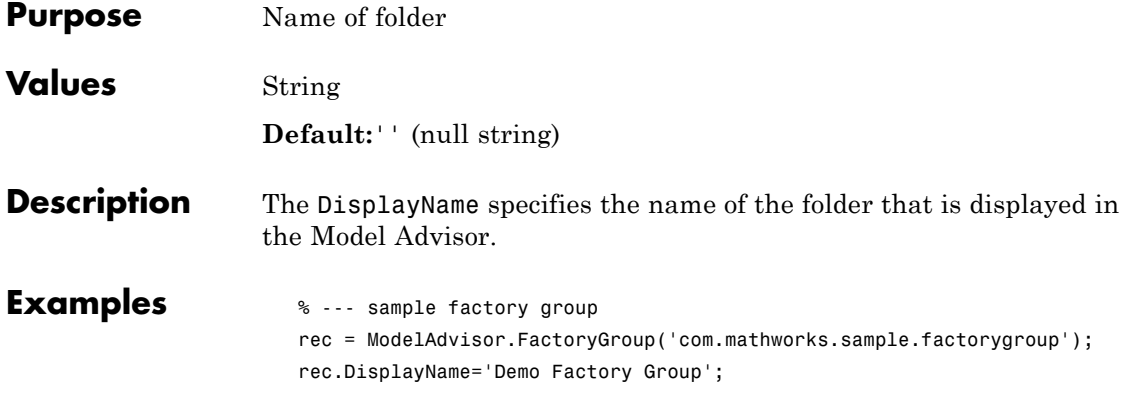

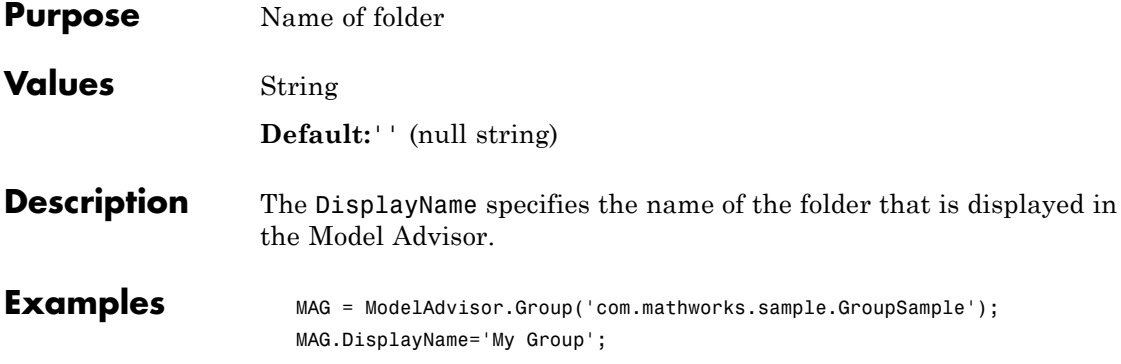

## **ModelAdvisor.Task.DisplayName property**

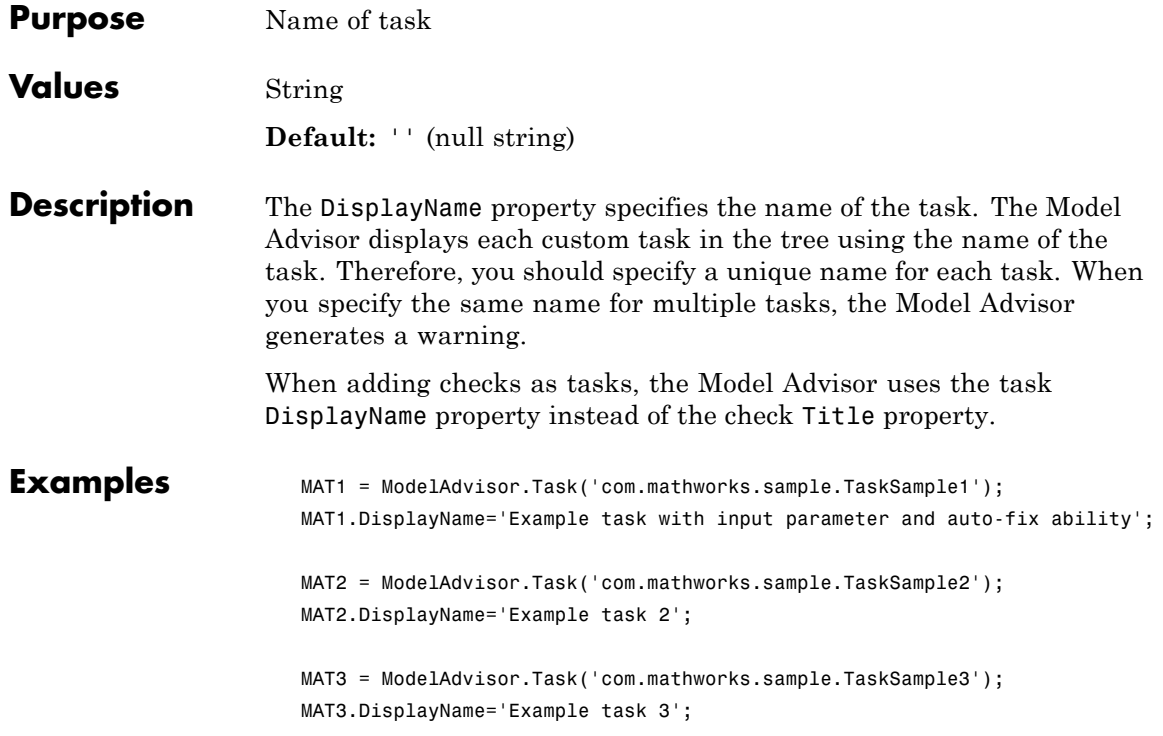

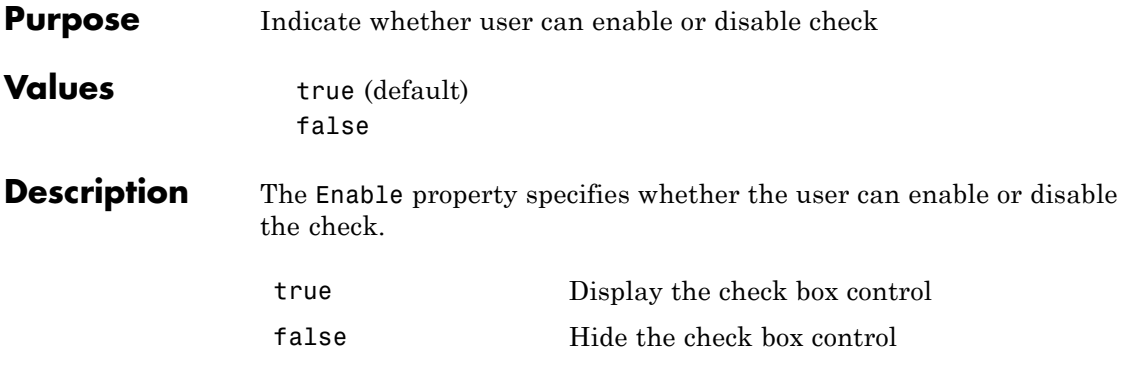

# **ModelAdvisor.Task.Enable property**

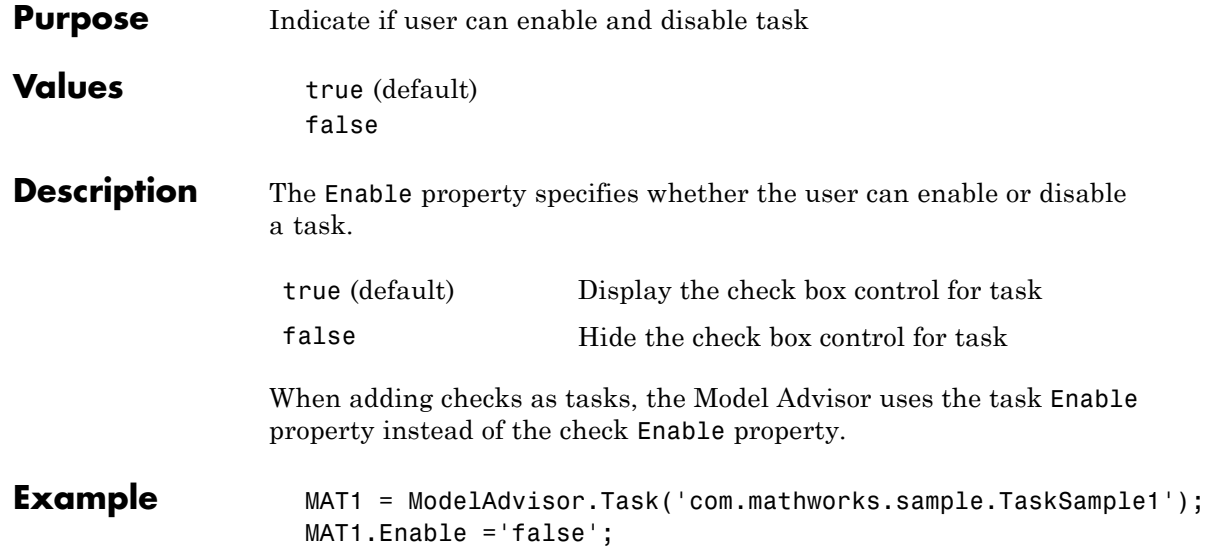

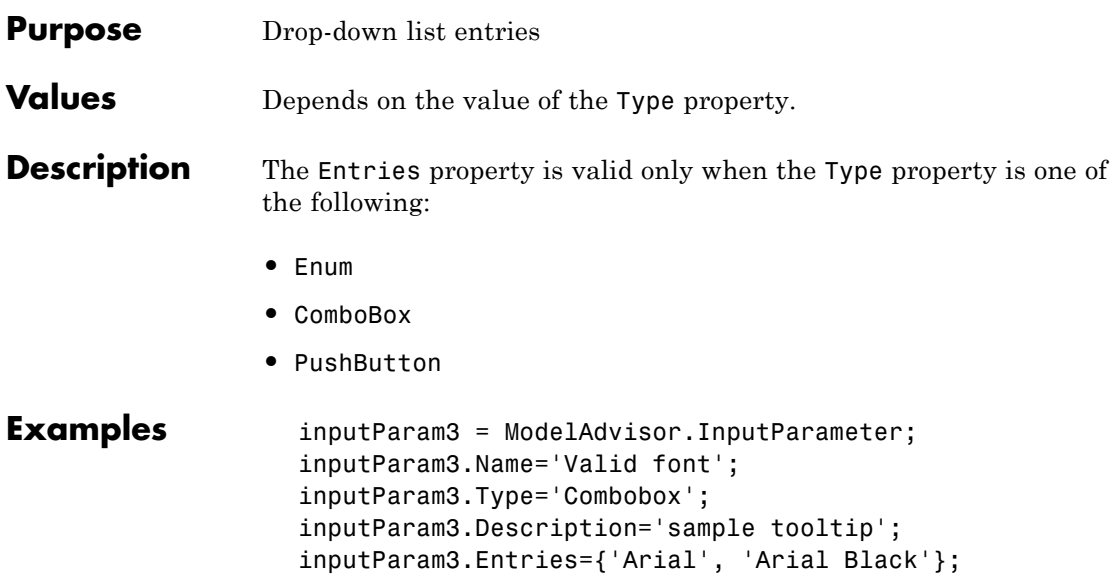

### **ModelAdvisor.Check.ID property**

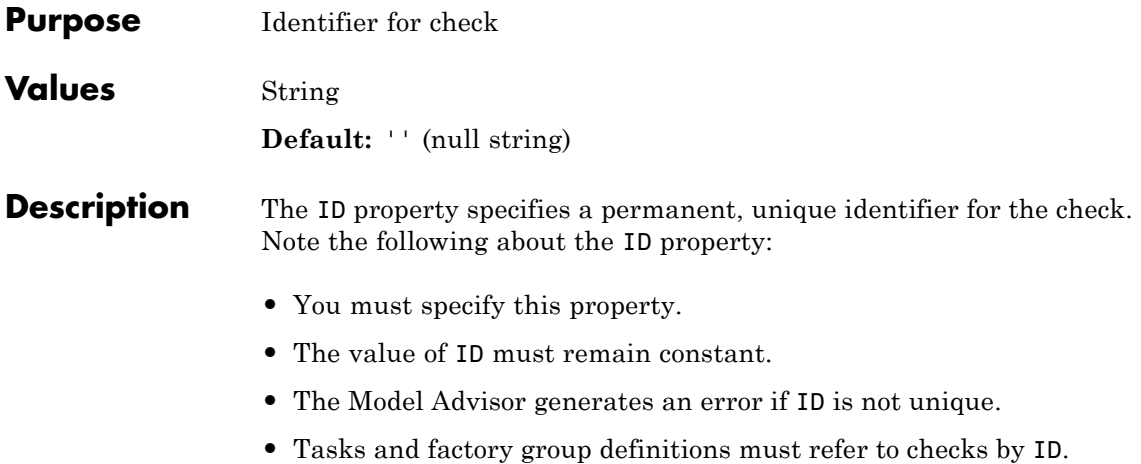

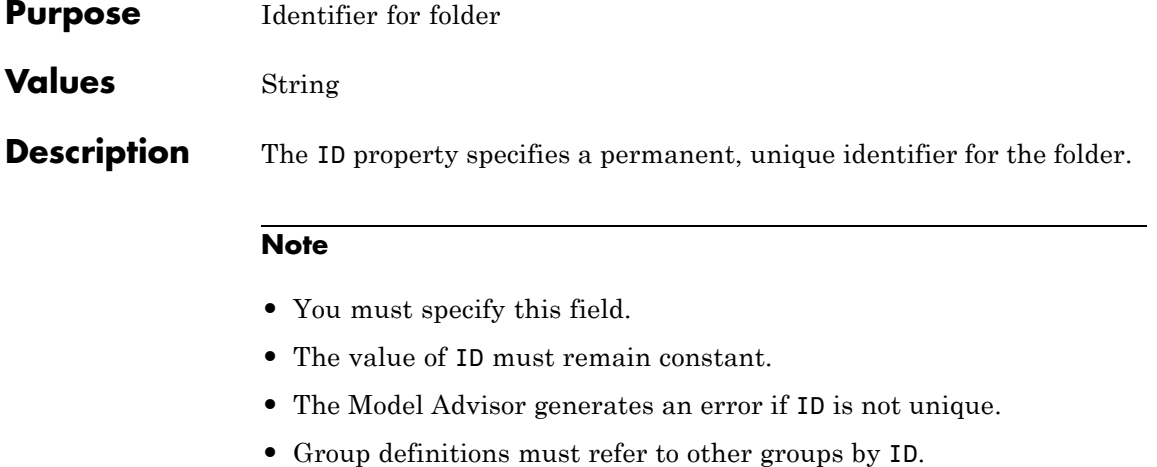

# **ModelAdvisor.Group.ID property**

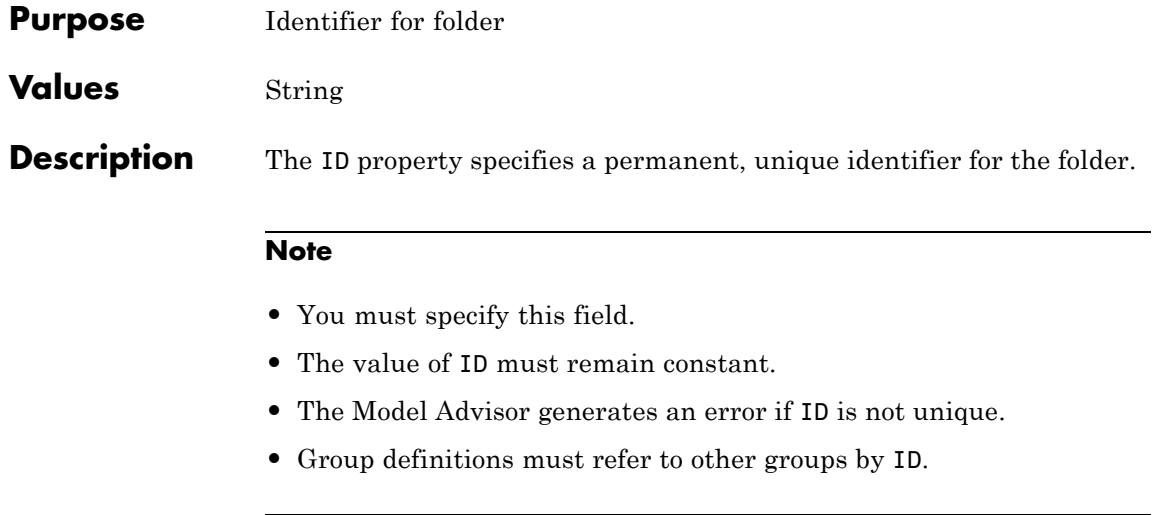

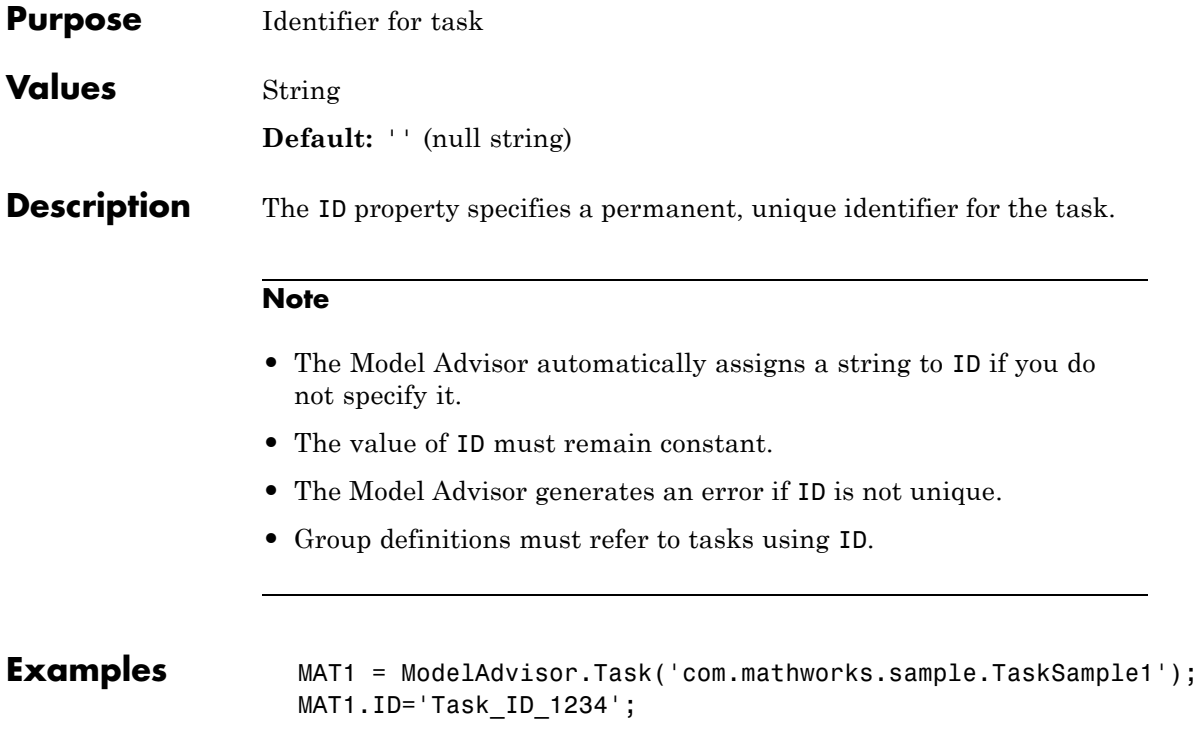

### **ModelAdvisor.Check.LicenseName property**

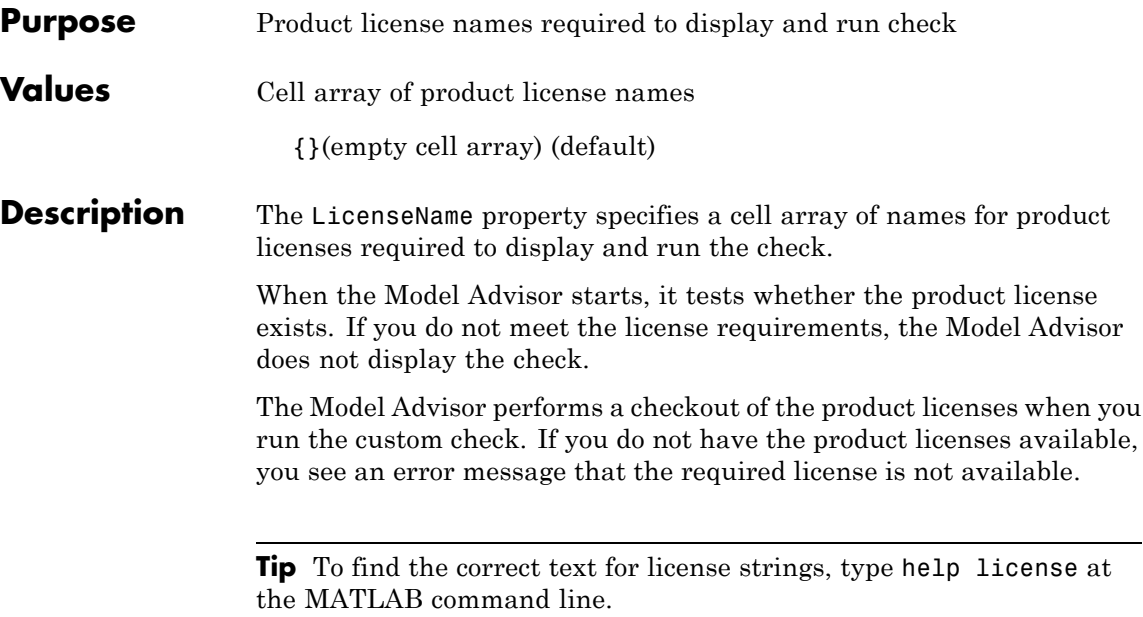

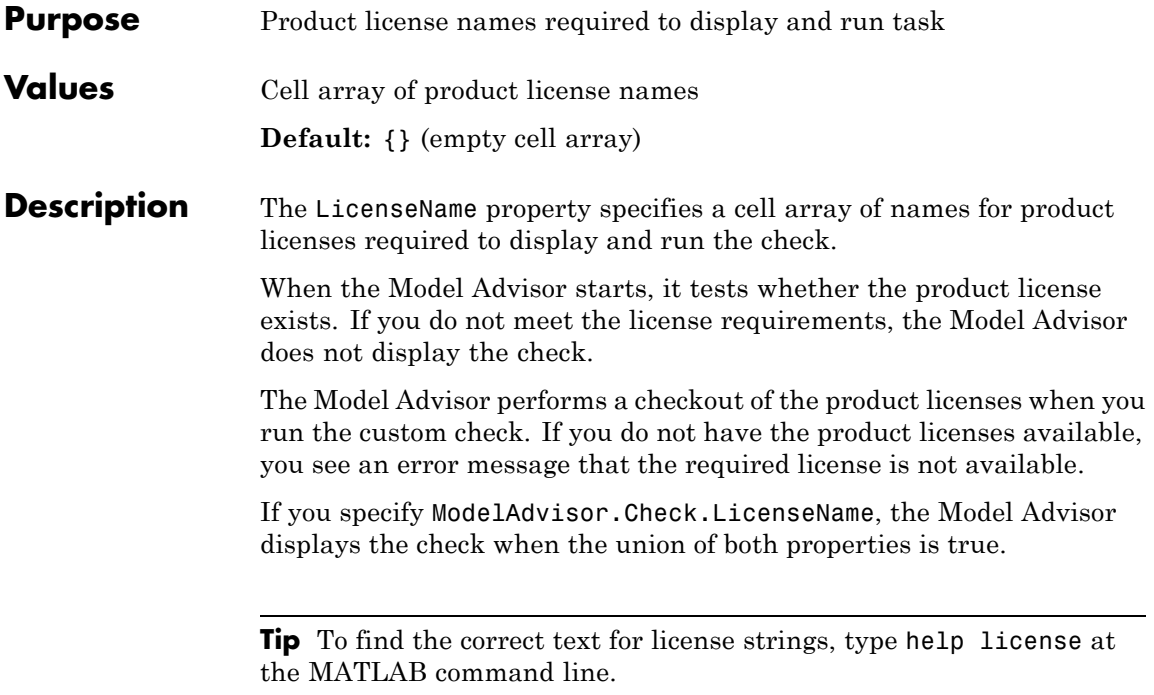

### **ModelAdvisor.Check.ListViewVisible property**

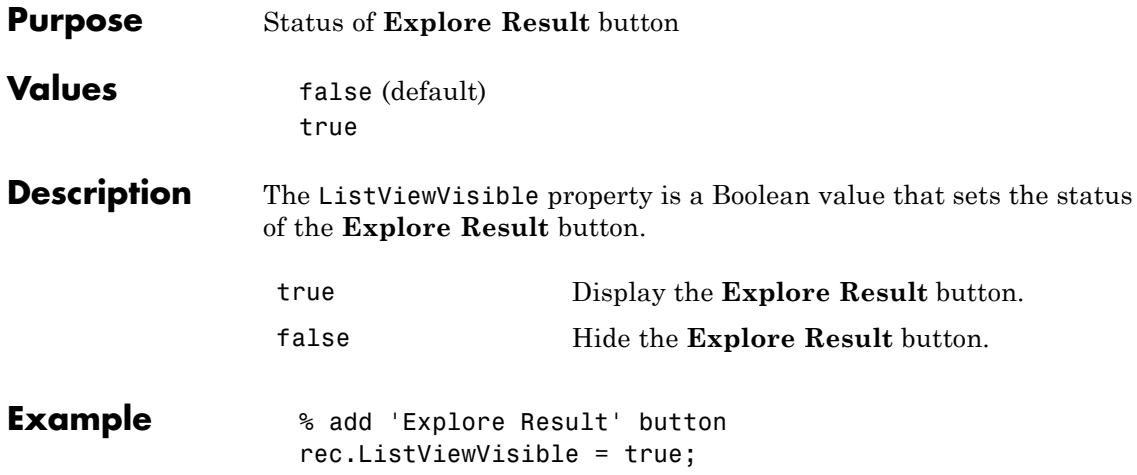

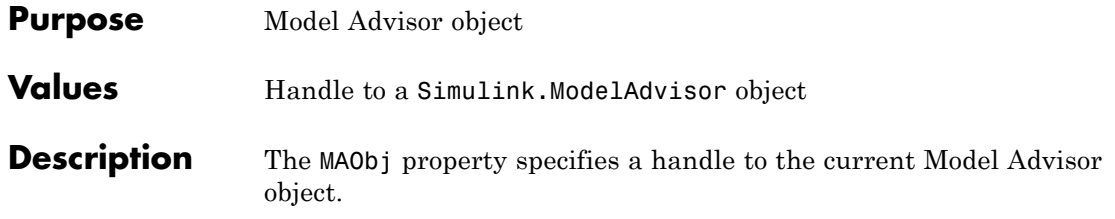

# **ModelAdvisor.Group.MAObj property**

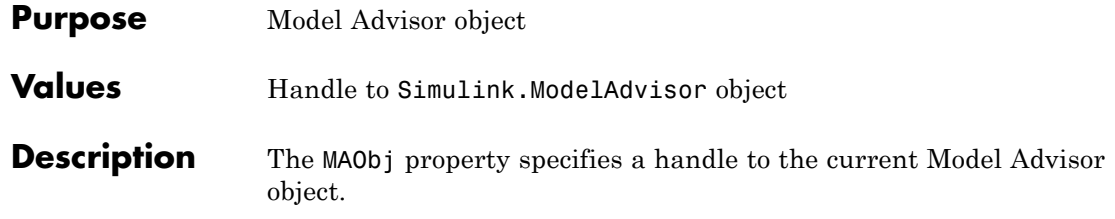

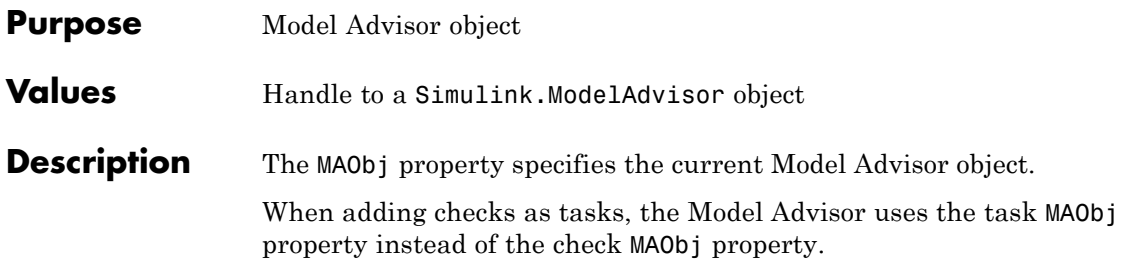

# **cv.cvdatagroup.name property**

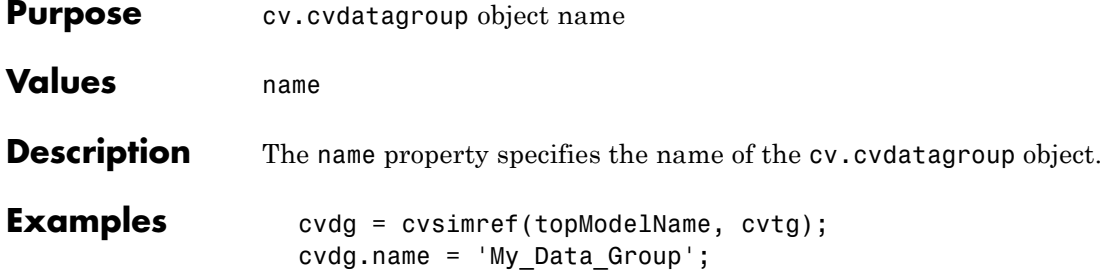

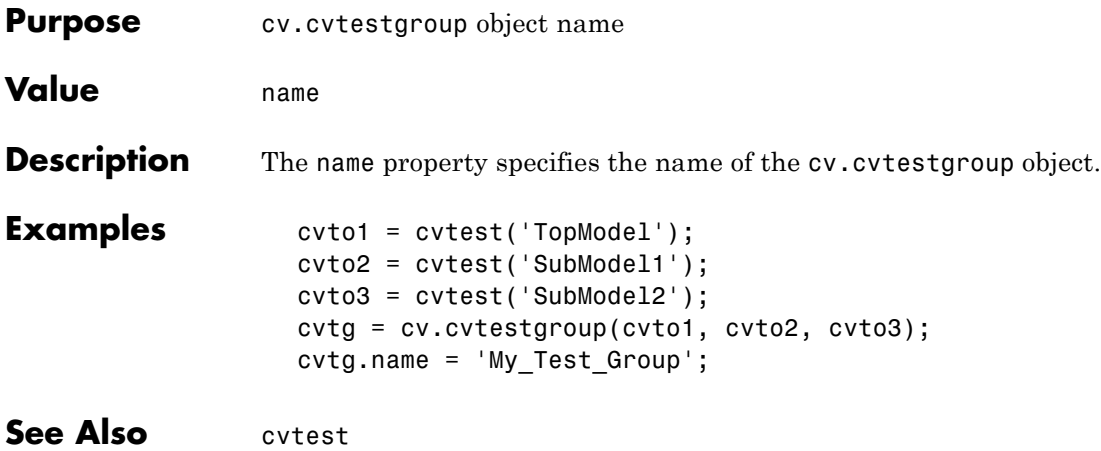

### **ModelAdvisor.Action.Name property**

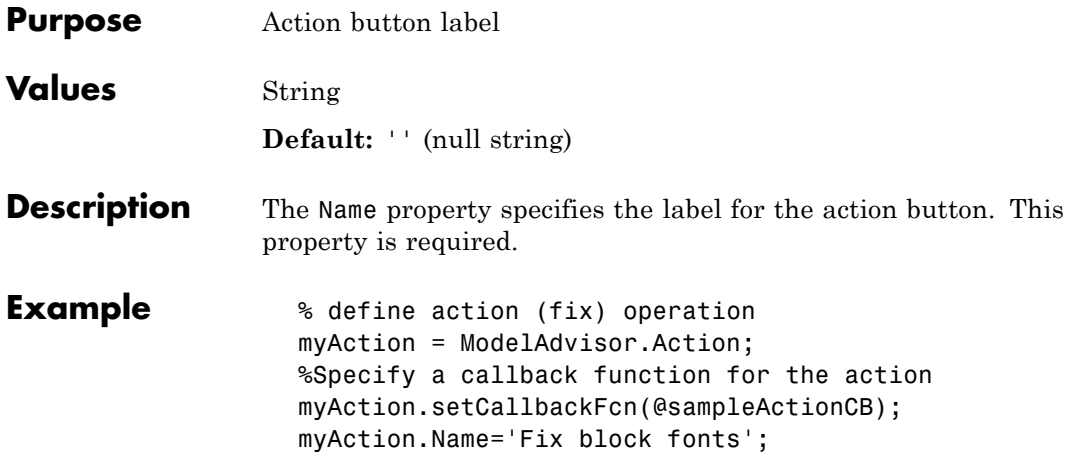

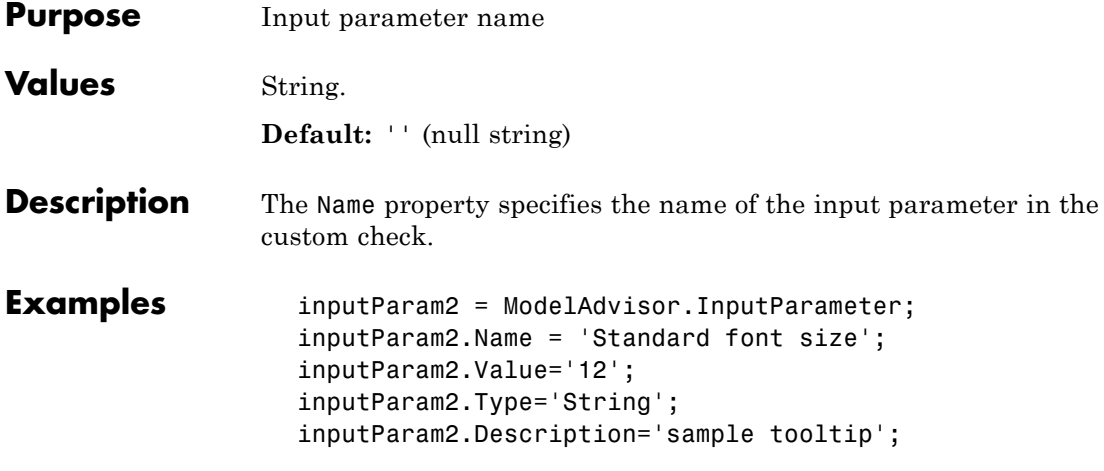

### **ModelAdvisor.ListViewParameter.Name property**

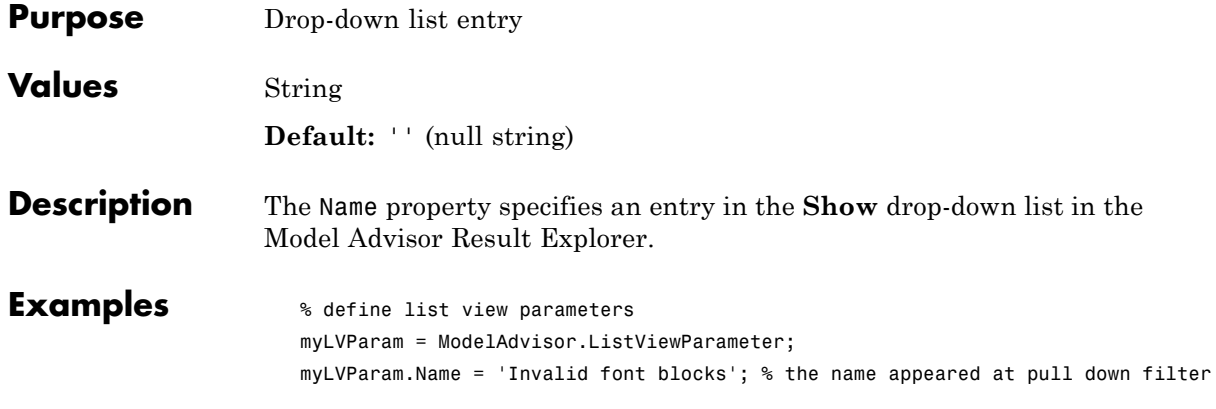

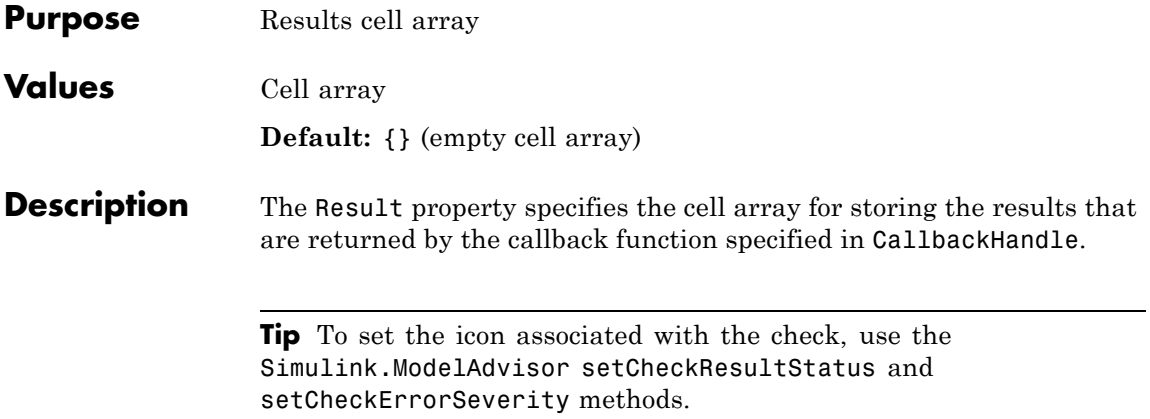

# **ModelAdvisor.Check.Title property**

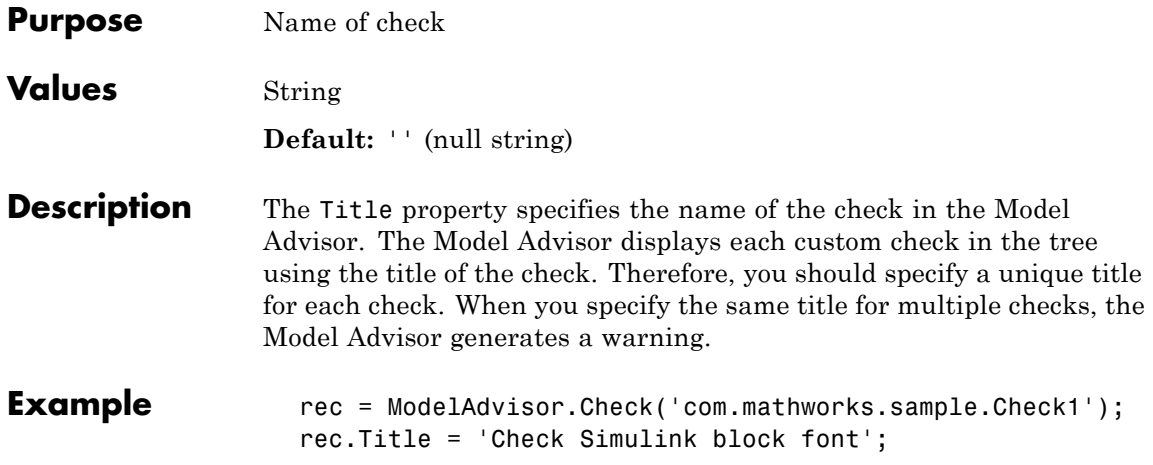

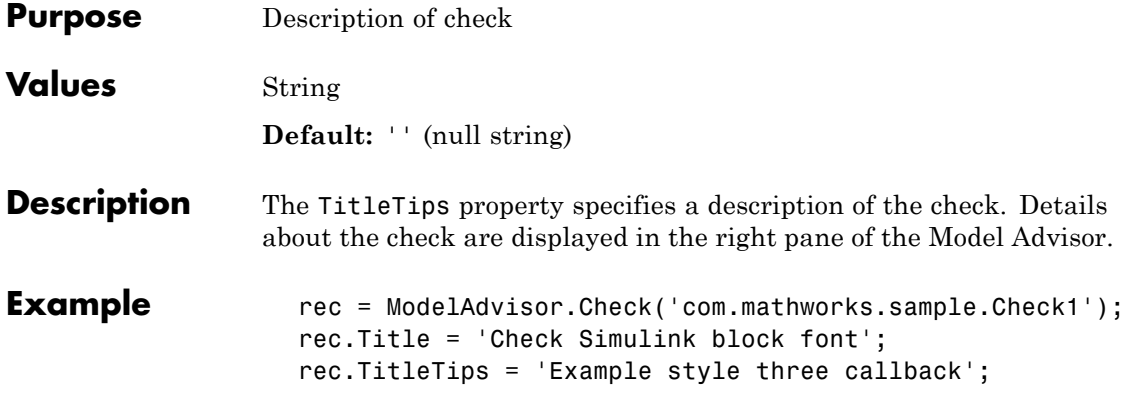

#### **ModelAdvisor.InputParameter.Type property**

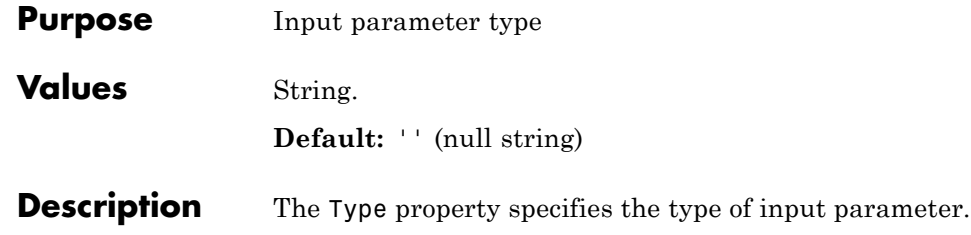

Use the Type property with the Value and Entries properties to define input parameters.

Valid values are listed in the following table.

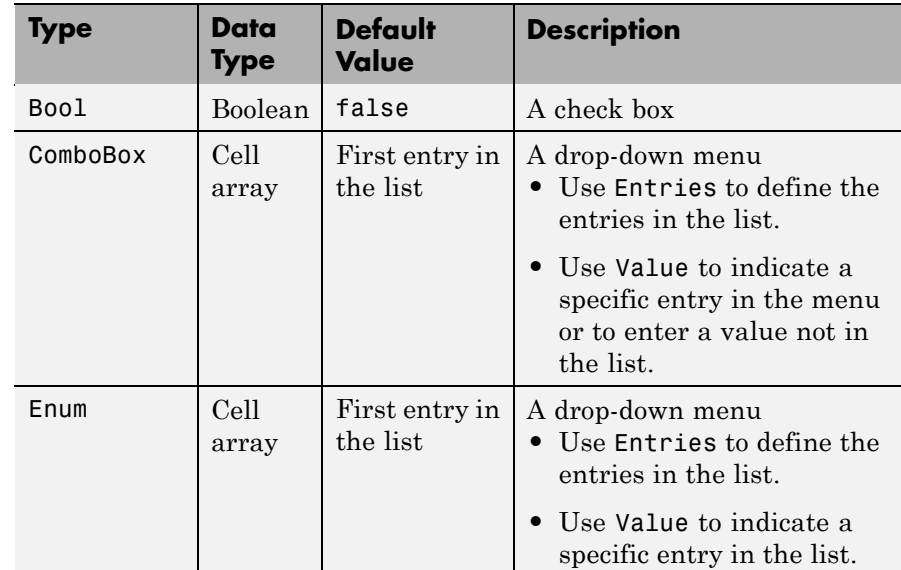
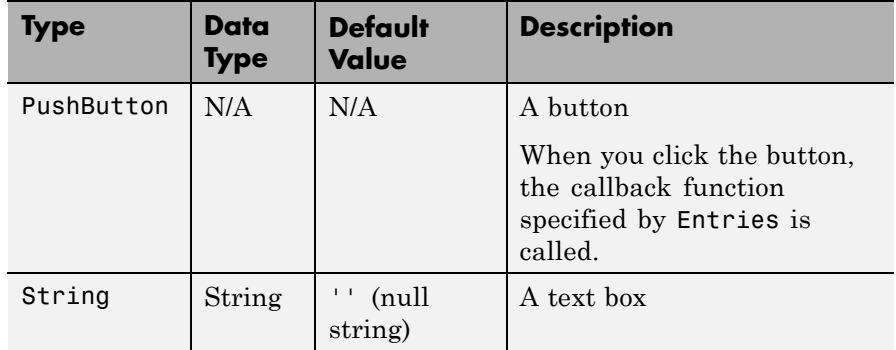

**Examples** % define input parameters inputParam1 = ModelAdvisor.InputParameter; inputParam1.Name = 'Skip font checks.'; inputParam1.Type = 'Bool'; inputParam1.Value = false;

## **ModelAdvisor.Check.Value property**

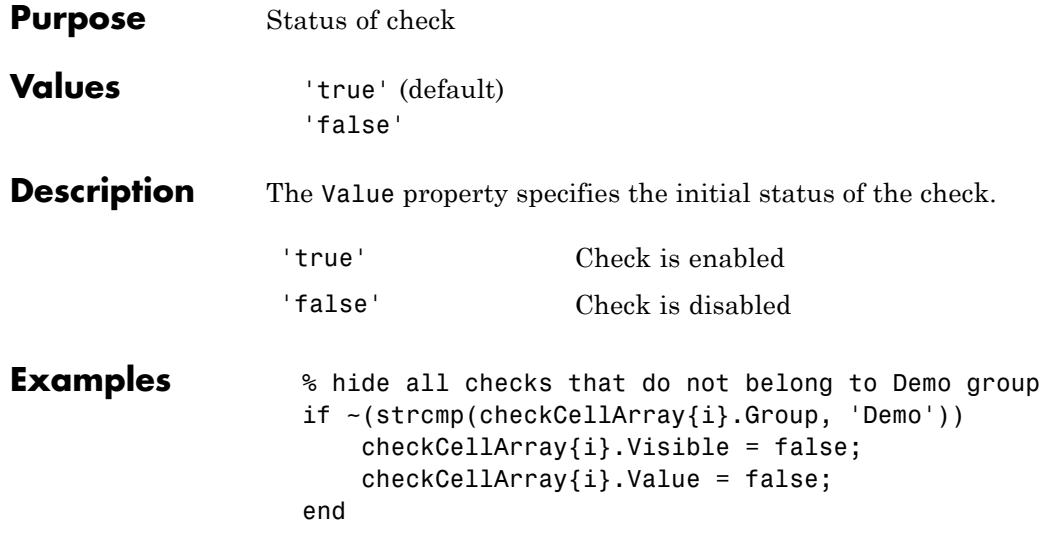

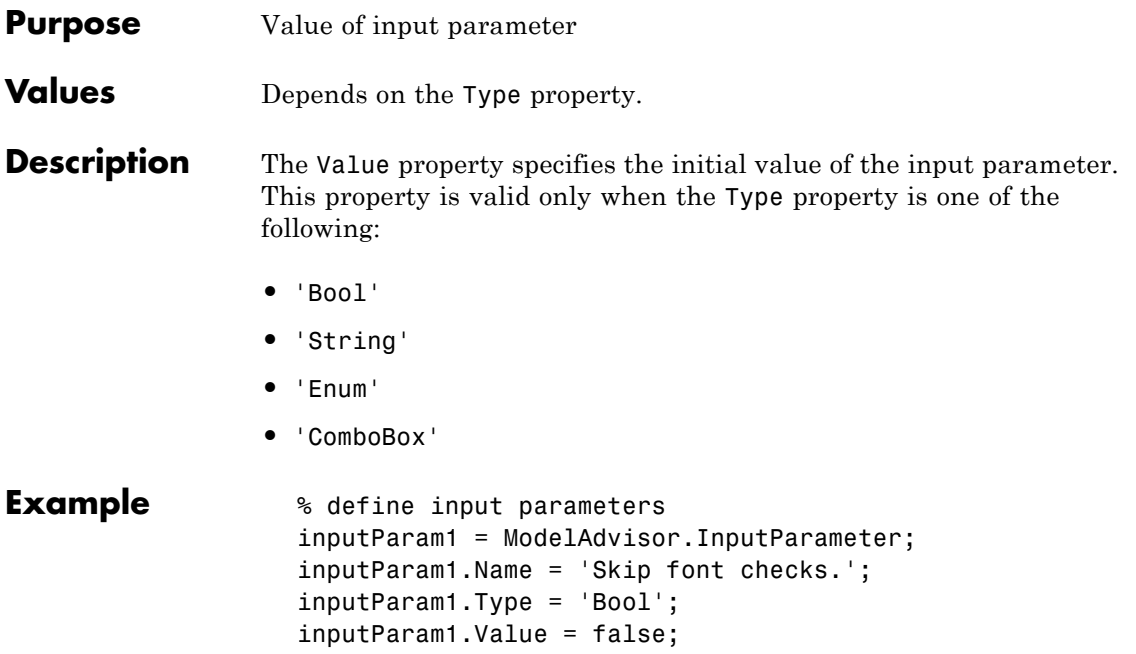

## **ModelAdvisor.Task.Value property**

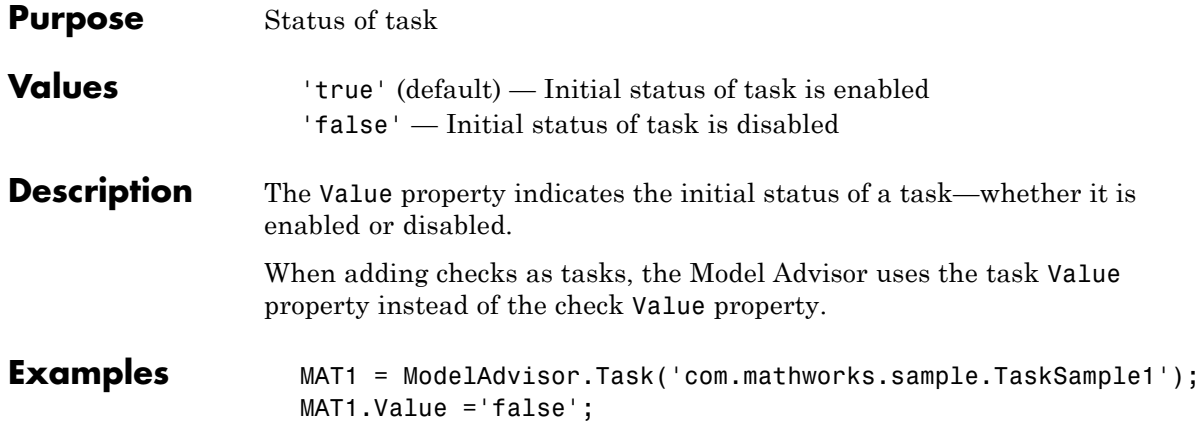

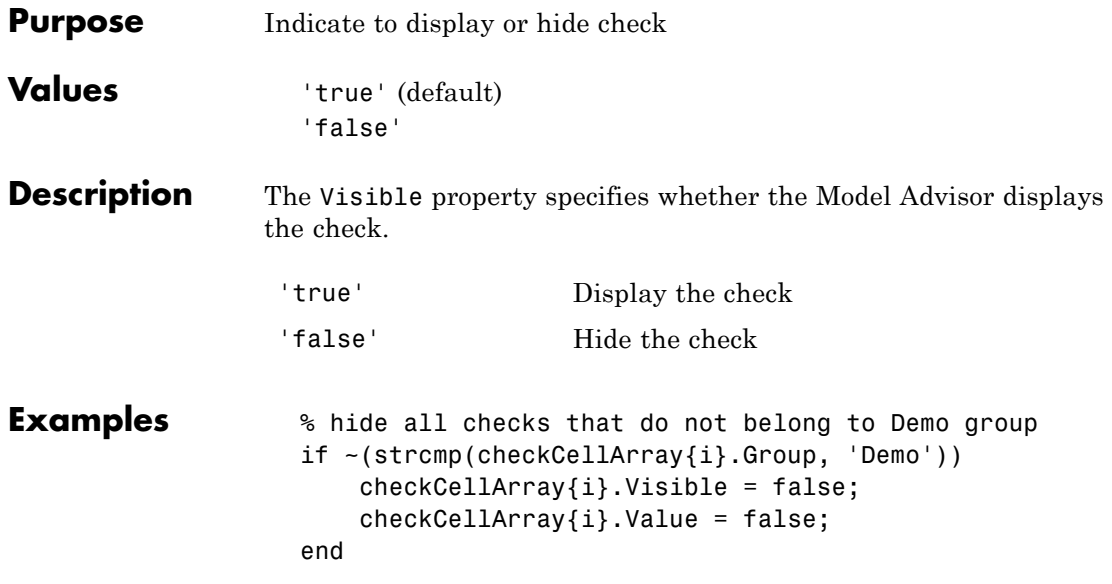

## **ModelAdvisor.Task.Visible property**

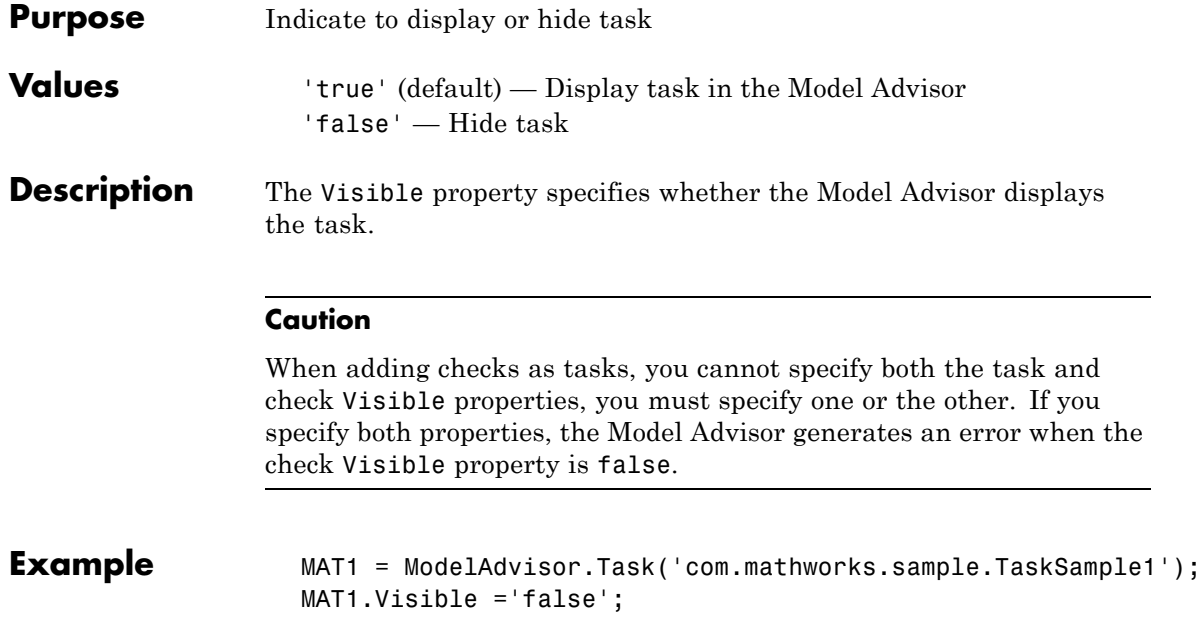

**13**

## Block Reference

### **System Requirements**

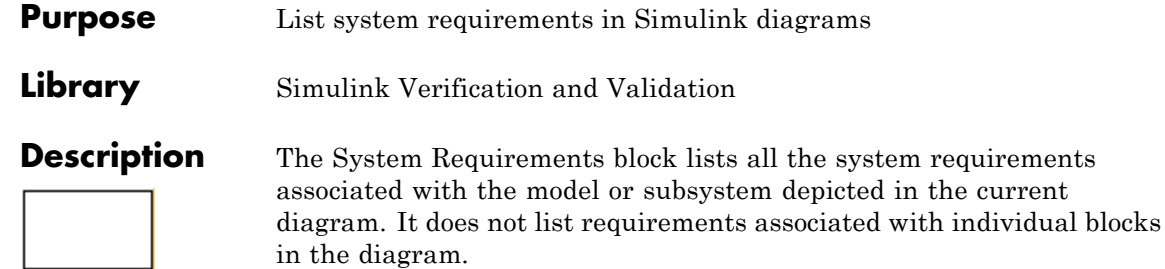

You can place this block anywhere in a diagram. It is not connected to other Simulink blocks. You can only have one System Requirements block in a diagram.

When you drag the System Requirements block from the Library Browser into your Simulink diagram, it is automatically populated with the system requirements, as shown.

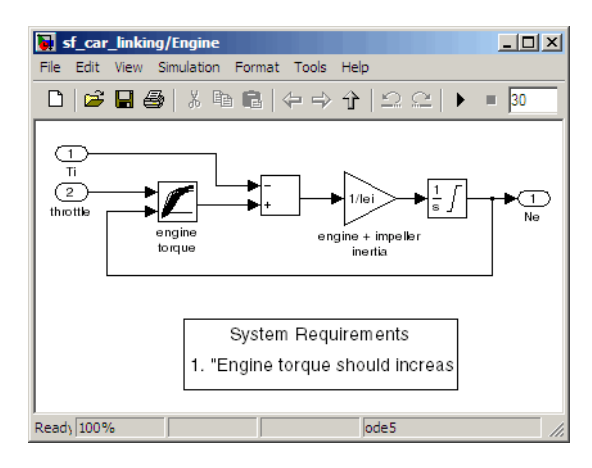

Each of the listed requirements is an active link to the actual requirements document. When you double-click on a requirement name, the associated requirements document opens in its editor window, scrolled to the target location.

If the System Requirements block exists in a diagram, it automatically updates the requirements listing as you add, modify, or delete requirements for the model or subsystem.

For more information on using the System Requirements block, see "Using the System Requirements Block in a Model" on page 2-[56](#page-79-0).

#### **Dialog Box and Parameters**

To access the Block Parameters dialog box for the System Requirements block, right-click on the System Requirements block and, from the resulting pop-up menu, select **Mask Parameters**. The Block Parameters dialog box opens, as shown.

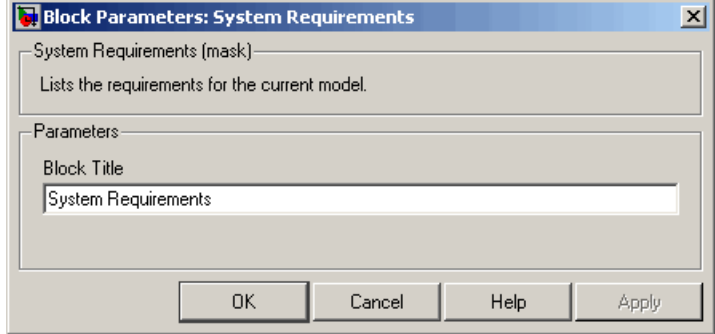

The Block Parameters dialog box for the System Requirements block contains one parameter.

#### **Block Title**

The title of the system requirements list in the diagram. The default title is System Requirements. You can type a customized title, for example, Engine Requirements.

## **System Requirements**

# **14**

## Model Advisor Checks

- **•** "Simulink® Verification and Validation Checks" on page 14[-2](#page-551-0)
- **•** "DO-178B Checks" on page 14[-4](#page-553-0)
- **•** "IEC 61508 Checks" on page 14-[62](#page-611-0)
- **•** "MathWorks Automotive Advisory Board Checks" on page 14[-79](#page-628-0)
- **•** "Requirements Consistency Checks" on page 14-[145](#page-694-0)

### <span id="page-551-0"></span>**Simulink Verification and Validation Checks**

#### **In this section...**

"Simulink® Verification and Validation Checks Overview" on page 14-2

"Modeling Standards Checks Overview" on page 14-[3](#page-552-0)

#### **Simulink Verification and Validation Checks Overview**

Simulink Verification and Validation checks facilitate designing and troubleshooting models from which code is generated for applications that must meet safety or mission-critical requirements, modeling guidelines, or requirements consistency.

The Model Advisor performs a checkout of the Simulink Verification and Validation license when you run the Simulink Verification and Validation checks.

For descriptions of the modeling standards checks, see

- **•** "DO-178B Checks" on page 14[-4](#page-553-0)
- "IEC 61508 Checks" on page 14-[62](#page-611-0)
- "MathWorks Automotive Advisory Board Checks" on page 14[-79](#page-628-0)

For descriptions of the requirements consistency checks, see ["Requirements](#page-694-0) Consistency Checks" on page 14[-145.](#page-694-0)

- **•** "Consulting the Model Advisor" in the Simulink documentation
- **•** "Simulink Checks" in the Simulink reference documentation
- **•** "Real-Time Workshop Checks" in the Real-Time Workshop documentation

#### <span id="page-552-0"></span>**Modeling Standards Checks Overview**

Modeling standards checks facilitate designing and troubleshooting models from which code is generated for applications that must meet safety or mission-critical requirements or MathWorks Automotive Advisory Board (MAAB) modeling guidelines.

The Model Advisor performs a checkout of the Simulink Verification and Validation license when you run the modeling standards checks.

For descriptions of the modeling standards checks, see

- **•** "DO-178B Checks" on page 14[-4](#page-553-0)
- "IEC 61508 Checks" on page 14-[62](#page-611-0)
- **•** "MathWorks Automotive Advisory Board Checks" on page 14[-79](#page-628-0)

- **•** Consulting the Model Advisor in the Simulink documentation
- **•** Simulink Checks in the Simulink reference documentation
- **•** Real-Time Workshop Checks in the Real-Time Workshop documentation

#### <span id="page-553-0"></span>**DO-178B Checks**

#### **In this section...**

"DO-178B Checks Overview" on page 14[-5](#page-554-0)

"Check safety-related optimization settings" on page 14-[6](#page-555-0)

"Check safety-related diagnostic settings for solvers" on page 14-[10](#page-559-0)

"Check safety-related diagnostic settings for sample time" on page 14-[13](#page-562-0)

"Check safety-related diagnostic settings for signal data" on page 14-[16](#page-565-0)

"Check safety-related diagnostic settings for parameters" on page 14[-19](#page-568-0)

["Check safety-related diagnostic settings for data used for debugging" on](#page-571-0) page 14[-22](#page-571-0)

["Check safety-related diagnostic settings for data store memory" on page](#page-573-0) 14[-24](#page-573-0)

"Check safety-related diagnostic settings for type conversions" on page 14-[26](#page-575-0)

["Check safety-related diagnostic settings for signal connectivity" on page](#page-577-0) 14[-28](#page-577-0)

"Check safety-related diagnostic settings for bus connectivity" on page 14-[30](#page-579-0)

["Check safety-related diagnostic settings that apply to function-call](#page-581-0) connectivity" on page 14[-32](#page-581-0)

"Check safety-related diagnostic settings for compatibility" on page 14[-34](#page-583-0)

["Check safety-related diagnostic settings for model initialization" on page](#page-585-0) 14[-36](#page-585-0)

["Check safety-related diagnostic settings for model referencing" on page](#page-587-0) 14[-38](#page-587-0)

"Check safety-related model referencing settings" on page 14[-41](#page-590-0)

"Check safety-related code generation settings" on page 14[-43](#page-592-0)

"Check safety-related diagnostic settings for saving" on page 14-[50](#page-599-0)

"Check for model objects that do not link to requirements" on page 14-[52](#page-601-0)

"Check for proper usage of Math blocks" on page 14-[53](#page-602-0)

"Check for proper usage of For Iterator blocks" on page 14-[54](#page-603-0)

#### <span id="page-554-0"></span>**In this section...**

"Check for proper usage of While Iterator blocks" on page 14-[55](#page-604-0)

"Display model version information" on page 14[-57](#page-606-0)

["Check for proper usage of blocks that compute absolute values" on page](#page-607-0) 14[-58](#page-607-0)

"Check for proper usage of Relational Operator blocks" on page 14[-60](#page-609-0)

#### **DO-178B Checks Overview**

DO-178B checks facilitate designing and troubleshooting models from which code is generated for applications that must meet safety or mission-critical requirements.

The Model Advisor performs a checkout of the Simulink Verification and Validation license when you run the DO-178B checks.

- **•** "Consulting the Model Advisor" in the Simulink documentation
- **•** "Simulink Checks" in the Simulink reference documentation
- **•** "Real-Time Workshop Checks" in the Real-Time Workshop documentation
- **•** [Radio Technical Commission for Aeronautics \(RTCA\)](http://www.rtca.org/aboutrtca.asp) for information on the DO-178B, Software Considerations in Airborne Systems and Equipment Certification standard

#### <span id="page-555-0"></span>**Check safety-related optimization settings**

Check model configuration for optimization settings that can impact safety.

#### **Description**

This check verifies that model optimization configuration parameters are set optimally for generating code for a safety-related application. Although highly optimized code is desirable for most real-time systems, some optimizations can have undesirable side effects that impact safety.

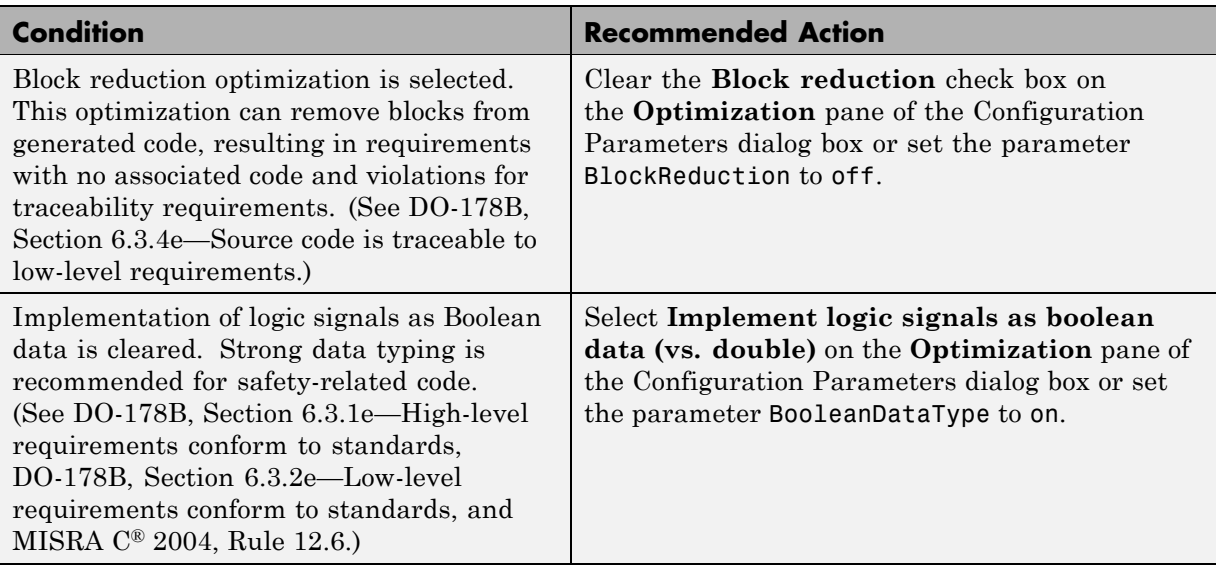

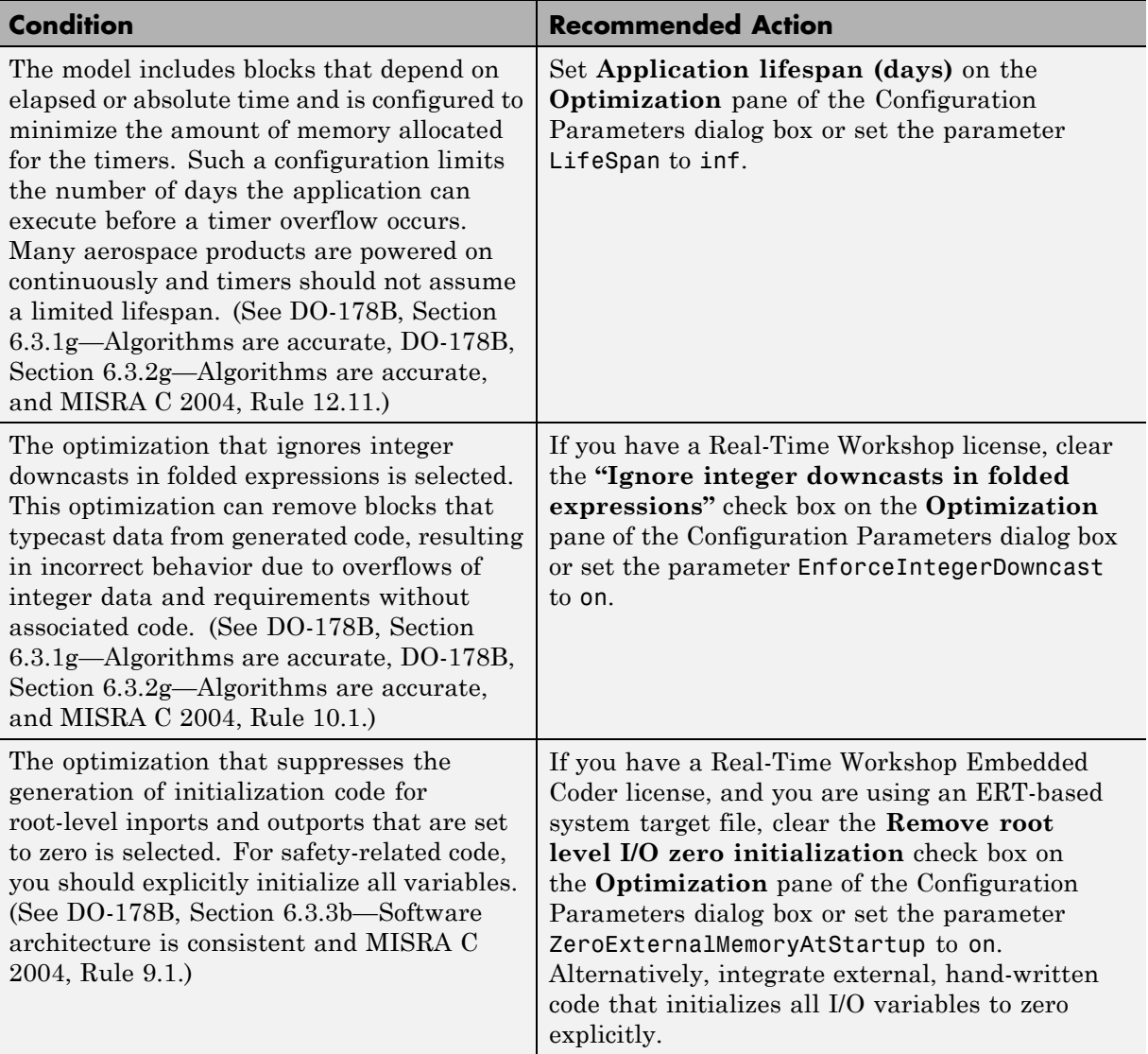

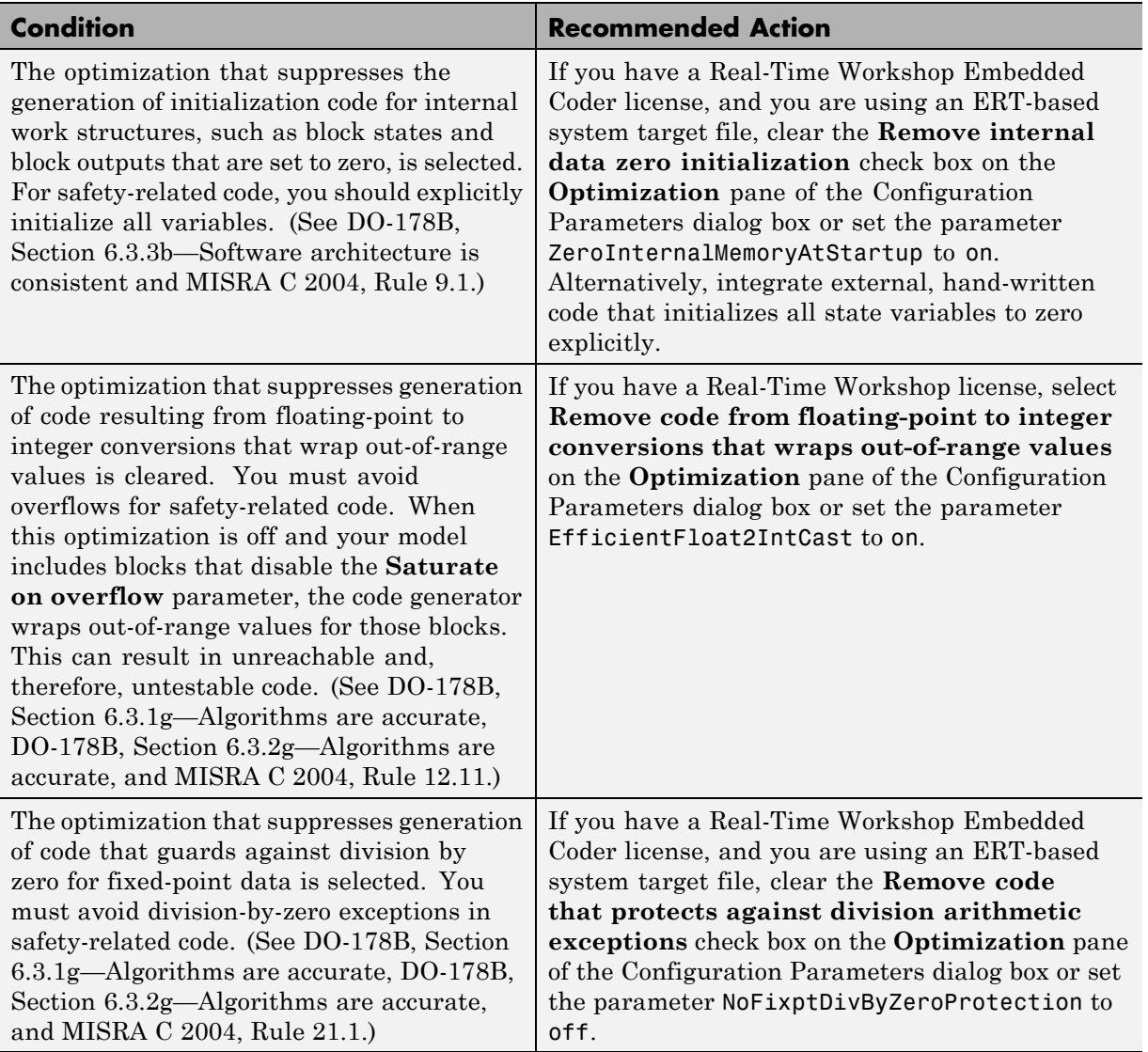

Clicking **Modify Settings** configures model optimization settings that can impact safety.

- **•** Optimization Pane in the Simulink graphical user interface documentation
- **•** Optimizing a Model for Code Generation in the Real-Time Workshop documentation
- **•** Tips for Optimizing the Generated Code in the Real-Time Workshop Embedded Coder documentation
- **•** [Radio Technical Commission for Aeronautics \(RTCA\)](http://www.rtca.org/aboutrtca.asp) for information on the DO-178B, Software Considerations in Airborne Systems and Equipment Certification standard

#### <span id="page-559-0"></span>**Check safety-related diagnostic settings for solvers**

Check model configuration for diagnostic settings that apply to solvers and that can impact safety.

#### **Description**

This check verifies that model diagnostic configuration parameters pertaining to solvers are set optimally for generating code for a safety-related application.

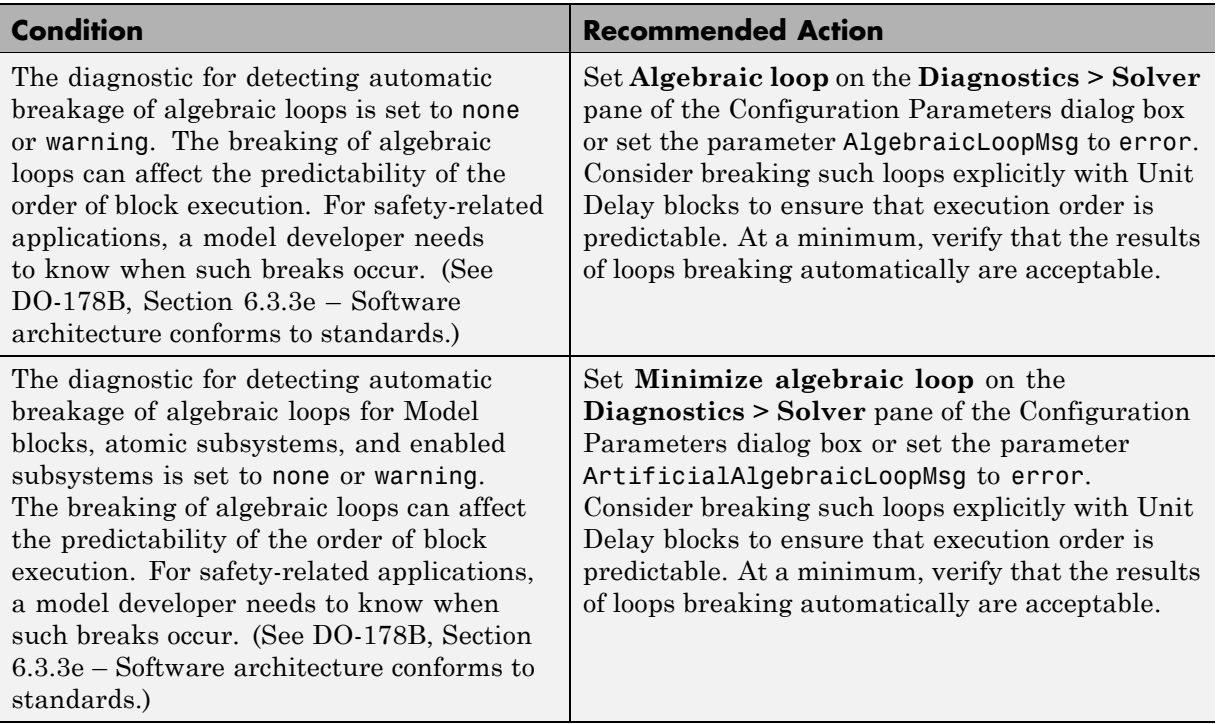

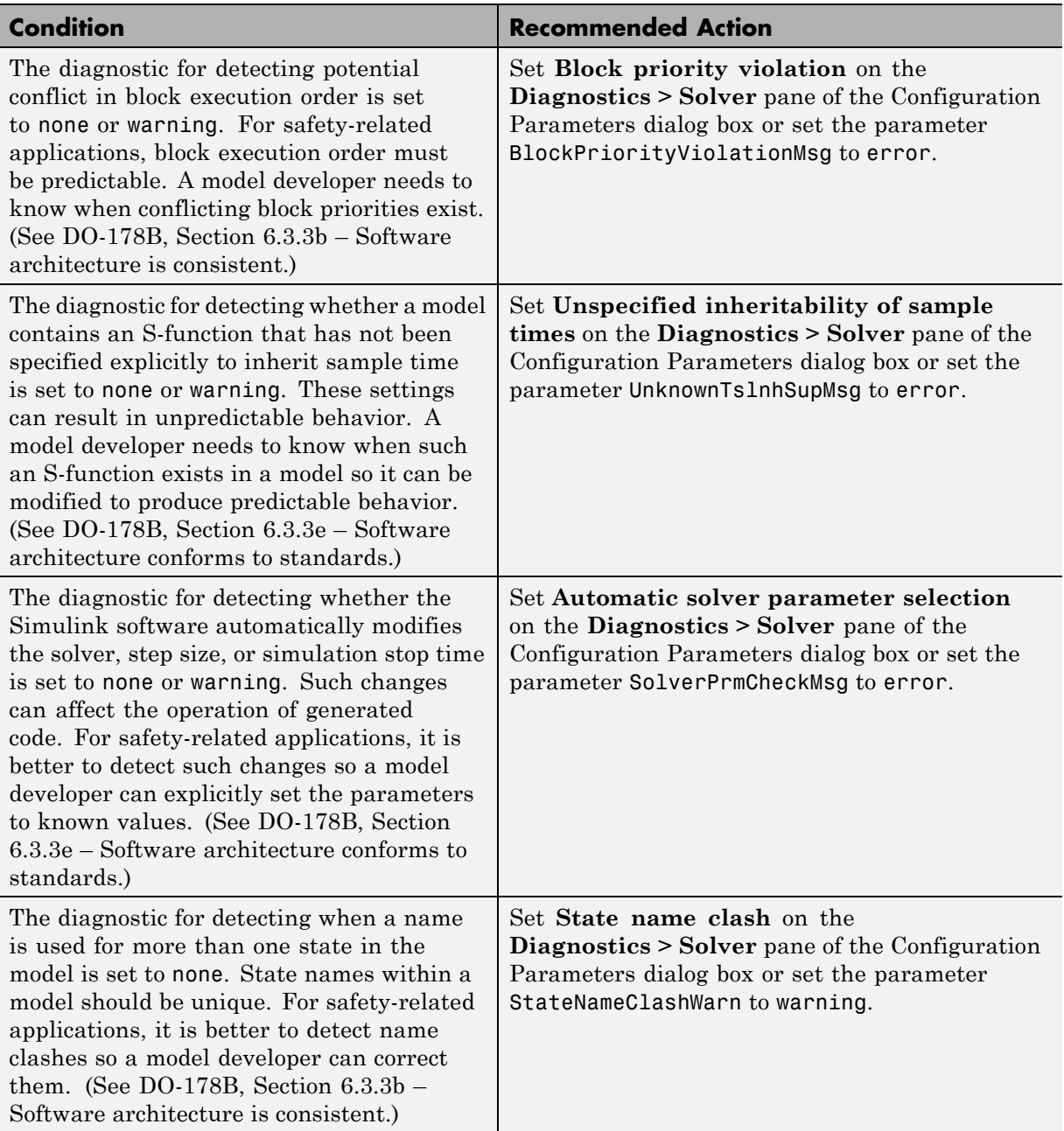

Clicking **Modify Settings** configures model diagnostic settings that apply to solvers and that can impact safety.

- **•** Diagnostics Pane: Solver in the Simulink graphical user interface documentation
- **•** Diagnosing Simulation Errors in the Simulink documentation
- **•** [Radio Technical Commission for Aeronautics \(RTCA\)](http://www.rtca.org/aboutrtca.asp) for information on the DO-178B, Software Considerations in Airborne Systems and Equipment Certification standard

#### <span id="page-562-0"></span>**Check safety-related diagnostic settings for sample time**

Check model configuration for diagnostic settings that apply to sample time and that can impact safety.

#### **Description**

This check verifies that model diagnostic configuration parameters pertaining to sample times are set optimally for generating code for a safety-related application.

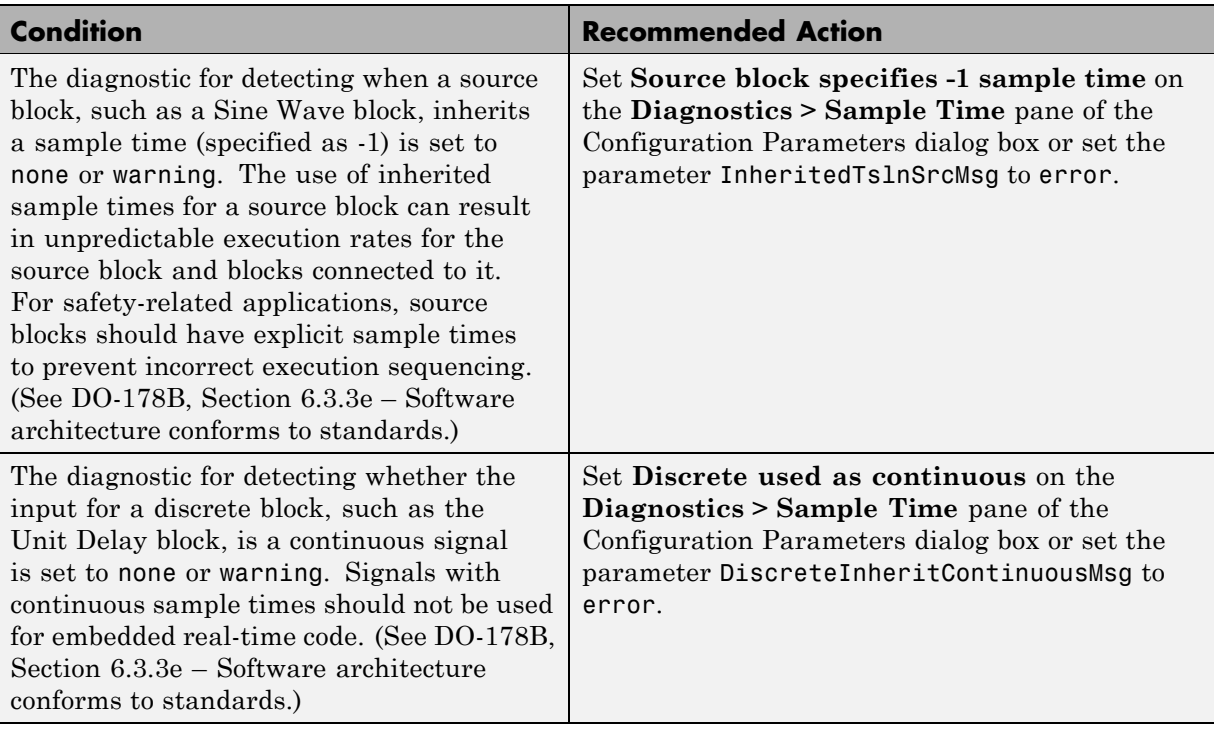

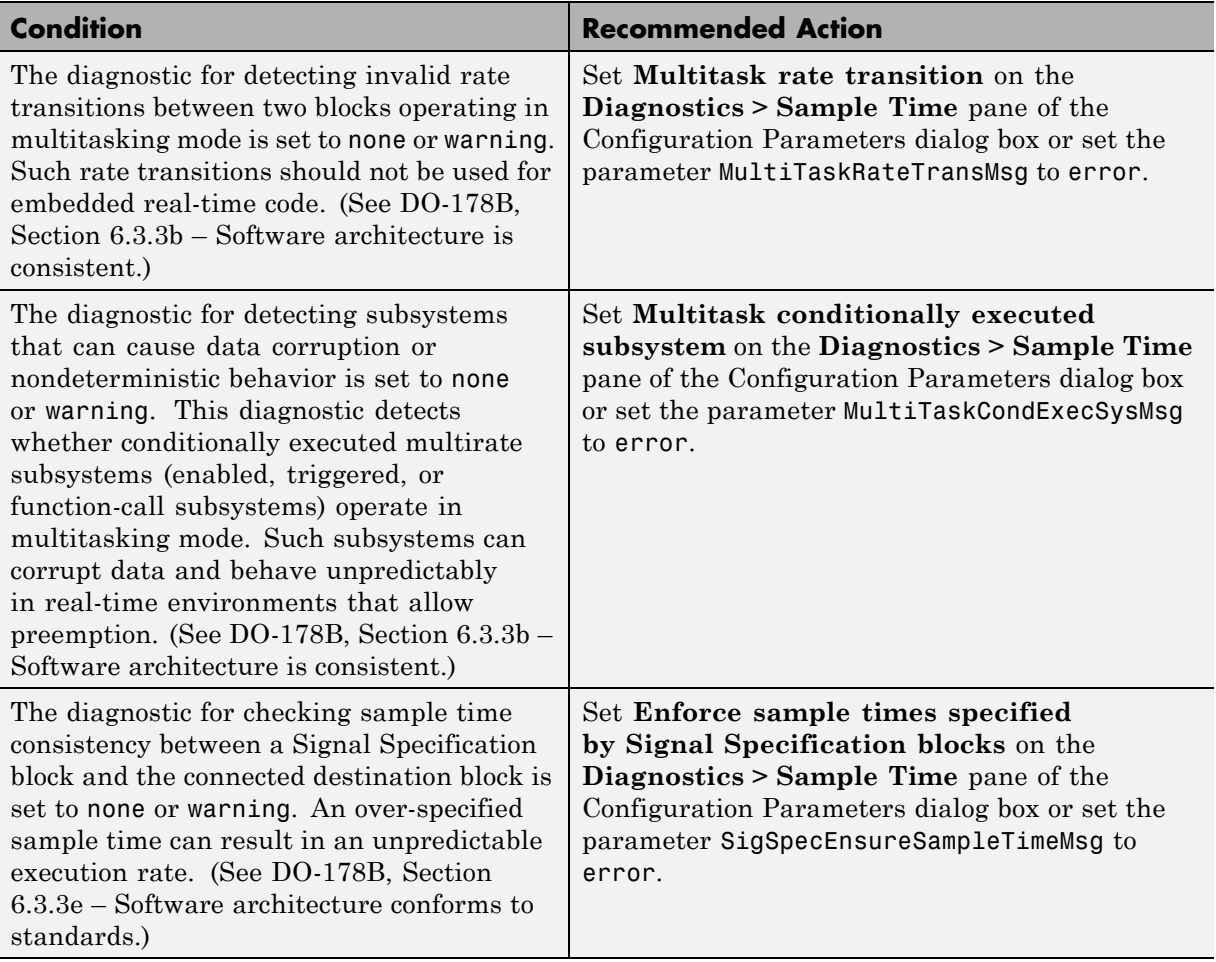

Clicking **Modify Settings** configures model diagnostic settings that apply to sample time and that can impact safety.

- **•** Diagnostics Pane: Sample Time in the Simulink graphical user interface documentation
- **•** Diagnosing Simulation Errors in the Simulink documentation
- **•** [Radio Technical Commission for Aeronautics \(RTCA\)](http://www.rtca.org/aboutrtca.asp) for information on the DO-178B, Software Considerations in Airborne Systems and Equipment Certification standard

#### <span id="page-565-0"></span>**Check safety-related diagnostic settings for signal data**

Check model configuration for diagnostic settings that apply to signal data and that can impact safety.

#### **Description**

This check verifies that model diagnostic configuration parameters pertaining to signal data are set optimally for generating code for a safety-related application.

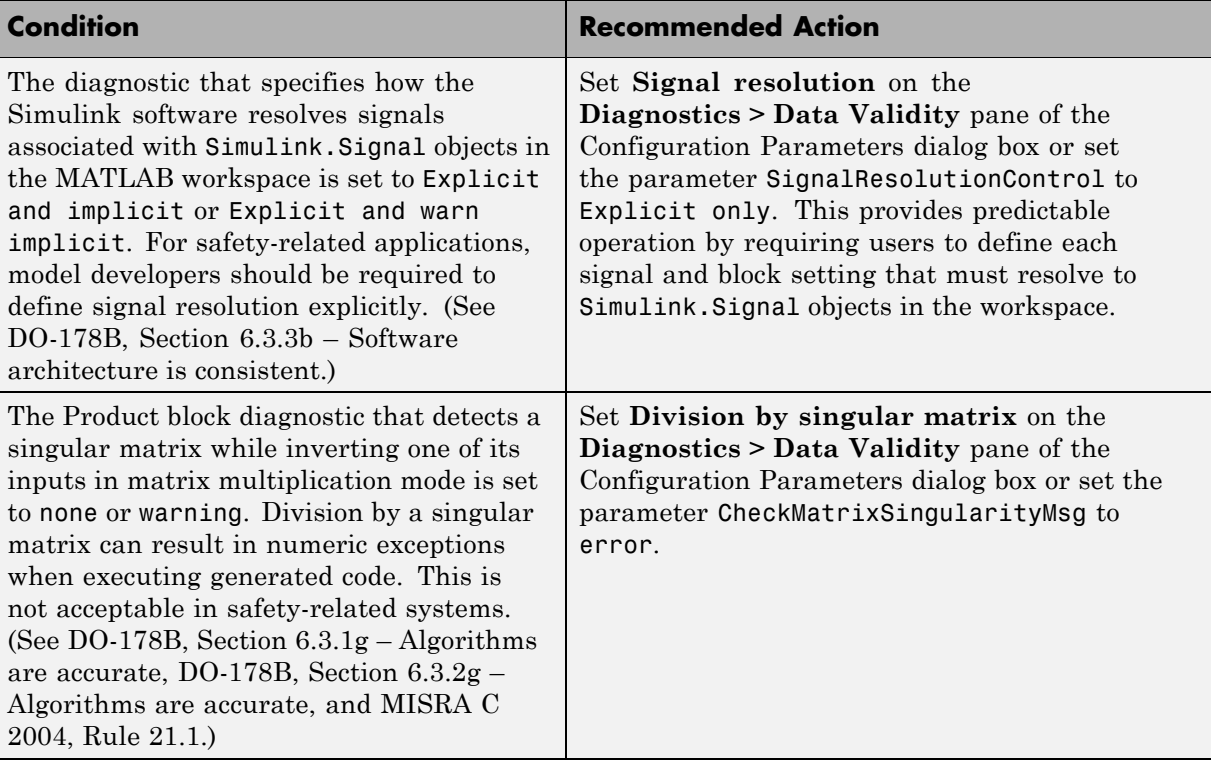

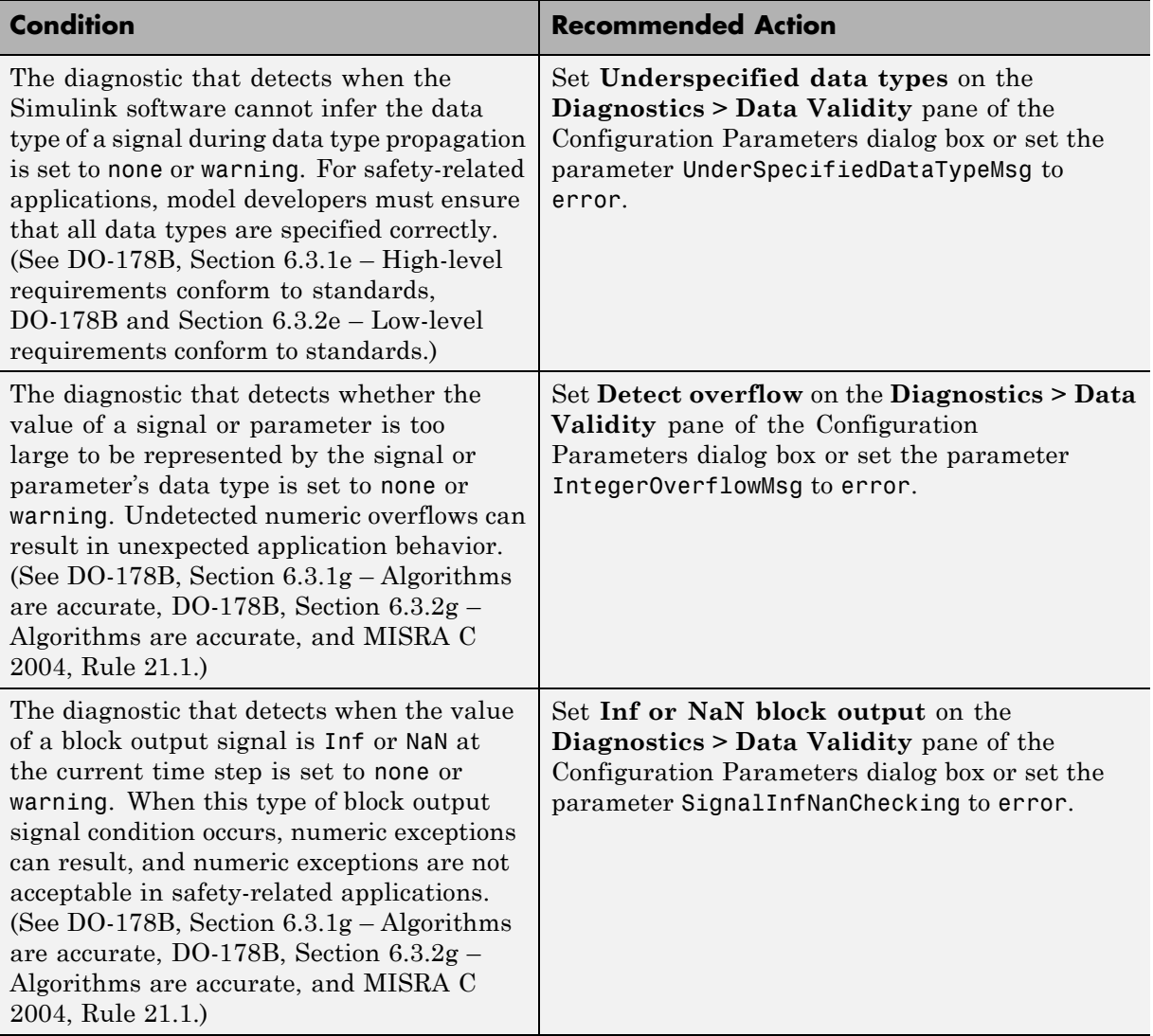

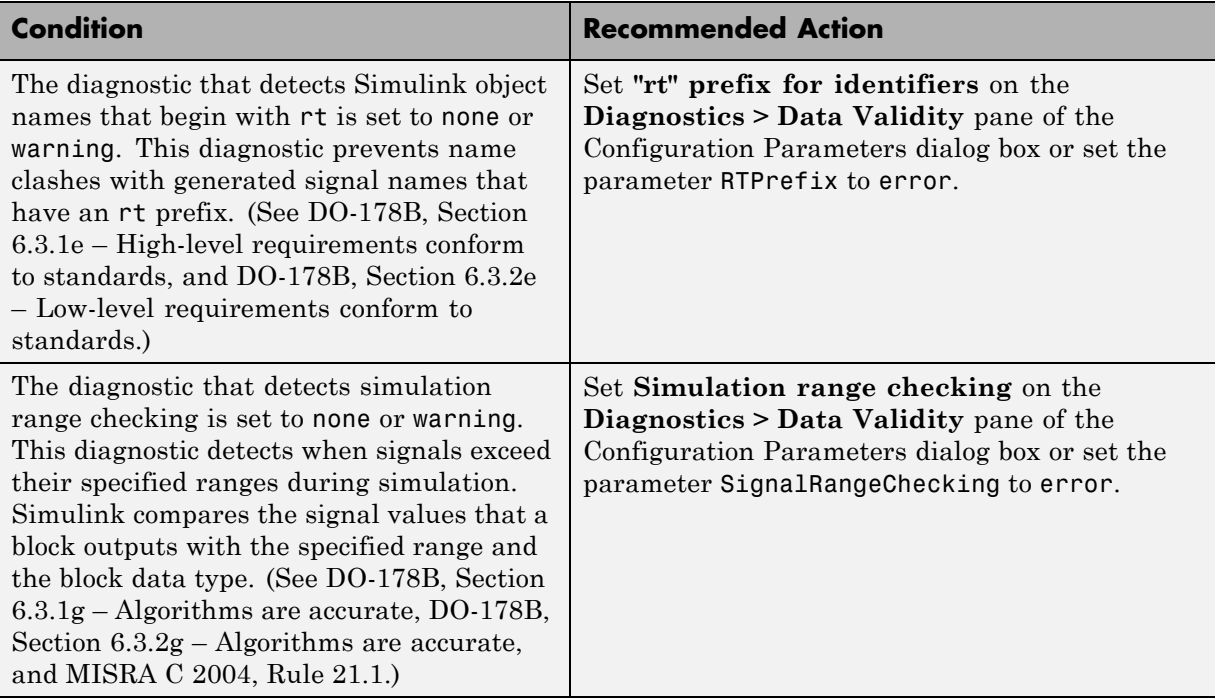

Clicking **Modify Settings** configures model diagnostic settings that apply to signal data and that can impact safety.

- **•** Diagnostics Pane: Data Validity in the Simulink graphical user interface documentation
- **•** Diagnosing Simulation Errors in the Simulink documentation
- **•** [Radio Technical Commission for Aeronautics \(RTCA\)](http://www.rtca.org/aboutrtca.asp) for information on the DO-178B, Software Considerations in Airborne Systems and Equipment Certification standard

#### <span id="page-568-0"></span>**Check safety-related diagnostic settings for parameters**

Check model configuration for diagnostic settings that apply to parameters and that can impact safety.

#### **Description**

This check verifies that model diagnostic configuration parameters pertaining to parameters are set optimally for generating code for a safety-related application.

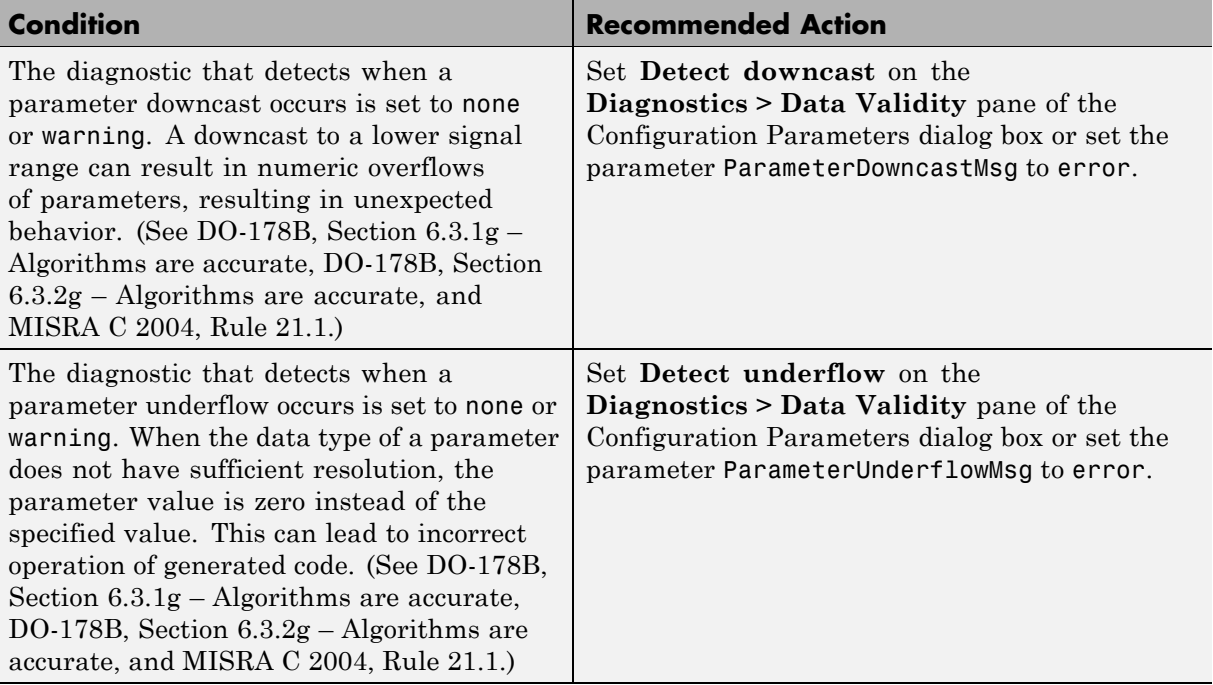

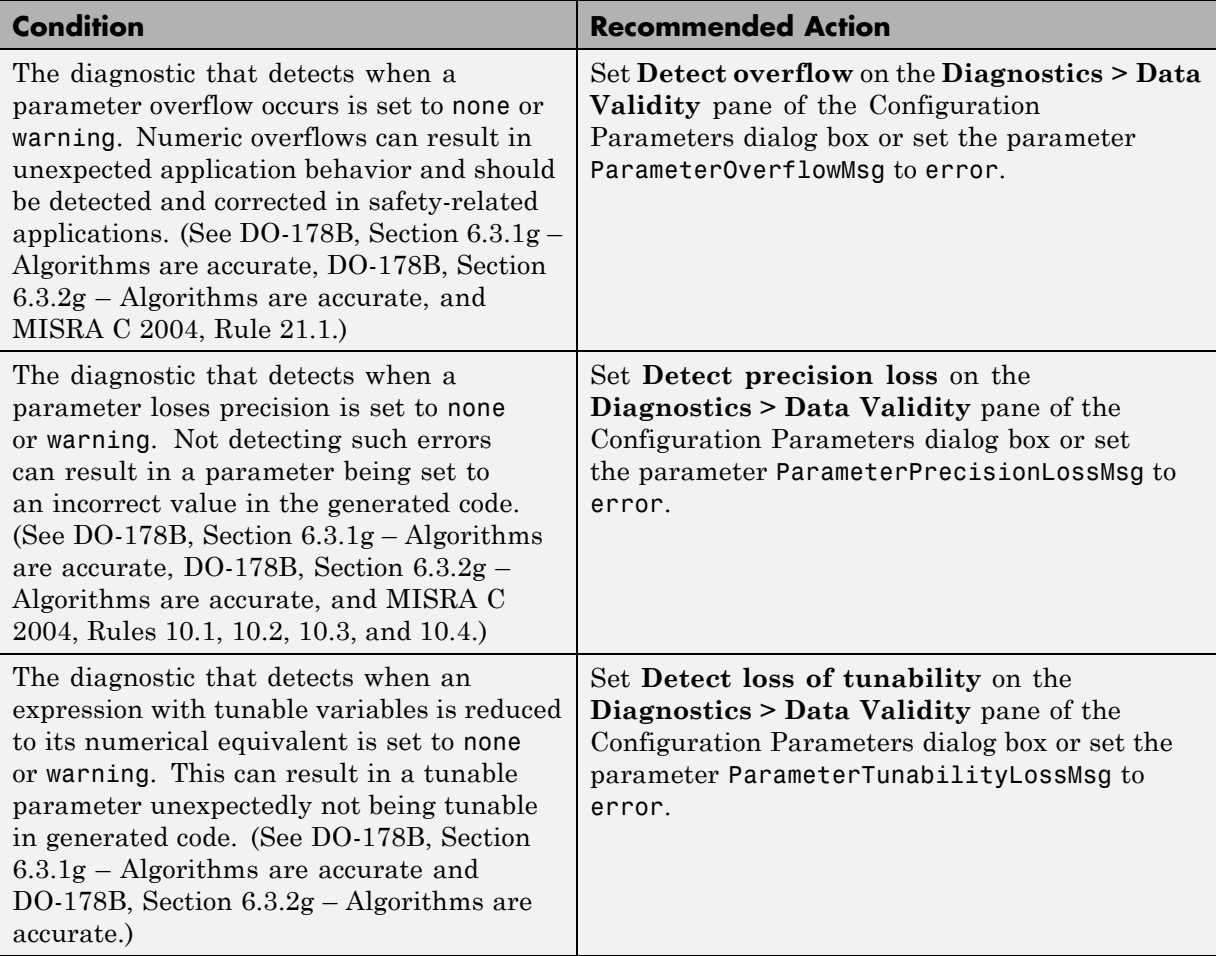

Clicking **Modify Settings** configures model diagnostic settings that apply to parameters and that can impact safety.

#### **See Also**

**•** Diagnostics Pane: Data Validity in the Simulink graphical user interface documentation

- **•** Diagnosing Simulation Errors in the Simulink documentation
- **•** [Radio Technical Commission for Aeronautics \(RTCA\)](http://www.rtca.org/aboutrtca.asp) for information on the DO-178B, Software Considerations in Airborne Systems and Equipment Certification standard

#### <span id="page-571-0"></span>**Check safety-related diagnostic settings for data used for debugging**

Check model configuration for diagnostic settings that apply to data used for debugging and that can impact safety.

#### **Description**

This check verifies that model diagnostic configuration parameters pertaining to debugging are set optimally for generating code for a safety-related application.

See

- **•** DO-178B, Section 6.3.1e High-level requirements conform to standards
- **•** DO-178B and Section 6.3.2e Low-level requirements conform to standards

#### **Results and Recommended Actions**

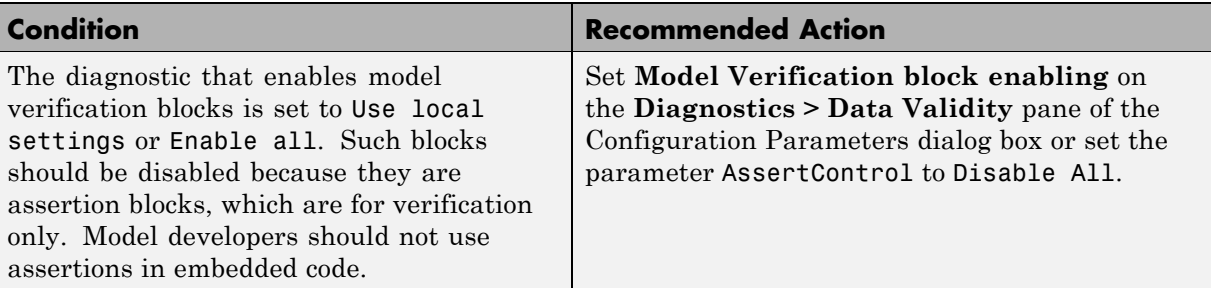

#### **Action Results**

Clicking **Modify Settings** configures model diagnostic settings that apply to data used for debugging and that can impact safety.

- **•** Diagnostics Pane: Data Validity in the Simulink graphical user interface documentation
- **•** Diagnosing Simulation Errors in the Simulink documentation

**•** [Radio Technical Commission for Aeronautics \(RTCA\)](http://www.rtca.org/aboutrtca.asp) for information on the DO-178B, Software Considerations in Airborne Systems and Equipment Certification standard

#### <span id="page-573-0"></span>**Check safety-related diagnostic settings for data store memory**

Check model configuration for diagnostic settings that apply to data store memory and that can impact safety.

#### **Description**

This check verifies that model diagnostic configuration parameters pertaining to data store memory are set optimally for generating code for a safety-related application.

See DO-178B, Section 6.3.3b – Software architecture is consistent.

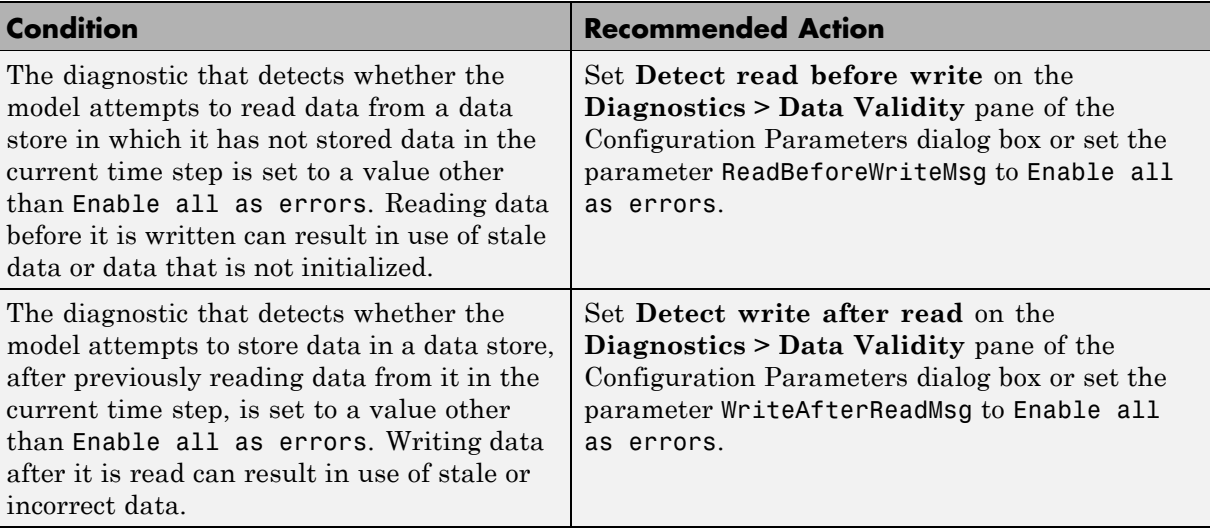

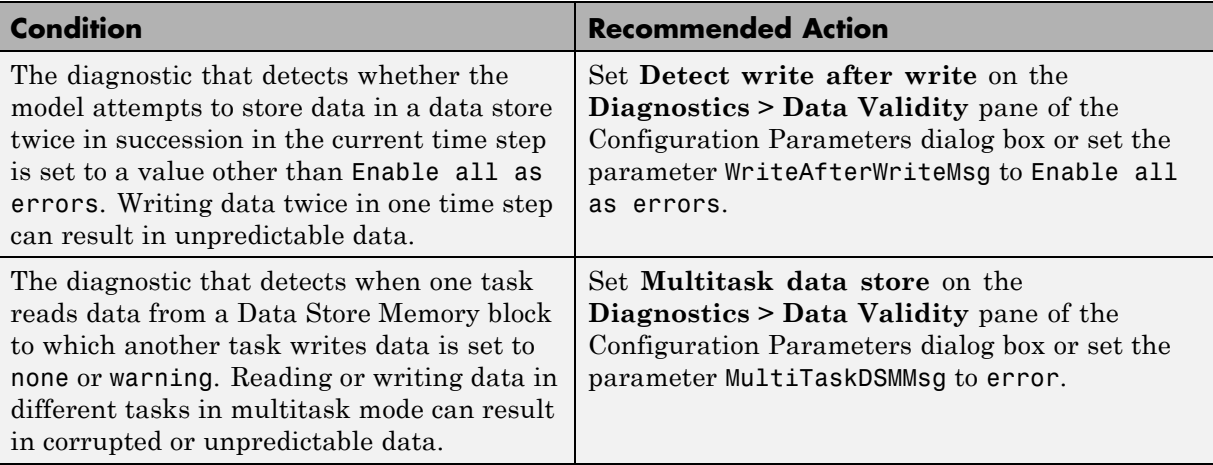

Clicking **Modify Settings** configures model diagnostic settings that apply to data store memory and that can impact safety.

- **•** Diagnostics Pane: Data Validity in the Simulink graphical user interface documentation
- **•** Diagnosing Simulation Errors in the Simulink documentation
- **•** [Radio Technical Commission for Aeronautics \(RTCA\)](http://www.rtca.org/aboutrtca.asp) for information on the DO-178B, Software Considerations in Airborne Systems and Equipment Certification standard

#### <span id="page-575-0"></span>**Check safety-related diagnostic settings for type conversions**

Check model configuration for diagnostic settings that apply to type conversions and that can impact safety.

#### **Description**

This check verifies that model diagnostic configuration parameters pertaining to type conversions are set optimally for generating code for a safety-related application.

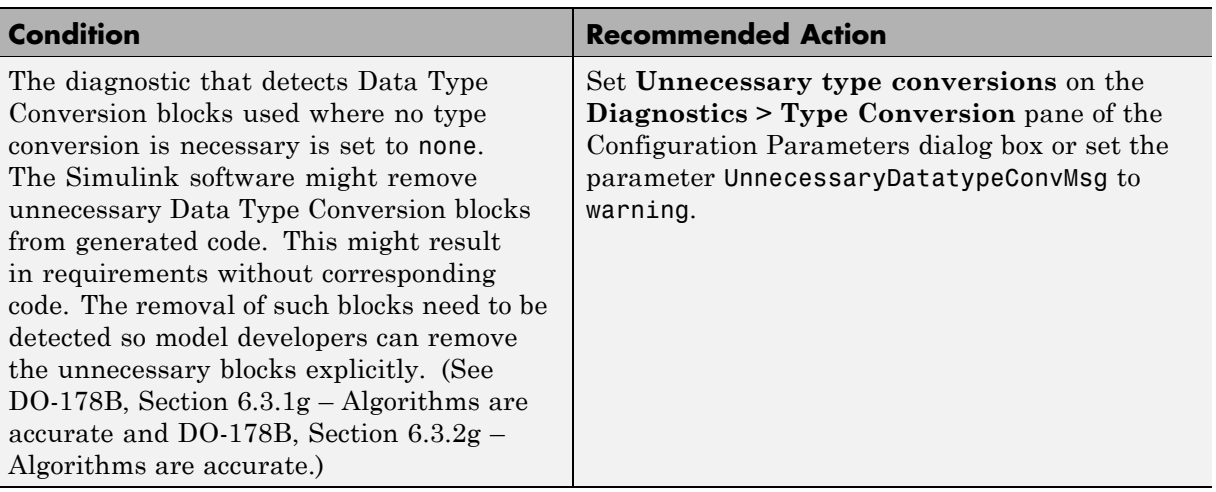
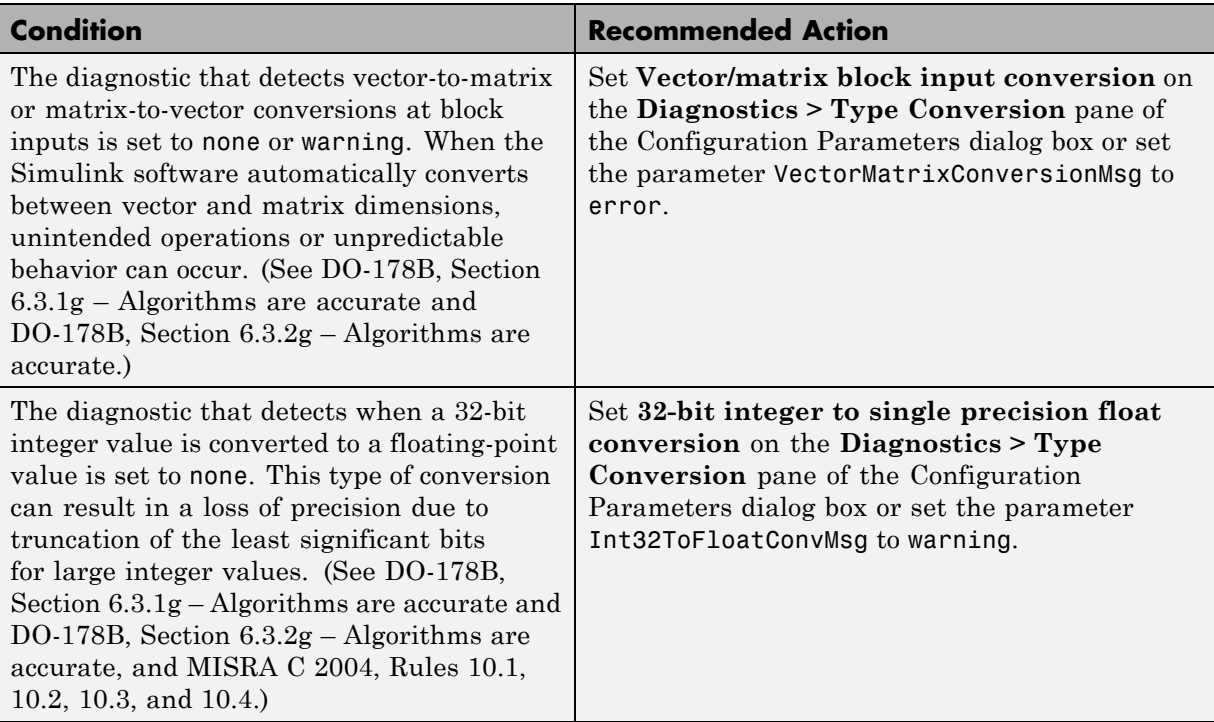

Clicking **Modify Settings** configures model diagnostic settings that apply to type conversions and that can impact safety.

- **•** Diagnostics Pane: Type Conversion in the Simulink graphical user interface documentation
- **•** Data Type Conversion block in the Simulink reference documentation
- **•** [Radio Technical Commission for Aeronautics \(RTCA\)](http://www.rtca.org/aboutrtca.asp) for information on the DO-178B, Software Considerations in Airborne Systems and Equipment Certification standard

# **Check safety-related diagnostic settings for signal connectivity**

Check model configuration for diagnostic settings that apply to signal connectivity and that can impact safety.

#### **Description**

This check verifies that model diagnostic configuration parameters pertaining to signal connectivity are set optimally for generating code for a safety-related application.

See

- **•** DO-178B, Section 6.3.1e High-level requirements conform to standards
- **•** DO-178B, Section 6.3.2e Low-level requirements conform to standards

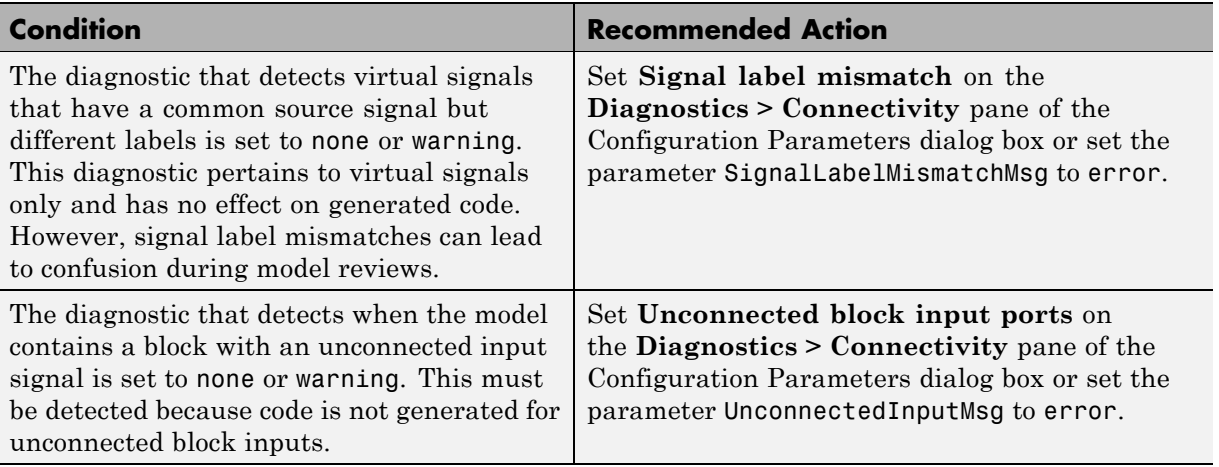

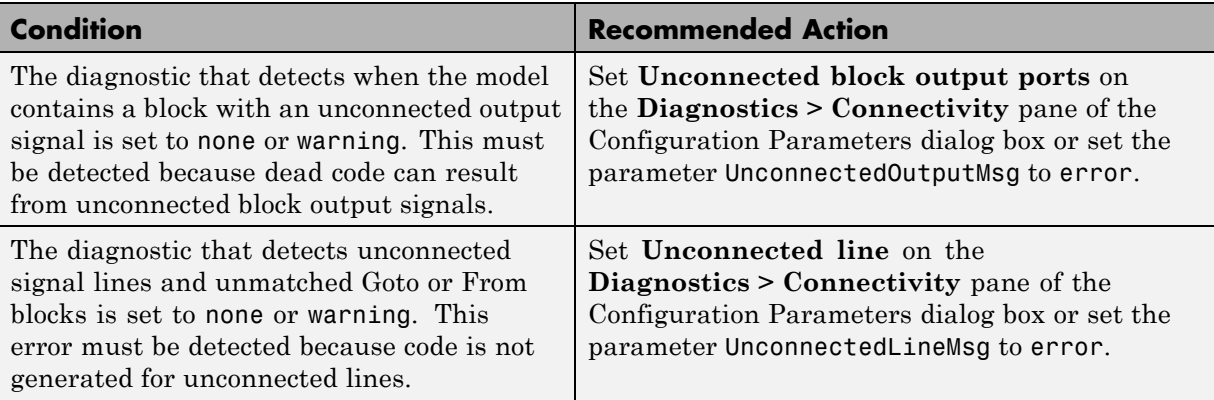

Clicking **Modify Settings** configures model diagnostic settings that apply to signal connectivity and that can impact safety.

- **•** Diagnostics Pane: Connectivity in the Simulink graphical user interface documentation
- **•** Signal Basics in the Simulink documentation
- **•** [Radio Technical Commission for Aeronautics \(RTCA\)](http://www.rtca.org/aboutrtca.asp) for information on the DO-178B, Software Considerations in Airborne Systems and Equipment Certification standard

# **Check safety-related diagnostic settings for bus connectivity**

Check model configuration for diagnostic settings that apply to bus connectivity and that can impact safety.

#### **Description**

This check verifies that model diagnostic configuration parameters pertaining to bus connectivity are set optimally for generating code for a safety-related application.

See DO-178B, Section 6.3.3b – Software architecture is consistent.

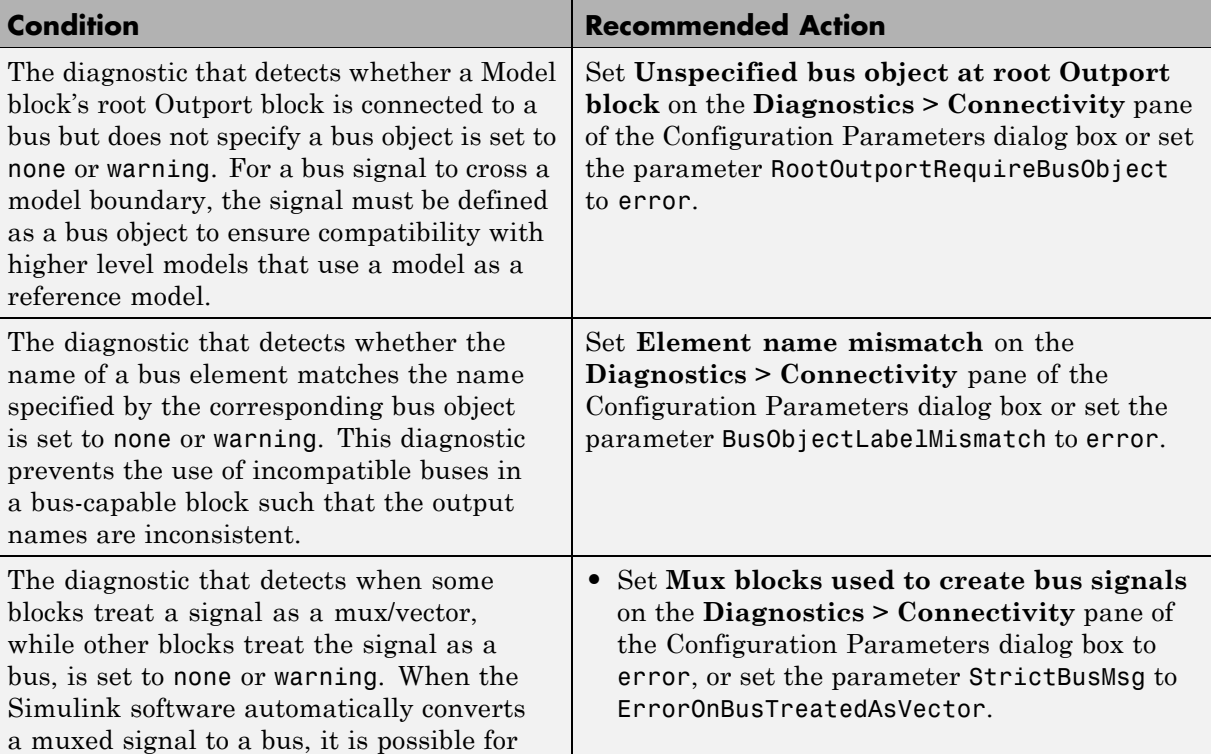

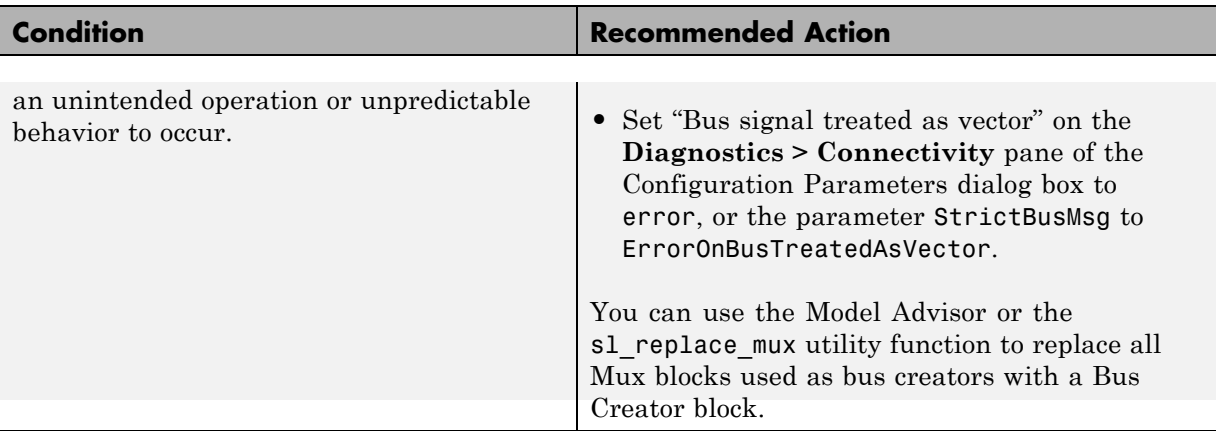

Clicking **Modify Settings** configures model diagnostic settings that apply to bus connectivity and that can impact safety.

- **•** Diagnostics Pane: Connectivity in the Simulink graphical user interface documentation
- **•** Simulink.Bus in the Simulink reference documentation
- **•** [Radio Technical Commission for Aeronautics \(RTCA\)](http://www.rtca.org/aboutrtca.asp) for information on the DO-178B, Software Considerations in Airborne Systems and Equipment Certification standard

# **Check safety-related diagnostic settings that apply to function-call connectivity**

Check model configuration for diagnostic settings that apply to function-call connectivity and that can impact safety.

#### **Description**

This check verifies that model diagnostic configuration parameters pertaining to function-call connectivity are set optimally for generating code for a safety-related application.

DO-178B, Section 6.3.3b – Software architecture is consistent

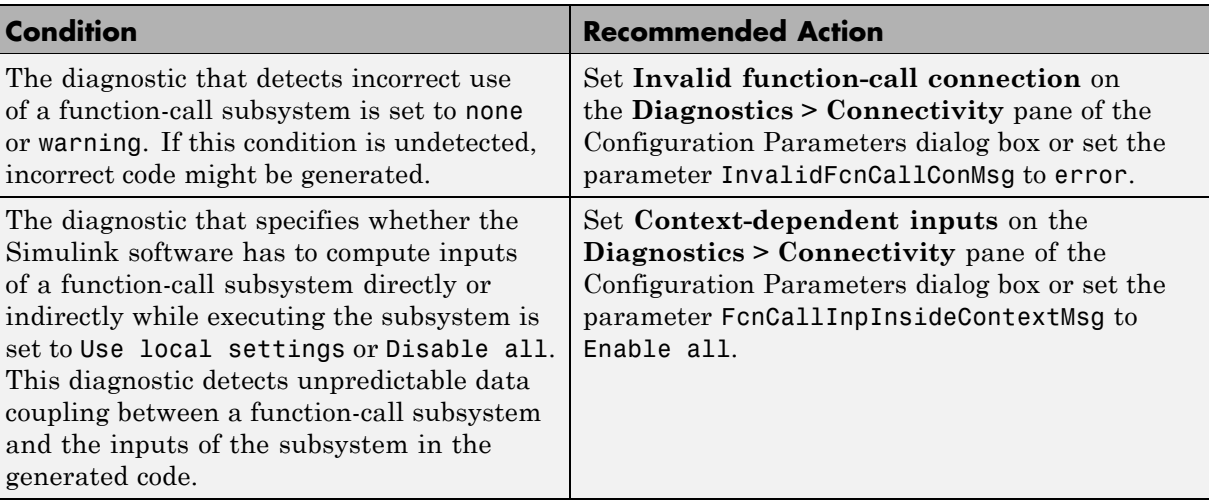

#### **Results and Recommended Actions**

### **Action Results**

Clicking **Modify Settings** configures model diagnostic settings that apply to function-call connectivity and that can impact safety.

- **•** Diagnostics Pane: Connectivity in the Simulink graphical user interface documentation
- **•** [Radio Technical Commission for Aeronautics \(RTCA\)](http://www.rtca.org/aboutrtca.asp) for information on the DO-178B, Software Considerations in Airborne Systems and Equipment Certification standard

# **Check safety-related diagnostic settings for compatibility**

Check model configuration for diagnostic settings that affect compatibility and that might impact safety.

#### **Description**

This check verifies that model diagnostic configuration parameters pertaining to compatibility are set optimally for generating code for a safety-related application.

See DO-178B, Section 6.3.3b – Software architecture is consistent and MISRA C 2004, Rule 9.1.

#### **Results and Recommended Actions**

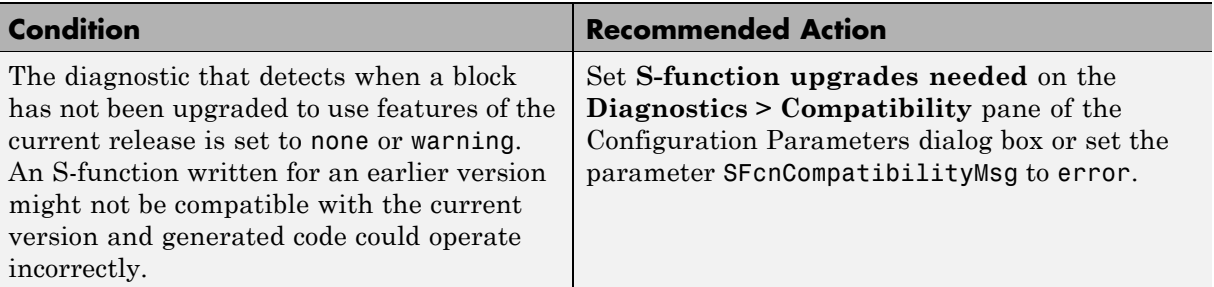

#### **Action Results**

Clicking **Modify Settings** configures model diagnostic settings that affect compatibility and that might impact safety.

- **•** Diagnosing Simulation Errors in the Simulink documentation
- **•** Diagnostics Pane: Compatibility in the Simulink graphical user interface documentation

**•** [Radio Technical Commission for Aeronautics \(RTCA\)](http://www.rtca.org/aboutrtca.asp) for information on the DO-178B, Software Considerations in Airborne Systems and Equipment Certification standard

# **Check safety-related diagnostic settings for model initialization**

In the model configuration, check diagnostic settings that affect model initialization and might impact safety.

#### **Description**

This check verifies that model diagnostic configuration parameters pertaining to initialization are set optimally for generating code for a safety-related application.

See DO-178B, Section 6.3.3b – Software architecture is consistent and MISRA C 2004, Rule 9.1.

#### **Analysis Results and Recommended Actions**

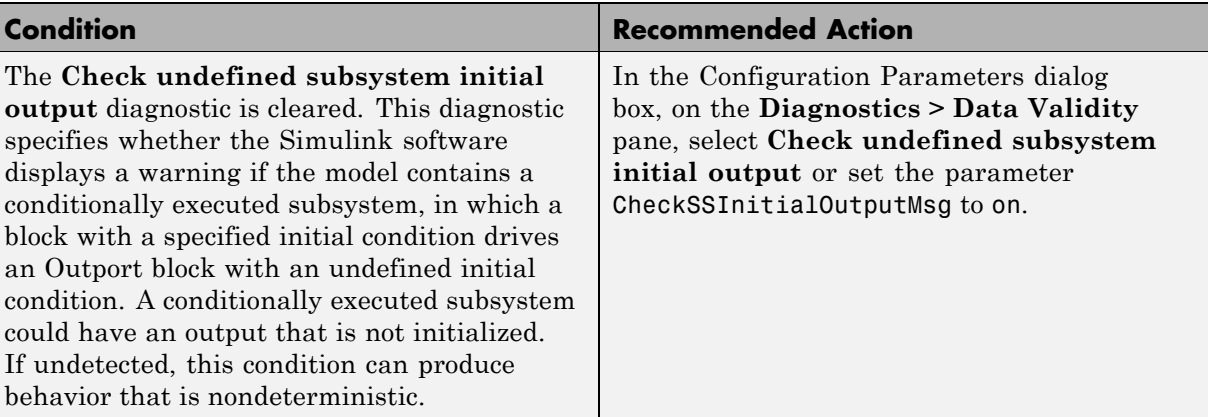

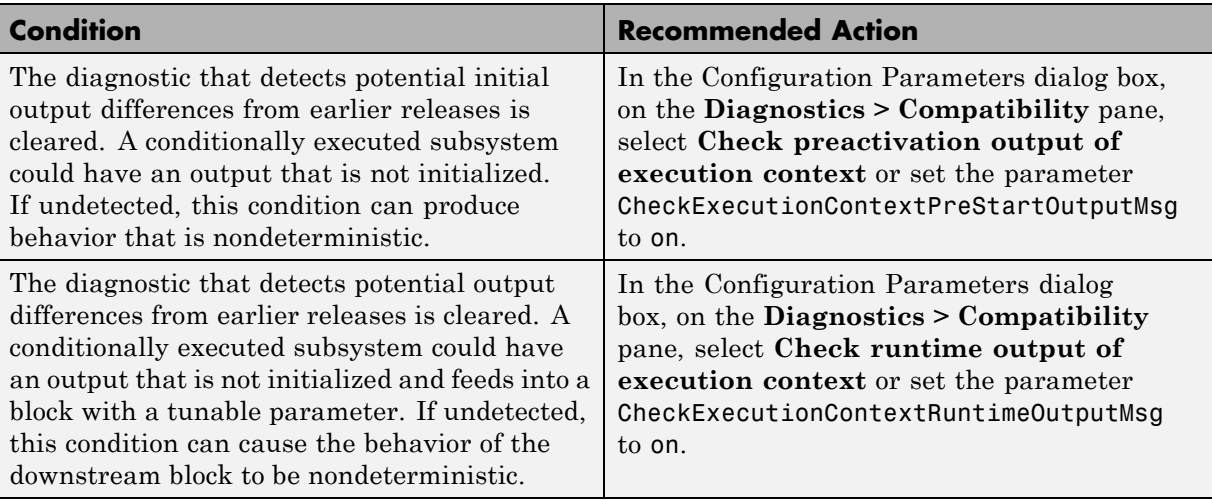

To configure the diagnostic settings that affect model initialization and that might impact safety, click **Modify Settings**.

- **•** "Diagnosing Simulation Errors" in the Simulink documentation
- **•** "Diagnostics Pane: Data Validity" in the Simulink graphical user interface documentation
- **•** For information on the DO-178B, Software Considerations in Airborne Systems and Equipment Certification standard, [Radio Technical](http://www.rtca.org/aboutrtca.asp) [Commission for Aeronautics \(RTCA\)](http://www.rtca.org/aboutrtca.asp)

# **Check safety-related diagnostic settings for model referencing**

Check model configuration for diagnostic settings that apply to model referencing and that can impact safety.

#### **Description**

This check verifies that model diagnostic configuration parameters pertaining to model referencing are set optimally for generating code for a safety-related application.

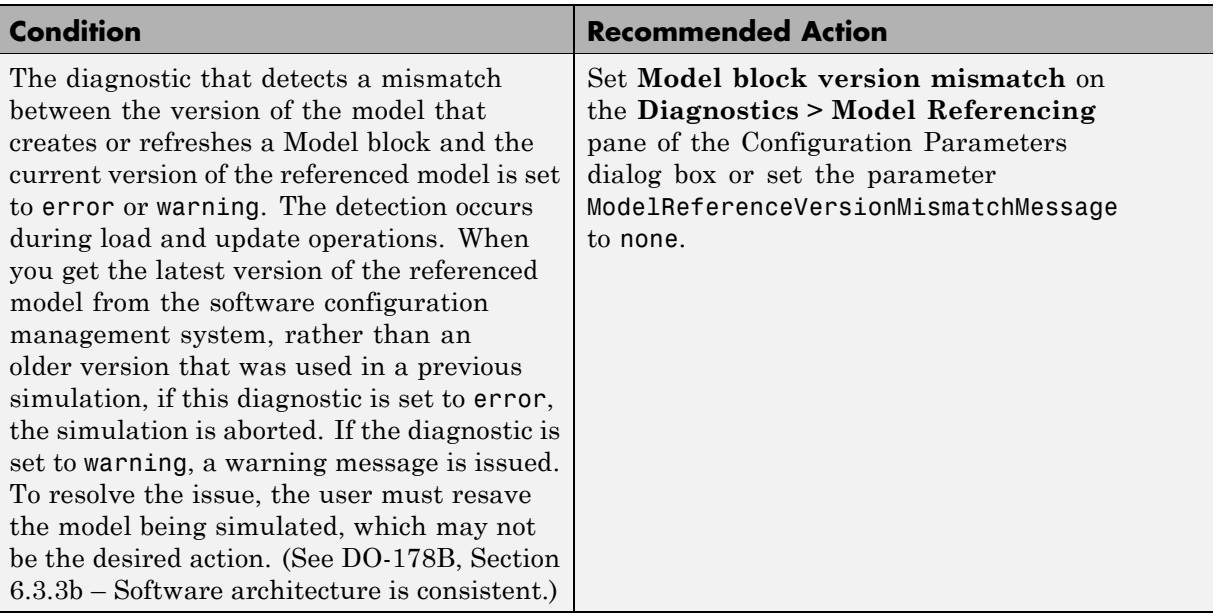

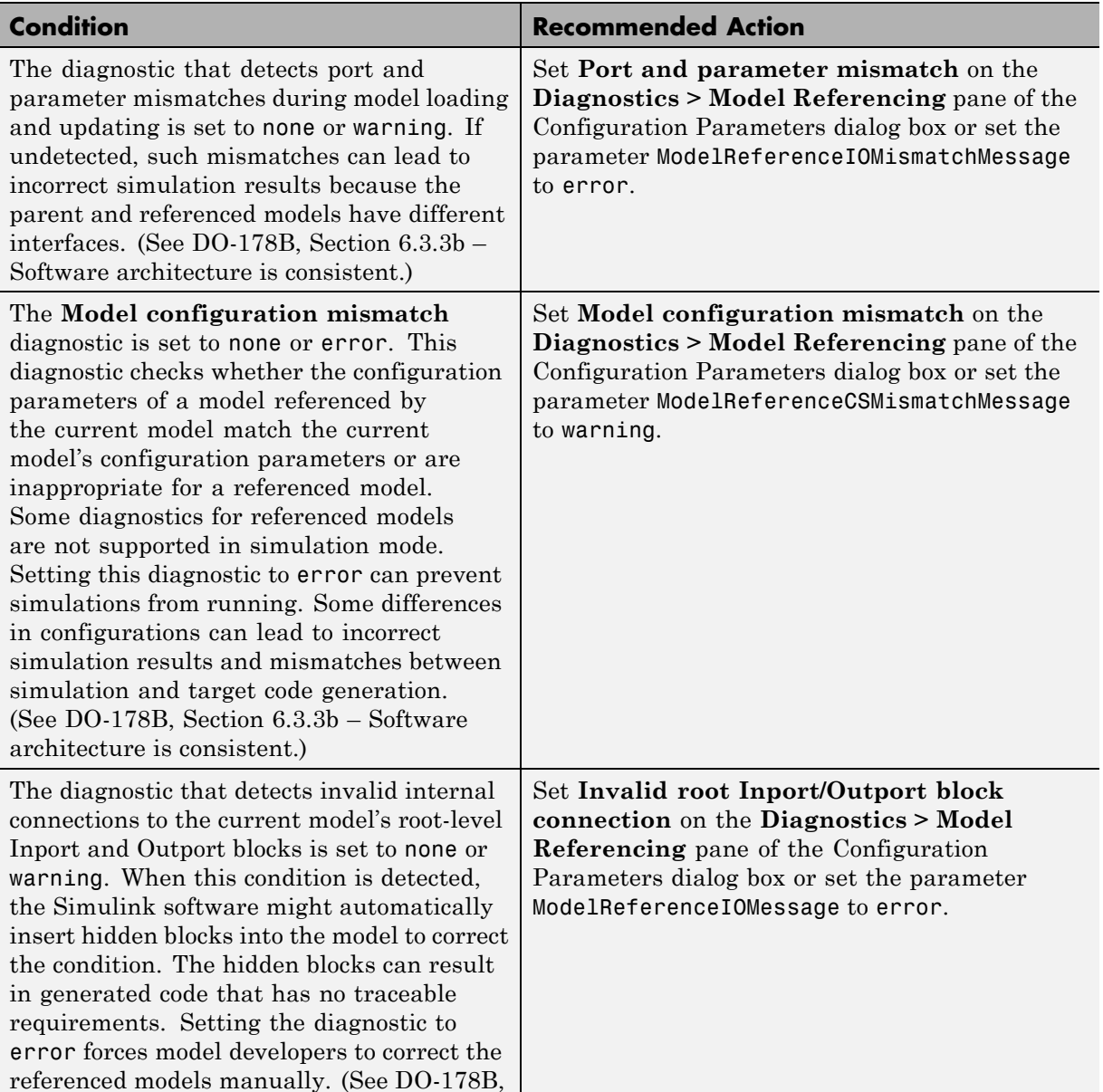

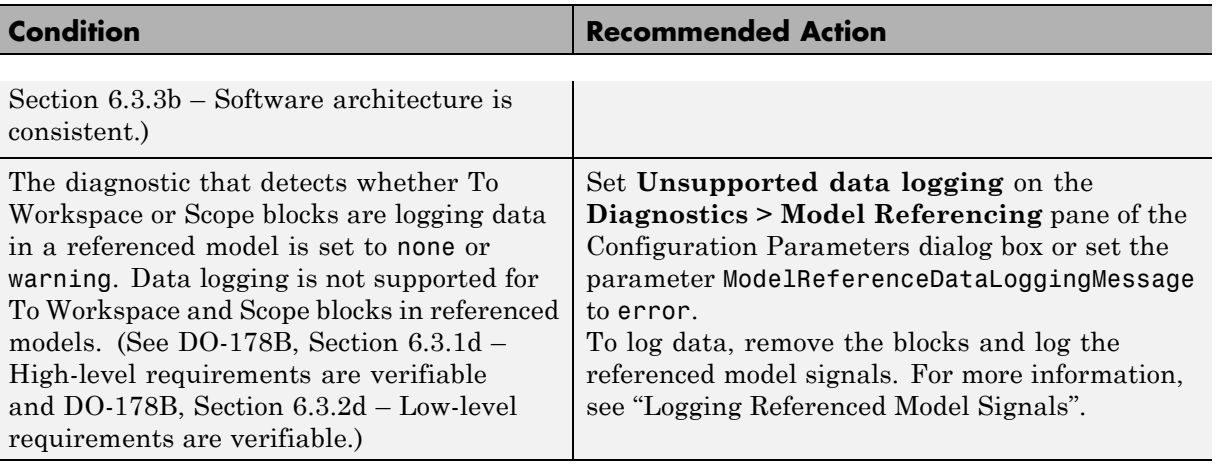

Clicking **Modify Settings** configures model diagnostic settings that apply to model referencing and that can impact safety.

- **•** Diagnosing Simulation Errors in the Simulink documentation
- **•** Diagnostics Pane: Model Referencing in the Simulink graphical user interface documentation
- **•** [Radio Technical Commission for Aeronautics \(RTCA\)](http://www.rtca.org/aboutrtca.asp) for information on the DO-178B, Software Considerations in Airborne Systems and Equipment Certification standard
- **•** "Logging Referenced Model Signals" in the Simulink documentation

# **Check safety-related model referencing settings**

Check model configuration for model referencing settings that can impact safety.

#### **Description**

This check verifies that model configuration parameters for model referencing are set optimally for generating code for a safety-related application.

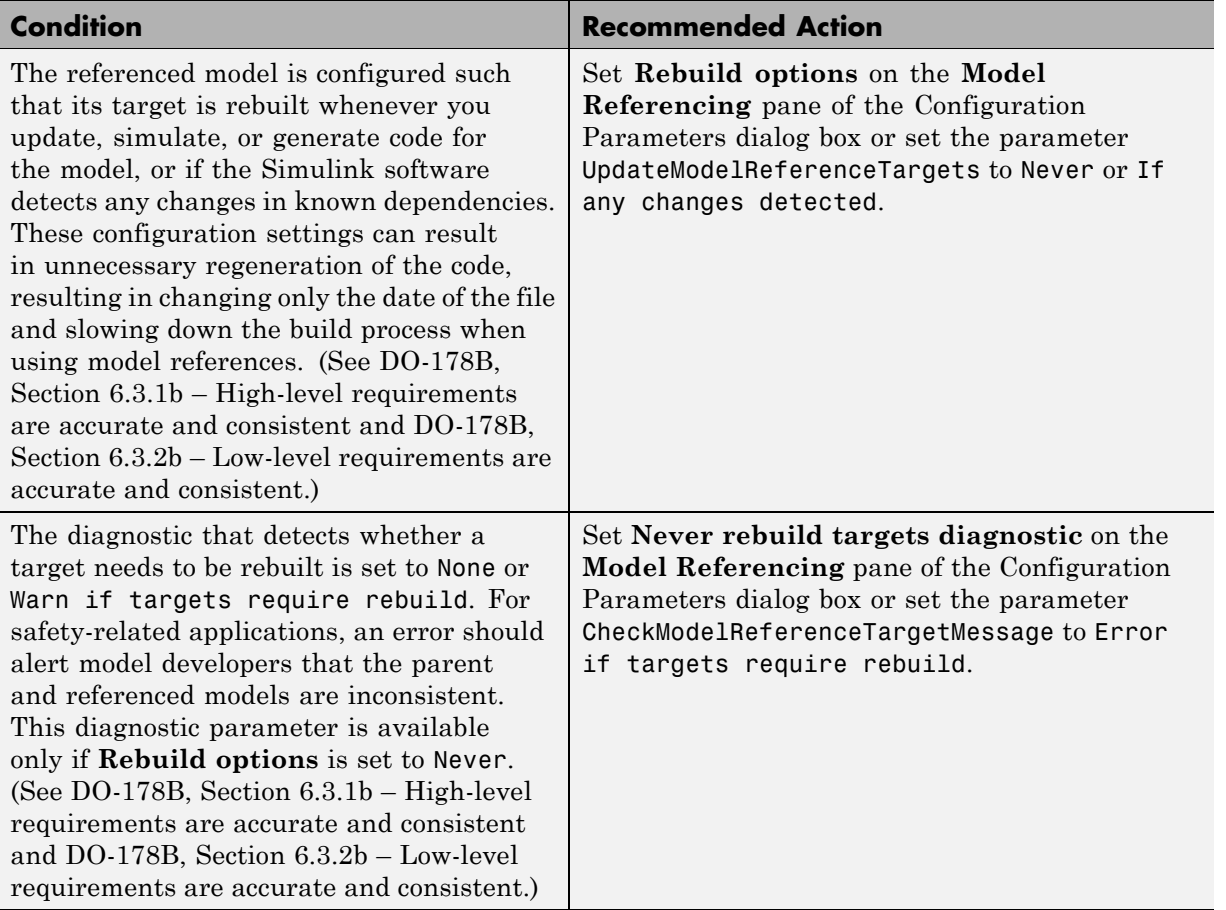

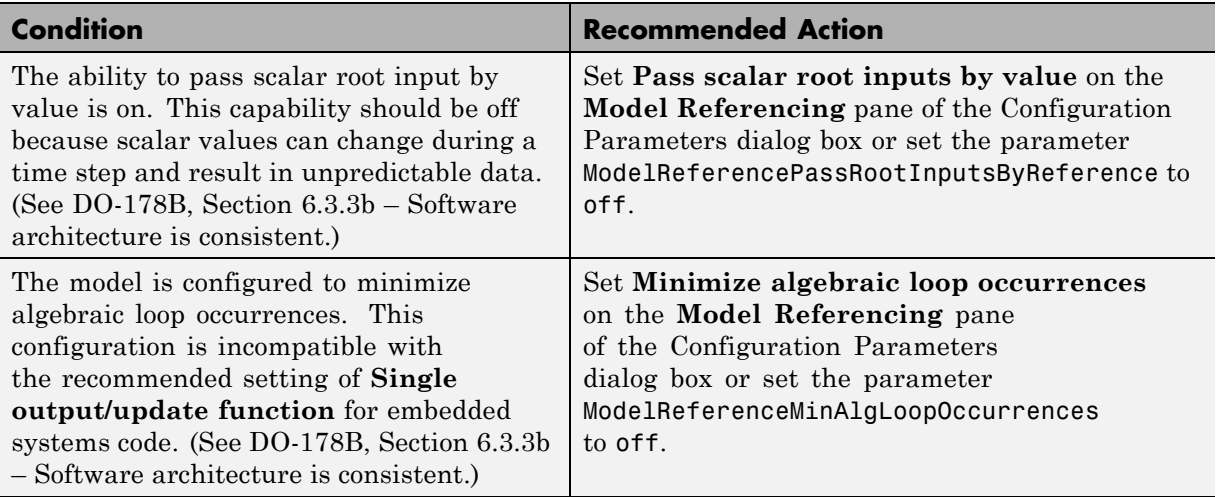

Clicking **Modify Settings** configures model referencing settings that can impact safety.

- **•** Model Dependencies in the Simulink documentation
- **•** Model Referencing Pane in the Simulink graphical user interface documentation
- **•** [Radio Technical Commission for Aeronautics \(RTCA\)](http://www.rtca.org/aboutrtca.asp) for information on the DO-178B, Software Considerations in Airborne Systems and Equipment Certification standard

# **Check safety-related code generation settings**

Check model configuration for code generation settings that can impact safety.

#### **Description**

This check verifies that model configuration parameters for code generation are set optimally for a safety-related application.

#### **Condition Recommended Action** The option to include comments in the generated code is cleared. Comments are necessary for good traceability between the code and the model. (See DO-178B, Section 6.3.4e – Source code is traceable to low-level requirements.) Select **Include comments** on the **Real-Time Workshop > Comments** > pane of the Configuration Parameters dialog box or set the parameter GenerateComments to on. The option to include comments that describe the code for blocks is cleared. Comments are necessary for good traceability between the code and the model. (See DO-178B, Section 6.3.4e – Source code is traceable to low-level requirements.) Select **Simulink block / Stateflow object comments** on the **Real-Time Workshop > Comments** pane of the Configuration Parameters dialog box or set the parameter SimulinkBlockComments to on. The option to include comments that describe the code for blocks eliminated from a model is cleared. Comments are necessary for good traceability between the code and the model. (See DO-178B, Section 6.3.4e – Source code is traceable to low-level requirements.) Select **Show eliminated blocks** on the **Real-Time Workshop > Comments** pane of the Configuration Parameters dialog box or set the parameter ShowEliminatedStatement to on.

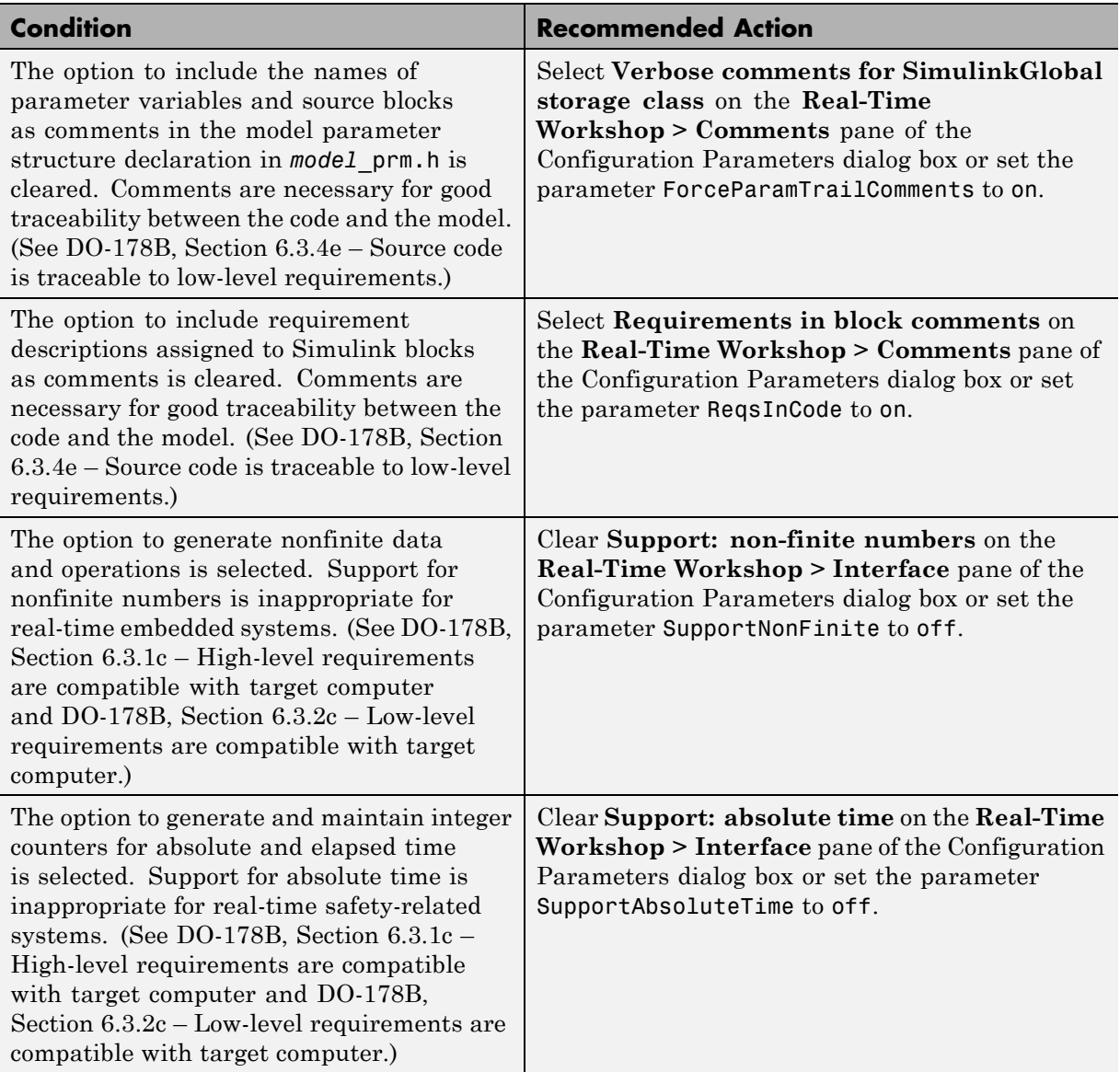

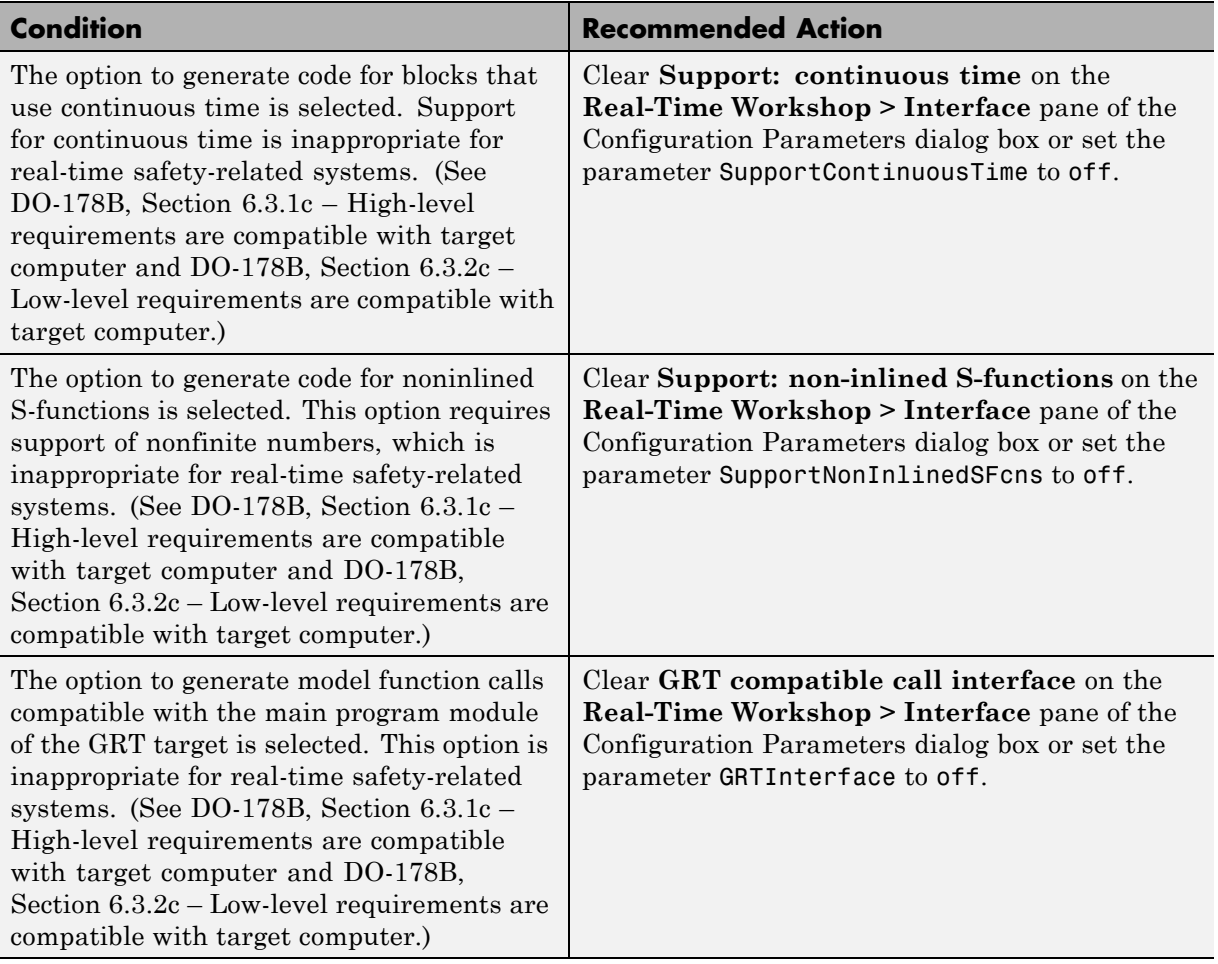

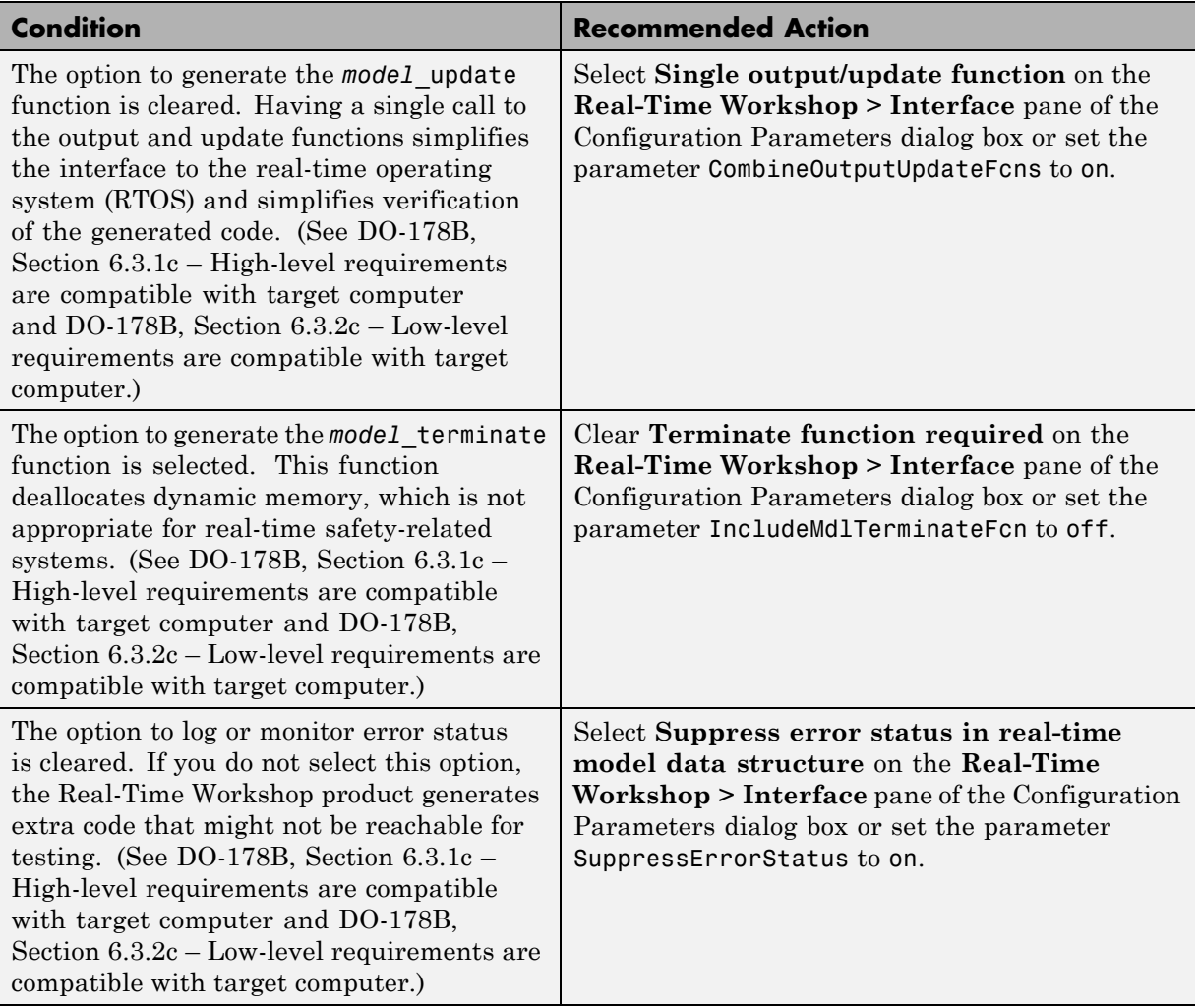

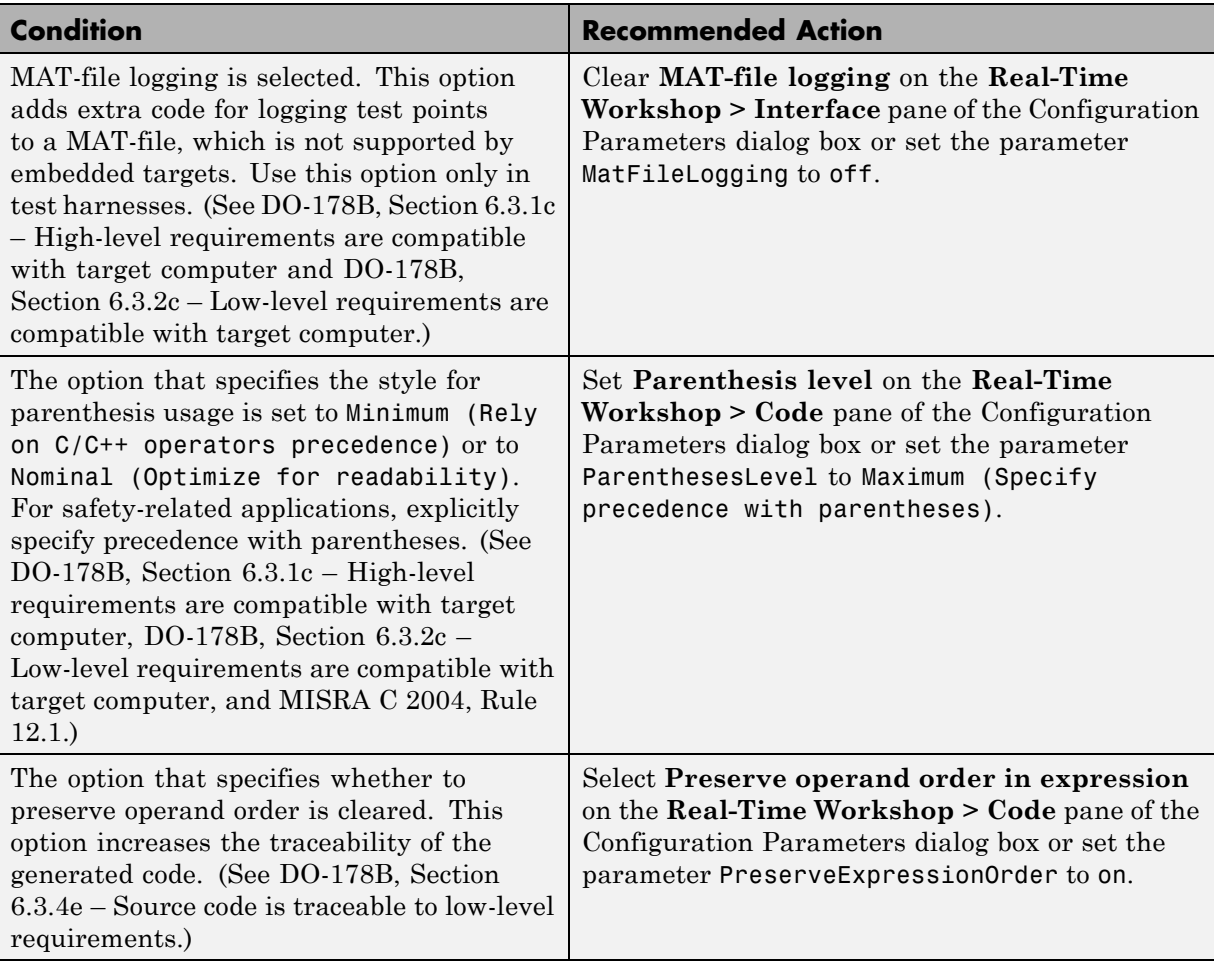

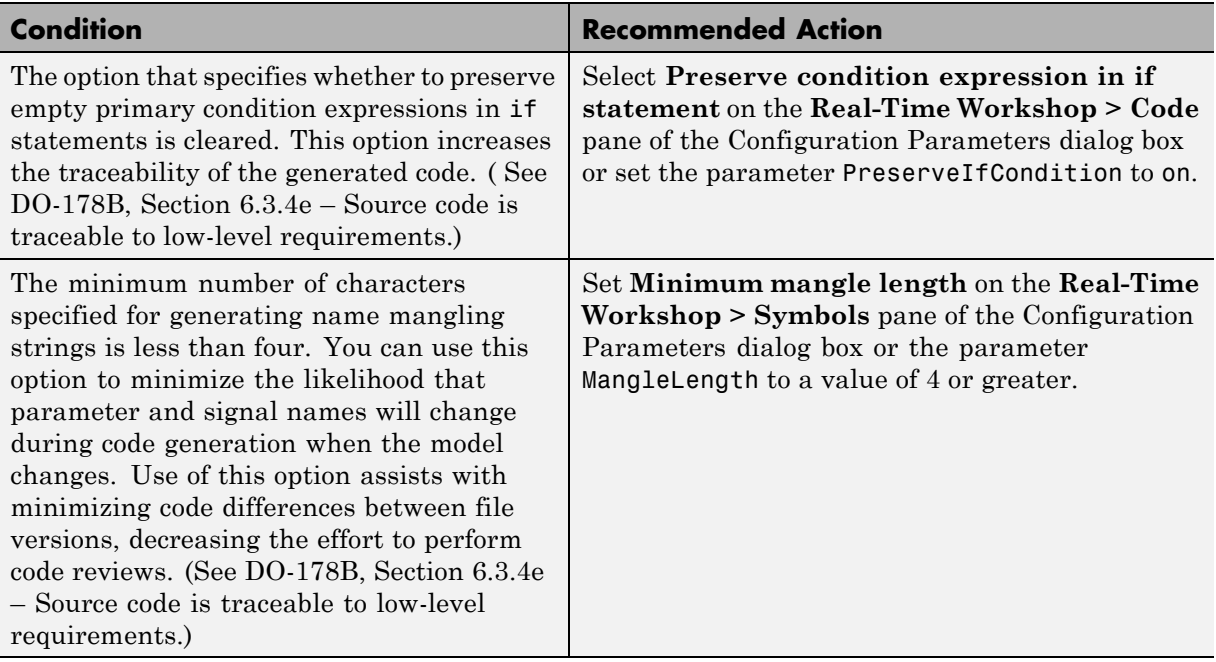

Clicking **Modify Settings** configures model code generation settings that can impact safety.

#### **Limitations**

This check requires a Real-Time Workshop Embedded Coder license and an ERT-based system target file.

- **•** Real-Time Workshop Pane: Comments in the Real-Time Workshop reference documentation
- **•** Real-Time Workshop Pane: Symbols in the Real-Time Workshop reference documentation
- **•** Real-Time Workshop Pane: Interface in the Real-Time Workshop reference documentation
- **•** Real-Time Workshop Pane: Code Style in the Real-Time Workshop Embedded Coder reference documentation
- **•** [Radio Technical Commission for Aeronautics \(RTCA\)](http://www.rtca.org/aboutrtca.asp) for information on the DO-178B, Software Considerations in Airborne Systems and Equipment Certification standard

# **Check safety-related diagnostic settings for saving**

Check model configuration for diagnostic settings that apply to saving model files

#### **Description**

This check verifies that model configuration parameters are set optimally for saving a model for a safety-related application.

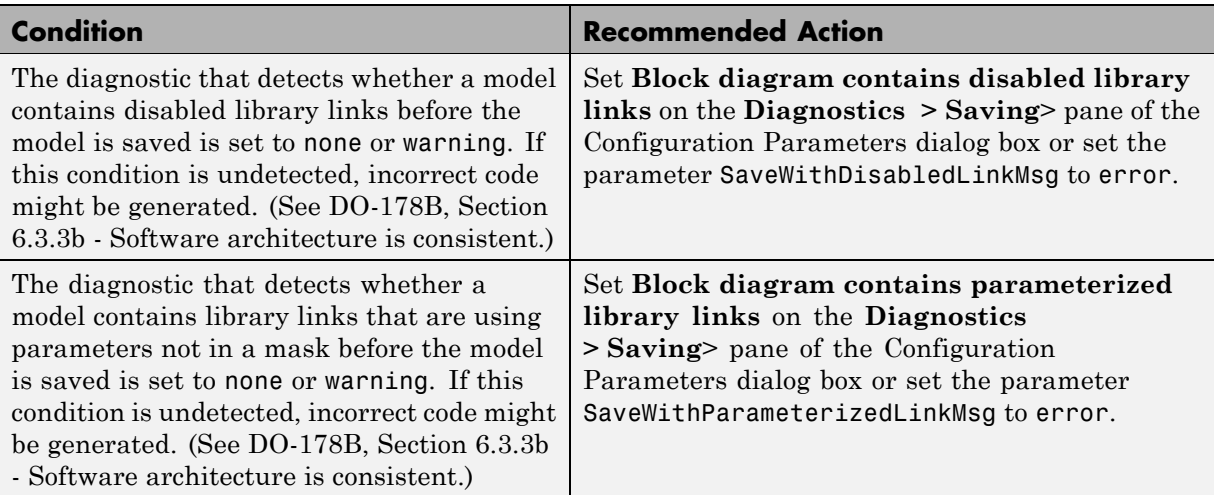

#### **Results and Recommended Actions**

### **Action Results**

Clicking **Modify Settings** configures model diagnostic settings that apply to saving a model file.

- **•** Disabling Links to Library Blocks in the Simulink documentation
- **•** Identifying Disabled Library Links in the Simulink documentation
- **•** Saving a Model in the Simulink documentation
- **•** Model Parameters in the Simulink documentation
- **•** Diagnostics Pane: Saving in the Simulink documentation

# **Check for model objects that do not link to requirements**

Check whether Simulink blocks and Stateflow objects link to a requirements document.

### **Description**

This check verifies whether Simulink blocks and Stateflow objects link to a document containing engineering requirements for traceability.

### **Analysis Results and Recommended Actions**

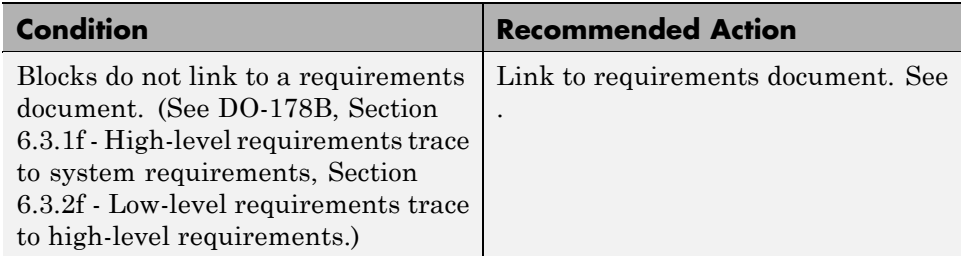

#### **Limitations**

When you run this check, the Model Advisor does not follow library links or look under masks. The Model Advisor reviews all top-level blocks in the system.

### **Tip**

Run this check from the top model or subsystem that you want to check.

#### **See Also**

[Chapter 2, "Managing Model Requirements"](#page-23-0)

# **Check for proper usage of Math blocks**

Check whether math operators require nonfinite number support.

### **Description**

This check verifies that Math Function blocks do not use math operations that need nonfinite number support with real-time embedded targets.

### **Analysis Results and Recommended Actions**

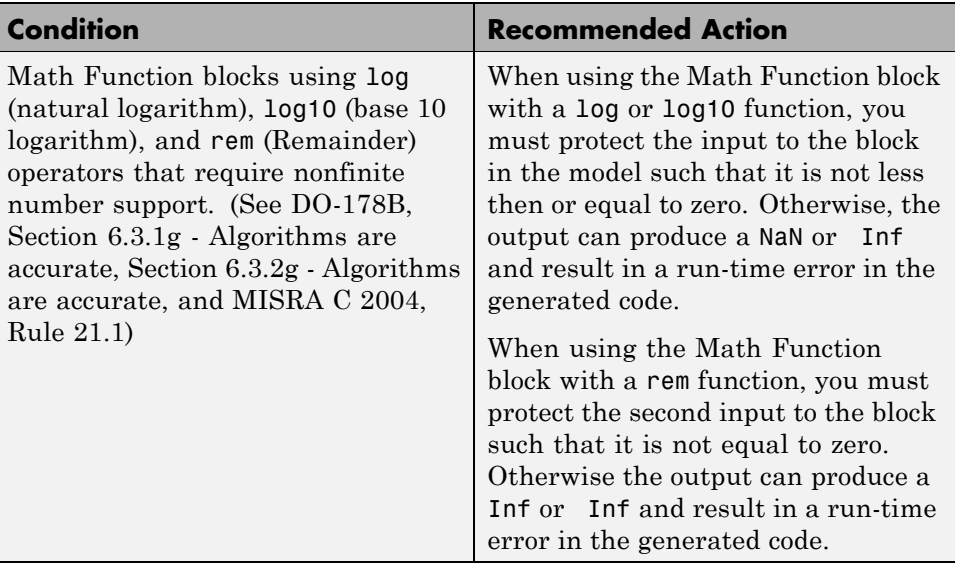

# **Tips**

With embedded systems, you must take care when using blocks that could produce nonfinite outputs such as NaN, Inf or –Inf. Your design must protect the inputs to these blocks in order to avoid run-time errors in the embedded system.

#### **See Also**

Math Function block in the Simulink documentation

# **Check for proper usage of For Iterator blocks**

Check for For Iterator blocks that have variable loops.

#### **Description**

This check verifies that a model does not use variable loops with For Iterator blocks.

See

- **•** DO-178B Section 6.3.1e High-level requirements conform to standards
- **•** DO-178B Section 6.3.2e Low-level requirements conform to standards
- **•** MISRA C 2004, Rule 13.6

#### **Results and Recommended Actions**

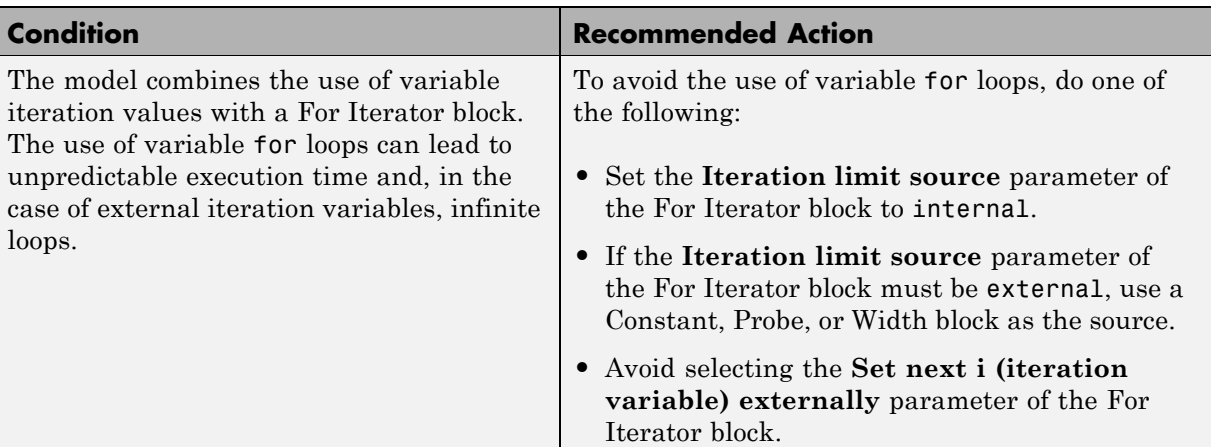

- **•** For Iterator Subsystem block in the Simulink reference documentation
- **•** [Radio Technical Commission for Aeronautics \(RTCA\)](http://www.rtca.org/aboutrtca.asp) for information on the DO-178B, Software Considerations in Airborne Systems and Equipment Certification standard

# **Check for proper usage of While Iterator blocks**

Check for While Iterator blocks that cause infinite loops.

#### **Description**

This check verifies that a model does not include infinite loops with While Iterator blocks.

See

- **•** DO-178B Section 6.3.1e High-level requirements conform to standards
- **•** DO-178B Section 6.3.2e Low-level requirements conform to standards
- **•** MISRA C 2004, Rule 21.1

#### **Results and Recommended Actions**

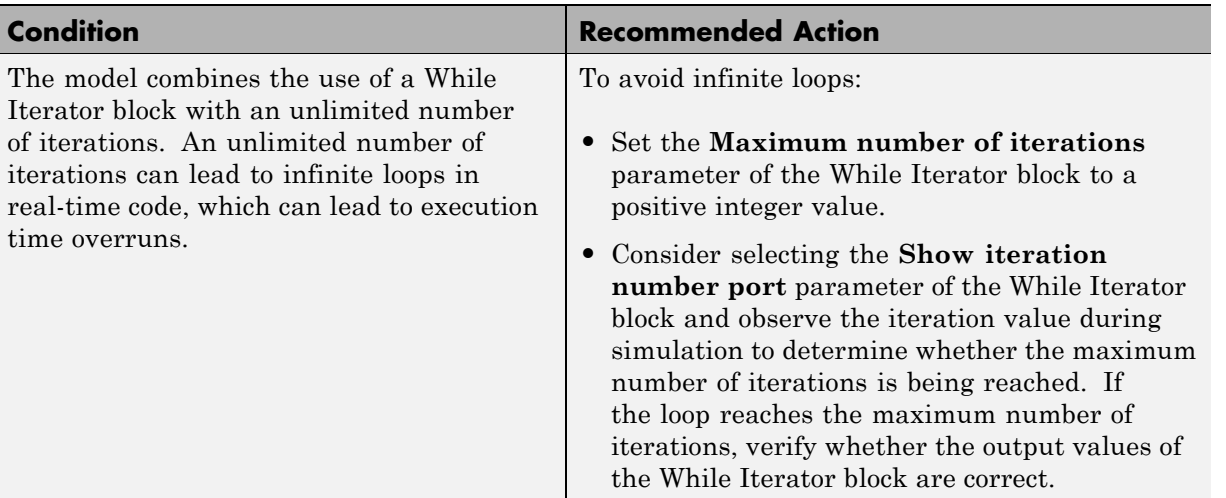

#### **See Also**

**•** While Iterator Subsystem block in the Simulink reference documentation

**•** [Radio Technical Commission for Aeronautics \(RTCA\)](http://www.rtca.org/aboutrtca.asp) for information on the DO-178B, Software Considerations in Airborne Systems and Equipment Certification standard

# **Display model version information**

Display model version information in your report.

#### **Description**

This check displays the following information for the current model:

- **•** Version number
- **•** Author
- **•** Date
- **•** Model checksum

#### **Results and Recommended Actions**

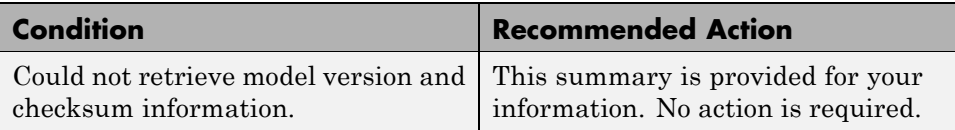

- **•** Validating Generated Code in the Real-Time Workshop documentation
- **•** [Radio Technical Commission for Aeronautics \(RTCA\)](http://www.rtca.org/aboutrtca.asp) for information on the DO-178B, Software Considerations in Airborne Systems and Equipment Certification standard

### **Check for proper usage of blocks that compute absolute values**

Check for absolute value blocks that have unreachable code or produce overflows.

### **Description**

This check verifies whether the model includes a block that attempts to compute the absolute value of a Boolean or unsigned integer value.

See

- **•** DO-178B Section 6.3.1d High-level requirements are verifiable
- **•** DO-178B Section 6.3.2d Low-level requirements are verifiable
- **•** DO-178B Section 6.3.1g Algorithms are accurate
- **•** DO-178B Section 6.3.2g Algorithms are accurate
- **•** MISRA C 2004, Rule 14.1
- **•** MISRA C 2004, Rule 21.1

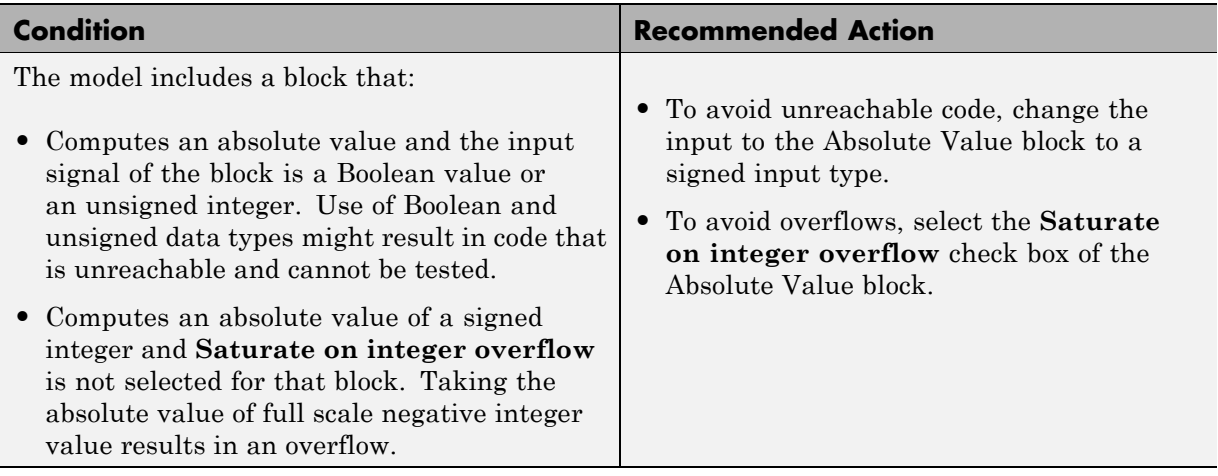

- **•** Abs block in the Simulink reference documentation
- **•** [Radio Technical Commission for Aeronautics \(RTCA\)](http://www.rtca.org/aboutrtca.asp) for information on the DO-178B, Software Considerations in Airborne Systems and Equipment Certification standard

# **Check for proper usage of Relational Operator blocks**

Check for relational operator blocks that compare data types or equate floating-point types.

#### **Description**

This check verifies that a model does not use the  $==$  or  $\sim=$  operator with a relational operator block to compare floating-point signals.

See

- **•** DO-178B Section 6.3.1g Algorithms are accurate
- **•** DO-178B Section 6.3.2g Algorithms are accurate
- **•** MISRA C 2004, Rule 12.6
- **•** MISRA C 2004, Rule 13.3

#### **Results and Recommended Actions**

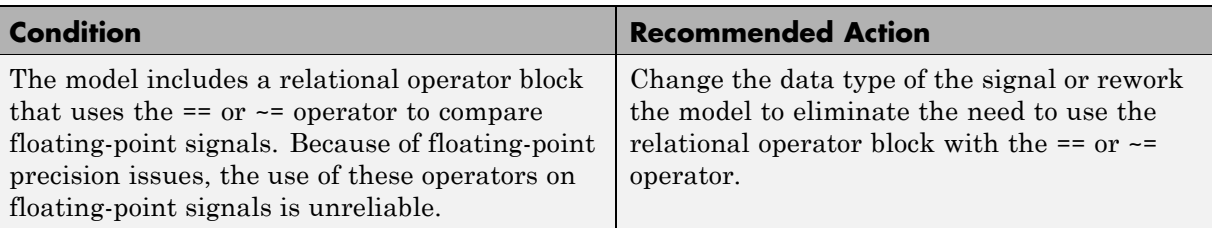

#### **See Also**

Descriptions of the following blocks in the Simulink reference documentation

- Relational Operator block in the Simulink reference documentation
- **•** Compare To Constant block in the Simulink documentation
- **•** Compare To Zero block in the Simulink documentation
- **•** Detect Change block in the Simulink documentation

**•** [Radio Technical Commission for Aeronautics \(RTCA\)](http://www.rtca.org/aboutrtca.asp) for information on the DO-178B, Software Considerations in Airborne Systems and Equipment Certification standard

# **IEC 61508 Checks**

# **In this section...** "IEC 61508 Checks Overview" on page 14-62 "Display model metrics and complexity report" on page 14[-64](#page-613-0) "Check for unconnected objects" on page 14-[65](#page-614-0)

"Check for fully defined interface" on page 14[-66](#page-615-0)

"Check for questionable constructs" on page 14[-68](#page-617-0)

"Check usage of Stateflow constructs" on page 14-[70](#page-619-0)

"Check for model objects that do not link to requirements" on page 14-[73](#page-622-0)

"Display configuration management data" on page 14-[74](#page-623-0)

"Check usage of Simulink constructs" on page 14-[75](#page-624-0)

# **IEC 61508 Checks Overview**

IEC 61508 checks facilitate designing and troubleshooting Simulink models and subsystems and the code that you generate from it for applications that need to comply with IEC 61508-3.

The Model Advisor performs a checkout of the Simulink Verification and Validation license when you run the IEC 61508 checks.

#### **Tips**

If your model uses model referencing, run the IEC 61508 checks on all referenced models before running them on the top-level model.

- **•** IEC 61508–3 Functional safety of electrical/electronic/programmable electronic safety-related systems — Part 3: Software requirements
- **•** Developing Models and Code That Comply with the IEC 16508 Standard in the Real-Time Workshop Embedded Coder documentation
- **•** "Consulting the Model Advisor" in the Simulink documentation
- **•** "Simulink Checks" in the Simulink reference documentation
- **•** "Real-Time Workshop Checks" in the Real-Time Workshop documentation

## **Display model metrics and complexity report**

Display number of elements and name, level, and depth of subsystems for the model or subsystem.

### **Description**

The IEC 61508 standard recommends the usage of size and complexity metrics to assess the software under development. This check provides model metrics information for the model. The provided information can be used to inspect whether the size or complexity of the model or subsystem exceeds given limits. The check displays:

- **•** A block count for each Simulink block type contained in the given model.
- The maximum subsystem depth of the given model.
- **•** A count of Stateflow constructs in the given model (if applicable).
- **•** Name, level, and depth of the subsystems contained in the given model (if applicable).

See IEC 61508-3, Table A.9 (5) – Software complexity metrics.

#### **Results and Recommended Actions**

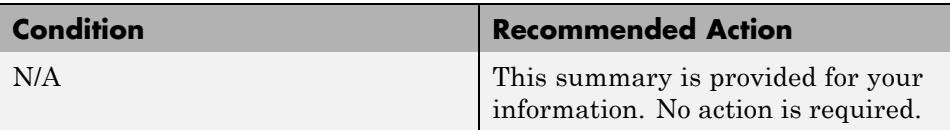

- **•** sldiagnostics in the Simulink documentation
- **•** "Cyclomatic Complexity" in the Stateflow documentation

## **Check for unconnected objects**

Identify unconnected lines, input ports, and output ports in the model.

### **Description**

Unconnected objects are likely to cause problems propagating signal attributes such as data, type, sample time, and dimensions.

Ports connected to Ground or Terminator blocks pass this check.

See IEC 61508-3, Table A.3 (3) — Language subset.

### **Results and Recommended Actions**

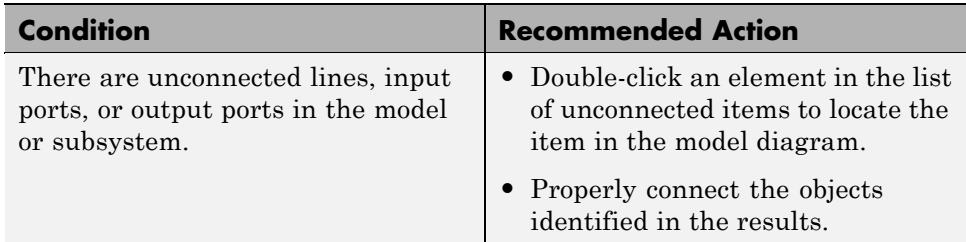

### **See Also**

"Working with Signals" in the Simulink documentation

## **Check for fully defined interface**

Identify root model Inport blocks that do not have fully defined attributes.

### **Description**

Using root model Inport blocks that do not have fully define dimensions, sample time, or data type can lead to undesired simulation results. Simulink back-propagates dimensions, sample times, and data types from downstream blocks unless you explicitly assign these values.

See IEC 61508-3, Table B.9 (5) – Fully defined interface.

### **Results and Recommended Actions**

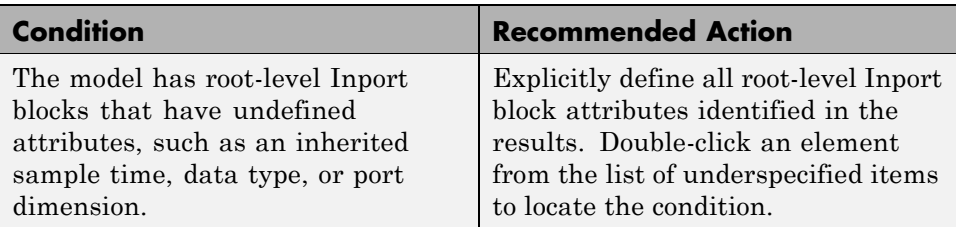

### **Tips**

The following configurations pass this check:

- **•** Inport blocks with inherited port dimensions in conjunction with the usage of bus objects
- **•** Inport blocks with automatically inherited data types in conjunction with bus objects
- **•** Inport blocks with inherited sample times in conjunction with the **Periodic sample time constraint** menu set to Ensure sample time independent

- **•** Working with Data Types in the Simulink documentation
- **•** Determining Output Signal Dimensions in the Simulink documentation

**•** Specifying Sample Time in the Simulink documentation

### **Check for questionable constructs**

Identify blocks not supported by code generation or not recommended for deployment.

### **Description**

This check partially identifies model constructs that are not suited for code generation or not recommended for production code generation as identified in the Simulink Block Support tables for Real-Time Workshop and Real-Time Workshop Embedded Coder. If you are using blocks with support notes for code generation, review the information and follow the given advice.

See IEC 61508-3, Table A.3 (3) – Language subset.

#### **Results and Recommended Actions**

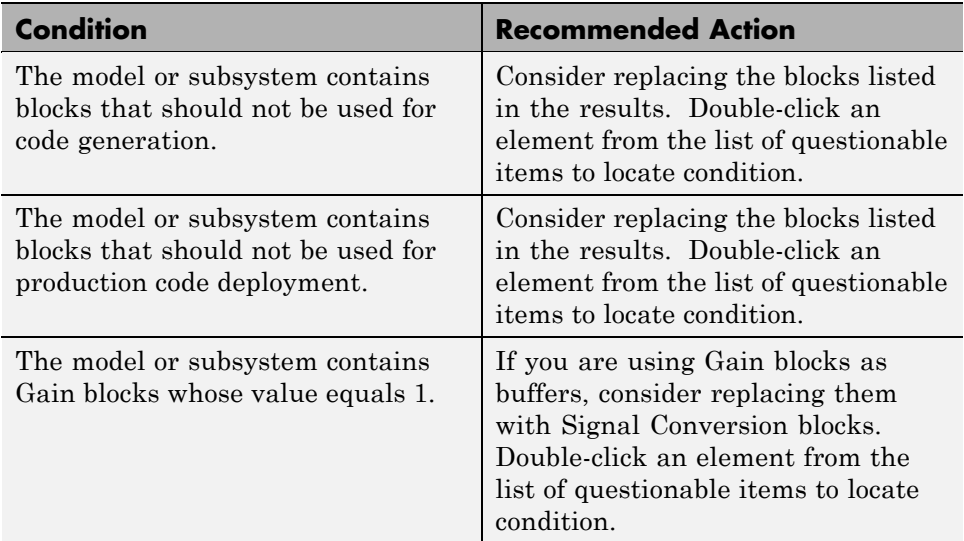

### **Limitation**

This check might not identify all instances of noncompliance with the Real-Time Workshop and Real-Time Workshop Embedded Coder tables.

- **•** tables in the Real-Time Workshop documentation for Real-Time Workshop and Real-Time Workshop Embedded Coder
- **•** "Developing Models for Code Generation" in the Real-Time Workshop Embedded Coder documentation

### **Check usage of Stateflow constructs**

Identify usage of Stateflow constructs that might impact safety.

### **Description**

This check identifies instances of Stateflow software being used in a way that can impact an application's safety, including

- **•** Use of strong data typing
- **•** Port name mismatches
- **•** Scope of data objects and events
- **•** Formatting of state action statements

#### See

- **•** IEC 61508-3, Table A.3 (2) Strongly typed programming language
- **•** IEC 61508-3, Table A.3 (3) Language subset
- **•** IEC 61508-3, Table B.9 (2) Information hiding/encapsulation
- **•** MISRA C 2004, Rule 10.1
- **•** MISRA C 2004, Rule 10.2
- **•** MISRA C 2004, Rule 10.3
- **•** MISRA C 2004, Rule 10.4
- MAAB Control Algorithm Modeling Guidelines, db 0122: Stateflow and Simulink interface signals and parameters
- **•** MAAB Control Algorithm Modeling Guidelines, db\_0123: Stateflow port names
- MAAB Control Algorithm Modeling Guidelines, db 0125: Scope of internal signals and local auxiliary variables
- **•** MAAB Control Algorithm Modeling Guidelines, db\_0126: Scope of events
- MAAB Control Algorithm Modeling Guidelines, jc 0501: Format of entries in a State block

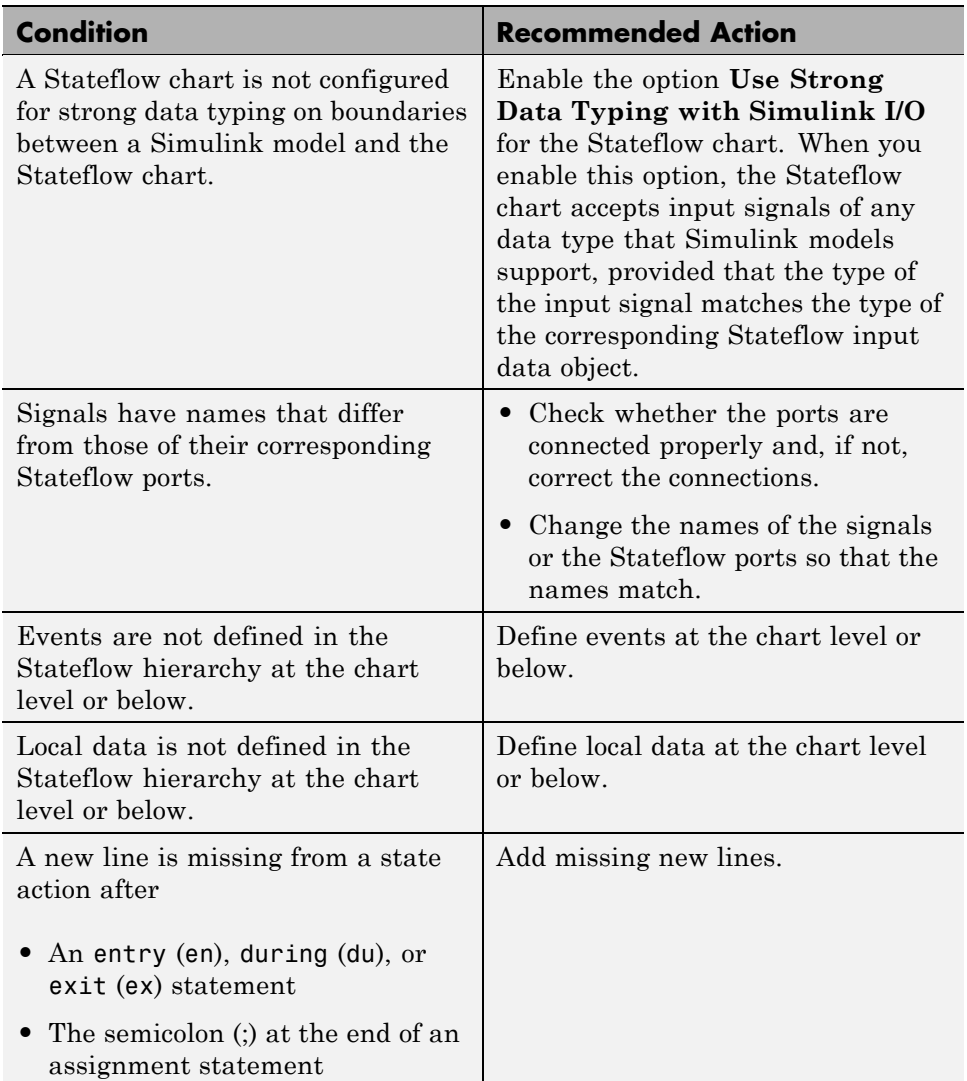

### **Results and Recommended Actions**

#### **See Also**

See the following topics in the Stateflow documentation

- **•** "Strong Data Typing with Simulink I/O"
- **•** "Property Fields"
- **•** "Defining Events"
- **•** "Defining Data"
- **•** "Labeling States"

### **Check for model objects that do not link to requirements**

Check whether Simulink blocks and Stateflow objects link to a requirements document.

### **Description**

This check verifies whether Simulink blocks and Stateflow objects link to a document containing engineering requirements for traceability.

### **Analysis Results and Recommended Actions**

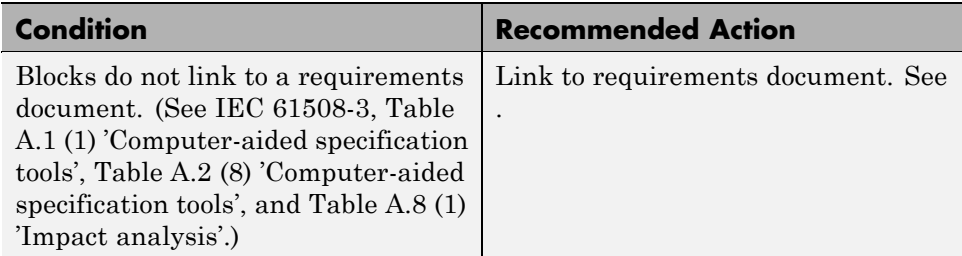

### **Limitations**

When you run this check, the Model Advisor does not follow library links or look under masks. The Model Advisor reviews all top-level blocks in the system.

### **Tip**

Run this check from the top model or subsystem that you want to check.

### **See Also**

[Chapter 2, "Managing Model Requirements"](#page-23-0)

## **Display configuration management data**

Display model configuration and checksum information.

### **Description**

This informer check displays the following information for the current model:

- **•** Model version number
- **•** Model author
- **•** Date
- **•** Model checksum

See IEC 61508-3, Table A.8 (5) – Software configuration management.

#### **Results and Recommended Actions**

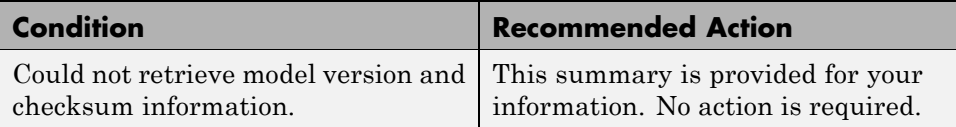

- **•** "How Simulink Helps You Manage Model Versions" in the Simulink documentation
- **•** Model Change Log in the Simulink Report Generator documentation
- **•** Simulink.BlockDiagram.getChecksum in the Simulink documentation
- **•** Simulink.SubSystem.getChecksum in the Simulink documentation

### **Check usage of Simulink constructs**

Identify usage of Simulink constructs that might impact safety.

### **Description**

Blocks that you use incorrectly can result in unreachable code, incorrect or unpredictable results, infinite loops, and unpredictable execution times in generated code.

This check inspects your model for proper usage of:

- **•** Abs blocks
- **•** Blocks that compute relational operators including Relational Operator, Compare To Constant, Compare To Zero, and Detect Change blocks
- **•** While Iterator blocks
- **•** For Iterator blocks

See

- **•** IEC 61508-3, Table A.3 (2) Strongly typed programming language
- **•** IEC 61508-3, Table A.3 (3) Language subset
- **•** IEC 61508-3, Table A.4 (3) Defensive programming
- **•** IEC 61508-3, Table B.8 (3) Control Flow Analysis
- **•** MISRA C 2004, Rule 13.3
- **•** MISRA C 2004, Rule 13.6
- **•** MISRA C 2004, Rule 14.1
- **•** MISRA C 2004, Rule 21.1

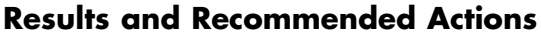

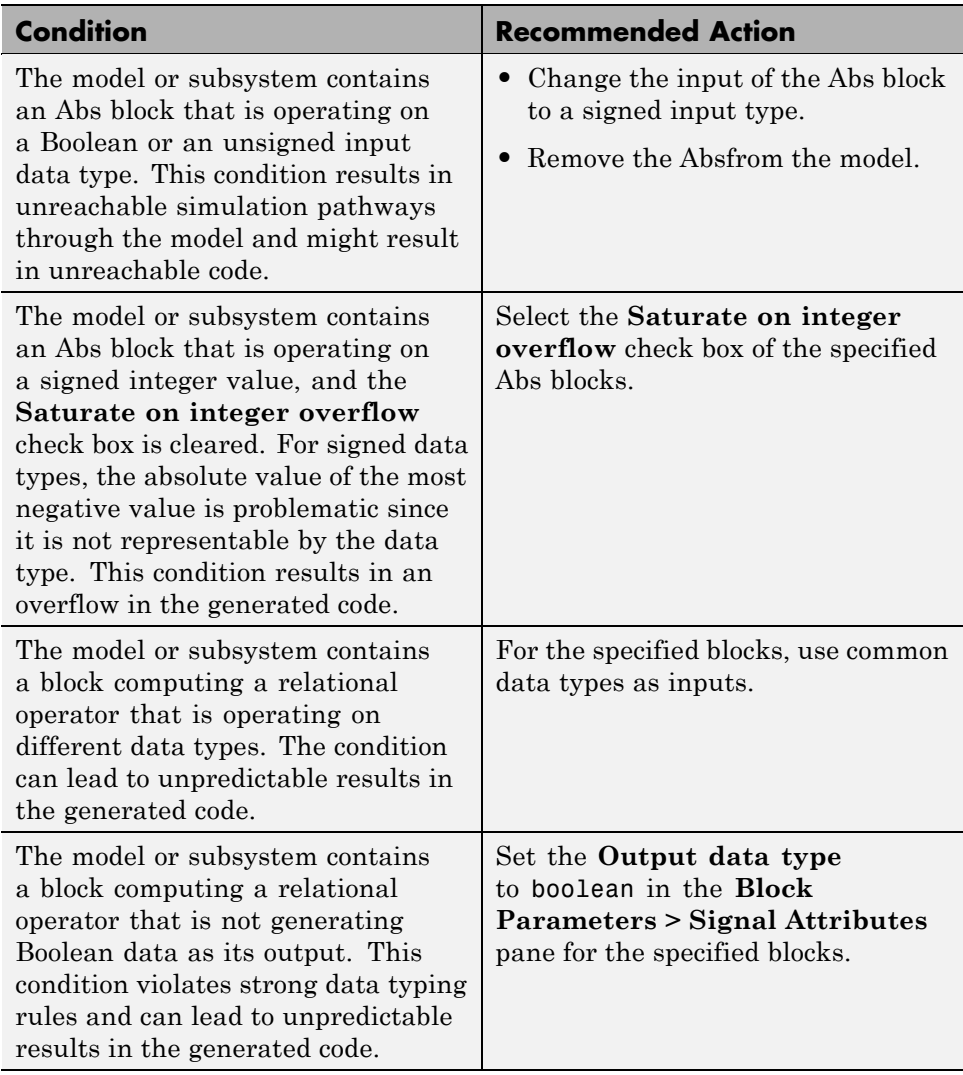

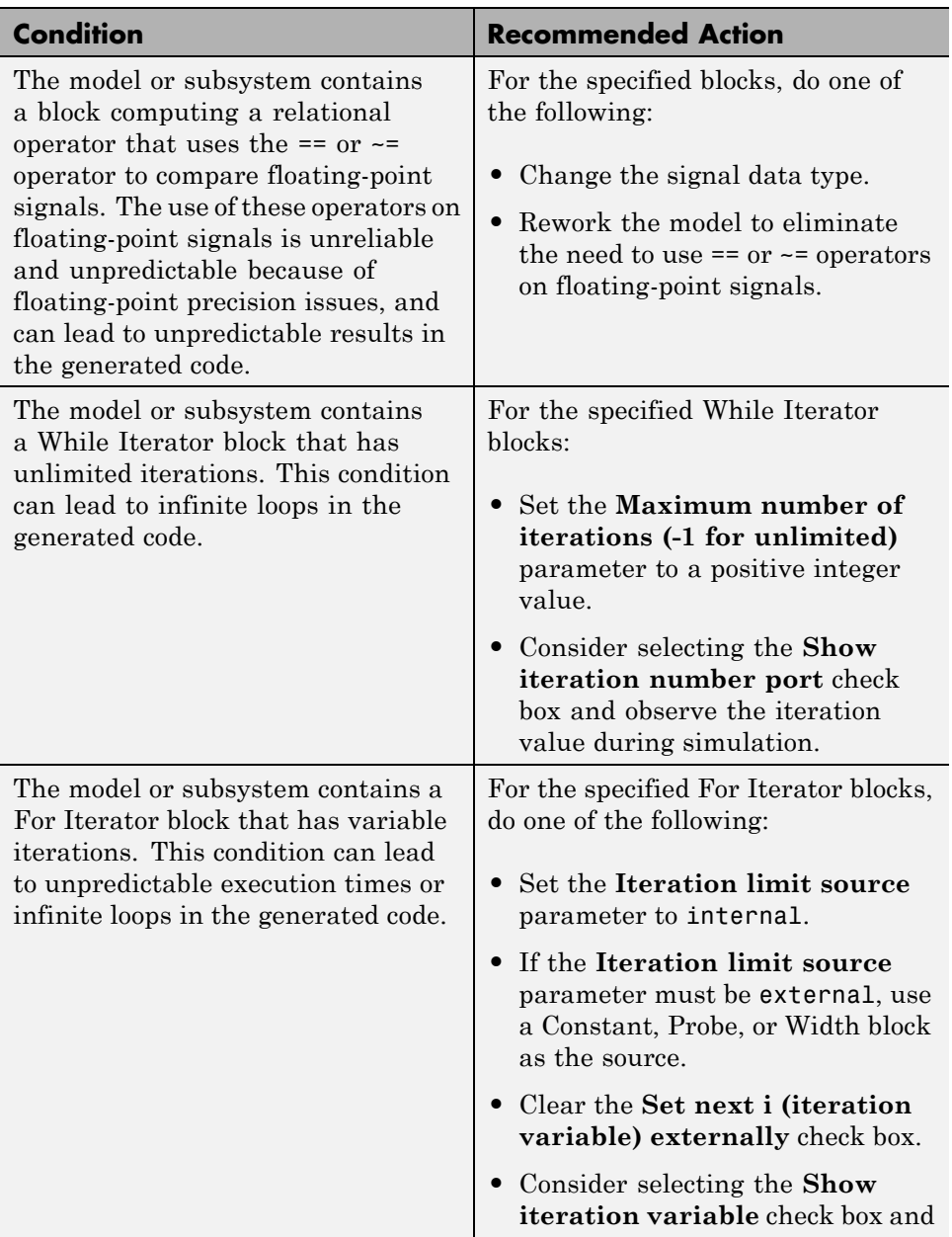

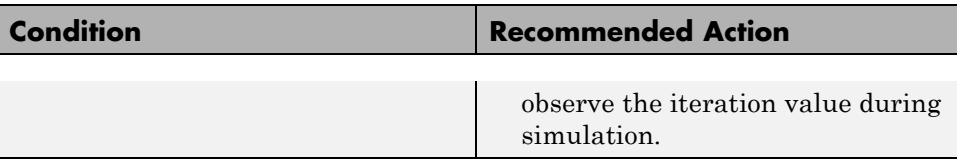

### **See Also**

Descriptions of the following blocks in the Simulink reference documentation:

- **•** Abs block
- **•** Relational Operator block
- **•** Compare To Constant block
- **•** Compare To Zero block
- **•** Detect Change block
- **•** While Iterator block
- **•** For Iterator block

# **MathWorks Automotive Advisory Board Checks**

# **In this section...**

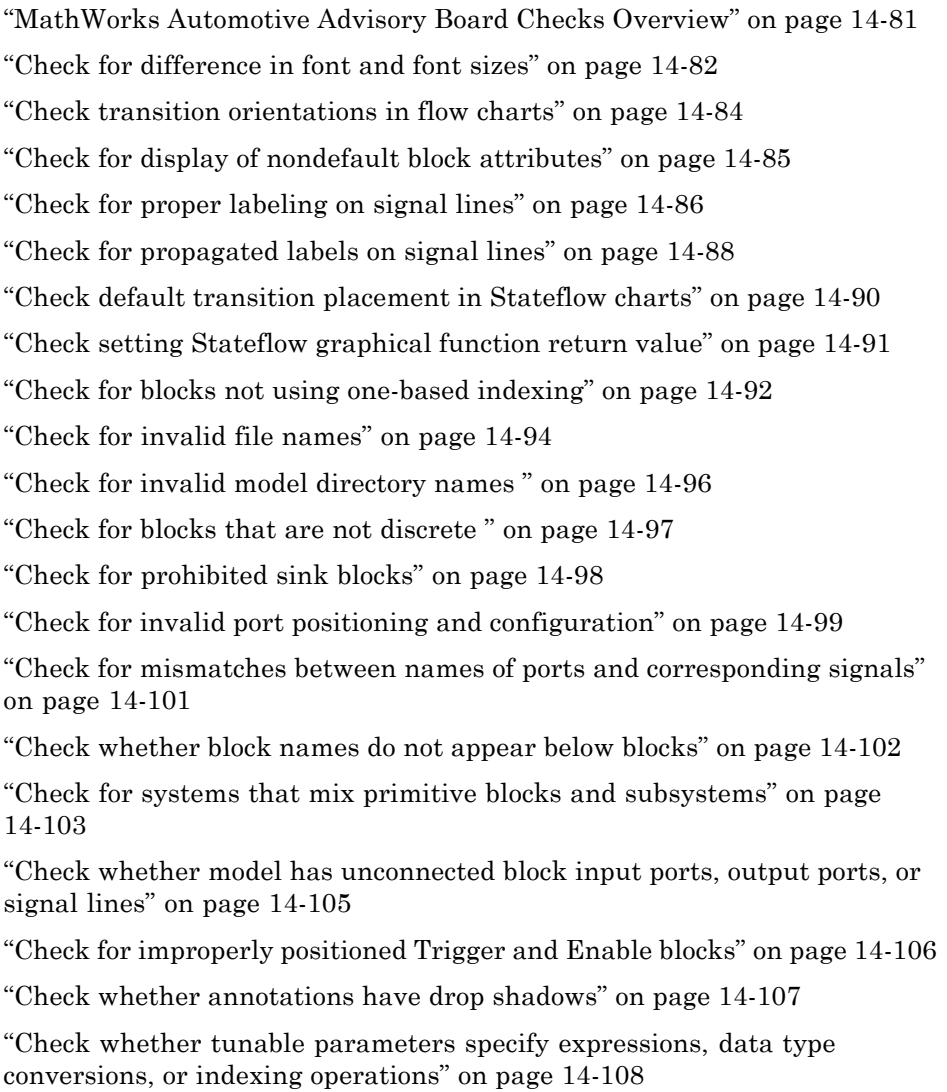

### **In this section...** ["Check whether Stateflow events are defined at the chart level or below"](#page-659-0) on page 14[-110](#page-659-0) "Check whether Stateflow [data objects with local scope are defined at the](#page-660-0) chart level or below" on page 14[-111](#page-660-0) "Check interface signals and parameters" on page 14[-112](#page-661-0) ["Check for exclusive states, default states, and substate validity" on page](#page-662-0) 14[-113](#page-662-0) "Check optimization parameters for Boolean data types" on page 14[-115](#page-664-0) "Check model diagnostic settings" on page 14-[116](#page-665-0) "Check the display attributes of block names" on page 14-[119](#page-668-0) "Check icon display attributes for port blocks" on page 14[-120](#page-669-0) ["Check whether subsystem block names include invalid characters" on](#page-670-0) page 14[-121](#page-670-0) ["Check whether Inport and Outport block names include invalid characters"](#page-672-0) on page 14[-123](#page-672-0) ["Check whether signal line names include invalid characters" on page](#page-674-0) 14[-125](#page-674-0) "Check whether block names include invalid characters" on page 14-[127](#page-676-0) "Check Trigger and Enable block port names" on page 14[-129](#page-678-0) ["Check for Simulink diagrams that have nonstandard appearance](#page-679-0) attributes" on page 14[-130](#page-679-0) "Check visibility of port block names" on page 14[-133](#page-682-0) "Check for direction of subsystem blocks" on page 14[-135](#page-684-0) ["Check for proper position of constants used in Relational Operator blocks"](#page-685-0) on page 14[-136](#page-685-0) "Check for entry format in state blocks" on page 14-[137](#page-686-0) "Check for use of tunable parameters in Stateflow" on page 14-[139](#page-688-0) "Check for proper use of Switch blocks" on page 14-[140](#page-689-0) "Check for proper use of signal buses and Mux block usage" on page 14-[141](#page-690-0)

#### <span id="page-630-0"></span>**In this section...**

["Check for mismatches between Stateflow ports and associated signal](#page-692-0) names" on page 14-[143](#page-692-0)

"Check for proper scope of From and Goto blocks" on page 14[-144](#page-693-0)

### **MathWorks Automotive Advisory Board Checks Overview**

MathWorks Automotive Advisory Board (MAAB) checks facilitate designing and troubleshooting models from which code is generated for automotive applications.

The Model Advisor performs a checkout of the Simulink Verification and Validation license when you run the MAAB checks.

- **•** "Consulting the Model Advisor" in the Simulink documentation
- **•** "Simulink Checks" in the Simulink reference documentation
- **•** "Real-Time Workshop Checks" in the Real-Time Workshop documentation
- **•** *MathWorks Automotive Advisory Board Control Algorithm Modeling Guidelines Using MATLAB, Simulink, and Stateflow (Version 2.0)* in the Simulink Verification and Validation reference documentation
- **•** [The MathWorks Automotive Advisory Board](http://www.mathworks.com/industries/auto/maab.html) on the MathWorks Web site, which lists downloads for the latest version of *Control Algorithm Modeling Guidelines Using MATLAB, Simulink, and Stateflow*

## <span id="page-631-0"></span>**Check for difference in font and font sizes**

Check for difference in font and font sizes.

### **Description**

With the exception of free text annotations within a model, text elements, such as block names, block annotations, and signal labels, must have the same font style and font size. Select a font style and font size that is legible and portable (convertible between platforms), such as Arial or Helvetica 12 point.

This guideline facilitates

- **•** Readability
- **•** Workflow

See MAAB guideline db\_0043: Simulink font and font size.

#### **Input Parameters**

#### **Font Name**

Apply the specified font to all text elements. Available fonts include Helvetica (default), Arial, Arial Black, Mangal, or Modern.

#### **Font Size**

Apply the specified font size to all text elements. Available sizes include -1, 6, 8, 9, 10 (default), 12, 14, 16, 18, 20, 22, and 24.

#### **Font Angle**

Apply the specified font angle to all text elements. Available angles include auto (default), normal, italic, and oblique.

#### **Font Weight**

Apply the specified font weight to all text elements. Available weights include auto (default), normal, light, demi , and bold.

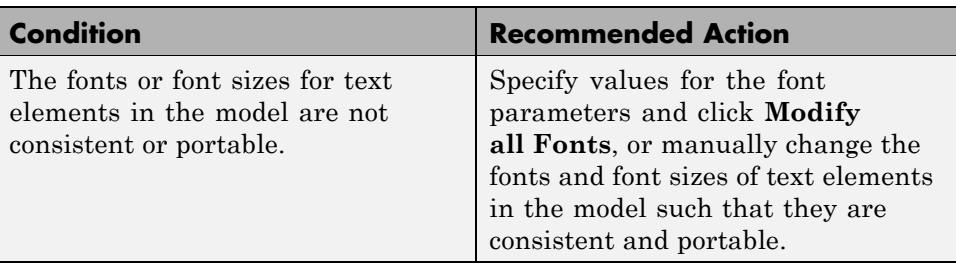

### **Results and Recommended Actions**

### **Action Results**

Clicking **Modify all Fonts** changes the font and font size of all text elements in the model according to the values you specify for the font parameters.

### **See Also**

### <span id="page-633-0"></span>**Check transition orientations in flow charts**

Check transition orientations in flow charts.

### **Description**

The following rules apply to transitions in flow charts:

- **•** Draw transition conditions horizontally.
- **•** Draw transitions with a condition action vertically.

Loop constructs are exceptions to these rules.

This guideline facilitates

- **•** Readability
- **•** Workflow
- **•** Verification and validation

See MAAB guideline db\_0132: Transitions in Flowcharts.

### **Results and Recommended Actions**

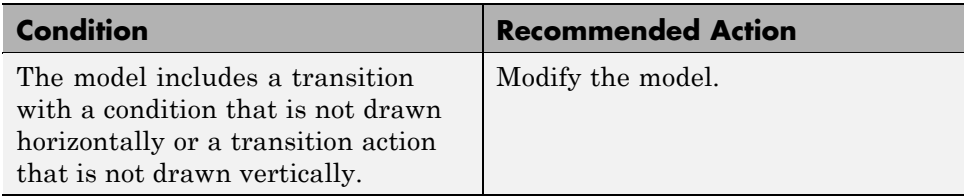

### **See Also**

## <span id="page-634-0"></span>**Check for display of nondefault block attributes**

Check for display of nondefault block attributes.

### **Description**

Model diagrams should display block parameters that have values other than default values. One way of displaying this information is by using the **Block Annotation** tab in the Block Properties dialog box.

This guideline facilitates

- **•** Readability
- **•** Verification and validation

See MAAB guideline db\_0140: Display of basic block parameters.

#### **Results and Recommended Actions**

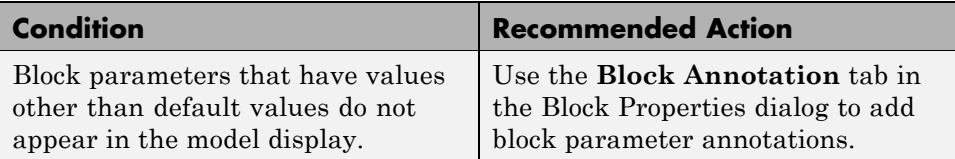

#### **See Also**

## <span id="page-635-0"></span>**Check for proper labeling on signal lines**

Check for proper labeling on signal lines.

#### **Description**

You should use a label to identify:

**•** Signals originating from the following blocks (the block icon exception noted below applies to all blocks listed except Inport, Bus Selector, Demux, and Selector):

Bus Selector block (tool forces labeling) Chart block (Stateflow) Constant block Data Store Read block Demux block From block Inport block Selector block Subsystem block

**Block Icon Exception** If a signal label is visible in the display of the icon for the originating block, you do not have to display a label for the connected signal unless the signal label is needed elsewhere due to a rule for signal destinations.

- Signals connected to one of the following destination blocks (directly or indirectly with a basic block that performs an operation that is not transformative):
	- Bus Creator block Chart block (Stateflow) Data Store Write block Goto block Mux block Outport block Subsystem block

**•** Any signal of interest.

This guideline facilitates

- **•** Readability
- **•** Workflow
- **•** Verification and validation
- **•** Code generation

See MAAB guideline na\_0008: Display of labels on signals.

### **Results and Recommended Actions**

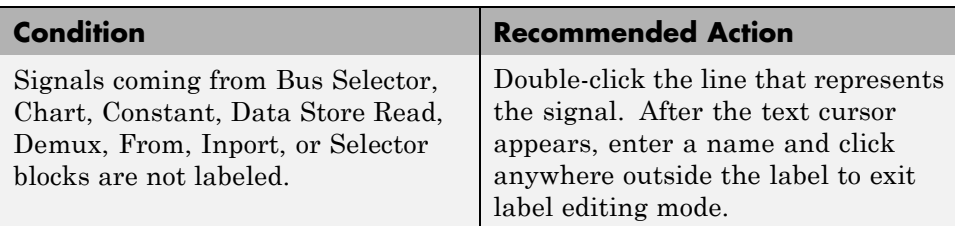

- **•** Signal Labels in the Simulink documentation
- **•** *MathWorks Automotive Advisory Board Control Algorithm Modeling Guidelines Using MATLAB, Simulink, and Stateflow (Version 2.0)* in the Simulink Verification and Validation reference documentation

## <span id="page-637-0"></span>**Check for propagated labels on signal lines**

Check for propagated labels on signal lines.

### **Description**

You should propagate a signal label from its source rather than enter the signal label explicitly (manually) if the signal originates from:

- An Inport block in a nested subsystem. However, if the nested subsystem is a library subsystem, you can explicitly label the signal coming from the Inport block to accommodate reuse of the library block.
- **•** A basic block that performs a nontransformative operation.
- **•** A Subsystem or Stateflow Chart block. However, if the connection originates from the output of an instance of the library block, you can explicitly label the signal to accommodate reuse of the library block.

This guideline facilitates

- **•** Readability
- **•** Workflow
- **•** Verification and validation
- **•** Code generation

See MAAB guideline na\_0009: Entry versus propagation of signal labels.

#### **Results and Recommended Actions**

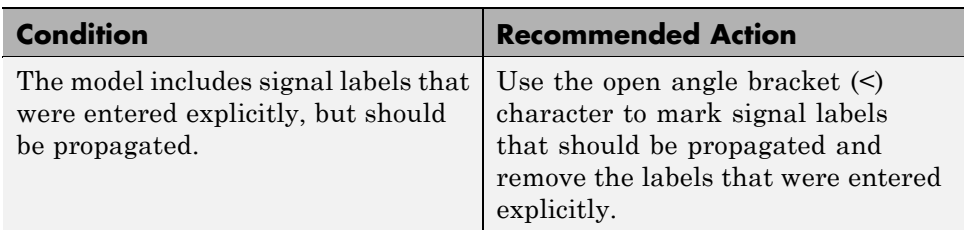

- **•** Signal Labels in the Simulink documentation
- **•** *MathWorks Automotive Advisory Board Control Algorithm Modeling Guidelines Using MATLAB, Simulink, and Stateflow (Version 2.0)* in the Simulink Verification and Validation reference documentation

### <span id="page-639-0"></span>**Check default transition placement in Stateflow charts**

Check default transition placement in Stateflow charts.

#### **Description**

In a Stateflow chart, you should connect the default transition at the top of the state and place the destination state of the default transition above other states in the hierarchy.

Properly position the default transition and its destination state for:

**•** Readability

See MAAB guideline jc\_0531: Placement of the default transition.

#### **Results and Recommended Actions**

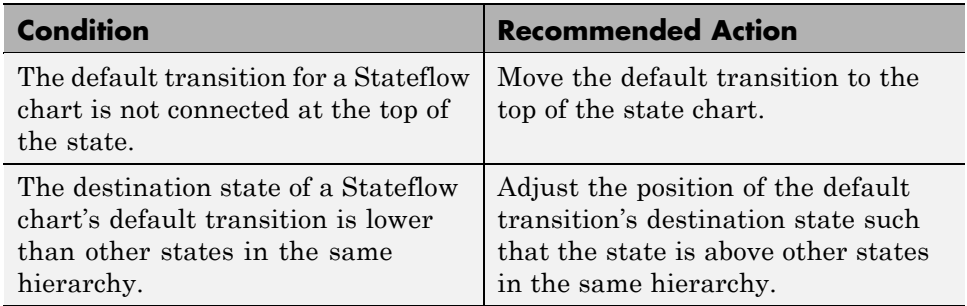

- **•** "Defining Transitions Between States" in the Stateflow documentation
- **•** *MathWorks Automotive Advisory Board Control Algorithm Modeling Guidelines Using MATLAB, Simulink, and Stateflow (Version 2.0)* in the Simulink Verification and Validation reference documentation

### <span id="page-640-0"></span>**Check setting Stateflow graphical function return value**

Check setting Stateflow graphic function return value.

### **Description**

The return value from a Stateflow graphical function must be set in only one place.

This guideline facilitates

- **•** Workflow
- **•** Code generation

See MAAB guideline jc 0511: Setting the return value from a graphical function.

### **Results and Recommended Actions**

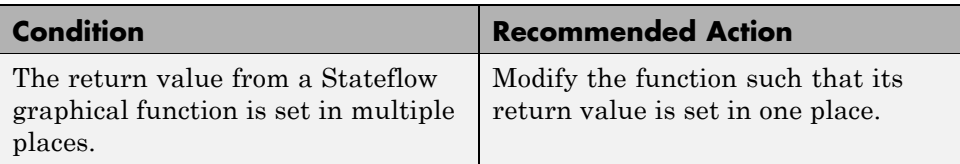

- **•** "Graphical Functions" in the Stateflow documentation
- **•** *MathWorks Automotive Advisory Board Control Algorithm Modeling Guidelines Using MATLAB, Simulink, and Stateflow (Version 2.0)* in the Simulink Verification and Validation reference documentation

## <span id="page-641-0"></span>**Check for blocks not using one-based indexing**

Check for blocks that do not use one-based indexing.

### **Description**

One-based indexing ([1, 2, 3,...]) is used for the following:

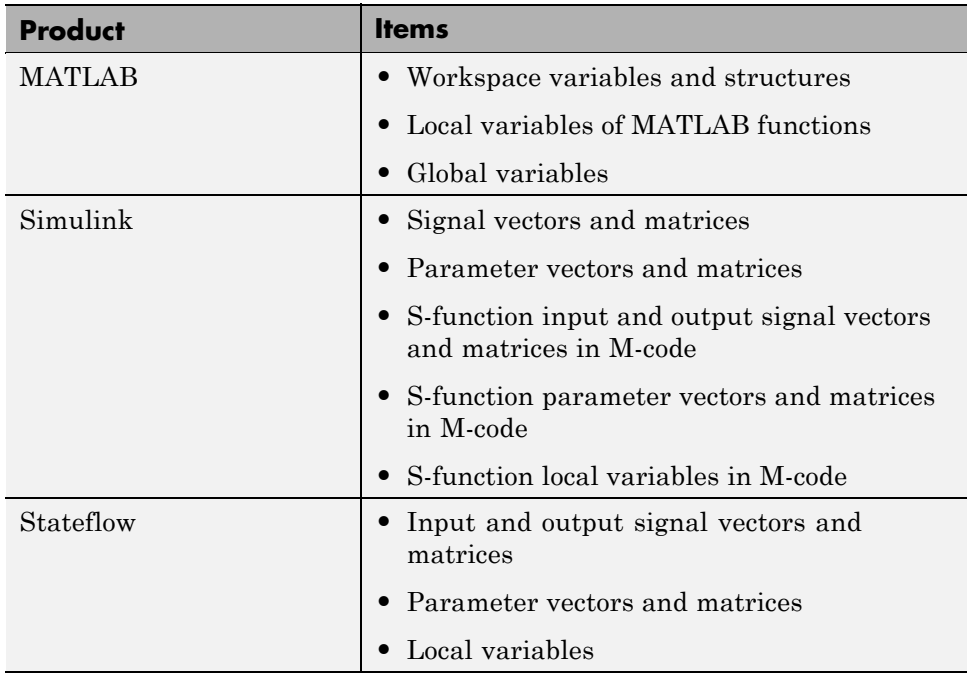

Zero-based indexing  $([0, 1, 2, ...])$  is used for the following:

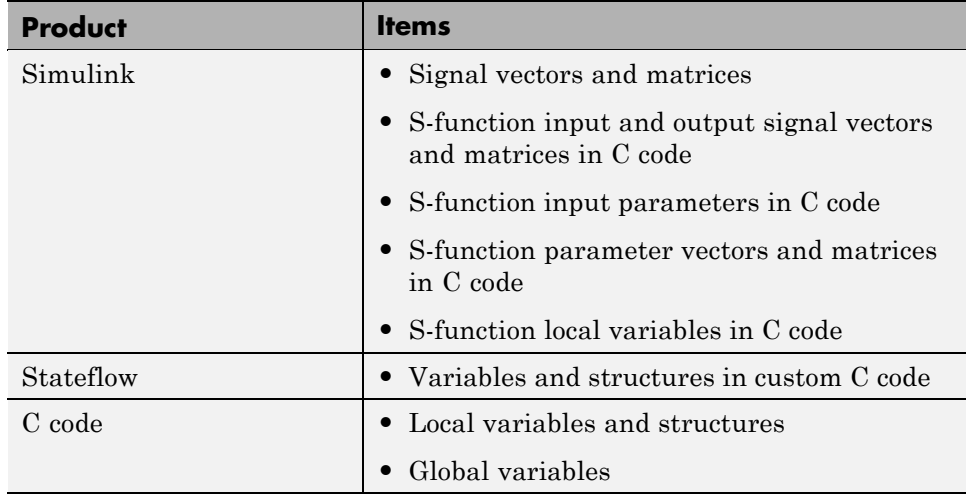

This guideline facilitates

- **•** Readability
- **•** Workflow
- **•** Code generation

See MAAB guideline db\_0112: Indexing.

### **Results and Recommended Actions**

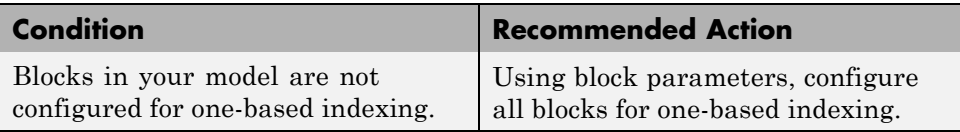

### **See Also**

### <span id="page-643-0"></span>**Check for invalid file names**

Check for files residing in the same folder as the model that have illegal file names.

### **Description**

This guideline facilitates

- **•** Readability
- **•** Workflow

See MAAB guideline ar\_0001: Filenames.

### **Results and Recommended Actions**

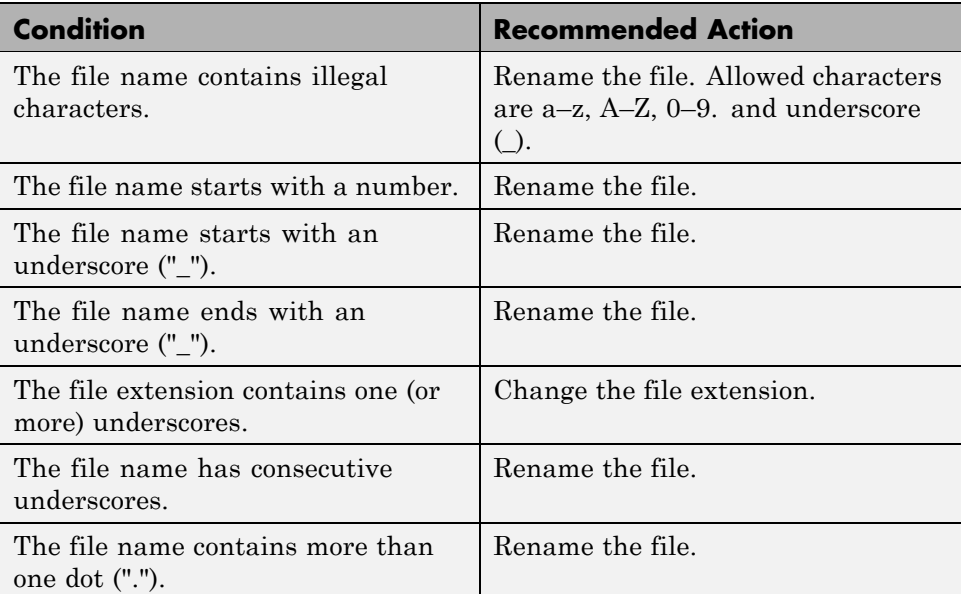

### **See Also**

### <span id="page-645-0"></span>**Check for invalid model directory names**

Checks model directory and subdirectory names for invalid characters.

### **Description**

This guideline facilitates

- **•** Readability
- **•** Workflow

See MAAB guideline ar\_0002: Directory names.

### **Results and Recommended Actions**

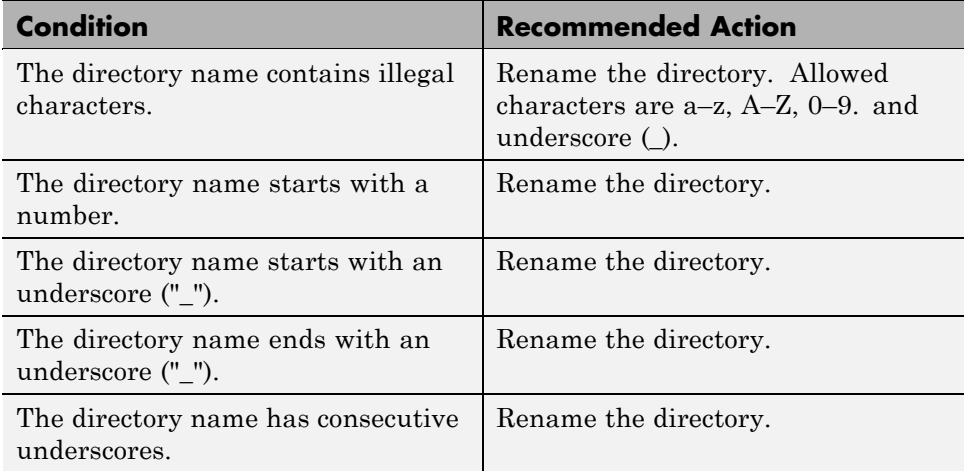

### **See Also**

### <span id="page-646-0"></span>**Check for blocks that are not discrete**

Check for blocks that are not discrete.

### **Description**

You cannot include continuous blocks in controller models.

This guideline facilitates

- **•** Readability
- **•** Workflow
- **•** Code generation

See MAAB guideline jm\_0001: Prohibited Simulink standard blocks inside controllers.

### **Results and Recommended Actions**

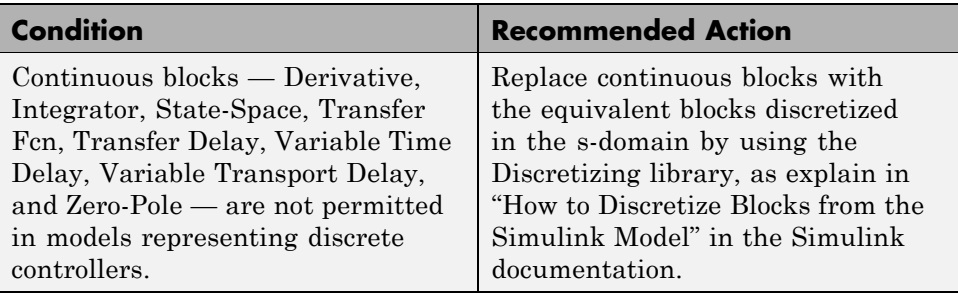

### **See Also**

## <span id="page-647-0"></span>**Check for prohibited sink blocks**

Check for prohibited Simulink sink blocks.

### **Description**

You must design controller models from discrete blocks. Sink blocks, such as the Scope block, are not allowed.

This guideline facilitates

- **•** Readability
- **•** Workflow

See MAAB guideline hd\_0001: Prohibited Simulink sinks.

#### **Results and Recommended Actions**

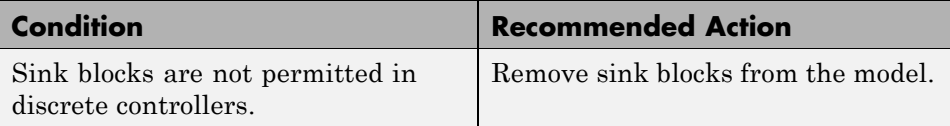

### **See Also**
# **Check for invalid port positioning and configuration**

Check whether the model contains ports with invalid position and configuration.

## **Description**

In models, ports must comply with the following rules:

- **•** Place Inport blocks on the left side of the diagram. Move the Inport block right only to prevent signal crossings.
- **•** Place Outport blocks on the right side of the diagram. Move the Outport block left only to prevent signal crossings.
- **•** Avoid using duplicate Inport blocks at the subsystem level if possible.
- **•** Do not use duplicate Inport blocks at the root level.

This guideline facilitates

**•** Readability

See MAAB guideline db\_0042: Port block in Simulink models.

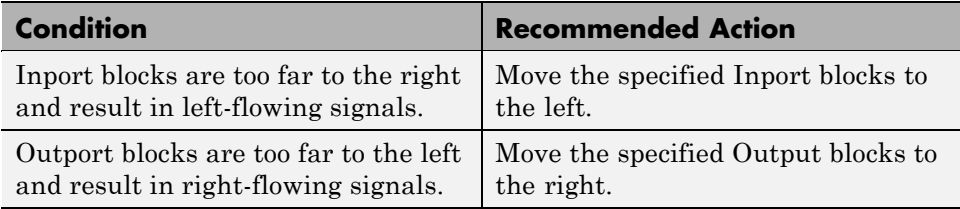

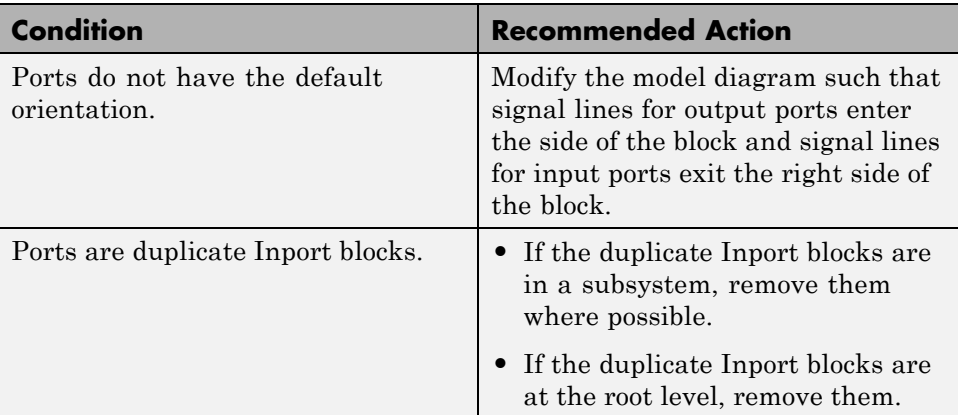

# **Check for mismatches between names of ports and corresponding signals**

Check for mismatches between names of ports and corresponding signals.

### **Description**

Use matching names for ports and their corresponding signals.

This guideline facilitates

- **•** Readability
- **•** Workflow
- **•** Simulation

See MAAB guideline jm\_0010: Port block names in Simulink models.

### **Prerequisite**

Prerequisite MAAB guidelines for this check are:

- **•** db\_0042: Port block in Simulink models
- na 0005: Port block name visibility in Simulink models

### **Results and Recommended Actions**

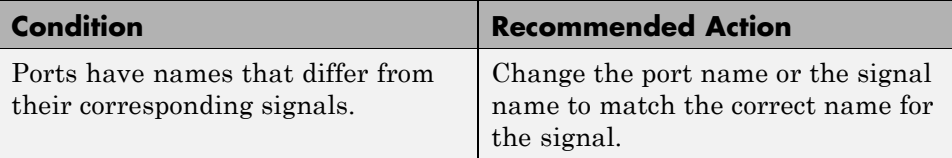

### **See Also**

# **Check whether block names do not appear below blocks**

Check whether block names do not appear below blocks.

### **Description**

If shown, the name of all blocks should appear below the blocks.

This guideline facilitates

- **•** Readability
- **•** Workflow

See MAAB guideline db\_0142: Position of block names.

### **Results and Recommended Actions**

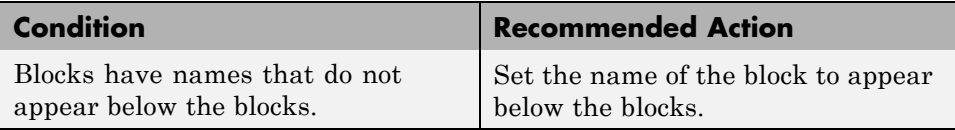

### **See Also**

# **Check for systems that mix primitive blocks and subsystems**

Check for systems that mix primitive blocks and subsystems.

## **Description**

You must design every level of a model with building blocks of the same type, for example, only subsystems or only primitive (basic) blocks.

This guideline facilitates

- **•** Readability
- **•** Workflow
- **•** Verification and validation

See MAAB guideline db\_0143: Similar block types on the model levels.

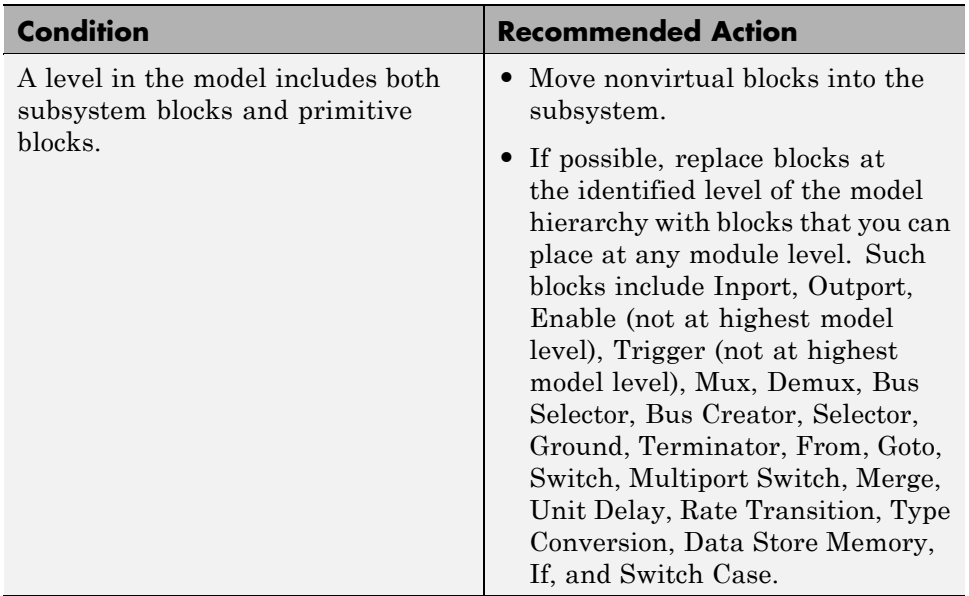

# **Check whether model has unconnected block input ports, output ports, or signal lines**

Check whether model has unconnected input ports, output ports, or signal lines.

## **Description**

All unconnected inputs should be connected to ground blocks. All unconnected outputs should be connected to terminator blocks. Respecting the guideline eliminates error messages.

See MAAB guideline db\_0081: Unconnected signals, block inputs and block outputs.

## **Results and Recommended Actions**

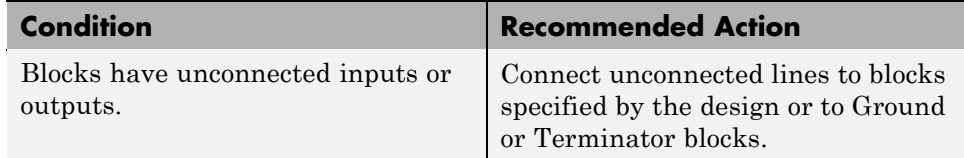

### **See Also**

# **Check for improperly positioned Trigger and Enable blocks**

Check for improperly positioned Trigger and Enable blocks.

### **Description**

Locate blocks that define subsystems as conditional or iterative at the top of the subsystem diagram.

This guideline facilitates

- **•** Readability
- **•** Workflow
- **•** Verification and validation

See MAAB guideline db\_0146: Triggered, enabled, conditional Subsystems.

### **Results and Recommended Actions**

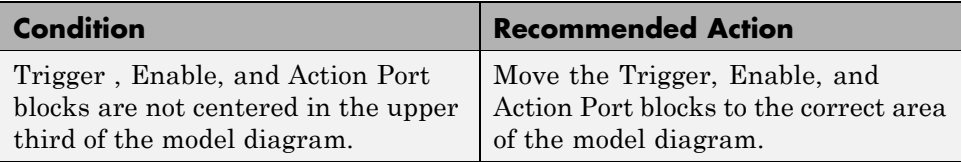

### **See Also**

# **Check whether annotations have drop shadows**

Check whether annotations have drop shadows.

## **Description**

Annotations should not have a drop shadow for readability.

This guideline facilitates

**•** Readability

See MAAB guideline jm\_0013: Annotations.

### **Results and Recommended Actions**

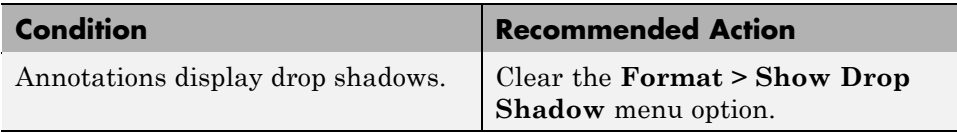

### **See Also**

## **Check whether tunable parameters specify expressions, data type conversions, or indexing operations**

Check whether tunable parameters specify expressions, data type conversions, or indexing operations.

## **Description**

To ensure that a parameter is tunable, you must enter the basic block without the use of MATLAB calculations or scripting. For example, omit

- **•** Expressions
- **•** Data type conversions
- **•** Selections of rows or columns

This guideline facilitates

- **•** Readability
- **•** Workflow
- **•** Code generation

See MAAB guideline db\_0110: Tunable parameters in basic blocks.

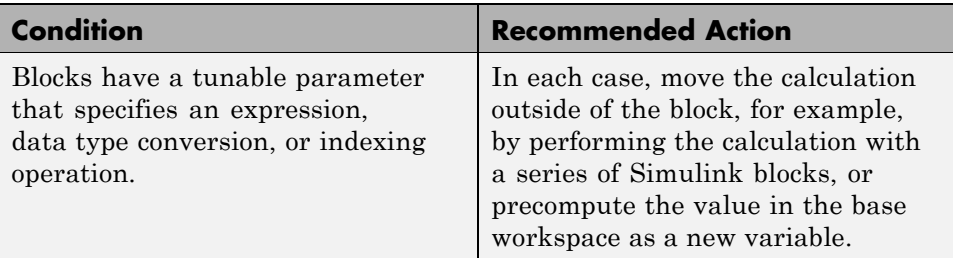

# **Check whether Stateflow events are defined at the chart level or below**

Check whether Stateflow events are defined at the chart level or below.

### **Description**

All events of a Stateflow chart must be defined at the chart level or lower. Events cannot be at the machine level; that is, charts cannot interact with local events.

This guideline facilitates

- **•** Readability
- **•** Workflow
- **•** Verification and validation

See MAAB guideline db\_0126: Scope of events.

### **Results and Recommended Actions**

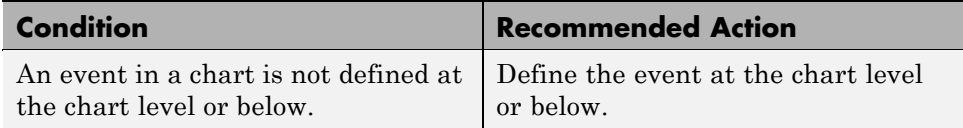

### **See Also**

- **•** "Defining Events" in the Stateflow documentation.
- **•** *MathWorks Automotive Advisory Board Control Algorithm Modeling Guidelines Using MATLAB, Simulink, and Stateflow (Version 2.0)* in the Simulink Verification and Validation reference documentation

# **Check whether Stateflow data objects with local scope are defined at the chart level or below**

Check whether Stateflow data objects with local scope are defined at the chart level or below.

## **Description**

You must define all local data of a Stateflow block on the chart level or below in the object hierarchy. You cannot define local variables on the machine level; however, parameters and constants are allowed at the machine level.

This guideline facilitates

- **•** Readability
- **•** Workflow
- **•** Verification and validation

See MAAB guideline db\_0125: Scope of internal signals and local auxiliary variables.

### **Results and Recommended Actions**

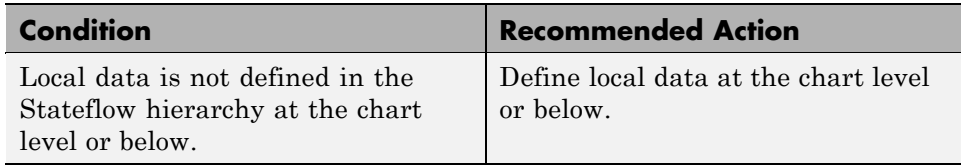

## **See Also**

# **Check interface signals and parameters**

Check whether labeled Stateflow and Simulink input and output signals are strongly typed.

## **Description**

Strong data typing between Stateflow and Simulink input and output signals is required.

This guideline facilitates

- **•** Readability
- **•** Workflow
- **•** Verification and validation

See MAAB guideline db\_0122: Stateflow and Simulink interface signals and parameters.

### **Results and Recommended Actions**

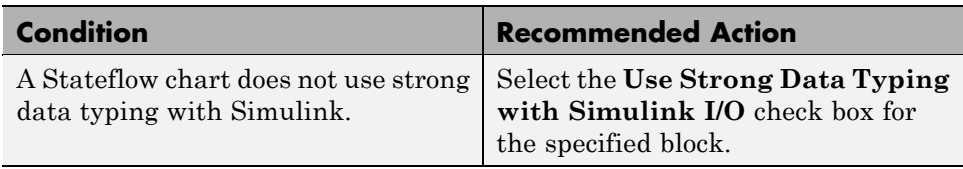

### **See Also**

# **Check for exclusive states, default states, and substate validity**

Check states in state machines.

### **Description**

In state machines:

- There must be at least two exclusive states.
- **•** A state cannot have only one substate.
- The initial state of a hierarchical level with exclusive states is clearly defined by a default transition.

This guideline facilitates

- **•** Readability
- **•** Workflow
- **•** Verification and validation

See MAAB guideline db\_0137: States in state machines.

#### **Prerequisite**

A prerequisite MAAB guideline for this check is db\_0149: Flowchart patterns for condition actions.

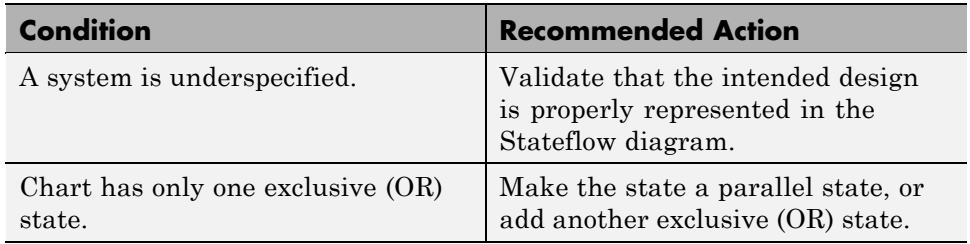

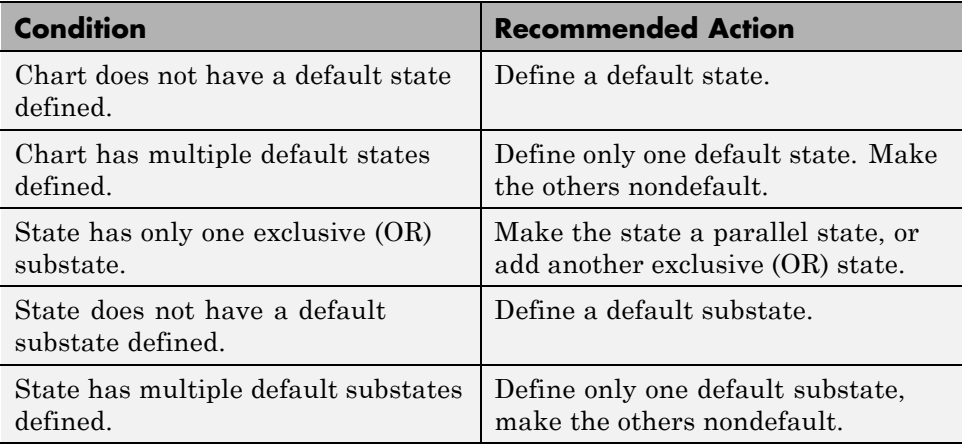

# **Check optimization parameters for Boolean data types**

Check the optimization parameter for Boolean data types.

### **Description**

Optimization for Boolean data types is required

This guideline facilitates

- **•** Workflow
- **•** Code generation

See MAAB guideline jc\_0011: Optimization parameters for Boolean data types.

### **Prerequisite**

A prerequisite MAAB guideline for this check is na\_0002: Appropriate implementation of fundamental logical and numerical operations.

### **Results and Recommended Actions**

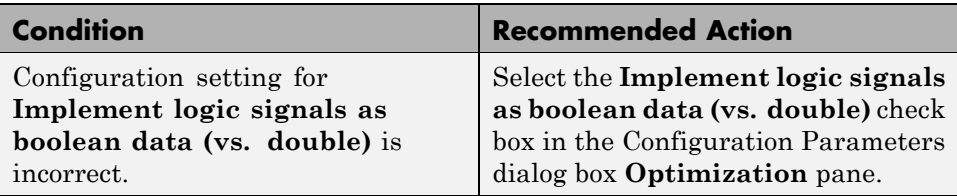

### **See Also**

# **Check model diagnostic settings**

Check the model diagnostics configuration parameter settings.

## **Description**

You should enable the following diagnostics:

**Algebraic loop Minimize algebraic loop Inf or NaN block output Duplicate data store names Unconnected block input ports Unconnected block output ports Unconnected line Unspecified bus object at root Outport block Mux blocks used to create bus signals Element name mismatch Invalid function-call connection**

This guideline facilitates

- **•** Workflow
- **•** Code generation

Diagnostics not listed in the Results and Recommended Actions section below can be set to any value.

See MAAB guideline jc\_0021: Model diagnostic settings.

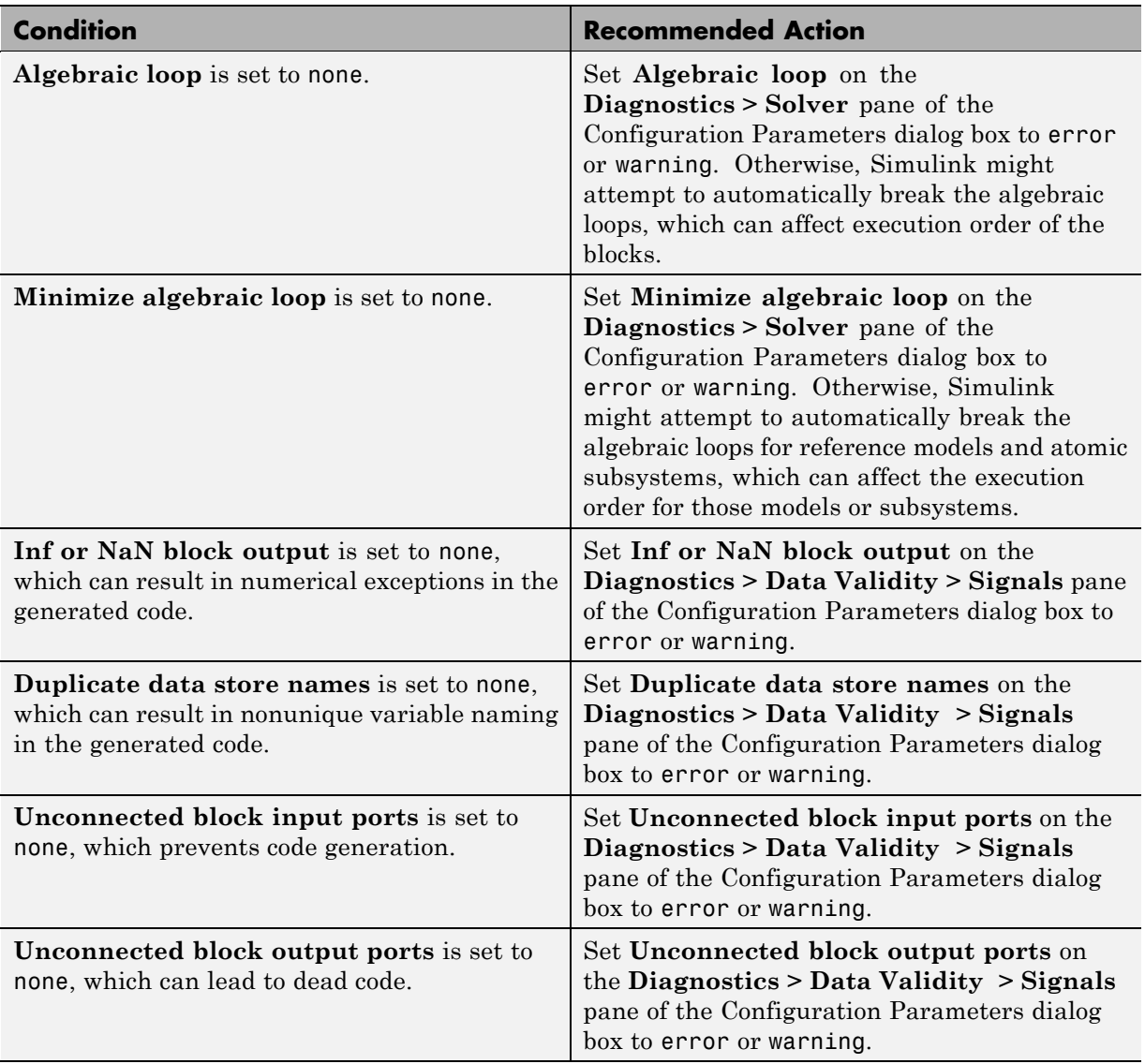

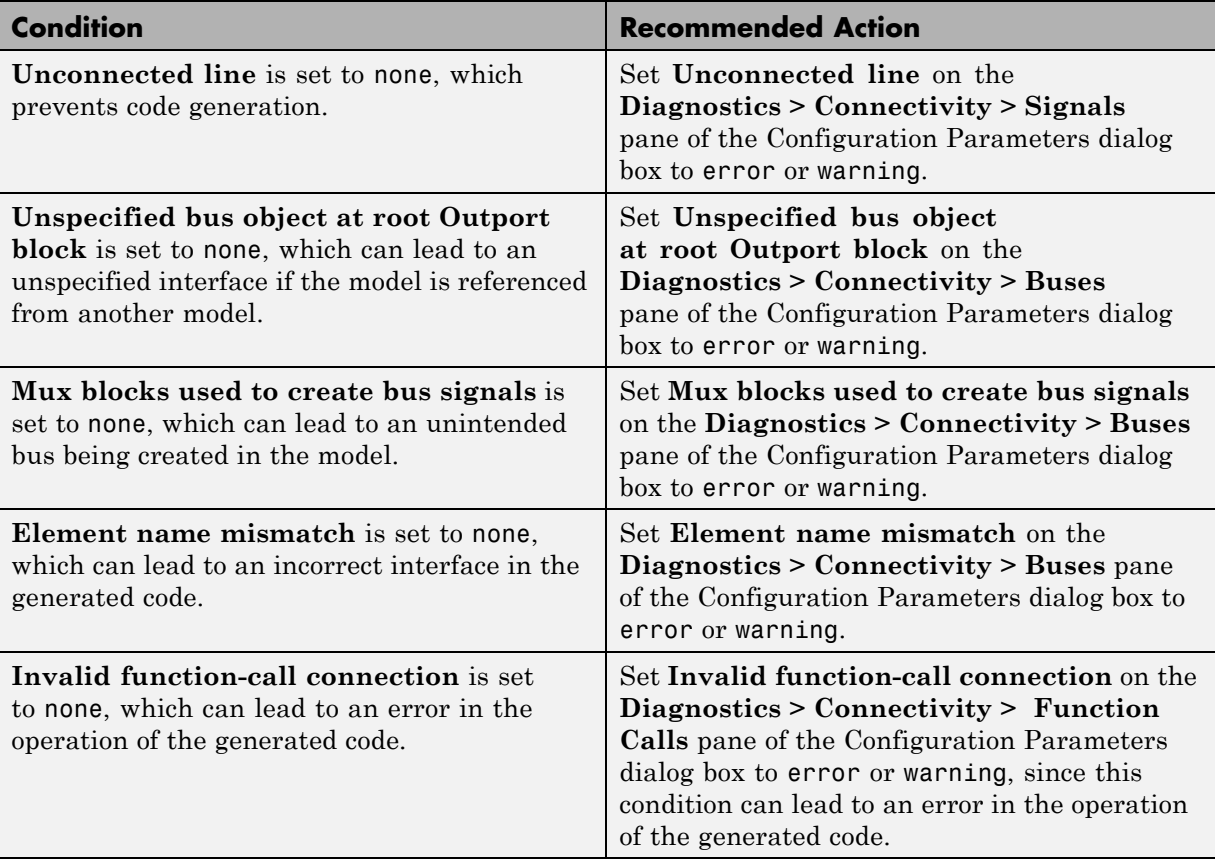

# **Check the display attributes of block names**

Check the display attributes of block names.

## **Description**

Block names should be displayed when providing descriptive information. Block names should not be displayed if the block function is known from its appearance.

This guideline facilitates

**•** Readability

See MAAB guideline jc 0061: Display of block names.

### **Results and Recommended Actions**

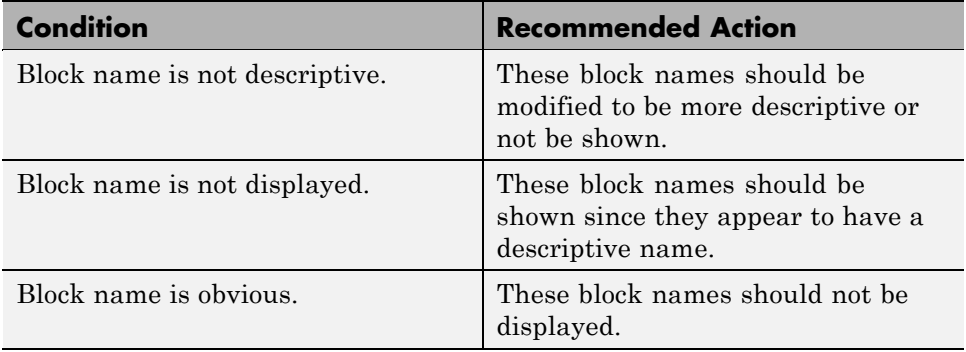

### **See Also**

# **Check icon display attributes for port blocks**

Check the **Icon display** setting for Inport and Outport blocks.

## **Description**

The **Icon display** setting is required.

This guideline facilitates

**•** Readability

See MAAB guideline jc\_0081: Icon display for Port block.

### **Results and Recommended Actions**

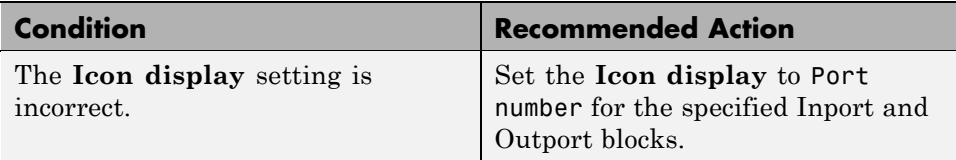

### **See Also**

# **Check whether subsystem block names include invalid characters**

Check whether subsystem block names include invalid characters.

### **Description**

The names of all subsystem blocks are required.

This guideline facilitates

- **•** Readability
- **•** Workflow
- **•** Code generation

See MAAB guideline jc\_0201: Usable characters for Subsystem names.

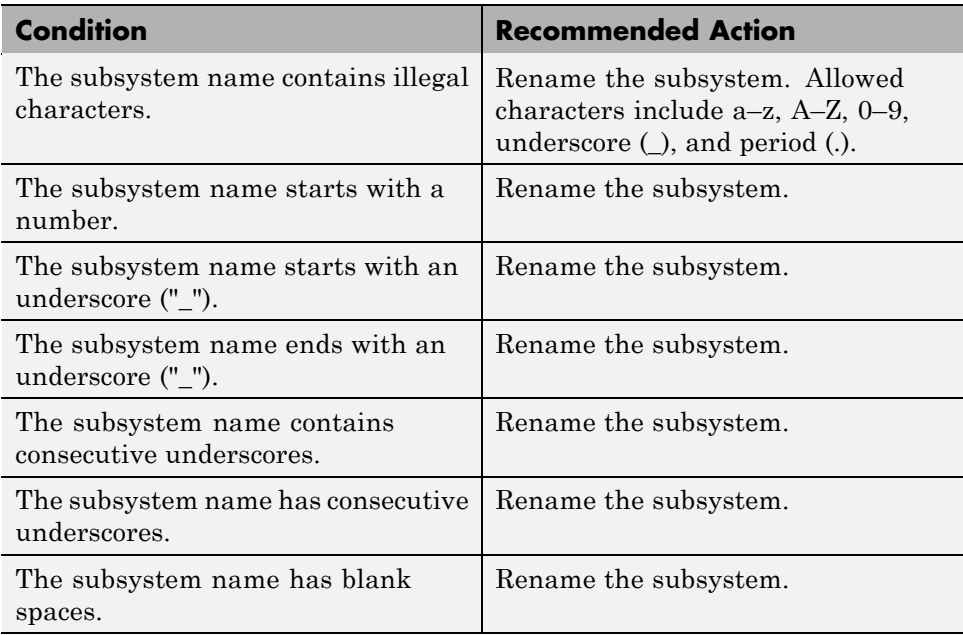

## **Tips**

Use underscores to separate parts of a subsystem name instead of spaces.

## **See Also**

# **Check whether Inport and Outport block names include invalid characters**

Check whether Inport and Outport block names include invalid characters.

### **Description**

The names of all Inport and Outport blocks are required.

This guideline facilitates

- **•** Readability
- **•** Workflow
- **•** Code generation

See MAAB guideline jc\_0211: Usable characters for Inport blocks and Outport blocks.

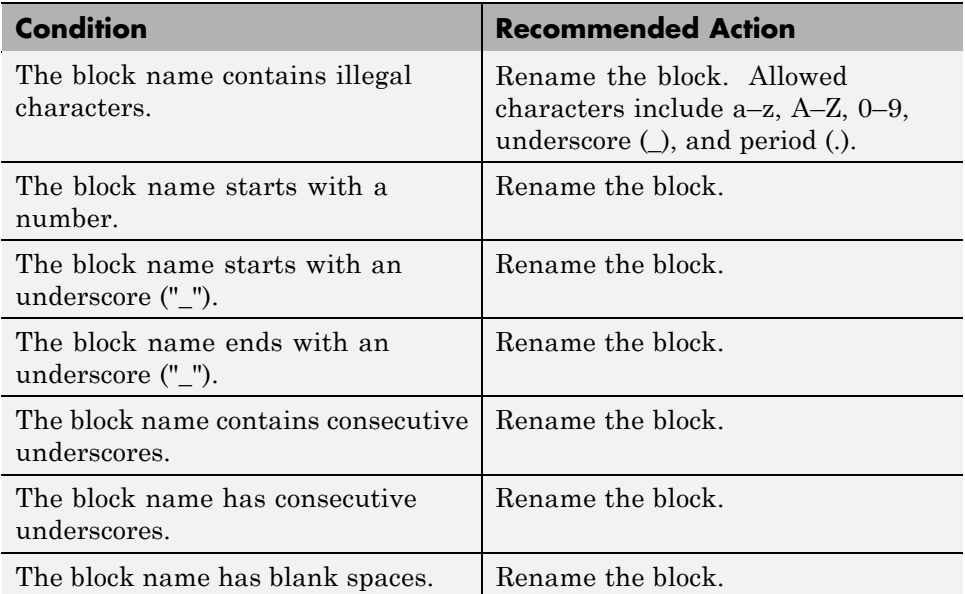

## **Tips**

Use underscores to separate parts of a block name instead of spaces.

## **See Also**

# **Check whether signal line names include invalid characters**

Check whether signal line names include invalid characters.

### **Description**

The names of all signal lines are required.

This guideline facilitates

- **•** Readability
- **•** Workflow
- **•** Code generation

See MAAB guideline jc\_0221: Usable characters for signal line names.

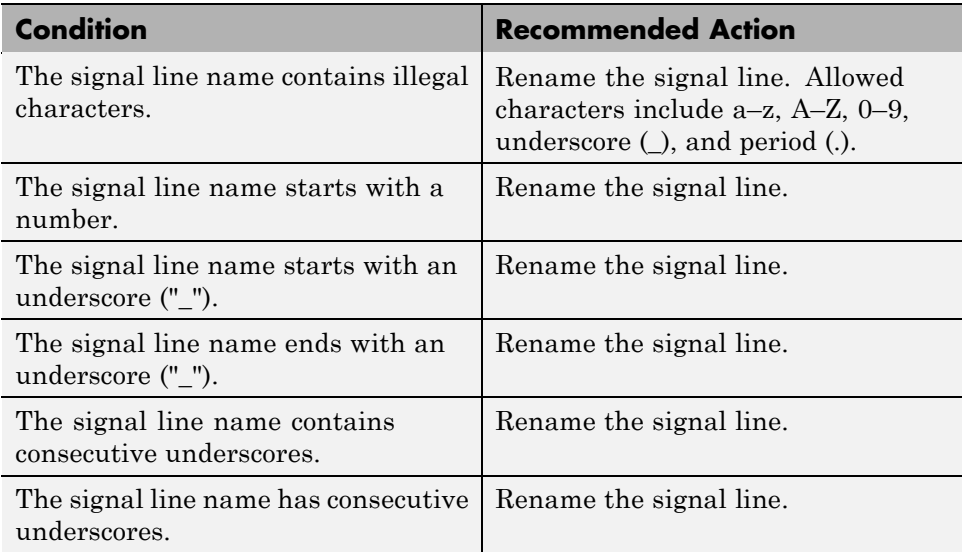

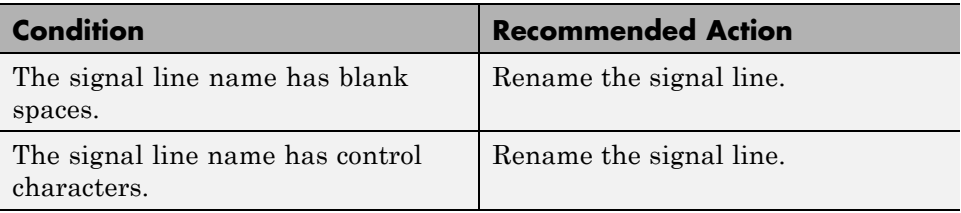

### **Tips**

Use underscores to separate parts of a signal line name instead of spaces.

## **See Also**

# **Check whether block names include invalid characters**

Check whether block names include invalid characters.

### **Description**

The names of all blocks are required.

This guideline facilitates

- **•** Readability
- **•** Workflow
- **•** Code generation

This guideline does not apply to subsystem blocks.

See MAAB guideline jc\_0231: Usable characters for block names.

### **Prerequisite**

A prerequisite MAAB guideline for this check is jc\_0201: Usable characters for Subsystem names.

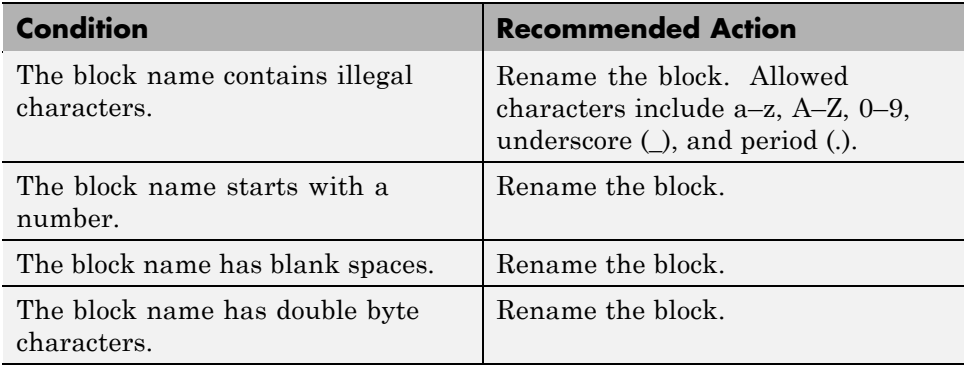

## **Tips**

Carriage returns are allowed in block names.

## **See Also**

# **Check Trigger and Enable block port names**

Check Trigger and Enable block port names.

## **Description**

Block port names should match the name of the signal triggering the subsystem.

This guideline facilitates

**•** Readability

See MAAB guideline jc\_0281: Naming of Trigger Port block and Enable Port block.

### **Results and Recommended Actions**

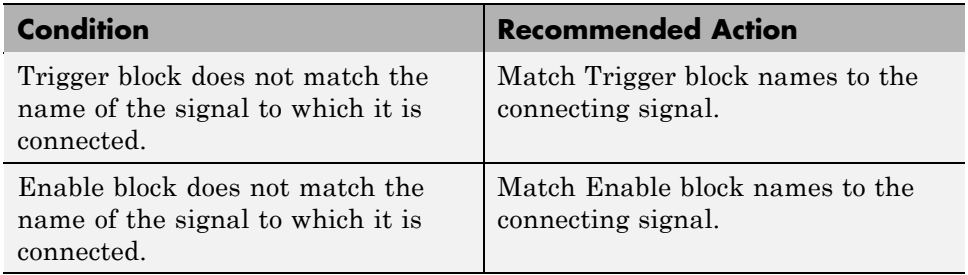

## **See Also**

# **Check for Simulink diagrams that have nonstandard appearance attributes**

Check model appearance setting attributes.

### **Description**

Model appearance settings are required to conform to the guidelines when the model is released.

This guideline facilitates

- **•** Readability
- **•** Workflow

See MAAB guideline na\_0004: Simulink model appearance.

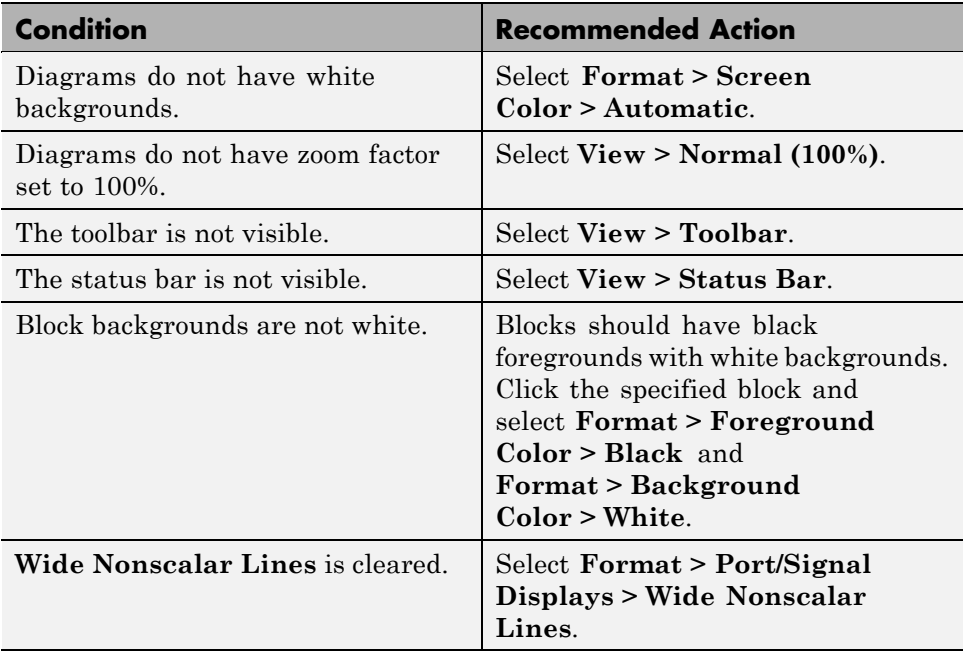

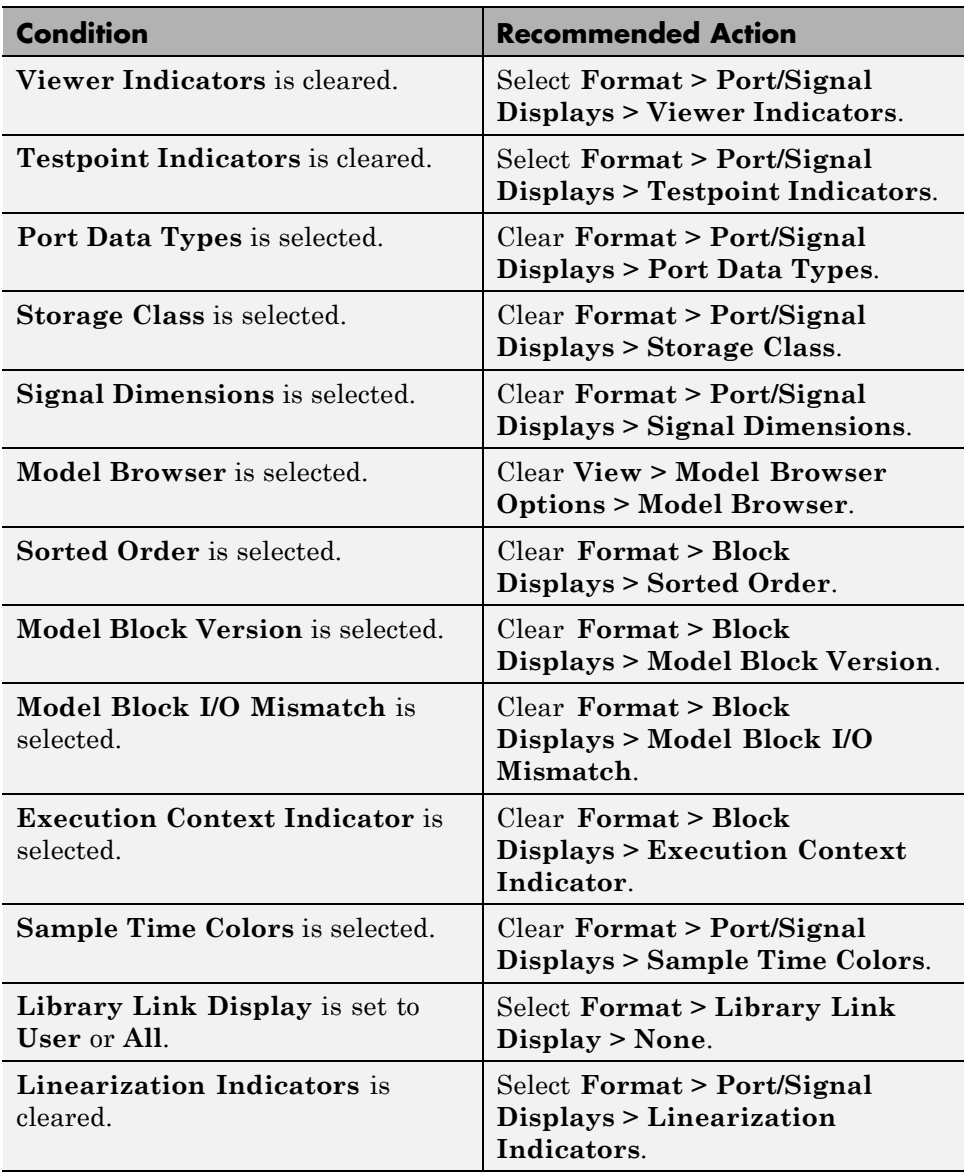

# **Check visibility of port block names**

Check the visibility of port block names.

## **Description**

An organization applying the MAAB guidelines must select one of the following alternatives to enforce:

- **•** The name of port blocks are not hidden.
- **•** The name of port blocks must be hidden.

This guideline facilitates

**•** Readability

**Note** This check does not look in masked subsystems.

See MAAB guideline na\_0005: Port block name visibility in Simulink models.

### **Input Parameters**

#### **All Port names should be shown (Format/Show Name)**

Select this check box if all ports should show the name, including subsystems.

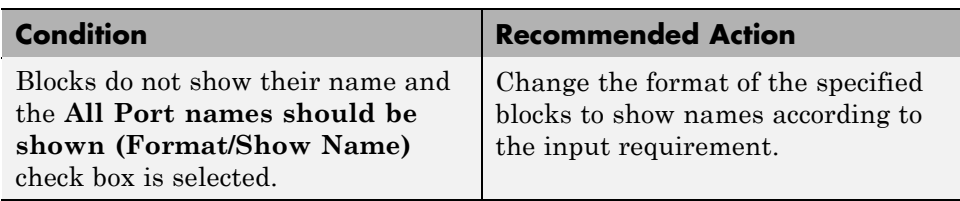

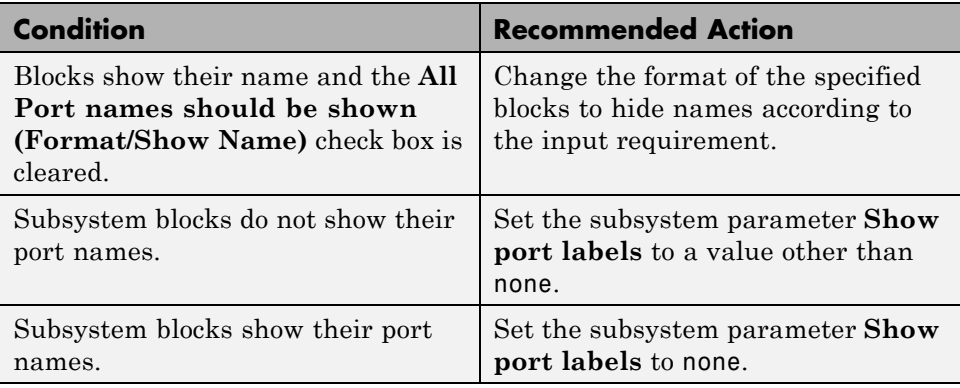
## **Check for direction of subsystem blocks**

Check the orientation of subsystem blocks.

#### **Description**

Subsystem inputs must be located on the left side of the block, and outputs must be located on the right side of the block.

This guideline facilitates

**•** Readability

See MAAB guideline jc\_0111: Direction of Subsystem.

#### **Results and Recommended Actions**

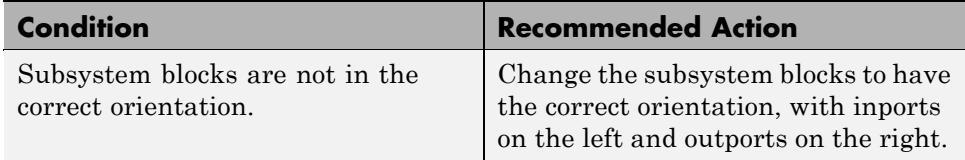

#### **See Also**

## **Check for proper position of constants used in Relational Operator blocks**

Check the position of Constant blocks used in Relational Operator blocks.

#### **Description**

When the relational operator is used to compare a signal to a constant value, the constant input should be the second, lower input.

This guideline facilitates

- **•** Readability
- **•** Code generation

See MAAB guideline jc 0131: Use of Relational Operator block.

#### **Results and Recommended Actions**

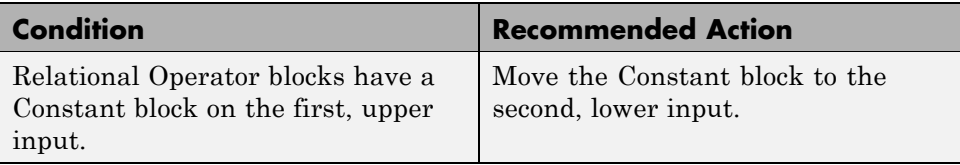

#### **See Also**

## **Check for entry format in state blocks**

Check the format of entries in state blocks.

#### **Description**

A new line should be started after the entry, during, and exit action statements and after the completion of an assignment statement ";".

This guideline facilitates

**•** Readability

See MAAB guideline jc\_0501: Format of entries in a State block.

#### **Results and Recommended Actions**

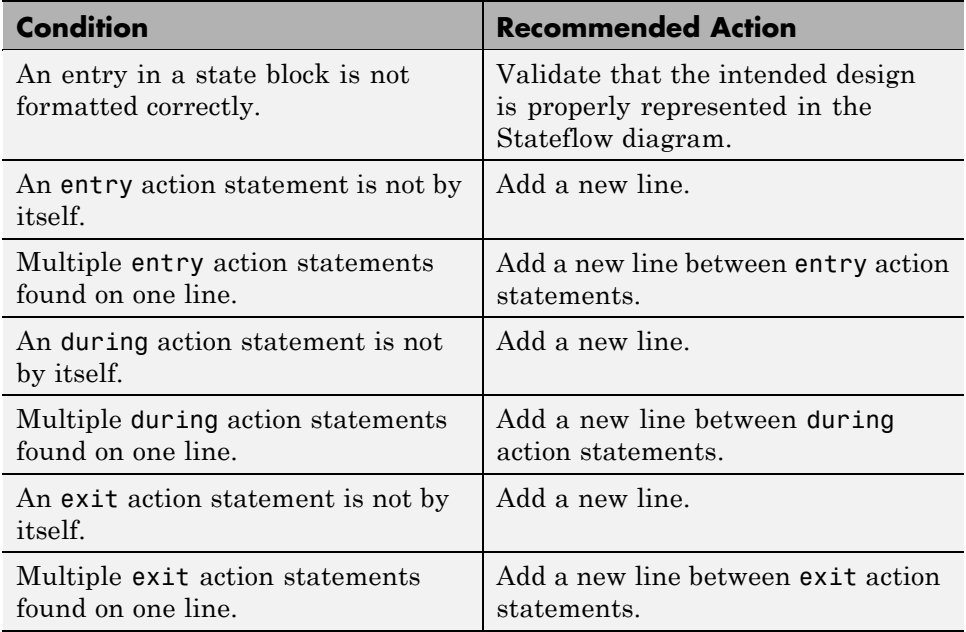

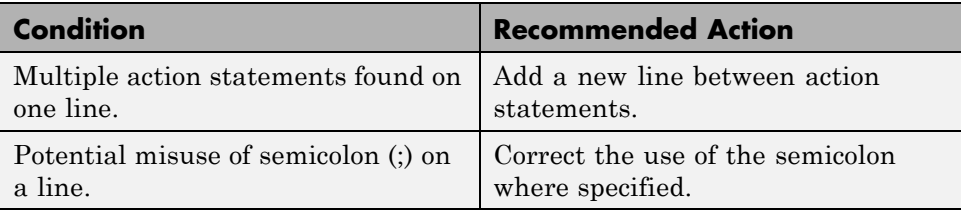

#### **See Also**

## **Check for use of tunable parameters in Stateflow**

Check for use of tunable parameters in Stateflow charts.

#### **Description**

Include tunable parameters in a Stateflow chart as inputs from the Simulink model.

This guideline facilitates

- **•** Readability
- **•** Workflow
- **•** Code generation

See MAAB guideline jc\_0541: Use of tunable parameters in Stateflow.

#### **Results and Recommended Actions**

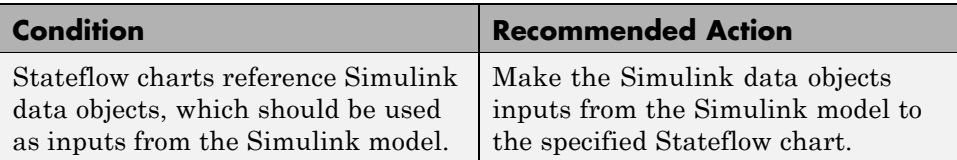

#### **See Also**

## **Check for proper use of Switch blocks**

Check for proper use of Switch blocks.

#### **Description**

This check verifies that the Switch block's control input (the second input) is a Boolean value and that the block is configured to pass the first input when the control input is nonzero.

This guideline facilitates

- **•** Readability
- **•** Workflow

See MAAB guideline jc\_0141: Use of the Switch block.

#### **Results and Recommended Actions**

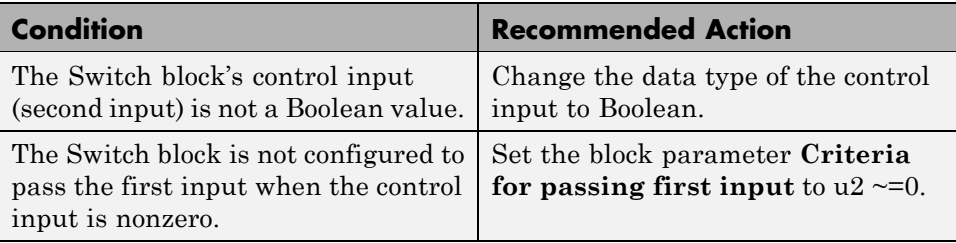

#### **See Also**

- See the description of the Switch block in the Simulink documentation.
- **•** *MathWorks Automotive Advisory Board Control Algorithm Modeling Guidelines Using MATLAB, Simulink, and Stateflow (Version 2.0)* in the Simulink Verification and Validation reference documentation

## **Check for proper use of signal buses and Mux block usage**

Check for proper use of signal busses and Mux block usage.

#### **Description**

This check verifies whether a model is using signal buses and Mux blocks properly.

This guideline facilitates

- **•** Readability
- **•** Workflow

See MAAB guidelinena\_0010: Grouping data flows into signals.

#### **Results and Recommended Actions**

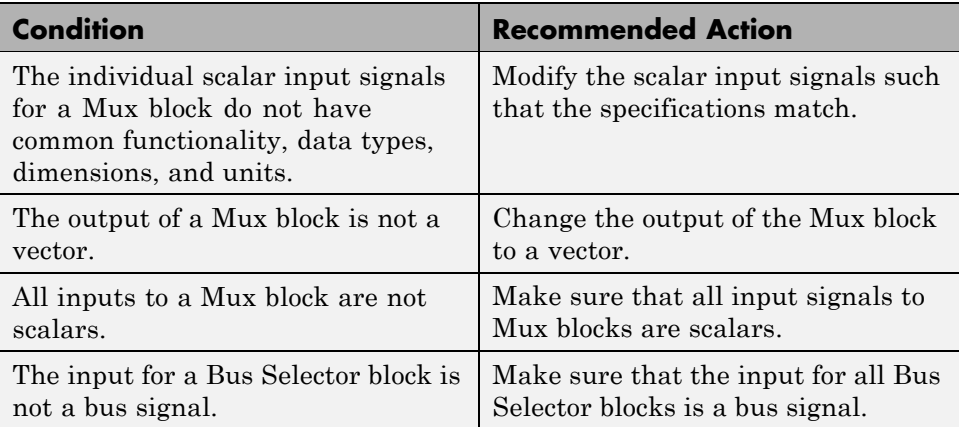

#### **See Also**

**•** Using Composite Signals in the Simulink documentation.

## **Check for mismatches between Stateflow ports and associated signal names**

Check for mismatches between Stateflow ports and associated signal names.

#### **Description**

The name of Stateflow input and output should be the same as the corresponding signal. This guideline is required for:

- **•** Readability
- **•** Workflow

See MAAB guideline db\_0123: Stateflow port names.

#### **Results and Recommended Actions**

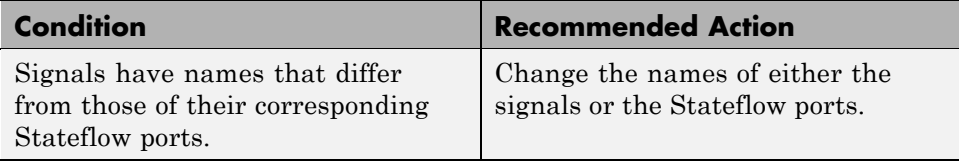

#### **See Also**

## **Check for proper scope of From and Goto blocks**

Check the scope of From and Goto blocks.

#### **Description**

You can use global scope for controlling flow. However, From and Goto blocks must use local scope for signal flows.

This guideline facilitates

- **•** Readability
- **•** Workflow
- **•** Code generation

See MAAB guideline na\_0011: Scope of Goto and From blocks.

#### **Results and Recommended Actions**

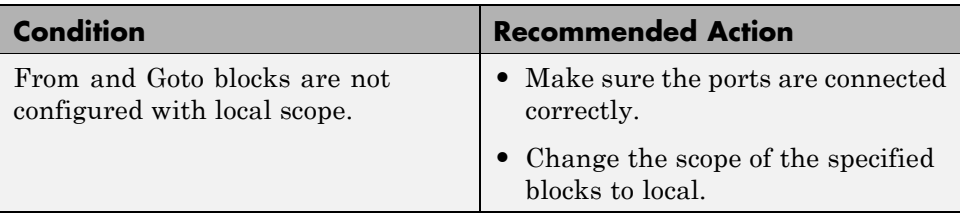

#### **See Also**

## <span id="page-694-0"></span>**Requirements Consistency Checks**

#### **In this section...**

"Identify requirement links with missing documents" on page 14[-146](#page-695-0)

["Identify requirement links that specify invalid locations within documents"](#page-696-0) on page 14[-147](#page-696-0)

["Identify selection-based links having descriptions that do not match their](#page-697-0) requirements document text" on page 14-[148](#page-697-0)

["Identify requirement links with inconsistent path types and preferences"](#page-699-0) on page 14[-150](#page-699-0)

## <span id="page-695-0"></span>**Identify requirement links with missing documents**

Ensure that requirements link to existing documents.

#### **Description**

You used the Requirements Management Interface (RMI) to associate a design requirements document with a part of your model design and the interface cannot find the specified document.

#### **Results and Recommended Actions**

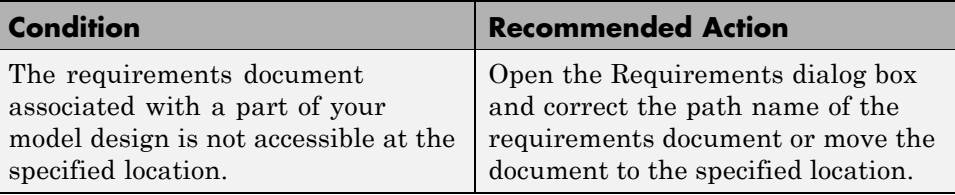

#### **Tips**

If your model has links to a DOORS requirements document, to run this check, the DOORS software must be open and you must be logged in.

#### **See Also**

## <span id="page-696-0"></span>**Identify requirement links that specify invalid locations within documents**

Ensure that requirements link to valid locations (e.g., bookmarks, line numbers, anchors) within documents.

#### **Description**

You used the Requirements Management Interface (RMI) to associate a location in a design requirements document (a bookmark, line number, or anchor) with a part of your model design and the interface cannot find the specified location in the specified document.

#### **Results and Recommended Actions**

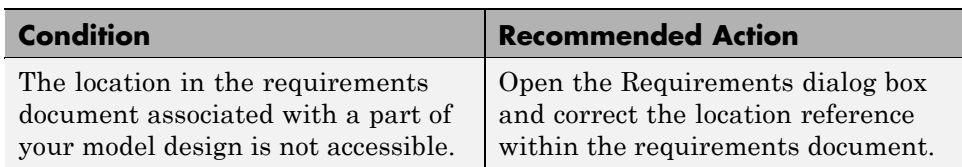

#### **Tips**

If your model has links to a DOORS requirements document, to run this check, the DOORS software must be open and you must be logged in.

If your model has links to a Microsoft Word or Microsoft Excel document, to run this check, those applications must be closed on your computer.

#### **See Also**

## <span id="page-697-0"></span>**Identify selection-based links having descriptions that do not match their requirements document text**

Ensure that descriptions of selection-based links use the same text found in their requirements documents.

#### **Description**

You used selection-based linking of the Requirements Management Interface (RMI) to label requirements in the model's **Requirements** menu with text that appears in the corresponding requirements document. This check helps you manage traceability by identifying requirement descriptions in the menu that are not synchronized with text in the documents.

#### **Results and Recommended Actions**

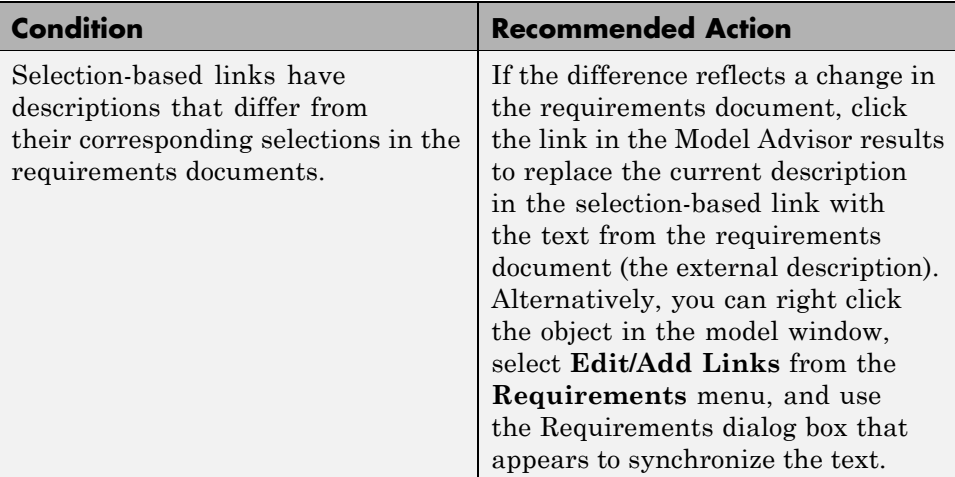

#### **Tips**

If your model has links to a DOORS requirements document, to run this check, the DOORS software must be open and you must be logged in.

If your model has links to a Microsoft Word or Microsoft Excel document, to run this check, those applications must be closed on your computer.

**See Also**

## <span id="page-699-0"></span>**Identify requirement links with inconsistent path types and preferences**

Check that requirement paths are of the type selected in the preferences.

#### **Description**

You are using the Requirements Management Interface (RMI) and the paths specifying the location of your requirements documents differ from the file reference type set as your preference.

#### **Results and Recommended Actions**

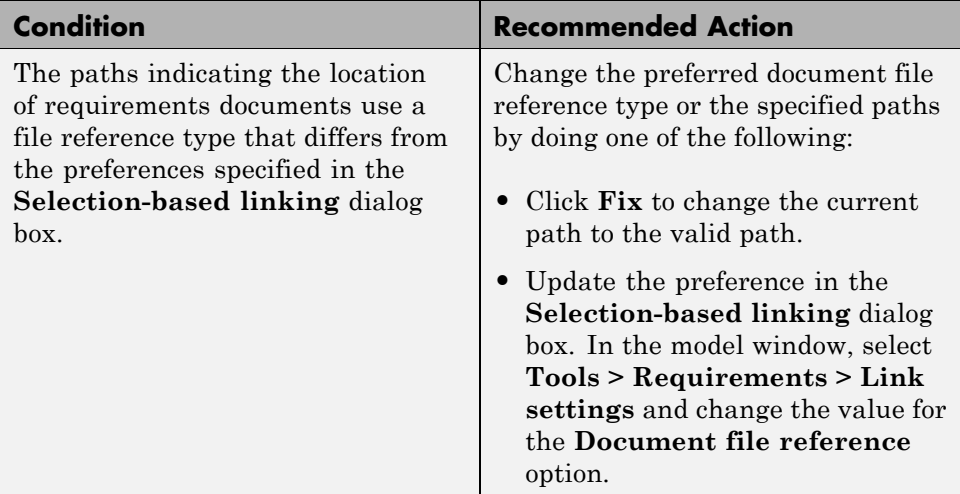

**See Also**

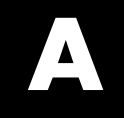

# Examples

Use this list to find examples in the documentation.

## **Requirements Management Interface**

["Linking from a Simulink Object to a Selected Item in a Requirements](#page-30-0) Document" on page 2-[7](#page-30-0) ["Linking from a Simulink Object to a Specified Location in a Requirements](#page-32-0) Document" on page 2-[9](#page-32-0) ["Adding Requirement Links to Multiple Objects Simultaneously" on page](#page-35-0) 2[-12](#page-35-0) "Linking a Signal Builder Block to a Requirement" on page 2[-13](#page-36-0) "Viewing Simulink Objects That Have Requirements Links" on page 2-[17](#page-40-0) "Highlighting Objects with Requirements in the Model Editor" on page 2-[17](#page-40-0) "Highlighting Objects with Linked [Requirements from Model Explorer"](#page-41-0) on page 2[-18](#page-41-0) "Deleting a Single Link from a Simulink Object" on page 2[-19](#page-42-0) "Deleting All Links from a Simulink Object" on page 2-[19](#page-42-0) "Deleting Links from Multiple Simulink Objects" on page 2-[19](#page-42-0) "Creating Requirements in Linked Libraries" on page 2[-21](#page-44-0) "Creating the Default Requirements Report" on page 2-[22](#page-45-0) "Customizing a Requirements Report" on page 2-[26](#page-49-0) "Configuring the RMI to Insert Navigation Controls" on page 2[-30](#page-53-0) "Enabling ActiveX Controls" on page 2-[30](#page-53-0) "Creating Navigation Controls in Requirements Documents" on page 2-[31](#page-54-0) ["Troubleshooting Simulink Navigation Controls in Microsoft Office 2007"](#page-55-0) on page 2[-32](#page-55-0) "Creating a Custom Link Requirement Type" on page 2-[44](#page-67-0) "Using the System Requirements Block in a Model" on page 2-[56](#page-79-0) "Adding the System Requirements Block" on page 2[-56](#page-79-0) "Renaming the System Requirements Block" on page 2[-57](#page-80-0) "Including Requirements Information with Generated Code" on page 2[-59](#page-82-0)

## **Requirements Management Interface (DOORS Version)**

"Creating DOORS Requirements" on page 3[-7](#page-92-0) ["Creating One-Way Links from Simulink Objects to DOORS Requirements"](#page-93-0) on page 3[-8](#page-93-0)

["Navigating from a Simulink Object to a DOORS Requirement" on page](#page-95-0) 3[-10](#page-95-0) ["Synchronizing a Simulink Model to Create a Surrogate Module" on page](#page-99-0) 3[-14](#page-99-0) "Updating the Surrogate Module to Reflect Model Changes" on page 3[-22](#page-107-0) "Navigating Using the Surrogate Module" on page 3-[25](#page-110-0) "Navigating from a Simulink Object to a Requirement" on page 3[-26](#page-111-0) "Navigating from a Requirement to the Model" on page 3[-26](#page-111-0) "Viewing Objects with Requirements in the Model Editor" on page 3-[28](#page-113-0) "Viewing Objects with Requirements in the Model Explorer" on page 3[-28](#page-113-0) "Creating a Default Requirements Report for a Model" on page 3[-30](#page-115-0) ["Customizing a Requirements Report with Links to DOORS Requirements"](#page-116-0) on page 3[-31](#page-116-0) "Creating Two-Way Links" on page 3-[35](#page-120-0) "Navigating Two-Way Links" on page 3-[36](#page-121-0)

## **Verification Manager**

"Opening the Verification Manager" on page 4-[7](#page-130-0)

["Enabling and Disabling Model Verification Blocks with the Verification](#page-138-0) Manager" on page 4-[15](#page-138-0)

["Using Enabling and Disabling Tools in the Verification Manager" on page](#page-143-0) 4[-20](#page-143-0)

"Managing Verification Requirements" on page 4-[24](#page-147-0)

## **Model Coverage**

"Details" on page 5[-33](#page-184-0) "Decisions Analyzed" on page 5-[39](#page-190-0) "Conditions Analyzed" on page 5-[41](#page-192-0) "MCDC Analysis" on page 5-[41](#page-192-0) "N-Dimensional Lookup Table" on page 5[-45](#page-196-0) "Signal Range Analysis" on page 5-[54](#page-205-0) "Displaying Model Coverage with Model Coloring" on page 5-[70](#page-221-0) ["Creating a Model with Embedded MATLAB Function Block Decisions"](#page-239-0) on page 5[-88](#page-239-0)

["Understanding Embedded MATLAB Function Block Model Coverage"](#page-243-0) on page 5[-92](#page-243-0)

## **Model Advisor Check**

["Model Advisor Code Example: Registering Custom Checks and Process](#page-270-0) Callbacks" on page 7-[7](#page-270-0)

"Model Advisor Code Example: Check Definition Function" on page 7[-15](#page-278-0) "Model Advisor Code Example: Input Parameter Definition" on page 7[-17](#page-280-0)

"Model Advisor Code Example: List View Definition" on page 7-[19](#page-282-0)

"Model Advisor Code Example: Action Definition" on page 7-[20](#page-283-0)

["Model Advisor Code Example: Informational Check Callback Function"](#page-287-0) on page 7[-24](#page-287-0)

["Model Advisor Code Example: Basic Check with Pass/Fail Status" on](#page-289-0) page 7[-26](#page-289-0)

["Model Advisor Code Example: Check With Subchecks and Actions" on](#page-292-0) page 7[-29](#page-292-0)

"Model Advisor Code Example: Action Callback Function" on page 7[-37](#page-300-0) "Model Advisor Code Example: Formatted Output" on page 7-[41](#page-304-0)

## **Model Advisor Organization**

["How To Organize Checks and Folders Using the Model Advisor](#page-315-0) Configuration Editor" on page 8-[10](#page-315-0)

["Model Advisor Code Example: Registering Custom Tasks and Folders"](#page-320-0) on page 8[-15](#page-320-0)

"Model Advisor Code Example: Task Definition Function" on page 8[-17](#page-322-0) "Model Advisor Code Example: Group Definition" on page 8-[19](#page-324-0)

## **Index**

## Index**A**

[Assertion block appearance](#page-142-0) 4-[19](#page-142-0)

## **C**

categorical lists of functions 10[-1](#page-334-0) 11-[1](#page-344-0) [classes](#page-364-0) [cv.cvdatagroup](#page-364-0) 12-[15](#page-364-0) [cv.cvtestgroup](#page-366-0) 12-[17](#page-366-0) [ModelAdvisor.Action](#page-403-0) 12[-54](#page-403-0) [ModelAdvisor.Check](#page-405-0) 12-[56](#page-405-0) [ModelAdvisor.FactoryGroup](#page-409-0) 12-[60](#page-409-0) [ModelAdvisor.FormatTemplate](#page-411-0) 12[-62](#page-411-0) [ModelAdvisor.Group](#page-419-0) 12-[70](#page-419-0) [ModelAdvisor.Image](#page-421-0) 12-[72](#page-421-0) [ModelAdvisor.InputParameter](#page-423-0) 12[-74](#page-423-0) [ModelAdvisor.LineBreak](#page-426-0) 12-[77](#page-426-0) [ModelAdvisor.List](#page-428-0) 12-[79](#page-428-0) [ModelAdvisor.ListViewParameter](#page-430-0) 12-[81](#page-430-0) [ModelAdvisor.Paragraph](#page-433-0) 12-[84](#page-433-0) [ModelAdvisor.Root](#page-435-0) 12-[86](#page-435-0) [ModelAdvisor.Table](#page-437-0) 12-[88](#page-437-0) [ModelAdvisor.Task](#page-439-0) 12-[90](#page-439-0) [ModelAdvisor.Text](#page-442-0) 12-[93](#page-442-0) [closing Signal Builder Requirements pane](#page-136-0) 4[-13](#page-136-0) [colored diagram model coverage display](#page-220-0) 5-[69](#page-220-0) [enabling](#page-220-0) 5-[69](#page-220-0) [condition coverage](#page-253-0) [Embedded MATLAB Function blocks](#page-253-0) 5[-102](#page-253-0) [statements in Embedded MATLAB Function](#page-239-0) [block](#page-239-0) 5-[88](#page-239-0) [conditioninfo](#page-360-0) function 12-[11](#page-360-0) [constructors](#page-365-0) [cv.cvdatagroup](#page-365-0) 12-[16](#page-365-0) [cv.cvtestgroup](#page-367-0) 12-[18](#page-367-0)

[ModelAdvisor.Action](#page-404-0) 12[-55](#page-404-0) [ModelAdvisor.Check](#page-408-0) 12-[59](#page-408-0)

[ModelAdvisor.Group](#page-420-0) 12-[71](#page-420-0)

[ModelAdvisor.FactoryGroup](#page-410-0) 12-[61](#page-410-0) [ModelAdvisor.FormatTemplate](#page-418-0) 12[-69](#page-418-0)

[ModelAdvisor.Image](#page-422-0) 12-[73](#page-422-0) [ModelAdvisor.InputParameter](#page-424-0) 12[-75](#page-424-0) [ModelAdvisor.LineBreak](#page-427-0) 12-[78](#page-427-0) [ModelAdvisor.List](#page-429-0) 12-[80](#page-429-0) [ModelAdvisor.ListViewParameter](#page-432-0) 12-[83](#page-432-0) [ModelAdvisor.Paragraph](#page-434-0) 12-[85](#page-434-0) [ModelAdvisor.Root](#page-436-0) 12-[87](#page-436-0) [ModelAdvisor.Table](#page-438-0) 12-[89](#page-438-0) [ModelAdvisor.Task](#page-441-0) 12-[92](#page-441-0) [ModelAdvisor.Text](#page-443-0) 12-[94](#page-443-0) [cv.cvdatagroup](#page-364-0) class 12[-15](#page-364-0) [cv.cvdatagroup](#page-365-0) constructor 12[-16](#page-365-0) [cv.cvdatagroup.allNames](#page-358-0) method 12-[9](#page-358-0) [cv.cvdatagroup.get](#page-390-0) method 12-[41](#page-390-0) [cv.cvdatagroup.getAll](#page-392-0) method 12[-43](#page-392-0) [cv.cvdatagroup.name](#page-531-0) property 12-[182](#page-531-0) [cv.cvtestgroup](#page-366-0) class 12[-17](#page-366-0) [cv.cvtestgroup](#page-367-0) constructor 12[-18](#page-367-0) [cv.cvtestgroup.add](#page-351-0) method 12-[2](#page-351-0) [cv.cvtestgroup.allNames](#page-359-0) method 12-[10](#page-359-0) [cv.cvtestgroup.get](#page-391-0) method 12-[42](#page-391-0) [cv.cvtestgroup.name](#page-532-0) property 12-[183](#page-532-0) cvexit [function](#page-368-0) 12-[19](#page-368-0) cvhtml [function](#page-369-0) 12-[20](#page-369-0) [model coverage](#page-228-0) 5[-77](#page-228-0) cvload [function](#page-372-0) 12-[23](#page-372-0) [model coverage](#page-230-0) 5[-79](#page-230-0) [cvmodelview](#page-373-0) function 12[-24](#page-373-0) cvsave [function](#page-375-0) 12-[26](#page-375-0) [model coverage](#page-229-0) 5[-78](#page-229-0) cvsim [function](#page-377-0) 12-[28](#page-377-0) [model coverage](#page-227-0) 5[-76](#page-227-0) [cvsimref](#page-380-0) function 12[-31](#page-380-0) cvtest [function](#page-383-0) 12-[34](#page-383-0)

#### **D**

[decision coverage](#page-252-0) [Embedded MATLAB Function blocks](#page-252-0) 5[-101](#page-252-0)

[model coverage](#page-225-0) 5[-74](#page-225-0)

[statements in Embedded MATLAB Function](#page-238-0) [blocks](#page-238-0) 5[-87](#page-238-0) [decisioninfo](#page-386-0) function 12[-37](#page-386-0) [defining Model Advisor checks](#page-274-0) 7[-11](#page-274-0) [defining Model Advisor folders](#page-323-0) 8-[18](#page-323-0) [defining Model Advisor tasks](#page-320-0) 8-[15](#page-320-0) [demos](#page-325-0) [Model Advisor customization demo](#page-325-0) 8-[20](#page-325-0) simcovdemo [model coverage demo](#page-162-0) 5-[11](#page-162-0) [disabling Model Verification blocks across test](#page-143-0) [groups](#page-143-0) 4-[20](#page-143-0) [DO-178B](#page-554-0) [Model Advisor checks](#page-554-0) 14-[5](#page-554-0) [DOORS](#page-89-0) [additional installation for](#page-89-0) 3[-4](#page-89-0) [DOORS Requirements Management Interface](#page-106-0) [block type descriptions](#page-106-0) 3-[21](#page-106-0) [definition for object](#page-99-0) 3-[14](#page-99-0) [from Simulink to DOORS](#page-111-0) 3[-26](#page-111-0) [hierarchical numbers](#page-106-0) 3[-21](#page-106-0) [object identifiers](#page-106-0) 3-[21](#page-106-0) [opening the object in Simulink, Stateflow, or](#page-111-0) [MATLAB](#page-111-0) 3[-26](#page-111-0) [overview](#page-87-0) 3-[2](#page-87-0) [saving formal modules](#page-110-0) 3-[25](#page-110-0) [synchronizing models with DOORS](#page-99-0) 3[-14](#page-99-0) [synchronizing objects with DOORS formal](#page-99-0) [module](#page-99-0) 3[-14](#page-99-0) [viewing model elements with](#page-113-0) [requirements](#page-113-0) 3-[28](#page-113-0) [viewing requirements](#page-110-0) 3[-25](#page-110-0)

## **E**

[Embedded MATLAB Function blocks](#page-253-0) [condition coverage](#page-253-0) 5[-102](#page-253-0) [condition coverage statements](#page-239-0) 5-[88](#page-239-0) [decision coverage](#page-252-0) 5[-101](#page-252-0) [decision coverage statements](#page-238-0) 5-[87](#page-238-0)

[MCDC coverage](#page-253-0) 5[-102](#page-253-0) [MCDC coverage statements](#page-239-0) 5-[88](#page-239-0) [model coverage](#page-238-0) 5[-87](#page-238-0) [model coverage example](#page-239-0) 5-[88](#page-239-0) [types of model coverage](#page-238-0) 5[-87](#page-238-0) [enabling Model Verification blocks across test](#page-143-0) [groups](#page-143-0) 4-[20](#page-143-0)

#### **F**

functions categories 10[-1](#page-334-0) 11[-1](#page-344-0) [conditioninfo](#page-360-0) 12-[11](#page-360-0) [cvexit](#page-368-0) 12-[19](#page-368-0) [cvhtml](#page-369-0) 12-[20](#page-369-0) [cvload](#page-372-0) 12-[23](#page-372-0) [cvmodelview](#page-373-0) 12[-24](#page-373-0) [cvsave](#page-375-0) 12-[26](#page-375-0) [cvsim](#page-377-0) 12-[28](#page-377-0) [cvsimref](#page-380-0) 12[-31](#page-380-0) [cvtest](#page-383-0) 12-[34](#page-383-0) [decisioninfo](#page-386-0) 12[-37](#page-386-0) [getCoverageInfo](#page-393-0) 12[-44](#page-393-0) [mcdcinfo](#page-399-0) 12[-50](#page-399-0) Model Advisor customization API 10[-5](#page-338-0) 11-[3](#page-346-0) Model Advisor formatting API 10[-8](#page-341-0) 11-[5](#page-348-0) Model Advisor result template API 10-[7](#page-340-0) 11[-4](#page-347-0) model coverage 10-[3](#page-336-0) 11-[2](#page-345-0) [rmi](#page-447-0) 12-[98](#page-447-0) [rmidocrename](#page-453-0) 12[-104](#page-453-0) [rminav](#page-455-0) 12-[106](#page-455-0) [sigrangeinfo](#page-500-0) 12[-151](#page-500-0) [start old Requirements Management](#page-335-0) [Interface](#page-335-0) 10-[2](#page-335-0) [tableinfo](#page-502-0) 12-[153](#page-502-0)

#### **G**

[getCoverageInfo](#page-393-0) function 12[-44](#page-393-0)

## **I**

[icons for Model Verification blocks in Verification](#page-139-0) [Manager](#page-139-0) 4[-16](#page-139-0) [IEC 61508](#page-611-0) [Model Advisor checks](#page-611-0) 14-[62](#page-611-0) [installing DOORS](#page-89-0) 3-[4](#page-89-0)

#### **L**

[Lookup Table block in model coverage report](#page-196-0) 5[-45](#page-196-0) [Lookup Table model coverage](#page-203-0) [n-dimensional](#page-203-0) 5-[52](#page-203-0) [three-dimensional example](#page-200-0) 5-[49](#page-200-0) [two-dimensional example](#page-196-0) 5[-45](#page-196-0)

#### **M**

[MathWorks Automotive Advisory Board](#page-628-0) [Model Advisor checks](#page-628-0) 14-[79](#page-628-0) [MCDC coverage](#page-253-0) [Embedded MATLAB Function blocks](#page-253-0) 5[-102](#page-253-0) [statements in Embedded MATLAB Function](#page-239-0) [blocks](#page-239-0) 5[-88](#page-239-0) [MCDC table](#page-193-0) [condition cases](#page-193-0) 5[-42](#page-193-0) [mcdcinfo](#page-399-0) function 12[-50](#page-399-0) [methods](#page-358-0) [cv.cvdatagroup.allNames](#page-358-0) 12[-9](#page-358-0) [cv.cvdatagroup.get](#page-390-0) 12-[41](#page-390-0) [cv.cvdatagroup.getAll](#page-392-0) 12-[43](#page-392-0) [cv.cvtestgroup.add](#page-351-0) 12-[2](#page-351-0) [cv.cvtestgroup.allNames](#page-359-0) 12[-10](#page-359-0) [cv.cvtestgroup.get](#page-391-0) 12-[42](#page-391-0) [ModelAdvisor.Action.setCallbackFcn](#page-459-0) 12-[110](#page-459-0) [ModelAdvisor.Check.getID](#page-398-0) 12[-49](#page-398-0) [ModelAdvisor.Check.setAction](#page-456-0) 12[-107](#page-456-0) [ModelAdvisor.Check.setCallbackFcn](#page-460-0) 12-[111](#page-460-0) [ModelAdvisor.Check.setInputParameters](#page-478-0) 12-[129](#page-478-0) [ModelAdvisor.Check.setInputParameters](#page-479-0)-[LayoutGrid](#page-479-0) 12-[130](#page-479-0)

[ModelAdvisor.FactoryGroup.addCheck](#page-352-0) 12-[3](#page-352-0) [ModelAdvisor.FormatTemplate.addRow](#page-356-0) 12-[7](#page-356-0) [ModelAdvisor.FormatTemplate.](#page-463-0) [setCheckText](#page-463-0) 12[-114](#page-463-0) [ModelAdvisor.FormatTemplate.](#page-468-0) [setColTitles](#page-468-0) 12[-119](#page-468-0) [ModelAdvisor.FormatTemplate.](#page-477-0) [setInformation](#page-477-0) 12-[128](#page-477-0) [ModelAdvisor.FormatTemplate.](#page-481-0) [setListObj](#page-481-0) 12-[132](#page-481-0) [ModelAdvisor.FormatTemplate.](#page-482-0) [setRecAction](#page-482-0) 12[-133](#page-482-0) [ModelAdvisor.FormatTemplate.](#page-484-0) [setRefLink](#page-484-0) 12-[135](#page-484-0) [ModelAdvisor.FormatTemplate.](#page-490-0) [setSubBar](#page-490-0) 12-[141](#page-490-0) [ModelAdvisor.FormatTemplate.](#page-491-0) [setSubResultStatus](#page-491-0) 12-[142](#page-491-0) [ModelAdvisor.FormatTemplate.](#page-492-0) [setSubResultStatusText](#page-492-0) 12-[143](#page-492-0) [ModelAdvisor.FormatTemplate.](#page-495-0) [setSubTitle](#page-495-0) 12[-146](#page-495-0) [ModelAdvisor.FormatTemplate.](#page-496-0) [setTableInfo](#page-496-0) 12[-147](#page-496-0) [ModelAdvisor.FormatTemplate.](#page-497-0) [setTableTitle](#page-497-0) 12-[148](#page-497-0) [ModelAdvisor.Group.AddGroup](#page-353-0) 12[-4](#page-353-0) [ModelAdvisor.Group.AddTask](#page-357-0) 12-[8](#page-357-0) [ModelAdvisor.Image.setHyperlink](#page-474-0) 12[-125](#page-474-0) [ModelAdvisor.Image.setImageSource](#page-476-0) 12-[127](#page-476-0) [ModelAdvisor.InputParameter.setColSpan](#page-467-0) 12-[118](#page-467-0) [ModelAdvisor.InputParameter.setRowSpan](#page-489-0) 12-[140](#page-489-0) [ModelAdvisor.List.addItem](#page-354-0) 12-[5](#page-354-0) [ModelAdvisor.List.setType](#page-498-0) 12-[149](#page-498-0) [ModelAdvisor.Paragraph.addItem](#page-355-0) 12-[6](#page-355-0) [ModelAdvisor.Paragraph.setAlign](#page-457-0) 12[-108](#page-457-0) [ModelAdvisor.Root.publish](#page-445-0) 12-[96](#page-445-0) [ModelAdvisor.Root.register](#page-446-0) 12-[97](#page-446-0) [ModelAdvisor.Table.getEntry](#page-397-0) 12[-48](#page-397-0) [ModelAdvisor.Table.setColHeading](#page-464-0) 12[-115](#page-464-0)

[ModelAdvisor.Table.setColHeadingAlign](#page-465-0) 12-[116](#page-465-0) [Model Advisor formatting API functions](#page-341-0) 10[-8](#page-341-0) [ModelAdvisor.Table.setColWidth](#page-469-0) 12-[120](#page-469-0) [ModelAdvisor.Table.setEntry](#page-470-0) 12[-121](#page-470-0) [ModelAdvisor.Table.setEntryAlign](#page-471-0) 12[-122](#page-471-0) [ModelAdvisor.Table.setHeading](#page-472-0) 12-[123](#page-472-0) [ModelAdvisor.Table.setHeadingAlign](#page-473-0) 12-[124](#page-473-0) [ModelAdvisor.Table.setRowHeading](#page-487-0) 12[-138](#page-487-0) [ModelAdvisor.Table.setRowHeadingAlign](#page-488-0) 12-[139](#page-488-0) [ModelAdvisor.Task.setCheck](#page-462-0) 12-[113](#page-462-0) [ModelAdvisor.Text.setBold](#page-458-0) 12-[109](#page-458-0) [ModelAdvisor.Text.setColor](#page-466-0) 12-[117](#page-466-0) [ModelAdvisor.Text.setHyperlink](#page-475-0) 12-[126](#page-475-0) [ModelAdvisor.Text.setItalic](#page-480-0) 12[-131](#page-480-0) [ModelAdvisor.Text.setRetainSpace](#page-486-0)-[Return](#page-486-0) 12-[137](#page-486-0) [ModelAdvisor.Text.setSubscript](#page-493-0) 12-[144](#page-493-0) [ModelAdvisor.Text.setSuperscript](#page-494-0) 12[-145](#page-494-0) [ModelAdvisor.Text.setUnderlined](#page-499-0) 12[-150](#page-499-0) [model](#page-97-0) [synchronizing to DOORS surrogate](#page-97-0) [module](#page-97-0) 3[-12](#page-97-0) [Model Advisor checks](#page-554-0) [DO-178B](#page-554-0) 14-[5](#page-554-0) [IEC 61508](#page-611-0) 14[-62](#page-611-0) [MathWorks Automotive Advisory](#page-628-0) [Board](#page-628-0) 14-[79](#page-628-0) [requirements consistency](#page-694-0) 14[-145](#page-694-0) [Model Advisor customization API functions](#page-338-0) 10-[5](#page-338-0) [Model Advisor customization classes](#page-346-0) 11-[3](#page-346-0) [Model Advisor customizations](#page-285-0) [creating check callback functions](#page-285-0) 7[-22](#page-285-0) [defining custom checks](#page-274-0) 7[-11](#page-274-0) [defining custom folders](#page-323-0) 8-[18](#page-323-0) [defining custom tasks](#page-320-0) 8-[15](#page-320-0) [defining process callback functions](#page-271-0) 7-[8](#page-271-0) [formatting Model Advisor results](#page-301-0) 7[-38](#page-301-0) [registering custom checks](#page-269-0) 7[-6](#page-269-0) [registering custom tasks and folders](#page-318-0) 8-[13](#page-318-0) slvnvdemo mdladv demo 8[-20](#page-325-0) [workflow overview](#page-261-0) 6[-4](#page-261-0) [Model Advisor formatting classes](#page-348-0) 11-[5](#page-348-0) Model Advisor result template class 10-[7](#page-340-0) 11-[4](#page-347-0) [model coverage](#page-220-0) [colored Simulink diagram display](#page-220-0) 5[-69](#page-220-0) [colored Simulink diagram example](#page-221-0) 5[-70](#page-221-0) [commands in MATLAB](#page-225-0) 5[-74](#page-225-0) [Conditions analyzed table](#page-192-0) 5[-41](#page-192-0) [Decisions analyzed table](#page-190-0) 5-[39](#page-190-0) [Embedded MATLAB Function blocks](#page-238-0) 5[-87](#page-238-0) [enabling colored diagram display](#page-220-0) 5-[69](#page-220-0) [enabling colored Simulink diagram](#page-220-0) [display](#page-220-0) 5-[69](#page-220-0) [HTML settings](#page-175-0) 5[-24](#page-175-0) [introduction](#page-153-0) 5[-2](#page-153-0) [Lookup Table block report](#page-196-0) 5-[45](#page-196-0) [MCDC table](#page-193-0) 5-[42](#page-193-0) [n-dimensional Lookup Table](#page-203-0) 5-[52](#page-203-0) [settings in dialog](#page-167-0) 5-[16](#page-167-0) [signal range analysis report](#page-205-0) 5[-54](#page-205-0) [three-dimensional Lookup Table](#page-200-0) [example](#page-200-0) 5-[49](#page-200-0) [two-dimensional Lookup Table](#page-196-0) 5[-45](#page-196-0) [understanding report](#page-181-0) 5[-30](#page-181-0) [workflow](#page-162-0) 5[-11](#page-162-0) [model coverage demo](#page-162-0) [simcovdemo](#page-162-0) 5-[11](#page-162-0) model coverage functions 10[-3](#page-336-0) 11-[2](#page-345-0) [cvhtml](#page-228-0) 5[-77](#page-228-0) [cvload](#page-230-0) 5[-79](#page-230-0) [cvsave](#page-229-0) 5[-78](#page-229-0) [cvsim](#page-227-0) 5[-76](#page-227-0) [cvtest](#page-225-0) 5[-74](#page-225-0) [Model Verification blocks](#page-140-0) [block appearance](#page-140-0) 4[-17](#page-140-0) [disabling for test groups](#page-138-0) 4[-15](#page-138-0) [enabling for test groups](#page-138-0) 4-[15](#page-138-0) [icons](#page-139-0) 4[-16](#page-139-0) [parameter settings](#page-126-0) 4-[3](#page-126-0) [using individually](#page-125-0) 4-[2](#page-125-0)

[ModelAdvisor.Action](#page-403-0) class 12[-54](#page-403-0) [ModelAdvisor.Action](#page-404-0) constructor 12-[55](#page-404-0) [ModelAdvisor.Action.Description](#page-510-0) [property](#page-510-0) 12-[161](#page-510-0) [ModelAdvisor.Action.Name](#page-533-0) property 12-[184](#page-533-0) [ModelAdvisor.Action.setCallbackFcn](#page-459-0) [method](#page-459-0) 12[-110](#page-459-0) [ModelAdvisor.Check](#page-405-0) class 12-[56](#page-405-0) [ModelAdvisor.Check](#page-408-0) constructor 12[-59](#page-408-0) [ModelAdvisor.Check.CallbackContext](#page-506-0) [property](#page-506-0) 12-[157](#page-506-0) [ModelAdvisor.Check.CallbackFunction](#page-507-0) [property](#page-507-0) 12-[158](#page-507-0) [ModelAdvisor.Check.CallbackStyle](#page-508-0) [property](#page-508-0) 12-[159](#page-508-0) [ModelAdvisor.Check.Enable](#page-518-0) property 12-[169](#page-518-0) [ModelAdvisor.Check.getID](#page-398-0) method 12-[49](#page-398-0) [ModelAdvisor.Check.ID](#page-521-0) property 12-[172](#page-521-0) [ModelAdvisor.Check.LicenseName](#page-525-0) [property](#page-525-0) 12-[176](#page-525-0) [ModelAdvisor.Check.ListViewVisible](#page-527-0) [property](#page-527-0) 12-[178](#page-527-0) [ModelAdvisor.Check.Result](#page-536-0) property 12-[187](#page-536-0) [ModelAdvisor.Check.setAction](#page-456-0) [method](#page-456-0) 12[-107](#page-456-0) [ModelAdvisor.Check.setCallbackFcn](#page-460-0) [method](#page-460-0) 12[-111](#page-460-0) [ModelAdvisor.Check.setInputParameters](#page-478-0) [method](#page-478-0) 12[-129](#page-478-0) [ModelAdvisor.Check.setInputParameters](#page-479-0)-[LayoutGrid](#page-479-0) method 12-[130](#page-479-0) [ModelAdvisor.Check.Title](#page-537-0) property 12-[188](#page-537-0) [ModelAdvisor.Check.TitleTips](#page-538-0) [property](#page-538-0) 12-[189](#page-538-0) [ModelAdvisor.Check.Value](#page-541-0) property 12-[192](#page-541-0) [ModelAdvisor.Check.Visible](#page-544-0) property 12[-195](#page-544-0) [ModelAdvisor.FactoryGroup](#page-409-0) class 12-[60](#page-409-0) [ModelAdvisor.FactoryGroup](#page-410-0) constructor 12[-61](#page-410-0) [ModelAdvisor.FactoryGroup.addCheck](#page-352-0) [method](#page-352-0) 12[-3](#page-352-0)

[ModelAdvisor.FactoryGroup.Description](#page-511-0) [property](#page-511-0) 12-[162](#page-511-0) [ModelAdvisor.FactoryGroup.DisplayName](#page-515-0) [property](#page-515-0) 12-[166](#page-515-0) [ModelAdvisor.FactoryGroup.ID](#page-522-0) [property](#page-522-0) 12-[173](#page-522-0) [ModelAdvisor.FactoryGroup.MAObj](#page-528-0) [property](#page-528-0) 12-[179](#page-528-0) [ModelAdvisor.FormatTemplate](#page-411-0) class 12[-62](#page-411-0) [ModelAdvisor.FormatTemplate](#page-418-0) [constructor](#page-418-0) 12-[69](#page-418-0) [ModelAdvisor.FormatTemplate.addRow](#page-356-0) [method](#page-356-0) 12[-7](#page-356-0) [ModelAdvisor.FormatTemplate.setCheckText](#page-463-0) [method](#page-463-0) 12[-114](#page-463-0) [ModelAdvisor.FormatTemplate.setColTitles](#page-468-0) [method](#page-468-0) 12[-119](#page-468-0) [ModelAdvisor.FormatTemplate.setInformation](#page-477-0) [method](#page-477-0) 12[-128](#page-477-0) [ModelAdvisor.FormatTemplate.setListObj](#page-481-0) [method](#page-481-0) 12[-132](#page-481-0) [ModelAdvisor.FormatTemplate.setRecAction](#page-482-0) [method](#page-482-0) 12[-133](#page-482-0) [ModelAdvisor.FormatTemplate.setRefLink](#page-484-0) [method](#page-484-0) 12[-135](#page-484-0) [ModelAdvisor.FormatTemplate.setSubBar](#page-490-0) [method](#page-490-0) 12[-141](#page-490-0) [ModelAdvisor.FormatTemplate.](#page-491-0) [setSubResultStatus](#page-491-0) method 12[-142](#page-491-0) [ModelAdvisor.FormatTemplate.](#page-492-0) [setSubResultStatusText](#page-492-0) method 12[-143](#page-492-0) [ModelAdvisor.FormatTemplate.setSubTitle](#page-495-0) [method](#page-495-0) 12[-146](#page-495-0) [ModelAdvisor.FormatTemplate.setTableInfo](#page-496-0) [method](#page-496-0) 12[-147](#page-496-0) [ModelAdvisor.FormatTemplate.setTableTitle](#page-497-0) [method](#page-497-0) 12[-148](#page-497-0) [ModelAdvisor.Group](#page-419-0) class 12-[70](#page-419-0) [ModelAdvisor.Group](#page-420-0) constructor 12[-71](#page-420-0) [ModelAdvisor.Group.AddGroup](#page-353-0) method 12-[4](#page-353-0)

[ModelAdvisor.Group.AddTask](#page-357-0) method 12[-8](#page-357-0) [ModelAdvisor.Group.Description](#page-512-0) [property](#page-512-0) 12-[163](#page-512-0) [ModelAdvisor.Group.DisplayName](#page-516-0) [property](#page-516-0) 12-[167](#page-516-0) [ModelAdvisor.Group.ID](#page-523-0) property 12-[174](#page-523-0) [ModelAdvisor.Group.MAObj](#page-529-0) property 12-[180](#page-529-0) [ModelAdvisor.Image](#page-421-0) class 12-[72](#page-421-0) [ModelAdvisor.Image](#page-422-0) constructor 12[-73](#page-422-0) [ModelAdvisor.Image.setHyperlink](#page-474-0) [method](#page-474-0) 12[-125](#page-474-0) [ModelAdvisor.Image.setImageSource](#page-476-0) [method](#page-476-0) 12[-127](#page-476-0) [ModelAdvisor.InputParameter](#page-423-0) class 12[-74](#page-423-0) [ModelAdvisor.InputParameter](#page-424-0) [constructor](#page-424-0) 12-[75](#page-424-0) [ModelAdvisor.InputParameter.Description](#page-513-0) [property](#page-513-0) 12-[164](#page-513-0) [ModelAdvisor.InputParameter.Entries](#page-520-0) [property](#page-520-0) 12-[171](#page-520-0) [ModelAdvisor.InputParameter.Name](#page-534-0) [property](#page-534-0) 12-[185](#page-534-0) [ModelAdvisor.InputParameter.setColSpan](#page-467-0) [method](#page-467-0) 12[-118](#page-467-0) [ModelAdvisor.InputParameter.setRowSpan](#page-489-0) [method](#page-489-0) 12[-140](#page-489-0) [ModelAdvisor.InputParameter.Type](#page-539-0) [property](#page-539-0) 12-[190](#page-539-0) [ModelAdvisor.InputParameter.Value](#page-542-0) [property](#page-542-0) 12-[193](#page-542-0) [ModelAdvisor.LineBreak](#page-426-0) class 12-[77](#page-426-0) [ModelAdvisor.LineBreak](#page-427-0) constructor 12[-78](#page-427-0) [ModelAdvisor.List](#page-428-0) class 12-[79](#page-428-0) [ModelAdvisor.List](#page-429-0) constructor 12[-80](#page-429-0) [ModelAdvisor.List.addItem](#page-354-0) method 12[-5](#page-354-0) [ModelAdvisor.List.setType](#page-498-0) method 12[-149](#page-498-0) [ModelAdvisor.ListViewParameter](#page-430-0) class 12-[81](#page-430-0) [ModelAdvisor.ListViewParameter](#page-432-0) [constructor](#page-432-0) 12-[83](#page-432-0)

[ModelAdvisor.ListViewParameter.Attributes](#page-505-0) [property](#page-505-0) 12-[156](#page-505-0) [ModelAdvisor.ListViewParameter.Data](#page-509-0) [property](#page-509-0) 12-[160](#page-509-0) [ModelAdvisor.ListViewParameter.Name](#page-535-0) [property](#page-535-0) 12-[186](#page-535-0) [ModelAdvisor.Paragraph](#page-433-0) class 12-[84](#page-433-0) [ModelAdvisor.Paragraph](#page-434-0) constructor 12[-85](#page-434-0) [ModelAdvisor.Paragraph.addItem](#page-355-0) [method](#page-355-0) 12[-6](#page-355-0) [ModelAdvisor.Paragraph.setAlign](#page-457-0) [method](#page-457-0) 12[-108](#page-457-0) [ModelAdvisor.Root](#page-435-0) class 12-[86](#page-435-0) [ModelAdvisor.Root](#page-436-0) constructor 12[-87](#page-436-0) [ModelAdvisor.Root.publish](#page-445-0) method 12[-96](#page-445-0) [ModelAdvisor.Root.register](#page-446-0) method 12[-97](#page-446-0) [ModelAdvisor.Table](#page-437-0) class 12-[88](#page-437-0) [ModelAdvisor.Table](#page-438-0) constructor 12[-89](#page-438-0) [ModelAdvisor.Table.getEntry](#page-397-0) method 12-[48](#page-397-0) [ModelAdvisor.Table.setColHeading](#page-464-0) [method](#page-464-0) 12[-115](#page-464-0) [ModelAdvisor.Table.setColHeadingAlign](#page-465-0) [method](#page-465-0) 12[-116](#page-465-0) [ModelAdvisor.Table.setColWidth](#page-469-0) [method](#page-469-0) 12[-120](#page-469-0) [ModelAdvisor.Table.setEntry](#page-470-0) method 12-[121](#page-470-0) [ModelAdvisor.Table.setEntryAlign](#page-471-0) [method](#page-471-0) 12[-122](#page-471-0) [ModelAdvisor.Table.setHeading](#page-472-0) [method](#page-472-0) 12[-123](#page-472-0) [ModelAdvisor.Table.setHeadingAlign](#page-473-0) [method](#page-473-0) 12[-124](#page-473-0) [ModelAdvisor.Table.setRowHeading](#page-487-0) [method](#page-487-0) 12[-138](#page-487-0) [ModelAdvisor.Table.setRowHeadingAlign](#page-488-0) [method](#page-488-0) 12[-139](#page-488-0) [ModelAdvisor.Task](#page-439-0) class 12-[90](#page-439-0) [ModelAdvisor.Task](#page-441-0) constructor 12[-92](#page-441-0) [ModelAdvisor.Task.Description](#page-514-0) [property](#page-514-0) 12-[165](#page-514-0)

[ModelAdvisor.Task.DisplayName](#page-517-0) [property](#page-517-0) 12-[168](#page-517-0) [ModelAdvisor.Task.Enable](#page-519-0) property 12-[170](#page-519-0) [ModelAdvisor.Task.ID](#page-524-0) property 12-[175](#page-524-0) [ModelAdvisor.Task.LicenseName](#page-526-0) [property](#page-526-0) 12-[177](#page-526-0) [ModelAdvisor.Task.MAObj](#page-530-0) property 12[-181](#page-530-0) [ModelAdvisor.Task.setCheck](#page-462-0) method 12[-113](#page-462-0) [ModelAdvisor.Task.Value](#page-543-0) property 12[-194](#page-543-0) [ModelAdvisor.Task.Visible](#page-545-0) property 12-[196](#page-545-0) [ModelAdvisor.Text](#page-442-0) class 12-[93](#page-442-0) [ModelAdvisor.Text](#page-443-0) constructor 12[-94](#page-443-0) [ModelAdvisor.Text.setBold](#page-458-0) method 12[-109](#page-458-0) [ModelAdvisor.Text.setColor](#page-466-0) method 12[-117](#page-466-0) [ModelAdvisor.Text.setHyperlink](#page-475-0) [method](#page-475-0) 12[-126](#page-475-0) [ModelAdvisor.Text.setItalic](#page-480-0) method 12-[131](#page-480-0) [ModelAdvisor.Text.setRetainSpaceReturn](#page-486-0) [method](#page-486-0) 12[-137](#page-486-0) [ModelAdvisor.Text.setSubscript](#page-493-0) [method](#page-493-0) 12[-144](#page-493-0) [ModelAdvisor.Text.setSuperscript](#page-494-0) [method](#page-494-0) 12[-145](#page-494-0) [ModelAdvisor.Text.setUnderlined](#page-499-0) [method](#page-499-0) 12[-150](#page-499-0) [models](#page-162-0) [running test cases](#page-162-0) 5-[11](#page-162-0)

#### **O**

[objects](#page-40-0) [viewing objects with requirements](#page-40-0) 2[-17](#page-40-0) [old Requirements Management Interface](#page-335-0) 10-[2](#page-335-0) [opening a Signal Builder block](#page-132-0) 4[-9](#page-132-0) [operating system requirements](#page-20-0) 1[-3](#page-20-0)

#### **P**

[parameters for Model Verification blocks](#page-126-0) 4[-3](#page-126-0) [properties](#page-531-0)

[cv.cvdatagroup.name](#page-531-0) 12[-182](#page-531-0) [cv.cvtestgroup.name](#page-532-0) 12[-183](#page-532-0) [ModelAdvisor.Action.Description](#page-510-0) 12[-161](#page-510-0) [ModelAdvisor.Action.Name](#page-533-0) 12[-184](#page-533-0) [ModelAdvisor.Check.CallbackContext](#page-506-0) 12-[157](#page-506-0) [ModelAdvisor.Check.CallbackFunction](#page-507-0) 12[-158](#page-507-0) [ModelAdvisor.Check.CallbackStyle](#page-508-0) 12[-159](#page-508-0) [ModelAdvisor.Check.Enable](#page-518-0) 12-[169](#page-518-0) [ModelAdvisor.Check.ID](#page-521-0) 12-[172](#page-521-0) [ModelAdvisor.Check.LicenseName](#page-525-0) 12-[176](#page-525-0) [ModelAdvisor.Check.ListViewVisible](#page-527-0) 12-[178](#page-527-0) [ModelAdvisor.Check.Result](#page-536-0) 12-[187](#page-536-0) [ModelAdvisor.Check.Title](#page-537-0) 12[-188](#page-537-0) [ModelAdvisor.Check.TitleTips](#page-538-0) 12[-189](#page-538-0) [ModelAdvisor.Check.Value](#page-541-0) 12[-192](#page-541-0) [ModelAdvisor.Check.Visible](#page-544-0) 12-[195](#page-544-0) [ModelAdvisor.FactoryGroup.Description](#page-511-0) 12-[162](#page-511-0) [ModelAdvisor.FactoryGroup.DisplayName](#page-515-0) 12-[166](#page-515-0) [ModelAdvisor.FactoryGroup.ID](#page-522-0) 12[-173](#page-522-0) [ModelAdvisor.FactoryGroup.MAObj](#page-528-0) 12[-179](#page-528-0) [ModelAdvisor.Group.Description](#page-512-0) 12-[163](#page-512-0) [ModelAdvisor.Group.DisplayName](#page-516-0) 12-[167](#page-516-0) [ModelAdvisor.Group.ID](#page-523-0) 12-[174](#page-523-0) [ModelAdvisor.Group.MAObj](#page-529-0) 12[-180](#page-529-0) [ModelAdvisor.InputParameter.-](#page-513-0) [Description](#page-513-0) 12[-164](#page-513-0) [ModelAdvisor.InputParameter.Entries](#page-520-0) 12[-171](#page-520-0) [ModelAdvisor.InputParameter.Name](#page-534-0) 12[-185](#page-534-0) [ModelAdvisor.InputParameter.Type](#page-539-0) 12[-190](#page-539-0) [ModelAdvisor.InputParameter.Value](#page-542-0) 12-[193](#page-542-0) [ModelAdvisor.ListViewParameter.-](#page-505-0) [Attributes](#page-505-0) 12-[156](#page-505-0) [ModelAdvisor.ListViewParameter.Data](#page-509-0) 12[-160](#page-509-0) [ModelAdvisor.ListViewParameter.Name](#page-535-0) 12[-186](#page-535-0) [ModelAdvisor.Task.Description](#page-514-0) 12-[165](#page-514-0) [ModelAdvisor.Task.DisplayName](#page-517-0) 12-[168](#page-517-0) [ModelAdvisor.Task.Enable](#page-519-0) 12[-170](#page-519-0) [ModelAdvisor.Task.ID](#page-524-0) 12[-175](#page-524-0) [ModelAdvisor.Task.LicenseName](#page-526-0) 12-[177](#page-526-0) [ModelAdvisor.Task.MAObj](#page-530-0) 12[-181](#page-530-0)

[ModelAdvisor.Task.Value](#page-543-0) 12[-194](#page-543-0) [ModelAdvisor.Task.Visible](#page-545-0) 12-[196](#page-545-0)

## **R**

[report](#page-175-0) [model coverage HTML options](#page-175-0) 5[-24](#page-175-0) [understanding model coverage report](#page-181-0) 5[-30](#page-181-0) [requirements](#page-148-0) [adding to test groups](#page-148-0) 4[-25](#page-148-0) [for Model Verification block settings](#page-147-0) 4[-24](#page-147-0) [for Requirements Management Interface for](#page-87-0) [DOORS](#page-87-0) 3-[2](#page-87-0) [in generated code](#page-82-0) 2-[59](#page-82-0) [viewing for test groups](#page-150-0) 4[-27](#page-150-0) [viewing objects with](#page-40-0) 2-[17](#page-40-0) [requirements consistency](#page-694-0) [Model Advisor checks](#page-694-0) 14-[145](#page-694-0) [requirements links](#page-120-0) [two-way](#page-120-0) [creating](#page-120-0) 3-[35](#page-120-0) [navigating](#page-121-0) 3[-36](#page-121-0) [Requirements Management Interface](#page-25-0) [overview](#page-25-0) 2-[2](#page-25-0) [Requirements Management Interface for DOORS](#page-106-0) [block type descriptions](#page-106-0) 3-[21](#page-106-0) [definition of object in DOORS](#page-99-0) 3-[14](#page-99-0) [from Simulink to DOORS](#page-111-0) 3[-26](#page-111-0) [hierarchical numbers](#page-106-0) 3[-21](#page-106-0) [object identifiers](#page-106-0) 3-[21](#page-106-0) [opening the object in Simulink or](#page-111-0) [Stateflow](#page-111-0) 3-[26](#page-111-0) [overview](#page-87-0) 3-[2](#page-87-0) [saving formal modules](#page-110-0) 3-[25](#page-110-0) [synchronizing models with DOORS](#page-99-0) 3[-14](#page-99-0) [synchronizing objects with DOORS formal](#page-99-0) [module](#page-99-0) 3[-14](#page-99-0) [viewing model elements with](#page-113-0) [requirements](#page-113-0) 3-[28](#page-113-0)

[viewing requirements](#page-110-0) 3[-25](#page-110-0) [Requirements pane for Verification](#page-147-0) [Manager](#page-147-0) 4[-24](#page-147-0) [requirements reports](#page-115-0) [content](#page-115-0) 3-[30](#page-115-0) [creating default](#page-115-0) 3[-30](#page-115-0) customizing 2-[26](#page-49-0) 3-[31](#page-116-0) rmi [function](#page-447-0) 12[-98](#page-447-0) [rmidocrename](#page-453-0) function 12[-104](#page-453-0) rminav [function](#page-455-0) 12-[106](#page-455-0)

#### **S**

[Signal Builder block](#page-132-0) [opening](#page-132-0) 4-[9](#page-132-0) [Signal Builder dialog box](#page-136-0) [closing Verification Manager Requirements](#page-136-0) [pane](#page-136-0) 4[-13](#page-136-0) [signal range analysis report in model](#page-205-0) [coverage](#page-205-0) 5[-54](#page-205-0) [sigrangeinfo](#page-500-0) function 12[-151](#page-500-0) [simcovdemo](#page-162-0) [model coverage demo](#page-162-0) 5-[11](#page-162-0) [slvnvdemo\\_mdladv](#page-325-0) [Model Advisor customization demo](#page-325-0) 8-[20](#page-325-0) [surrogate modules](#page-97-0) 3-[12](#page-97-0) [synchronization](#page-104-0) [customizing level of detail](#page-104-0) 3-[19](#page-104-0) [Simulink model to DOORS surrogate](#page-97-0) [module](#page-97-0) 3[-12](#page-97-0) [synchronizing models with DOORS](#page-99-0) 3[-14](#page-99-0) [system requirements](#page-20-0) 1-[3](#page-20-0) [IBM Rational DOORS](#page-20-0) 1[-3](#page-20-0) [MATLAB](#page-20-0) 1[-3](#page-20-0) [Microsoft Excel](#page-20-0) 1-[3](#page-20-0) [Microsoft Word](#page-20-0) 1-[3](#page-20-0) [operating system](#page-20-0) 1-[3](#page-20-0) [Simulink](#page-20-0) 1-[3](#page-20-0) [Stateflow](#page-20-0) 1-[3](#page-20-0)

## **T**

[tableinfo](#page-502-0) function 12-[153](#page-502-0) [test case commands](#page-162-0) 5-[11](#page-162-0) [test groups](#page-148-0) [adding requirements](#page-148-0) 4-[25](#page-148-0) [disabling Model Verification blocks](#page-138-0) 4[-15](#page-138-0) [enabling Model Verification blocks](#page-138-0) 4-[15](#page-138-0) [Model Verification blocks enabled](#page-143-0) [across](#page-143-0) 4[-20](#page-143-0)

#### **V**

[verification blocks](#page-125-0) [example of use](#page-125-0) 4-[2](#page-125-0) [icons](#page-139-0) 4[-16](#page-139-0)

[requirements for test groups](#page-147-0) 4-[24](#page-147-0) [stopping simulation](#page-127-0) 4-[4](#page-127-0) [Verification Manager](#page-136-0) [closing Requirements pane](#page-136-0) 4-[13](#page-136-0) [disabling Model Verification blocks for test](#page-138-0) [groups](#page-138-0) 4-[15](#page-138-0) [enabled/disabled block appearance](#page-140-0) 4[-17](#page-140-0) [enabling Model Verification blocks for test](#page-138-0) [groups](#page-138-0) 4-[15](#page-138-0) [flat display](#page-138-0) 4-[15](#page-138-0) [hierarchical display](#page-138-0) 4[-15](#page-138-0) [icons for Model Verification blocks](#page-139-0) 4-[16](#page-139-0) [opening](#page-130-0) 4-[7](#page-130-0) [Requirements pane](#page-147-0) 4-[24](#page-147-0) [viewing objects with requirements](#page-40-0) 2[-17](#page-40-0)